# **TEAMSYSTEM®DMS** GESTIONE DOCUMENTALE

MANUALE UTENTE

# **MANUALE UTENTE**

 $\sim$   $\pm$ 

## (versione 8.5.3)

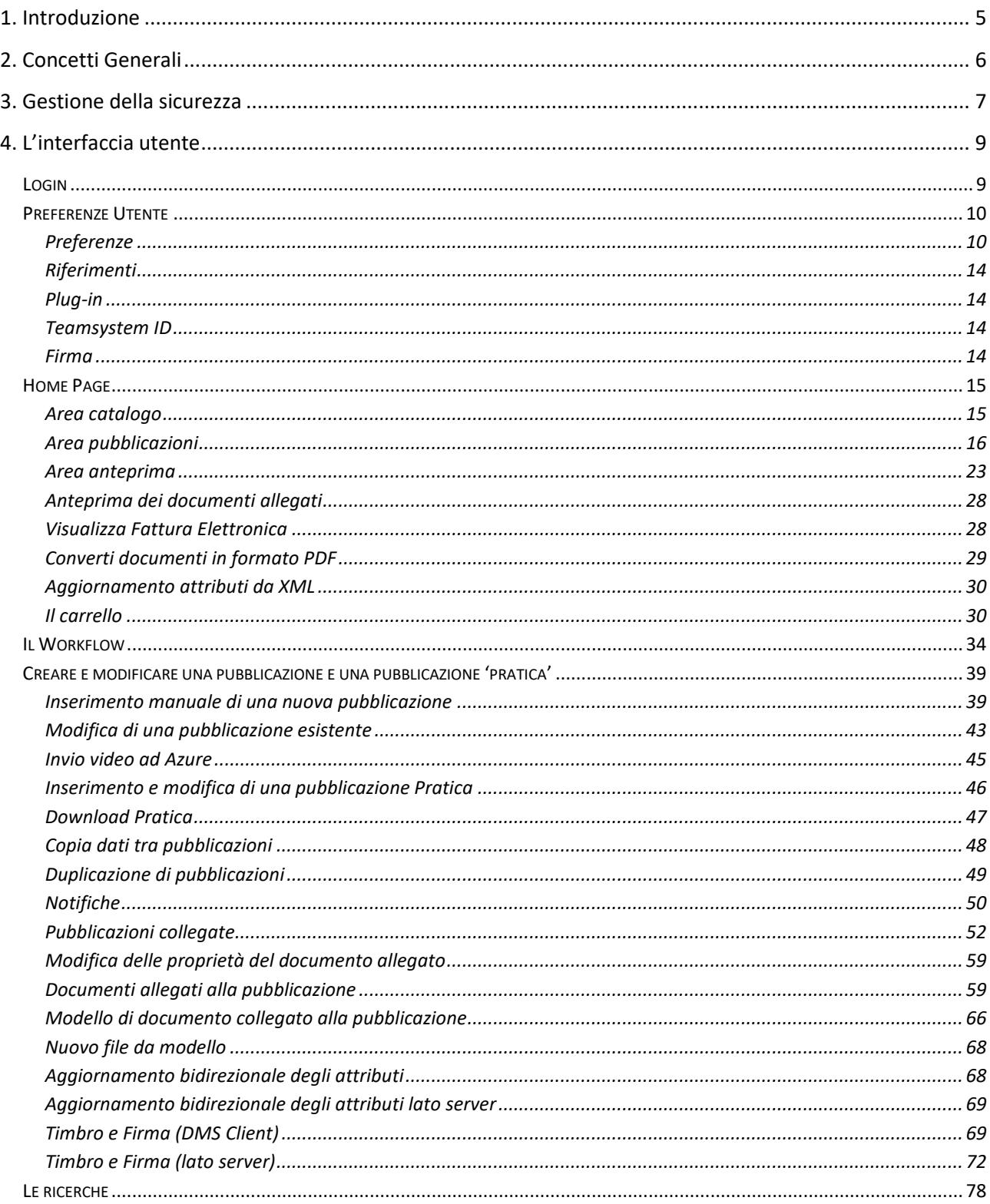

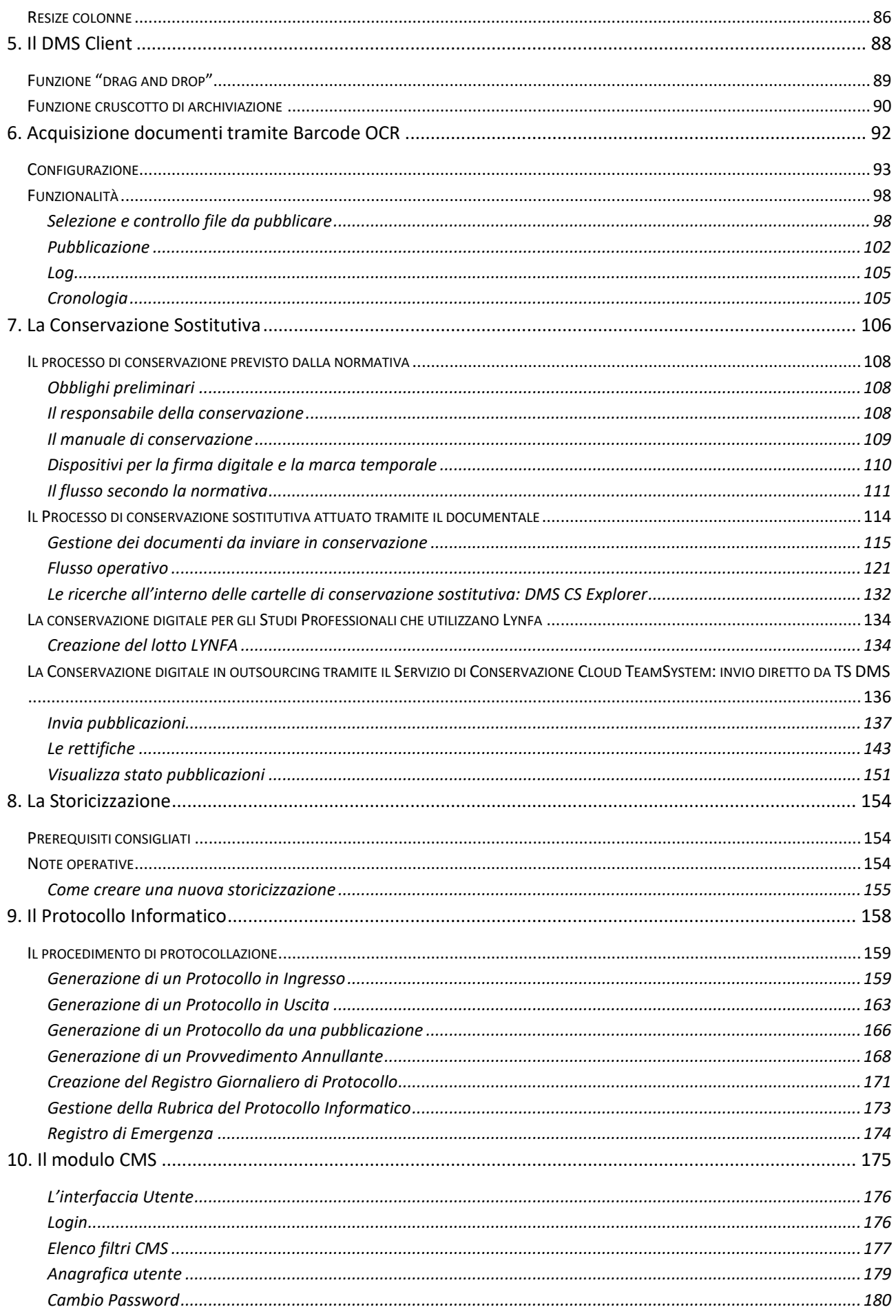

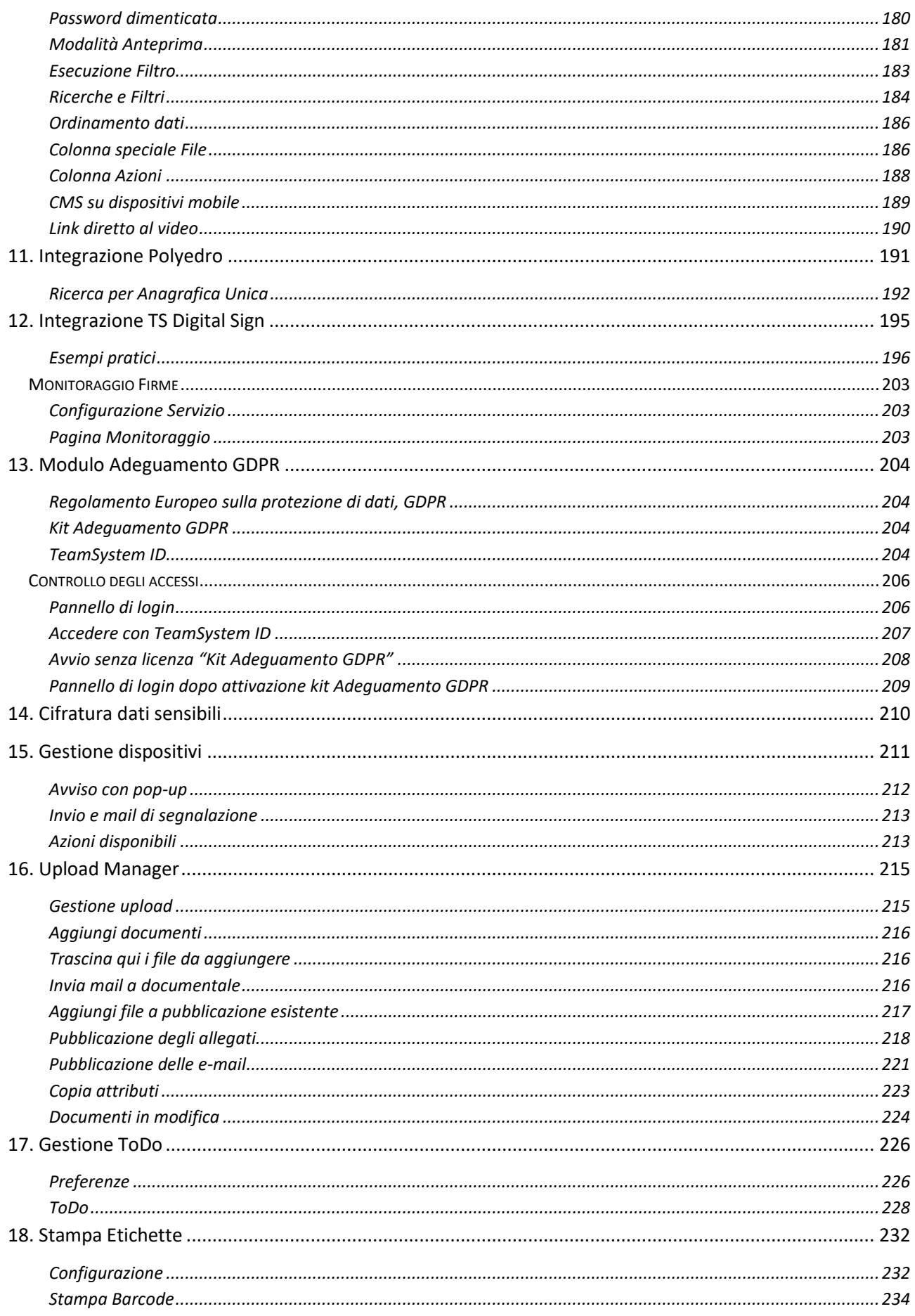

# <span id="page-4-0"></span>**1. Introduzione**

TeamSystem DMS nasce per rispondere alle esigenze di "gestione della conoscenza" e della documentazione nell'impresa.

Interamente web-based rappresenta la piattaforma ideale per archiviare, catalogare e reperire le informazioni necessarie oggi al buon funzionamento di organizzazioni complesse, in quanto garantisce:

- Centralizzazione ed unicità dell'archivio aziendale. Unico archivio per tutti i documenti in uso (Office, mail, fax, file system, ERP, …)
- L'introduzione di modalità operative semplici e funzionali nella gestione quotidiana delle informazioni e della documentazione
- Diminuzione del tempo di archiviazione
- Semplificazione della ricerca e reperimento delle informazioni
- Riduzione drastica della carta
- Strategie informative profilate sulle esigenze degli utenti (addetti, clienti, partner)
- Salvaguardia patrimonio informativo aziendale

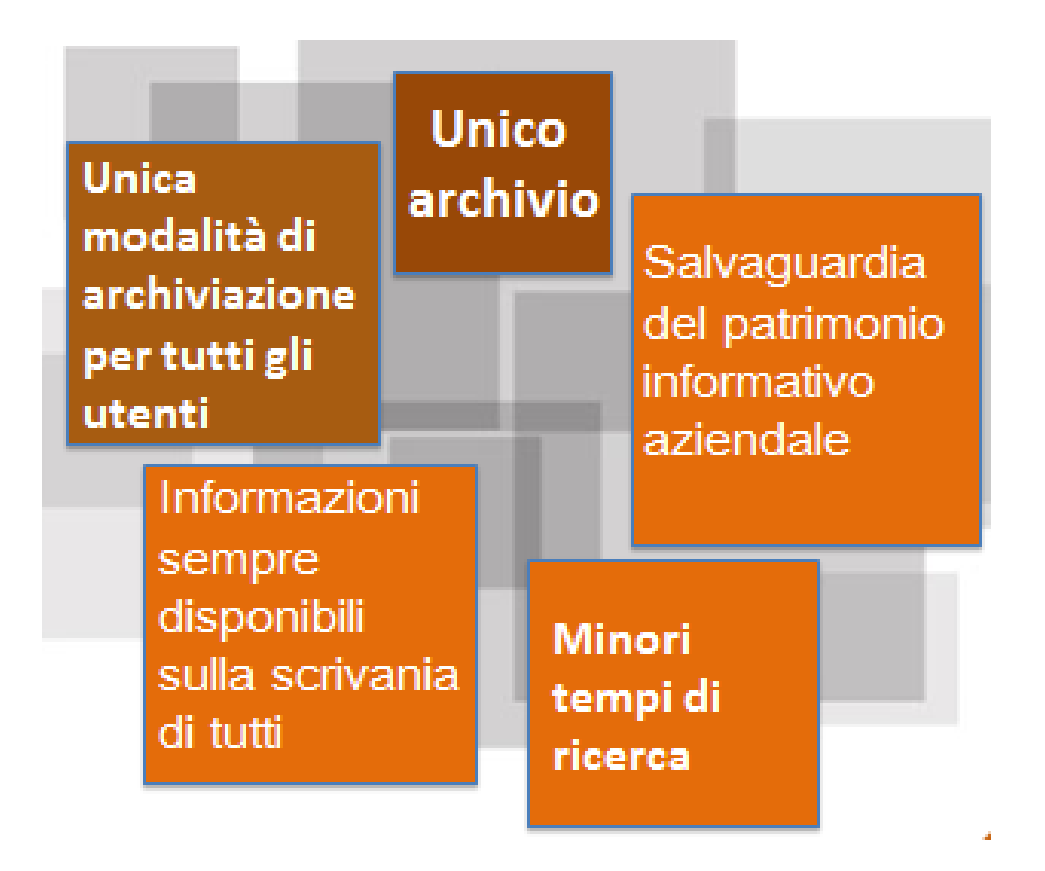

Il presente manuale descrive le diverse funzionalità di cui un utente può fruire. Scopo del Manuale Utente è, pertanto, quello di fornire all'utente un valido supporto al fine di utilizzare tutte le funzionalità del sistema di Gestione Documentale che gli consentiranno di archiviare, ricercare, consultare e condividere la documentazione e gestire i processi ad essa legati.

# <span id="page-5-0"></span>**2. Concetti Generali**

Una delle caratteristiche chiave del sistema è la flessibilità con cui è possibile configurarlo al fine di archiviare e gestire nel modo più appropriato le informazioni di interesse. Le informazioni gestibili possono essere di diverso tipo e variare da dominio a dominio, ad esempio:

- aziende: documenti contabili, documenti di progetto, documenti commerciali, commesse...
- studi: documentazione della clientela, Dichiarazioni fiscali, pratiche, PEC…
- banche: circolari, ordini di servizio, manuali, ...
- pubblica amministrazione: delibere, determine, protocollo, ...

Prima dell'utilizzo, il sistema viene configurato per accogliere le diverse categorie di informazione che si intende gestire e per gestire i permessi di accesso. In caso di integrazione con i gestionali TeamSystem, la configurazione che permette il collegamento tra documenti generati dal gestionale e il documentale viene automaticamente installata con il setup. La configurazione può essere in ogni momento modificata permettendo quindi al sistema di adattarsi nel tempo ai cambiamenti.

#### *Tipologie*

Prima dell'utilizzo è importante svolgere un'analisi preliminare intesa ad individuare **le tipologie** di informazione che si intende archiviare e gestire. Per tipologia si intende una classe di informazioni con caratteristiche simili. Occorre quindi capire quali tipi di documenti archiviare e individuare le caratteristiche con cui essi verranno archiviati. Queste caratteristiche comuni sono i metadati che contraddistinguono la tipologia e prendono il nome di attributi. I singoli elementi archiviati all'interno di una certa tipologia prendono il nome di pubblicazioni.

#### *Attributi*

**Gli attributi** non sono prefissati ma possono essere creati, modificati o eliminati a proprio piacimento. Un attributo modella una "caratteristica" delle informazioni che si intende gestire. Un attributo può essere abbinato a tipologie diverse e questo è importante in fase di ricerca, in quanto l'utilizzo dello stesso attributo permette di coinvolgere implicitamente le pubblicazioni appartenenti a tutte le tipologie e abbinate a questo attributo. La selezione di un attributo può essere eseguita mediante l'apposito flag o , più semplicemente con 'doppio click'

#### *Pubblicazioni*

L'unità minima di archiviazione è quindi **la pubblicazione** che è così strutturata:

- appartiene a una (sola) tipologia
- si trova in un certo stato
- è descritta da un certo numero di attributi
- può avere documenti (file) allegati
- può avere dei riferimenti ad altre pubblicazioni
- può avere dei destinatari, ovvero degli utenti/gruppi che sono abilitati a vederla
- può essere collocata in vari nodi di diversi cataloghi
- può essere in relazione con altre pubblicazioni.

Le diverse caratteristiche di una pubblicazione possono essere specificate o meno a seconda delle esigenze.

Ogni singola pubblicazione è archiviata in modo persistente e, previ diritti, sarà sempre ricercabile, modificabile o cancellabile.

#### *Workflow*

Se tipologie e pubblicazioni rappresentano il modo per strutturare e archiviare dati, **il workflow** è invece lo strumento con cui configurare i processi che manipolano i dati. Ogni tipologia fa riferimento ad un solo workflow, il che significa che le pubblicazioni create a partire da essa seguiranno il flusso descritto dal workflow.

Un workflow non è altro che un insieme di stati e di azioni. Il numero e la natura degli stati e delle azioni è liberamente configurabile dall'utente.

Lo stato è sempre esclusivo: in un determinato istante una pubblicazione può trovarsi in uno solo degli stati del workflow. Uno stato può essere visibile o non visibile.

#### *Documenti*

**I documenti** allegati ad una pubblicazione sono file, di qualunque formato. Per vederli è sufficiente che il client che ne ha fatto richiesta abbia un visualizzatore adeguato (Acrobat Reader per vedere file PDF, Word per vedere file DOC, ...).

Ci sono diverse modalità per allegare un file ad una pubblicazione:

- file system
- scanner
- Posta elettronica
- Protocollazione barcode e scanner

I file testuali archiviati (Word, Excel, PowerPoint, PDF testuali, TXT, RTF, HTM, XML ) vengono automaticamente indicizzati dal sistema e successivamente individuabili effettuando ricerche full-text.

## <span id="page-6-0"></span>**3. Gestione della sicurezza**

Per poter accedere all'applicazione occorre qualificarsi come utente attraverso la finestra di login. La gestione della sicurezza riguarda due punti di vista distinti e complementari: la protezione delle operazioni e la protezione dei dati raccolti in pubblicazioni.

#### **Protezione delle operazioni**

L'obiettivo è quello di consentire solo agli utenti autorizzati l'accesso alle operazioni di amministrazione del sistema (creazione di nuovi utenti, attributi, tipologie di pubblicazione, filtri di ricerca, inserimento di voci negli elenchi, ecc.) e di modifica delle pubblicazioni. Il permesso di eseguire una determinata operazione viene concesso ai ruoli.

#### **Protezione delle pubblicazioni**

L'obiettivo è quello di indicare quali sono gli utenti che possono consultare la pubblicazione. Eventualmente possono essere anche dati permessi di creazione o di modifica della pubblicazione stessa.

#### **Utenti, gruppi e ruoli**

Gli **utenti** sono i soggetti abilitati ad accedere all'applicazione. L'accesso avviene attraverso la pagina di login.

I **gruppi** sono raggruppamenti di utenti e/o altri gruppi. Possono essere utilizzati per organizzare una gerarchia che tipicamente (anche se non necessariamente) riflette l'organigramma aziendale: dipartimenti, uffici, utenti, ...

L'utilizzo dei gruppi è utile in diverse situazioni, un esempio è quando si vuole fare in modo che una pubblicazione sia visibile ad un insieme di utenti.

I **ruoli** sono un raggruppamento di utenti e/o gruppi e quindi, per quanto detto prima, concettualmente simili ai gruppi.

I permessi non vengono mai assegnati direttamente a utenti/gruppi ma sempre e soltanto ai ruoli. Si creano così due tipologie ben distinte di raggruppamento:

- il gruppo: raggruppamento di utenti in funzione della struttura aziendale
- il ruolo: raggruppamento di utenti/gruppi in funzione dei permessi.

Assegnando quindi un permesso ad un ruolo, implicitamente lo si concede a tutti gli utenti/gruppi che afferiscono a quel determinato ruolo.

# <span id="page-8-0"></span>**4. L'interfaccia utente**

# <span id="page-8-1"></span>**Login**

L'accesso all'applicazione è consentito solo agli utenti autorizzati ed è protetto da password. La pagina di login consente all'utente di connettersi all'applicazione (attenzione : al primo accesso con utente 'Administrator' la password è vuota).

Il pannello di accesso del prodotto è stato modificato per consentire l'ingresso con le nuove credenziali associate al TeamSystem ID, tale funzionalità è stata introdotta per l'adeguamento al Regolamento Europeo sulla protezione di dati, GDPR . Per il dettaglio sulle funzionaltà complete, vedi il capitolo "Modulo adeguamento GDPR".

Teamsytem ID permette la gestione centralizzata degli utenti (*Identity Provider*) e consente di utilizzare le medesime credenziali per accedere ai diversi servizi, nonché una migliore gestione e manutenzione dell'intero sistema TeamSystem.

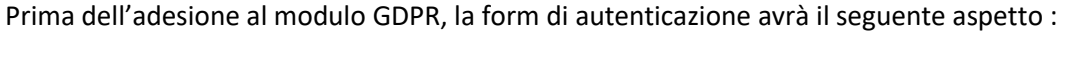

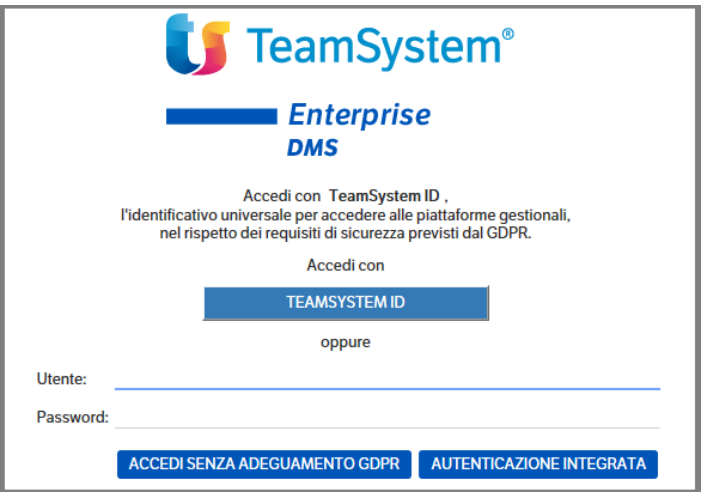

Per acceder senza Teamsystem ID (modalità classica), inserire utenza e password e cliccare sul bottone "Accedi senza adeguamento GDPR", oppure utilizzare l'autenticazione integrata.

Il pulsante di "Autenticazione integrata" consente di effettuare l'autenticazione senza la necessità di digitare esplicitamente nome utente e password. Questo tipo di autenticazione è possibile solo se l'amministratore del sistema ha configurato precedentemente una corrispondenza tra l'account corrente di Windows e un utente dell'applicazione.

Una volta eseguito il login le credenziali dell'utente vengono registrate in un cookie persistente e mantenute fino a che non si esegue un logout, anche se si chiudono le finestre aperte del browser o si spegne la macchina.

La password può essere modificata dall'utente utilizzando il menù "Utenti → Cambia password" (per approfondimenti vedere il paragrafo "Utenti e gruppi").

Per l'utilizzo di Teamsystem ID, vedi capitolo "Modulo Adeguamento GDPR".

# <span id="page-9-0"></span>**Preferenze Utente**

Dal menù **Utenti** selezionare la voce **Preferenze :** si aprirà una pagina, di default posizionata sul *Tab Preferenze*, dove impostare alcuni parametri di base dell'applicativo.

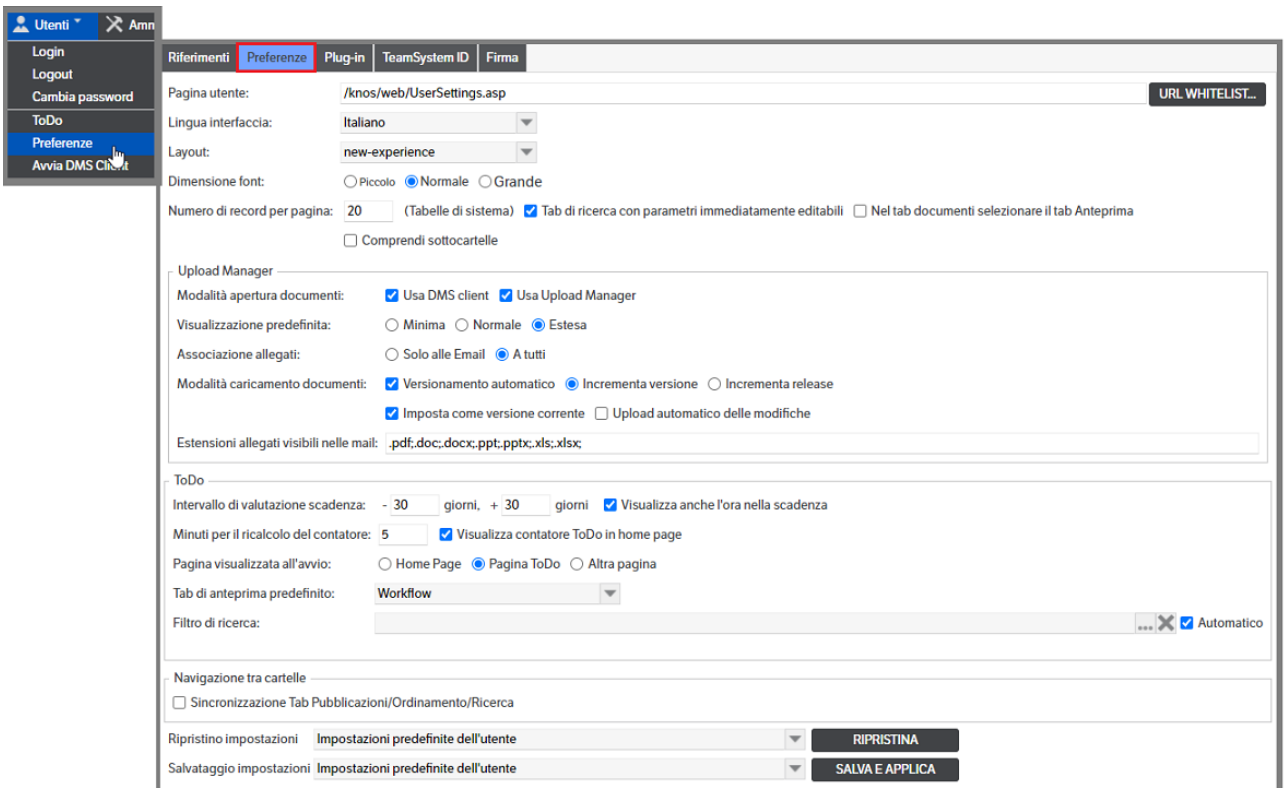

## <span id="page-9-1"></span>**Preferenze**

#### **Lingua di sistema e aspetto interfaccia**

Lingua interfaccia: è impostata per default in 'Italiano' ma aprendo la combo è possibile modificare la scelta

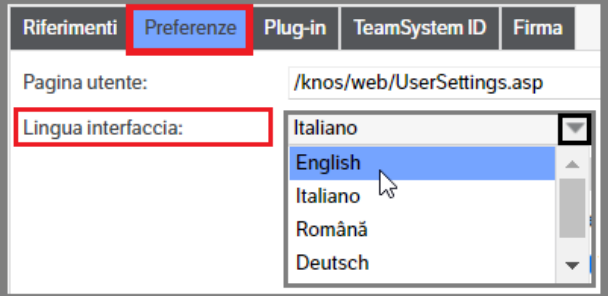

In alternativa è possibile selezionare la linqua dall'apposita combo presente nella barra menù :

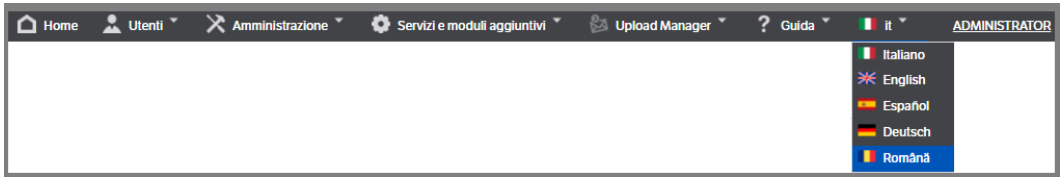

Nella stessa videata è possibile selezionare la dimensione del font e il layout:

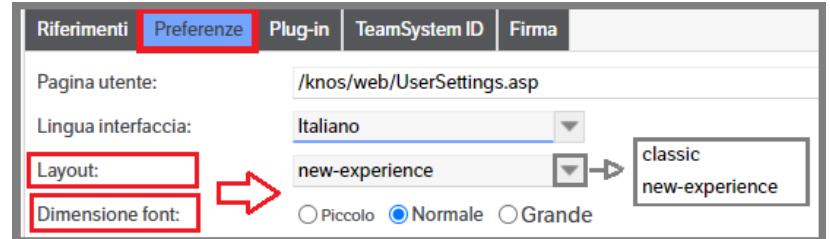

E' inoltre possibile

- Inserire il *Numero di record per pagina* per gestire quanti record visualizzare negli elenchi/ricerche pubblicazioni.

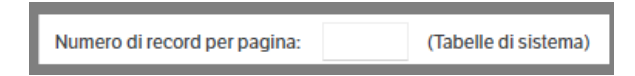

- Selezionare il check "Tab di ricerca con parametri immediatamente editabili" : in questo modo, quando nelle pubblicazioni si seleziona il tab di Ricerca, o si cambia filtro di ricerca, appaiono già aperti gli attributi di selezione del filtro, senza dover fare click sull'icona  $\boxed{1}$ .

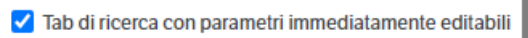

- Selezionare il check *"…tab Anteprima"* per impostare , di default , la visualizzazione in anteprima dei documenti presenti nel tab documenti della pubblicazione (v. capitolo 'Visualizzazione rapida documenti' del presente manuale)

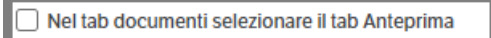

Selezionare il check "Comprendi sottocartelle" per attivare di default la visualizzazione delle pubblicazioni contenute in una cartella e in tutte le eventuali sottocartelle.

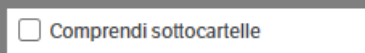

In alternativa l'utente potrà continuare ad utilizzare, di volta in volta, il check presente nella sezione 'catalogo' del Dms

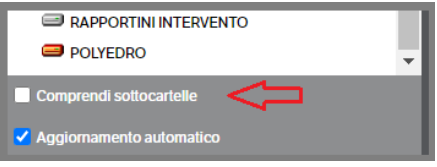

## **Upload manager**

Da **Utenti** → **Preferenze**, spostarsi sul tab Preferenze : nella sezione Upload Manager sarà possibile, per ogni utente, definire i parametri di funzionamento dell'Upload Manager (vedere appositi capitoli su Manuale amministratore e cap. 16 del presente manuale)

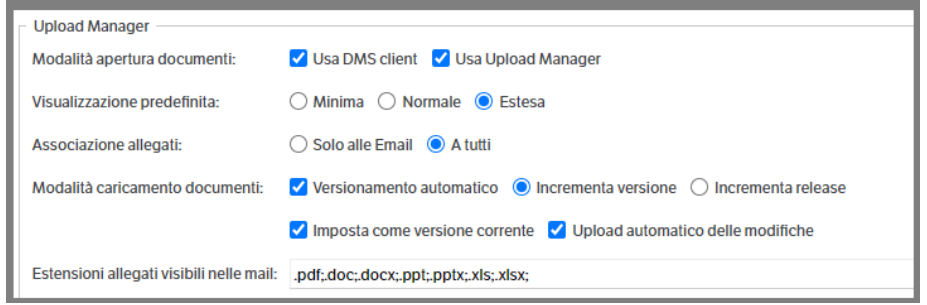

## **ToDo**

Da **Utenti** → **Preferenze**, spostarsi sul tab Preferenze : nella sezione ToDo sarà possibile, per ogni utente, definire i parametri di funzionamento del ToDo (vedere appositi capitoli su Manuale amministratore e cap. 17 del presente manuale)

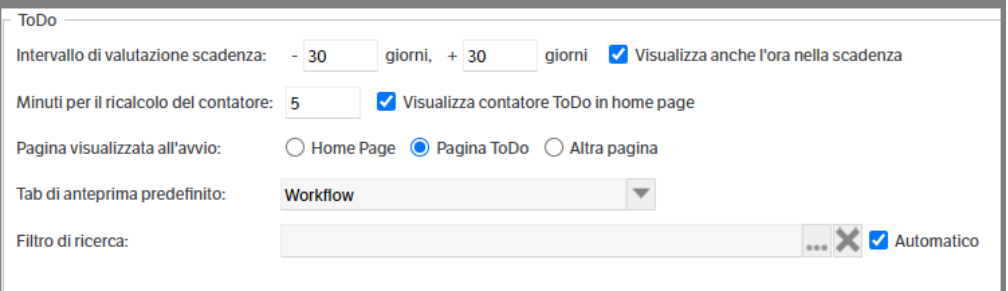

## **Opzioni di navigazione**

Da **Utenti** → **Preferenze**, spostarsi sul tab Preferenze e posizionarsi sulla sezione *Opzioni di navigazione*

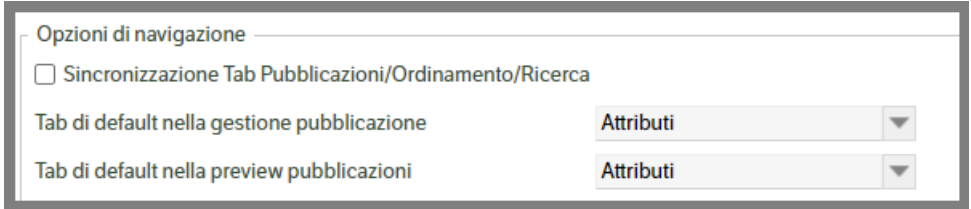

Ogni utente potrà:

• Impostare, mettendo il flag, se sincronizzare i Tab Pubblicazioni/Ordinamento/Ricerca in caso di spostamenti tra cartelle diverse.

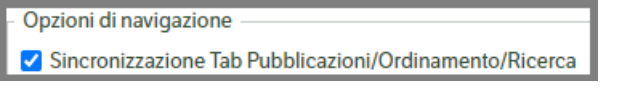

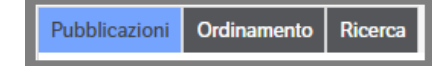

Normalmente il funzionamento prevede che quando si è posizionati sul *Tab Pubblicazioni di una cartella (A)*, spostandosi sul *Tab Ricerca* e cambiando *cartella (B)*, appena si torna sul *Tab Pubblicazioni* si viene riposizionati *sulla cartella (A)*. *Attivando la sincronizzazione* quest'ultima operazione manterebbe la posizione sulla *cartella (B)*

• Scegliere se quando si entra in *modifica di una pubblicazione* o quando la si *seleziona e si vede l'anteprima*, il TAB deve essere quello standard (Attributi) o un altro a propria scelta

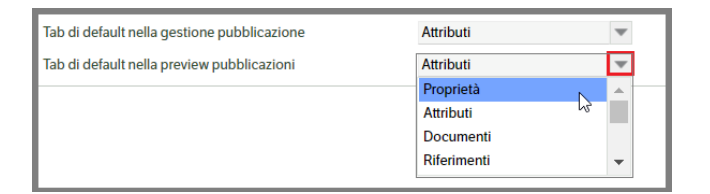

A prescindere dalla preferenza indicata quando si è in editing di una **'nuova pubblicazione' sarà utilizzato il defaul Attributi**

## **Salvataggio impostazioni**

#### Da **Utenti** → **Preferenze**

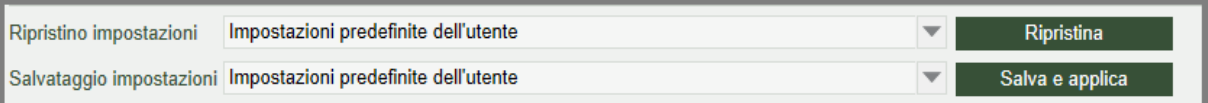

Ripristino impostazioni. Sono possibili tre scelte:

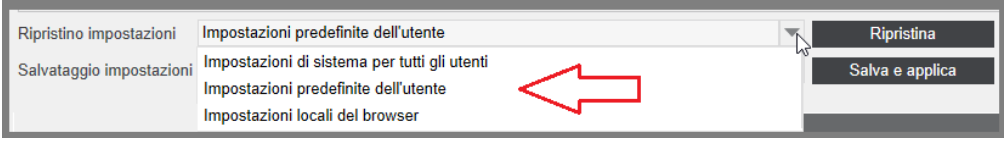

- Impostazioni di sistema per tutti gli utenti: Ripristina le impostazioni di Upload Manager decise dall'amministratore (non influiscono sull'aspetto grafico)
- Impostazioni predefinite dell'utente: se precedentemente salvate ripristina tutte le impostazioni definite dall'utente (lingua, Upload Manager, tab di ricerca etc..)
- Impostazioni locali del browser: nel caso in cui l'utente abbia differenziato, ad esempio , l'interfaccia per i diversi browser. Attenzione: Le impostazioni del browser vengono sovrascritte se si esegue un 'salva e applica' delle impostazioni predefinite dell'utente

Per rendere operative le opzioni ripristinate è necessario eseguire 'Salva e applica'

**Salvataggio impostazioni**. Sono disponibili due scelte:

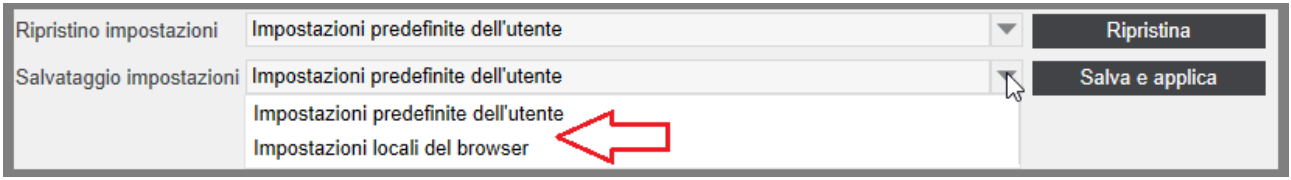

- Impostazioni predefinite dall'utente: riguardano tutte le opzioni presenti nella pagina.
- Impostazioni locali del browser: riguardano tutte le opzioni presenti nella pagina.

#### <span id="page-13-0"></span>**Riferimenti**

Sezione nella quale ogni utente può salvare dei link che risultano utili alla sua operatività. Cliccare con il tasto destro del mouse : 'nuovo riferimento'

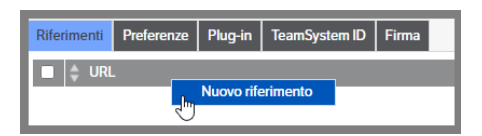

Si aprirà una finestra nella quale indicare il link di interesse e l'eventuale descrizione :

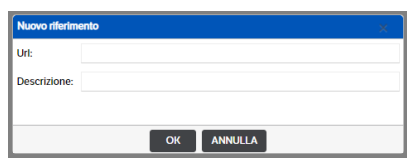

#### <span id="page-13-1"></span>**Plug-in**

In questo Tab l'utente troverà i plug-in aggiornati (DMS Client etcc)

#### <span id="page-13-2"></span>**Teamsystem ID**

In questo Tab l'utente DMS potrà elimininare la propria assocazione al Teamsystem ID (vedi Cap. 13 del presente manuale).

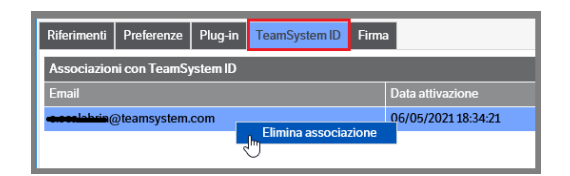

#### <span id="page-13-3"></span>**Firma**

In questo Tab è possibile inserire un testo ed eventuali immagini/loghi da utilizzare come '*firma*' da apporre sulle mail di notifica.

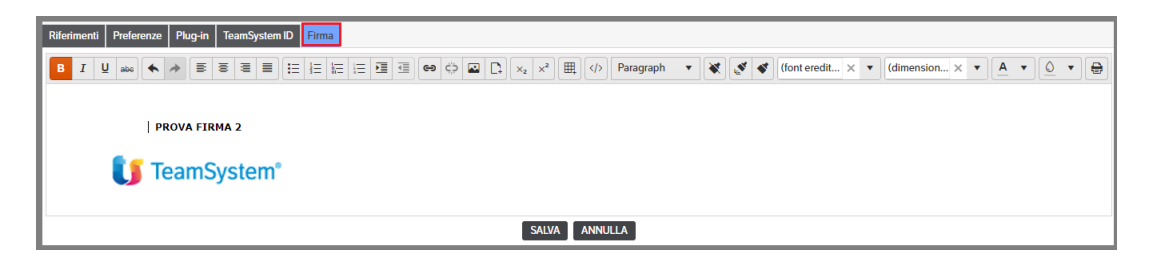

Le immagini/loghi potranno essere inseriti utilizzando il normale copia/incolla, o indicando un percorso. In

questo caso premere il tasto presente nella barra multifunzione ed indicare, nell'apposito spazio, **il percorso che dovrà essere pubblico o almeno raggiungibile dai destinatari delle mail.** Una volta inserita l'immagine si potrà ridimensionarla utilizzando i parametri 'Width' e 'Height'.

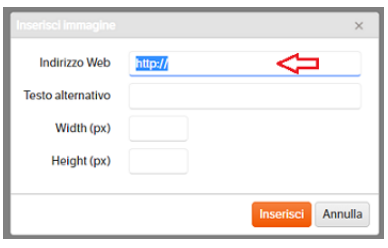

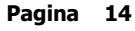

# <span id="page-14-0"></span>**Home Page**

La Home Page presenta tre aree distinte di visualizzazione.

- **1. La parte in verticale sulla sinistra** è l'area dedicata alla parametrizzazione delle voci di catalogo, che chiameremo "**Area Catalogo**". Un catalogo è una struttura gerarchica di voci che a loro volta possono contenere o meno delle pubblicazioni. I cataloghi permettono di dare un'organizzazione ad albero di un insieme di pubblicazioni.
- **2. La parte destra in alto** è l'area di visualizzazione delle pubblicazioni in forma di lista, che chiameremo "**Area Pubblicazioni**"
- **3. La parte destra in basso** è l'area di visualizzazione delle caratteristiche della pubblicazione selezionata nella lista dell'area superiore, che chiameremo "**Area Anteprima**". Vengono visualizzati gli attributi che l'utente ha definito necessari per una specifica tipologia di documentazione da archiviare. Oltre agli attributi definiti dall'utente il sistema indicherà l'identificativo ID, la data di creazione e la data di modifica della pubblicazione e la lingua. Nell'Area Anteprima, oltre agli Attributi, è possibile visualizzare tutto quanto si riferisce alla pubblicazione.

**Ogni ridimensionamento delle sezioni delle varie pagine, verrà salvato per utente/browser** in modo che, rientrando successivamente nella pagina, venga visualizzato come impostato l'ultima volta.

## <span id="page-14-1"></span>**Area catalogo**

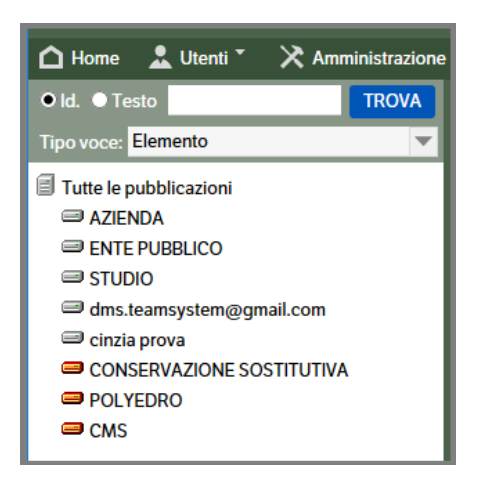

Nell'Area Catalogo sono presenti, nella parte superiore, una casella di testo ed una combo box.

Nella casella di testo è possibile inserire o il numero identificativo di una pubblicazione da ricercare (se si conosce) o una stringa di testo da ricercare. Premendo "Trova", nell'Area Pubblicazioni comparirà il risultato della ricerca.

Nella combo box **"Tipo voce"** è possibile selezionare la tipologia di pubblicazione da visualizzare e cioè:

- **Elemento**: vengono visualizzate le normali pubblicazioni (condizione di default)
- **Modello**: vengono visualizzati i modelli di pubblicazione (funzionalità **solo per amministratore**).

Per scegliere un tipo di pubblicazione è sufficiente fare un click sulla cartella interessata: la cartella verrà "evidenziata" e nell'area in alto a destra (**Area Pubblicazioni**) compariranno tutte le pubblicazioni facenti parte di quella cartella.

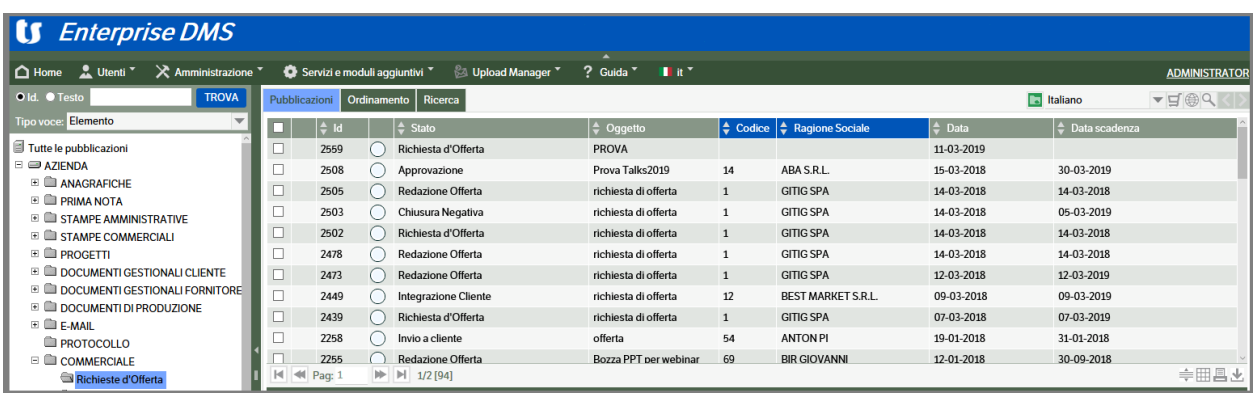

#### <span id="page-15-0"></span>**Area pubblicazioni**

Nella parte alta di questa area compare la combo box relativa alla lingua da utilizzare per i documenti da

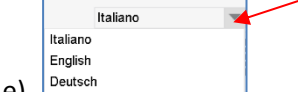

archiviare (Italiano, English...ed eventualmente altre lingue). <sup>Dee</sup>

Il tasto serve per copiare nella clipboard il link alla cartella su cui si è posizionati. Con questo link si può, dal browser, collegarsi direttamente a questa cartella, potendola memorizzare poi, se è una cartella di frequente utilizzo, nei Preferiti.

Sempre nella parte superiore dell'area relativa alle pubblicazioni troviamo le colonne che ci permettono di ordinare le pubblicazioni in senso crescente o decrescente, questo cliccando sulle frecce come da immagine

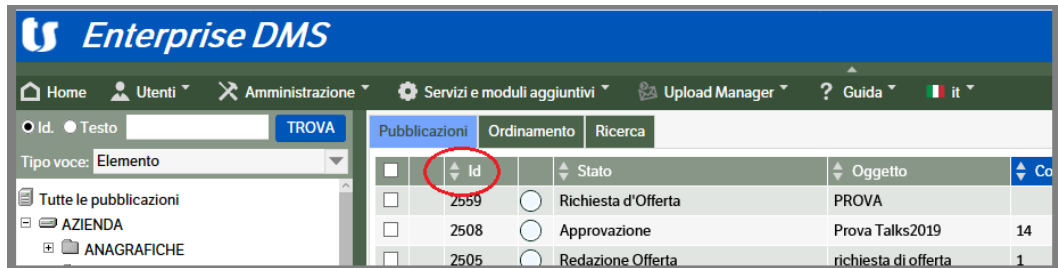

La lista delle pubblicazioni è visualizzata come una tabella. La tabella mostra sempre una pagina di record alla volta.

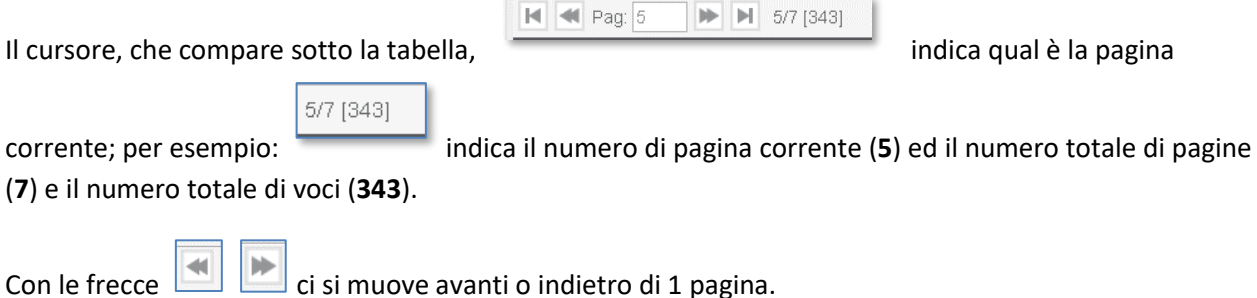

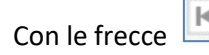

Con le frecce **ci di citto di si** ci si porta alla prima o all'ultima pagina.

Impostando un numero nella casella di testo e premendo invio  $\Box$  si va al numero di pagina impostato.

Premendo comparirà invece la seguente maschera utile per l'ordinamento dei record:

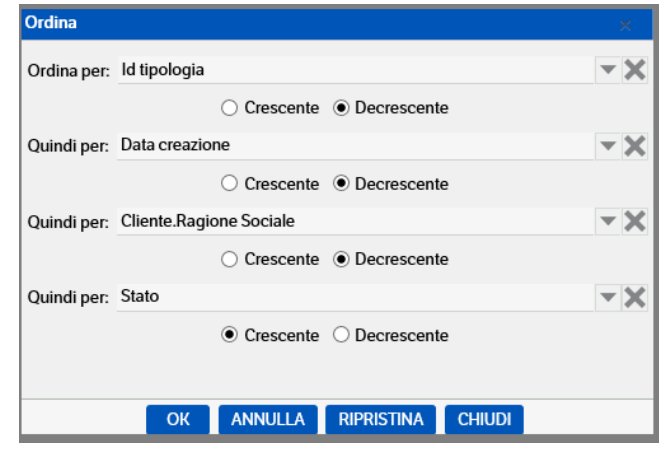

Premendo, invece,  $\boxed{\boxplus}$  si entrerà nella maschera seguente, utile per poter cambiare la modalità di visualizzazione dei dati, scegliendola da una delle **viste** predisposte dall'amministratore (ma solo se l'utente dispone del permesso per farlo)

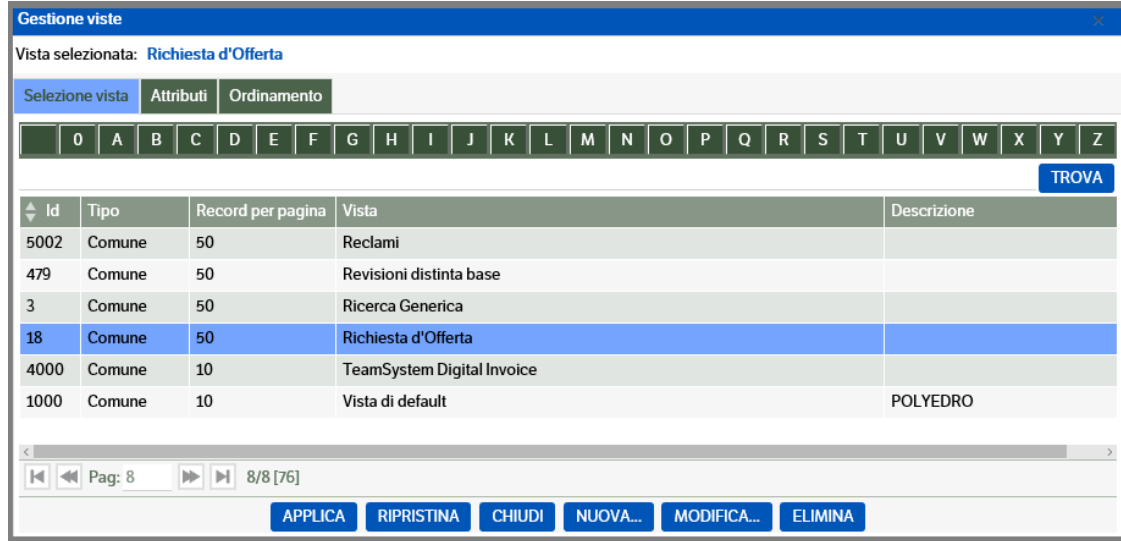

Grazie a questa funzione, se l'utente dispone dei necessari permessi, può decidere di modificare la vista con cui visualizza la lista delle pubblicazioni a suo piacimento.

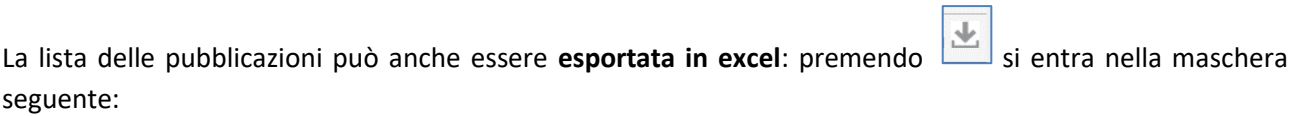

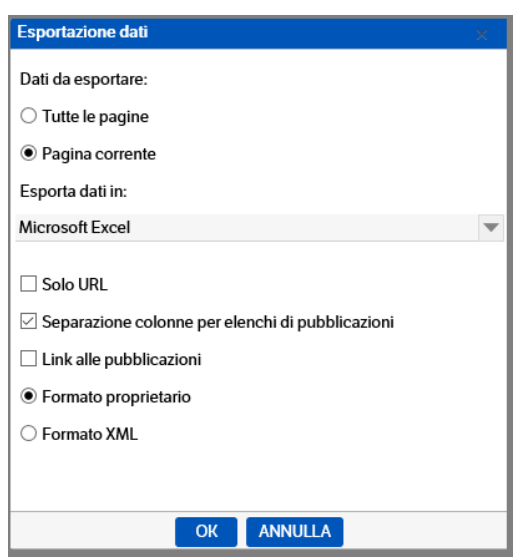

Confermando con **OK,** i dati inerenti la lista delle pubblicazioni verranno esportati in un foglio Excel.

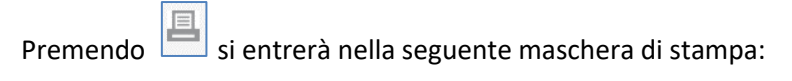

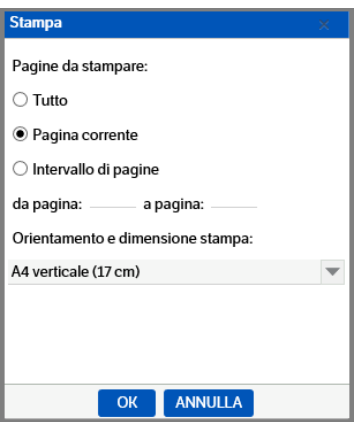

Premendo OK verrà eseguita un'anteprima di stampa simile alla seguente:

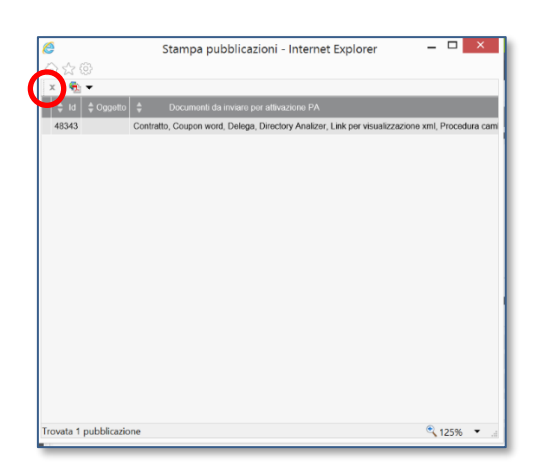

A questo punto, cliccando su Strumenti/Stampa, la stampa viene inviata sulla stampante predefinita del PC.

#### **Menù contestuale**

Utilizzando il tasto destro sull'elenco delle pubblicazioni è possibile eseguire determinate **funzioni** (solo se l'utente ha i permessi per farlo):

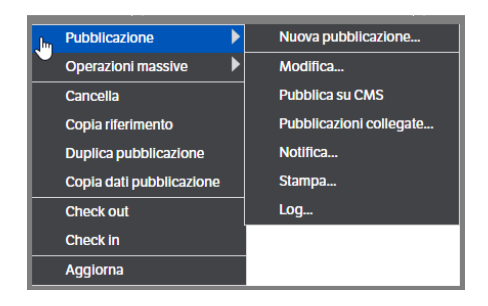

- Creare una nuova pubblicazione o modificarne una esistente
- Eseguire 'Pubblica su CMS'
- Visualizzare (attraverso un apposito filtro di ricerca) le eventuali pubblicazioni collegate
- Eseguire una notifica
- Fare una stampa della pubblicazione
- Visualizzare il log degli eventi avvenuti sulla pubblicazione
- Cancellare la pubblicazione
- Copiare il riferimento della pubblicazione (quindi l'Id) per poterlo incollare su un'altra pubblicazione
- Duplicare la pubblicazione
- Copiare i dati di una pubblicazione
- Check out: bloccare la pubblicazione, cioè non renderla visualizzabile o modificabile da altri utenti
- Check in: sbloccare la pubblicazione precedentemente bloccata con un check out
- Aggiornare l'elenco delle pubblicazioni

Facendo "**Tasto destro**→**Duplica pubblicazione**" è possibile duplicare la pubblicazione selezionata; successivamente occorre posizionarsi sulla voce di catalogo dove verrà copiata la nuova pubblicazione, fare "**Tasto destro**→**crea duplicati**". Appare la seguente richiesta in cui è possibile selezionare le modalità di duplicazione:

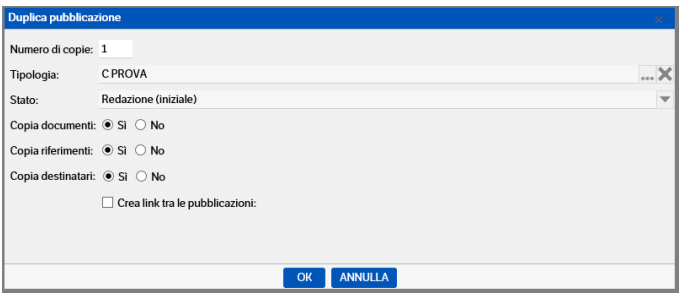

La selezione permette di:

- creare una o più copie della pubblicazione duplicata
- cambiare la tipologia
- modificare lo stato del workflow
- copiare i documenti/riferimenti/destinatari
- creare il link (nei riferimenti) tra le pubblicazioni

Facendo "tasto **destro**→ **Pubblicazione** → **stampa**" è possibile ottenere la stampa della pubblicazione; il programma propone una videata simile alla seguente, in cui è ancora possibile selezionare nella parte superiore i Tab che devono essere riportati in stampa:

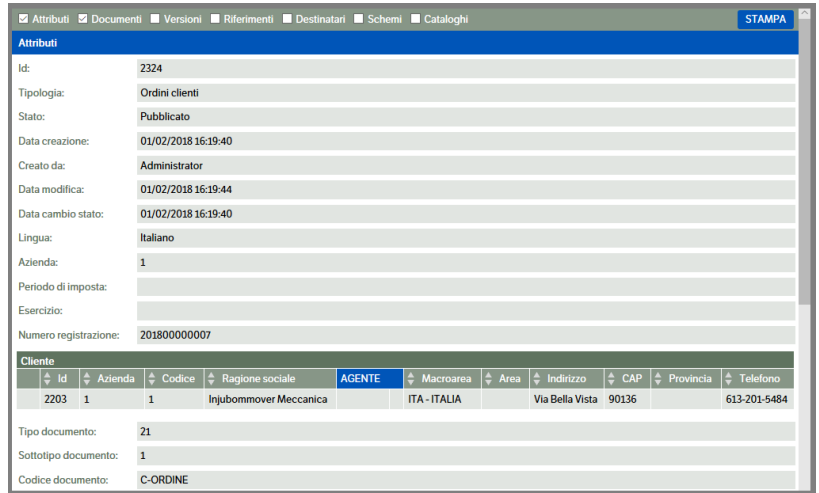

Facendo "tasto **destro**→ **Pubblicazione** → **log**" è possibile visualizzare il log degli eventi che sono avvenuti sulla pubblicazione stessa:

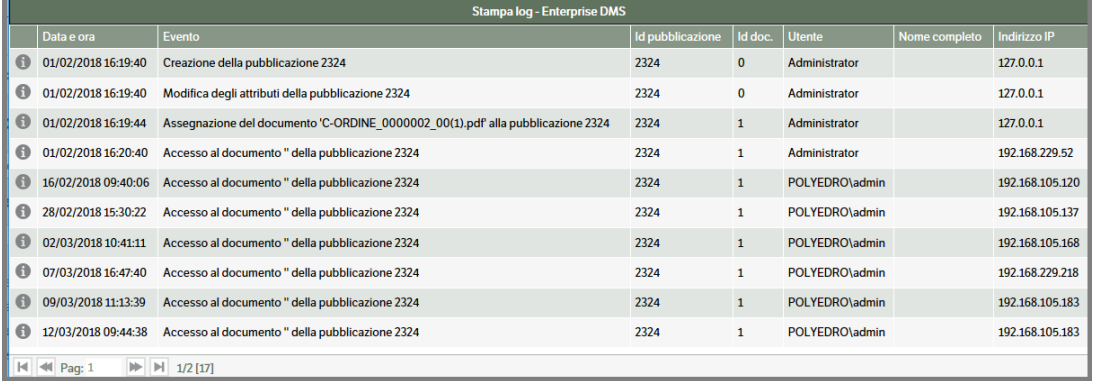

Nel caso in cui si siano selezionate due o più pubblicazioni mediante il check a sinistra delle stesse, nel menù contestuale apparirà la funzione aggiuntiva

**Cancella le pubblicazioni spuntate** : permette la cancellazione massiva di tutte le pubblicazioni selezionate

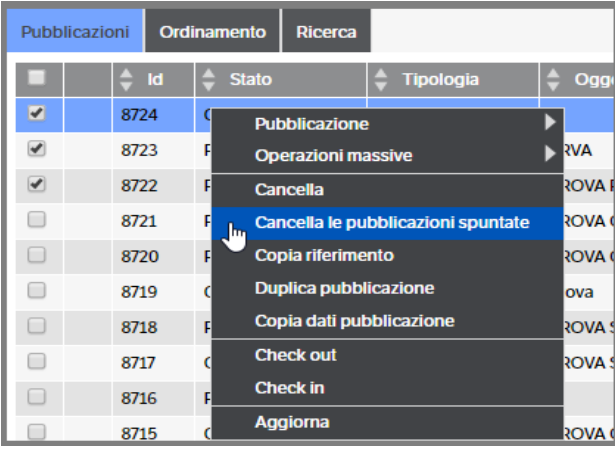

Selezionando **Operazioni massive**: è possibile effettuare una serie di operazioni che coinvolgono contemporaneamente tutte le pubblicazioni selezionate

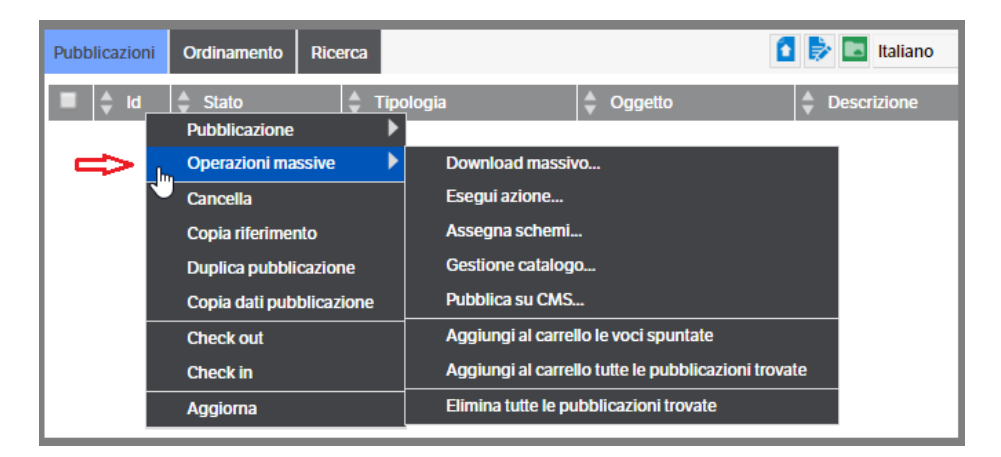

**Download massivo**: permette di scaricare massivamente i documenti allegati alle pubblicazioni selezionate, posizionandoli in una directory da specificare, oppure inviandoli come allegati ad una email; la scelta deve essere fatta nella videata che appare subito dopo:

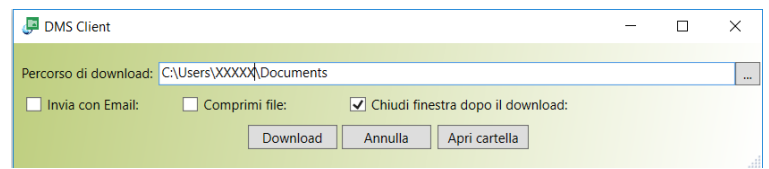

È anche possibile scegliere se i documenti oggetto di download devono essere compressi, in questo caso verrà creato un solo file .zip che li racchiude.

**Esegui azione**: effettua il cambio di stato massivo sulle pubblicazioni selezionate; viene proposta una videata in cui vengono accorpate le pubblicazioni per workflow e per stato di workflow, in cui occorre indicare l'azione da eseguire, scegliendo tra quelle possibili e previste sul workflow:

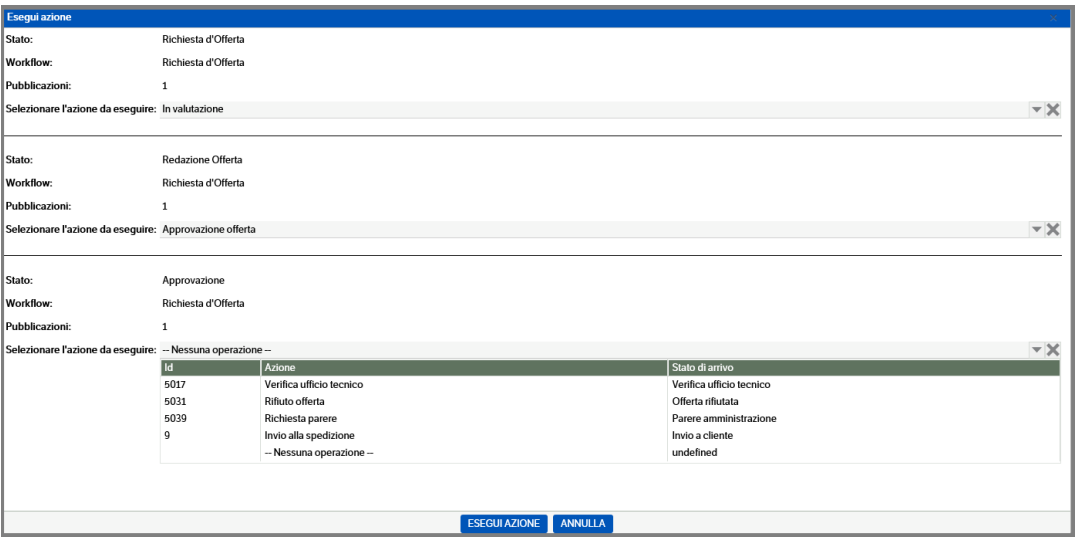

La procedura verificherà se l'esecuzione dell'azione prevede l'obbligo di presenza di un documento (v. Manuale Amministratore cap. Workflow) ed, eventualmente, scarterà le pubblicazioni non idonee dandone visibilità con apposito messaggio.

**Assegna schemi**: consente di assegnare uno schema di permessi a più pubblicazioni se selezionate.

**Gestione catalogo**: consente lo spostamento o l'aggiunta di più pubblicazioni tra cataloghi (operazione consentita solo se si possiedono i relativi permessi) :

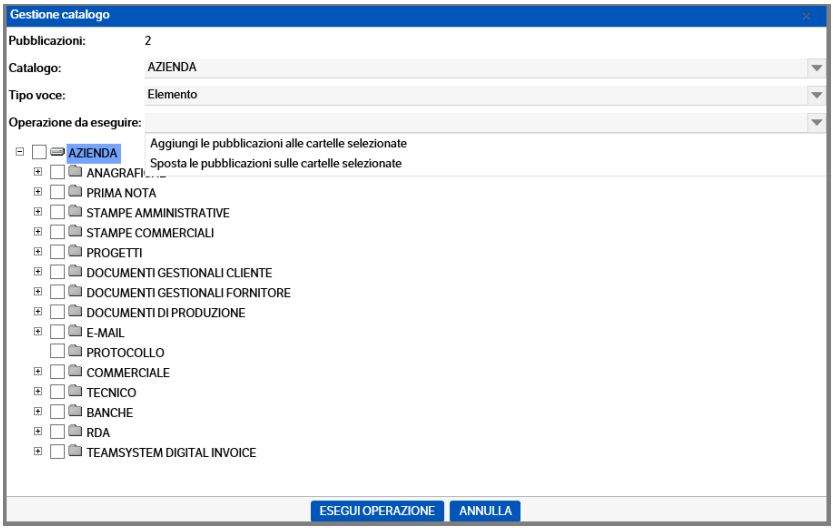

**Pubblica su CMS :** consente l'invio su CMS delle pubblicazioni selezionate.

**Aggiungi al carrello le pubblicazioni spuntate** (il carrello verrà trattato in un paragrafo successivo)

**Aggiungi al carrello tutte le pubblicazioni trovate** : consente di spostare nel carrello tutte le pubblicazioni presenti nel catalogo selezionato . L'operazione sarà segnalata da un messaggio durante l'esecuzione ed un messaggio al termine della stessa

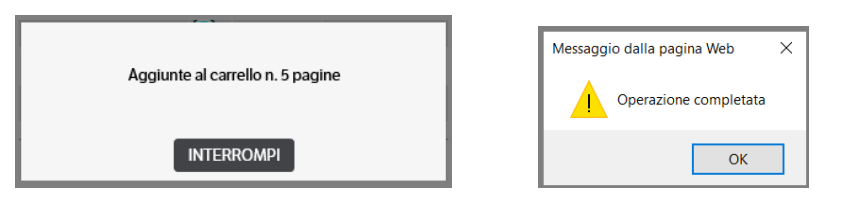

**Elimina tutte le pubblicazioni trovate** : consente di cancellare tutte le pubblicazioni trovate nel catalogo selezionato. La procedura richiederà la conferma dell'operazione

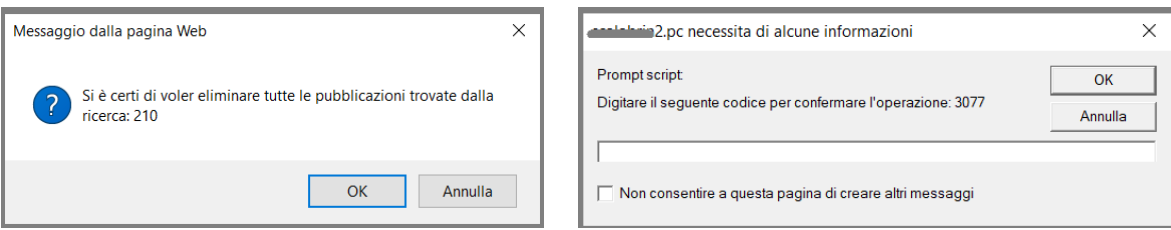

Accanto al Tab Pubblicazioni è visualizzabile **il Tab Ordinamento:** 

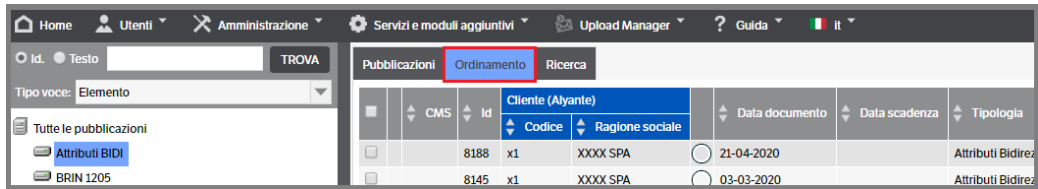

Utile per cambiare **manualmente** l'ordinamento all'interno del catalogo selezionato (l'ordinamento viene normalmente definito sulla vista) Una volta selezionato il Tab è possibile cambiare, con il "tasto destro → sposta elemento" e successivamente "tasto destro → inserisci sopra/sotto", la posizione di una o più pubblicazioni all'interno del catalogo, secondo un ordine diverso da quello proposto dalla vista. Questo nuovo posizionamento sarà comunque visibile solo all'interno del Tab Ordinamento.

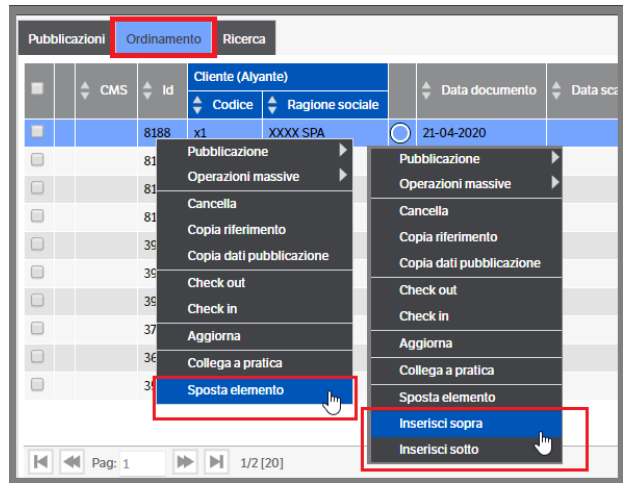

## <span id="page-22-0"></span>**Area anteprima**

Nell'area anteprima vengono visualizzati i seguenti Tab:

**Proprietà**: visualizza le informazioni relative alla pubblicazione generate dal sistema in automatico. Sono inoltre visibili le azioni possibili ed i relativi utenti/gruppi/ruoli abilitati all'esecuzione.

I soggetti autorizzati derivanti dalle regole legate alle *Figure Dinamiche* sono visualizzati nella *base del colore di sfondo configurato in Preferenze*, quelli legati alla *configurazione della "Sicurezza" in nero*, quelli legati agli *"Schemi" in rosso scuro*.

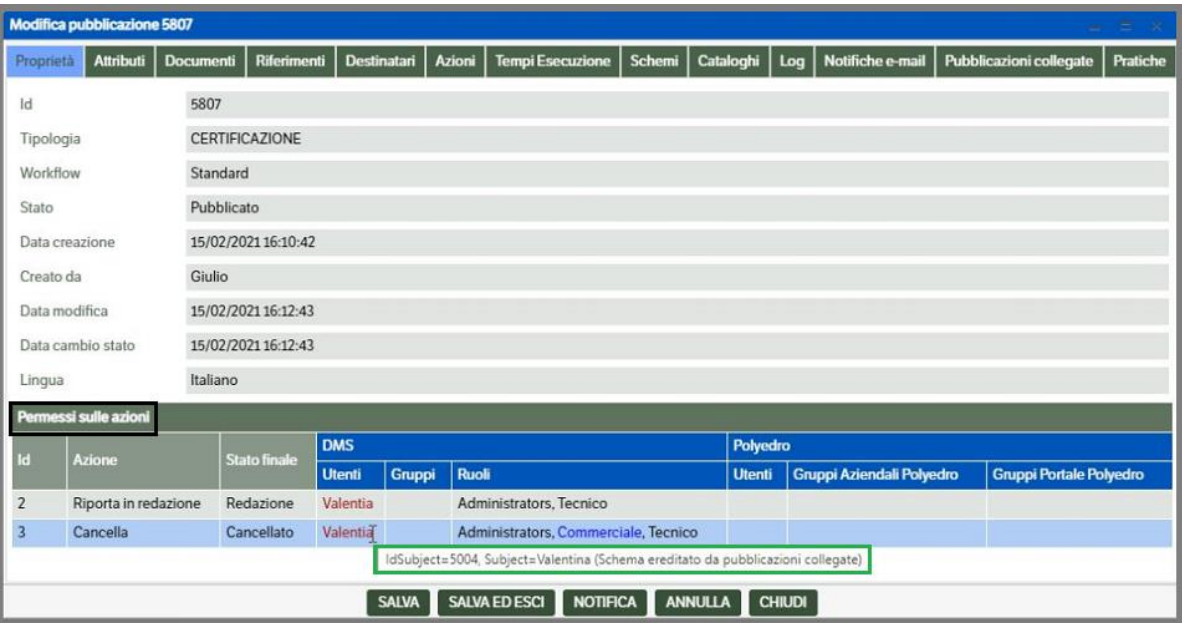

Come da immagine precedente, posizionandosi con il mouse sopra il permesso si attiva il tooltip che ne descrive, in modo più preciso, la provenienza:

- Albero di sicurezza
- Schema assegnato alla pubblicazione
- Schema ereditato da pubblicazioni collegate
- Schema ereditato da riferimenti a pubblicazioni
- Schema assegnato ai destinatari
- Regola di approvazione: utente creatore
- Regola di approvazione: responsabile utente creatore
- Regola di approvazione: utente esecutore azione
- Regola di approvazione: responsabile utente esecutore azione
- Regola di approvazione: destinatario pubblicazione
- Regola di approvazione: responsabile destinatario pubblicazione
- Regola di approvazione: attributo elenco soggetti
- Regola di approvazione: attributo elenco soggetti di secondo livello

**Attributi**: il nome dell'attributo è a sinistra, il suo contenuto è a destra.

Se il contenuto ha dimensioni superiori a quelle dell'Area Anteprima, a destra compare una scrollbar, che permette di esplorare tutti gli attributi.

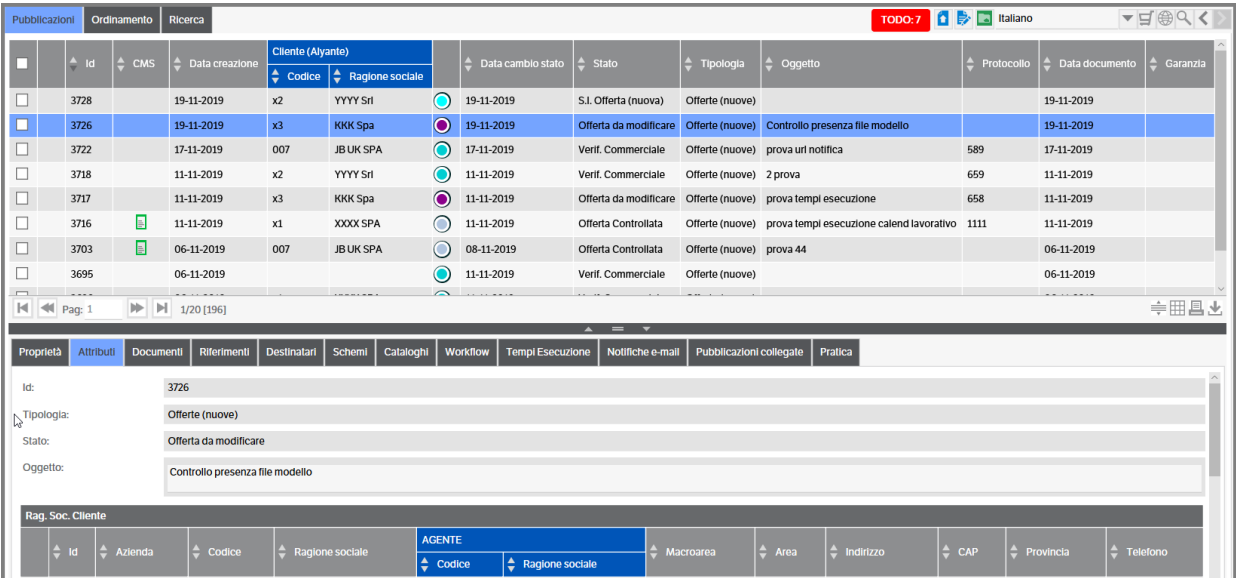

**Documenti**: vengono visualizzati tutti i documenti allegati alla pubblicazione. È possibile, inoltre, allegarne di nuovi utilizzando la funzione 'Trascina qui i file da allegare'.

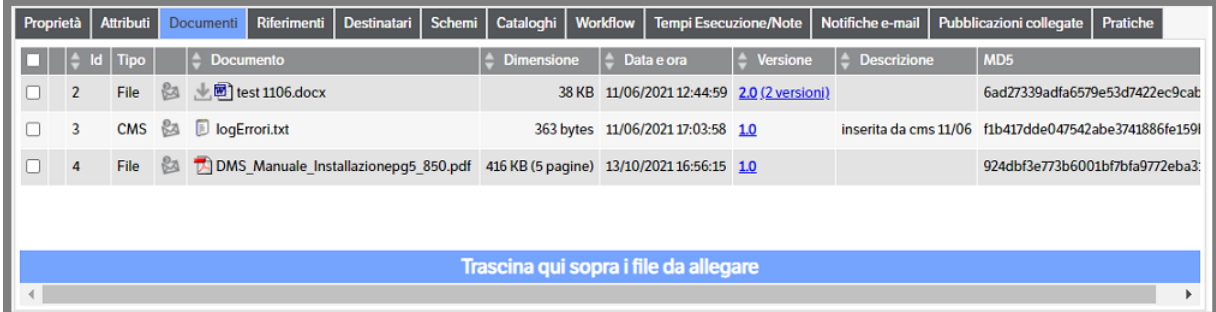

Facendo clic sul simbolo del file si apre il documento, ovviamente se sul pc è installato il viewer che ne consente la visualizzazione.

Se i documenti hanno più di una versione nella colonna "Versione" appare il numero della versione corrente ed il link, variabile a seconda del numero di versioni presenti in archivio.

Se i documenti sono in formato PDF, e se correttamente abilitato il conteggio pagine (vedi capitolo 'Strumenti e utilità del Manuale amministratore), nella colonna 'Dimensione' sarà visualizzato il numero delle pagine del documento.

Se si apre il documento con le modalità indicate precedentemente, verrà aperta la versione indicata (corrente). Facendo clic sul link comparirà in pop up la form "Versioni documento". Da questa form sarà possibile richiamare tutte le versioni del documento.

Utilizzando il pulsante è possibile inviare il documento come allegato di una e-mail.

**Riferimenti:** vengono mostrati tutti i riferimenti alla pubblicazione, che possono essere altre pubblicazioni o link esterni. Facendo clic sull'elemento desiderato si aprirà la pubblicazione relativa o ci si collegherà al link indicato.

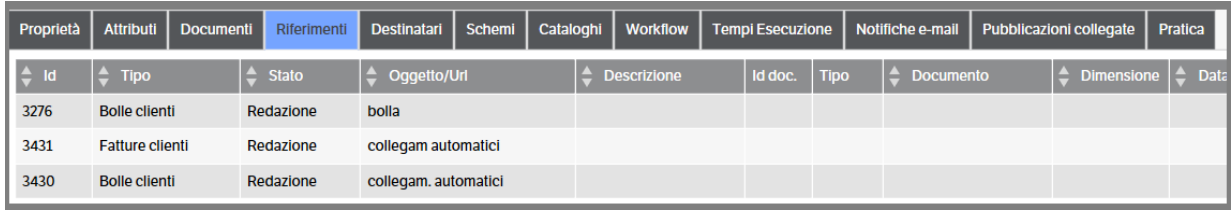

**Destinatari:** vengono visualizzati tutti i destinatari della pubblicazione, cioè gli utenti abilitati a vedere solo quella pubblicazione fra tutte quelle appartenenti alla stessa tipologia (per es. il singolo dipendente vede solo la pubblicazione contenente il cedolino della propria busta paga, mentre la tipologia raccoglie i cedolini di tutti i dipendenti). La pubblicazione deve trovarsi in uno stato visibile ai destinatari. Tale funzionalità permette la sola visibilità dei documenti allegati alla pubblicazione senza poterne modificare il contenuto, e senza poter effettuare l'upload di altri documenti all'interno della pubblicazione stessa.

**Schemi:** vengono visualizzati gli eventuali schemi di permessi di visibilità che partono da quella pubblicazione; di solito vengono associati ad una pubblicazione di anagrafica che può condizionare la visibilità di tutte le sue pubblicazioni collegate (per es. l'agente può vedere solo le pubblicazioni dei clienti che lui segue)

**Cataloghi:** vengono visualizzati tutti i Cataloghi i cui la pubblicazione è contenuta

**Workflow:** viene visualizzato il workflow legato alla pubblicazione; tale argomento è oggetto del paragrafo successivo.

**Tempi Esecuzione:** visibile sia in modifica che in anteprima di **tutte le pubblicazioni**. Indica il tempo trascorso tra una azione del workflow e la successiva*.* La visibilità è consentita agli utenti 'amministratori' e agli utenti in possesso dei permessi di sicurezza sulla 'reportistica'.

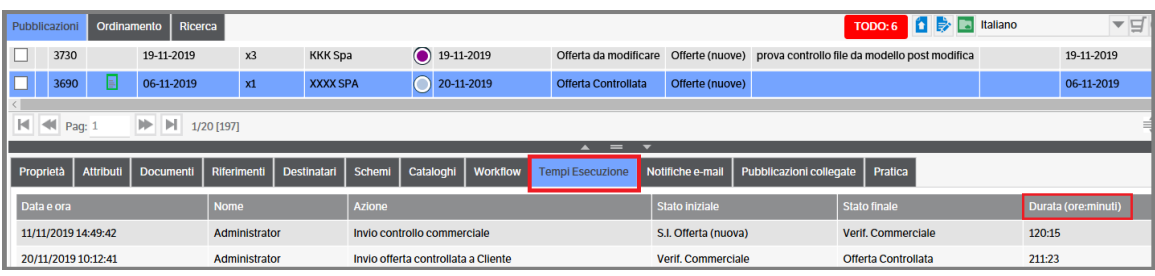

Il calcolo è previsto anche in caso di utilizzo del calendario lavorativo ma in questo caso dovrà essere aggiornato il servizio KnosWorkflowService (v. Manuale Amministratore cap. Il Workflow – Configurazione notifiche, avvisi ritardo)

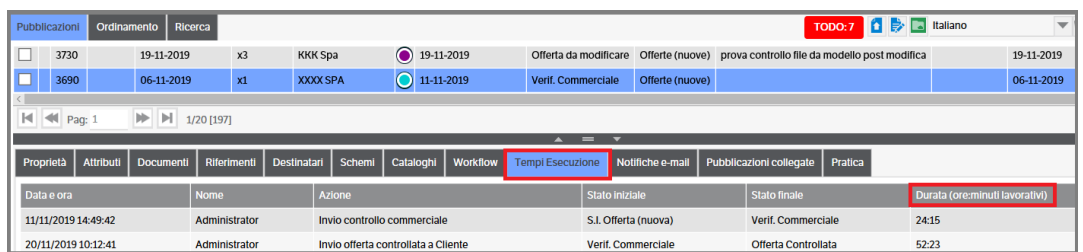

Gli utenti abilitati, inoltre, potranno visualizzare i dati riepilogativi dei tempi di esecuzione : selezionare una qualsiasi riga presente nel tab 'Tempi di esecuzione' e con il tasto destro del mouse accedere a 'reportistica'

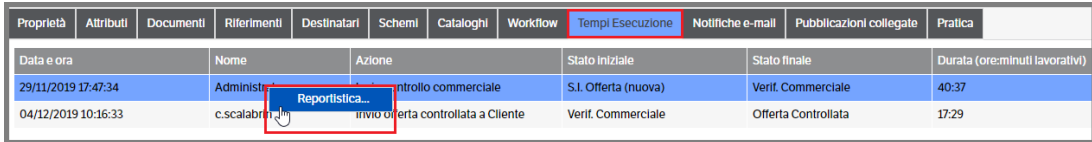

Verrà visualizzata una finestra di 'stampa' riportante tutte le azioni eseguite ed i relativi tempi di esecuzione, che l'utente potrà estrarre in file scegliendo il formato , le pagine etc . :

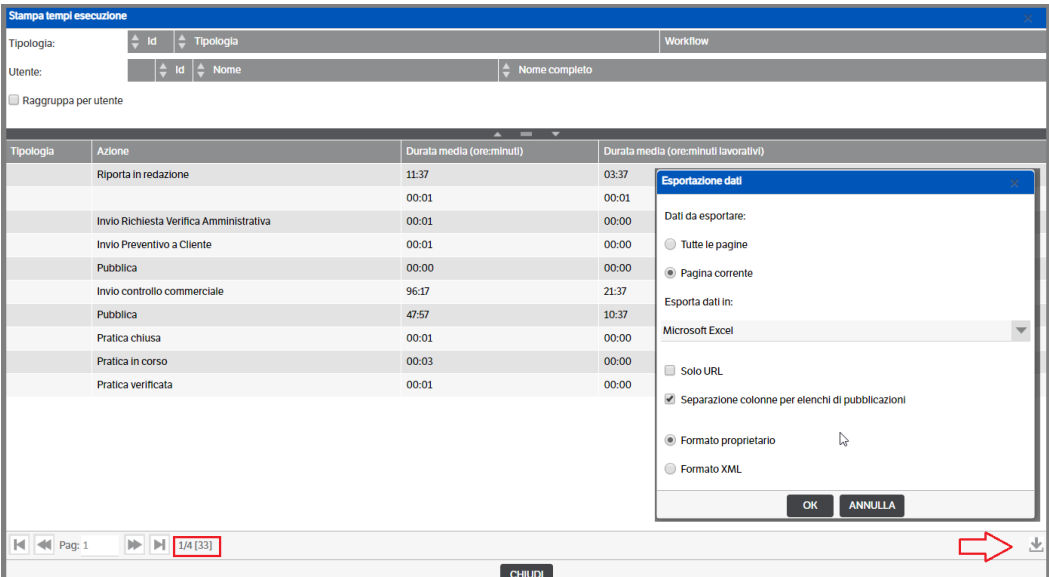

Sarà possibile, inoltre, filtrare i dati per tipologia e azioni, utenti : posizionarsi sulla riga e con il tasto destro del mouse premere 'seleziona'

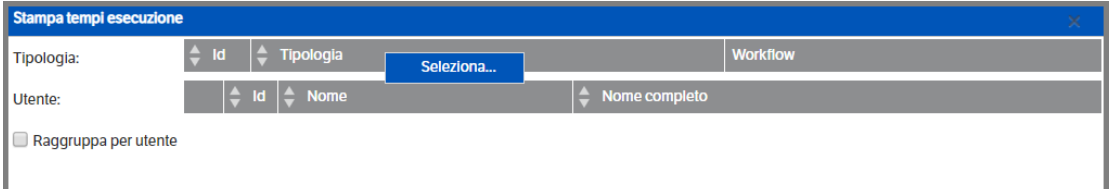

si aprirà la finestra di selezione, per l'immagine sopra, delle tipologie.

Una volta eseguita la scelta, verranno automaticamente visualizzate le azioni del workflow, anch'esse selezionabili.

Qualora si intenda filtrare il dato anche per utente, posizionarsi sulla riga e con il tasto destro del mouse premere 'seleziona'. Si aprirà la finestra di selezione degli utenti. Nel caso quelli selezionati siano più di uno si abiliterà , automaticamente, il flag 'raggruppa per utente' :

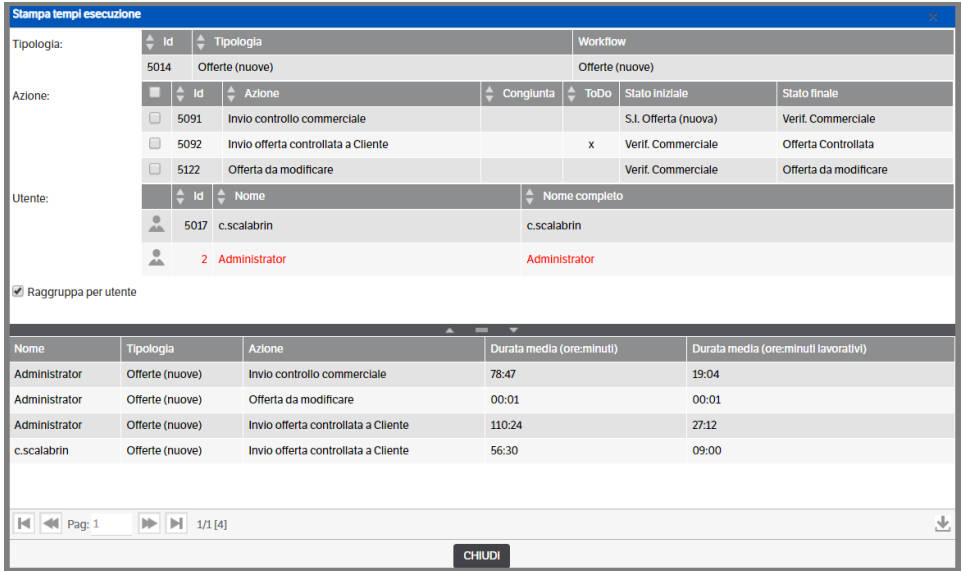

Esempio di file exel estratto :

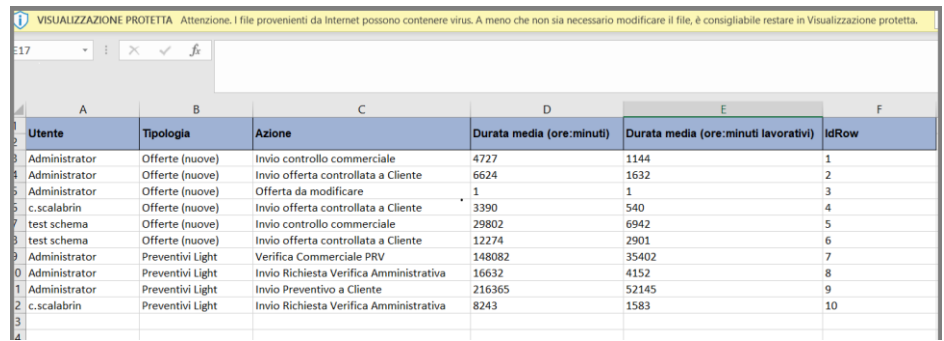

**Notifiche e-mail:** visibile sia in modifica che in anteprima se configurato. Elenca le notifiche e-mail relative alla pubblicazione. (v. capitolo Notifiche del presente manuale)

**Pubblicazioni collegate:** visibile sia in modifica che in anteprima di tutte le pubblicazioni. Visualizza i collegamenti automatici presenti. (v. capitolo Pubblicazioni collegate del presente manuale).

**Pratica:** visibile sia in modifica che in anteprima delle pubblicazioni 'standard'. Visualizza, se presenti, i collegamenti con le pratiche (v. capitolo Le Pratiche del Manuale amministratore).

**Documenti pratica:** visibile sia in modifica che in anteprima delle pubblicazioni 'pratica'. Visualizza i documenti delle pubblicazioni 'standard' collegate alla pratica, indicandone anche la tipologia e lo stato (v. capitolo Le Pratiche del Manuale amministratore).

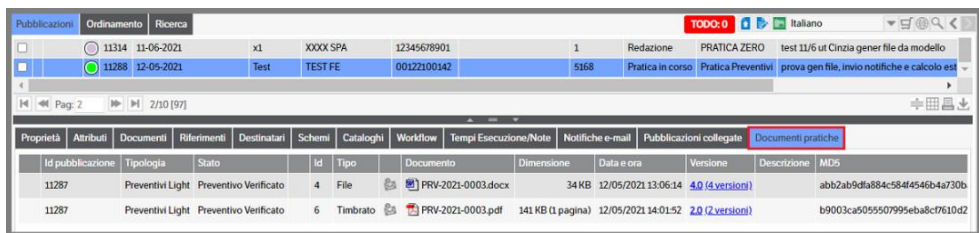

#### <span id="page-27-0"></span>**Anteprima dei documenti allegati**

È possibile ottenere l'anteprima dei documenti allegati alle pubblicazioni direttamente dalla Home page,

utilizzando il pulsante ; in questo modo la porzione di videata riservata al catalogo viene sostituita dall'anteprima del documento sul quale ci si è posizionati:

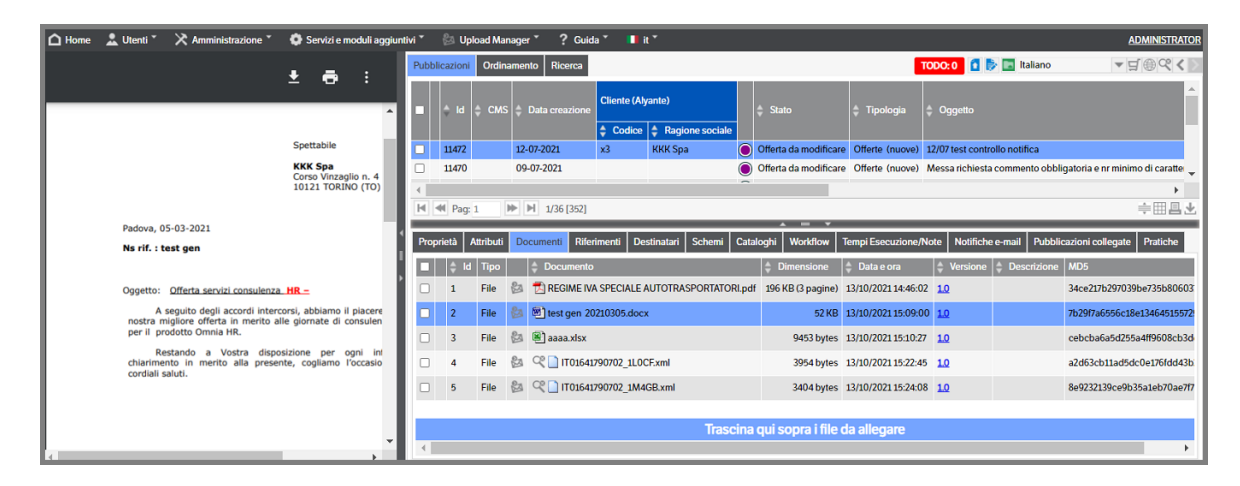

#### <span id="page-27-1"></span>**Visualizza Fattura Elettronica**

E' possibile ottenere la visualizzazione delle Fatture Elettroniche, allegate alle pubblicazioni, in formato leggibile cliccando sul simbolo  $\mathbb{R}$  presente nel campo relativo al nome documento

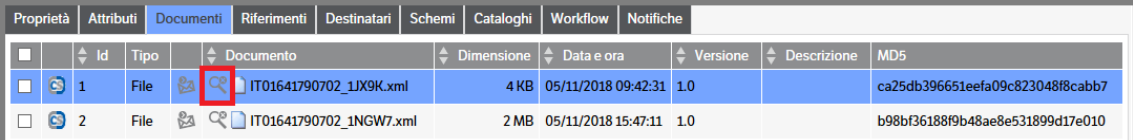

Si aprirà una nuova pagina di visualizzazione contenente due Tab.

. Visualizzazione XML : ossia il file XML in formato leggibile

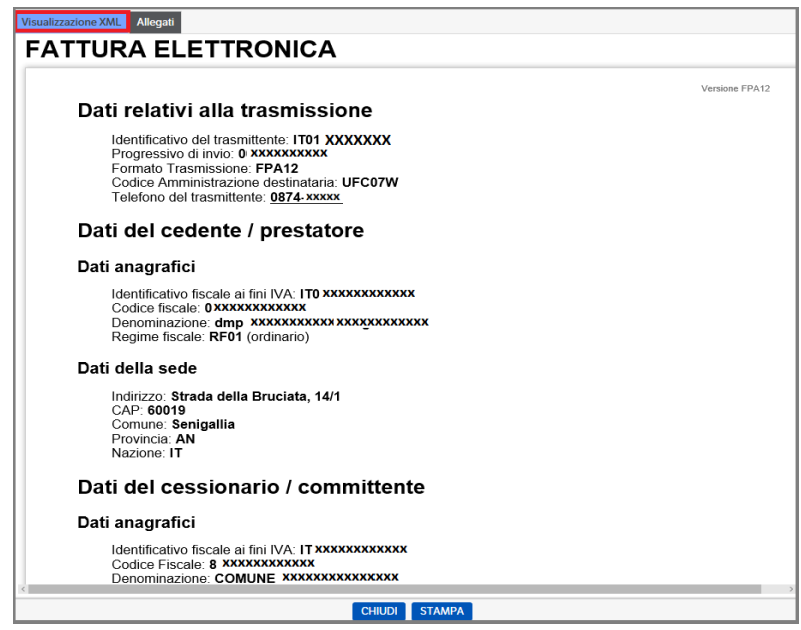

. Allegati : nel caso alla fattura fossero stati allegati ulteriori documenti sarà possibile visualizzarne i dati

 $\Box$ principali , nella vista di riepilogo, o aprire il relativo file cliccando su

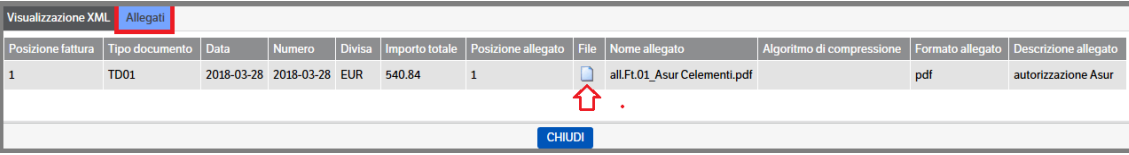

Nel caso si sia scelto di visualizzare le fatture elettroniche con i fogli di stile AssoSoftware, l'aspetto dei documenti sarà il seguente :

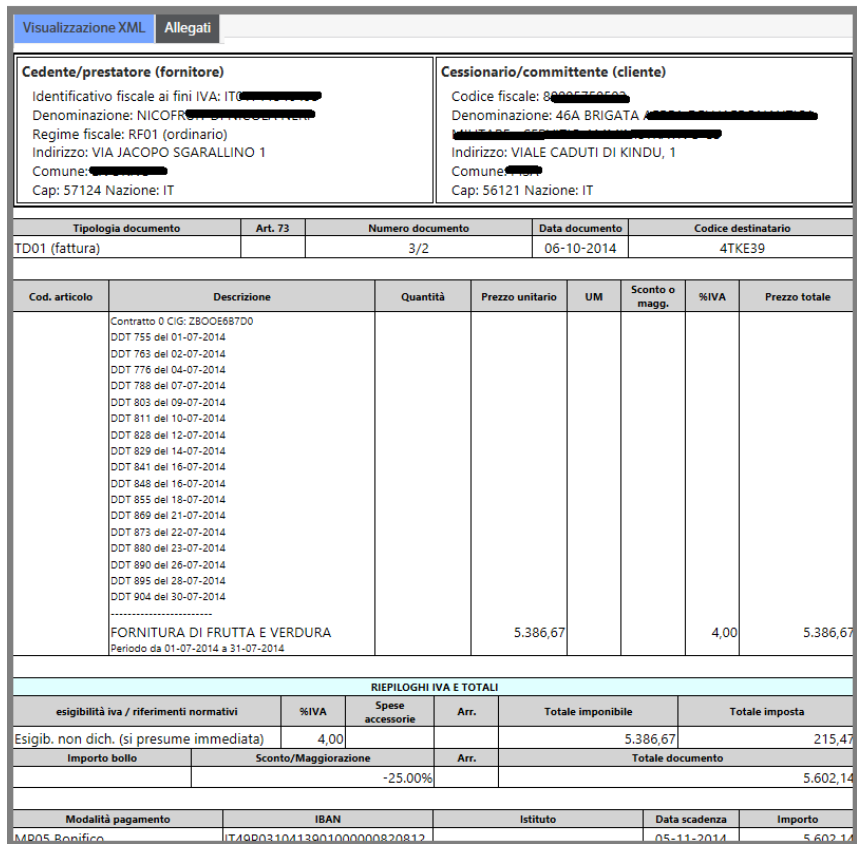

Rimane invariata la visualizzazione degli eventuali allegati.

## <span id="page-28-0"></span>**Converti documenti in formato PDF**

È possibile, sia nell'area anteprima che in modifica pubblicazione, dal menù contestuale creare la versione PDF di un file Office o di una Fattura Xml che verrà allegato alla pubblicazione di origine.

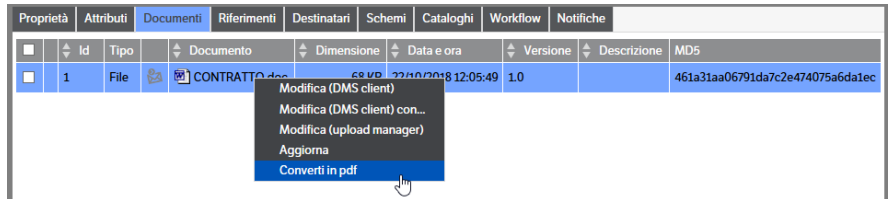

#### <span id="page-29-0"></span>**Aggiornamento attributi da XML**

Se configurata, è possibile la valorizzazione automatica degli attributi quando un documento xml viene allegato alla pubblicazione (v. capitolo 4 Le Tipologie/Valorizzazione via Xml del manuale Amministratore). E' inoltre possibile, quando il documento è già stato allegato, selezionarlo ed utilizzare la funzionalità 'Aggiornamento attributi da Xml' .

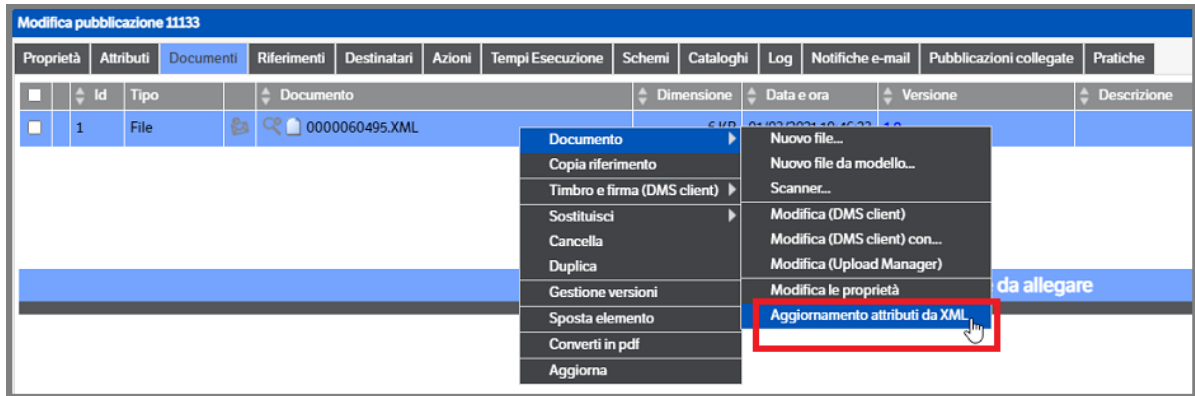

#### <span id="page-29-1"></span>**Il carrello**

Il carrello è richiamabile mediante un apposito tasto funzione posto in alto a destra nella pagina di Home:

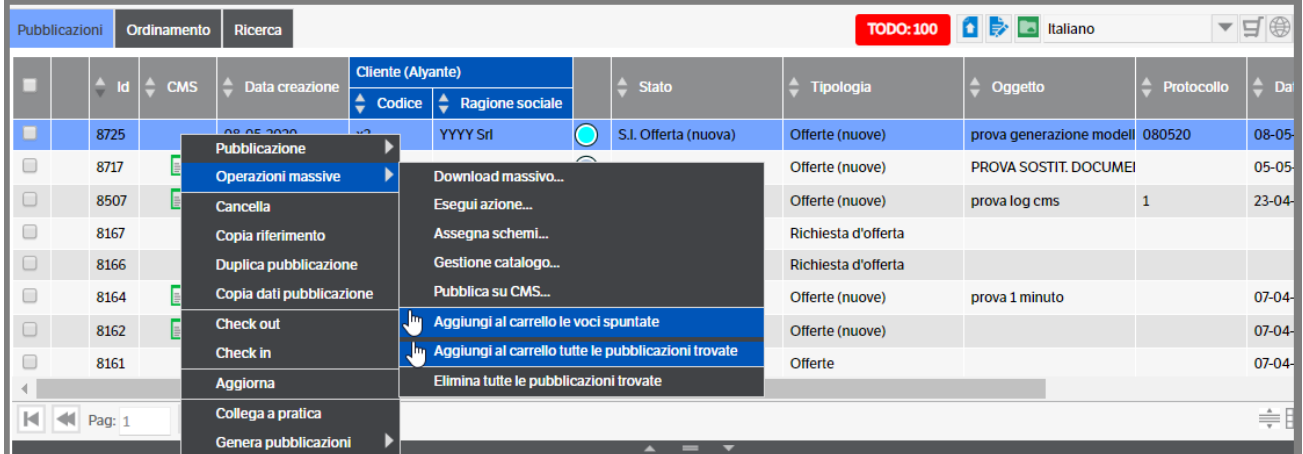

Il carrello consente di effettuare una serie di operazioni sulle pubblicazioni e/o sui documenti che sono stati selezionati ed inseriti nel carrello stesso.

Si alimenta attraverso le apposite funzioni "Aggiungi al carrello le voci spuntate" o "Aggiungi al carrello tutte le pubblicazioni trovate"; tali funzioni sono visibili nel menù contestuale "Operazioni massive" che può essere richiamato da qualunque vista, anche dai risultati di ricerca.

Entrando nel Carrello saranno visualizzate, nel tab *'Selezionati'*, tutte le pubblicazioni selezionate dall'utente sulle quali sarà possibile eseguire le operazioni descritte nel paragrafo successivo.

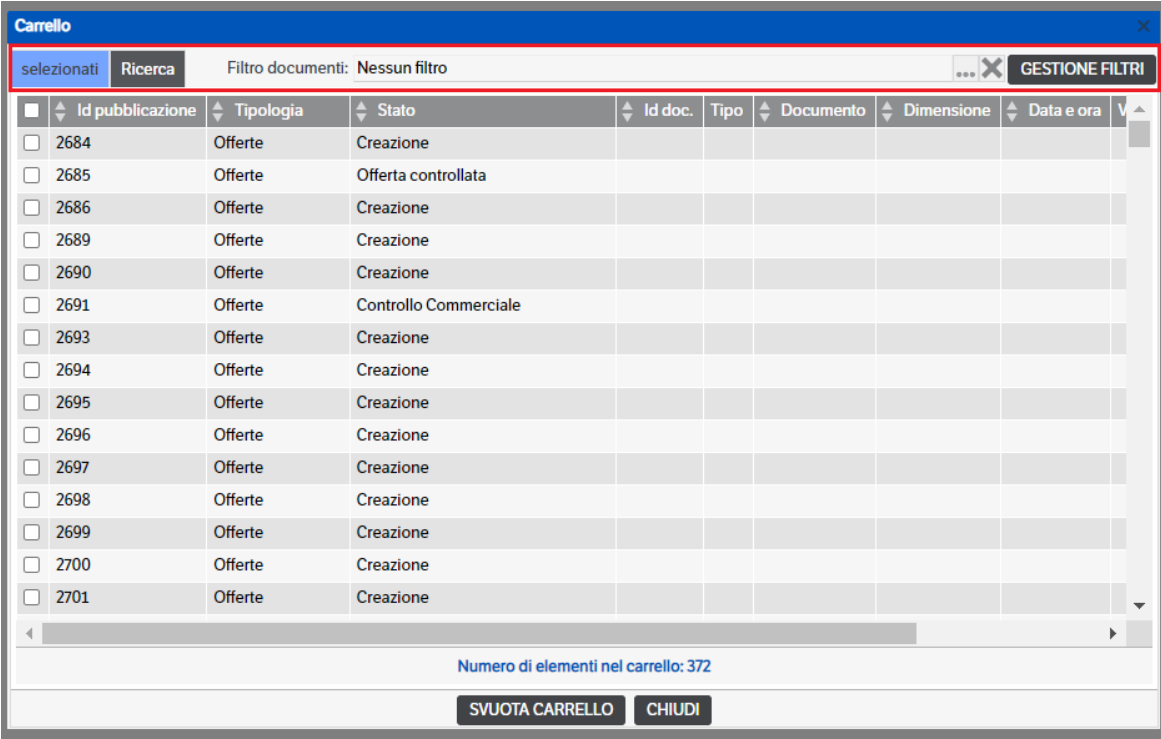

Come da immagine precedente è possibile, utilizzando la **Gestione Filtri**, inserire dei filtri di ricerca sui documenti che consentono di eseguire operazione mirate solo su alcuni dei documenti allegati alle pubblicazioni estratte.

Premere il bottone 'Gestione Filtri' e si aprirà la pagina **Filtro documenti**: con il tasto dx del mouse selezionare *'Nuovo filtro documenti'*

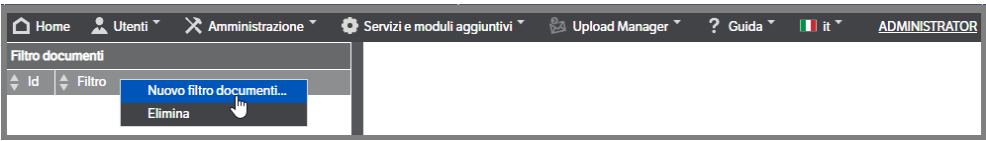

Si attiverà una sezione a destra nella quale inserire i campi utili alla creazione del filtro documenti

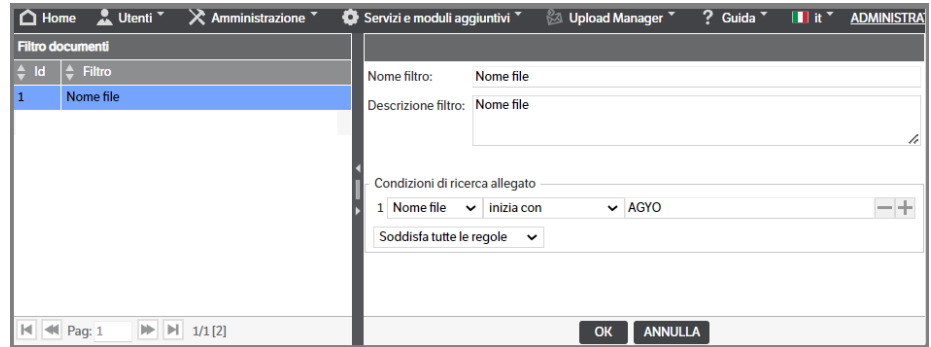

Una volta inseriti tutti i filtri che si reputano utili, l'utente potrà applicarli sul 'Tab Ricerca' :

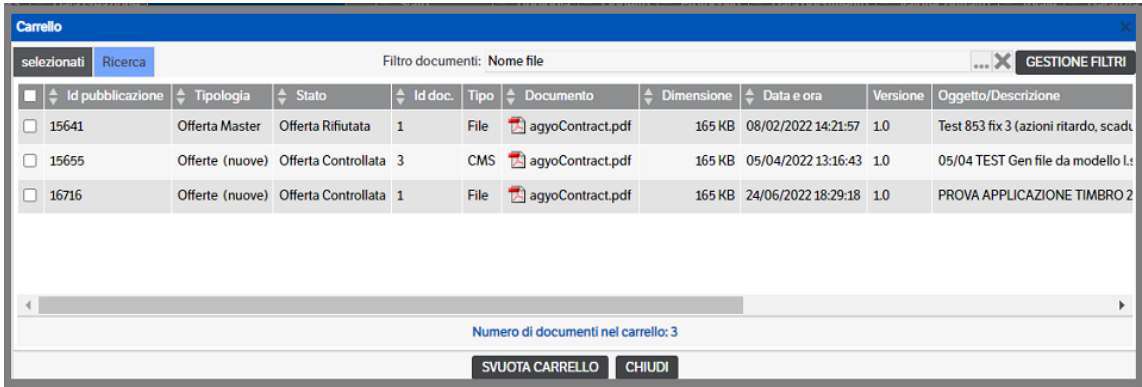

Come già specificato si tratta di Filtri documenti e, pertanto, le operazioni possibili sono ridotte e saranno spiegate nei paragrafi successivi:

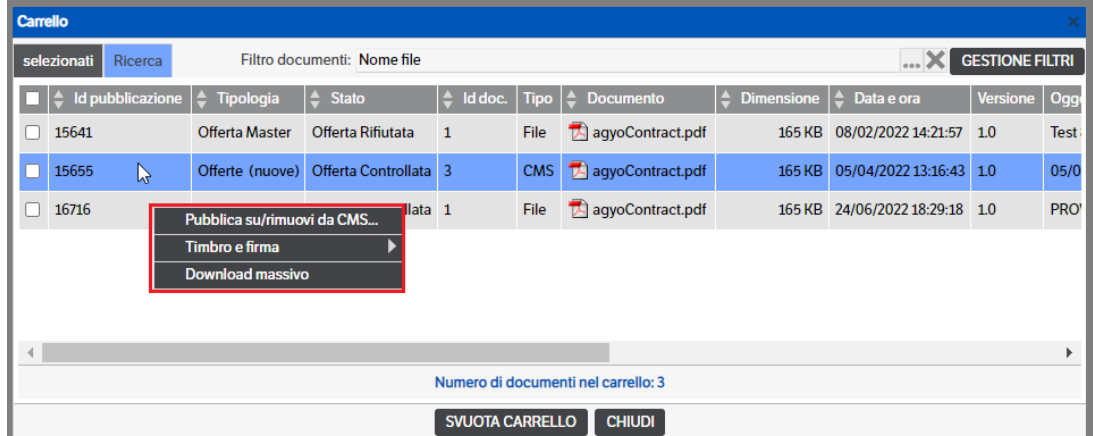

Le operazioni che possono essere svolte all'interno del carrello sono:

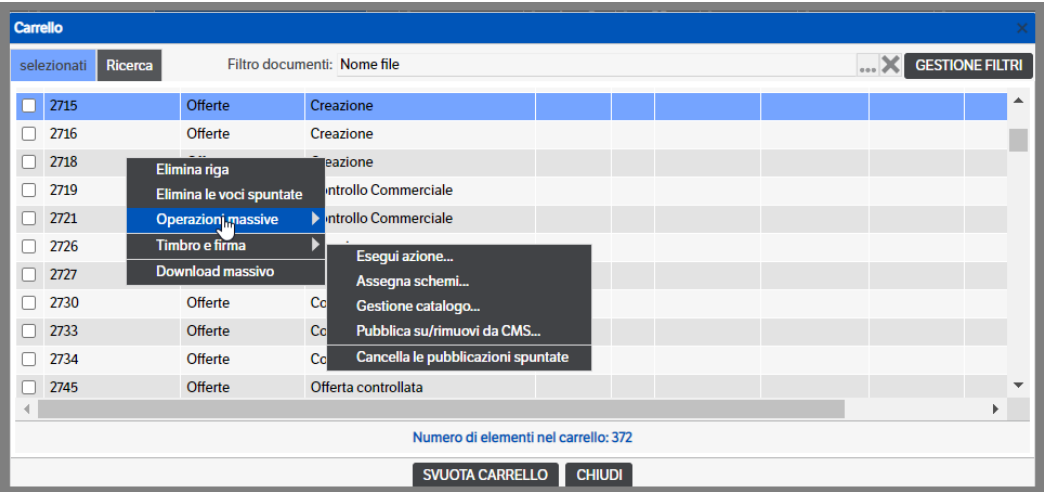

**Operazioni massive**: è possibile effettuare una serie di operazioni che coinvolgono contemporaneamente tutte le pubblicazioni o i documenti selezionati:

- **esegui azione**: effettua il cambio di stato massivo sulle pubblicazioni selezionate; viene proposta una videata in cui vengono accorpate le pubblicazioni per workflow e per stato di workflow, in cui occorre indicare l'azione da eseguire, scegliendo tra quelle possibili e previste sul workflow:

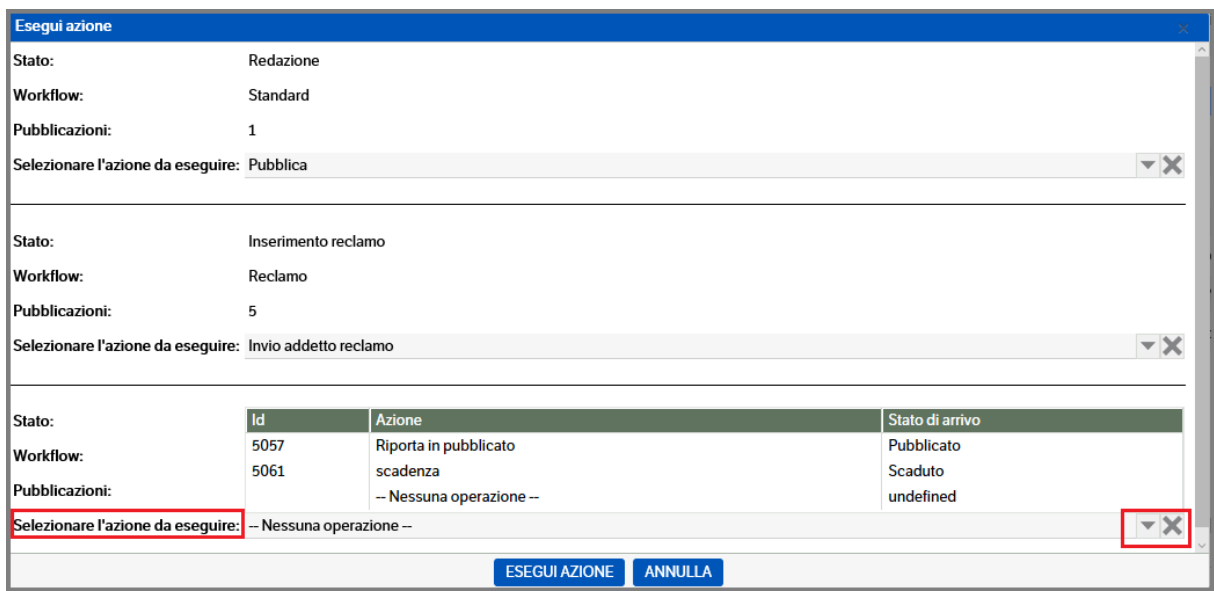

L'azione da eseguire deve essere selezionata per ogni workflow e per ogni stato coinvolti nelle pubblicazioni selezionate ed aggiunte al carrello. La procedura verificherà se l'esecuzione dell'azione prevede l'obbligo di presenza di un documento (v. Manuale Amministratore cap. Workflow) e, eventualmente, scarterà le pubblicazioni non idonee dandone visibilità con apposito messaggio.

- assegna schemi: consente di assegnare uno schema di permessi a più pubblicazioni
- **gestione catalogo**: consente lo spostamento o l'aggiunta di più pubblicazioni tra cataloghi:

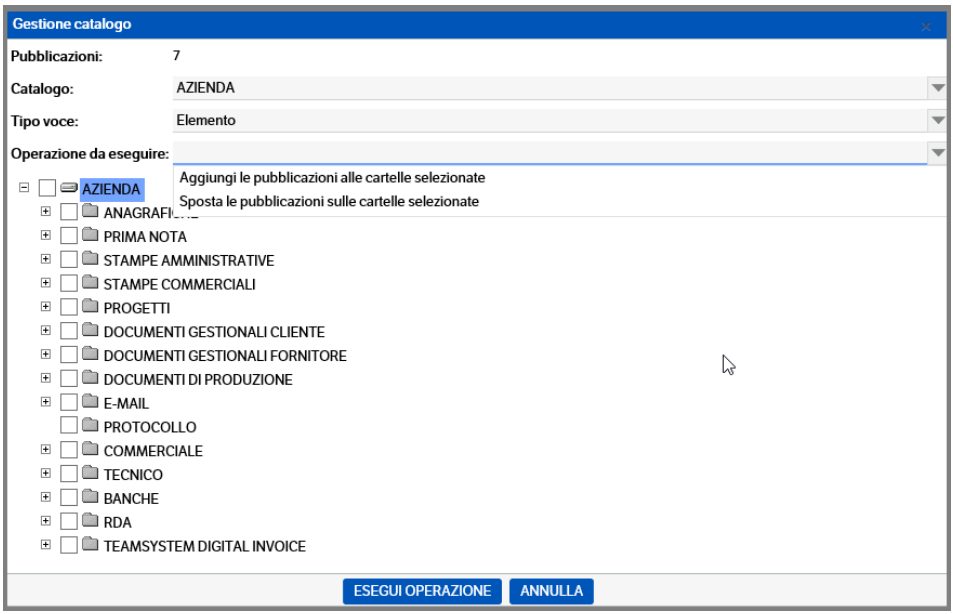

- **pubblica/rimuovi su CMS :** consente di pubblicare o rimuovere le pubblicazioni sul Cms.
- **cancella le pubblicazioni spuntate:** permette la cancellazione massiva di tutte le pubblicazioni selezionate

**Timbro e firma**: consente di applicare al documento un timbro digitale (alimentato dagli attributi della pubblicazione), oppure una firma grafica (da file immagine) o una firma digitale (apponibile con apposito dispositivo di firma); per il corretto funzionamento e per la scelta del contenuto del timbro e il posizionamento sul file della firma grafica, occorre aver precedentemente configurato da DMS Client le "Opzioni timbro" e le "Opzioni firma".

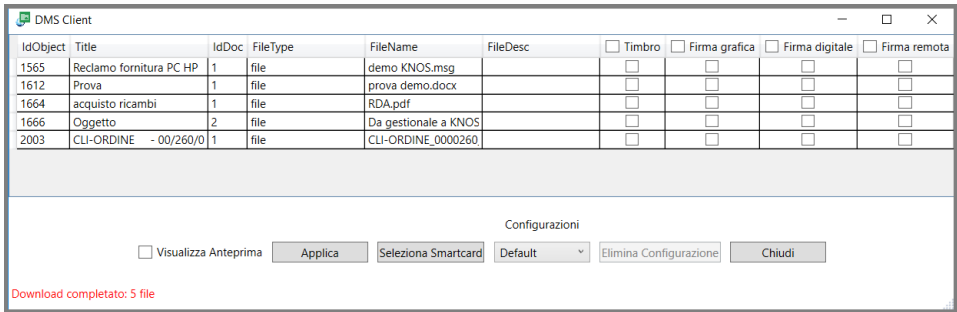

**Download massivo**: permette di scaricare massivamente i documenti selezionati o quelli allegati alle pubblicazioni selezionate, posizionandoli in una directory da specificare, oppure inviandoli come allegati ad una email; la scelta deve essere fatta nella videata che appare subito dopo:

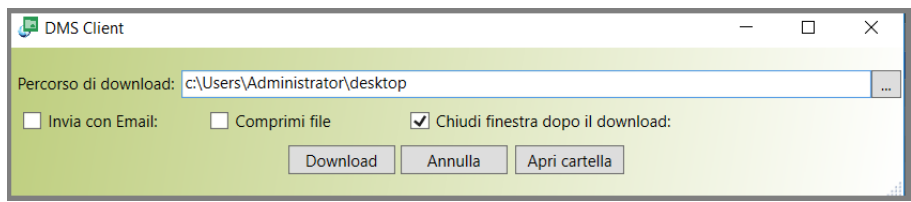

È anche possibile scegliere se i documenti oggetto di download devono essere compressi, in questo caso verrà creato un solo file .zip che li racchiude.

# <span id="page-33-0"></span>**Il Workflow**

Il workflow configurato graficamente nel sistema viene visualizzato nel tab "workflow" all'interno della pubblicazione.

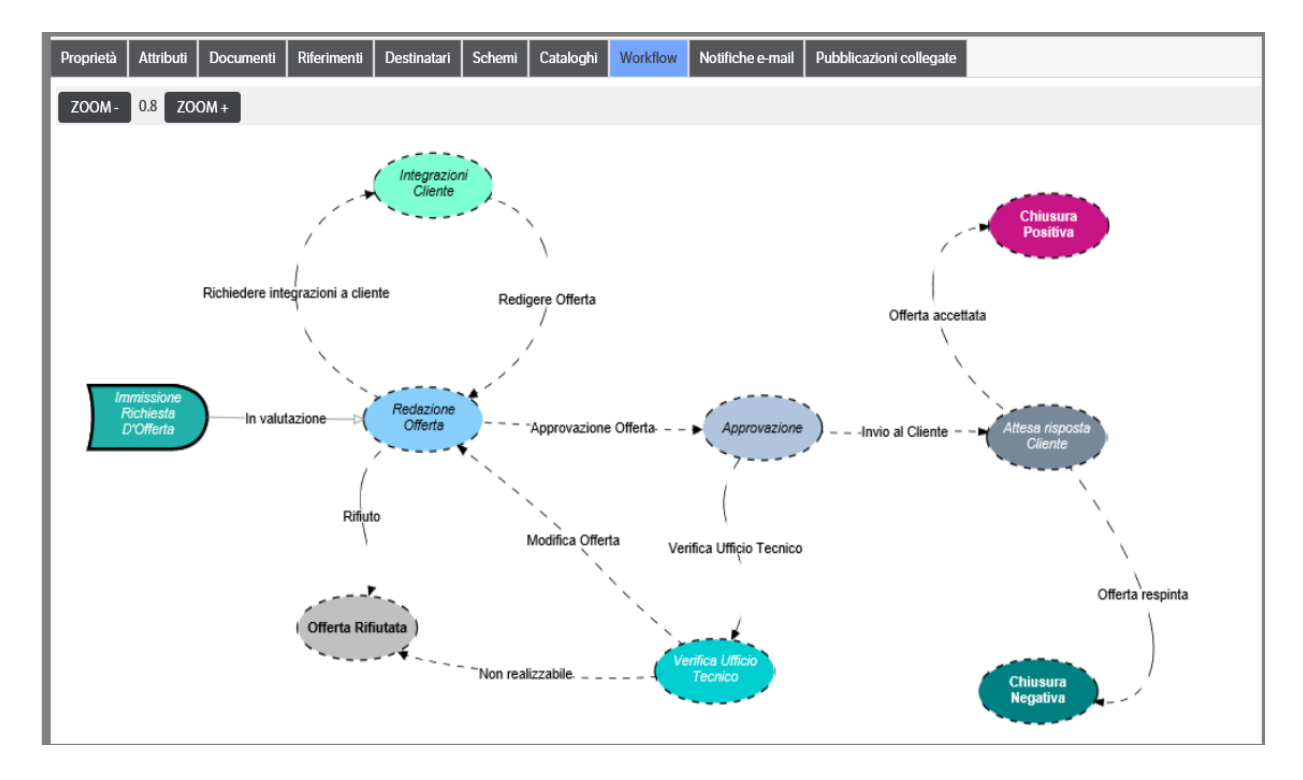

Il tab consente di visualizzare:

- 1. la strutturazione del workflow legata alla tipologia
- 2. la posizione della specifica pubblicazione all'interno del workflow (in questo esempio si trova dello stato " Richiesta d'Offerta")

Il tastierino grafico di zoom (in alto a sinistra) consente di ottimizzare la visualizzazione del workflow, rimpicciolendo (zoom -) o aumentando l'inquadratura (zoom +).

Una serie di accorgimenti grafici consentono all'utente di visualizzare a colpo d'occhio informazioni pertinenti il workflow.

Le **icone** rappresentano gli stati del workflow. Lo stato 'Iniziale' è rappresentato dall'icona che ricorda una freccia. Lo stato "corrente" (stato in cui la pubblicazione selezionata si trova) è evidenziato dal **bordo uniforme e in grassetto,** mentre il bordo tratteggiato indica gli stati superati o successivi. Il testo contenuto nelle icone è **: in corsivo** in caso di stati visibili a tutti, **standard e in grassetto** in caso di stati visibili ai destinatari.

E' possibile anche attribuire colori alle icone .

Le *Frecce* : le frecce a linea continua indicano le azioni possibili, quelle tratteggiate, invece, indicano le azioni non ancora gestibili .

La **freccia nera** rappresenta un'azione di collegamento tra due stati (con direzione verso lo stato di destinazione ed etichetta recante il nome dell'azione).

Per la pubblicazione selezionata, la freccia diventa **arancio** se rispetto alla configurazione adottata l'azione è in ritardo (con asterisco in caso di azione congiunta dei destinatari).

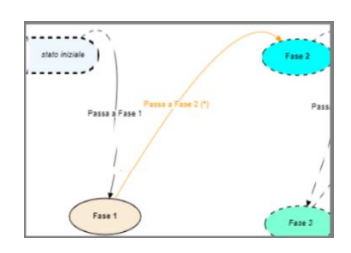

La freccia diventa **fuxia** se rispetto alla configurazione adottata l'azione è "scaduta" (con asterisco in caso di azione congiunta dei destinatari).

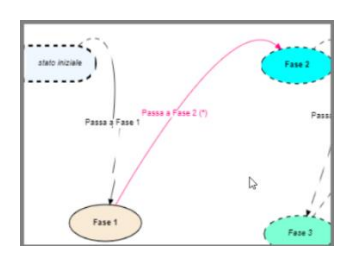

La freccia **rossa** con asterisco , indica un'azione congiunta dei destinatari

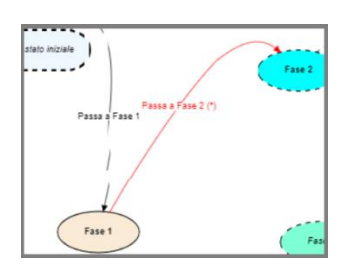

 $000$ 

L'utente abilitato può posizionarsi sull'azione che lo riguarda con il clik vengono attivati 3 puntini e facendo tasto destro il sistema propone il seguente dialogo:

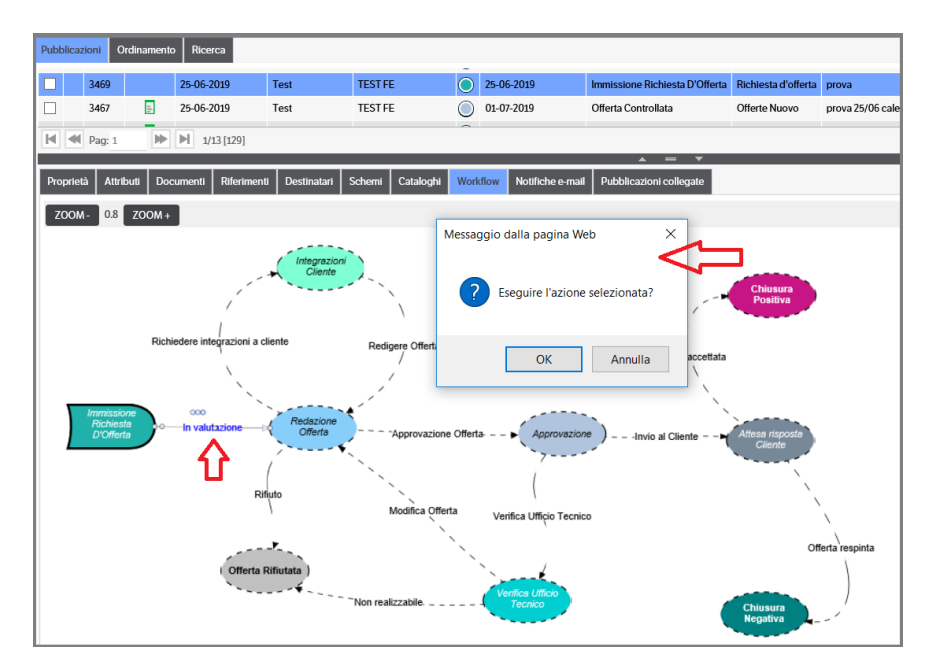

Cliccando su OK la transizione di stato viene effettuata.

La procedura verificherà se l'esecuzione dell'azione prevede:

a) L'obbligo di presenza di un documento (v. Manuale Amministratore cap. Workflow) e ne darà visibilità con apposito messaggio.

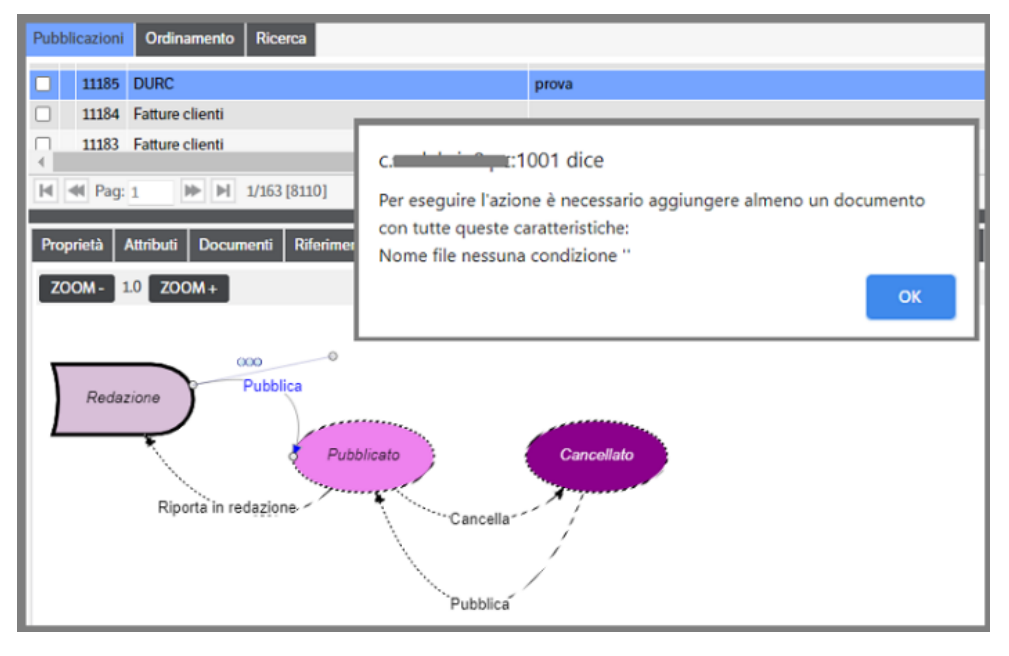

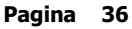
b) L'inserimento di un commento (v. Manuale Amministratore cap. Workflow) che potrà avere un controllo sul numero minimo di caratteri in base alla configurazione. Questa obbligatorietà sarà segnalata da apposito messaggio.

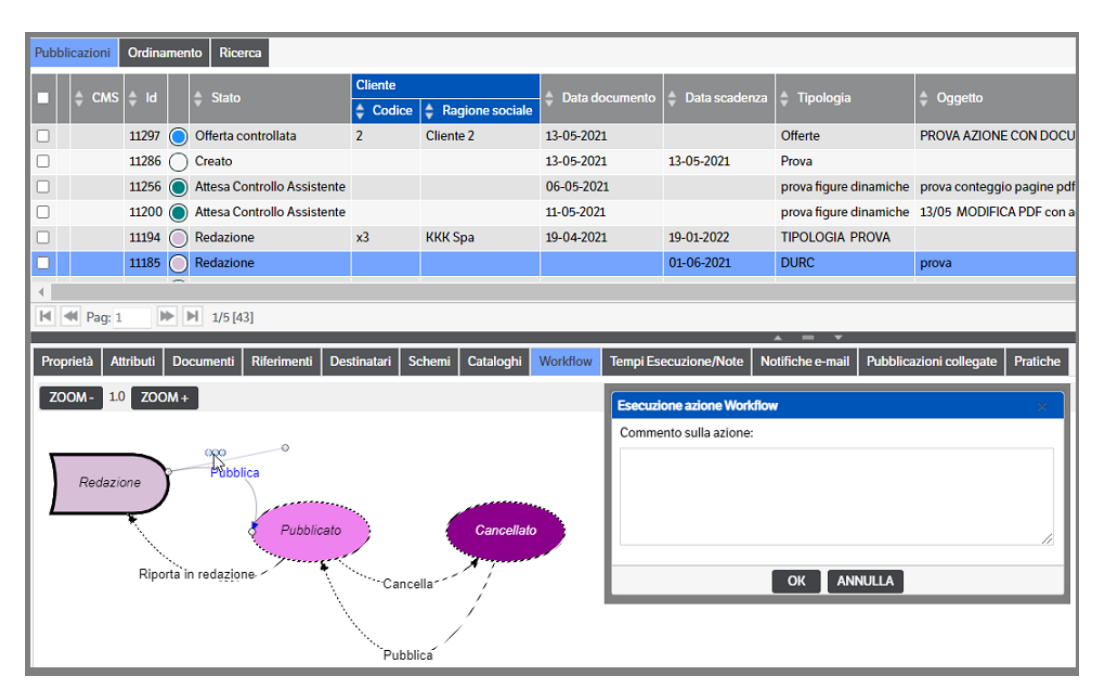

È possibile anche configurare notifiche, avvisi di ritardo, di scaduto e transizioni automatiche collegate alle varie azioni.

È possibile far scattare una notifica automatica per avvisare in anticipo di una scadenza imminente. È inoltre possibile attribuire colori differenti ai vari stati di workflow, facendoli apparire anche nella vista delle pubblicazioni:

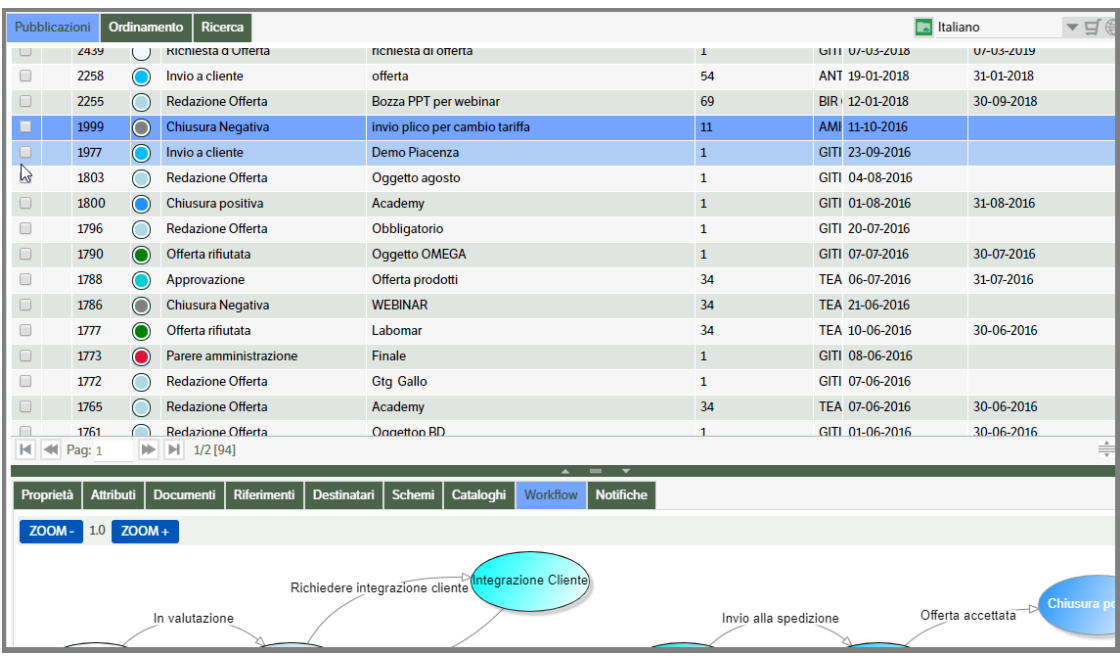

Le email di notifica possono essere inviate mediante posta ordinaria, in formato Html, o PEC.

## **Creare e modificare una pubblicazione e una pubblicazione 'pratica'**

Per creare/modificare una pubblicazione è necessario posizionarsi con il mouse nell'area in alto a destra del video dove è presente la lista delle pubblicazioni.

#### **Inserimento manuale di una nuova pubblicazione**

Se si desidera creare manualmente una nuova pubblicazione basta fare tasto destro e scegliere dal menù contestuale **Pubblicazione - Nuova pubblicazione** e, una volta scelta la tipologia desiderata, procedere nella compilazione della pubblicazione.

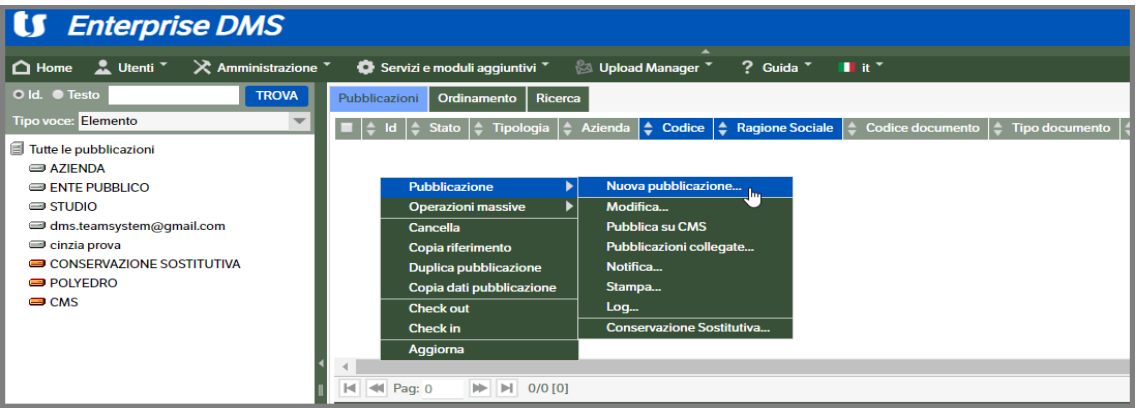

E' possibile che per una tipologia siano disponibili diversi modelli di pubblicazione (vedi Manuale Amministrazione , capitolo Gestione dei Modelli) .

In inserimento 'Nuova pubblicazione' scegliere la tipologia e spostarsi sul tab 'Modello' e mettere, se non già selezionato, il check su 'Modello di pubblicazione' e definire se dovranno essere presi in considerazione i modelli presenti nella 'cartella' , nel 'catalogo' o 'Tutti'

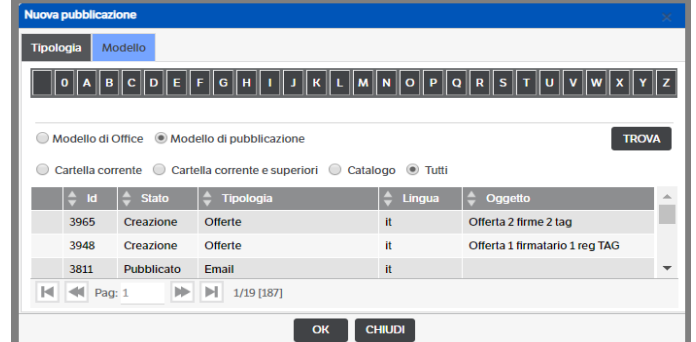

Scegliere il modello e premere OK per conferma. Qualora il modello non fosse configurato per la tipologia scelta, si aprirà una finestra di segnalazione del conflitto : sarà possibile confermare la scelta della tipologia o modificarla selezionando quella corretta :

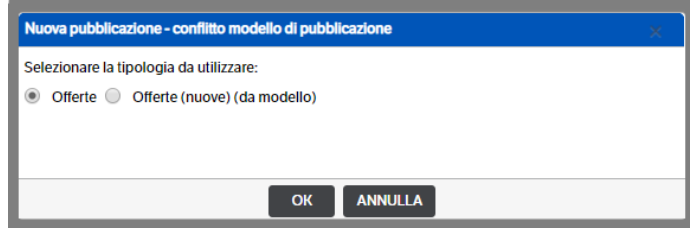

Nella nuova pubblicazione occorre compilare gli attributi che sono stati configurati per quella tipologia di pubblicazione; gli attributi possono essere di vario tipo:

- **vero/falso**: un attributo di questo tipo ha soltanto due possibili valori.
- **data/ora**: rappresenta una data soltanto (es. 24/01/2017), un'ora soltanto (es. 16.15) oppure una data e un'ora insieme (24/01/2017 16.15).
- **intero**: numero intero positivo o negativo
- **decimale**: numero (positivo o negativo) con parte decimale.
- **testo breve**: stringa di al massimo 512 caratteri
- **testo lungo**: stringa di caratteri di lunghezza illimitata
- **elenco**: uno o più valori scelti da un elenco predefinito
- **elenco esterno**: uno o più valori scelti da un elenco esterno all'applicazione
- **elenco pubblicazioni**: è il riferimento a una o più pubblicazioni esistenti.
- **elenco soggetti** : è il riferimento ad uno o più soggetti esistenti letti tra gli utenti/gruppi/ruoli.

Come già riportato precedentemente, la scelta di un attributo può essere eseguita utilizzando il flag nella casella posta prima della descrizione, o mediante 'doppio click' in un punto qualsiasi della riga/attributo da selezionare :

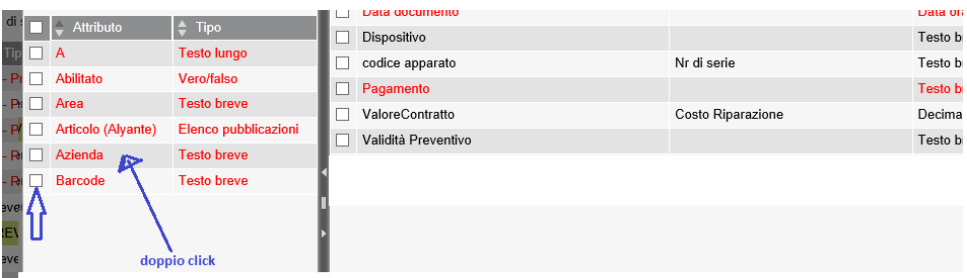

In fase di creazione della pubblicazione occorre inoltre compilare, se necessario, i dati contenuti negli altri Tab.

E' possibile effettuare l'upload di documenti entrando nel Tab "documenti", fare tasto destro e scegliere "da file" se è un documento salvato su file system oppure "da scanner" se si vuole effettuare la scansione di un file cartaceo e lo scanner è direttamente collegato al pc.

Questa modalità è **alternativa** all'utilizzo del Drag &Drop con il DMS Client, che verrà trattato in un capitolo specifico.

Nel **Tab riferimenti** è possibile inserire:

- **riferimenti interni**, cioè riferimenti ad altre pubblicazioni; in questo caso occorre specificare l'id della pubblicazione a cui si vuole agganciare quella presente;

- **riferimenti a documenti** allegati ad altre pubblicazioni; in questo caso occorre specificare l'id della pubblicazione e l'id del documento all'interno di essa;

- **riferimenti esterni**, come per es. un url o un percorso

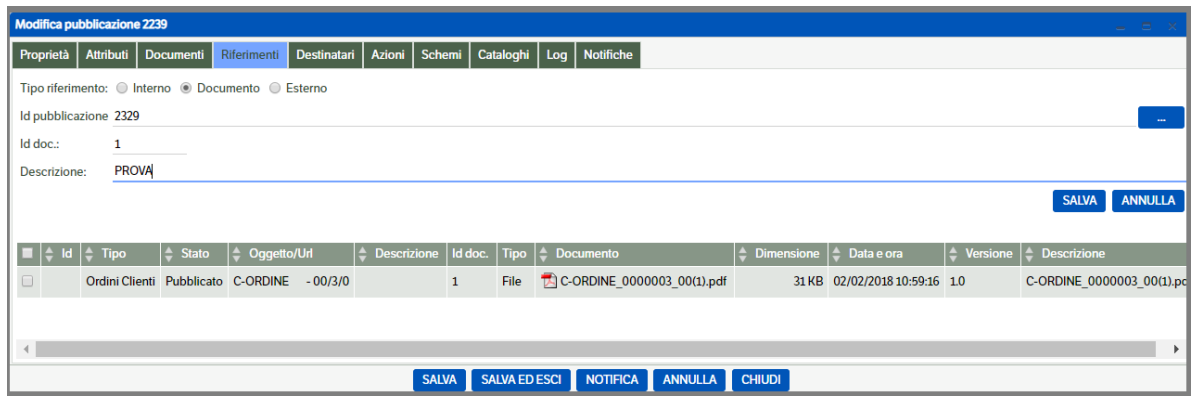

Per inserire un **riferimento interno**, ossia il riferimento ad un'altra pubblicazione, è possibile fare la ricerca con l'apposito tasto funzionale; oppure si può indicare , se si conosce, direttamente l'id di tale pubblicazione. Una volta individuata la pubblicazione che deve diventare il riferimento, è possibile copiare il suo Id facendo "tasto destro  $\rightarrow$  Copia riferimento":

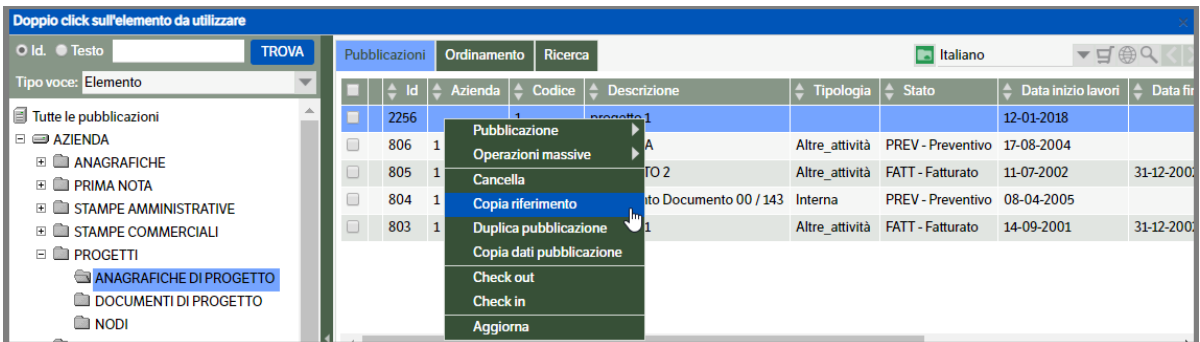

Successivamente lo stesso Id copiato potrà essere incollato nel campo specifico dei Riferimenti.

Per inserire un **riferimento esterno**, scegliere il tipo di riferimento (protocollo) e indicare l'URL o il percorso:

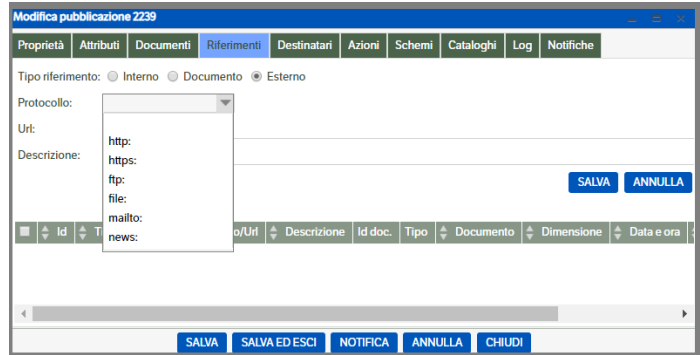

Facendo "Salva" il collegamento viene riportato nella parte sottostante della videata.

Nel **tab Destinatari** è possibile specificare eventuali utenti/gruppi che possono visualizzare la pubblicazione indipendentemente dai permessi di visibilità sulla tipologia della pubblicazione. La pubblicazione deve trovarsi in uno stato del workflow visibile ai destinatari.

E' inoltre possibile effettuare **un passaggio di stato (azione),** selezionando il **tab Azioni**, scegliere l'azione di interesse fra quelle proposte dal sistema e cliccare su "esegui azione".

Questa modalità è alternativa all'utilizzo del Workflow grafico visualizzabile nell'anteprima della pubblicazione e trattato nel capitolo precedente.

Nel **tab cataloghi** viene visualizzata la voce del catalogo in cui si sta archiviando la pubblicazione; è possibile spostare o inserire in altre voci del catalogo la pubblicazione semplicemente fleggando la voce o le voci in cui si vuole visualizzarla; ciò non implica la duplicazione della pubblicazione. (operazione consentita solo se si possiedono i relativi permessi)

Qualora siano gestite **le Pratiche**, e se correttamente configurate le **Creazioni automatiche** nelle tipologie (v. manuale amministratore cap. 4 Le Pratiche ) sarà possibile, da una pubblicazione, creare automaticamente una pubblicazione di tipo Pratica. Per gli utenti , la creazione automatica sarà rintracciabile nel tab 'Log' della pubblicazione che l'ha generata.

In alternativa è possibile gestire la creazione direttamente da menù interfaccia. Posizionarsi su una pubblicazione e con il tasto destro del mouse selezionare 'Genera pubblicazioni': saranno visualizzate le tipologie pratica per le quali è possibile creare la pubblicazione Pratica

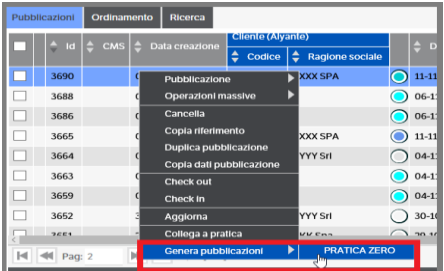

La creazione della pubblicazione sarà confermata da un messaggio del sito.

Se configurate (v. 'Tipologie collegabili' del Manuale amministratore), l'utente potrà collegare una pubblicazione ad una pratica utilizzando il menù d'interfaccia

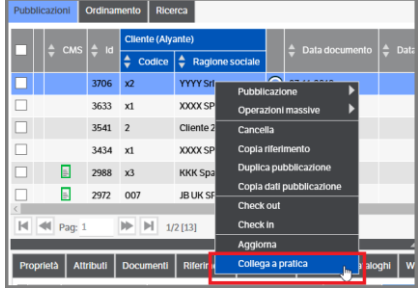

Si aprirà la finestra di selezione pubblicazioni Pratica, appartenenti solo alla tipologia Pratica configurata :

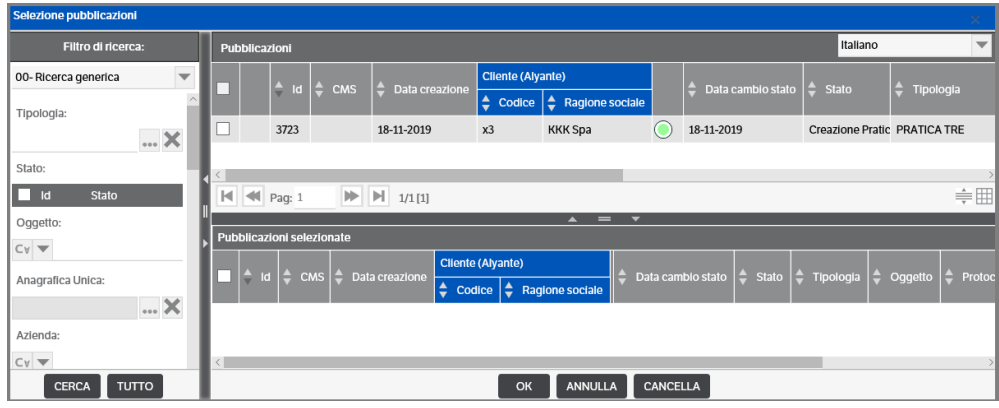

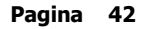

Qualora mancasse o fosse errata la configurazione, sarà restituito un messaggio dal sito :

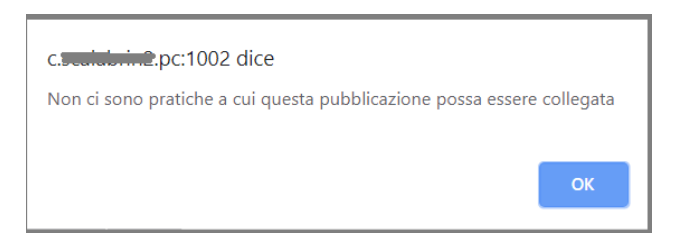

### **Modifica di una pubblicazione esistente**

Nel caso in cui si desideri modificare o completare una pubblicazione esistente (e se si ha il permesso di farlo) è necessario selezionare la pubblicazione desiderata e fare tasto destro **Pubblicazione - Modifica** oppure più semplicemente **doppio click** sulla pubblicazione stessa.

In questo modo si apre la finestra di lavoro della pubblicazione.

E' possibile ora procedere alla modifica o al completamento della pubblicazione.

Una volta finito il lavoro è necessario salvare le modifiche fatte.

Tramite il bottone **Salva ed esci** contestualmente al salvataggio delle modifiche si chiuderà anche la finestra di dialogo.

Per gli attributi di tipo elenco pubblicazioni è possibile accedere direttamente ai singoli elementi in visualizzazione o in editing attraverso un menu contestuale che ne consente la modifica e la stampa:

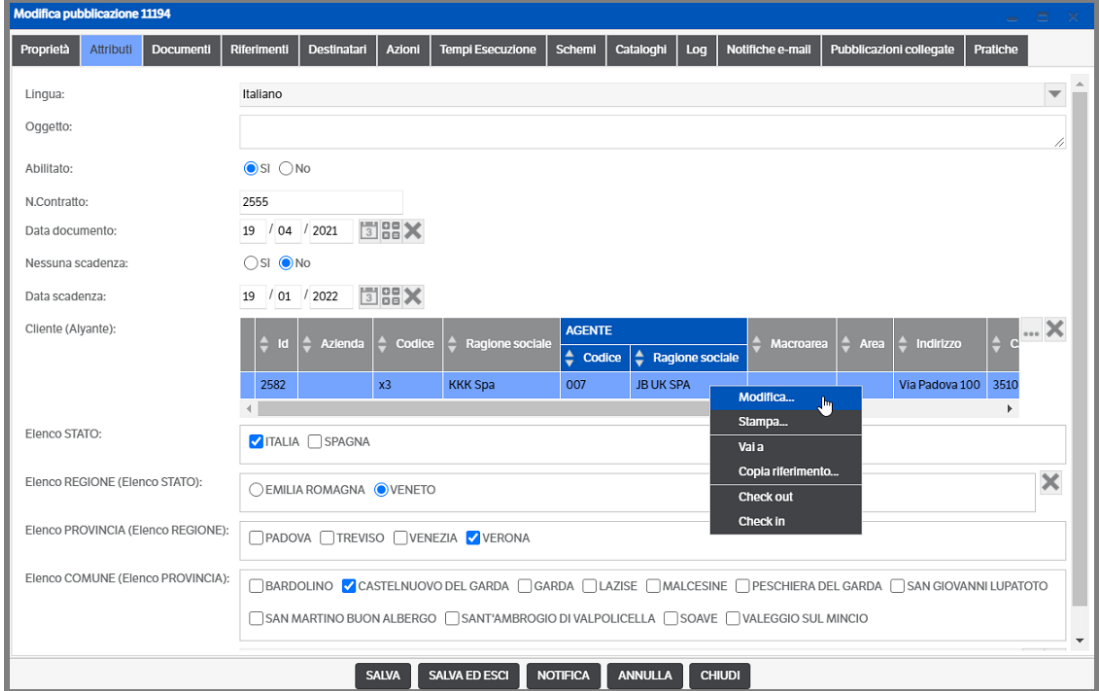

Per gli attributi di tipo elenco è possibile, come da immagine precedente, impostare la modalità di selezione con Radiobox o Checkbox (v. Manuale Amministratore / Configurazione degli attributi di una tipologia)

All'interno di una pubblicazione esistente è possibile effettuare l'upload di documenti entrando nell'area "documenti". Utilizzando il tasto destro del mouse si aprirà il menù contestuale dal quale si potrà scegliere:

- "da file" se è un documento salvato su file system;
- "da scanner" se si vuole effettuare la scansione di un file cartaceo e lo scanner è direttamente collegato al pc (la procedura prevede , comunque, l'utilizzo del Dms Client);
- "nuovo file da modello' se si vuole generare un nuovo file (vedere capitolo specifico)

In alternativa alle prime due opzioni è possibile utilizzare la funzione Drag and Drop (trascina qui i file da allegare).

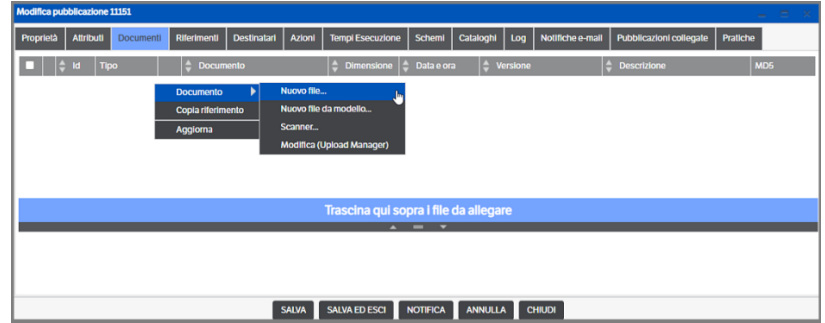

Per modificare un documento allegato già esistente occorre utilizzare il tasto destro  $\rightarrow$  Modifica; in questo modo il documento viene aperto e si possono apportare le necessarie modifiche; finchè le modifiche non vengono rilasciate tramite il DMS Client, accanto al documento verrà visualizzato un lucchetto che avverte che il documento è in modifica da parte di un utente. Per ulteriori dettagli si rimanda al capitolo che tratta il DMS Client.

All'interno di una pubblicazione esistente è inoltre possibile effettuare **un passaggio di stato (azione),**  selezionando il tab Azioni, scegliere l'azione di interesse fra quelle proposte dal sistema e cliccare su "esegui azione".

Questa modalità è alternativa all'utilizzo del Workflow grafico visualizzabile nell'anteprima della pubblicazione e trattato nel capitolo precedente.

Se i documenti hanno più di una versione nell'apposita colonna appare il numero della versione corrente ed un link. Aprendo il documento sarà aperta la versione indicata, mentre cliccando sul link comparirà in pop up la form "Versioni documento". Da questa form sarà possibile richiamare tutte le versioni del documento.

In caso di documenti in formato PDF nella colonna 'Dimensione' sarà indicato il numero delle pagine di cui il documento è composto.

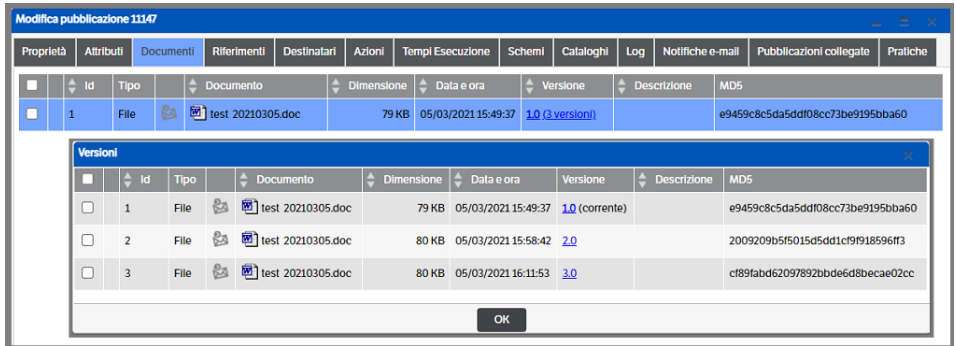

#### **Invio video ad Azure**

Nel caso di utilizzo del CMS in modalità Multimediale (Schede o Scorrimento Continuo), la pubblicazione di Video potrebbe essere molto "onerosa", in termini di occupazione di banda, soprattutto se i video sono molto grossi, numerosi o sono necessarie molte connessioni contemporanee.

Per ovviare a questo problema, è possibile sottoscrivere un contratto Azure per l'utilizzo dei Servizi Multimediali (Azure media Service). Una volta configurato (vedi manuale Amministratore cap. Configurazione sistema/sito/azure) sarà possibile trasferire i video delle pubblicazioni direttamente al servizio Multimediale di Azure, che gestirà lo streaming e la condivisione degli stessi.

Aprire la pubblicazione ed entrare nel Tab Documenti, selezionare il file video (.mp4), cliccare con bottone dx e selezionare la voce "Sposta su Azure" dal menù contestuale

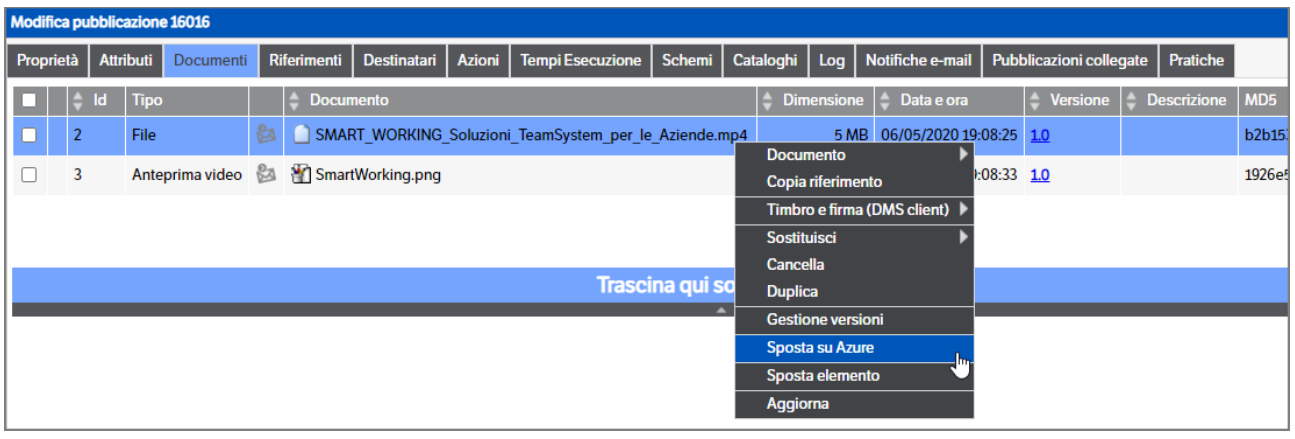

Apparirà il messaggio che il video sta per essere spostato su Azure e sarà disponibile dopo alcuni minuti, dipenderà dalle dimensioni del file video

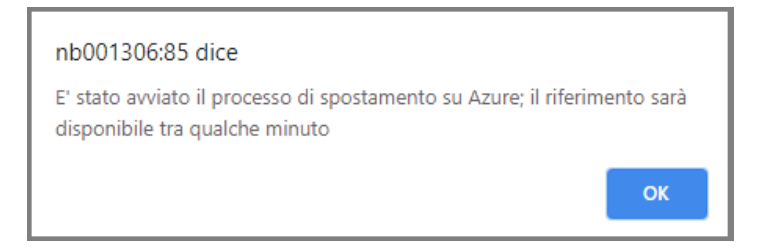

L'invio ad Azure avviene in modalità batch, pertanto è possibile continuare ad utilizzare il DMS. Quando termina il trasferimento, il video inviato non sarà più presente tra i documenti, ma verrà inserito un nuovo riferimento al documento sotto Azure media Service.

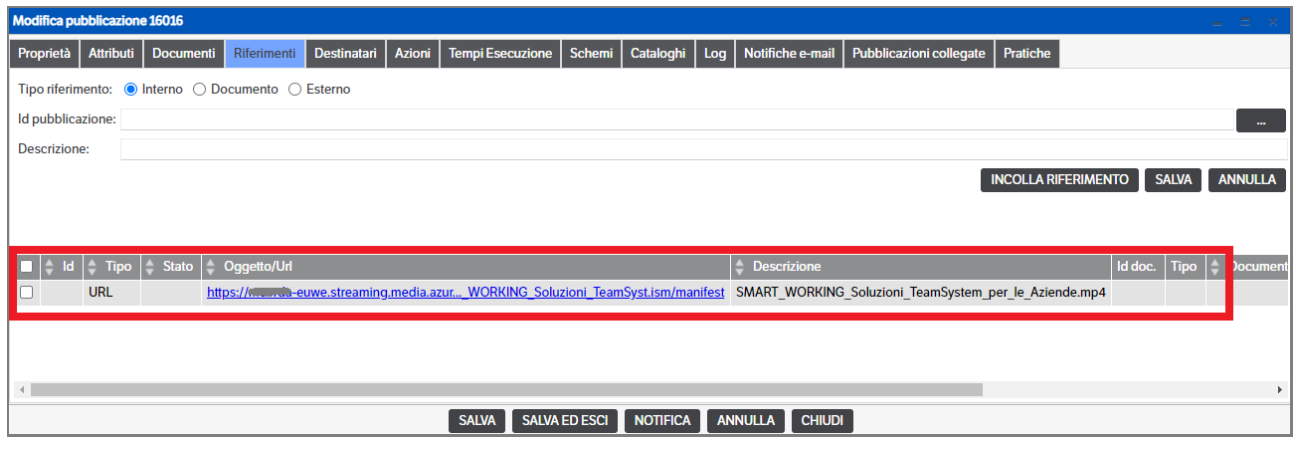

 **Pagina 45**

### **Inserimento e modifica di una pubblicazione Pratica**

Le pubblicazioni di tipo **pratica** possono essere considerate una derivazione delle pubblicazioni standard e ne condividono le funzionalità già descritte nel presente capitolo. Di seguito, pertanto, indicheremo unicamente le particolarità.

Dopo aver opportunamente configurato **le tipologie Pratica** (v. apposito capitolo Le Pratiche del Manuale amministratore), sarà possibile:

- Inserire una pubblicazione Pratica e creare automaticamente una pubblicazione di altra tipologia. L'eventuale creazione automatica sarà rintracciabile nel tab Log della pratica come 'Creazione riferimento xxxx'
- gestirne automaticamente le azioni del workflow.
- Inserire una pubblicazione 'standard' e creare automaticamente una pubblicazione Pratica. L'eventuale creazione automatica sarà rintracciabile nel tab Log della pubblicazione come 'Creazione riferimento xxxx'

In alternativa alla creazione automatica, è possibile utilizzare il menù contestuale per creare nuove pubblicazioni o collegare quelle esistenti.

In entrambi i casi selezionare una pubblicazione di tipo Pratica > tasto destro del mouse per accedere al menù contestuale

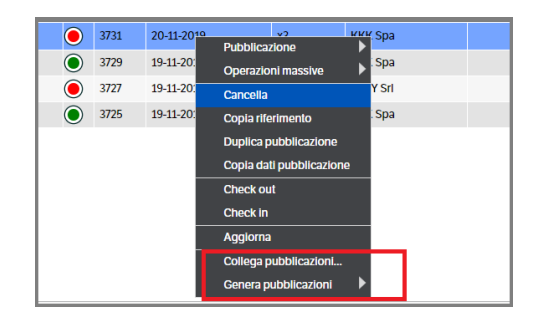

Scegliendo 'Genera pubblicazioni' saranno proposte le tipologie configurate nelle Creazioni automatiche (v. Creazioni Automatiche del Manuale amministratore**).** 

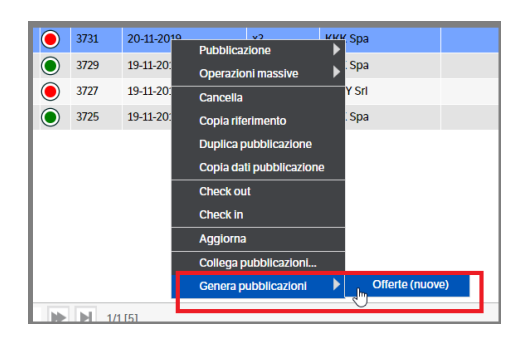

Selezionando la tipologia di destinazione (nell'immagine precedente Offerte (nuove)) , verrà generata la pubblicazione e visualizzato un messaggio di conferma :

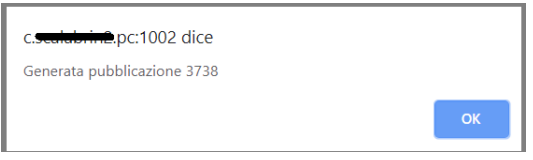

Scegliendo **'Collega pubblicazioni'**, si aprirà la videata di selezione delle pubblicazioni e saranno visibili solo quelle relative alle tipologie indicate in fase di configurazione della tipologia Pratica (v. Tipologie Collegabili del Manuale amministratore). Apporre il flag sulla pubblicazione che si intende collegare.

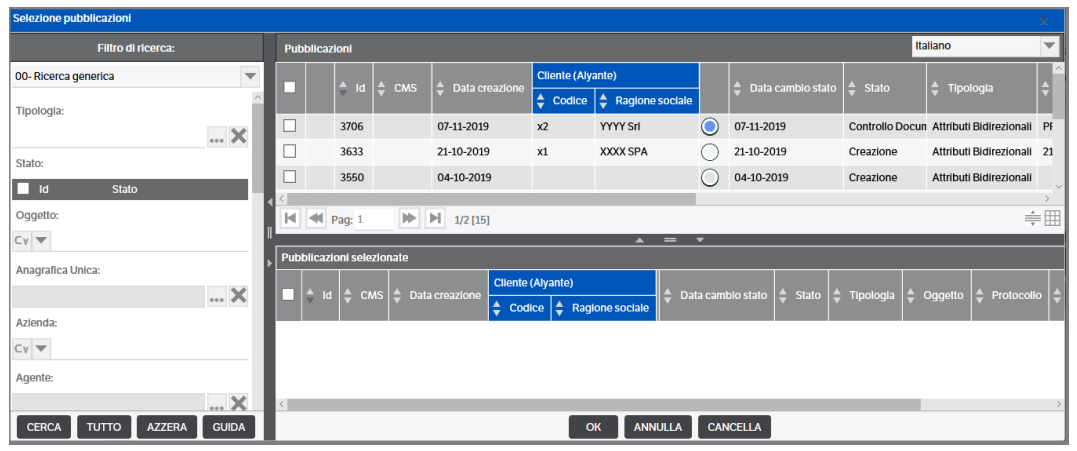

Una volta eseguita l'operazione, il collegamento sarà visibile nel tab Riferimenti e nel tab Pubblicazioni collegate. Nel tab Documenti Pratica, invece, saranno visibili ed accessibili tutti i documenti allegati e saranno riportati i dati relativi alla pubblicazione (Id, Tipologia, Stato)

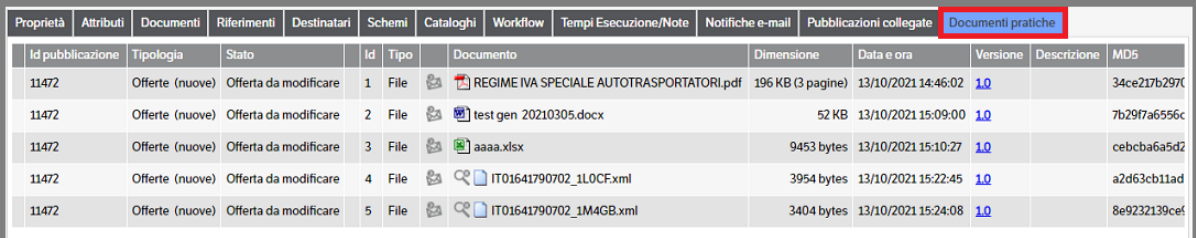

### **Download Pratica**

L'utente potrà, inoltre, procedere al download della pratica utilizzando l'apposito comando:

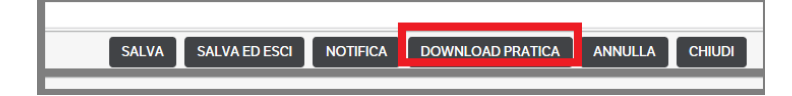

Verrà generato uno zip e sarà visualizzato un messaggio dal sito :

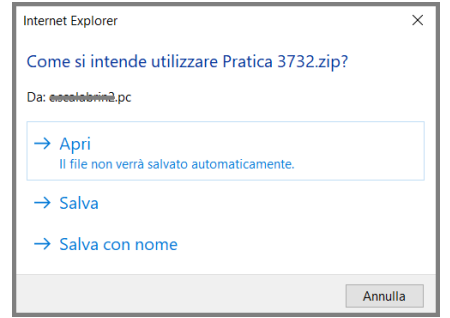

L'utente potrà scegliere se aprire, salvare o salvare con nome lo .zip che , a sua volta, conterrà le varie sottocartelle

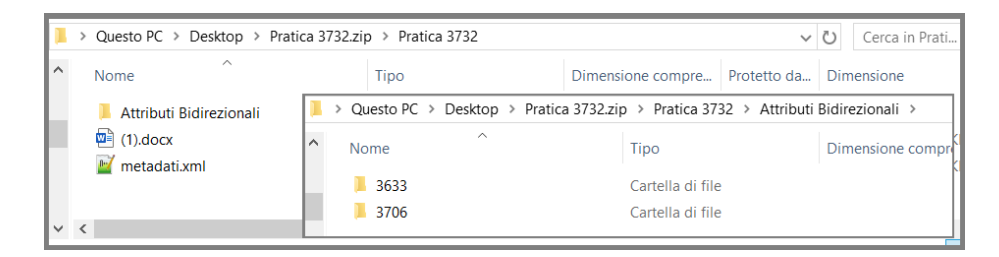

Lo zip, conterrà :

- la cartella radice contente l'ID della pratica
- un xml con gli attributi della Pratica
- i documenti allegati direttamente alla pubblicazione pratica
	- o tante cartelle quante sono le tipologie collegate alla pratica, con nome il nome della tipologia (es. fatture, bolle, ecc…)
		- per ogni cartella "tipologia", tante sottocartelle quante sono le pubblicazione di quella tipologia con nome l'ID della pubblicazione
			- un xml con gli attributi della pubblicazione
			- I documenti allegati alla pubblicazione

#### **Copia dati tra pubblicazioni**

È possibile copiare dati tra pubblicazioni diverse.

Posizionarsi sulla pubblicazione dalla quale si desiderino copiare i dati, aprire il menù contestuale mediante il pulsante destro del mouse e selezionare *Copia dati pubblicazione*:

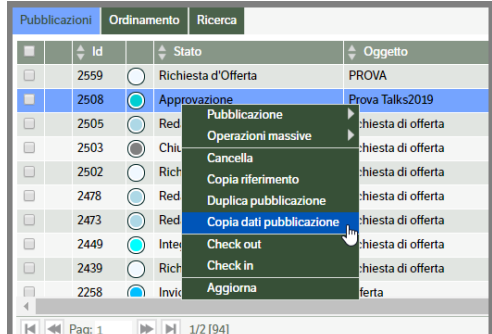

Posizionarsi quindi sulla pubblicazione ove si desiderino copiare i dati, dal menù contestuale aperto mediante il pulsante destro del mouse e selezionare *Incolla dati pubblicazione*:

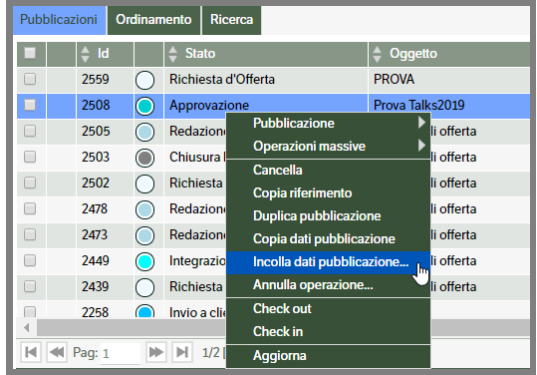

Selezionare successivamente gli elementi da sovrascrivere:

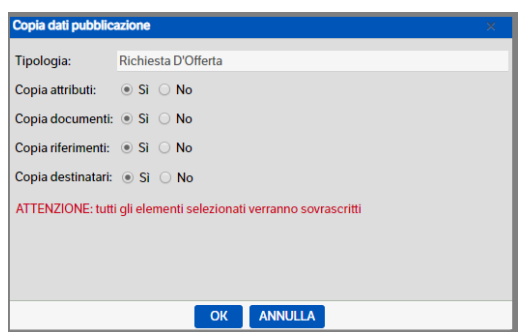

### **Duplicazione di pubblicazioni**

Permette una veloce creazione di duplicati di una pubblicazione.

Posizionarsi sulla pubblicazione dalla quale si desiderino copiare i dati, aprire il menù contestuale mediante il pulsante destro del mouse e selezionare *Duplica pubblicazione*:

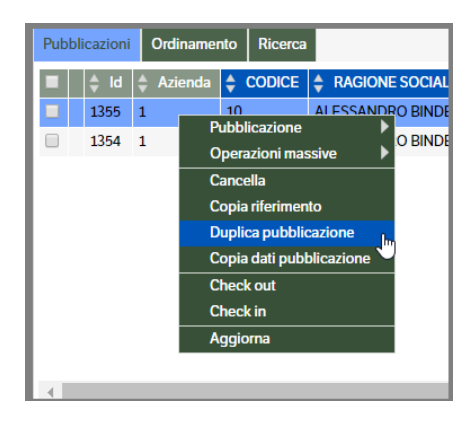

Posizionandosi ove si desiderino generare il/i duplicato/i della pubblicazione, dal menù contestuale aperto mediante il pulsante destro del mouse e selezionare *Crea duplicati*:

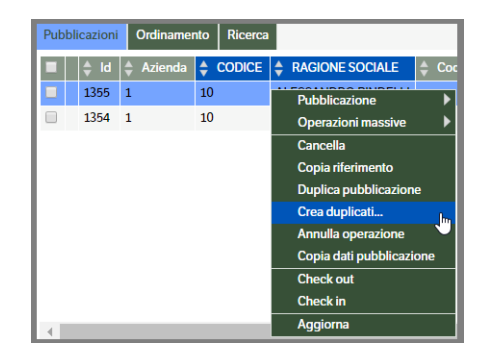

Nella form successiva selezionare i parametri desiderati:

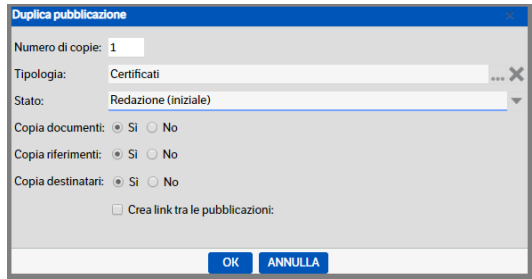

## **Notifiche**

All'interno della pubblicazione è presente il pulsante di Notifica, che consente di inviare manualmente delle notifiche via e- mail o PEC; questa funzionalità può essere utilizzata quando non è stato previsto l'invio automatico di notifiche legate ad una transizione di stato del workflow.

La stessa funzione è eseguibile dall'elenco pubblicazioni con il testo destro  $\rightarrow$  Notifica.

Per le 'notifiche manuali da interfaccia', 'notifiche manuali quando si è in modifica pubblicazione' e 'notifiche da workflow con richiesta di conferma' è necessario che l'utente sia in possesso dei permessi di sicurezza (v. cap. 4 *Configurazione del sistema> Sicurezza* paragrafo *Tipologie/Permessi specifici* del Manuale Amministratore)

Tutte le notifiche, automatiche o manuali, saranno editate e inviate in formato HTML.

I dati della mail possono essere compilati interamente a mano, oppure possono essere predeterminati nel sistema attraverso un'opportuna configurazione che permette di proporre in automatico i destinatari e i contenuti della mail, da associare ad una determinata tipologia di pubblicazioni. È stata inoltre introdotta la possibilità di scegliere, con apposito flag, se inviare la sola versione corrente del file allegato.

Posizionandosi sul tab *Allegati esterni* è possibile allegare alla notifica un documento, non presente in Dms, utilizzando la funzione Drag&Drop o selezionandolo da filesystem tramite menù contestuale.

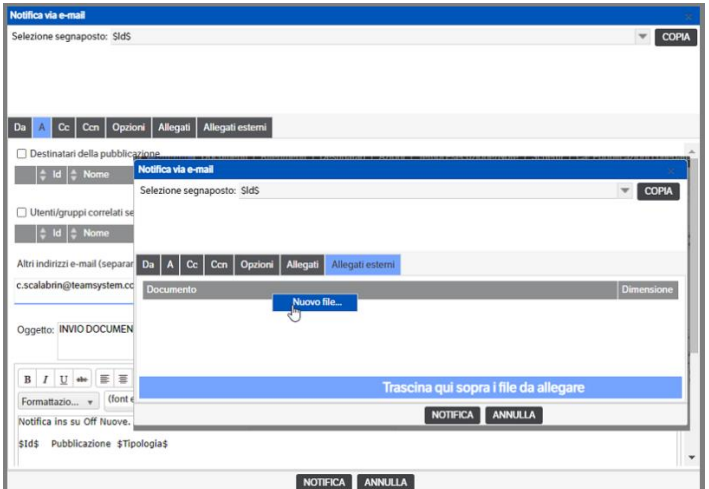

Nell'oggetto e nel testo della mail è possibile utilizzare dei segnalibri per riportare automaticamente nella mail determinati attributi della pubblicazione (v. capitolo 4 del Manuale Amministratore).

Se configurato (v. capitolo Preferenze Utente del presente manuale) è possibile utilizzare il segnalibro *\$UserSignature\$* per apporre la propria firma alle mail di notifica.

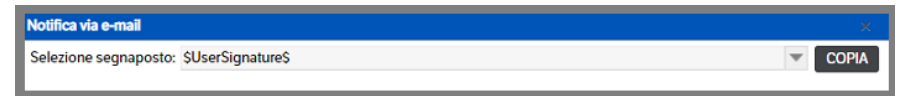

Sarà inoltre possibile inserire loghi ed immagini sia utilizzando il *copia/incolla*, sia utilizzando il tasto presente nella barra multifunzione indicando, nell'apposito spazio, **il percorso che dovrà essere pubblico o almeno raggiungibile dai destinatari delle mail.** 

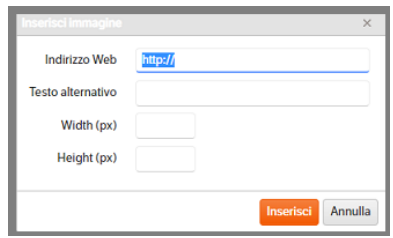

Per gli utilizzatori del modulo CMS si è reso possibile inviare tramite mail di notifica, il link relativo alla pubblicazione del documento (v. capitolo 7 relativo alla configurazione del modulo CMS del manuale amministratore).

Se opportunamente configurato (v. capitolo 'Sito' del Manuale Amministratore), sarà possibile visualizzare nel Tab 'Notifiche', presente nelle pubblicazioni, l'elenco delle notifiche eseguite :

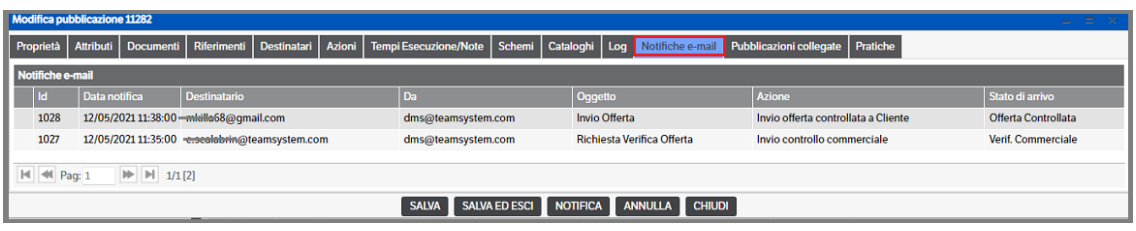

Cliccando sulla riga , invece, saranno visualizzati il testo della e-mail e l'elenco degli allegati presenti, oltre che i dati di dettaglio (data notifica, se da workflow azione , stato di arrivo etcc.)

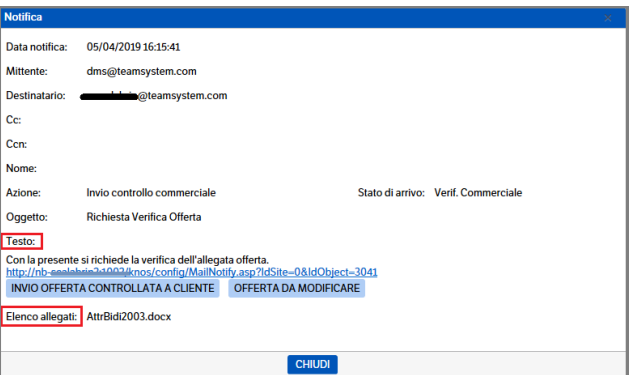

### **Invio notifiche e- mail agli utenti CMS**

Vedi Capitolo 7 *Configurazione modulo CMS* del Manuale Amministratore.

### **Notifiche e- mail con documenti di più pubblicazioni**

Dopo aver selezionato alcune pubblicazioni, è possibile effettuare l'invio di una notifica in cui allegare tutti i documenti presenti nelle stesse. Il tipo di notifica utilizzata sarà quella della tipologia della riga "attiva" o potrà essere impostata manualmente: selezionare una delle pubblicazioni e con il tasto destro del mouse cliccare su *Operazioni Massive > Notifica con tutti i documenti* :

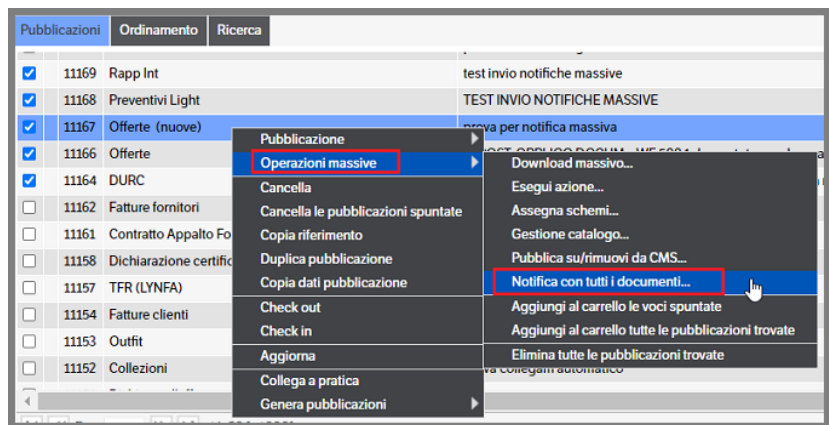

Si aprirà la finestra della *notifica via e-mail* nella quale sarà possibile, spostandosi sul tab 'Allegati', verificare i documenti presenti e procedere all'invio.

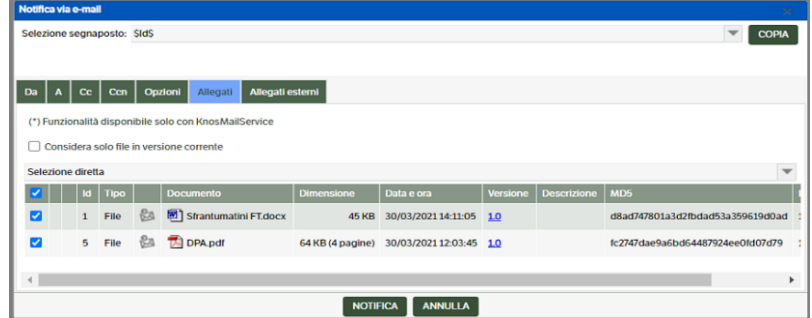

### **Pubblicazioni collegate**

Nella pubblicazione è presente un Tab 'Pubblicazioni collegate' che permette di visualizzare eventuali collegamenti automatici tra pubblicazioni (vedi apposito capitolo nel Manuale amministratore), eventuali riferimenti (presenti anche nell'apposito tab) ed i collegamenti di sistema (legati agli attributi di tipo elenco pubblicazione).

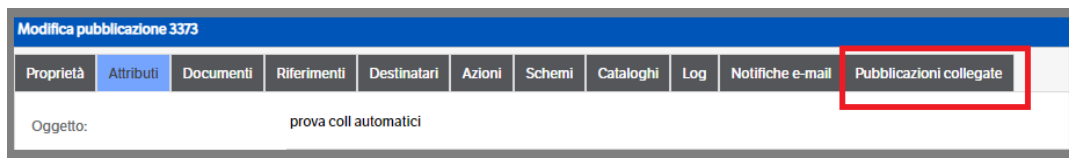

Esempio pratico :

- Esiste una pubblicazione Ordine Cliente
- Esiste una pubblicazione Bolla Cliente che è stata collegata, inserendo nei riferimenti ID Ordine, all'ordine di cui sopra:
- Esiste una pubblicazione Fattura Cliente che è stata collegata, utilizzando i collegamenti automatici, alla bolla cliente tramite la compilazione degli attributi 'nr. Documento bolla' e 'Data documento bolla'.

Tutte queste informazioni saranno visualizzate nel tab 'Pubblicazioni collegate' come segue :

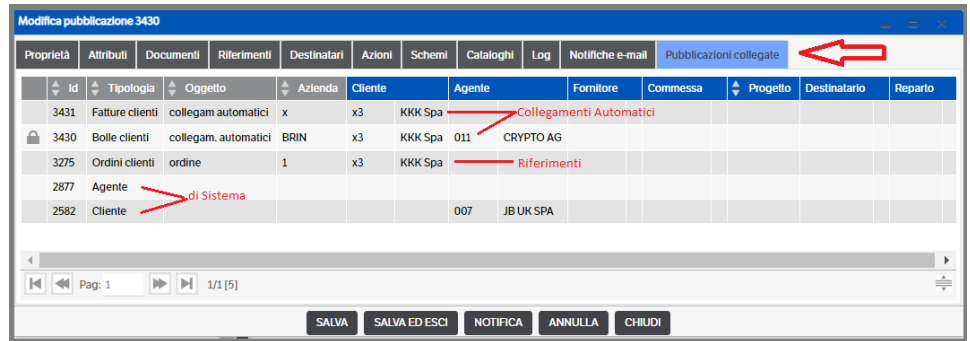

Allo stesso modo saranno visualizzate dall'area 'Anteprima' :

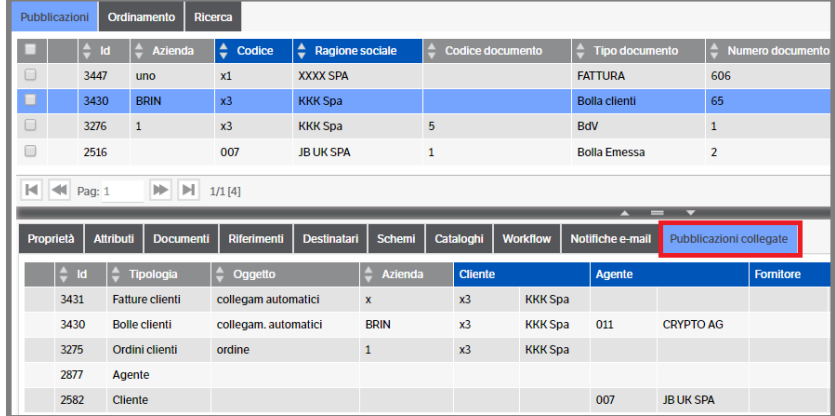

Dal Tab ' Pubblicazioni collegate' , l'utente potrà:

. *se in editing* della pubblicazione, posizionarsi sulla riga di interesse, tasto dx del mouse e cliccare su 'Modifica'

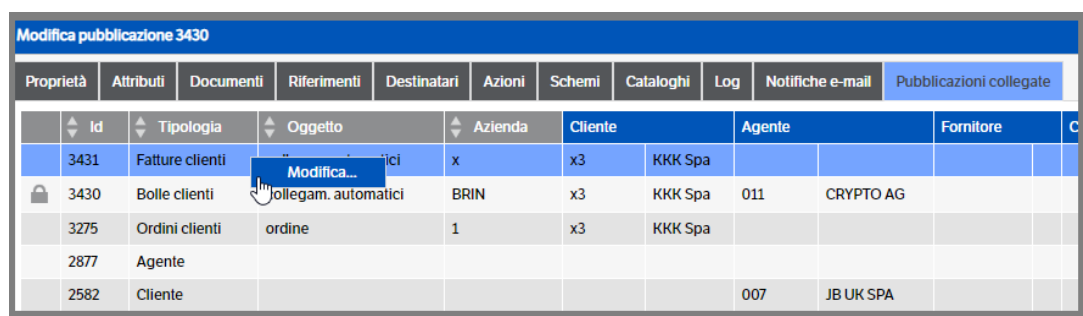

Sarà automaticamente aperta la pubblicazione selezionata e sarà possibile eseguire le modifiche.

. *se in anteprima*, posizionandosi sulla riga di interesse, tasto destro del mouse si potrà scegliere tra: *Pubblicazione - Vai a – Copia Riferimento*

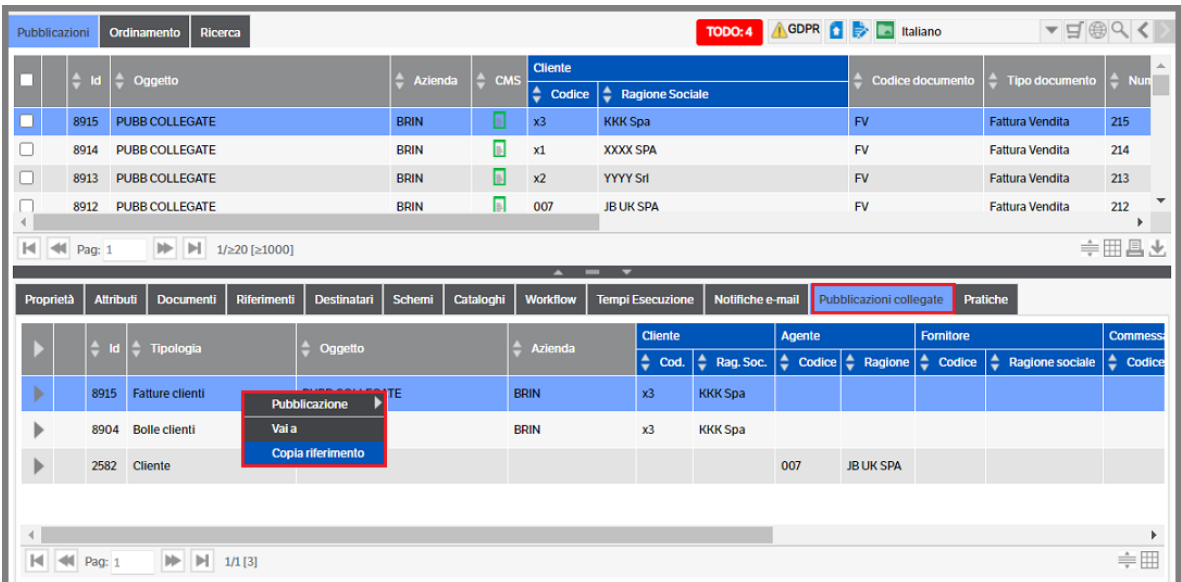

#### **Selezionando ' Pubblicazione'** , si potrà scegliere :

- Modifica, si verrà automaticamente portati sulla pubblicazione selezionata e procedere alle modifiche;
- Pubblicazioni collegate, si aprirà una finestra di visualizzazione delle pubblicazioni collegate a quella selezionata (potendo ulteriormente navigare tra le stesse);
- Stampa, si aprirà la finestra di stampa della pubblicazione selezionata.

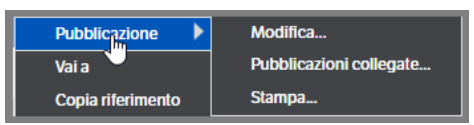

**Selezionando ' Vai a'**, si verrà automaticamente posizionati sulla pubblicazione selezionata e sul rispettivo catalogo ( ma non in modifica);

**Selezionando 'Copia riferimento'** , si farà la copia del riferimento della pubblicazione selezionata che potrà essere incollato sull'apposito tab 'riferimenti' di un'altra pubblicazione.

L'utente potrà , premendo il bottone | , visualizzare l'elenco dei documenti appartenenti alla pubblicazione collegata selezionata

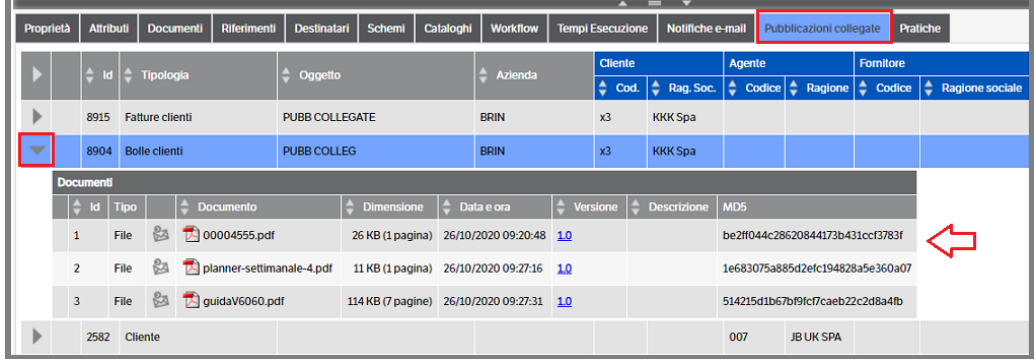

Selezionando un documento, se attivo il *bottone di visualizzazione rapida*, lo stesso sarà visualizzato in anteprima nella parte sinistra della videata

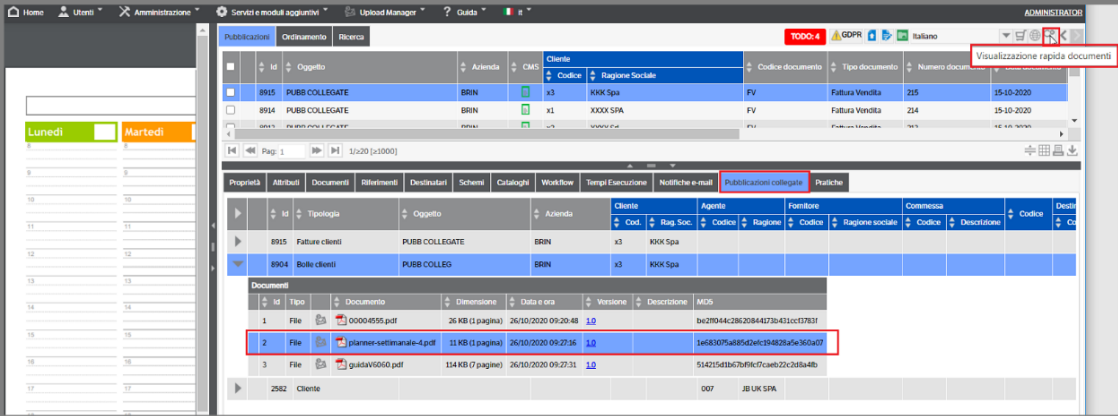

Per chiudere la modalità 'anteprima' premere il bottone posto in alto a destra

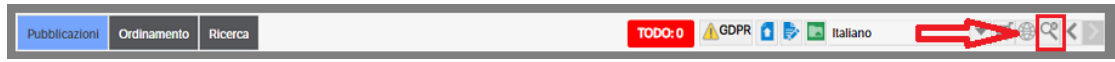

### **Operazioni su documenti pubblicazioni collegate**

Al fine di rendere più completa la gestione delle Pubblicazioni Collegate sono state predisposte le seguenti funzionalità

- Copia documenti da una pubblicazione collegata
- Generazione PDF di un documento con opzione di generazione documento nella pubblicazione in modifica o nella pubblicazione origine
- Applica Timbro su PDF con lettura degli attributi per il timbro dalla pubblicazione in modifica

### **Copia documenti da una pubblicazione collegata**

Prendiamo come esempio le tipologie *Fattura Fornitore* e *FE-Documenti ricevuti (Ts Digital Invoice)* che sono , di norma, collegate automaticamente con gli attributi Nr. Documento e Data Documento.

Entrando in modifica della pubblicazione *Fatture Fornitori* e posizionandosi sul tab *'Pubblicazioni Collegate'* si aprirà una pagina dove sarà visualizzata la pubblicazione collegata *FE-Documenti ricevuti***.**  Selezionare la riga della pubblicazione e posizionarsi, nella sezione anteprima, sul tab Documenti: selezionare il documento e con il tasto dx del mouse cliccare su *'Copia nella pubblicazione xxxx' .* A questo punto il documento presente in FE-Documenti Ricevuti sarà copiato nella pubblicazione Fattura Fornitore aperta in modifica.

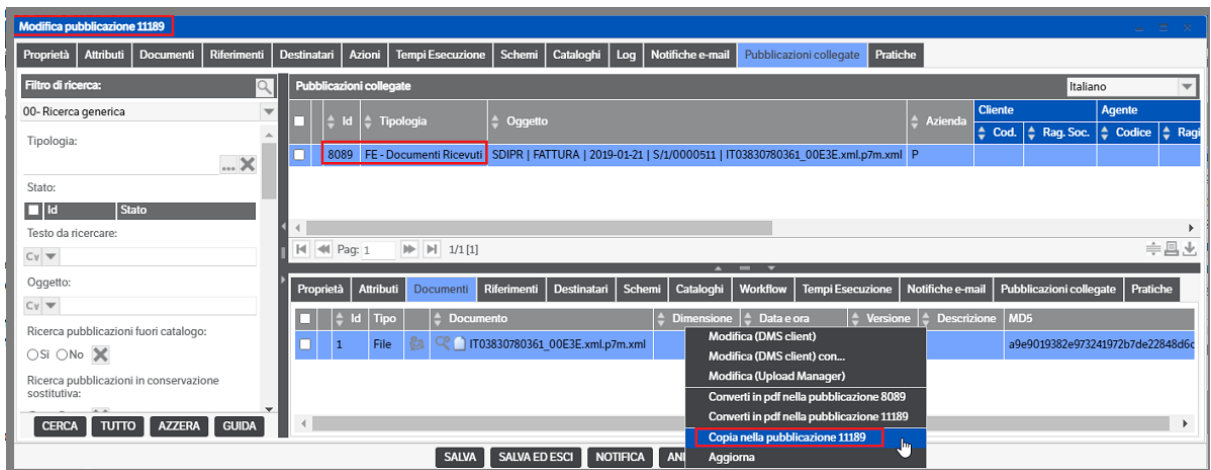

#### **Converti in Pdf documenti da una pubblicazione collegata**

Come nel caso della *copia documenti*, accedere in modifica alla pubblicazione Fatture Fornitori e selezionare il tab Pubblicazioni Collegate. Utilizzando l'esempio precedente, selezionare la riga della pubblicazione collegata ed il documento . Con il tasto dx del mouse accedere al menù contestuale e saranno visualizzate le funzioni di Converti in Pdf : l'utente potrà scegliere se generare il PDF nella pubblicazione in modifica (id 11189) o in quella originaria (id 8089)

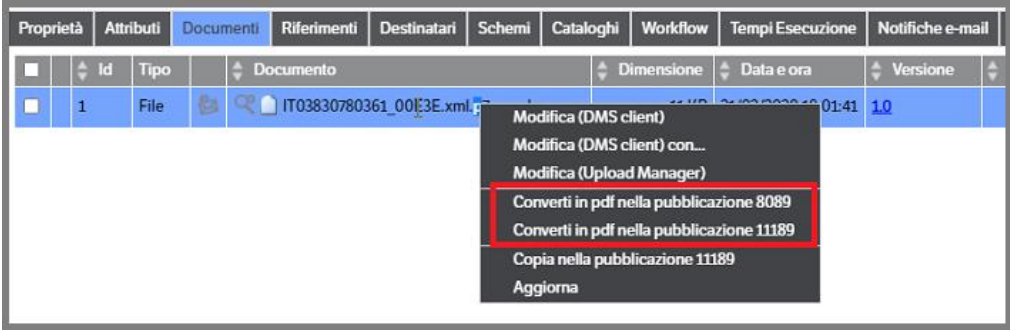

### **Applica timbro su Pdf documenti da una pubblicazione collegata**

La funzionalità consente agli utenti, abituati a protocollare le fatture passive utilizzando il timbro *con i numeri e le date di registrazione,* di avere il documento timbrato anche nella pubblicazione dove è presente la fattura xml. E' bene, quindi, assicurarsi che sia stato creato un timbro (lato server) collegato alla tipologia 'Fatture Fornitore' che utilizzi i segnaposti per prendere i valori Numero e data Registrazione

Per comodità utilizziamo lo stesso esempio dei punti precedenti. Si accede in modifica alla pubblicazione Fatture Fornitori e si seleziona il tab Pubblicazioni Collegate. Selezionare la riga della pubblicazione collegata ed il documento.

Da menù contestuale l'utente dovrà **per prima cosa convertire il documento in PDF** (si consiglia di farlo direttamente nella pubblicazione origine *id 8089*). Una volta generato il PDF , sempre da menù contestuale, l'utente potrà apporre il timbro scegliendo

- Se timbrare il PDF nella pubblicazione originaria (*id 8089*)
- Se timbrare il PDF nella pubblicazione in modifica (*id 11189*)
- Se timbrare il PDF nella pubblicazione in modifica (*id 11189*) copiando il file originario

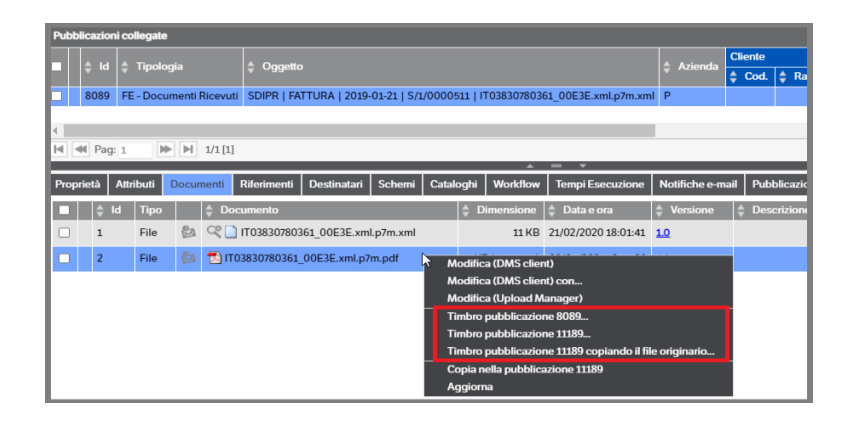

Selezionando ognuna delle opzioni si aprirà la pagina di anteprima del timbro dove saranno visualizzati tutti quelli accessibili all'utente.

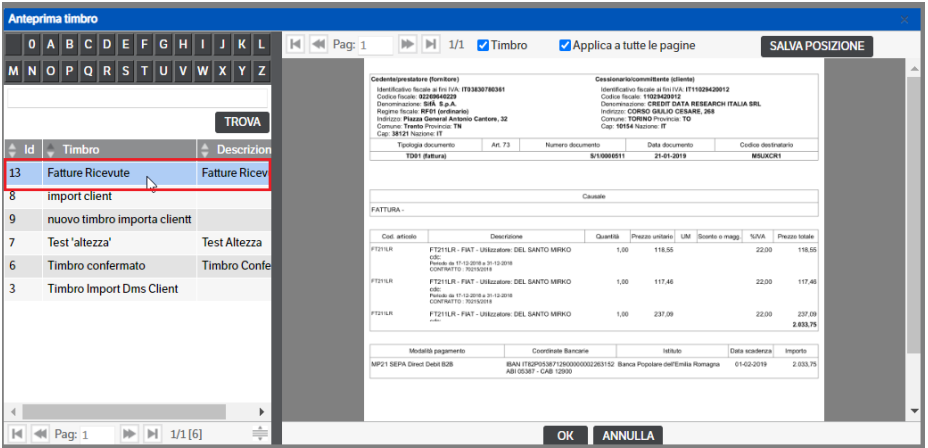

**Prima opzione** *Timbro pubblicazione 8089 :* nel caso specifico dell'esempio, si utilizza il timbro *'Fatture Ricevute'* che è impostato con i segnaposti reltivi al numero e data di registrazione fattura (che saranno presi dalla pubblicazione in modifica). Appena selezionato, il timbro verrà visualizzato sul documento e , cliccandolo con il mouse, sarà possibile spostarlo nella posizione più opportuna .

Sarà possibile salvare la posizione , con apposito bottone, o premere direttamente OK per apporre il timbro e chiudere l'operazione :

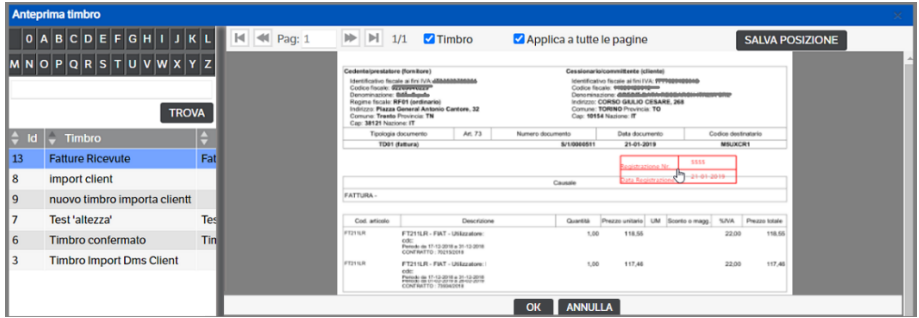

Una volta timbrato la videata si presenterà in questo modo (l'eventuale gestione delle versioni è gestita nel tab *opzioni* della tipologia). Il documento sarà, a questo punto, presente tra i file presenti nella pubblicazione originaria tab *Documenti.*

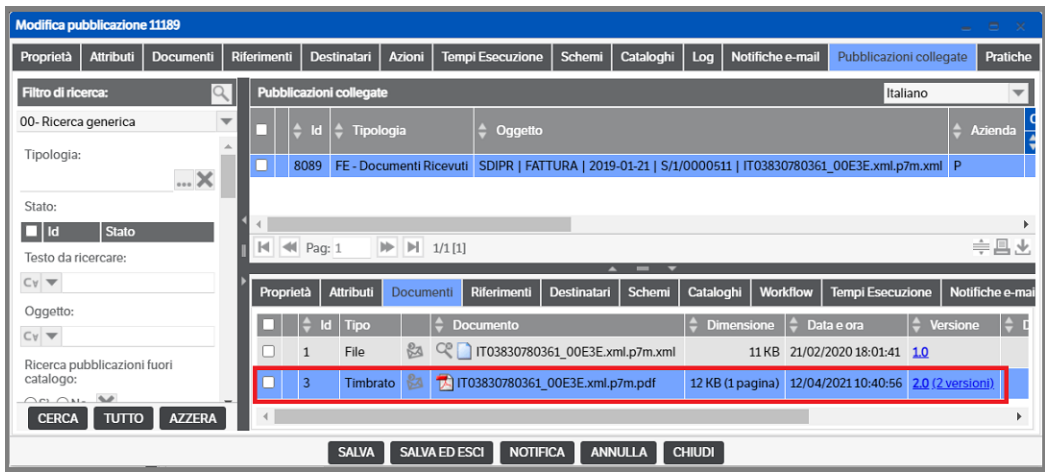

**Seconda opzione** *Timbro pubblicazione 11189 :* come nel caso precedente, si aprirà la pagina di anteprima timbro e , dopo aver selezionato quello opportuno verrà visualizzato sul documento. Una volta scelta la posizione ed aver chiuso l'operazione con OK, il documento timbrato sarà visibile nella pubblicazione in modifica, tab *Documenti*

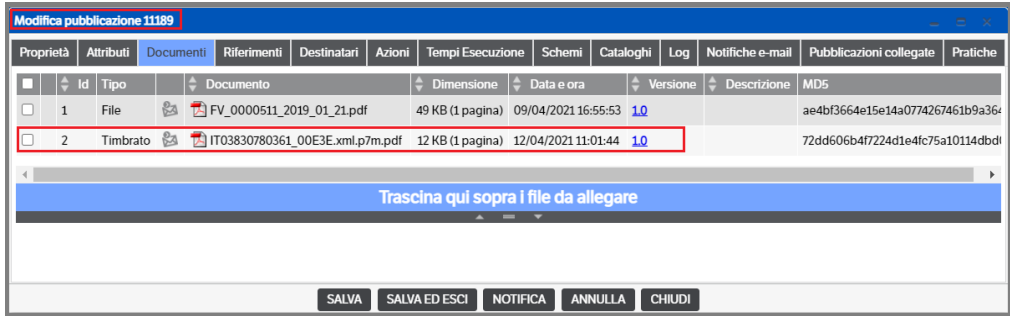

**Terza opzione** *Timbro pubblicazione 11189 copiando il file originario:* come nei casi precedenti una volta selezionato il menù, si aprirà la pagina di anteprima del timbro e, dopo aver selezionato quello opportuno sarà visualizzato sul documento.

Dopo aver chiuso l'operazione con OK, il documento timbrato sarà visibile nella pubblicazione in modifica, tab *Documenti* ma, a differenza del punto precedente, avrà anche la versione non timbrata

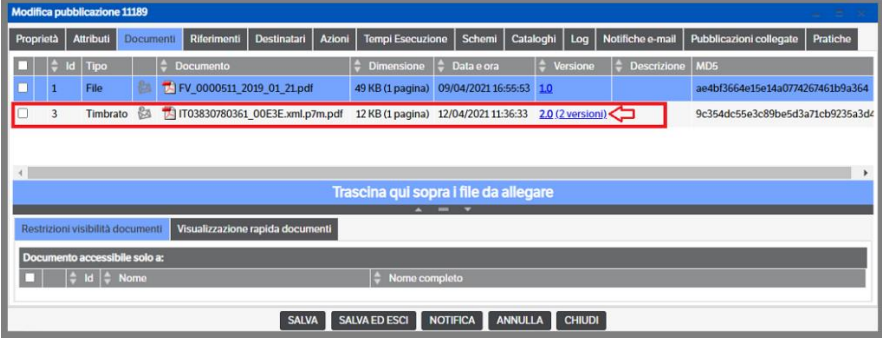

### **Modifica delle proprietà del documento allegato**

Selezionare il file, premere il tasto destro del mouse e scegliere "Documento->Modifica le proprietà".

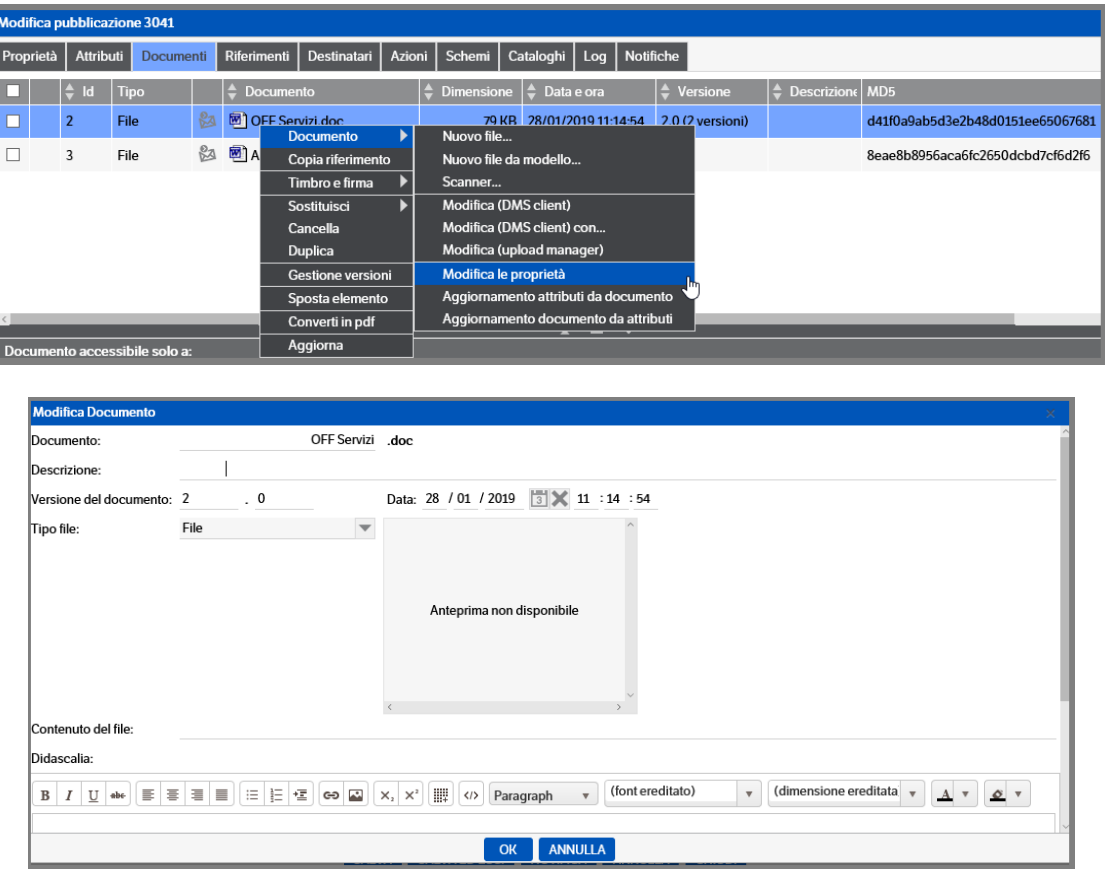

### **Documenti allegati alla pubblicazione**

Nella videata che elenca i documenti allegati alla pubblicazione (tab Documenti) è disponibile una sezione, **attivabile con la selezione del documento**, nella quale premendo l'apposito bottone, è possibile indicare se i documenti possono essere visualizzati solo da alcuni soggetti, o visualizzare l'anteprima del documento stesso. Di default è impostata su 'Restrizioni visibilità documenti' : l'utente potrà modificare la scelta impostandola su *Utenti>Preferenze* (v. cap. 4 )

Per i documenti in formato **.PDF** è attiva la funzionalità di *modifica* che consente di spostare, eliminare o aggiungere pagine al documento stesso.

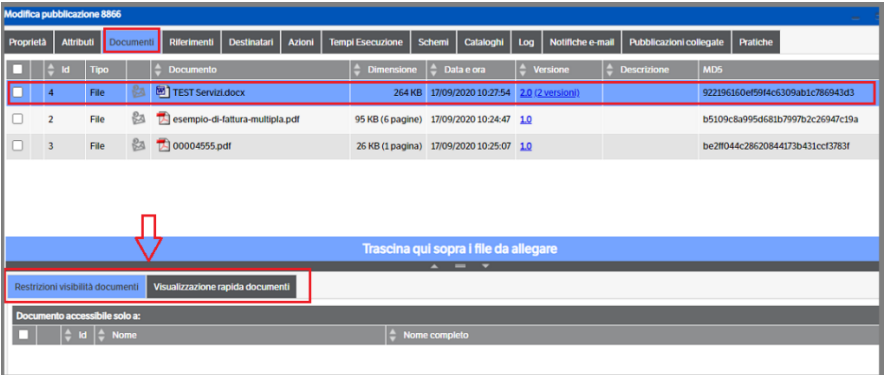

### **Restrizione visibilità documenti**

È possibile decidere che uno o più documenti allegati alla pubblicazione siano visibili solo a determinati utenti/gruppi/ruoli del sistema. Nel momento in cui un utente assegna l'accesso al documento ad un altro utente, perderà il diritto di visualizzarlo lui stesso, a meno che non sia un amministratore; infatti l'allegato continuerà ad essere visibile agli amministratori di sistema.

Con il tasto dx del mouse selezionare *'Nuovo soggetto'* e, nella finestra di selezione, mettere il flag ai soggetti ai quali si intende riservare il permesso di visualizzare il documento.

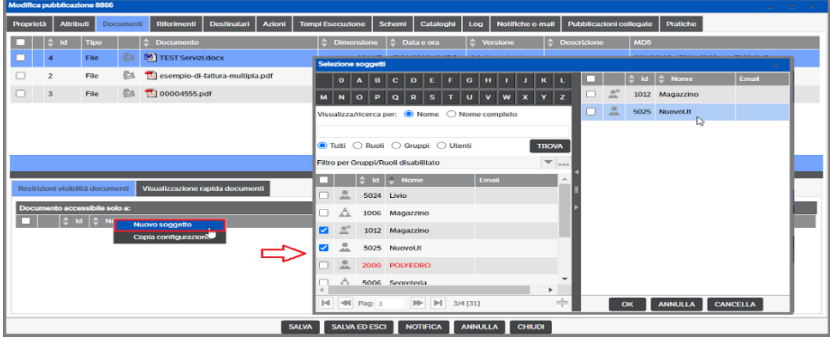

Sarà possibile eliminare la restrizione utilizzando 'cancella il soggetto' o copiare la configurazione per replicarla negli altri documenti presenti nella pubblicazione.

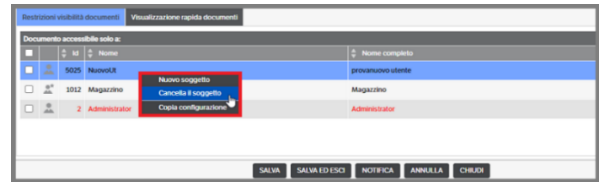

# **Visualizzazione rapida documenti**

Selezionando questo bottone verrà automaticamente visualizzata l'anteprima del documento selezionato:

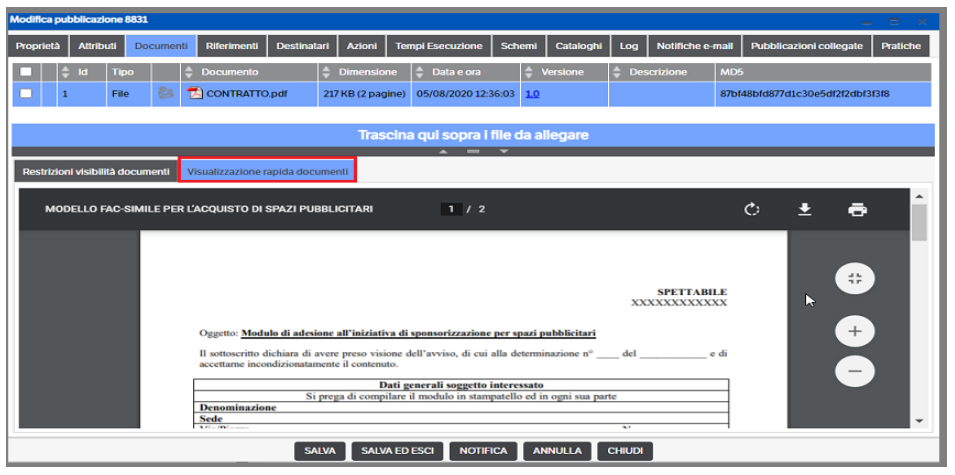

Per uscire dalla visualizzazione anteprima premere il bottone *'restrizioni visibilità documenti'* o uscire dalla pubblicazione.

### **Modifica documenti .PDF**

Per gli utenti in possesso dei permessi di sicurezza è possibile utilizzare la funzionalità di *Modifica* dei file in formato .PDF. La funzione consente di aggiungere, eliminare o spostare delle pagine nel file in modifica.

Entrare in modifica della pubblicazione e posizionarsi sul tab *'Documenti'*. Selezionare il file *.pdf* e con il tasto dx del mouse accedere al menù contestuale e cliccare su 'Modifica'

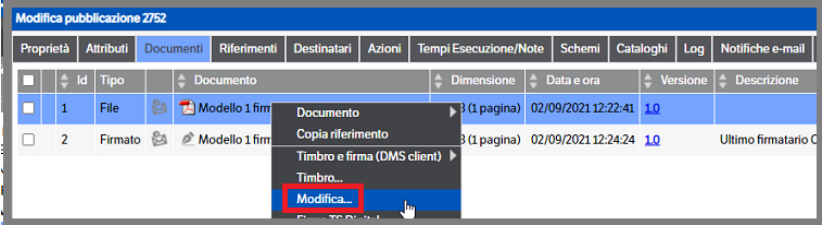

Si aprirà la pagina di *'Modifica PDF'*, posizionata di default in modalità *'continuo'*, e saranno visualizzate tutte le pagine del documento:

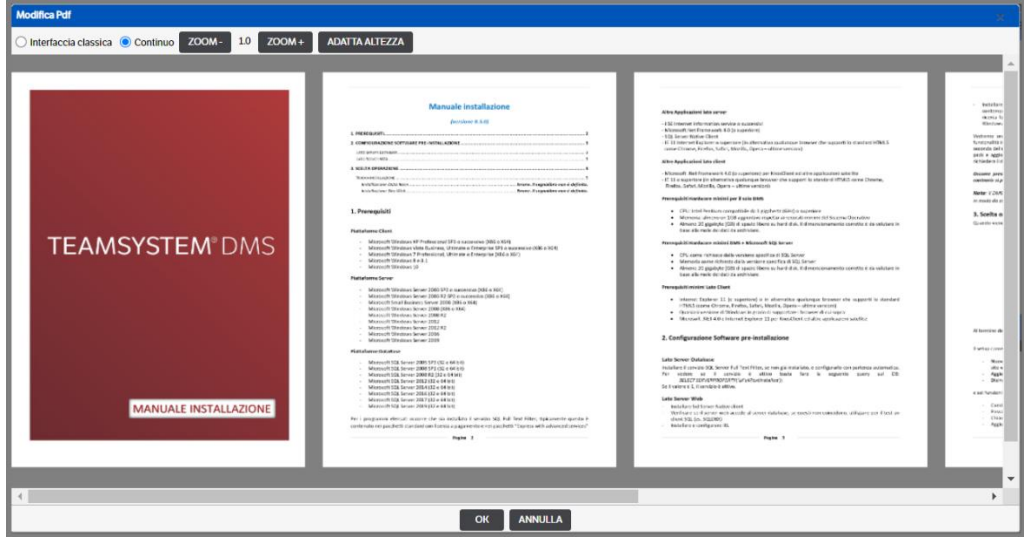

E' possibile che, in caso di documenti con un numero elevato di pixel, si presenti la seguente videata

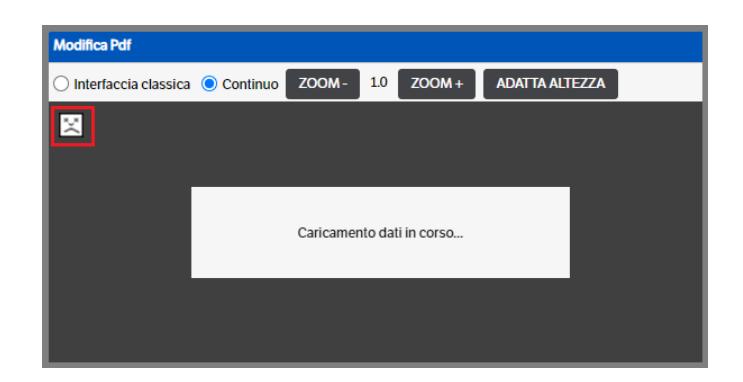

Sarà sufficiente passare alla modalità *'Interfaccia classica'* e saranno visualizzate tutte le pagine:

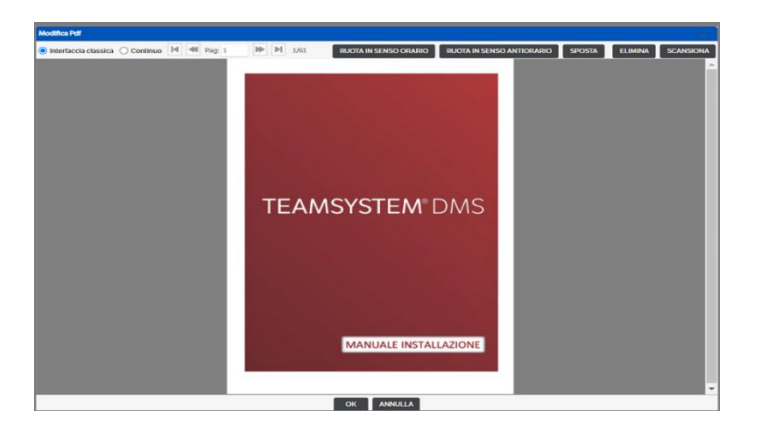

### **Modalità** *Continuo*

L'utente avrà la possibilità di aumentare o diminuire le dimensioni delle pagine utlizzando i bottoni *'ZOOM'* o di adeguarle alla dimensione della finestra utilizzando il bottone *'ADATTA ALTEZZA'*.

Premendo **OK** si salveranno le modifiche eseguite, premendo **ANNULLA** si uscirà dalla pagina di modifica.

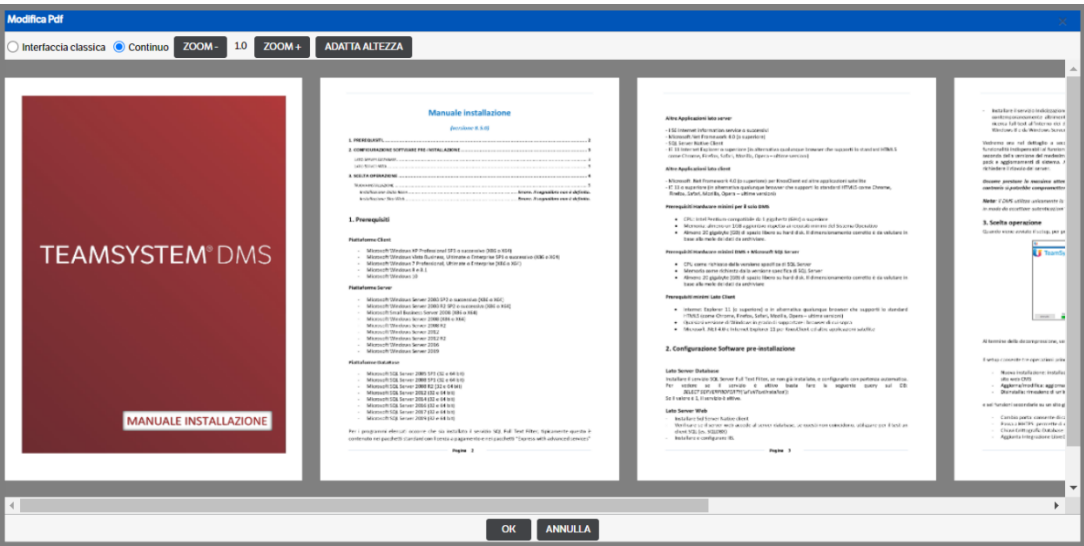

Sarà inoltre possibile, cliccando su una pagina, trascinarla e cambiarne la posizione nel file :

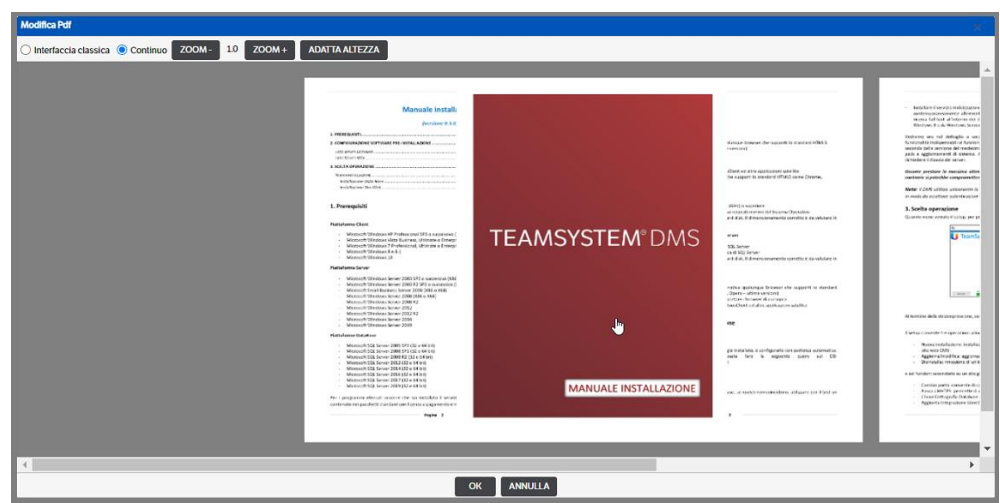

Cliccando con il tasto dx del mouse su ogni pagina si attiverà il menù che consentirà di

• ruotare le pagine :

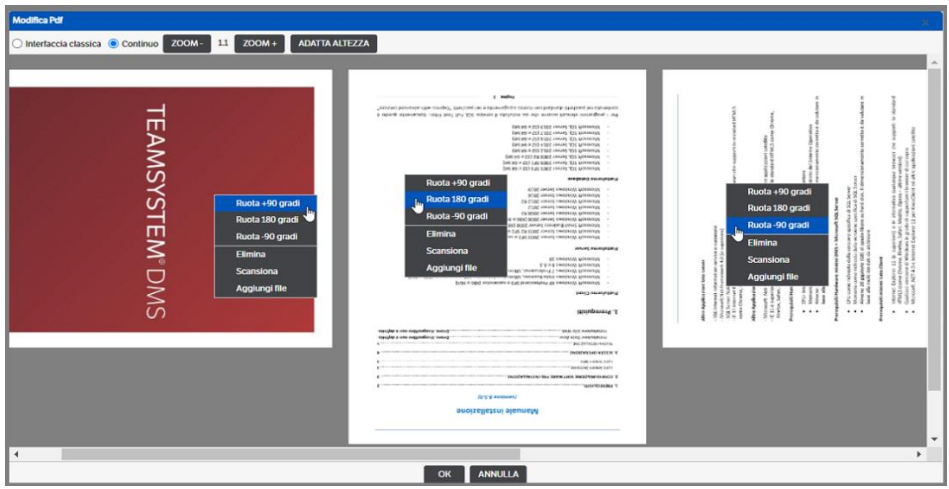

• eliminare la pagina selezionata

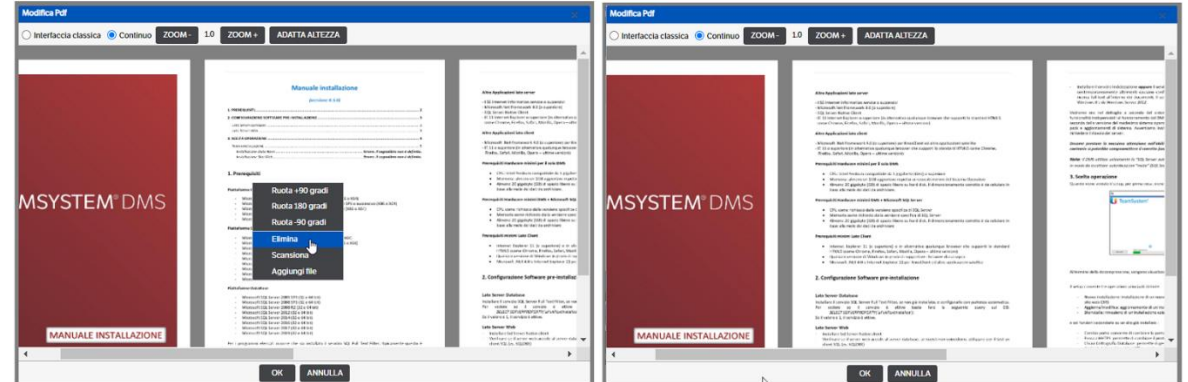

• utilizzare la funzione 'scansiona' : sarà richiesta l'apertura del Dms Client, premere OK per confermare.

Verrà aperta la finestra dello scanner : dopo aver scelto le impostazioni, premere 'Digitalizza'

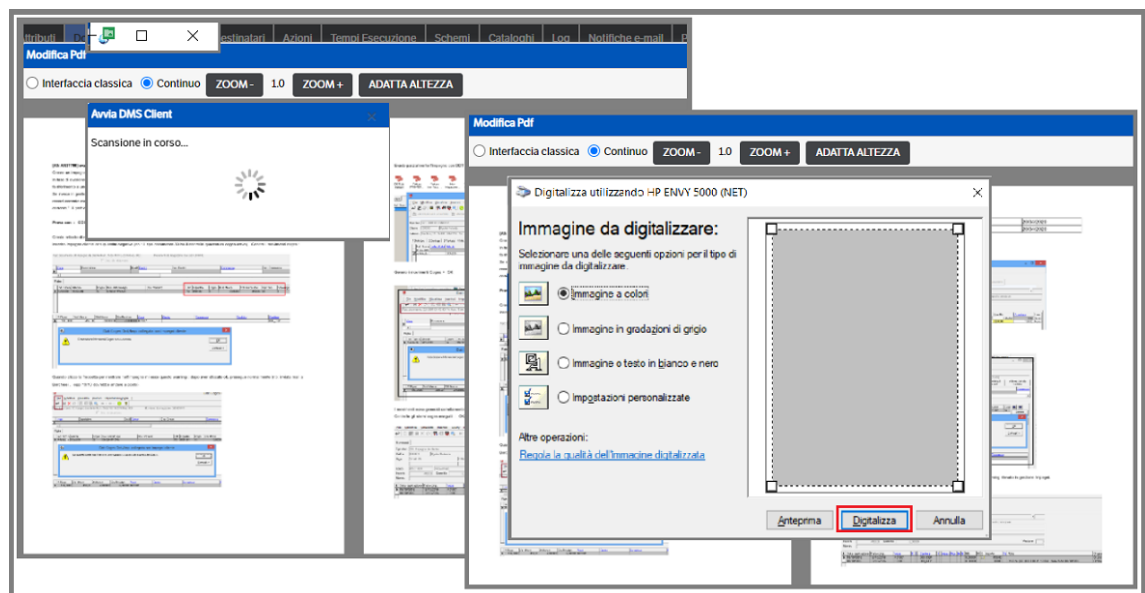

Al termine dell'operazione di trasferimento il documento scansionato sarà posizionato nella pagina successiva rispetto alla pagina di selezione della funzione

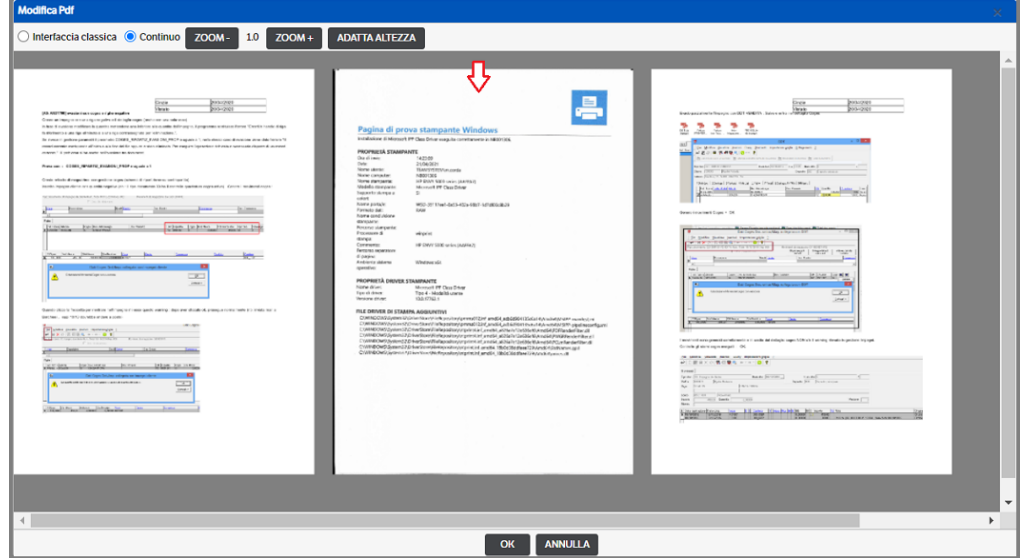

• aggiungere un file: si aprirà la finestra di selezione del file. Il file sarà aggiunto dopo la pagina nella quale si è selezionata la funzione (è possibile, ovviamente, aggiungere solo file in formato .Pdf)

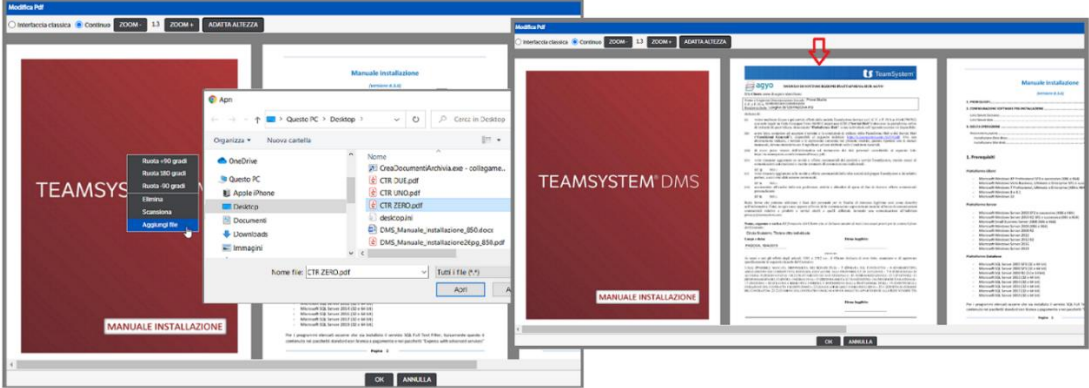

E' possibile, inoltre, aggiungere dei file utilizzando la funzione drag&drop

 **Pagina 64**

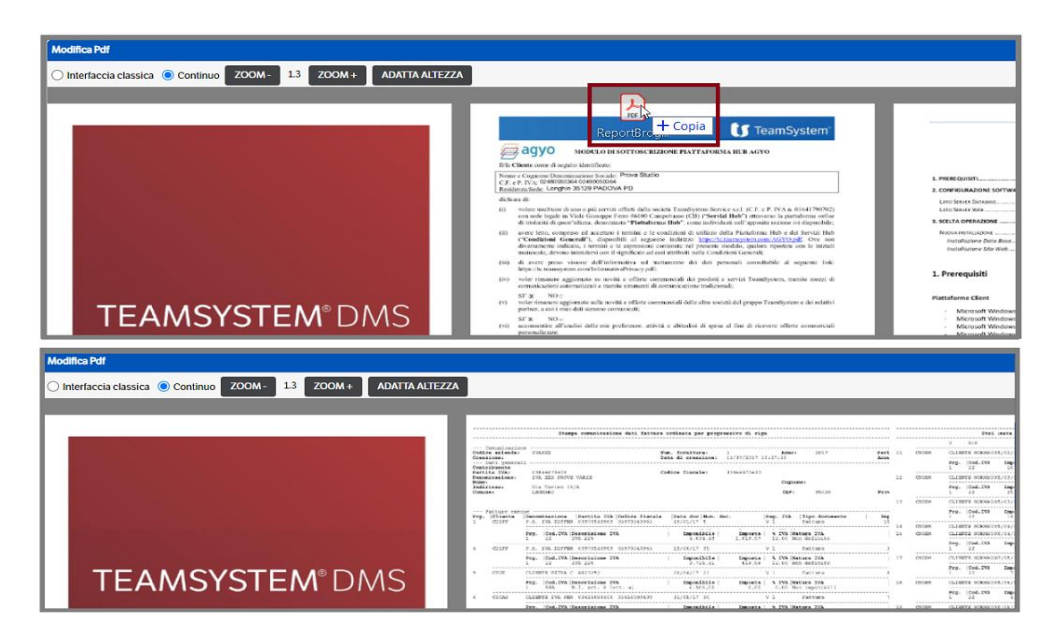

#### **Modalità** *Interfaccia classica*

Come detto in precedenza è la modalità da utilizzare in caso di file con un numero elevato di pixel. Le funzionalità sono le stesse viste in *'Modalità continuo'* ma cambia la visualizzazione e non è presente la funzione *'Zoom'*. Premendo **OK** si salveranno le modifiche eseguite, premendo **ANNULLA** si uscirà dalla pagina di modifica.

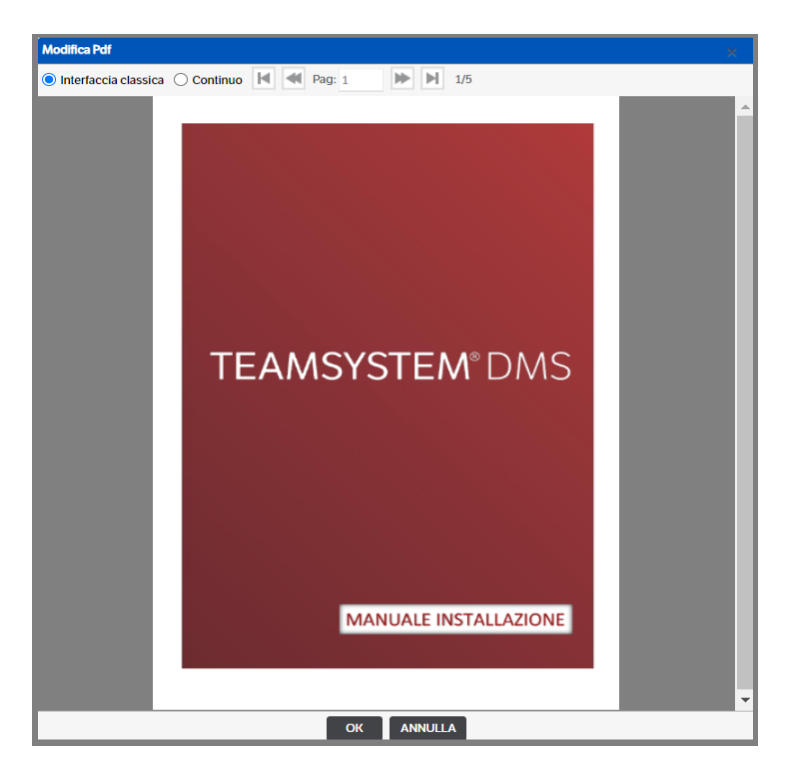

Per spostarsi da una pagina all'altra utilizzare le frecce o indicare direttamente il numero della pagina

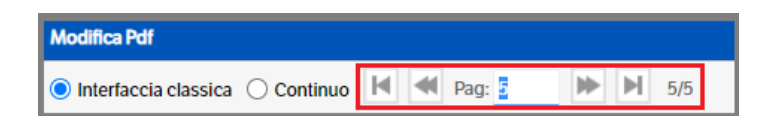

Cliccando con il tasto dx del mouse su ogni pagina, si attiverà il menù delle operazioni disponibili:

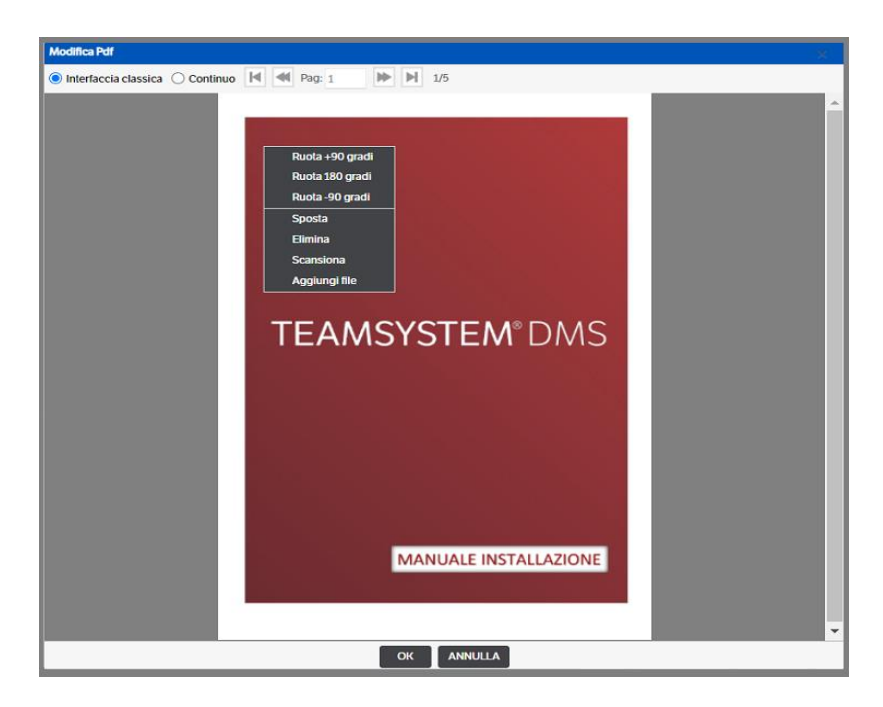

- Sposta : funzione che permette di modificare l'ordine delle pagine del file (in questa modalità non è possibile utilizzare il trascinamento pagina).
	- Posizionarsi sulla pagina che si intende spostare e selezionare la voce *'Sposta'*.
	- Spostarsi con le frecce fino a raggiungere la pagina desiderata (o indicarne il numero nel campo 'Pag')
	- Con il tasto dx del mouse accedere al menù e selezionare la posizione nella quale inserire la pagina utilizzando le voci *'Sposta prima / dopo'*

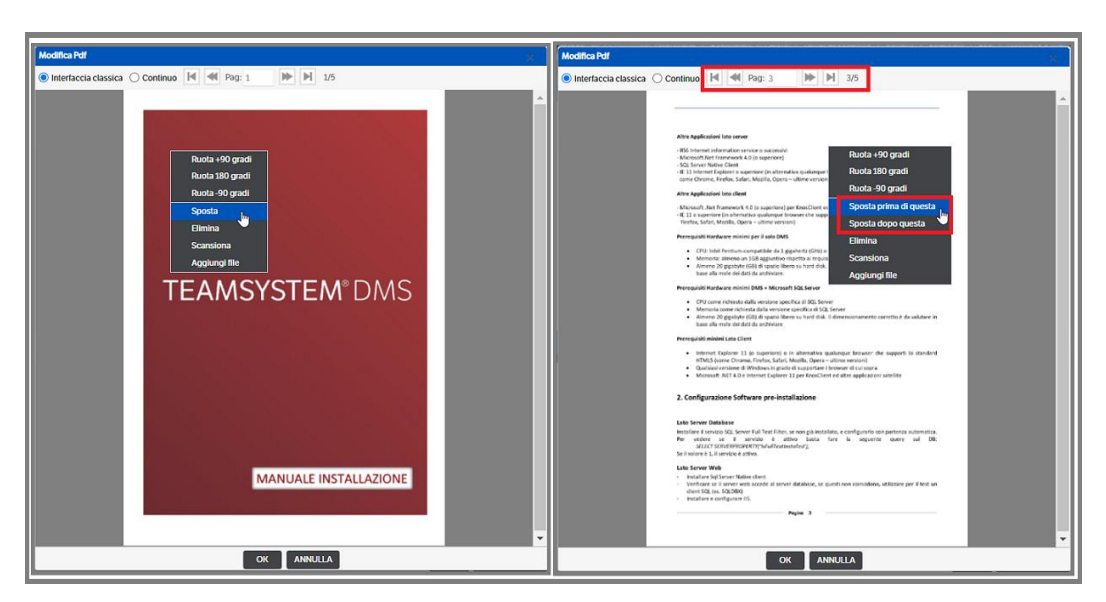

Per tutte le altre operazioni fare riferimento a quanto indicato in *'Modalità continuo'*.

### **Modello di documento collegato alla pubblicazione**

È possibile inserire nel modello un documento "template" che verrà collegato alla pubblicazione che verrà generata ed è anche possibile, con un documento di Word o di Excel, posizionare dei "segnalibri" che potranno essere riempiti con i valori degli attributi della pubblicazione.

Una volta configurato il modello, si procede nel modo seguente:

Creare la nuova pubblicazione: con tasto destro scegliere *Pubblicazione*→*Nuova pubblicazione*.

Selezionare la tipologia e premere il Tab *Modello*, selezionare *Modello di Office* e selezionare il modello desiderato:

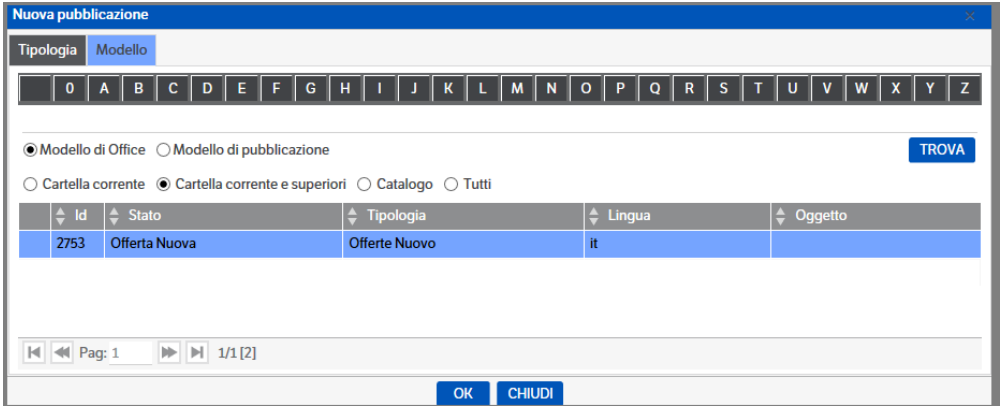

Generare la pubblicazione completa di tutti i suoi attributi; spostarsi nel tab *Documenti* e creare il file di word/excel che aggancia il modello creato facendo *tasto destro* → *nuovo file da modello*:

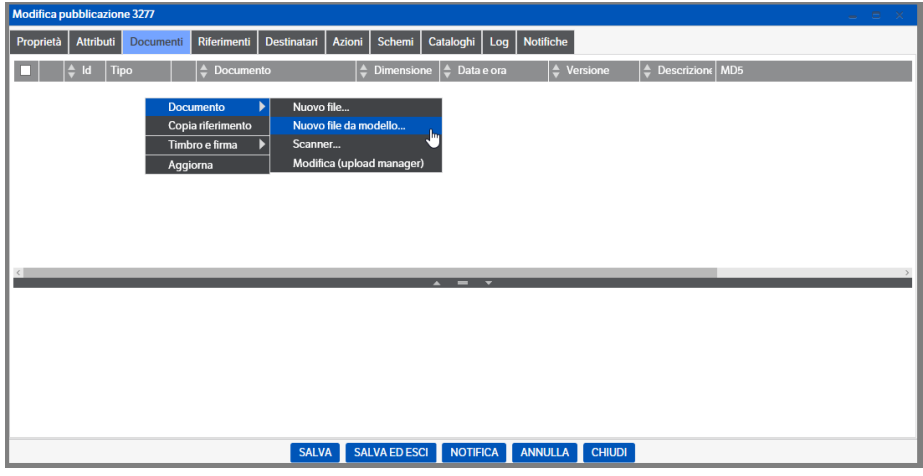

Selezionare il modello da utilizzare e premere OK. Si aprirà una finestra nella quale indicare il nome del file , premere OK .

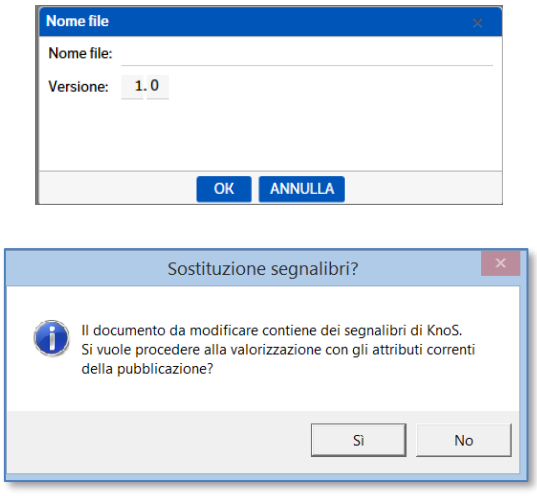

Rispondere **SI** , il programma aggiorna i segnalibri. Viene aperto il file di Word/Excel automaticamente compilato con i segnalibri aggiornati dagli attributi della pubblicazione. Salvare il documento.

Per allegarlo alla pubblicazione aprire il DMS Client e selezionarlo per la pubblicazione:

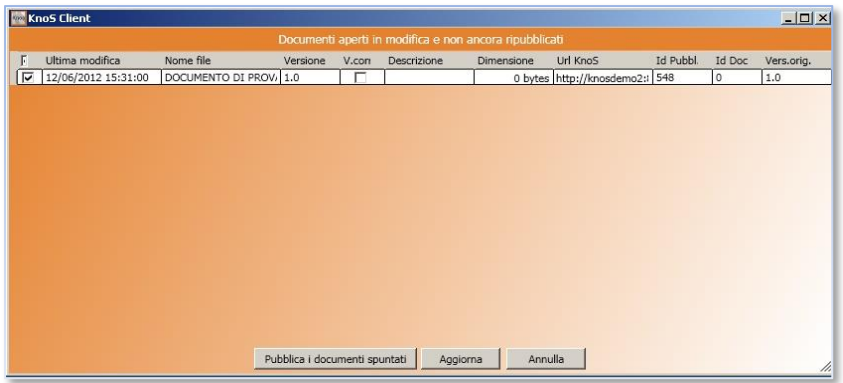

(per informazioni sul DMS Client vedere il capitolo successivo).

### **Nuovo file da modello**

Se nella configurazione Amministrazione → Sito →Documenti si è impostata la gestione dei template e dei segnalibri lato server l'associazione di un nuovo file alla pubblicazione avviene in automatico senza la necessità di avviare il DMS Client.

### **Aggiornamento bidirezionale degli attributi**

L'aggiornamento può anche essere bidirezionale, cioè si può partire dal documento precedentemente compilato, corredato degli opportuni segnalibri, ed aggiornare determinati attributi della pubblicazione a cui viene associato il documento.

Questa funzionalità è possibile solo per i tipi semplici di attributo (Vero/falso, Data ora, Intero, Decimale, Testo breve, Testo lungo). Compilare il file da cui partire corredato con gli opportuni segnalibri.

Allegare il documento con il DMS Client: il DMS Client visualizza la pubblicazione dove nel Tab Documenti si trova allegato il file; utilizzare il menù contestuale "Documento→ Aggiornamento attributi da documento"

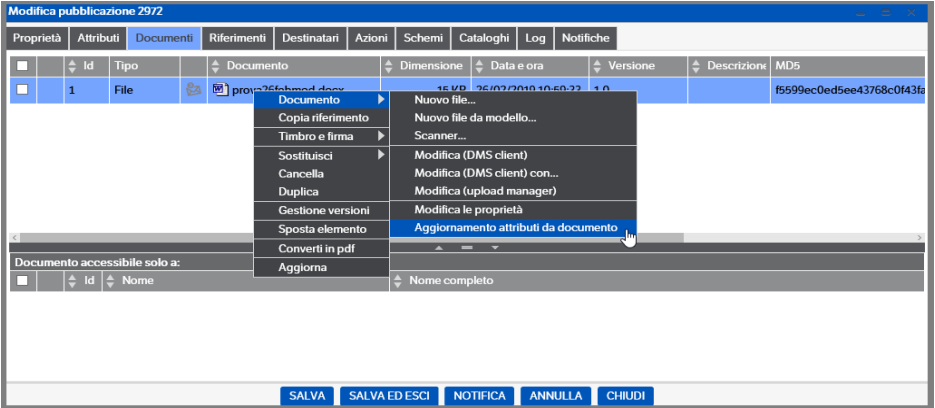

Dms avviserà l'utente delle modifiche che saranno apportate. Confermare e gli attributi della pubblicazione che prevedono un aggiornamento da documento saranno compilati.

## **Aggiornamento bidirezionale degli attributi lato server**

Se nella configurazione Amministrazione  $\rightarrow$  Sito  $\rightarrow$ Documenti si è impostata la gestione dei template e dei segnalibri lato server il menu precedente si arrichisce di una nuova voce.

• Aggiormanento documento da attributi

Queste voci permettono di modificare il documento o gli attributi della pubblicazione senza l'intervento del DMS Client.

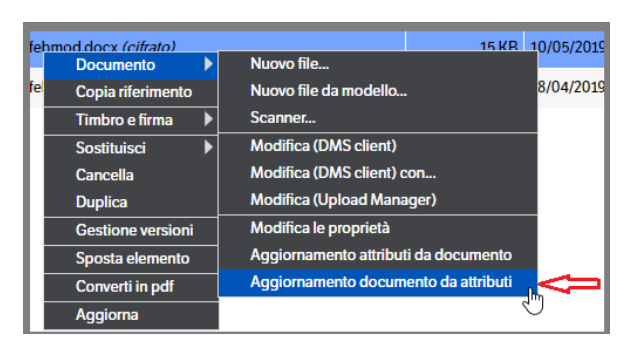

Se il documento corrente contiene al suo interno dei segnalibri le due nuove voci permettono:

- La prima di aggiornare i valori degli attributi della publicazione prelevandoli dai corrispondenti segnalibri del documento.
- La seconda di aggiornare i valori dei segnalibri all'interno del documento prelevandoli dai corrispondenti attributi della pubblicazione.

### **Timbro e Firma** *(DMS Client)*

Dopo aver opportunamente configurato il DMS Client *(vedi paragrafo 7 'Il Client: installazione e configurazione' del Manuale Amministratore),* è possibile, in DMS, applicare ai documenti PDF pubblicati dall'utente il Timbro e la Firma.

Come indicato nelle righe sopra, il timbro e la firma sono applicabili SOLO ai documenti PDF. Nel caso in cui il documento sia stato generato in Word, sarà necessario procedere alla generazione del PDF.

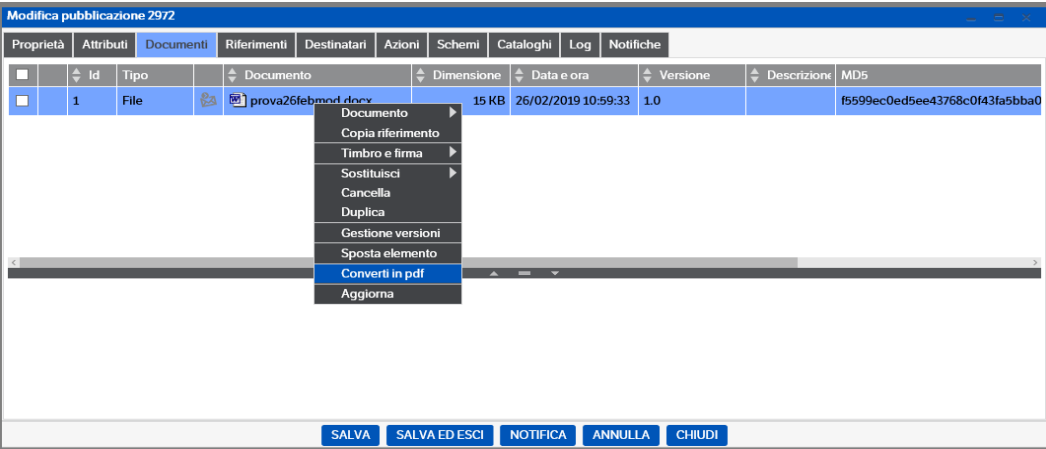

Selezionare il documento PDF e con il tasto destro accedere a Timbro e Firma → Documento selezionato

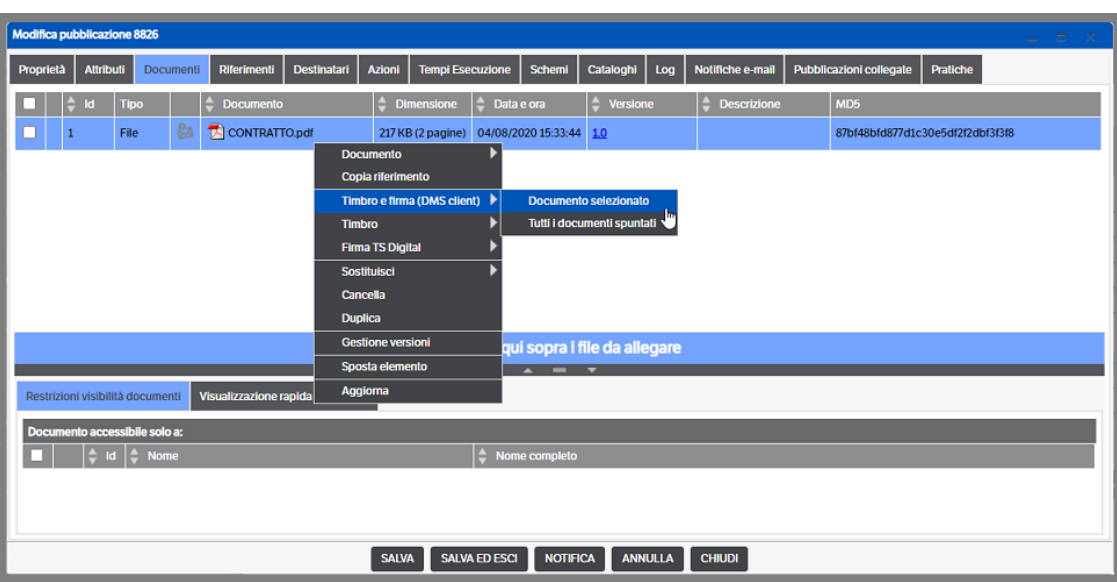

A questo punto, verrà invocato il DMS Client che si presenterà con la seguente schermata: mettere la spunta su Timbro e/o Firma grafica in base alle esigenze

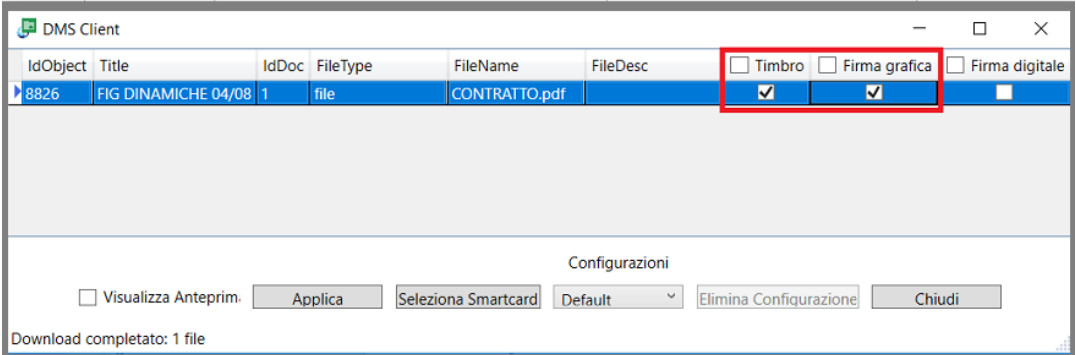

Premendo il tasto 'Applica' si procedere direttamente all'apposizione della firma e/o del timbro in base alla configurazione selezionata (alto destra, basso destra etc). Automaticamente si ritornerà nella videata DMS della pubblicazione ed il documento sarà visualizzato come 'Timbrato e firmato' (se scelte entrambe le opzioni)

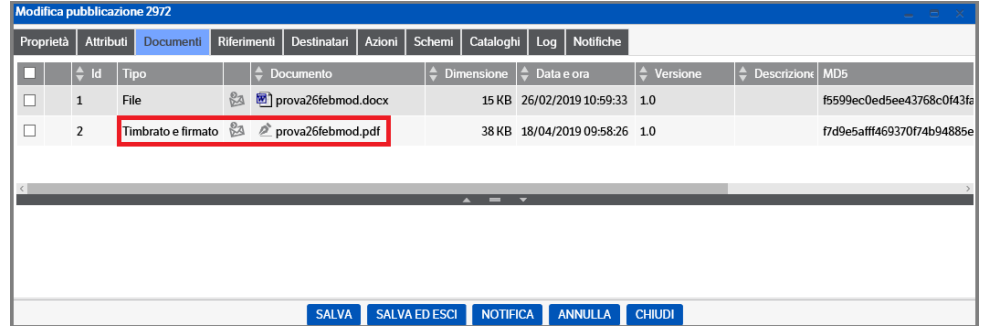

Attenzione: nel caso si sia scelto di applicare solo il timbro la visualizzazione sarà la seguente

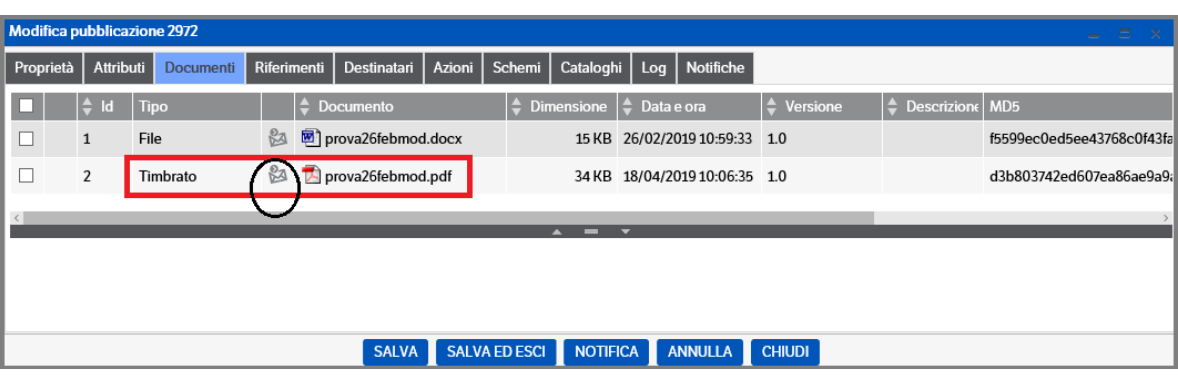

Se, invece, si vuole vedere dove verrà apposta la firma/timbro ed eventualmente modificarne la posizione occorre mettere la spunta ' Visualizza Anteprima ', prima di premere il tasto applica.

### La schermata che verrà visualizzata sarà simile a questa

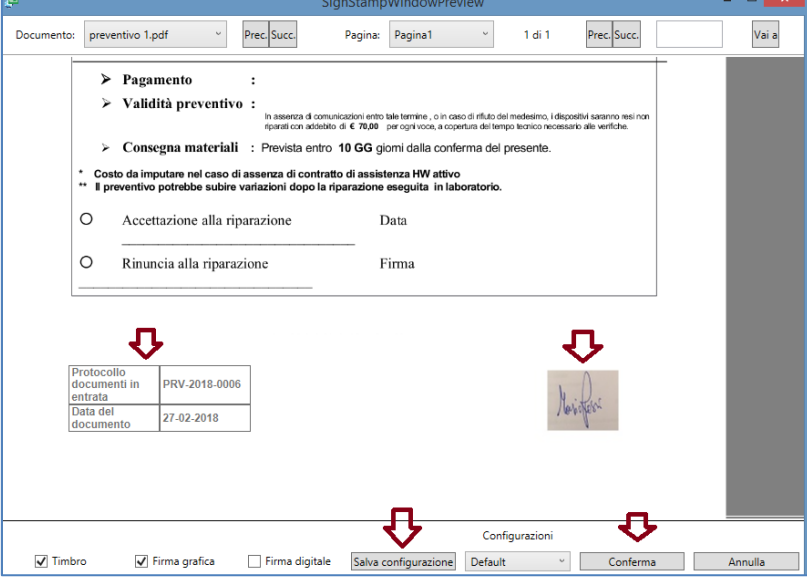

È possibile spostare con il mouse l'immagine della firma e/o il timbro. Premendo il tasto 'Conferma', il file sarà salvato con il timbro e firma nelle posizioni scelte.

È inoltre possibile salvare la configurazione con un nome premendo sul tasto "Salva Configurazione":

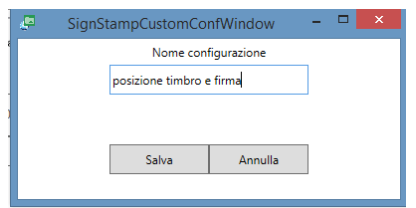

In questo modo la configurazione salvata potrà essere richiamata per eventuali altri documenti dal menù a tendina "Configurazioni" presente sia nella schermata iniziale che in quella di anteprima.

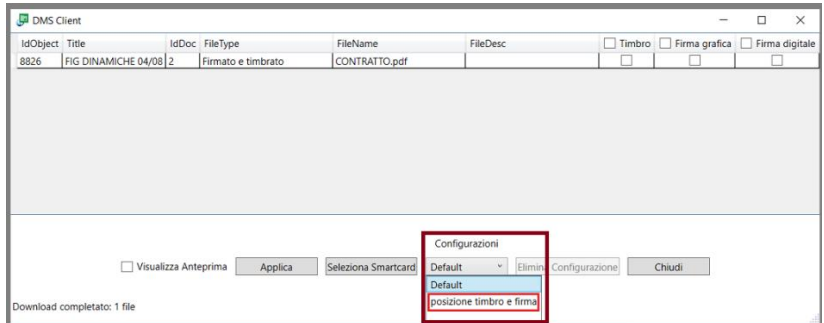

Premendo il tasto Conferma (se da 'visualizza anteprima') o Applica (se da videata iniziale) si procede quindi alla firma e/o timbro del documento ed al termine sarà visibile, in basso a sinistra, la dicitura "Pubblicazione file terminata" (vedi immagine seguente):

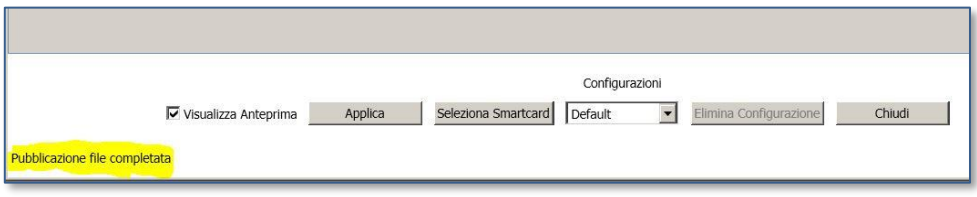

Premere il tasto "Chiudi" per terminare definitivamente il processo di timbro e firma.

Il timbro e la firma possono essere apposti anche **massivamente** utilizzando il **Carrello**: in questo caso sarà possibile selezionare più documenti contemporaneamente:

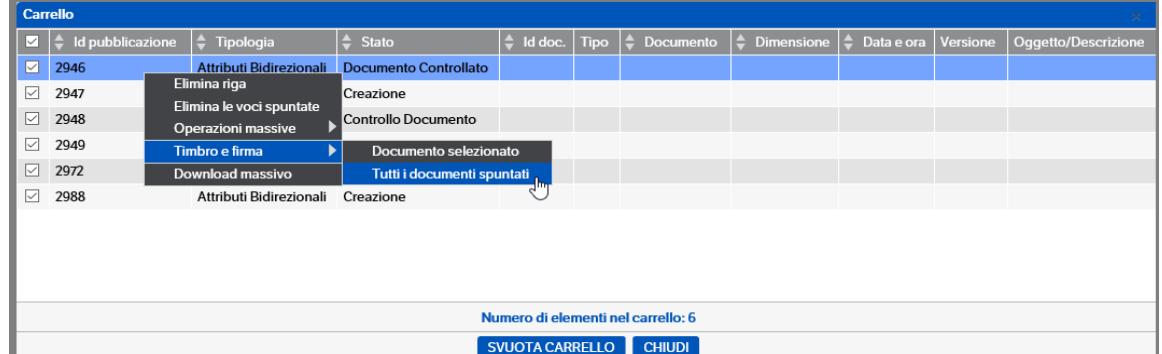

### **Timbro e Firma** *(lato server)*

In alternativa all'utilizzo del Dms Client è possibile configurare direttamente in DMS i timbri e le firme da applicare ai file .PDF

Sulla base dei permessi assegnati in sicurezza, sarà possibile creare

- Timbri comuni**,** contrassegnati da
- Timbri di gruppo/ruolo, contrassegnati da
- Timbri personali, contrasegnati da
### **Configurazione**

Per configurare i timbri richiamare il menù **Servizi e moduli aggiuntivi** → **Configurazione timbri**

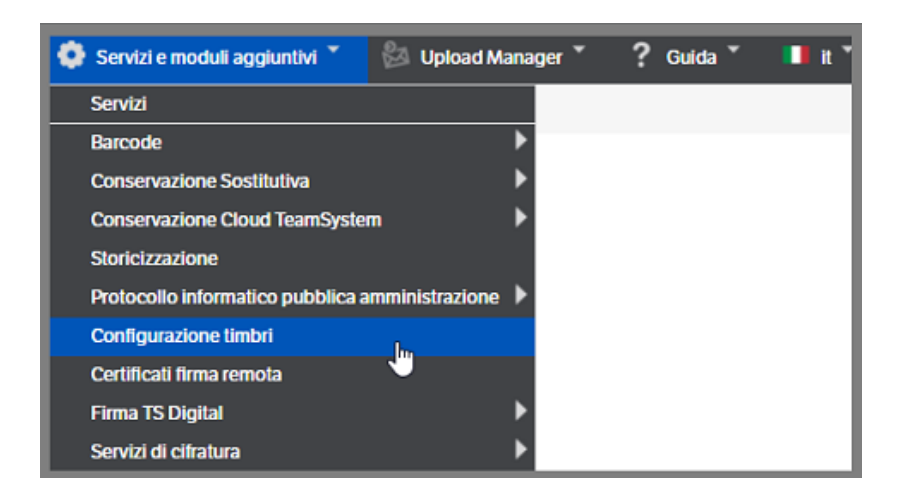

Con il tasto destro del mouse selezionare *Nuovo* per accedere alla sezione di configurazione del nuovo timbro

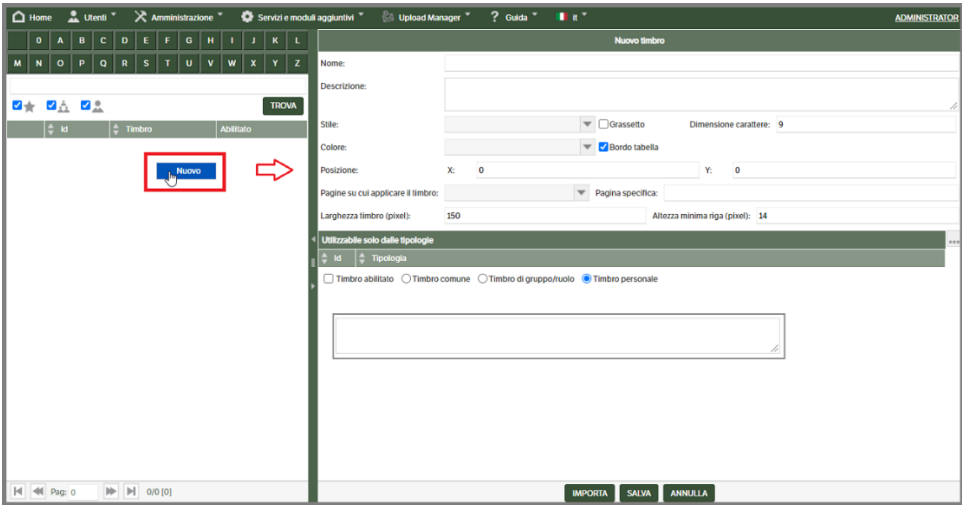

Le icone presenti in alto a sinistra , indicheranno il tipo di timbro per il quale l'utente è autorizzato alla creazione (nell'immagine che precede l'utente può creare tutti i tipi di timbro).

Procedere, quindi, all'inserimento dei parametri richiesti:

- *Nome*: sarà visualizzato nella procedura di applicazione del timbro al documento;
- *Descrizione*: facoltativa
- *Stile*: aprendo la combo sarà possibile scegliere il carattere delle parole utilizzate nel timbro. Sarà possibile utilizzare il 'grassetto' mettendo l'apposito check
- *Dimensione Carattere* : indicare le dimensioni del carattere desiderate
- *Colore*: anche in questo caso, aprendo la combo si potrà scegliere il colore da applicare alla bordatura del timbro ed al carattere delle parole (non è possibile differenziarli)
- *Posizione*: indicare le coordinate del posizionamento del timbro nel documento (è possibile lasciare le coordinate a 0 : in questo modo il timbro sarà posizionato in alto a sinistra e sarà possibile posizionarlo trascinandolo sul documento)
- *Pagine su cui applicare il timbro*: aprire la combo e selezionare l'opzione più opportuna
- *Pagina specifica*: è alternativa alla scelta precedente. Digitare il numero di pagina specifico.
- *Larghezza timbro (pixel)*: indicare la larghezza del timbro in pixel*.*
- *Altezza minima riga (pixel)*: indicare l'altezza minima della singola riga in pixel, se i caratteri o l'immagine hanno dimensioni maggiori di quanto dichiarato, l'altezza si adatterà automaticamente.
- *Bordo tabella*: flag impostato di default. Eliminandolo il timbro risulterà senza bordi.

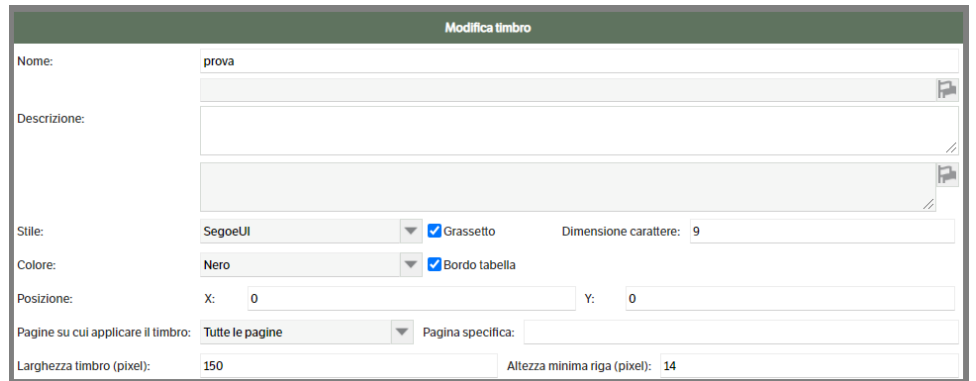

L'utente può assegnare il timbro ad una specifica tipologia, o a più di una. Utilizzare il bottone **o cliccare** il tasto destro del mouse per accedere alla pagina di selezione:

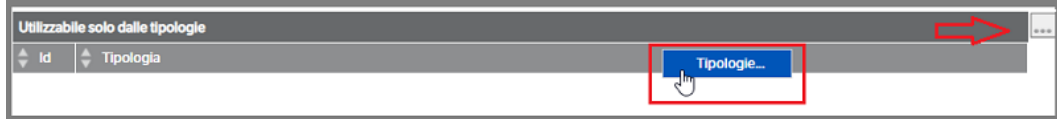

In assenza di restrizioni, il timbro risulta utilizzabile da tutte le tipologie del DMS per le quali l'utente ha i permessi di sicurezza.

Per rendere fruibile il timbro è necessario apporre il check di abilitazione e si deve indicare il tipo di timbro, comune - gruppo/ruolo – personale. *(NB : i tipi di timbro sono alternativi tra loro e sarà possibile mettere il check in base ai permessi di sicurezza.)*

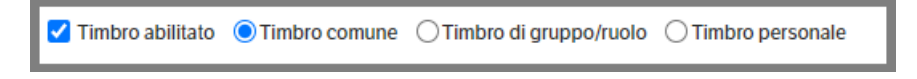

Per completare la configurazione è necessario posizionarsi all'interno del timbro (che per ora ha le impostazioni relative alle dimensioni, bordo si/no, colore ) e con il tasto destro del mouse accedere al menù contestuale :

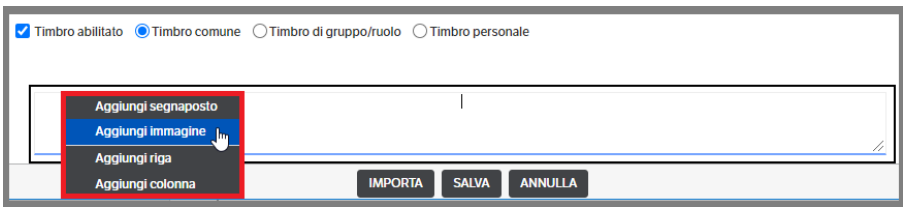

Come da immagine precedente, l'utente può:

- Aggiungere dei segnaposto per recuperare i valori dagli attributi della pubblicazione
- Aggiungere immagini che consente, per esempio, di aggiungere la firma (anche se il file non sarà classificato come firmato)
- Aggiungere righe e colonne in base alle necessità

Di seguito un esempio :

Inserisco una riga e una colonna > automaticamente vengono attivati anche i comandi di 'Togli'. Seleziono 'Aggiungi segnaposto'

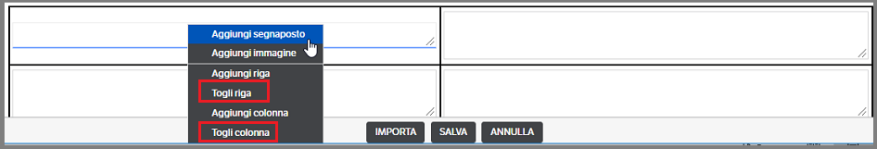

Si apre la finestra di selezione dei segnaposto: se precedentemente impostato l'utilizzo riservato ad una tipologia, saranno visibili solo quelli presenti nella stessa. Le proprietà pubblicazioni, invece, sono sempre selezionabili. Selezionare il segnaposto e premere *'Copia > OK'* per trasferire il segnaposto nella cella del timbro:

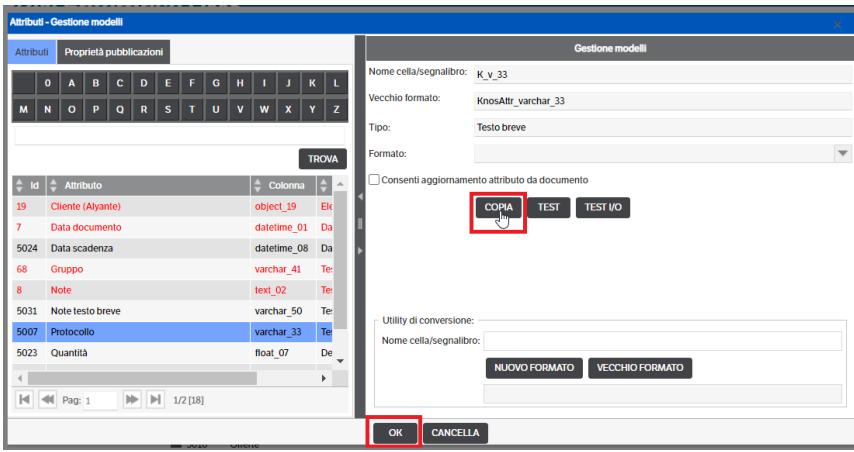

Procedere fino terminare la configurazione e premere il bottone SALVA.

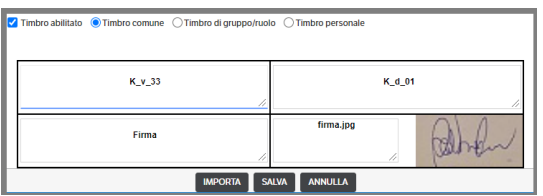

Si ricorda che , diversamente da quanto accade con il DMS Client, la firma è apposta come un qualsiasi segnaposto/scritta/immagine e non determina la variazione nel tipo di file che risulterà solo 'Timbrato'.

Nella prossima immagine si vede l'applicazione del timbro, così come impostato, su un documento:

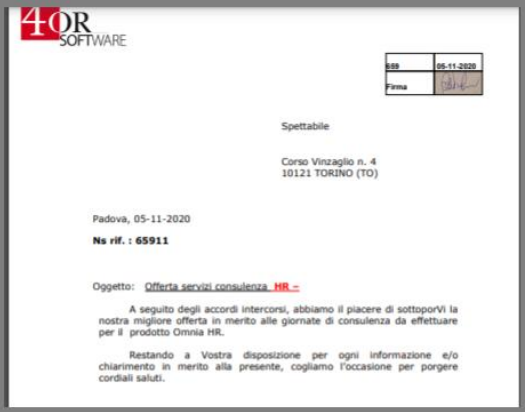

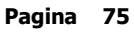

#### **Importa**

Bottone che consente di recuperare le configurazioni presenti su DMS Client presenti, se non modificato dagli utenti, nella cartella c:\Users**\<utente>\**AppData\Local\KnosClient\**StampConfiguration.xml**.

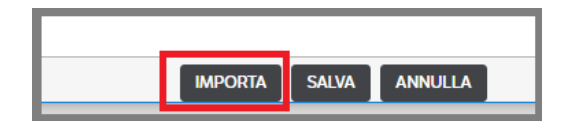

Entrare in *Configurazione timbri* , con il tasto destro del mouse premere *Nuovo* successivamente *Importa* : ricercare la cartella sopra indicata , selezionare il file e premere 'Apri'

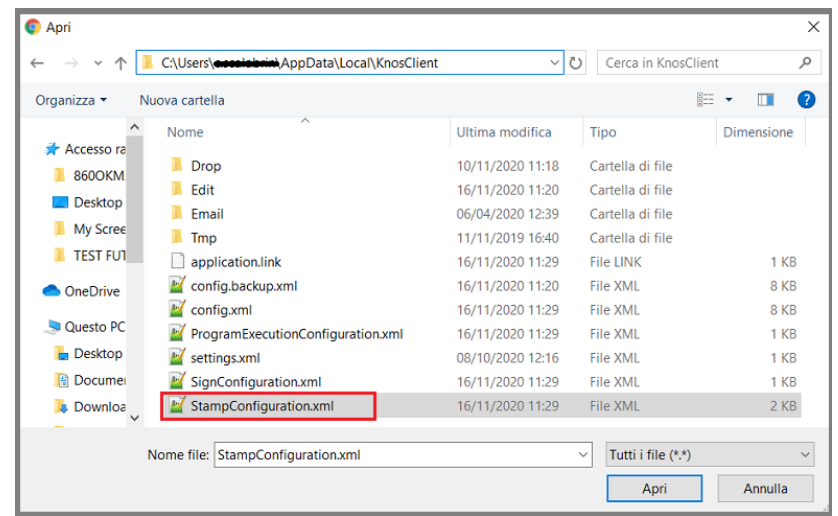

Il timbro verrà importato così come configurato in Dms Client : l'utente dovrà aggiungere il *Nome* , le eventuali coordinate, mettere il flag *Timbro abilitato* e mettere il check sul *tipo di timbro*

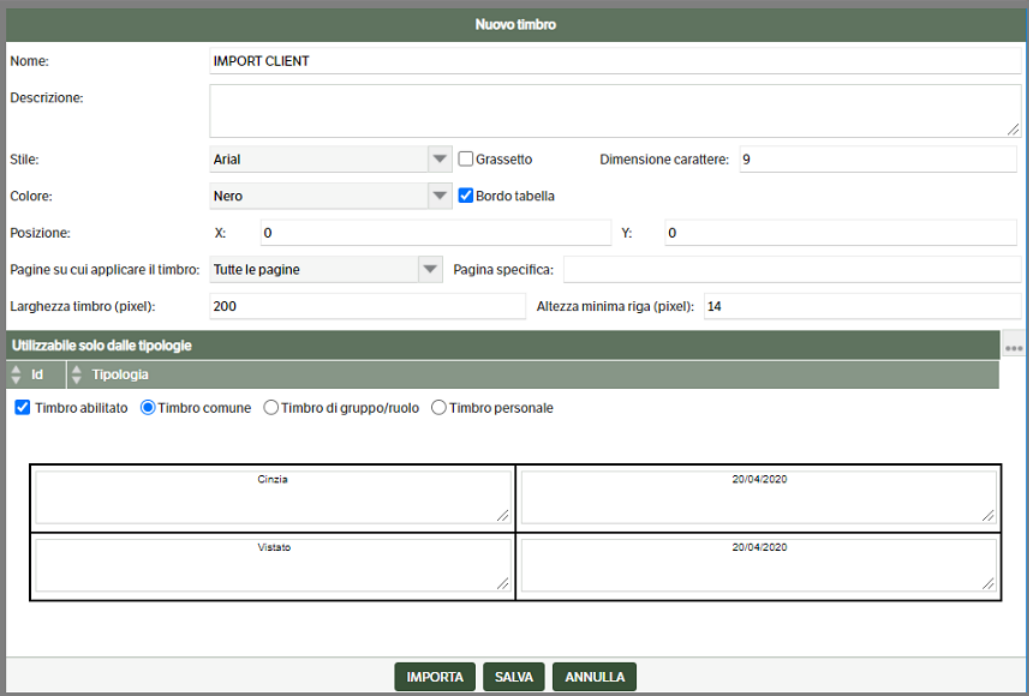

#### **Timbrare un documento**

Dopo le opportune configurazioni gli utenti potranno apporre i timbri ai documenti .PDF. Va ricordato che i *timbri comuni* saranno utilizzabili da tutti gli utenti in possesso dei permessi sulla tipologia alla quale il timbro è stato associato.

Evidenziare il documento PDF e con il tasto destro del mouse selezionare la voce **'Timbro'**. Si aprirà una pagina di *'anteprima timbro'* nella quale saranno elencati i timbri disponibili e sarà visualizzata l'anteprima del documento da timbrare

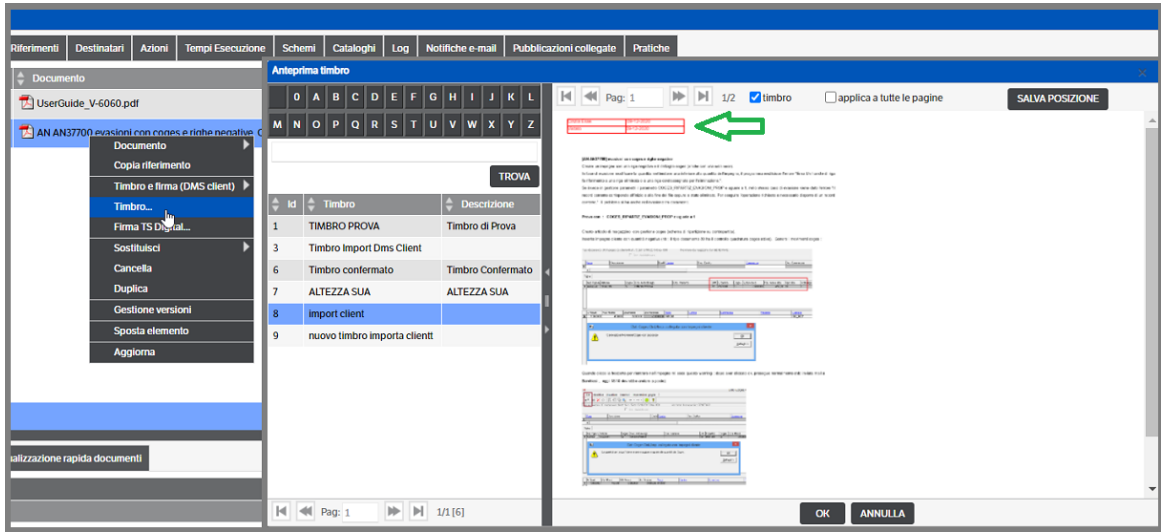

Una volta selezionato il timbro verrà visualizzato nella posizione indicata in configurazione o, se le coordinate sono state impostate a 0, in alto a sinistra del documento (v. immagine precedente).

Con il mouse sarà possibile spostarlo nella posizione desiderata:

- premendo il bottone *Salva posizione*, verranno aggiornate le coordinate nella configurazione,
- premendo su OK verrà timbrato il documento così come da anteprima, ma le impostazioni di configurazione rimarranno invariate.

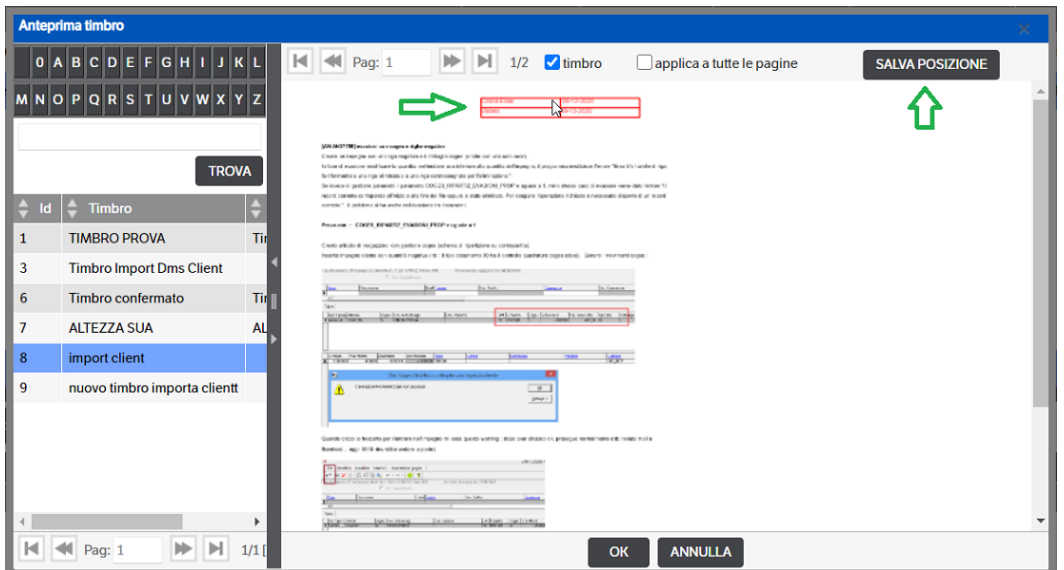

L'utente potrà confermare e procedere all'applicazione del timbro premendo 'OK' o eseguire delle modifiche utilizzando i parametri presenti in alto:

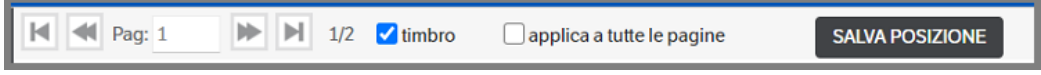

*Pagine:* utilizzare le frecce per spostarsi all'interno del documento.

*Applica a tutte le pagine:* eredita l'impostazione scelta nella configurazione del timbro.

- Se non flaggato l'utente potrà
	- modificare la posizione del timbro con il mouse, se necessario.
	- Applicare il timbro a tutte le pagine mettendo l'apposito flag .Qualora dovesse ritornare alla situazione d'origine , l'utente dovrà
		- Togliere il flag 'timbro'
		- Togliere il flag 'applica a tutte le pagine'
		- Mettere nuovamente il flag 'timbro' e premere 'Imposta'
- Se già flaggato, invece, l'utente potrà
	- modificare la posizione del timbro con il mouse, se necessario.
	- Impostare il timbro su un'unica pagina : per eseguire questa operazione l'utente dovrà
		- Togliere il flag 'timbro'
		- Togliere il flag 'applica a tutte le pagine', rimetterlo e toglierlo nuovamente
		- Verificare il campo 'pagina' ed eventualmente scegliere la pagina dove dovrà essere apposto il timbro
		- Mettere nuovamente il flag su 'timbro'.

Dopo aver eseguito le eventuali modifiche, premere OK per **timbrare** il documento e ritornare alla sezione 'Documenti' della pubblicazione , o premere ANNULLA per rieseguire la procedura .

Al termine della procedura il documento sarà identificato di *'tipo ' Timbrato*.

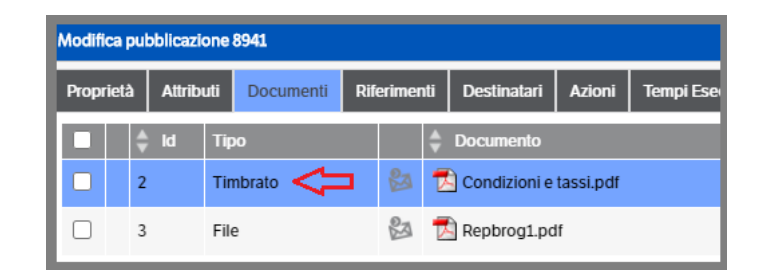

## **Le ricerche**

Le ricerche all'interno dell'archiviazione avvengono principalmente attraverso i filtri di ricerca, ossia maschere configurabili ed utilizzabili nella pagina di ricerca. Ogni filtro specifica un ambito di ricerca in termini di tipologie da considerare e di attributi da utilizzare come parametri. Inoltre può consentire una ricerca diretta all'interno del testo dei documenti, un eventuale filtro sui destinatari delle pubblicazioni, una ricerca per pubblicazioni fuori catalogo, una per le pubblicazioni in conservazione sostitutiva, una ricerca per stato del workflow e una ricerca per pubblicazioni prive di dati e documenti.

Il fatto di poter avere più filtri di ricerca attivi contemporaneamente consente a ogni utente di utilizzare di volta in volta la maschera di ricerca più adatta o semplicemente più comoda per recuperare le pubblicazioni di cui ha bisogno.

Ogni attributo può essere utilizzato come parametro di ricerca. A seconda del tipo dell'attributo possono essere definiti dei formati di ricerca. Su un attributo data ad esempio si può decidere che l'utente possa indicare una data specifica o un intervallo di date, su un attributo di tipo elenco l'utente può selezionare una o più voci da ricercare e così via.

Poiché un filtro di ricerca può essere utilizzato anche su tipologie diverse è importante che le tipologie utilizzino gli stessi attributi per i campi che logicamente sono la stessa cosa (data di pubblicazione, numero di protocollo, ecc.).

## **Ricerca nel testo del documento**

Se il filtro lo prevede la maschera di ricerca può presentare un'area in cui l'utente può digitare una espressione di ricerca costituita da singole parole, frasi o parole e frasi collegate da connettivi logici con caratteri jolly, ecc.

Se viene utilizzato il campo di ricerca nel testo del documento il risultato non sarà un semplice elenco di pubblicazioni ma un un elenco di documenti (con l'indicazione della pubblicazione a cui sono stati allegati).

## **TAB Ricerca**

Premendo il TAB Ricerca occorre prima di tutto selezionare il filtro da utilizzare; tale filtro potrebbe essere proposto automaticamente perché legato alla voce di catalogo in cui ci si è posizionati, oppure può essere scelto da un elenco che può contenere filtri utilizzabili da tutti gli utenti oppure solo da quell'utente oppure dal gruppo/ruolo di appartenenza.

Con questo tasto è possibile aprire il filtro per vedere e selezionare i parametri con cui effettuare le ricerche:

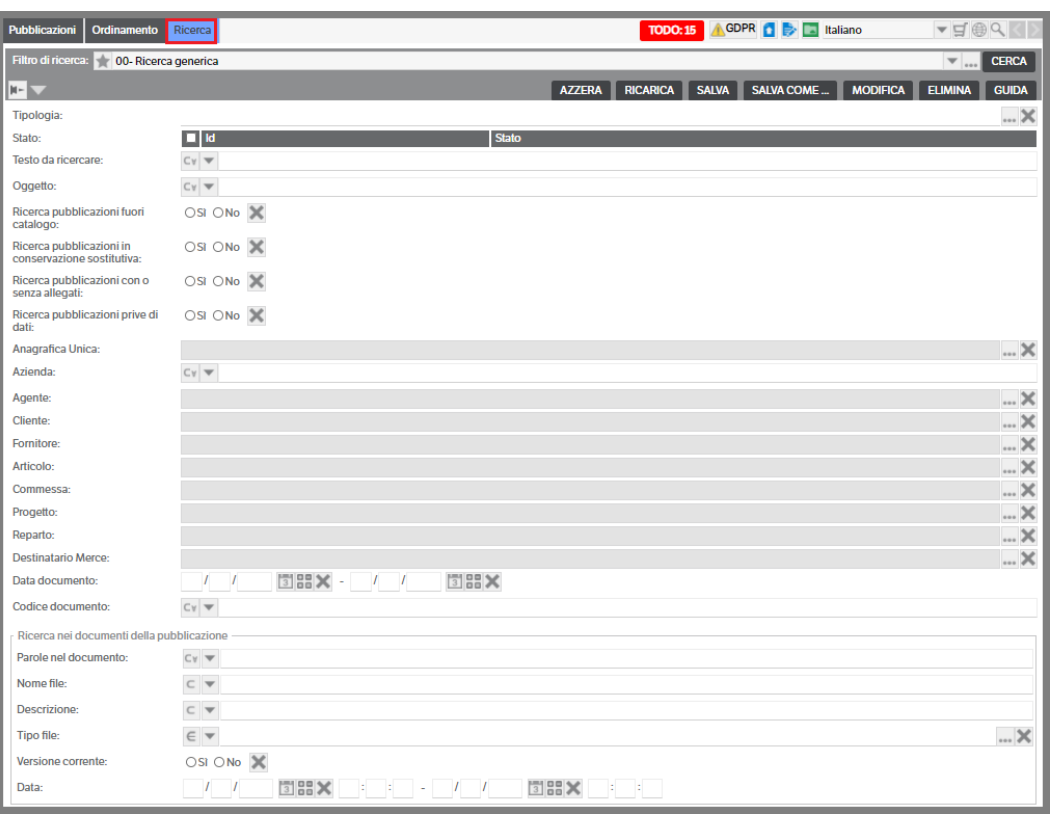

Cliccando su "Cerca" verranno visualizzati i risultati della ricerca, in una apposita vista:

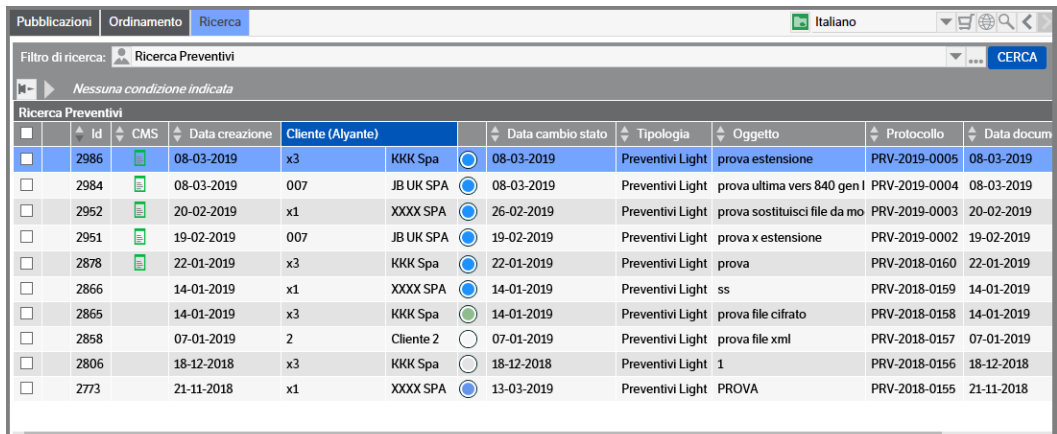

Il filtro di selezione può essere scelto tra quelli precedentemente predisposti da un utente autorizzato.

È tuttavia possibile che un utente non amministratore possa salvare liberamente filtri personali nel proprio profilo, in particolare può:

- salvare i valori dei campi di ricerca("Salva"),
- modificare la struttura del filtro("Modifica"),
- salvare il filtro corrente con altro nome ("Salva con nome"),
- eliminare il proprio/propri filtri ("Elimina")
- azzerare i campi di ricerca ("Azzera"),
- ricaricare il filtro nel suo stati iniziale ("Ricarica").

Tutto cio' puo' essere eseguito solo nei filtri di pertinenza dell'utente; nel caso in cui i filtri siano comuni a tutti gli utenti, essi possono essere visualizzati ma modificati solo da un amministratore.

Inoltre, l'utente può decidere di fissare il filtro corrente come "automatico" sulle cartelle dei cataloghi utilizzando il pulsante  $\boxed{+}$ .

Come risultato ogni volta che l'utente si sposterà tra i cataloghi del DMS tale filtro verra sempre eseguito.

Esiste poi la possibilità di impostare il filtro di ricerca predefinito per ogni catalogo:

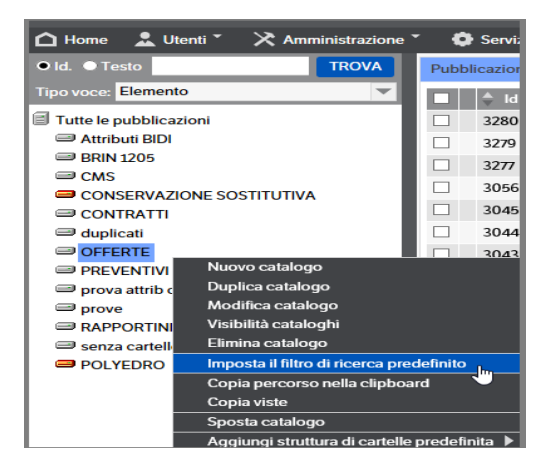

Nella pagina di selezione sarà possibile visualizzare quali filtri risultano già impostati che potranno, comunque, essere rimossi utilizzando il bottone  $\times$ .

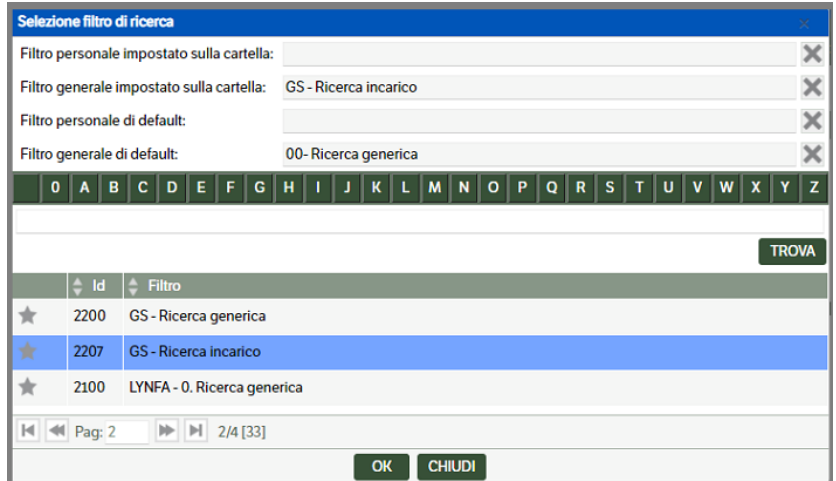

Una volta selezionato il filtro da associare sarà possibile impostaree, in base ai permessi di sicurezza , le seguenti opzioni:

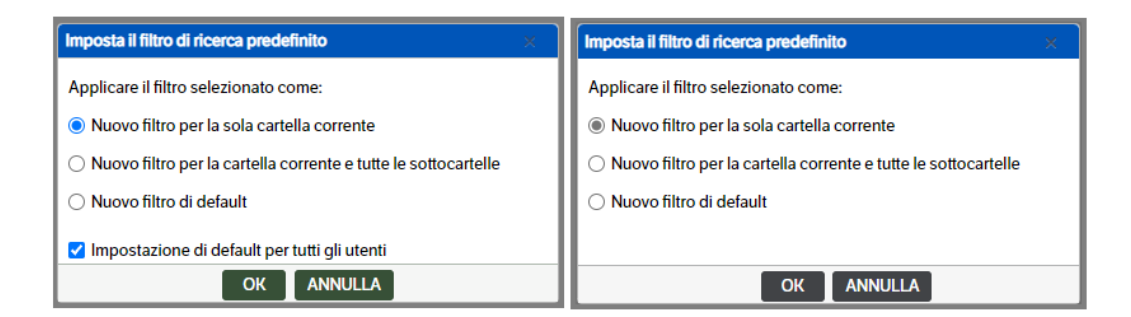

Una volta impostati avranno la priorità secondo l'ordine visibile nell'immagine che segue : in sostanza avrà la priorità il *filtro personale*, se non presente sarà applicato il *filtro generale impostato sulla cartella* e così via fino al *filtro generale di default* (che nelle nuove installazioni sarà impostato automaticamente).

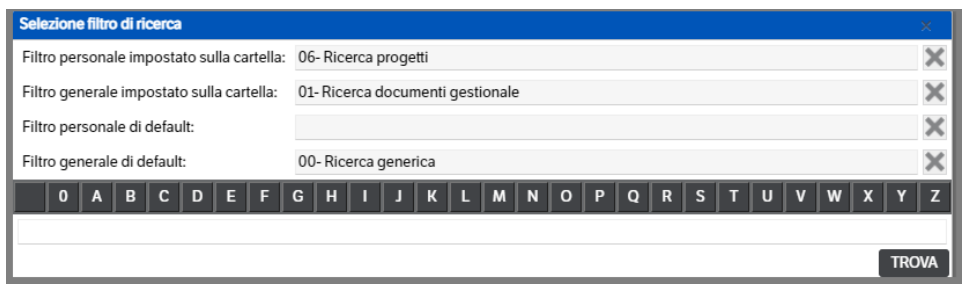

Per gli attributi di tipo testuale è possibile selezionare il tipo di ricerca scegliendolo dalla combo presente nella riga attributo .

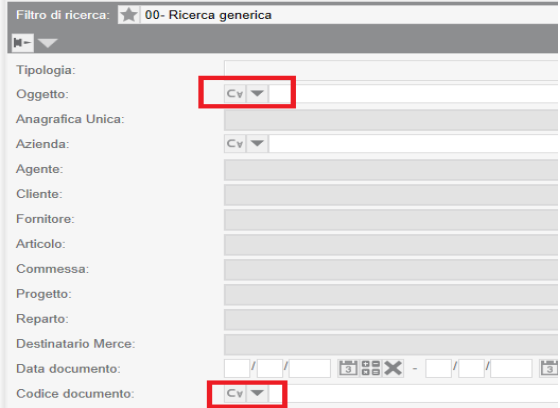

La combo di selezione è presente anche nelle ricerche degli attributi di tipo elenco pubblicazione

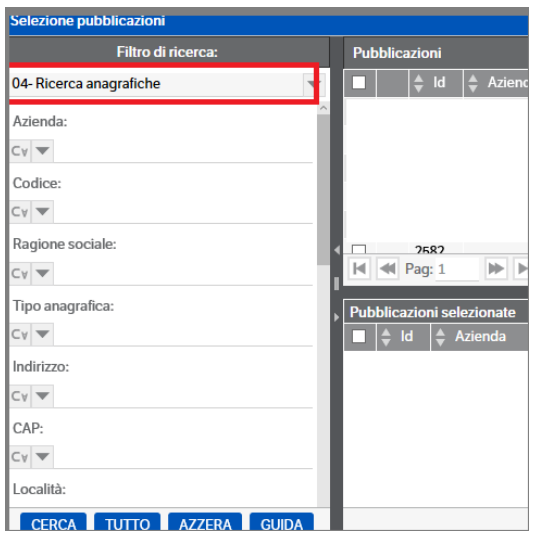

Cliccando sulla combo , che è preimpostata sul codice Cv, viene visualizzato il codice e la descrizione del tipo di ricerca disponibile :

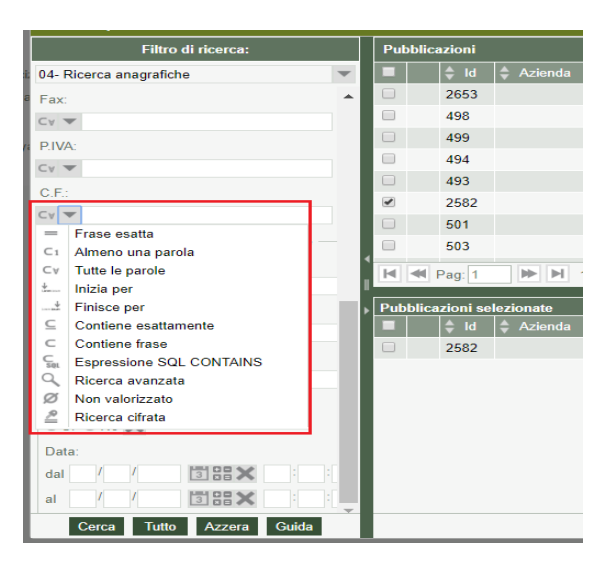

Dopo la selezione si dovrà compilare il campo testuale e cliccare il tasto 'cerca' . Di seguito il dettaglio delle ricerche disponibili :

 $=$  Frase esatta Vengono ricercati i valori esattamente uguali al testo inserito dall'utente; consigliato per la ricerca di attributi di un solo carattere (lettera o numero)

C1 Almeno una parola Vengono ricercati i valori che contengono almeno una delle parole indicate

 $C_V$  Tutte le parole Vengono ricercati i valori che contengono tutte le parole indicate

Inizia per Vengono ricercati i valori che iniziano con il testo indicato

 $\downarrow$ 

Finisce per Vengono ricercati i valori che finiscono con il testo indicato

⊆ Contiene esattamente Vengono ricercati i valori che contengono esattamente il testo indicato

C Contiene frase Vengono ricercati i valori che contengono il testo indicato anche non esattamente (con le regole della CONTAINS di SQL Server)

Ci Expressione sol L'espressione è passata così com'è alla SQL CONTAINS (). Per informazioni sulla sintassi si può far riferimento al link: <https://docs.microsoft.com/en-us/sql/t-sql/queries/contains-transact-sql?view=sql-server-2017>

**Ø Non valorizzato** Vengono ricercati i valori non valorizzati

 $\sqrt{2}$  Ricerca cifrata Compare solo in presenza di attributi cifrati. Vengono ricercati i valori esattamente uguali al testo inserito dall'utente nei soli campi cifrati.

Ricerca avanzata<br>La ricerca mantiene le regole del DMS per le versioni precedenti alla 8.3.0, conosciuta come 'Full text' di seguito meglio specificata.

Nei filtri di ricerca è possibile impostare un contenuto per eseguire una ricerca "full text" nei contenuti dei documenti allegati alle pubblicazioni.

Di seguito si descrivono le regole della ricerca "full text".

Indicare la sequenza di parole singole o di frasi da cercare. Le frasi vanno racchiuse tra doppi apici ad esempio:

#### "Azienda Trasporti"

Per **cercare più parole e/o frasi** presenti contemporaneamente basta elencarle separandole con spazi, ad esempio:

#### Azienda Trasporti "La Logistica"

Per **cercare apici singoli o doppi** in una frase va utilizzato il carattere ', ad esempio:

'Azienda Trasporti La Logistica'

### troverà sia **'Azienda Trasporti La Logistica'** che **"Azienda Trasporti La Logistica"**

E' possibile **indicare dei prefissi** per parole o frasi utilizzando il carattere jolly \*, ad esempio:

"aziend\*" trasporti

troverà sia **aziend**a che **aziend**e in concomitanza con la parola **trasporti**.

E' possibile **escludere un termine dalla ricerca** facendolo precedere dall'operatore -, ad esempio:

"Azienda Tras\*" -SPA -Artigiani

troverà le pubblicazioni che con frammenti di frase del tipo: **Azienda Tras**porto, **Azienda Tras**porti, ecc. in cui non siano però presenti le parole **SPA** o **Artigiani**

Per **cercare una o più parole o frasi vicine** basta legarle con l'operatore +, ad esempio:

## "Aziend\*" + Trasporti

Per **ricerche di pattern precisi, codici o di suffissi** è possibile usare gli operatori: % che significa una qualunque sequenza di caratteri (anche vuota) oppure \_ che significa un qualunque carattere. Ad es.

### "%porti\*"

troverà le pubblicazioni che contengono parole come tras**porti**, aero**porti**, ecc. In questo caso è necessario appendere \* perchè con un solo termine la ricerca esegue un match preciso (al posto di \* qui è indifferente usare %).

## "%porti" + "az\_"

troverà le pubblicazioni che contengono sia parole come tras**porti**, aero**porti**, ecc. che le parole come az**ienda**, az**iende**, az**iendi**ne. In questo caso essendo presenti più termini è superfluo utilizzare \*.

## **Note:**

- Il criterio di ricerca adottato non distingue le minuscole dalle maiuscole e le lettere accentate da quelle non accentate.
- La ricerca è eseguita separatamente sulle sezioni delle pubblicazioni per cui se si cercano due o più termini questi devono comparire tutti quanti nel titolo, o tutti quanti nel sommario, o tutti quanti nel sottotitolo o tutti quanti nel testo, altrimenti il criterio di ricerca non sarà soddisfatto.
- Per i documenti allegati non sono ammesse espressioni di ricerca contenenti + o ma solo singole parole o frasi eventualmente con \*. Se si utilizza il carattere jolly \* occorre sempre chiudere tra apici la parola o la frase che costituisce il prefisso.
- L'operatore \_ è utilizzato solo se nella stringa di ricerca è presente almeno un operatore %.

*Nota. Il tasto "Guida alla ricerca" visualizza tutto quanto sopra riportato.* 

## **La ricerca sui documenti allegati** può avvenire:

- nelle parole nel documento
- nel nome del file
- nella descrizione del file
- per tipo di file (si riferisce al campo 'tipo' presente nel tab Documenti delle pubblicazioni)
- nella versione del file
- nella data del file

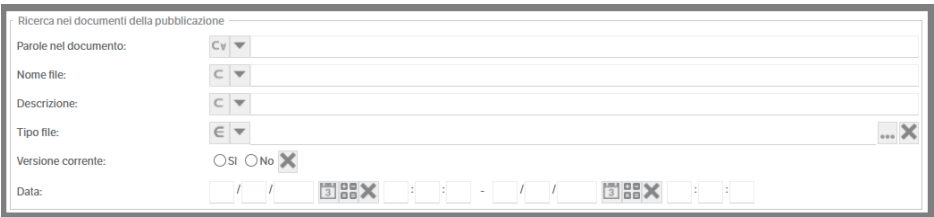

Anche in questo caso per le ricerche testuali è stata aggiunta una combo di selezione. Dopo avere impostato i criteri si deve premere il pulsante "Cerca".

Verrà eseguita l'elaborazione e saranno visualizzate tutte le pubblicazioni che rispondono ai criteri impostati.

Selezionando le varie pubblicazioni si può accedere ai loro attributi, documenti, destinatari ecc. nell'**"Area Anteprima"** come si vede nella figura seguente:

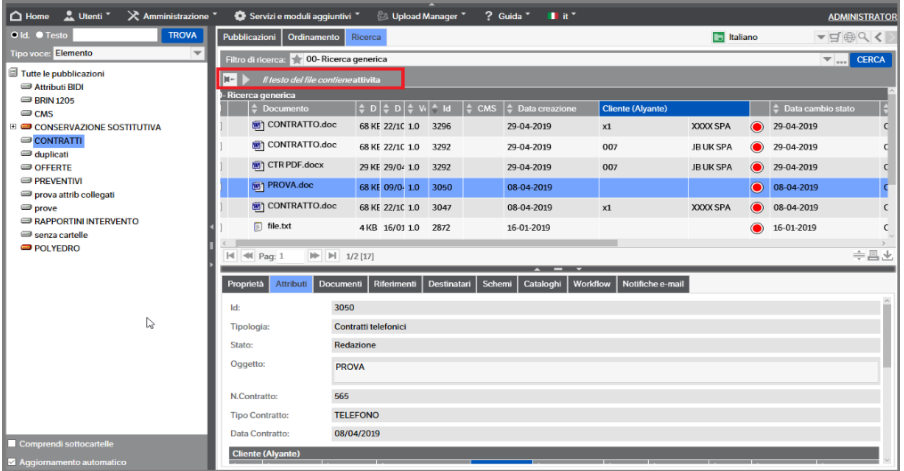

**La ricerca di pubblicazioni prive di dati :** è un campo speciale da attivare sul filtro (v. manuale Amministratore cap. 4 Configurazione del Sistema/ I filtri di ricerca) . Eseguendo questa elaborazione saranno visualizzate tutte le pubblicazioni prive di dati e di allegati che l'utente potrà decidere di eliminare:

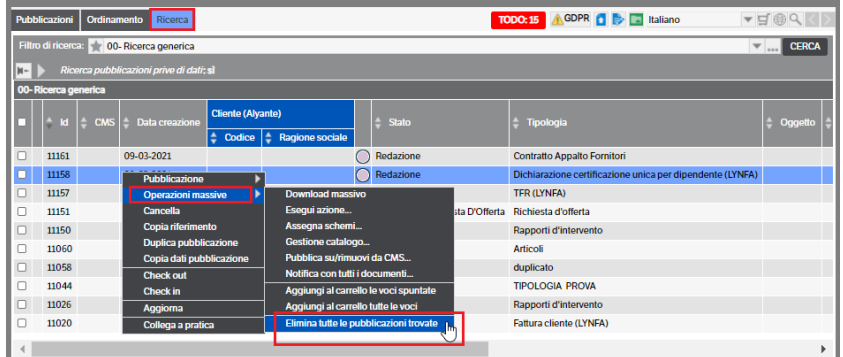

## **Resize colonne**

Una volta che si è creata la vista per un elenco di pubblicazioni, è possibile aumentare o ridimensionare la larghezza delle colonne direttamente dalla schermata di visualizzazione.

L'azione di resize delle colonne viene automaticamente salvata nei cookies del browser e risulterà quindi direttamente collegata all'utente – pc – browser.

Posizionandosi con il mouse sul bordo della colonna diventerà visibile una linea color arancio che dovrà essere trascinata fino al raggiungimento della dimensione desiderata:

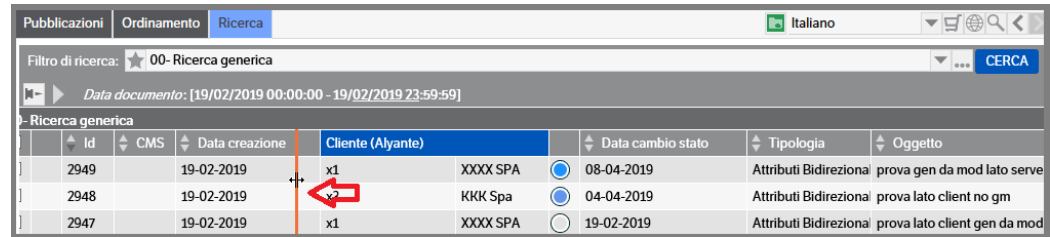

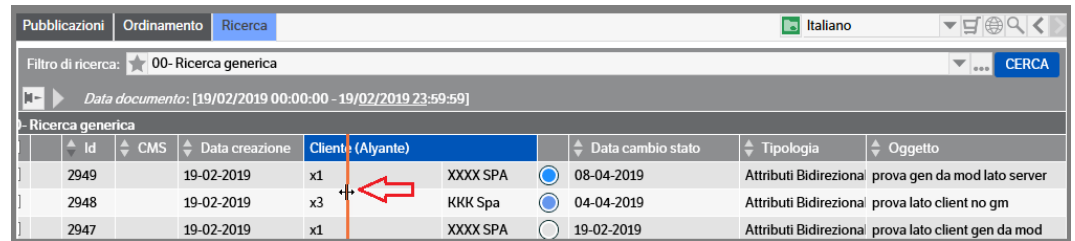

Rilasciando il mouse, la linea arancio scomparirà e la dimensione della colonna sarà aggiornata

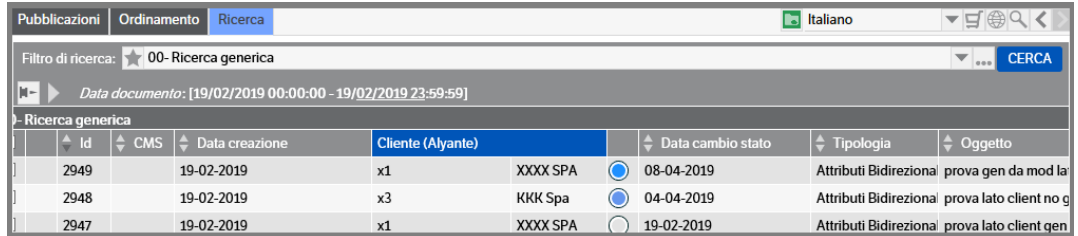

Alcune colonne sono considerate 'di sistema' e pertanto non è consentito modificarne la dimensione (es.: la colonna di selezione e la colonna status color)

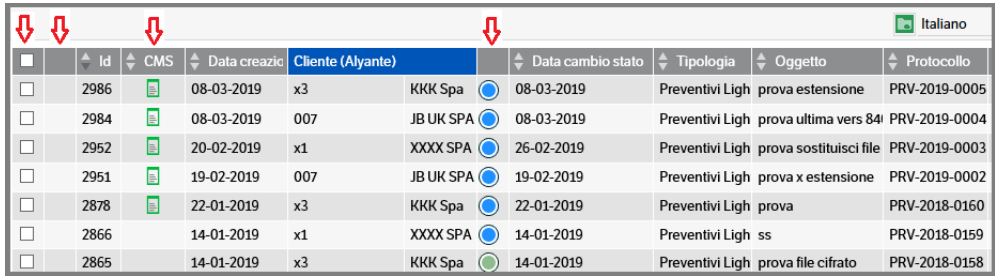

# **5. Il DMS Client**

Il Client consente di operare con facilità sui documenti da archiviare e sui documenti già archiviati sui quali si effettua edit-in-place.

Ad installazione completata, sul desktop compare un collegamento attivando il quale (doppio click) sul monitor si posizionerà un'icona spostabile a piacere (floating icon).

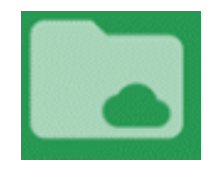

L'icona può essere mantenuta attiva durante le consuete operazioni.

Il DMS Client è attivabile direttamente da DMS :

- utilizzando l'icona posizionata a destra della videata :

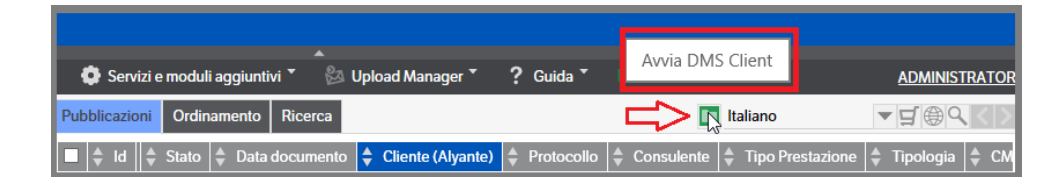

- direttamente da menù

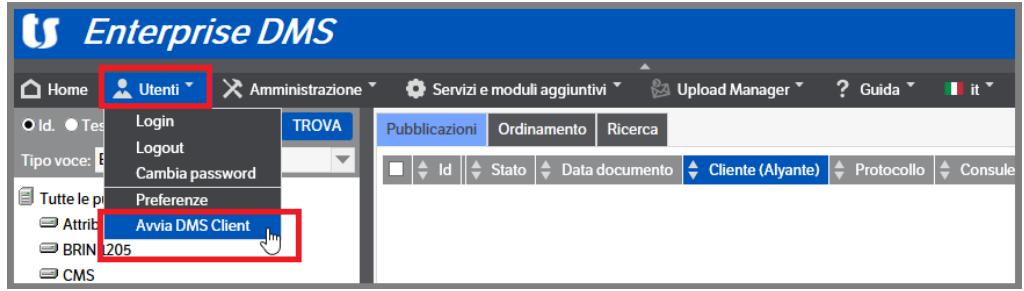

In entrambi i casi DMS Client sarà avviato con la medesima utenza del DMS

Il Client assolve a due funzionalità principali:

- 1) rappresenta un serbatoio in cui trascinare documenti da archiviare (funzione **"drag and drop")**
- 2) funziona da **cruscotto di archiviazione** per documenti su cui è stata effettuata modifica tramite "editin-place"

# **Funzione "drag and drop"**

Posizionarsi sul file di interesse e trascinarlo sopra la floating icon. Il risultato è l'apertura di un dialogo simile al seguente:

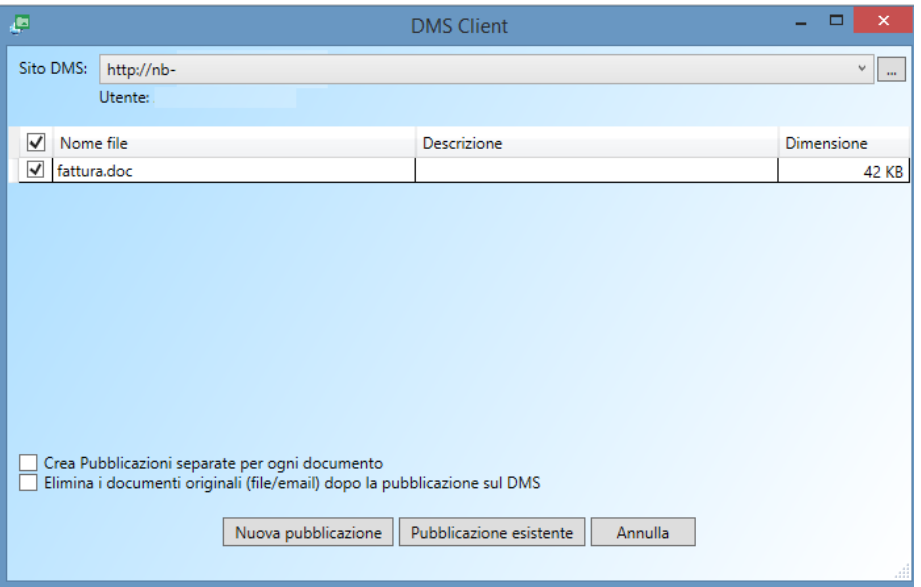

Il campo "**descrizione**" è compilabile dall'utente.

Selezionando l'opzione "**Elimina i documenti originali**" il sistema provvederà a cancellare i documenti pubblicati dalla posizione originaria.

Sono disponibili due possibilità:

- 1) Creare una nuova pubblicazione (con conseguente scelta della tipologia ecc…)
- 2) Allegare il file ad una pubblicazione esistente (con conseguente scelta della pubblicazione)

È possibile anche effettuare l'operazione di drag and drop delle e-mail.

Dall'elenco delle e-mail si seleziona il messaggio di interesse e lo si trascina dentro l'icona. Il risultato è il seguente:

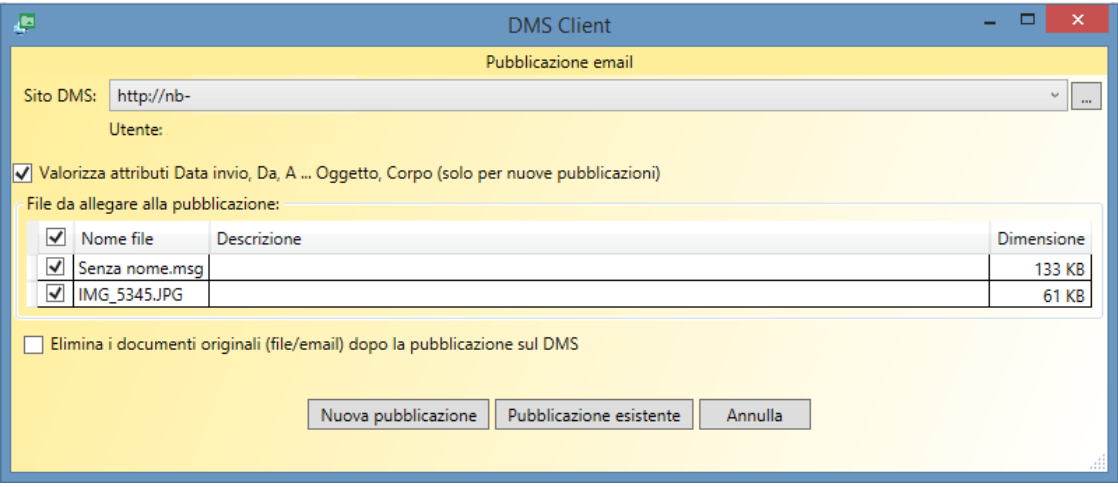

Rispetto al precedente, il dialogo espone la possibilità di valorizzare automaticamente gli attributi tipici delle e-mail (data, da, a… ecc.)

Si noti che è possibile trascinare dentro la floating icon e processare più file e /o e-mail contemporaneamente. Il risultato è il seguente:

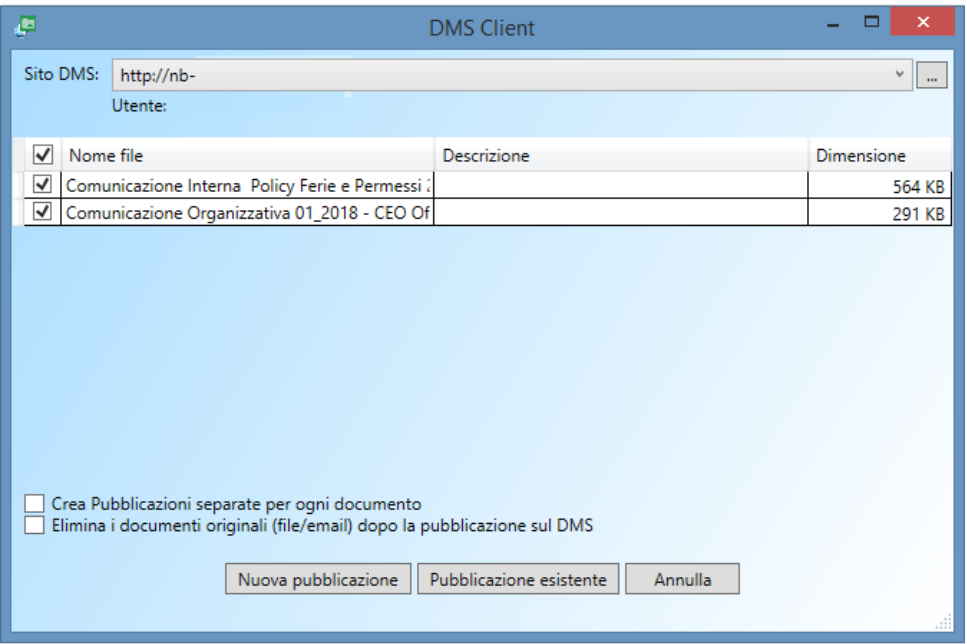

A questo punto è possibile lavorare i file tutti insieme (come allegati di una stessa pubblicazione) oppure, deselezionandone alcuni, trattarli separatamente (come allegati di pubblicazioni diverse).

**NB:** trattando più e-mail oppure file di natura differente (e-mail/non e-mail) il dialogo attivato non è quello delle e-mail ma quello generico dei file.

## **Funzione cruscotto di archiviazione**

Lavorando in modalità edit-in-place gli utenti abilitati possono apportare modifiche ai documenti allegati alle pubblicazioni. Se dispongono dei permessi necessari possono infatti aprire la pubblicazione e nel Tab documenti, facendo tasto destro → Modifica, eseguire le necessarie modifiche.

Una volta effettuata la modifica, il salvataggio e la chiusura del programma di editazione (es. MS Word) viene alimentato il cruscotto del Client. Facendo infatti doppio click sulla floating icon il risultato sarà il seguente:

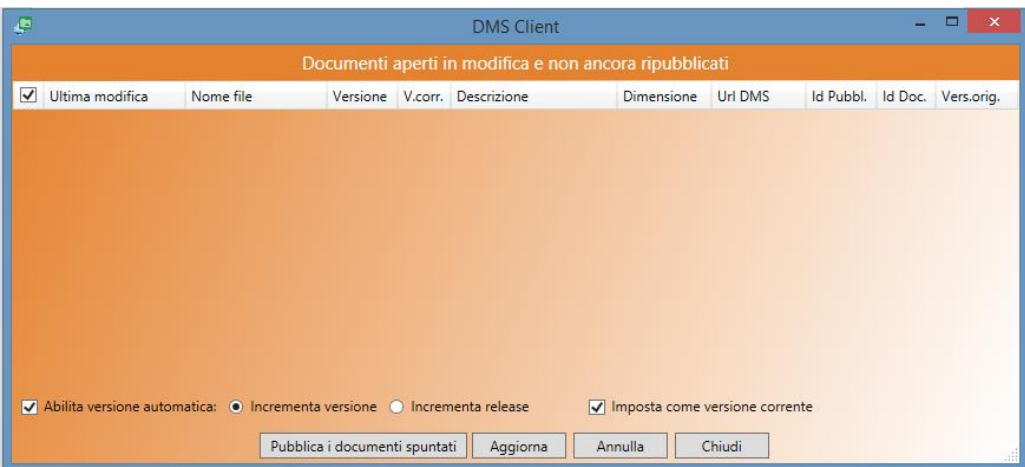

È possibile:

- 1) visualizzare ancora il documento come modificato cliccando sul nome dello stesso
- 2) impostare il documento come "nuova versione" e/o come "versione corrente"
- 3) modificarne la descrizione

Il sistema espone anche altre informazioni utili, come l'attuale posizionamento dell'archiviazione, l'ID della pubblicazione ecc…

Il tasto "**pubblica i documenti spuntati**" può avere un duplice effetto:

- 1. Se non sono variate le caratteristiche di versione, sovrascrive il documento di partenza con le modifiche effettuate
- 2. Se è stata impostata una versione nuova, aggiunge alla pubblicazione di riferimento il documento come modificato, contestualmente impostando la nuova versione.

**NB:** finché l'utente responsabile della modifica al documento non attiva la funzione "pubblica i documenti spuntati", il corrispondente documento risulta in fase di check-out (icona lucchetto).

È possibile effettuare modifiche ad altri documenti tramite la funzione edit-in-place: i file così ritoccati andranno ad alimentare il cruscotto. Il tasto "**aggiorna**" opera una refresh sulla vista.

Il tasto "**annulla**" chiude il cruscotto. Alla riapertura del cruscotto (floating icon) i file non pubblicati saranno ancora in elenco (e i file di riferimento in fase check-out). Per eliminare dal cruscotto uno o più file e contestualmente azzerare le modifiche fatte è necessario posizionarsi con il mouse sul file di interesse, attivare con il tasto destro il menù e scegliere l'opzione "annulla le modifiche al documento originale".

## **Eliminazione file modificato – modalità solo per utenti esperti**

Dal menù attivabile con tasto destro sul singolo file la voce "Opzioni per utenti esperti/Apri la directory con il file in modifica" consente di accedere direttamente alla directory locale che ospita i file in modifica. È possibile anche eliminare i file dalla directory locale, ma in quel caso è necessario sbloccare manualmente il file di partenza (in check-out).

## **6. Acquisizione documenti tramite Barcode OCR**

Per procedere all'utilizzo del programma selezionare la specifica icona sul desktop.

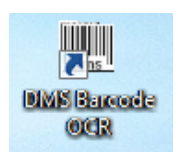

All'avvio il programma richiede i seguenti dati:

- URL: specificare l'indirizzo nel formato http://<nome sito>:<porta>
- Utente e password: sono quelli del documentale. Qualora **l'utente si connetta con le credenziali Teamsystem Idv3 è necessario utilizzare la Password offline** (*(v. capitolo 14 Modulo adeguamento GDPR del Manuale Amministratore).*
- Impostazioni proxy: qualora sia stata scelta la configurazione manuale del proxy occorre indicare l'indirizzo IP o il nome del proxy e la porta

Una volta immessi possono essere salvati per essere ripresentati ai successivi accessi.

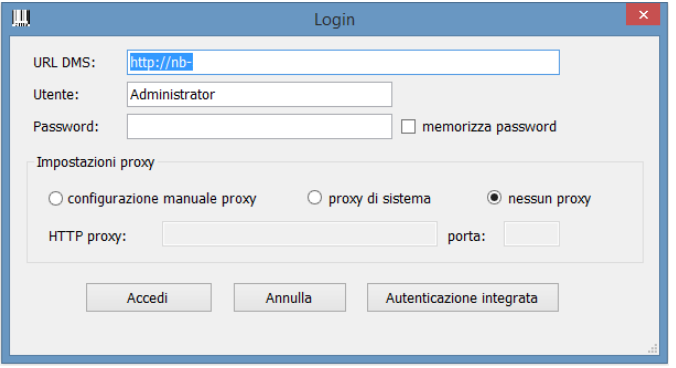

Premendo il tasto Accedi si entra nel programma che presenta la seguente videata:

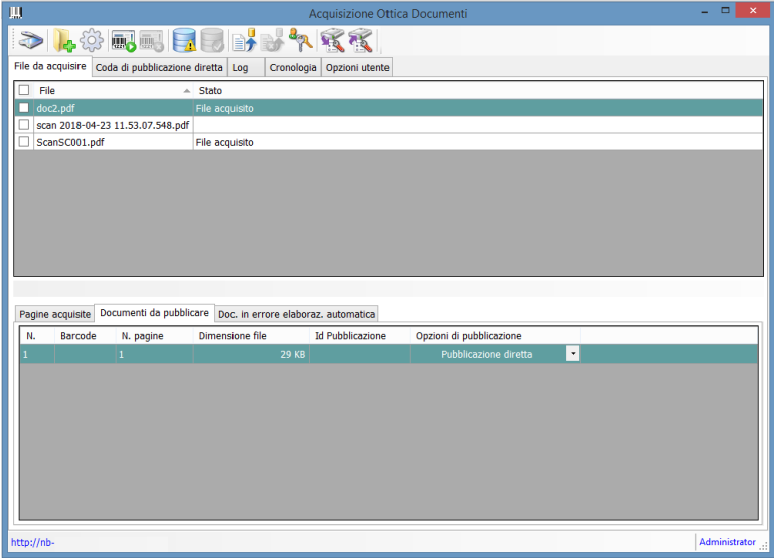

# **Configurazione**

Al primo accesso occorre effettuare la configurazione mediante la linguetta **Opzioni Utente:**

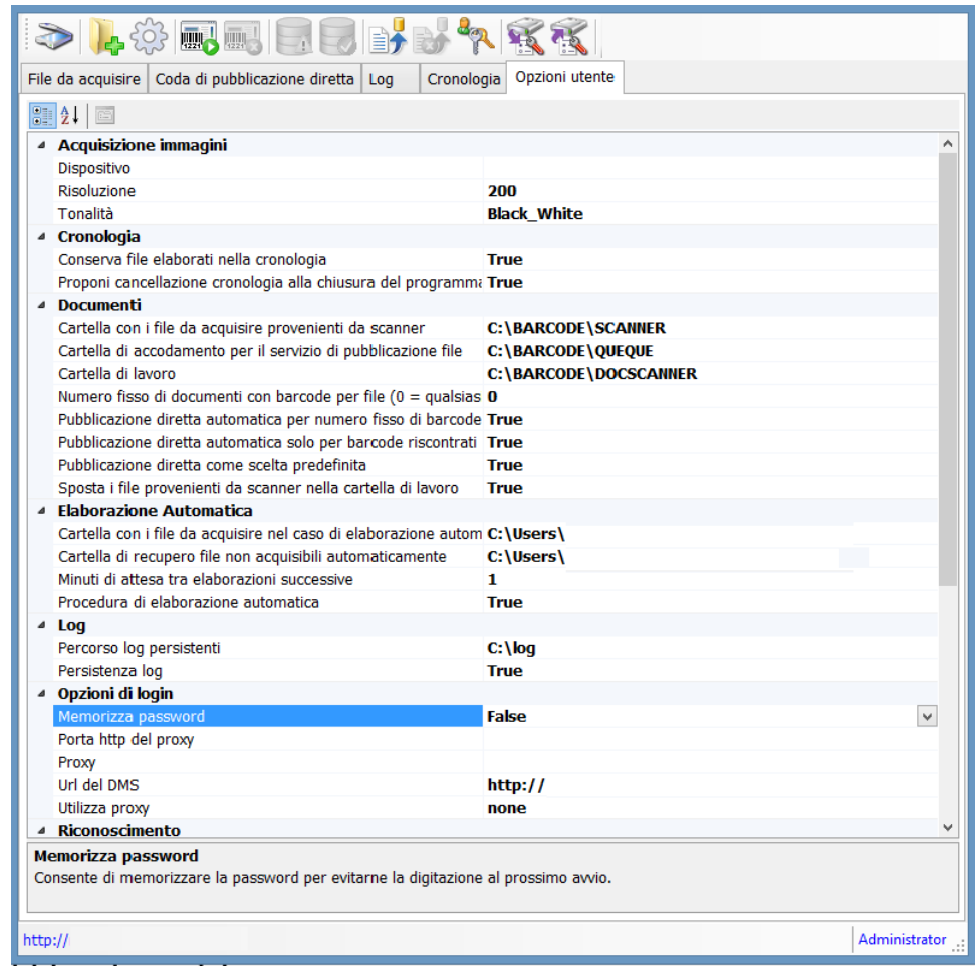

### **Acquisizione immagini**

- **Dispositivo**: indicare il dispositivo di acquisizione collegato al PC; il dispositivo deve supportare le specifiche TWAIN. Nella lista compariranno i nomi dei vari dispositivi TWAIN installati e collegati al PC
- **Risoluzione**: in dpi (dot per inch), indica la risoluzione di acquisire dell'immagine. Normalmente il valore necessario per poter riconoscere i barcode è come minimo 150 dpi. Un valore di 300 dpi invece è normalmente un buon compromesso poichè non appesantisce eccessivamente il sistema e permette la lettura dei codici a barre in quasi tutti casi. Si può provare a impostare valori maggiori qualora non si riesca a leggere i codici a barre con scansione a 300 dpi, anche se è consigliabile prima provare a cambiare l'algoritmo di riconoscimento (v. successivamente)
- **Tonalità**: tonalità con cui acquisire l'immagine: bianco/nero, scala di grigi o a colori. Normalmente la lettura dei barcode funziona meglio con immagini in bianco e nero, provare a cambiare tale parametro qualora i risultati non fossero soddisfacenti

## **Cronologia**

- **Conserva file elaborati nella cronologia**: consente di mantenere su disco i file elaborati nel processo di acquisizione; si consiglia di abilitare questa funzionalità se non si hanno problemi di spazio. In ogni caso la cronologia può sempre essere cancellata dall'utente
- **Proponi cancellazione cronologia alla chiusura del programma**: se si abilita questa opzione, alla chiusura del programma verrà chiesto all'utente se si vuole eliminare il contenuto della cronologia con una finestra di questo tipo:

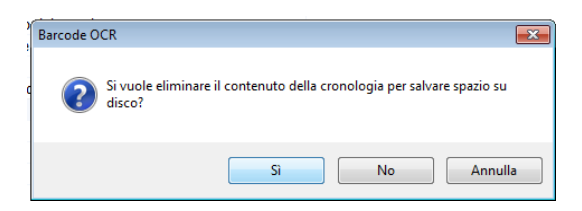

### **Documenti**

- Cartella con i file da acquisire provenienti da scanner: indicare il percorso in cui si trovano i file provenienti dallo scanner
- **Cartella di accodamento per il servizio di pubblicazione file:** indicare la cartella in cui il programma deve depositare i documenti da allegare che non sono stati pubblicati direttamente ma tramite servizio; normalmente si tratta di un disco di rete condiviso sia dagli utenti che usano questo modulo sui vari PC, sia dal servizio di upload, collocato su un server aziendale
- **Cartella di lavoro:** indicare la cartella che verrà utilizzata dal programma per l'elaborazione dei file da acquisire; tale cartella può risiedere ovunque ma per ottenere le migliori prestazioni è conveniente che si trovi sul computer in locale
- **Numero fisso di documenti con barcode per file:** consente di specificare un numero prestabilito di documenti con barcode presenti di solito nel file proveniente dallo scanner, in questo modo si potrà abilitare la pubblicazione diretta massiva se i barcode riconosciuti sono già presenti nell'archiviazione in assenza di anomalie. Mediante il valore 0 la pubblicazione è abilitata a prescindere dal numero di barcode presenti in ogni file
- **Pubblicazione diretta automatica per numero fisso di barcode**: consente la pubblicazione diretta automatica dei documenti senza intervento manuale dell'utente se i barcode riconosciuti sono nel numero atteso per file e in assenza di anomalie
- **Pubblicazione diretta automatica solo per barcode riscontrati**: consente la pubblicazione diretta automatica dei documenti senza intervento manuale dell'utente solo se i barcode riconosciuti risultano tutti presenti in archiviazione
- **Pubblicazione diretta come scelta predefinita:** consente di impostare la pubblicazione diretta come modalità predefinita in alternativa alla pubblicazione tramite servizio
- **Sposta i file provenienti da scanner nella cartella di lavoro:** consente di scegliere se spostare anziché copiare i file provenienti da scanner nella cartella di lavoro

#### **Elaborazione automatica**

In questa modalità il programma continua a funzionare leggendo, a intervalli regolari, i codici a barre contenuti nei file presenti in una cartella specificata. Per l'utente è sufficiente alimentare il programma copiando i file con i codici a barre da leggere in tale cartella, il programma provvederà autonomamente a tutto il ciclo di riconoscimento e pubblicazione documenti. Per avviare il processo, selezionare l'icona seguente:

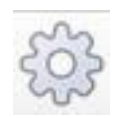

Seguire quindi le istruzioni successive.

Di seguito i parametri da impostare per l'elaborazione automatica:

- **Cartella con i file da acquisire in caso di elaborazione automatica:** indicare il percorso in cui si trovano i file da processare in caso di elaborazione automatica
- **Cartella di recupero file non acquisibili automaticamente:** indicare il percorso nel quale salvare i documenti che, a causa di problemi riscontrati, non sono acquisibili automaticamente in modo tale da poterli gestire successivamente. La presenza di documenti non processabili in modo automatico è evidenziata da opportuni allert presenti nei messaggi di elaborazione. Inoltre nella sezione *File da acquisire* è presente un tab che ne visualizza l'elenco. Ovviamente, nel caso l'utente non compili tale campo, nulla di quanto sopra indicato sarà fattibile.
- **Minuti di attesa tra elaborazioni successive:** indicare l'intervallo espresso in minuti per il polling della cartella con i file da acquisire
- **Procedura di elaborazione automatica:** indicare true, in caso contrario l'elaborazione automatica non saràattivata e l'icona di avviamento elaborazione automatica non sarà' visualizzata

#### **Log**

Il programma permette la visualizzazione degli eventi e delle anomalie mediante il tab *Log*, che sarà spiegato successivamente. Tali messaggi possono essere inoltre salvati in modo persistente su file, qualora l'utente ne riscontri la necessità, in una cartella della quale è possibile scegliere il percorso, con roll-out automatico quando le dimensioni del file di log assumono valori troppo consistenti.

I parametri configurabili sono i seguenti:

- Percorso log persistenti: indicare la cartella ove si desidera memorizzare il percorso dei log del programma. Attenzione, la compilazione di tale riga ha senso solo attivando la persistenza dei log mediante l'opzione successiva
- **Persistenza log:** scegliere *true* se si desidera che i log del programma restino persistenti e consultabili in modo autonomo

## **Opzioni di login**

Sono le stesse viste all'avvio del programma.

La figura seguente mostra le opzioni successive :

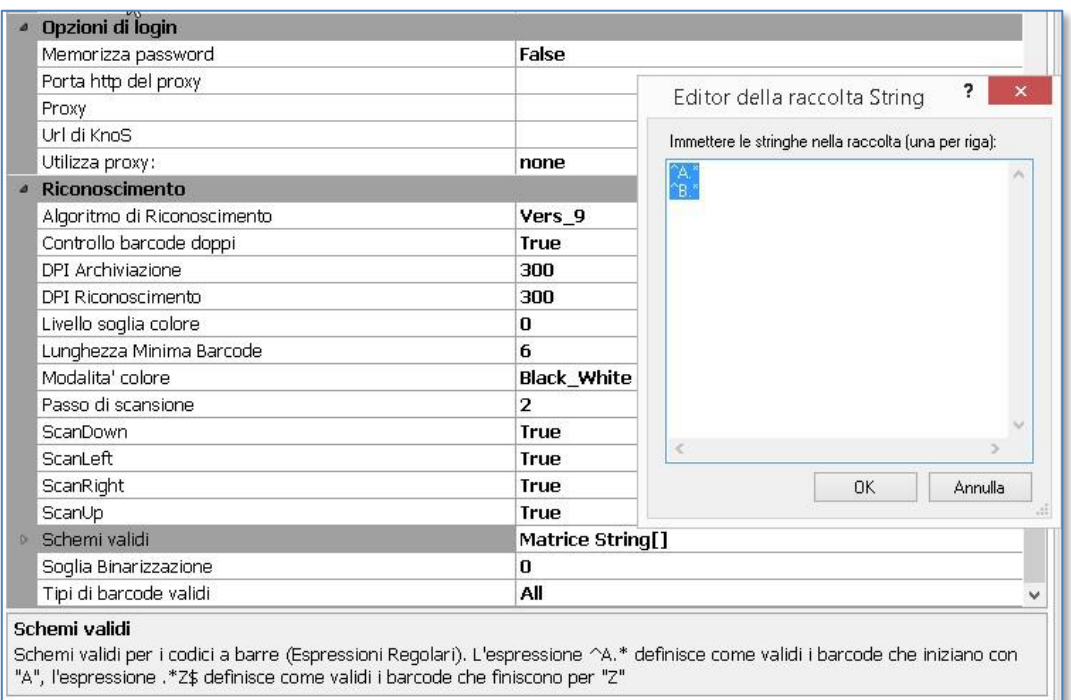

#### **Riconoscimento**

- **Algoritmo di riconoscimento**: selezionare l'algoritmo OCR da utilizzare. Quello della versione 7 era lo standard utilizzato fino a metà del 2016, la versione 8 utilizzata fino all'autunno 2017 ela versione 9 quella attuale. Sono algoritmi sostanzialmente diversi e non ne esiste uno migliore a priori, dipende dalle caratteristiche delle immagini contenenti i codici a barre, anche se sembra chela versione 9 dia risultati migliori. E' comunque possibile effettuare il riconoscimento utilizzando contemporaneamente i tre algoritmi. Questo tipo di utilizzo è consigliabile solo dopo aver riscontrato una significativa percentuale di errori scegliendo ognuno degli algoritmi singolarmente, poichè rallenta l'elaborazione ed introduce talvolta dei falsi positivi. Si consiglia di effettuare qualche prova in modo da trovare la configurazione migliore.
- **Controllo barcode doppi**: è impostato di default a *True* in quanto, normalmente, la ripetizione dello stesso barcode nello stesso documento di input è da considerarsi un errore la cui soluzione viene gestita autonomamente dall'utente. In alcune situazioni, tuttavia, vi è l'esigenza di inserire documenti consistenti contententi varie versioni dello stesso documento finale. In questi casi si può cambiare il valore inizialmente impostato a *true*, impostandolo a *False*, in modo da evitare il controllo
- **DPI archiviazione**: dpi utilizzati in fase di rendering finale; consente eventualmente di archiviare ad una risoluzione inferiore rispetto alla scansione in modo da ottimizzare l'occupazione su disco
- **DPI riconoscimento**: dpi utilizzati in fase di rendering per il riconoscimento barcode. Valore consigliato: 300 dpi. La scansione deve possibilmente essere effettuata alla stessa risoluzione utilizzata per il riconoscimento, in caso contrario i barcode subirebbero processi di stiramento e contrazione, con possibile sfocamento e perdita di qualità. Di conseguenza anche la risoluzione minima consigliata in fase di scansione è 300 dpi. Utilizzare valori superiori solo dopo aver riscontrato un'alta percentuale di errori per tutti e 3 gli algoritmi
- **Livello soglia di colore:** lasciare questo parametro normalmente su "0", provare a cambiarlo solo se non si hanno buoni risultati e dopo aver opportunamente scelto l'algoritmo di riconoscimento
- **Lunghezza minima barcode:** impostando opportunamente gli schemi validi, questa opzione potrebbe risultare non necessaria. Poiché in un certo numero di casi, però, l'ultimo algoritmo di riconoscimento introdotto produce dei falsi positivi, riscontrando cioè barcode non presenti che sono solitamente di lunghezza molto breve, l'utilizzo della stessa consente di scartarli a priori.
- **Modalità colore:** mantenere usualmente l'impostazione Black/White, usare "Color" solo in casi particolari
- Passo di scansione: normalmente è impostato a "2", che rappresenta un buon compromesso tra velocità e affidabilità di riconoscimento. Nel caso si riscontrassero problemi di riconoscimento, si può provare ad abbassare questo valore a "1"
- **ScanDown**: indica se la scansione deve cercare i barcode dal basso verso l'alto
- **ScanLeft:** indica se la scansione deve cercare i barcode da sinistra a destra
- ScanRight: indica se la scansione deve cercare i barcode da destra a sinistra
- **ScanUp:** indica se la scansione deve cercare i barcode dall'alto verso il basso
- **Schemi validi:** consente di indicare gli schemi validi per i codici a barre e considerare solo i barcode che iniziano con una determinata stringa (per es. se indichiamo "^FA.\*" significa che devono essere presi in considerazione solo i barcode che iniziano per "FA"; nell'immagine invece vengono riconosciuti solo i barcode che iniziano per "A" o per "B"). Lo scopo è quello di scartare falsi positivi, quando questi hanno una frequenza rilevante
- **Soglia di binarizzazione:** mantenere normalmente il valore preimpostato "0". E' consigliato il valore "100" in casi particolari, qualora si riscontrino problemi di riconoscimento; persistendo tali problemi si possono anche testare altri valori al fine di trovare quello più valido nel nostro caso. Modificare tale valore comunque solo dopo aver scelto, con le opportune prove, l'algoritmo di riconoscimento *migliore*, ovvero quello che nel nostro caso produce il minor numero di errori di riconoscimento
- **Tipi di barcode validi:** indicare il formato di barcode che deve essere considerato. Se sappiamo con certezza che tutti i barcode da leggere sono di un certo formato, impostando questa opzione abbiamo in generale tempi di elaborazione più brevi e minor frequenza di falsi positivi

# **Funzionalità**

## **Selezione e controllo file da pubblicare**

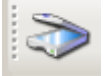

**Acquisizione diretta da scanner**: attraverso questa funzionalità si ha la possibilità di acquisire i file direttamente dallo scanner (collegato al PC). Dietro una opportuna configurazione dello scanner si procede con l'acquisizione: cliccando sull'icona si apre la maschera che permette di selezionare lo scanner impostato;

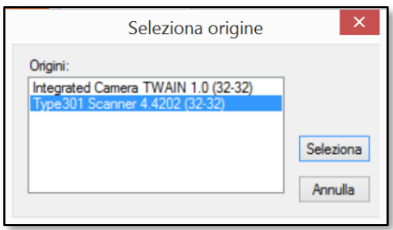

Si clicca su Seleziona, a questo punto il programma fa la scansione del file che viene direttamente visualizzato all'interno del programma:

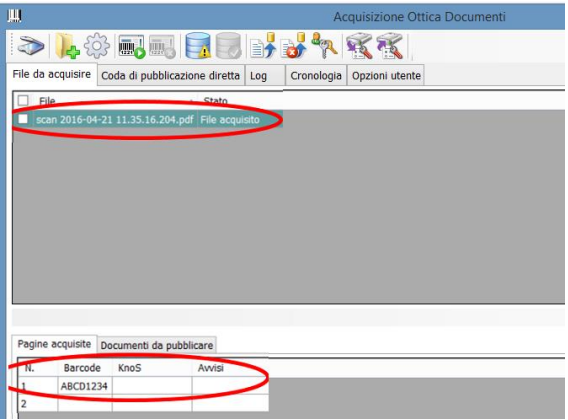

 **Selezione file di input**: utilizzando questa funzione è possibile visualizzare i file che sono stati prodotti dallo scanner e che sono ancora da acquisire; contemporaneamente il programma apre la finestra in cui richiede se copiare i file nella cartella di lavoro o spostarli; è possibile inoltre selezionare i file uno a uno oppure selezionare tutti i file di un'intera cartella

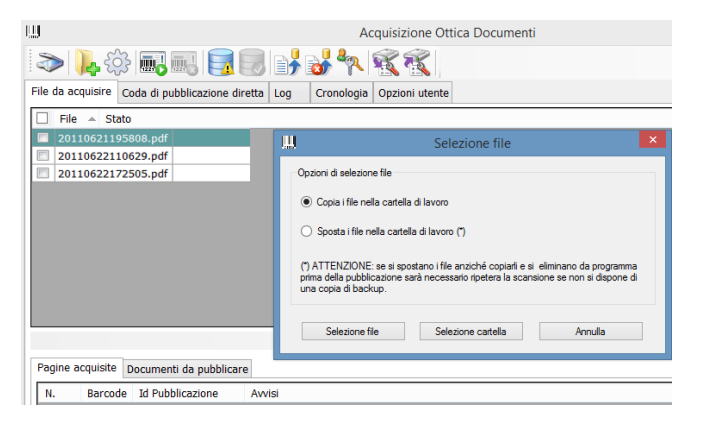

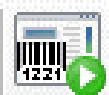

**Riconoscimento Barcode:** una volta spuntati i file da acquisire prodotti dallo scanner, occorre utilizzare questa funzione per poter estrarre da essi i documenti da archiviare.

Prima di procedere, il programma richiede alcune opzioni per il riconoscimento barcode, al fine di ottimizzare l'operazione.

**Ricerca barcode solo sulla prima pagina di ogni file**: elimina i tempi per ricercare i barcode su tutte le pagine del pdf, da utilizzare solo se si sa con certezza che il pdf da acquisire è un documento unico che presenta il barcode solo sulla prima pagina

**Numero minimo di pagine per ogni documento:** elimina i tempi per ricercare i barcode su tutte le pagine del pdf, la ricerca viene effettuata solo ogni numero di pagine qui indicato

Le altre opzioni relative alla pubblicazione automatica sono le stesse che si trovano nel menù "Opzioni" con possibilità di modificarle solo per l'acquisizione in corso:

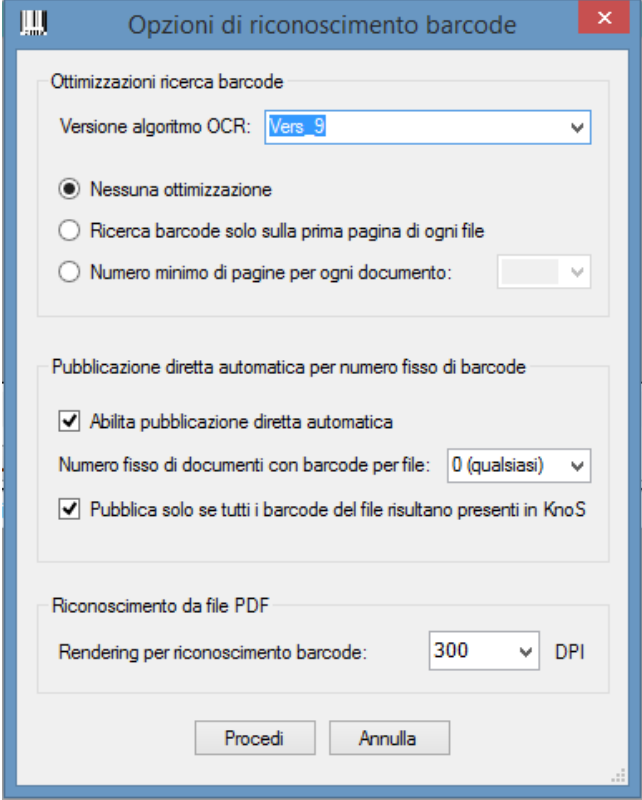

- **Abilita pubblicazione diretta automatica**: consente la pubblicazione diretta automatica dei documenti, senza intervento manuale dell'utente, se i barcode riconosciuti sono nel numero atteso per file (oppure se tale valore èstato impostato a zero) e in assenza di anomalie
- **Numero fisso di documenti con barcode per file:** consente di specificare un numero prestabilito di documenti con barcode presenti di solito nel file proveniente dallo scanner (zero = qualsiasi) , in questo modo si potrà abilitare la pubblicazione diretta automatica

- **Pubblica solo se i barcode risultano presenti**: consente la pubblicazione diretta automatica dei documenti senza intervento manuale dell'utente solo se i barcode riconosciuti risultano tutti presenti nell' archiviazione

Una volta effettuata l'acquisizione, dopo aver selezionato il file da visualizzare, è possibile aprire nella parte sottostante della videata le pagine acquisite, in cui compaiono i seguenti dati:

- barcode
- numero di pubblicazione (Id) eventualmente già presente in Archiviazione con quel barcode
- eventuali avvisi.

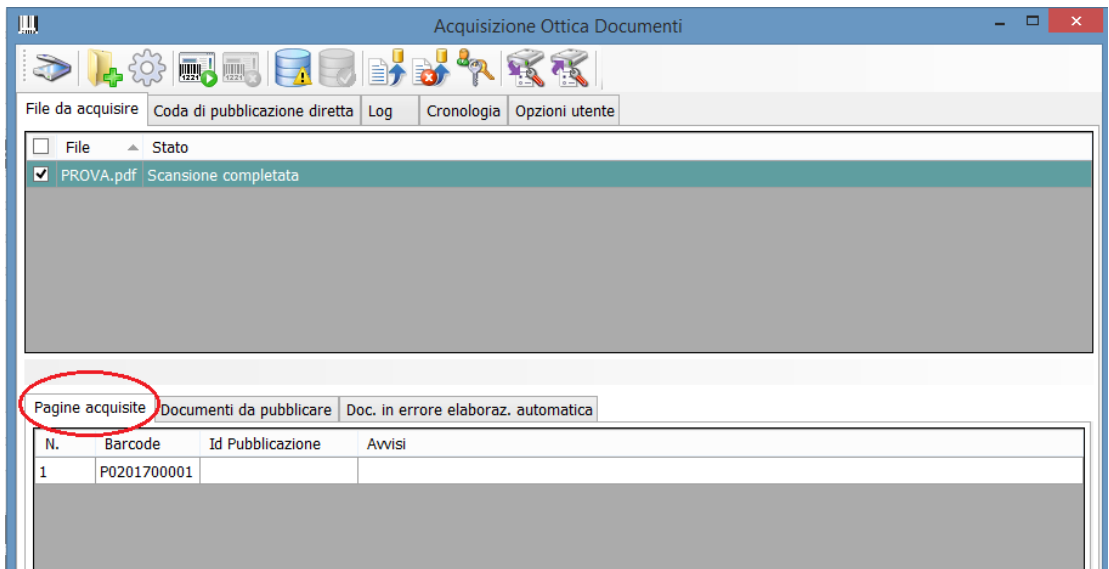

Utilizzando il menù contestuale, attivabile con il tasto destro del mouse sulla singola riga,

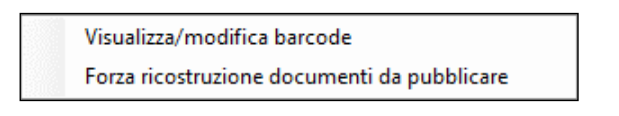

è possibile effettuare le seguenti operazioni:

- **Visualizzare o modificare il barcode**, facendo un'anteprima del documento stesso; in questo caso la videata è simile alla seguente:

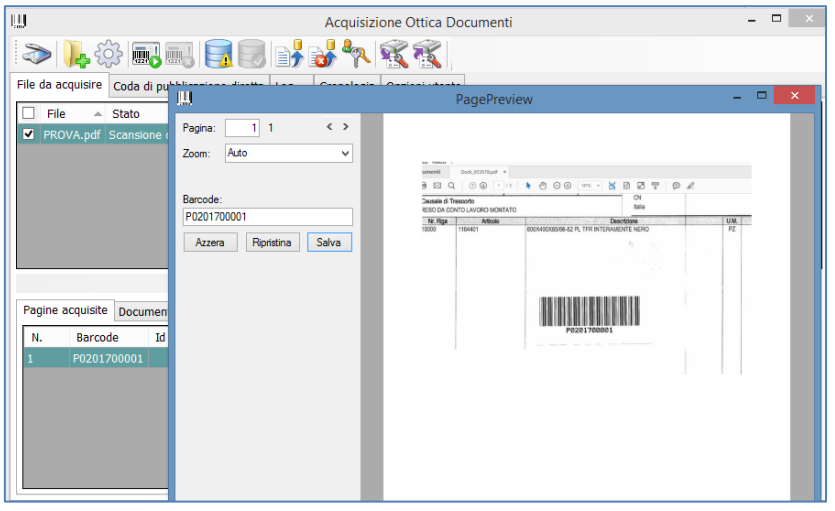

- **Forza ricostruzione documenti da pubblicare**: ricrea i documenti pubblicati in funzione delle pagine acquisite

Nella stessa videata è possibile visualizzare anche l'elenco dei documenti da pubblicare:

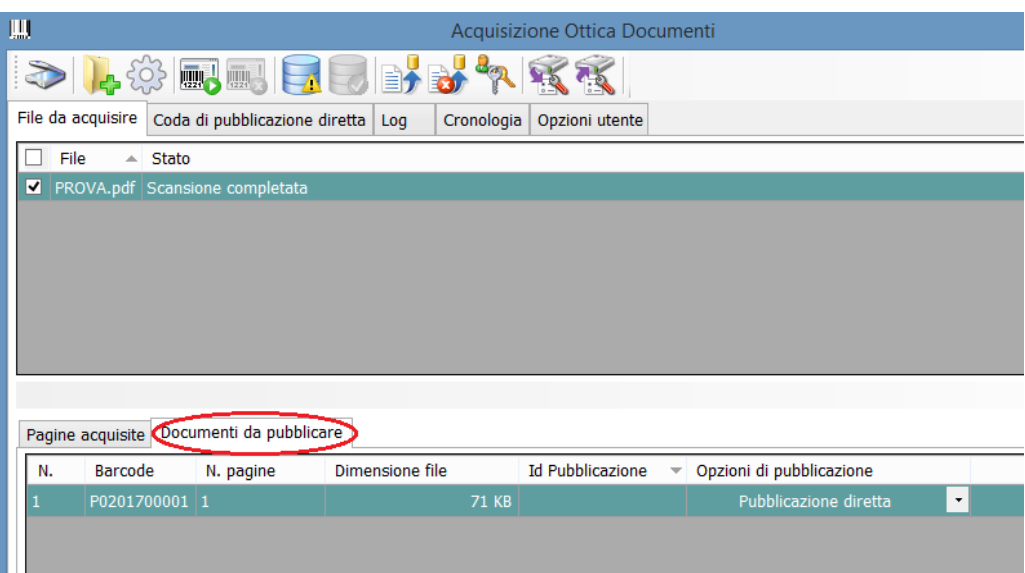

La videata presenta per ogni documento:

- il barcode
- il numero di pagine
- la dimensione del file
- il numero (Id) della pubblicazione in cui è già presente il barcode
- il tipo di pubblicazione scelta

Sempre utilizzando il menù contestuale, attivabile col tasto destro del mouse è possibile:

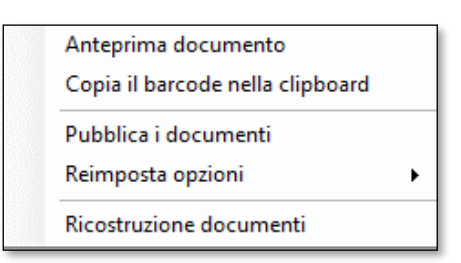

- **visualizzare/modificare il barcode**, facendo un'anteprima del documento stesso;
- **copiare il barcode nella clipboard:** permette di copiare il barcode negli appunti, in modo da poterlo eventualmente utilizzare per es. in una ricerca
- **pubblicare i documenti**: è possibile procedere all'inserimento dei file nella coda di pubblicazione tramite questa opzione, in alternativa all'utilizzo della funzione di menù
- reimpostare le opzioni: relativamente al tipo di pubblicazione da utilizzare

- **ricostruire i documenti:** ossia ricreare i documenti pubblicati in funzione delle pagine acquisite

## **Pubblicazione**

## **Pubblicazione diretta**

Una volta controllati i file da pubblicare è possibile avviare la pubblicazione.

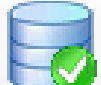

**Pubblicazione documenti acquisiti**: utilizzando questa funzione i documenti verranno inseriti nella coda di pubblicazione diretta; la funzione è accesa solo se si è posizionati nella cartella dei documenti da pubblicare

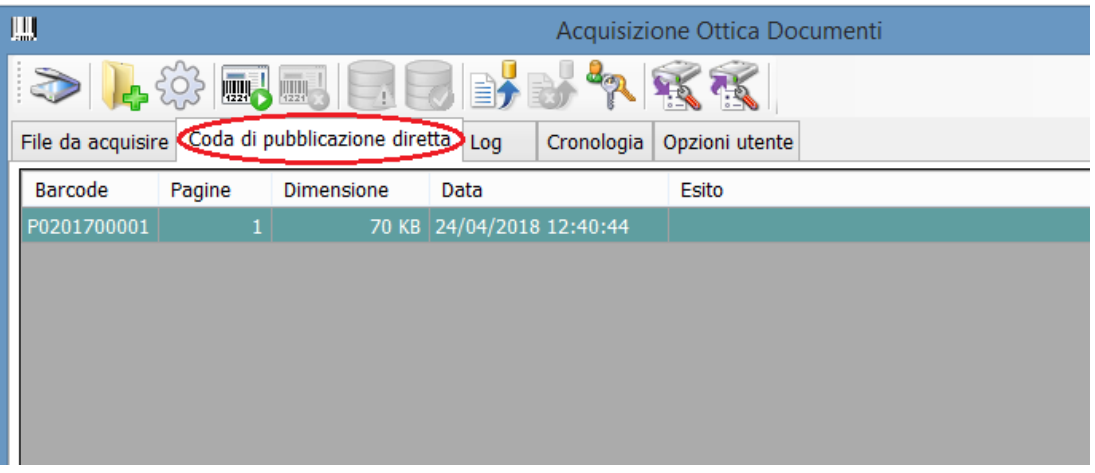

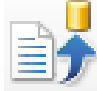

da qui, con il pulsante **Avvio pubblicazione diretta** è possibile pubblicare i documenti.

Su ciascuna riga della coda di pubblicazione diretta è possibile col tasto destro attivare il menù contestuale:

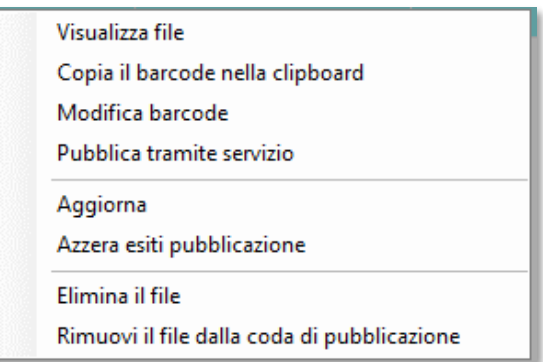

- **Visualizza file**: anteprima dell'immagine del documento
- **Copia il barcode nella clipboard**: permette di copiare il barcode negli appunti, in modo da poterlo eventualmente utilizzare per es. in una ricerca
- **Modifica barcode**: consente di modificare il codice del barcode letto sul documento; verificare in questo caso che sul file siano presenti tutte e solo le pagine del documento originale
- **Pubblica tramite servizio**: consente di pubblicare il documento tramite il servizio e non in modo diretto
- **Aggiorna**: consente di aggiornare la videata con eventuali nuove pubblicazioni
- **Azzera esiti pubblicazione**: ripulisce il contenuto della colonna "esito"
- **Elimina i file**: cancella il file dalla coda di pubblicazione; in questo caso il documento non potrà più essere pubblicato
- **Rimuovi i file dalla coda di pubblicazione**: toglie il file dalla coda di pubblicazione ma permette di salvarlo con nome in una cartella selezionabile

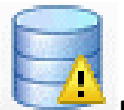

**Pubblicazione massiva**: quando si è certi della correttezza dei documenti da pubblicare e si vuole evitare la fase di controllo, è possibile utilizzare la funzione di pubblicazione massiva; in questo caso le due operazioni precedenti vengono omesse e vengono pubblicati massivamente tutti i documenti che non presentano anomalie o errori; prima di avviare la procedura viene emesso un alert:

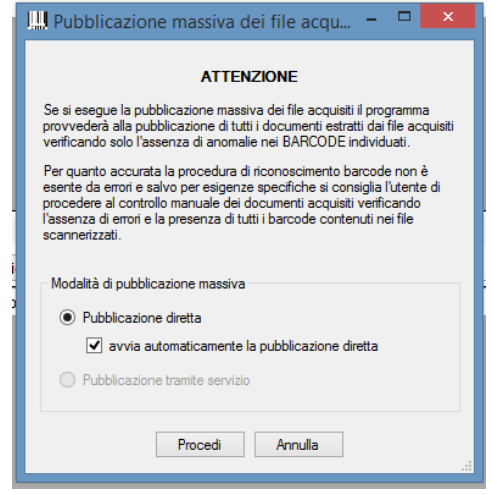

#### **Elaborazione automatica**

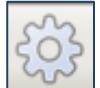

Con questa funzione è possibile eseguire in modo automatico le funzioni di acquisizione del file scansionato, la relativa interpretazione e scompattamento, con upload dei vari documenti alle pubblicazioni di pertinenza.

Occorre lanciare la funzione mediante l'apposito tasto e controllare le opzioni nella videata che si presenta:

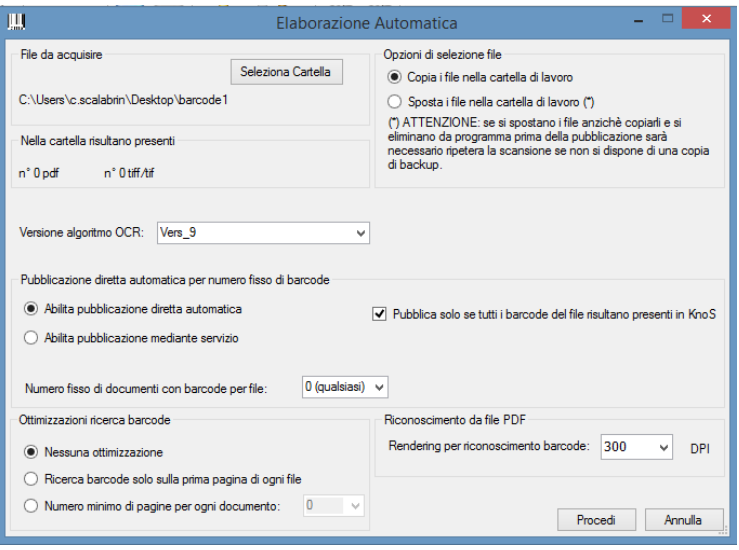

Il programma, in base all'intervallo di tempo indicato nelle opzioni, controlla la presenza di file scansionati nella relativa cartella e se li trova procede alla loro lavorazione.

Per controllare successivamente il funzionamento della scansione automatica abbiamo 2 ulteriori possibilità, descritte in precedenza nelle opzioni di configurazione:

- archiviazione dei documenti non caricabili automaticamente in un'apposita cartella di errore
- impostazione persistenza log e sua successiva consultazione

Supponiamo che sia stata definita, nella configurazione, la cartella dei documenti in errore. Se in questo caso la scansione automatica non riesce per qualche motivo a caricare tutti i barcode sul DMS, al termine del ciclo di elaborazione si riceverà una segnalazione:

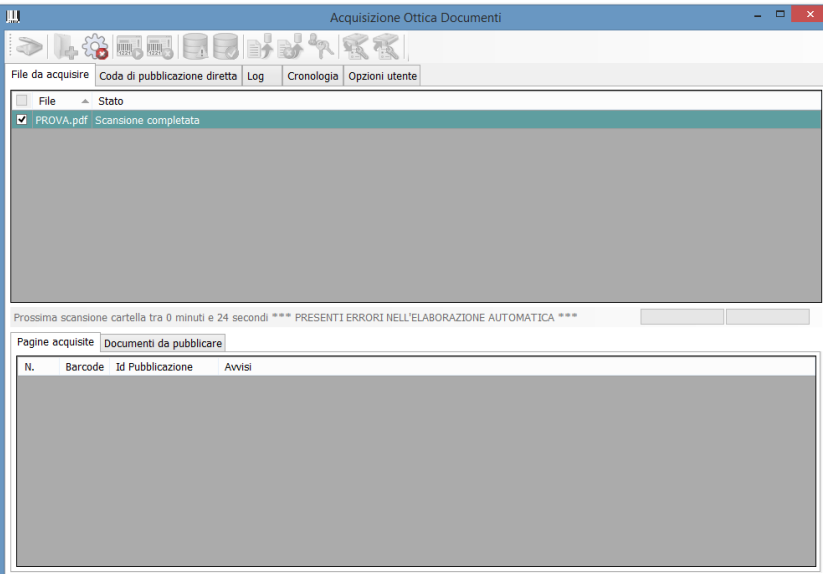

Se interrompiamo il processo di elaborazione automatica (cliccando ancora sull' "ingranaggio" e confermando la successiva richiesta), noteremo che è presente ed attivo il tab dei documenti in errore, selezionandolo possiamo visualizzarne l'elenco, con a fianco il motivo principale di scarto:

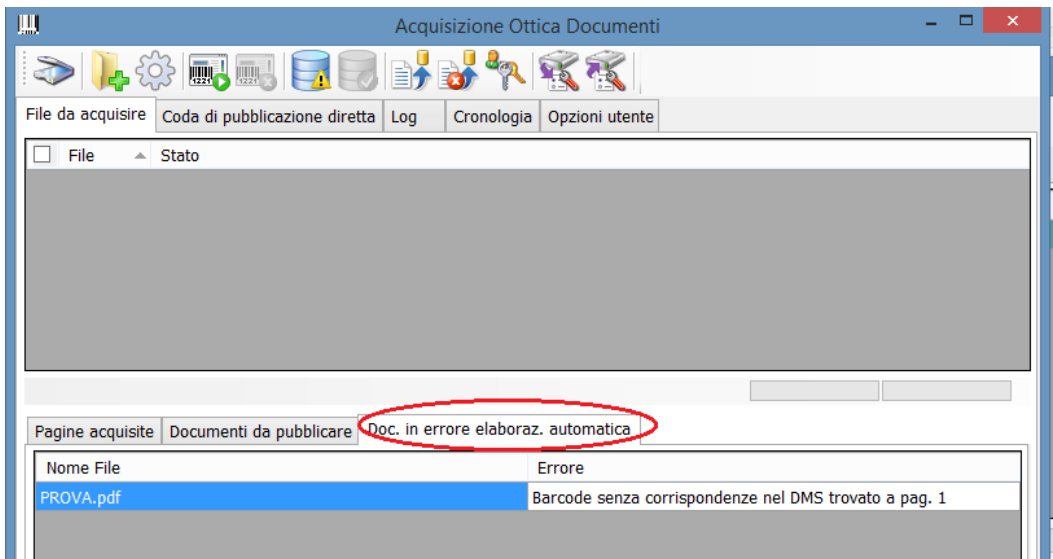

#### **Pubblicazione mediante servizio**

Qualora sia stata scelta l'opzione di pubblicazione tramite servizio, i passi sono gli stessi fin qui descritti, l'unica differenza è che i documenti non passano nella coda di pubblicazione diretta, ma vengono accodati nella cartella che è stata predefinita nelle opzioni come cartella di accodamento per il servizio di pubblicazione file.

Da tale cartella il servizio effettuerà automaticamente la pubblicazione dei documenti.

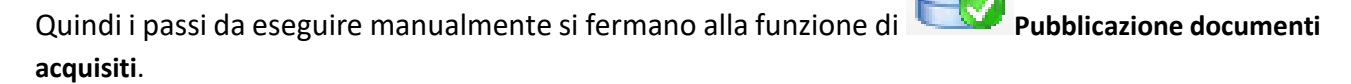

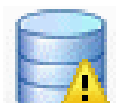

In caso di scelta della **Pubblicazione massiva** è sufficiente aver selezionato la modalità di pubblicazione tramite servizio nella finestra che il programma propone (vedi paragrafo precedente).

### **Log**

Il programma memorizza il Log di tutte le operazioni effettuate nella sezione "Log"

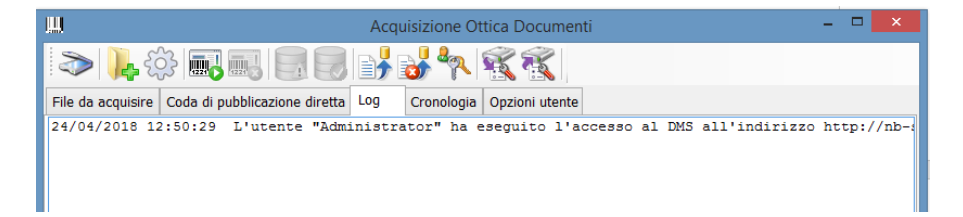

### **Cronologia**

Il programma salva una cronologia dei file elaborati, se nelle Opzioni è stata attivata la scelta specifica; in questo caso è possibile visualizzarla nella sezione "Cronologia".

La cronologia non è altro che una cartella automaticamente generata in cui sono stati salvati i dati dell'archiviazione.

Con il menù contestuale, attivabile mediante tasto destro, è possibile aprire tale cartella, oppure eliminare una cartella singola o tutta la cronologia.

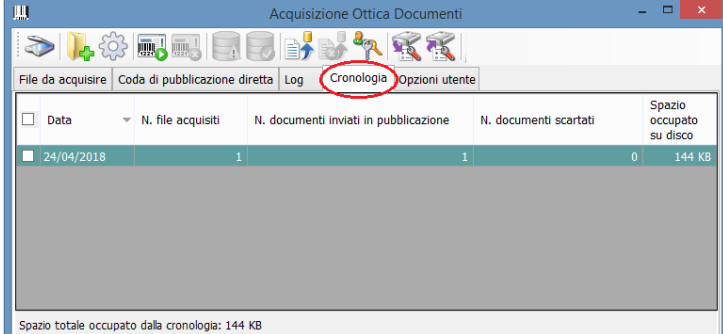

Se abilitata la scelta specifica nelle Opzioni, è possibile rimuovere la cronologia al momento della chiusura del programma, come spiegato in precedenza

# **7. La Conservazione Sostitutiva**

La Conservazione digitale a norma è una procedura legale/informatica regolamentata dalla legge italiana, in grado di garantire nel tempo la validità legale di un documento informatico.

La **conservazione digitale** ha quindi legalizzato il documento informatico, equiparandolo a quello cartaceo, rendendolo **non alterabile, autentico e integro nel tempo.** L'opponibilità ai terzi è infatti garantita da:

- **FIRMA DIGITALE**
- **SIGILLO ELETTRONICO QUALIFICATO**
- **MARCA TEMPORALE**

Il **sistema di conservazione assicura** la conservazione, tramite l'adozione di regole, procedure e tecnologie, dei documenti in esso conservati, garantendone le caratteristiche di:

- autenticità
- integrità
- affidabilità
- leggibilità
- reperibilità

La disciplina attualmente in vigore è regolamentata da tutta una serie di decreti tra i quali:

**CAD di cui al Decreto Legislativo n.82 del 7 marzo 2005** - Il codice dell'amministrazione digitale, costituisce un corpo organico di disposizioni che presiede all'uso dell['informatica](https://it.wikipedia.org/wiki/Informatica) come strumento privilegiato nei rapporti tra la [pubblica amministrazione italiana](https://it.wikipedia.org/wiki/Pubblica_amministrazione_(ordinamento_italiano)) e i cittadini dello [Stato,](https://it.wikipedia.org/wiki/Stato) ha lo scopo di assicurare e regolare la disponibilità, la gestione, l'accesso, la trasmissione, la conservazione e la fruibilità dell'informazione in modalità digitale utilizzando con le modalità più appropriate le tecnologie dell'informazione e della comunicazione all'interno della [pubblica amministrazione,](https://it.wikipedia.org/wiki/Pubblica_amministrazione) nei rapporti tra amministrazione e privati e in alcuni limitati casi, disciplina anche l'uso del [documento informatico](https://it.wikipedia.org/wiki/Documento_digitale) nei documenti tra privati.

**D.P.C.M. 3 dicembre 2013** – Vecchie Regole tecniche in materia di sistema di conservazione, abrogate dalle Linee Guida AGID fatte salve le seguenti disposizioni:

- art. 2 comma 1, Oggetto e ambito di applicazione;
- art. 6, Funzionalità;
- art. 9, Formato della segnatura di protocollo;
- art. 18 commi 1 e 5, Modalità di registrazione dei documenti informatici;
- art. 20, Segnatura di protocollo dei documenti trasmessi;
- art. 21, Informazioni da includere nella segnatura.

**D.M. 17 giugno 2014,** il quale ha introdotto importanti disposizioni tra cui:

• **TEMPISTICHE**: la Conservazione Sostitutiva di TUTTI i documenti fiscali comprese le fatture elettroniche, deve essere effettuata entro tre mesi dal termine per la presentazione della dichiarazione annuale dei redditi (Es. Conservazione del periodo d'imposta 2017 scade il 31 Dicembre 2018)

- Eliminazione della comunicazione dell'impronta da trasmettere all'agenzia delle Entrate (file XML), sostituita da **comunicazione manifestata dalla dichiarazione dei redditi** (nel prospetto "Conservazione dei documenti rilevanti ai fini tributari" del quadro RS del mod. UNICO)
- **IMPOSTA DI BOLLO**: Eliminazione della comunicazione preventiva e assolvimento dell'imposta di bollo entro 120 gg dalla chiusura dell'esercizio a consuntivo (30 aprile se l'esercizio chiude al 31/12), è dovuta ogni 2.500 registrazioni e si versa tramite F24 e codice tributo 2501

**Nuove Linee guida AGID del 10 settembre 2020 e successivamente rettificate il 18 Maggio 2021**- Aggiornano le attuali regole tecniche in base all'art. 71 del CAD, concernenti la formazione, protocollazione, gestione e conservazione dei documenti informatici. Incorporano in un'unica linea guida le regole tecniche e le circolari in materia, addivenendo ad un "unicum" normativo che disciplini gli ambiti sopracitati, nel rispetto della disciplina in materia di Beni culturali. Termine di attuazione il 01 gennaio 2022.

A partire dalla data di applicazione le presenti Linee Guida, abrogano:

- • il DPCM 13 novembre 2014, contenente "Regole tecniche in materia di formazione, trasmissione, copia, duplicazione, riproduzione e validazione temporale dei documenti informatici";
- • il DPCM 3 dicembre 2013, contenente "Regole tecniche in materia di sistema di conservazione".

La conservazione dei documenti può essere effettuata per diverse tipologie di documenti aziendali, anche perché non esiste un numero chiuso di tipologie documentali da conservare digitalmente:

- **Documenti fiscali obbligatori**: fatture e note credito, comprese le fatture elettroniche, libri contabili (registri IVA, libro giornale, registro cespiti, registro lettere d'intento)
- **Documenti fiscali ausiliari**: ordini, DDT, mastrini e schede contabili
- **Libri societari:** libro soci, libro adunanze e deliberazioni assemblee, ecc
- **Documenti del personale**: libri paga, libri matricola, cedolini, CUD, rilevazione presenze
- **Dichiarazioni fiscali**: Unico, Modello 770, Modello IVA, ecc.
- **Documenti generici**: contratti, corrispondenza, telegrammi, dichiarazioni, ecc.

Il modulo della Conservazione Digitale di seguito illustrato permette di gestire la Conservazione Digitale a norma **"In House"**, quando cioè l'azienda decide di svolgere internamente l'intero processo di conservazione e non darlo "In outsourcing".

Il processo di conservazione è **successivo a quello di archiviazione elettronica**.

Infatti, vengono trasferiti in Conservazione i documenti precedentemente archiviati mediante opportune procedure che verranno di seguito dettagliate.

I file vengono conservati in una directory del file system del proprio server, oppure su supporto esterno, a scelta dell'azienda.

I documenti conservati potranno essere richiamati e consultati nel documentale, ma non più modificabili o cancellabili.

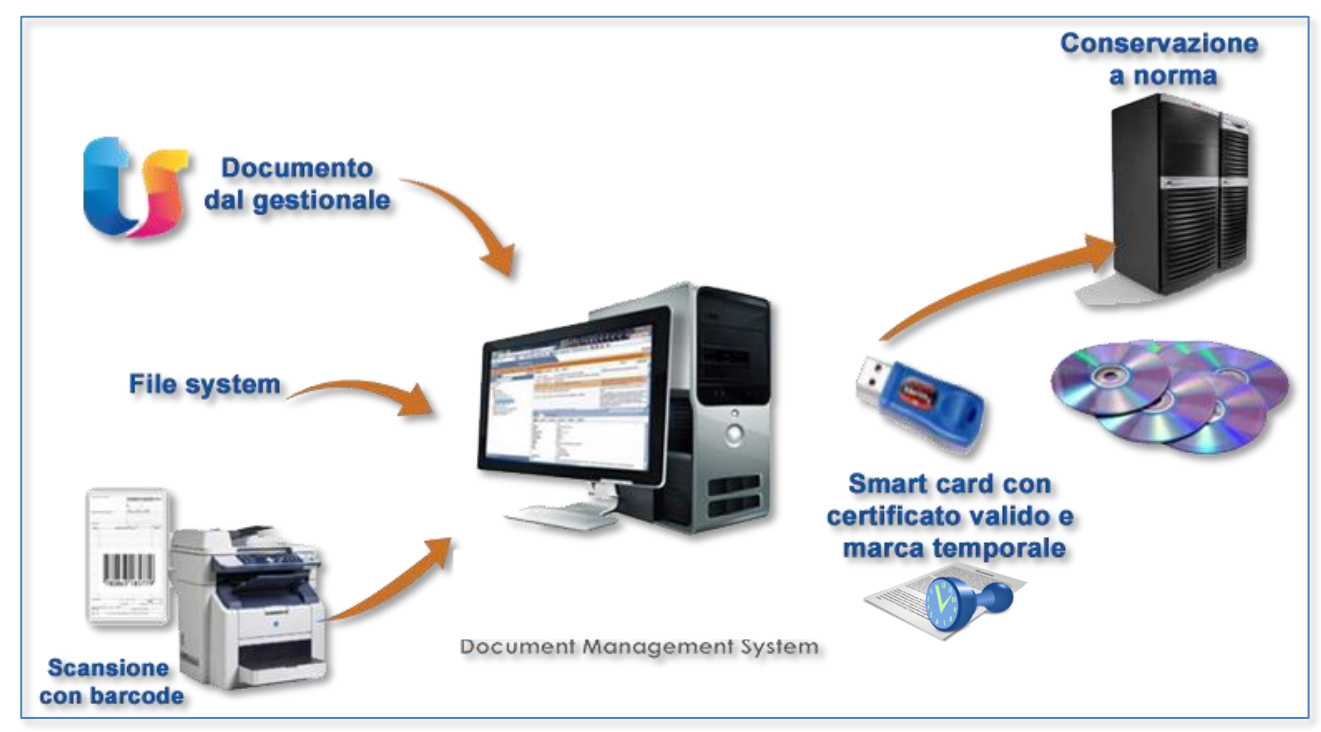

# **Il processo di conservazione previsto dalla normativa**

#### **Obblighi preliminari**

Per avviare un processo di conservazione occorre:

- Nominare il responsabile della conservazione
- Redigere il Manuale della Conservazione
- Essere dotati di marche temporali e di dispositivi per la firma digitale

#### **Il responsabile della conservazione**

Il Responsabile della Conservazione definisce e attua le politiche complessive del sistema di conservazione e ne governa la gestione con piena responsabilità ed autonomia.

È una persona fisica che opera presso il Soggetto "Produttore" (il TITOLARE dell'oggetto di conservazione). Per i soggetti diversi dalla Pubblica Amministrazione, il ruolo può essere svolto da un un soggetto esterno all'organizzazione, in possesso di idonee competenze giuridiche, informatiche ed archivistiche.

Nella Pubblica Amministrazione, il ruolo è previsto nell'organigramma dell'ente e può essere svolto da un dirigente o da un funzionario formalmente designato.

Il Responsabile della Conservazione, sotto la propria responsabilità, può delegare lo svolgimento delle proprie attività o parte di esse ad uno o più soggetti, che all'interno della struttura organizzativa, abbiano specifiche competenze ed esperienze. Tale delega, riportata nel manuale di conservazione, deve individuare le specifiche funzioni e competenze delegate.
Ha i seguenti compiti definiti dalla normativa:

- a. definisce le caratteristiche e i requisiti del sistema di conservazione in funzione della tipologia dei documenti da conservare, della quale tiene evidenza, in conformità alla normativa vigente;
- b. gestisce il processo di conservazione e ne garantisce nel tempo la conformità alla normativa vigente;
- c. genera il rapporto di versamento, secondo le modalità previste dal manuale di conservazione;
- d. genera e sottoscrive il pacchetto di distribuzione con firma digitale o firma elettronica qualificata, nei casi previsti dal manuale di conservazione;
- e. effettua il monitoraggio della corretta funzionalità del sistema di conservazione;
- f. assicura la verifica periodica, con cadenza non superiore ai cinque anni, dell'integrità degli archivi e della leggibilità degli stessi;
- g. al fine di garantire la conservazione e l'accesso ai documenti informatici, adotta misure per rilevare tempestivamente l'eventuale degrado dei sistemi di memorizzazione e delle registrazioni e, ove necessario, per ripristinare la corretta funzionalità; adotta analoghe misure con riguardo all'obsolescenza dei formati;
- h. provvede alla duplicazione o copia dei documenti informatici in relazione all'evolversi del contesto tecnologico, secondo quanto previsto dal manuale di conservazione;
- i. adotta le misure necessarie per la sicurezza fisica e logica del sistema di conservazione
- j. assicura la presenza di un pubblico ufficiale, nei casi in cui sia richiesto il suo intervento, garantendo allo stesso l'assistenza e le risorse necessarie per l'espletamento delle attività al medesimo attribuite;
- k. assicura agli organismi competenti previsti dalle norme vigenti l'assistenza e le risorse necessarie per l'espletamento delle attività di verifica e di vigilanza;
- l. provvede, per gli organi giudiziari e amministrativi dello Stato, al versamento dei documenti conservati all'archivio centrale dello Stato e agli archivi di Stato secondo quanto previsto dalle norme vigenti;
- m. predispone il manuale di conservazione e ne cura l'aggiornamento periodico in presenza di cambiamenti normativi, organizzativi, procedurali o tecnologici rilevanti.

Può delegare uno o più compiti a soggetti da lui delegati.

## **Il manuale di conservazione**

A favore del Titolare il suo Responsabile della Conservazione ha il compito di redigere ed aggiornare il proprio Manuale di Conservazione al fine di descrivere dettagliatamente l'organizzaione, i soggetti coinvolti ed i ruoli svolti dagli stessi, il modello di funzionamento, la descrizione del processo, la descrizione delle architetture e delle infrastrutture utilizzate, le misure di sicurezza adottate e ogni altra informazione utile alla gestione e alla verifica del funzionamento, nel tempo, del sistema di conservazione.

Il Manuale di Conservazione è per legge un documento informatico e va conservato digitalmente a norma.

Il manuale di conservazione è un documento informatico che riporta, almeno:

- a) i dati dei soggetti che nel tempo hanno assunto la responsabilità del sistema di conservazione, descrivendo in modo puntuale, in caso di delega, i soggetti, le funzioni e gli ambiti oggetto della delega stessa;
- b) la struttura organizzativa comprensiva delle funzioni, delle responsabilità e degli obblighi dei diversi soggetti che intervengono nel processo di conservazione;
- c) la descrizione delle tipologie degli oggetti sottoposti a conservazione, comprensiva dell'indicazione dei formati gestiti, dei metadati da associare alle diverse tipologie di documenti e delle eventuali eccezioni;
- d) la descrizione delle modalità di presa in carico di uno o più pacchetti di versamento, comprensiva della predisposizione del rapporto di versamento;
- e) la descrizione del processo di conservazione e del trattamento dei pacchetti di archiviazione;
- f) la modalità di svolgimento del processo di esibizione e di esportazione dal sistema di conservazione con la produzione del pacchetto di distribuzione;
- g) la descrizione del sistema di conservazione, comprensivo di tutte le componenti tecnologiche, fisiche e logiche, opportunamente documentate e delle procedure di gestione e di evoluzione delle medesime;
- h) la descrizione delle procedure di monitoraggio della funzionalità del sistema di conservazione e delle verifiche sull'integrità degli archivi con l'evidenza delle soluzioni adottate in caso di anomalie;
- i) la descrizione delle procedure per la produzione di duplicati o copie;
- j) i tempi entro i quali le diverse tipologie di documenti devono essere scartate ovvero trasferite in conservazione
- k) le modalità con cui viene richiesta la presenza di un pubblico ufficiale, indicando anche quali sono i casi per i quali è previsto il suo intervento;
- l) le normative in vigore nei luoghi dove sono conservati i documenti.

## **Dispositivi per la firma digitale e la marca temporale**

Prima di procedere alla conservazione sostitutiva occorre procurarsi i dispositivi necessari per apporre la firma digitale e la marca temporale sui documenti che andranno in conservazione.

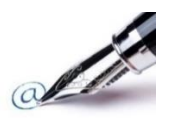

Per sottoscrivere con **firma digitale** documenti informatici, è necessario essere dotati di un dispositivo di firma che può essere richiesto ad uno dei soggetti autorizzati (Certificatori) inseriti nell'elenco disponibile via Internet per la consultazione all'indirizzo [http://www.digitpa.gov.it/firma-digitale/certificatori-accreditati.](http://www.digitpa.gov.it/firma-digitale/certificatori-accreditati)

Al medesimo indirizzo sono anche disponibili i link ai siti web dei singoli soggetti sui quali sono indicate le modalità operative da seguire.

La firma digitale è l'equivalente elettronico della firma autografa, ed ha il suo stesso valore legale. Associata ad un documento elettronico ne garantisce l'integrità, l'autenticità e la non ripudiabilità. L'elemento essenziale di un sistema di firma è rappresentato da una coppia di chiavi crittografiche asimmetriche, residenti in un dispositivo sicuro (es. smartcard) e dal corrispondente certificato che il certificatore accreditato rilascia al titolare dopo averlo identificato con certezza. L'identificazione del titolare può avvenire in modo diretto oppure tramite un soggetto delegato (Registration Authority).

Il certificato, conforme agli standard internazionali e alle norme di legge, garantisce l'associazione tra una chiave pubblica e l'identità del suo titolare, in modo inalterabile e verificabile da chiunque. Il certificato è normalmente allegato alla firma digitale, consentendo a chi riceve un documento firmato di accertarne l'origine e l'attendibilità.

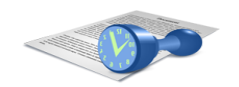

**La Marca Temporale** è il risultato della procedura informatica, con cui si attribuisce, ad uno o più documenti informatici, un riferimento temporale opponibile ai terzi. La Marca Temporale è un servizio, offerto dall'Ente Certificatore, che permette di associare data e ora certe e legalmente valide a un documento informatico, consentendo quindi di associare una validazione temporale opponibile a terzi. (Cfr. Art. 20, comma 3 Codice dell'Amministrazione Digitale Dlgs 82/2005).

Il soggetto che eroga la marca temporale è anche detto Time-Stamping Authority (TSA) ed è disciplinato dal D.P.C.M. 30 marzo 2009 – "Regole tecniche in materia di generazione, apposizione e verifica delle firme digitali e validazione temporale dei documenti informatici".

## **Il flusso secondo la normativa**

Come descritto nelle Linee Guida AGID, per una corretta conservazione dei documenti è indispensabile gestire il documento fin dalla sua formazione. Questo rappresenta la migliore garanzia per il corretto adempimento degli obblighi di natura amministrativa, giuridica e archivistica.

Le tre principali fasi della gestione documentale sono *la formazione, la gestione e la conservazione.* Nell'ambito di ognuna delle suddette fasi si svolgono una serie di attività che si distinguono per complessità, impatto, natura, finalità e/o effetto, anche giuridico, alle quali corrispondono approcci metodologici e prassi operative distinte.

Nella fase di formazione devono essere perseguiti obiettivi di qualità, efficienza, razionalità, sistematicità, accessibilità e coerenza alle regole tecniche che presidiano la formazione dei documenti informatici, tenendo in debito conto le esigenze e i bisogni pratici del lavoro quotidiano.

Al tal fine, risulta decisivo avvalersi di un valido e completo manuale di gestione documentale, di workflow documentali, sistemi di Document & Content Management, come il **DMS**, che siano basati su elevati livelli di automazione ed interoperabilità.

Nella fase di *formazione e gestione* è indispensabile raccogliere le informazioni necessarie alla corretta conservazione dei documenti. Tali informazioni possono essere raggruppate in queste sezioni:

- **Identificativo del documento**: identificativo univoco e permanente del documento informatico all'interno del sistema e registrazione dell'impronta HASH del documento (Algoritmo minimo HAS 256)
- **Modalità di formazione**: previste dalla norma quattro modalità:
	- *a)* creazione tramite utilizzo di strumenti software che assicurino la produzione di documenti nei formati previsti in allegato 2
	- *b*) acquisizione di un documento informatico per via telematica o su supporto informatico, acquisizione della copia per immagine su supporto informatico di un documento analogico, acquisizione della copia informatica di un documento analogico
	- *c)* memorizzazione su supporto informatico in formato digitale delle informazioni risultanti da transazioni o processi informatici o dalla presentazione telematica di dati attraverso moduli o formulari resi disponibili ad utente
	- *d)* generazione o raggruppamento anche in via automatica di un insieme di dati o registrazioni, provenienti da una o più banche dati, anche appartenenti a più soggetti interoperanti, secondo una struttura logica predeterminata e memorizzata in forma statica
- **Tipologia Documentale**: è la tipologia dei documenti archiviati nel DMS
- **Dati di Registrazione**: prevedono la tipologia di flusso, se in entrata in uscita o interno, il tipo di registro se presente, la data di registrazione ed il numero del documento.
- **Soggetti**: assumono grande importanza. I ruoli sono molteplici ed alcuni obbligatori per la conservazione. Per i privati il *Soggetto che effettua la registrazione*, l'*Autore* per i documenti interni, il *Mittente* per i documenti in entrata o in uscita. I soggetti sono tipizzati e possono essere di tipo Persona Fisica, Persona Giuridica, Amministrazione italiana o estera.
- **Oggetto**: Descrizione riassuntiva del contenuto del documento con evetuali 5 chiavi di ricerca opzionali
- **Riservato**: se il documento e riservato o no
- **Identificativo del formato**: indica il formato del documento e deve essere compreso tra quelli previsti dall'Allegato 2 delle linee guida AGID dove viene indicato, in modo molto dettagliato, quali formati possono essere portati in conservazione, quali no e quali hanno delle restrizioni (es. non tutti i .pdf, ma solo PDF/A e PDF/B)
- **Verifica**: Check di controllo presenza Firme elettroniche, Sigillo o Marca temporale e della conformità delle copie immagini previste nelle Linee Guida. I controlli su Firme, Sigilli e Marca Temporale sono eseguiti automaticamente dal DMS
- **Aggregazioni**: *dato opzionale*. È l'identificativo di aggregazioni documentali, come fascicoli, repertori o registri
- **Allegati**: È necessario identificare qual è il documento primario e gli eventuali allegati
- **Versione del documento e tracciature modifiche**: da rilevare se presenti *Annullamenti*, *Rettifiche, Integrazioni* o *Annotazioni* di documenti conservati. In questo caso sarà necessario rilevare il *Soggetto Autore* della modifica di tipo Persona Fisica
- **Tempo di Conservazione**: *dato opzionale*. Definisce il numero di anni del periodo di conservazione ed è utile per eventuali processi di scarto (eliminazione dei documenti conservati)
- **Note**: *dato opzionale*

Per agevolare la rilevazione di queste informazioni nel DMS è prevista la possibilità di definire, per i dati obbligatori, dei *default* per Tipologia/Formato documenti, per Tipologia e per Titolare di conservazione/Tipologia. I default potranno, comunque, essere modificati operando manualmente sui dati del singolo documento.

Oltre alle informazioni sui documenti, è necessario porre grande attenzione ai formati dei file che possono essere conservati. L'Allegato 2 della nuova normativa indica in modo molto dettagliato quali formati possono essere portati in conservazione, quali non possono, e quali hanno delle restrizioni (es. non tutti i .pdf, ma solo PDF/A e PDF/B). Sarà quindi necessario abilitare i possibili formati da conservare, selezionandoli da un estratto dell'Allegato 2 presente nei Tipi di File (vedi Manuale Amministratore), dove, oltre alle estensioni, saranno indicate le fattibilità e le limitazioni.

Se un'estensione non fosse presente in quest'elenco (esempio .txt) sarà possibile aggiungerla, ma dovrà essere dichiarata nel proprio manuale di conservazione e si dovrà inserire una valutazione di interoperabilità il cui risultato dovrà essere conforme alle linee guida AGID. Si raccomanda, pertanto, di utilizzare esclusivamente i formati idonei previsti dalla normativa per la conservazione dei documenti informatici.

Il flusso di conservazione descritto dalla normativa prevede:

- a) l'acquisizione da parte del sistema di conservazione del **pacchetto di versamento** per la sua presa in carico;
- b) la verifica che il pacchetto di versamento e gli oggetti contenuti siano coerenti con le modalità previste dal manuale di conservazione e con i formati previsti
- c) la generazione in modo automatico del **rapporto di versamento** con l'esito delle verifiche effettuate. Il rapporto verrà sottoscritto con la firma del responsabile della conservazione o di un suo delegato secondo le modalità descritte nel manuale di conservazione;
- d) la preparazione del **pacchetto di archiviazione** e la sottoscrizione, con firma del responsabile della conservazione, e l'applicazione della marca temporale sulla base delle specifiche della struttura dati e secondo le modalità riportate nel manuale della conservazione
- e) la preparazione e la sottoscrizione con firma digitale del **pacchetto di distribuzione** ai fini dell'esibizione richiesta dall'utente.

Il processo può essere illustrato nello schema seguente:

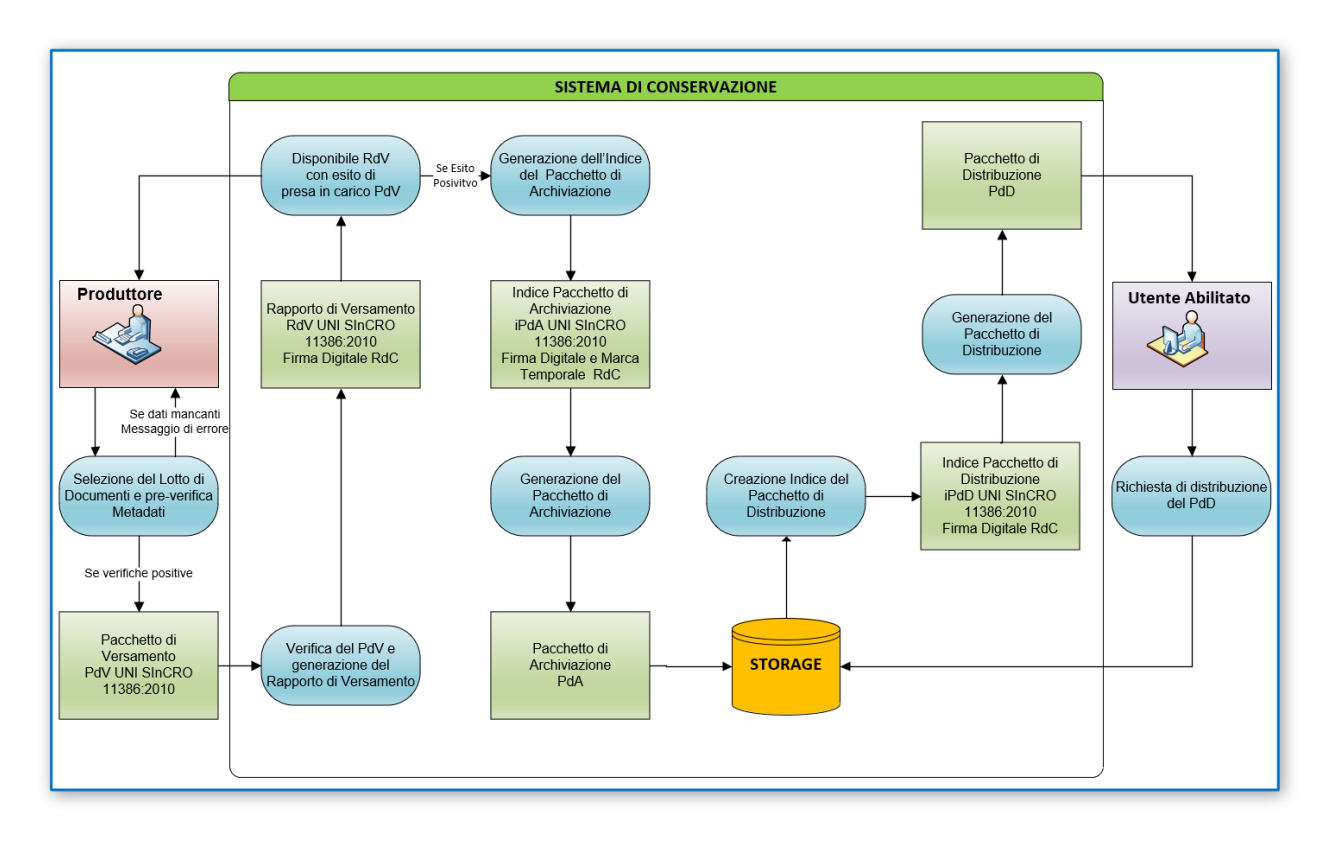

Da questo schema si evince che i soggetti che entrano nel processo di conservazione sono i seguenti:

#### **RESPONSABILE DELLA CONSERVAZIONE**

Definisce e attua le politiche del sistema di conservazione e ne governa la gestione. Può avere uno o più delegati; redige il manuale della conservazione

#### **UTENTE ABILITATO**

Persona o Ente che interagisce con i servizi di un sistema di gestione informatica dei documenti e/o di un sistema per la conservazione dei documenti informatici, al fine di fruire delle informazioni di interesse

(Guardia di Finanza e Agenzia delle Entrate in caso di verifica)

#### **PRODUTTORE**

ł

Produce il pacchetto di versamento ed è responsabile del trasferimento del suo contenuto nel sistema di conservazione

Inoltre, la normativa introduce il concetto di Pacchetto informativo:

#### **Pacchetto informativo**

*"Contenitore logico che racchiude uno o più oggetti di conservazione con i relativi metadati, oppure anche i soli metadati riferiti agli oggetti di conservazione"* (Allegato 1 – Glossario/Definizioni)

#### **Pacchetto di versamento**

*"Pacchetto informativo inviato dal produttore al sistema di conservazione secondo il formato descritto nel manuale di conservazione"*  (Allegato 1 – Glossario/Definizioni)

**Pacchetto di distribuzione**

*"Pacchetto informativo inviato dal sistema di conservazione all'utente in risposta ad una sua richiesta di accesso a oggetti di conservazione"* (Allegato 1 – Glossario/Definizioni)

# **Il Processo di conservazione sostitutiva attuato tramite il documentale**

Il processo prevede le fasi dettagliate di seguito.

## **Archiviazione dei documenti e Indicizzazione dei metadati**

I documenti da conservare devono essere prima di tutto archiviati nel documentale.

Nel momento in cui i file vengono acquisiti, vengono archiviati, attribuendo loro i metadati necessari alla loro indicizzazione.

Come abbiamo visto nei paragrafi precedenti, le informazioni obbligatorie alla conservazione sono molte ed articolate, per agevolare quindi la loro compilazioni, è stata prevista la possibilità di gestire una serie di valori di default per tipologie/estensione documento, per tipologia e per Soggetto di conservazione/tipologia, che verranno descritti successivamente.

Sarà comunque sempre possibile, forzare i default, operando manualmente sui dati per singolo documento. Anche se i documenti vengono versati via KnosAPI o web service, sarà possibile forzare in toto o in parte, i dati di default, passando un json o xml contente le informazioni.

## **Generazione del pacchetto di versamento e del rapporto di versamento**

Il sistema provvede all'invio al sistema di conservazione dei documenti oggetto di conservazione accorpati nei pacchetti di versamento. Lo stesso genera un documento informatico in formato xml che attesta l'avvenuta presa in carico dal sistema dei documenti e le relative impronte (rapporto di versamento). Il rapporto di versamento contiene anche il riferimento temporale.

La procedura di estrazione e di formazione del PdV viene eseguita dall'utente in base alle categorie di conservazione che sono state configurate.

#### **Generazione del pacchetto di archiviazione**

Per ogni pacchetto di versamento viene generato un pacchetto di archiviazione ovvero un insieme di documenti conservati con i relativi metadati (compreso il codice hash) e corredato di un indice in formato xml previsto dalle regole tecniche. Tali file che compongono il pacchetto di archiviazione vengono conservati in specifiche cartelle del server.

## **Conservazione sostitutiva**

Il processo di conservazione sostitutiva si realizza appieno e termina nel momento in cui viene apposta la firma digitale e la marca temporale sull'indice del pacchetto di archiviazione da parte del responsabile della conservazione ovvero del delegato.

## **Modalità di esibizione e consultazione**

All'interno delle cartelle di conservazione è possibile effettuare la ricerca di uno o più documenti, attraverso uno specifico programma (vedi paragrafo "Le ricerche all'interno delle cartelle di conservazione sostitutiva: KnosCS Explorer")

L'esibizione a norma avviene solo tramite il Pacchetto di Distribuzione, in questo caso occorre effettuare una richiesta al sistema compilando un filtro di ricerca che utilizza i metadati con cui i files sono stati indicizzati.

I file selezionati vengono reperiti da un apposito servizio all'interno del sistema di conservazione e vengono resi scaricabili all'interno di un file compresso, in un percorso definito dall'utente; insieme ai file viene scaricato anche l'indice del PdD che contiene le impronte dei documenti e che è nel formato xml previsto per l'indice del PdA. Su tale indice viene apposta la firma digitale del Responsabile della Conservazione o dei suoi delegati.

## **Gestione dei documenti da inviare in conservazione**

I documenti da inviare in conservazione devono innanzitutto essere archiviati nel documentale ed ereditano i metadati, necessari per il corretto invio, dalle impostazioni di default (v. *Capitolo 9 La Conservazione Sostitutiva del Manuale Amministratore*).

Per verificare la situazione del singolo documento l'utente dovrà entrare in modifica della pubblicazione, Tab documenti, evidenziare un documento e con il tasto destro del mouse, selezionare Documento -> Modifica le proprietà: si aprirà la consueta finestra di modifica delle proprietà che avrà il Tab aggiuntivo '*Dati di conservazione'*

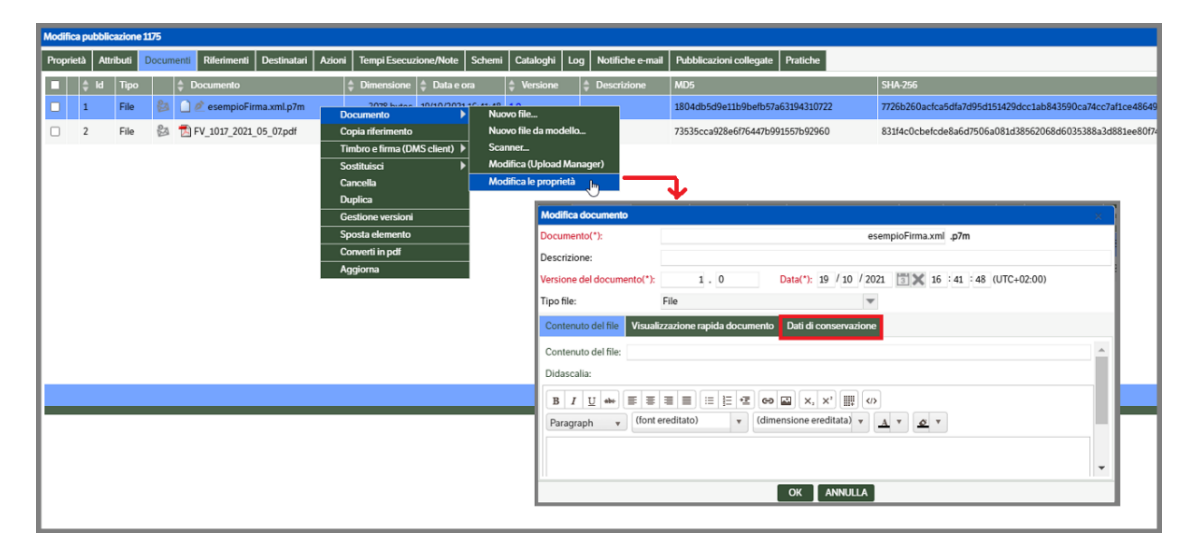

Selezionandolo saranno visualizzati, in forma ridotta, i dati relativi alle impostazioni della conservazione:

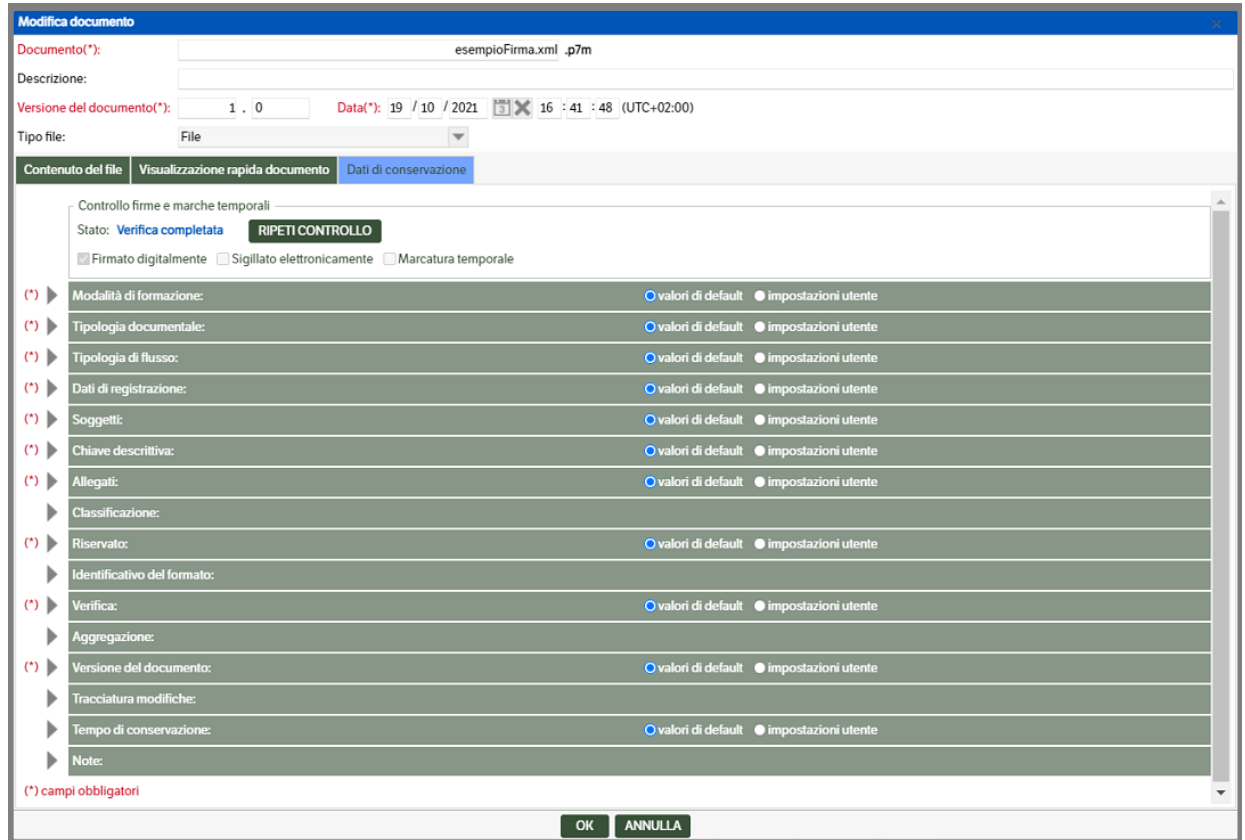

La prima sezione è relativa al **'Controllo delle firme e marche temporali'** che riporta l'esito delle verifiche effettuate sul file dal servizio *KnosSignVerifier* (v. capitolo 9 del Manuale Amministratore).

In caso di *errore* saranno indicati sia lo Stato, che risulterà in '*Errore in verifica*', che una descrizione dell'errore rilevato.

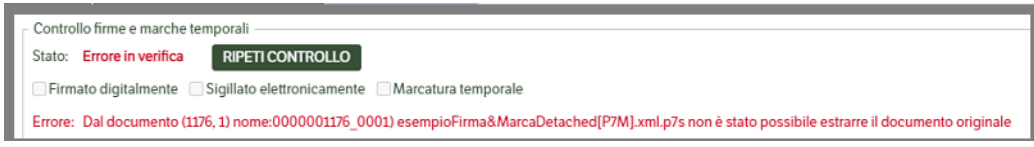

In caso di *verifica andata a buon fine* lo Stato risulterà *'Verifica completata'* e, se presenti, saranno apposti i check su *Firmato/Sigillato/Marcato* 

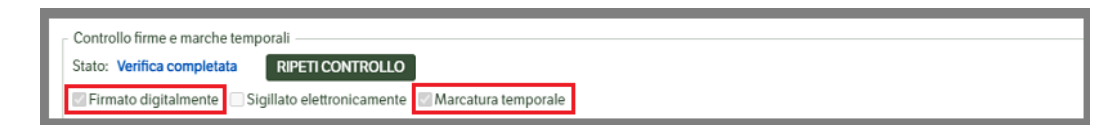

Se la visualizzazione del documento avviene prima che il servizio abbia eseguito la verifica, lo Stato potrebbe risultare *'Verifica in corso'*.

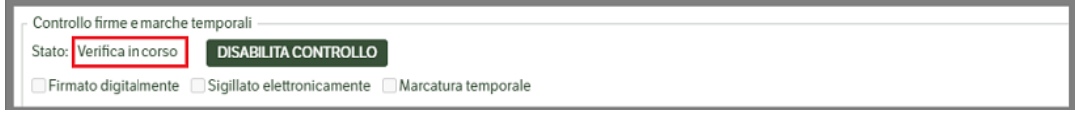

Nella seconda parte, invece, sono elencate le sezioni di dati che saranno sempre visualizzate come da immagine:

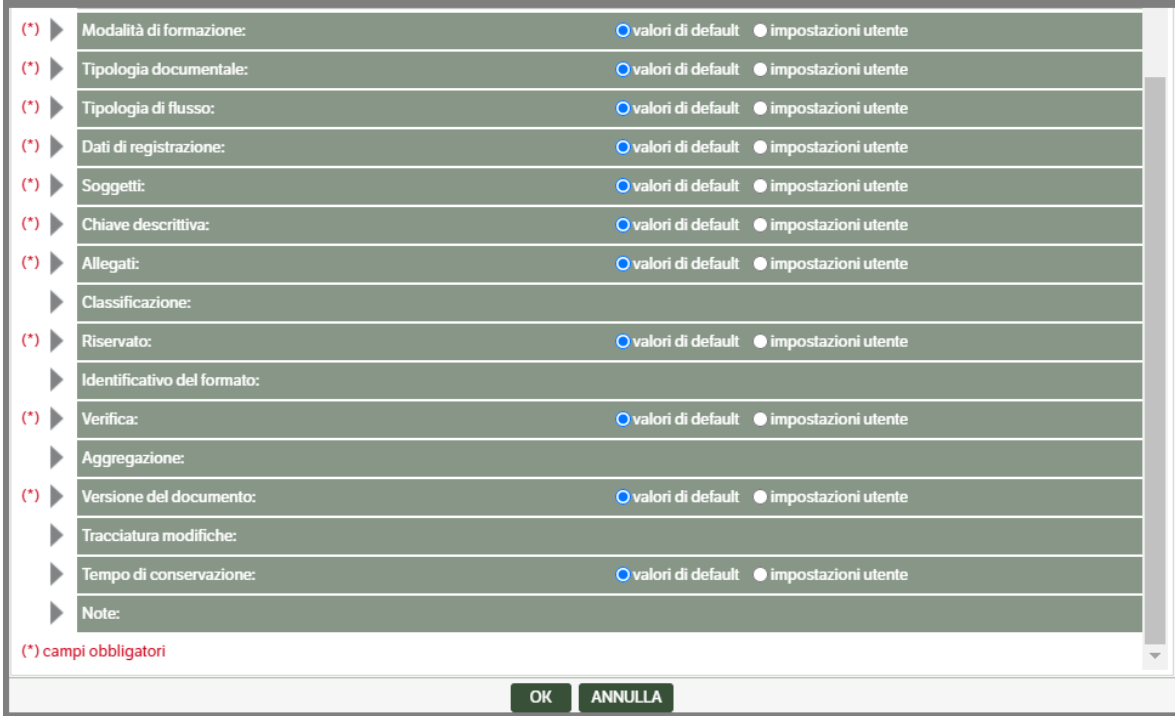

Premendo il bottone  $\blacktriangleright$  sulla singola voce, verrà visualizzato il contenuto della sezione dati , mentre premendo **CTRL** saranno aperte tutte le sezioni .

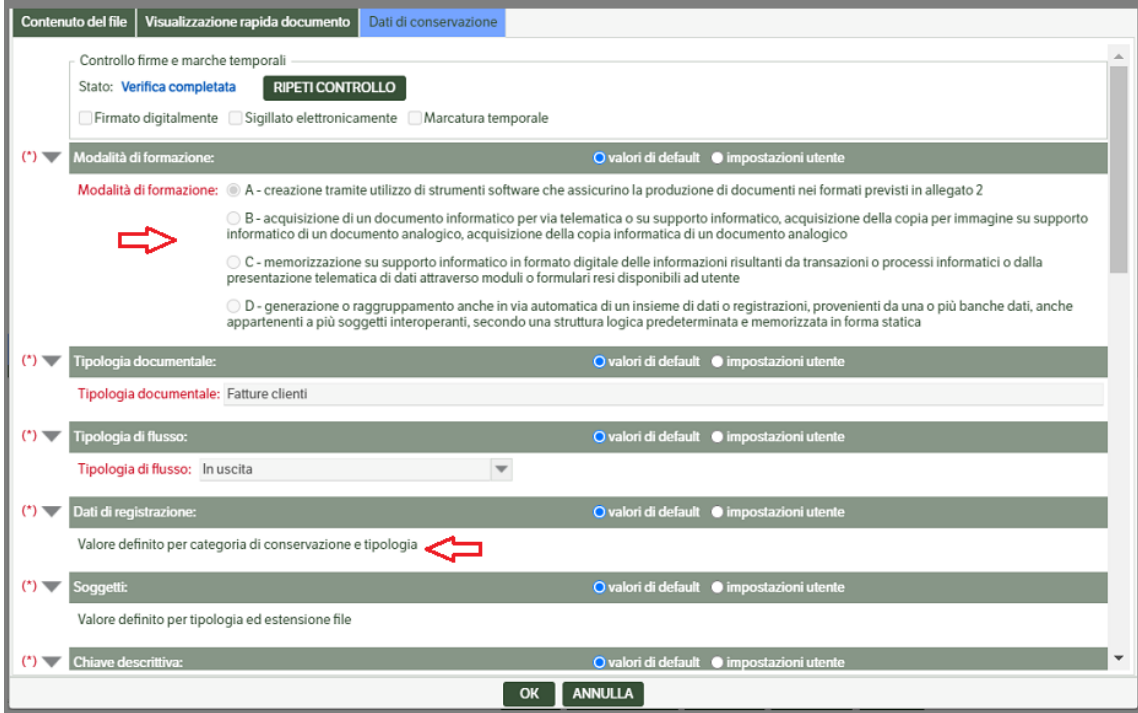

Come precedentemente indicato, i *valori obbligatori* vengono popolati dalle impostazioni di default; pertanto, in questa sezione avranno sempre il check 'Valori di default'.

Aprendo le sezioni dati risulta che alcune informazioni sono immediatamente disponibili altre, invece, riportano la dicitura *'Valore definito per….'* : in questo caso i dati effettivi saranno visibili solo quando il PdV risulterà nello stato 'Pronto per la firma' (v. capitolo successivo 'Flusso operativo'.

È consentito, fino a quel momento**, eseguire modifiche** ed impostare nuovi dati che, nell'esecuzione del processo di conservazione**, avranno la priorità rispetto ai valori di default.** 

Per poter effettuare modfiche, l'utente dovrà mettere il check su *'Impostazioni utente'* e procdedere alle variazioni.

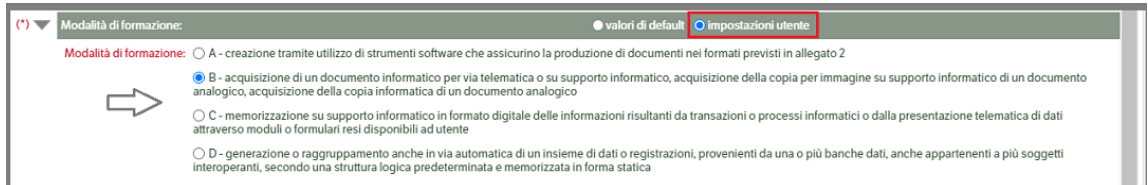

Vi sono, inoltre, delle sezioni dati che sono esclusivamente compilabili manualmente (non obbligatorie):

• *Classificazione*: sono dati archivistici generalmente utilizzati dalla Pubblica Amministrazione.

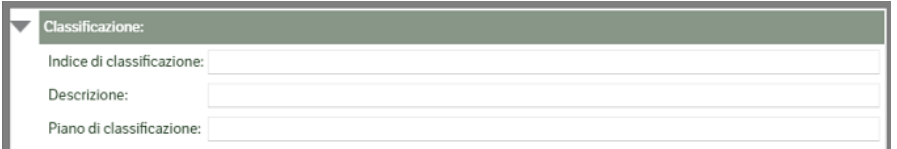

• *Identificativo del formato*: dati relativi al prodotto software con il quale è stato generato il documento (Adobe, Microsoft etcc)

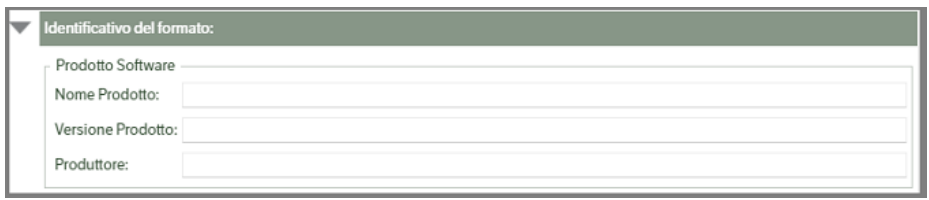

• *Aggregazione*: indicare l'eventuale presenza di aggregazioni di documenti

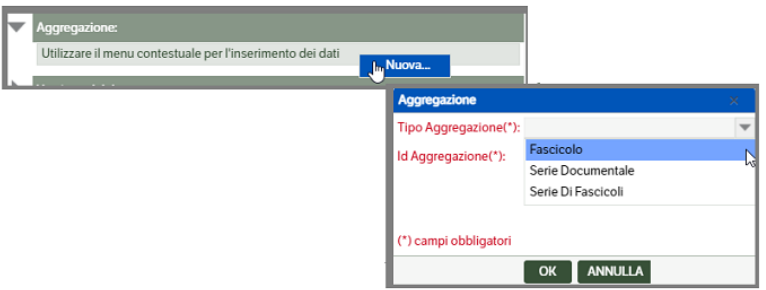

• *Tracciatura modifiche*: qualora il documento selezionato sia una 'modifica' di un documento già presente, nella stessa o in altra pubblicazione, in questa sezione è possibile tracciarne le variazioni.

Premendo il bottone verrà immediatamente richiesto il tipo di modifica: aprire la combo e seleziona il tipo :

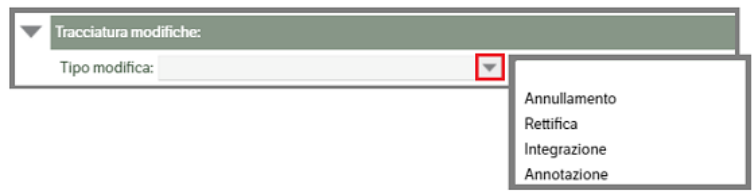

Dopo la selezione saranno visibili i campi relativi alle informazioni da inserire divisi in due parti: quella relativa all' *autore* della modifica e quella relativa al *documento* originario. Dovrà, inoltre, essere inserita la *data della modifica*

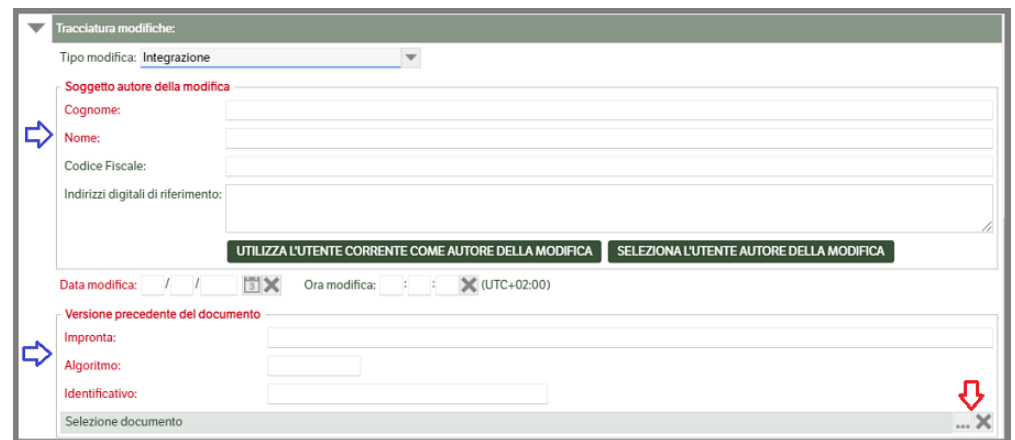

**Soggetto autore della modifica**: per indicare l'autore della modifica è possibile

- Utilizzare il bottone UTILIZZA L'UTENTE CORRENTE COME AUTORE DELLA MODIFICA. In questo modo i campi saranno automaticamente compilati con quelli dell'utente.
- Utilizzare il bottone . Si aprirà una finestra nella quale saranno visualizzati gli **Utenti DMS** per i quali sono stati inseriti, nell'anagrafica utente, i *'dati di conservazione'* (v. Manuale amministratore Cap. 4 Configurazione del Sistema -> Utenti,Gruppi e Ruoli)

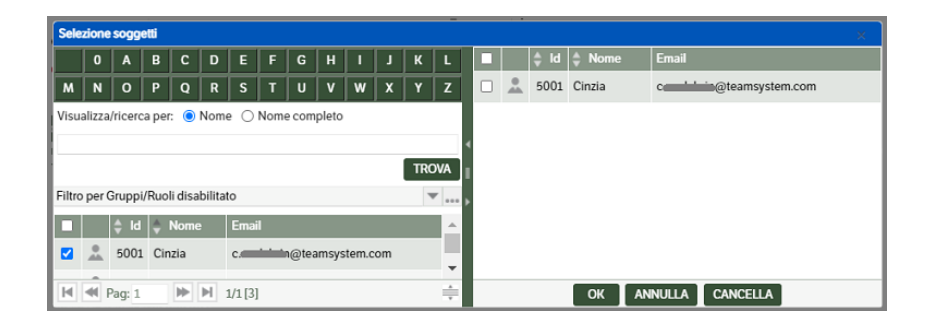

- Compilare direttamente i campi del soggetto.
- Inserire la data della modifica e, eventualmente, l'ora.

**Versione precedente del documento** per compilare questa sezione si dovrà procedere alla selezione del documento originario per il quale si sta tracciando la modifica. Premendo su si aprirà la finestra di selezione che proporrà automaticamente la pubblicazione nella quale si stanno eseguendo le modifiche: posizionarsi sul Tab Documenti e con un doppio click selezionare il documento

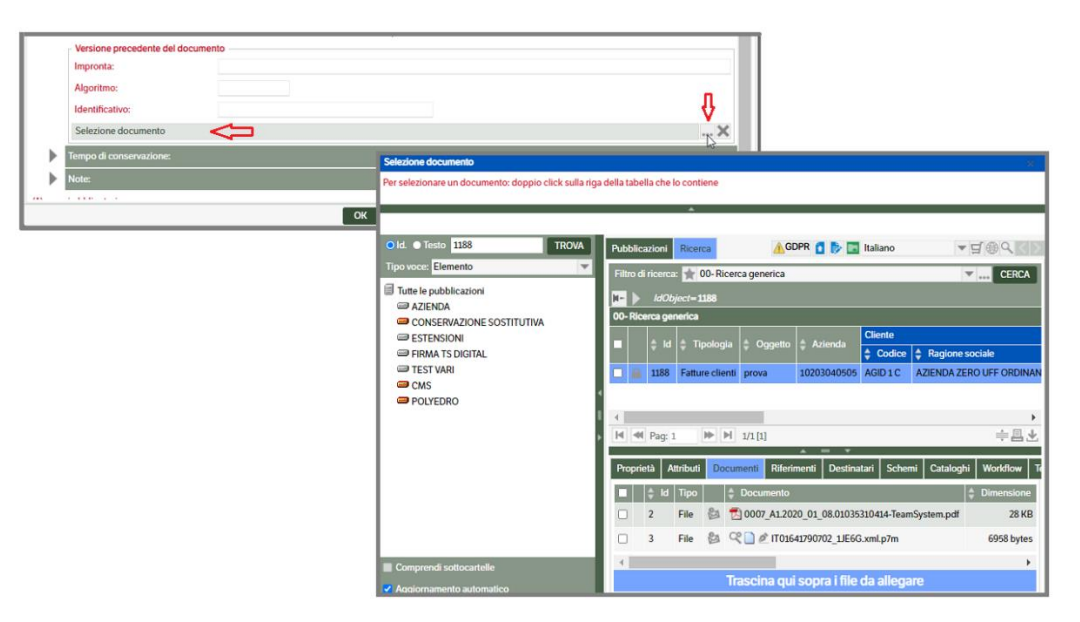

Naturalmente l'utente potrà, eliminando l'Id pubblicazione indicato, ricercare il documento in altre pubblicazioni.

Una volta selezionato il documento saranno compilati dati relativi a *Impronta, Algoritmo e Identificativo*. Al termine la sezione si presenterà in questo modo:

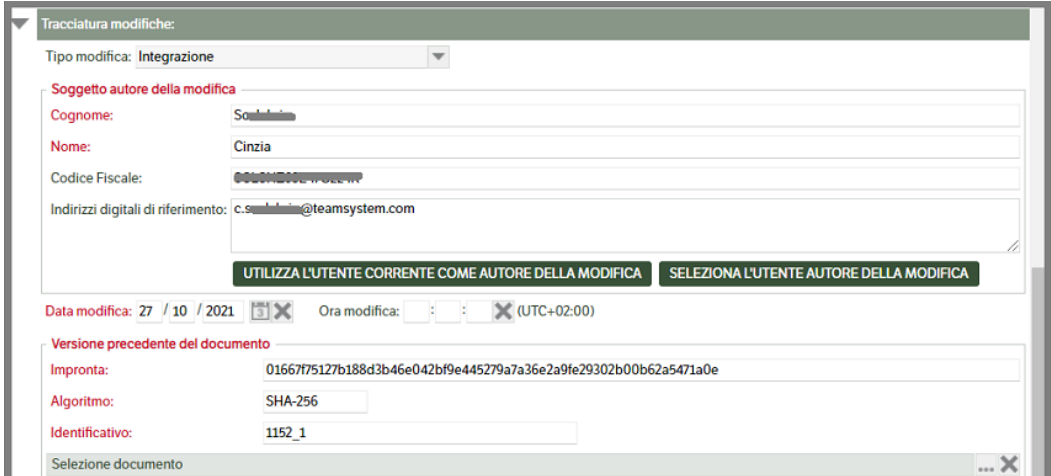

• *Note:* campo facoltativo di testo

Una volta che sarà terminata *la procedura di creazione del pacchetto di versamento* e che lo stesso sarà nello stato *pronto per la firma* (vedi capitolo successivo), i valori di default assegnati al documento risulteranno visibili e non modificabili :

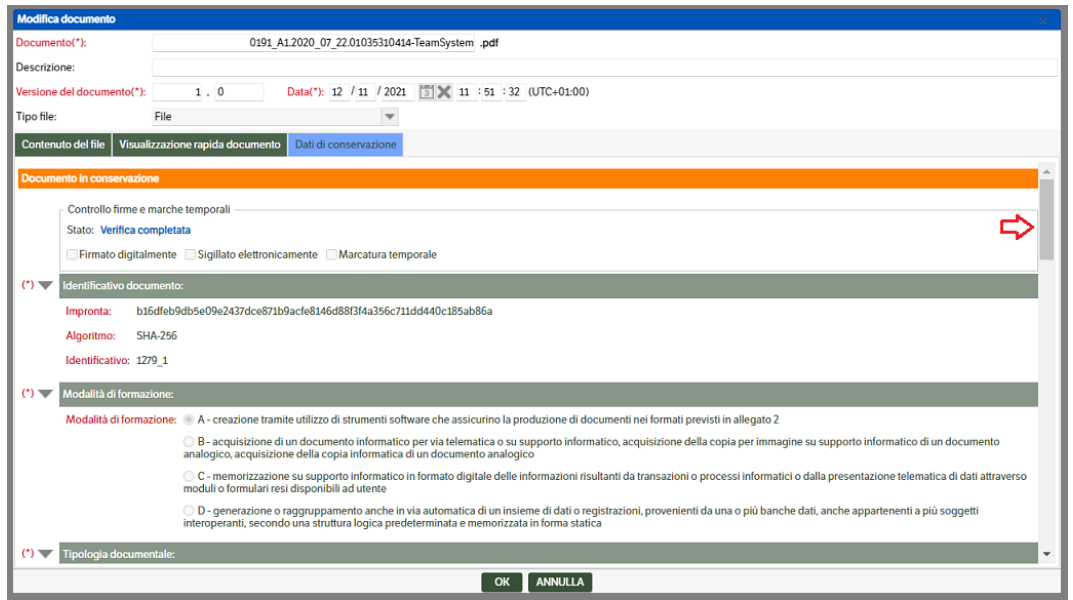

## **Flusso operativo**

Dopo aver eseguito le operazioni viste nel capitolo precedente sarà possibile procedere alla conservazione dei documenti. Di seguito le procedure da eseguire .

#### **Creazione del Pacchetto di Versamento**

Posizionarsi **nella cartella di catalogo dei pacchetti di versamento**.

Con "Tasto destro →Nuova pubblicazione" creare la nuova pubblicazione con Tipologia "CS -Pacchetto di versamento".

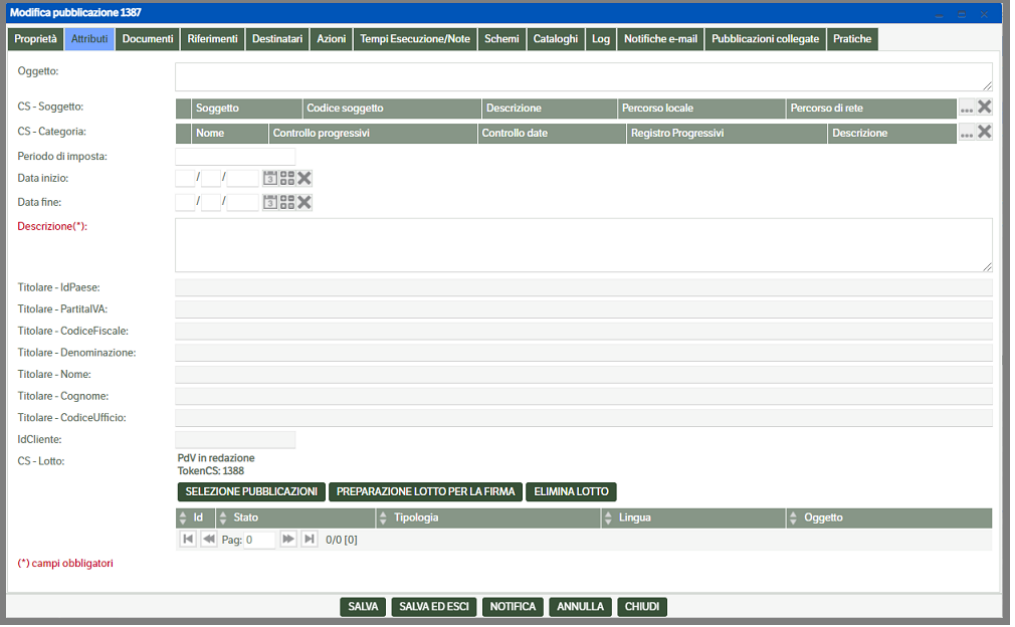

Compilare, obbligatoriamente, tutti gli attributi e premere il bottone *'Selezione pubblicazioni'* per selezionare i documenti che formeranno il pacchetto.

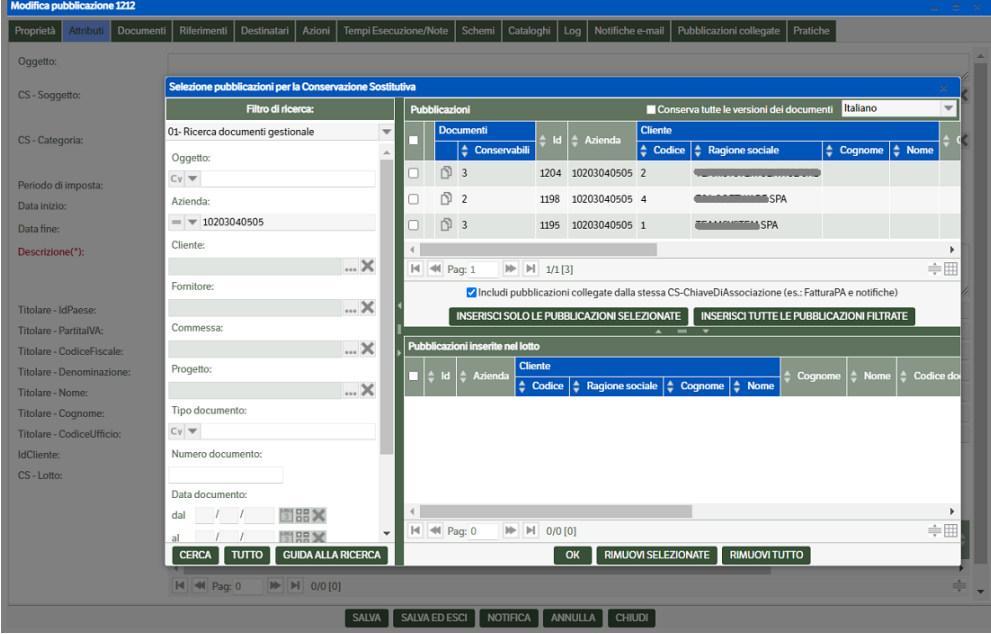

Nella ricerca vengono automaticamente compilati i campi del filtro che sono stati già inseriti nella pubblicazione del pacchetto (nell'immagine precedente il campo 'Azienda').

Premendo il bottone *'CERCA'*, quindi, è possibile visualizzare i documenti selezionati che non sono già stati inclusi in alcun pacchetto.

È previsto, inoltre, di poter indicare se conservare tutte le versioni dei documenti mettendo l'apposito flag

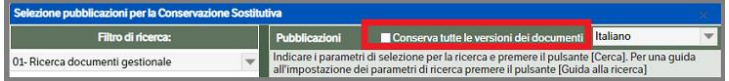

Con i pulsanti *"Inserisci solo le pubblicazioni selezionate"* o *"Inserisci tutte le pubblicazioni filtrate"* inserire le pubblicazioni nel pacchetto.

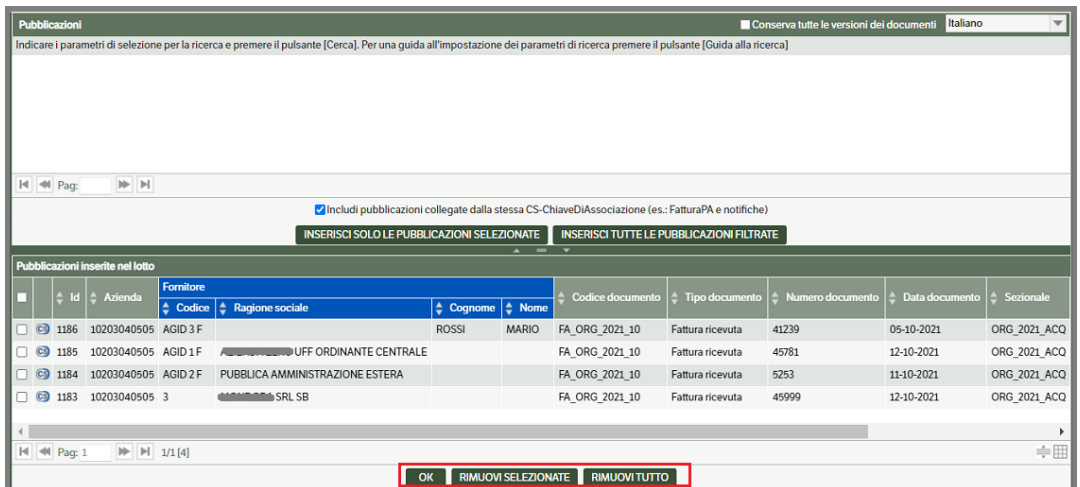

In questa fase si potrà, utilizzando gli appositi bottoni, selezionare e rimuovere alcune pubblicazioni o rimuoverle tutte, o confermarle premendo il bottone **OK**. In questo modo sarà generato il *Pacchetto di Versamento* in stato *Redazione*

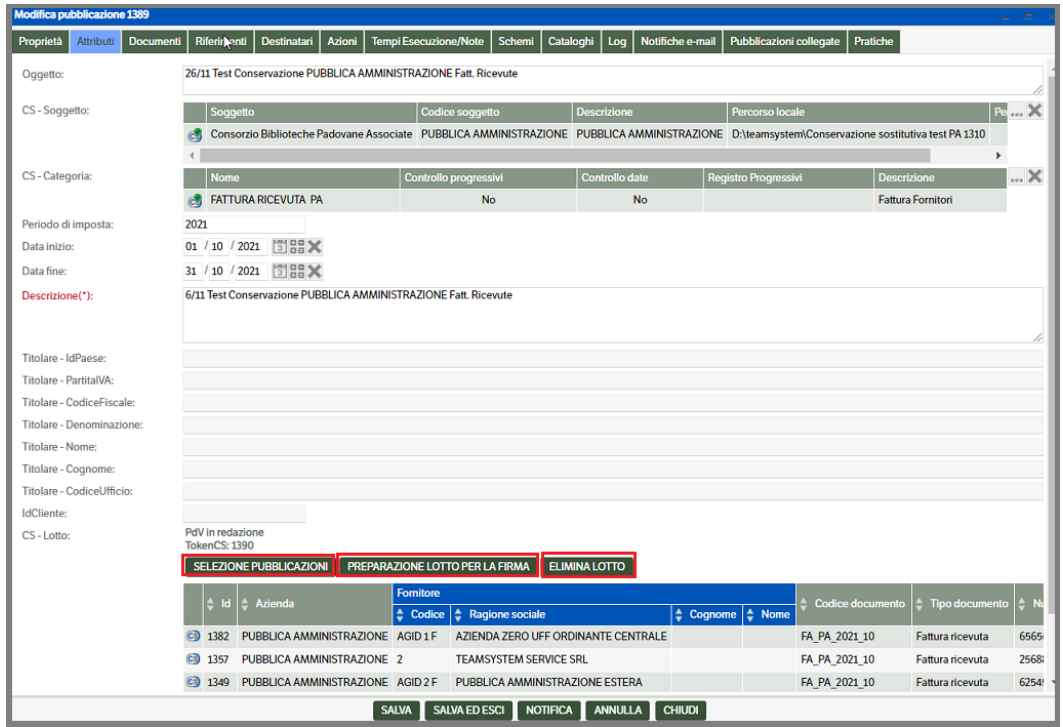

Con gli appositi pulsanti, l'utente può:

- tornare alla *selezione delle pubblicazioni*
- *preparare il lotto per la firma* (v. paragrafo successivo)
- *eliminare il lotto*

#### **Preparazione per la firma**

Se il pacchetto è terminato ed è pronto per la firma, occorre utilizzare il pulsante "Preparazione lotto per la firma", in modo da far transire di stato la pubblicazione del pacchetto; contemporaneamente il programma crea nel file system della conservazione la cartella del pacchetto in lavorazione, in cui verranno archiviati i documenti che lo compongono. Tale cartella verrà identificata con la data e l'ora di creazione.

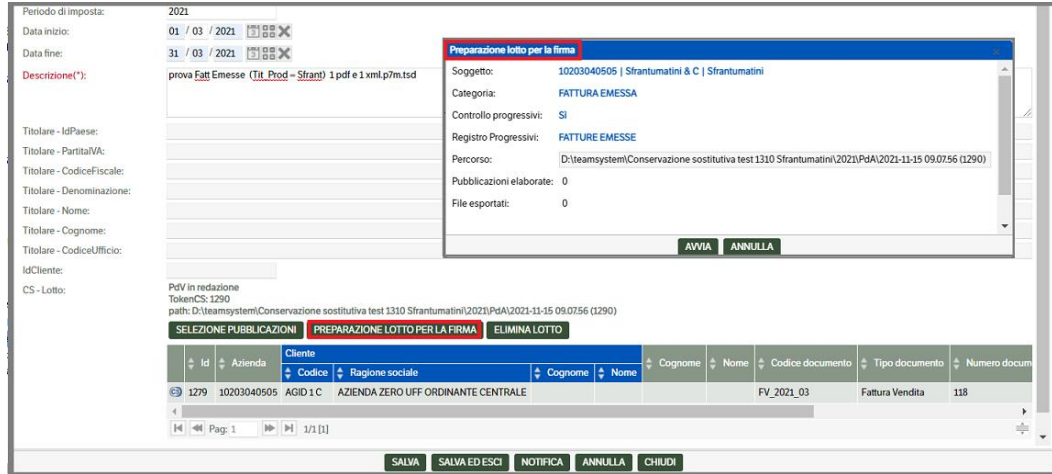

Se non viene riscontrato alcun errore il programma restituisce la segnalazione :

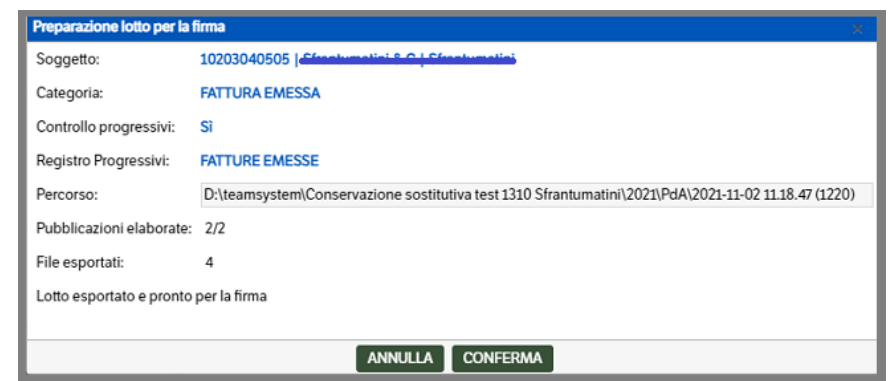

Premendo il bottone 'Conferma' la pubblicazione transisce di stato in "Pronto per la firma".

Durante questa fase, se previsto, sarà effettuato il controllo sui progressivi e, qualora sia stato impostato il 'Consenti Deroghe' (v. manuale Ammistratore Cap. 9), la pagina presenterà l'elenco degli eventuali errori con la descrizione e ID della pubblicazione coinvolta (saranno visualizzati solo i primi 10, ma sarà indicato il nr totale degli errori riscontrati) :

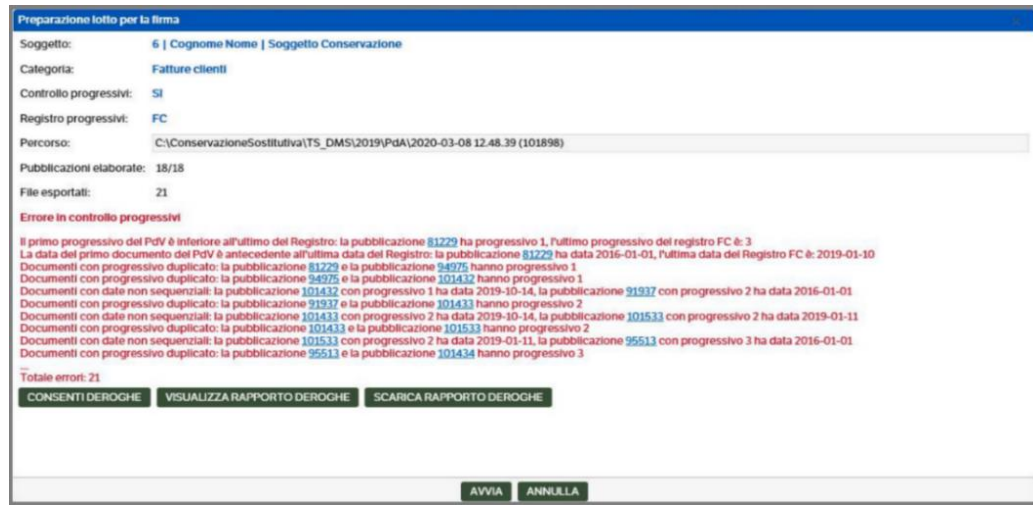

Sarà possibile accedere alle pubblicazioni in errore cliccando direttamente sull'Id permettendo, quindi, all'utente di allegare eventuali documenti di liberatoria e/o di eseguire le opportune modifiche. In caso il numero degli errori sia superiore a 10, utilizzare il bottone 'Visualizza rapporto Deroghe'.

Come da immagine precedente, l'utente avrà a disposizione i seguenti 'bottoni' :

- Consenti Deroghe
- Visualizza rapporto Deroghe
- Scarica rapporto Deroghe

**Consenti deroghe**: permette di convalidare i dati anche in presenza di errori. Dopo aver confermato di consentire la deroga, sarà richiesto di digitare un codice casuale di 4 cifre per ulteriore conferma.

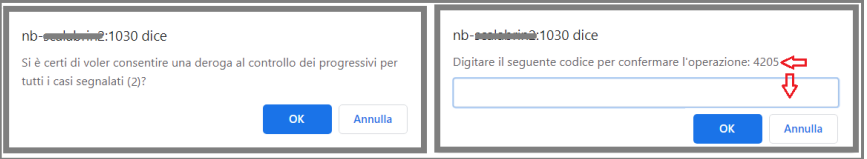

L'operazione sarà registrata e visibile nel tab LOG della pubblicazione.

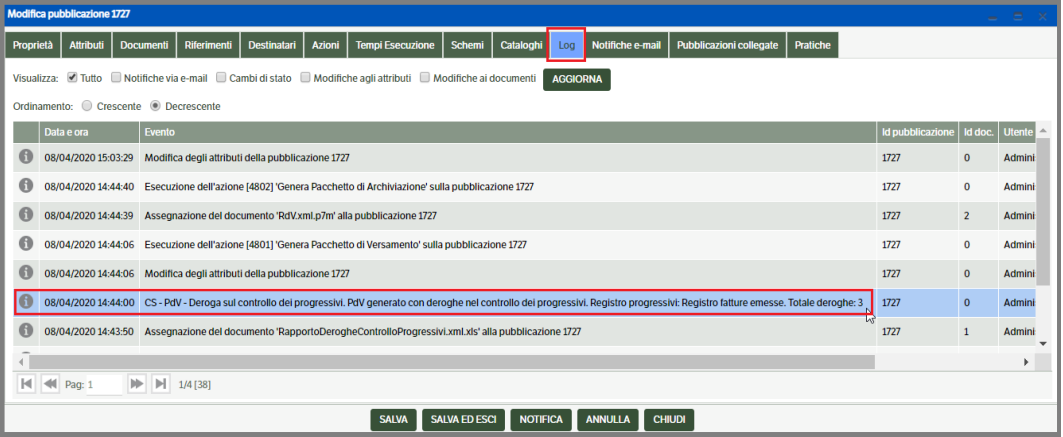

**Visualizza rapporto deroghe**: premendo il pulsante si aprirà una pagina con il dettaglio completo degli errori rilevati (anziché i primi 10 della pagina iniziale). Cliccando sul link presente nella colonna 'Id pubblicazioni', l'utente potrà accedere in modifica della pubblicazione stessa e procedere alle correzioni necessarie.

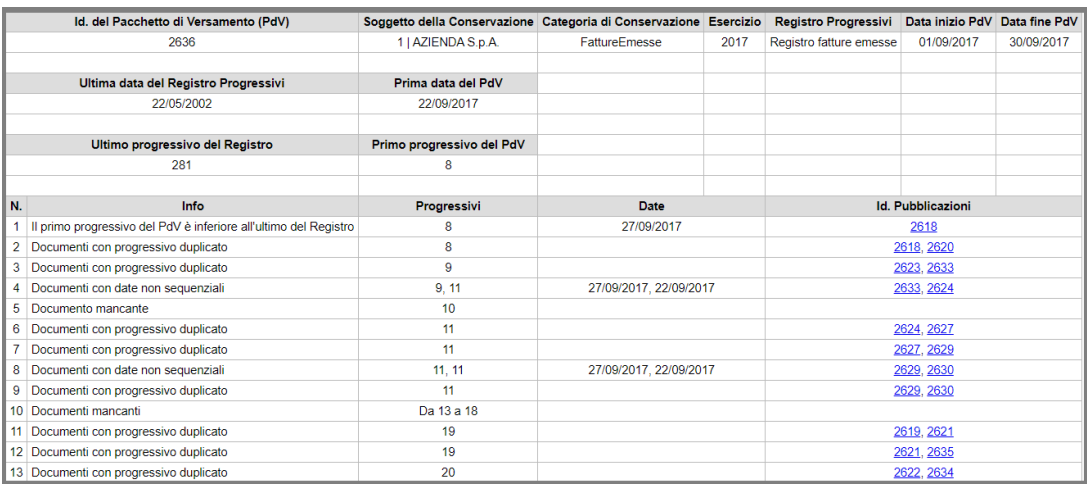

**Scarica rapporto deroghe**: premendo il pulsante si eseguirà il download del rapporto deroghe in formato excel. Per aprire il file sarà necessario confermare la richiesta

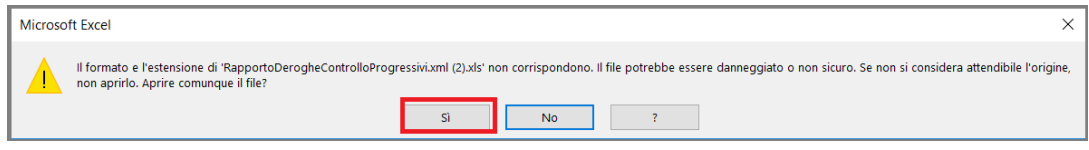

I dati presenti saranno uguali a quelli visualizzati con 'Visualizza rapporto deroghe' ma non saranno presenti i link per accedere in modifica delle publicazioni

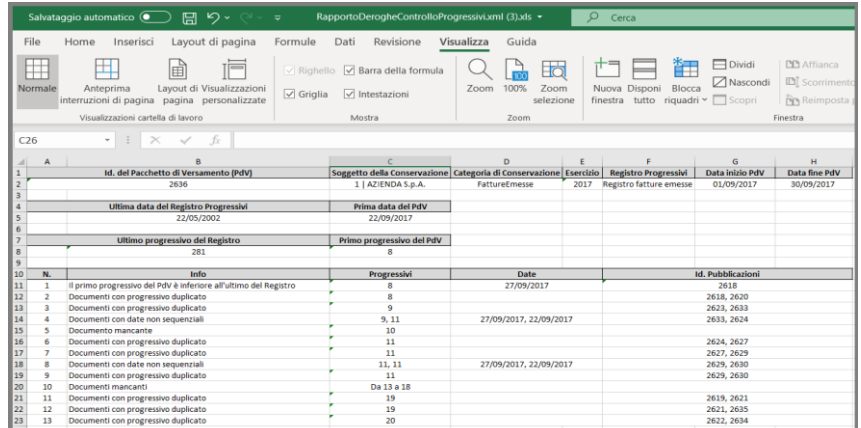

Il rapporto deroghe risulterà come allegato al PdV .

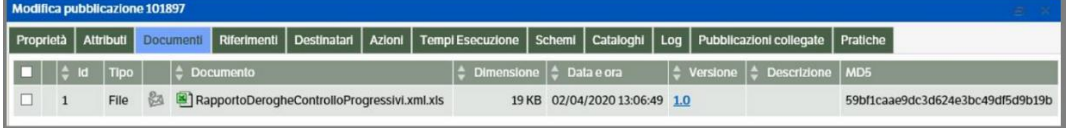

Per poter generare il Pacchetto di Versamento, l'utente dovrà premere 'Consenti Deroghe'.

#### **Modifica del Pacchetto di Versamento**

Quando il pacchetto di versamento è nello stato *'Pronto per la firma'* è possibile modificarlo aprendo la relativa pubblicazione ed utilizzando il pulsante "Modifica Lotto":

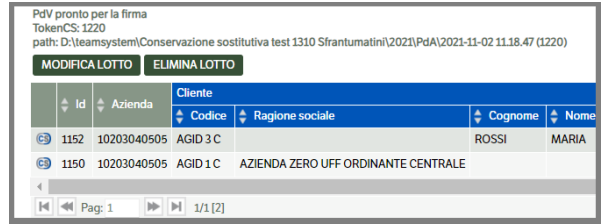

il pacchetto torna in stato di "Redazione" ed è, quindi, possibile apportare delle modifiche alla sua composizione.

Le pubblicazioni inserite in un pacchetto appaiono con il simbolo della conservazione sostituiva **6** : *NON* potranno essere cancellate ed i documenti ad esse allegati non potranno essere variati.

Facendo tasto destro su una di queste pubblicazioni si apre il menù contestuale:

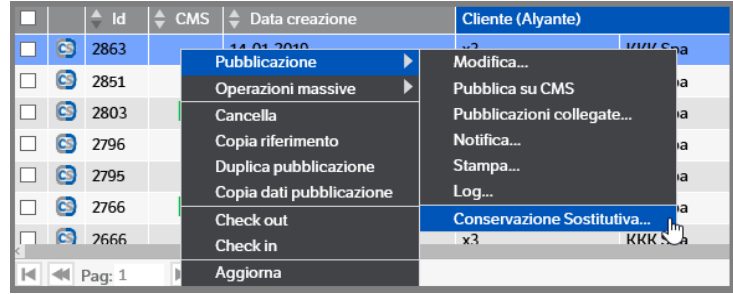

Selezionando "Conservazione sostitutiva" viene aperta una finestra che consente di visualizzare i dati relativi alla conservazione;.

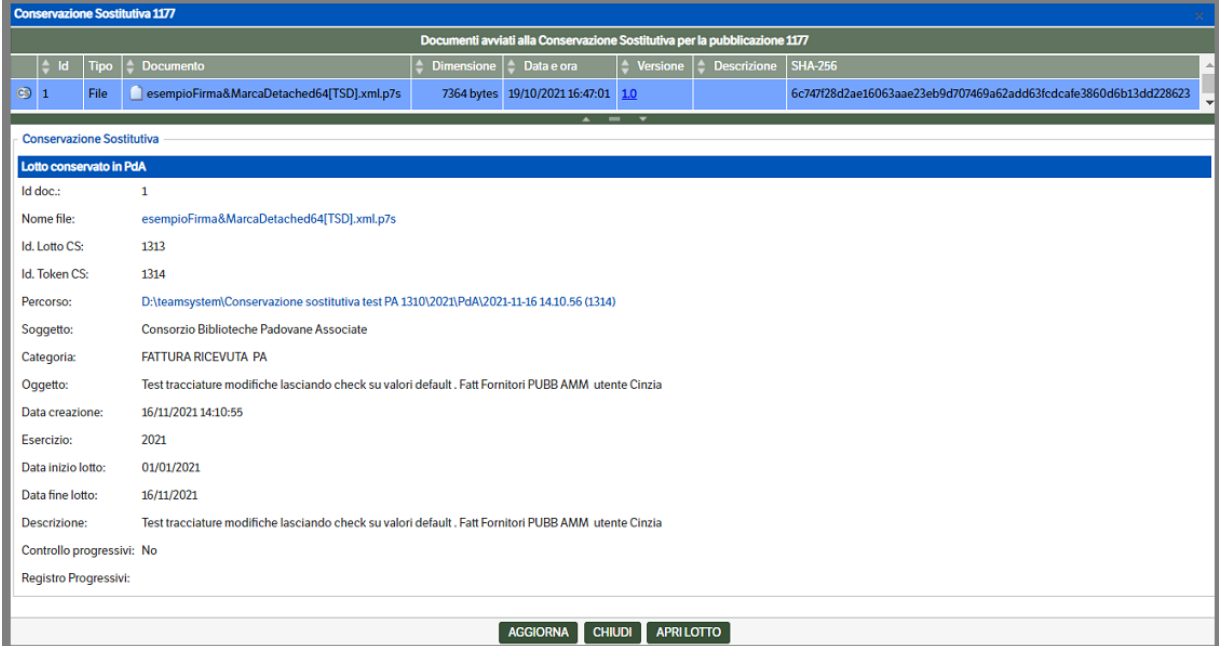

Premendo "Apri lotto" viene aperto il Pacchetto di Versamento che a sua volta contiene, nel Tab Riferimenti, la pubblicazione del relativo Pacchetto di Archiviazione. L'informazione, eventualmente, è presente anche nel Tab 'Pubblicazioni Collegate'.

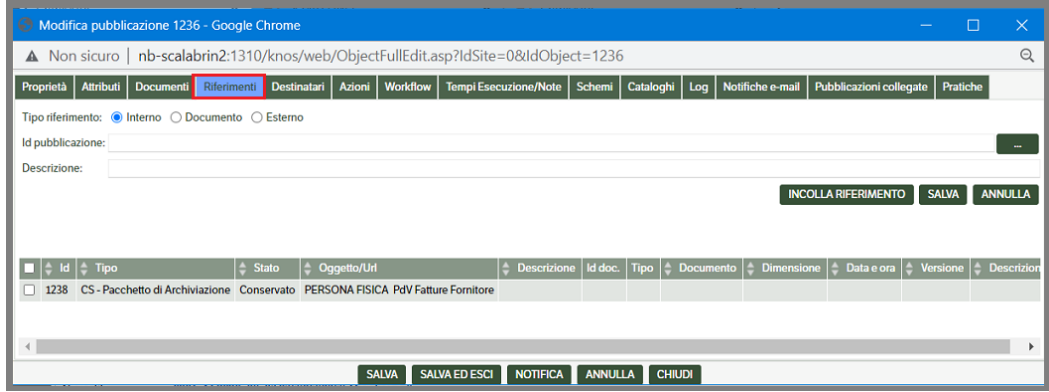

Quindi viene tracciato tutto il flusso conservativo

### **Creazione del Pacchetto di Archiviazione: apposizione di firma digitale e marca temporale**

Il responsabile della conservazione (o un suo delegato) ha a disposizione un cruscotto che visualizza tutti i pacchetti preparati e pronti per la firma.

Occorre a questo proposito avviare il client di firma precedentemente installato, utilizzando l'icona sul desktop:

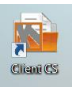

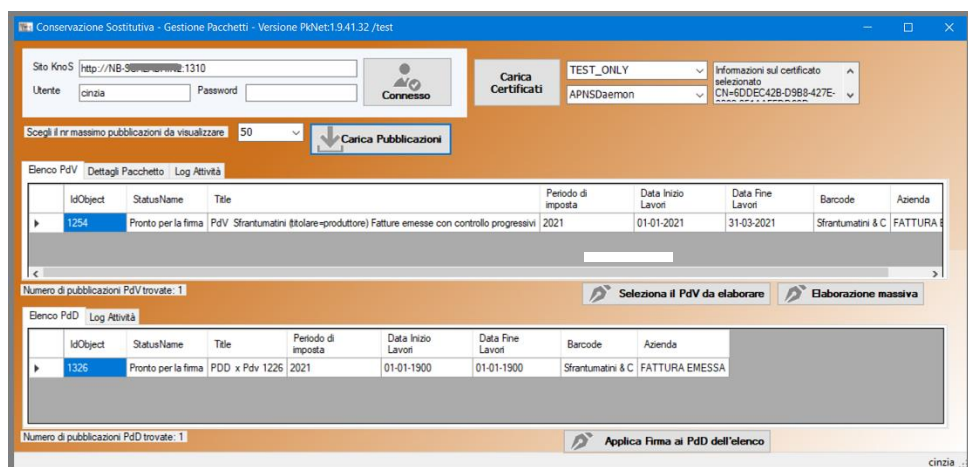

Nella videata appaiono le credenziali per accedere al DMS; con il pulsante "Carica certificati" occorre inserire le credenziali del dispositivo di firma digitale (che quindi dovrà essere inserito nella porta USB del proprio computer).

Con il pulsante "Carica Pubblicazioni" viene aggiornata la porzione di video sottostante che riporta l'elenco dei pacchetti in stato "Pronto per la firma", suddividendo la videata tra pacchetti di versamento e pacchetti di distribuzione.

Per avviare il processo occorre fare doppio clic sulla singola riga che rappresenta il pacchetto. Il programma visualizza la videata successiva con l'elenco dei file contenuti nel pacchetto:

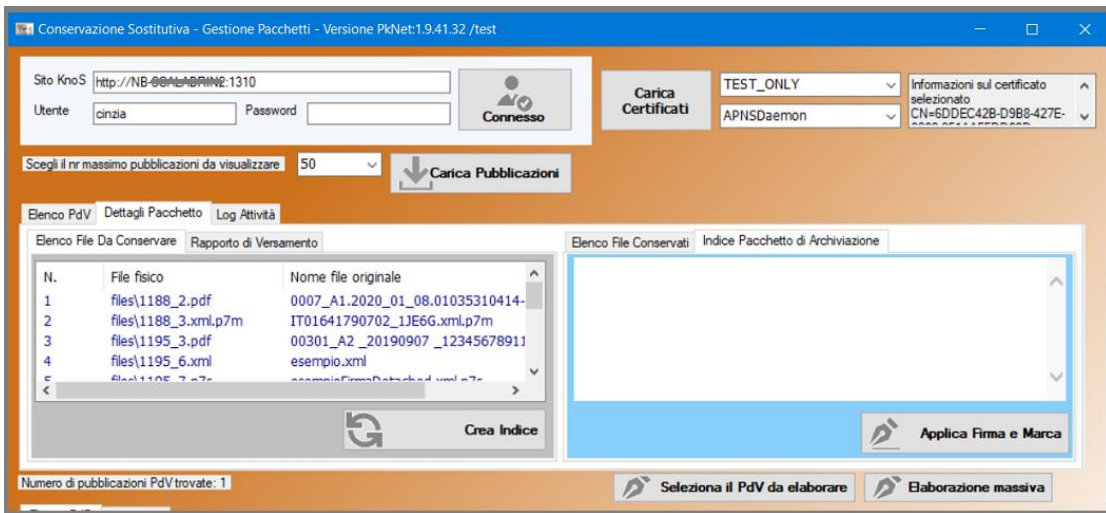

Con il pulsante "Crea indice" viene generato l'indice del pacchetto di archiviazione:

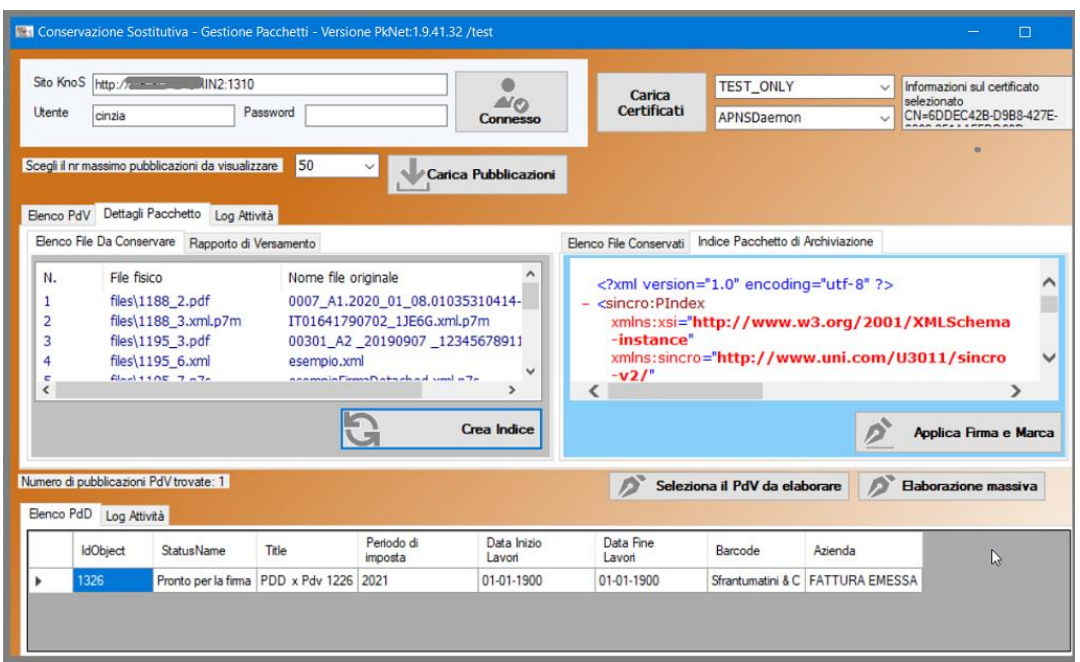

Utilizzando il pulsante "Applica firma e marca" l'indice viene firmato e marcato temporalmente; a questo proposito il programma richiede le credenziali della firma digitale e le credenziali per l'accesso al servizio di TSA (marca temporale).

E' possibile anche firmare massivamente i pacchetti, PdV o PdD , selezionando il pulsante "Elaborazione massiva", in questo caso la procedura non si ferma a visualizzare il contenuto dei singoli pacchetti

Una volta che il processo è completato, nel DMS il pacchetto di versamento passa in stato "Conservato in PdA" e viene generata una nuova pubblicazione di tipologia "Pacchetto di Archiviazione":

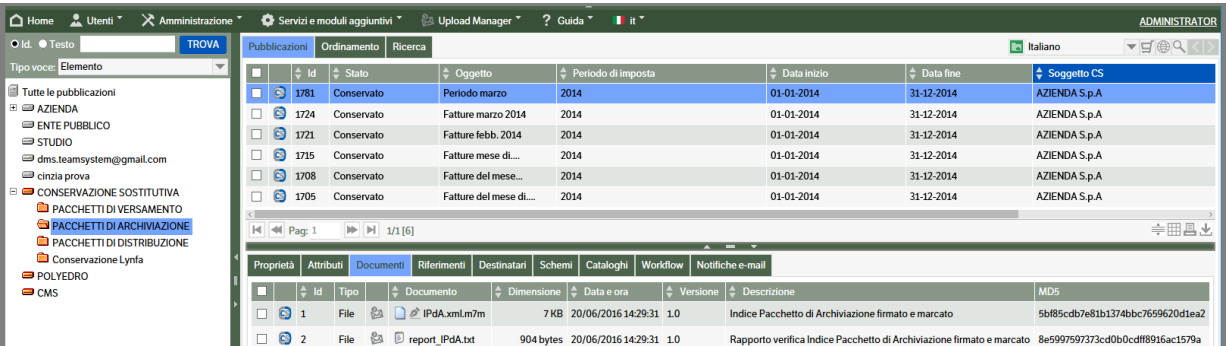

**Il Rapporto di Versamento** viene archiviato nella pubblicazione del Pacchetto di versamento; **l'Indice del Pacchetto di Archiviazione** firmato e marcato temporalmente viene archiviato nella pubblicazione del Pacchetto di Archiviazione.

Nelle cartelle del server designate ad accogliere la conservazione, verrà creata una cartella specifica per ogni pacchetto di archiviazione, contenente i file conservati corredati dall'indice del PdA e dal rapporto di versamento.

### **Cancellazione/modifica del Pacchetto di Versamento**

Per eliminare o modificare un pacchetto di versamento, anche se per lo stesso è già stato creato il Pacchetto di Archiviazione, è possibile utilizzare il pulsante:

- 1. *"Modifica lotto"* (se è già firmato e marcato): in questo modo ritorna nello stato di Redazione
- 2. Dallo stato di Redazione utilizzare il pulsante *"Elimina lotto"* per eliminare definitivamente il lotto. Se il Pacchetto di Versamento eliminato aveva già generato un Pacchetto di Archiviazione, anche quest'ultimo sarà cancellato. Sarà eliminata anche la relativa conservazione fisica nella cartella del server.

Per modificare la composizione del pacchetto occorre invece utilizzare il pulsante "Selezione pubblicazioni" e da qui aggiungere o cancellare pubblicazioni all'interno del lotto.

Se il pacchetto eliminato prevede il controllo dei Progressivi, occorre che i relativi contatori vengano corretti manualmente riportandoli alla precedente impostazione. Per compiere questa operazione occorre richiamare la categoria di conservazione dalla voce "Servizi e moduli aggiuntivi → Conservazione Sostitutiva  $\rightarrow$  Gestione", tab "Progressivi"

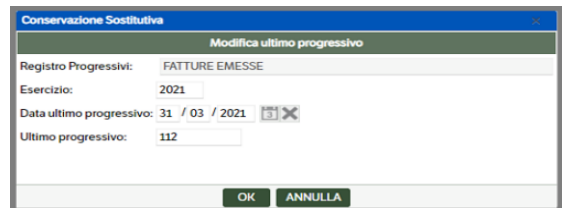

## **Creazione del Pacchetto di Distribuzione**

Per poter procedere all'esibizione di un Pacchetto di Distribuzione, è necessario effettuarne una richiesta al sistema procedendo come segue. Posizionarsi nella cartella di catalogo dei *Pacchetti di distribuzione* e con "Tasto destro →Nuova pubblicazione" creare la nuova pubblicazione con Tipologia "CS -Pacchetto di distribuzione".

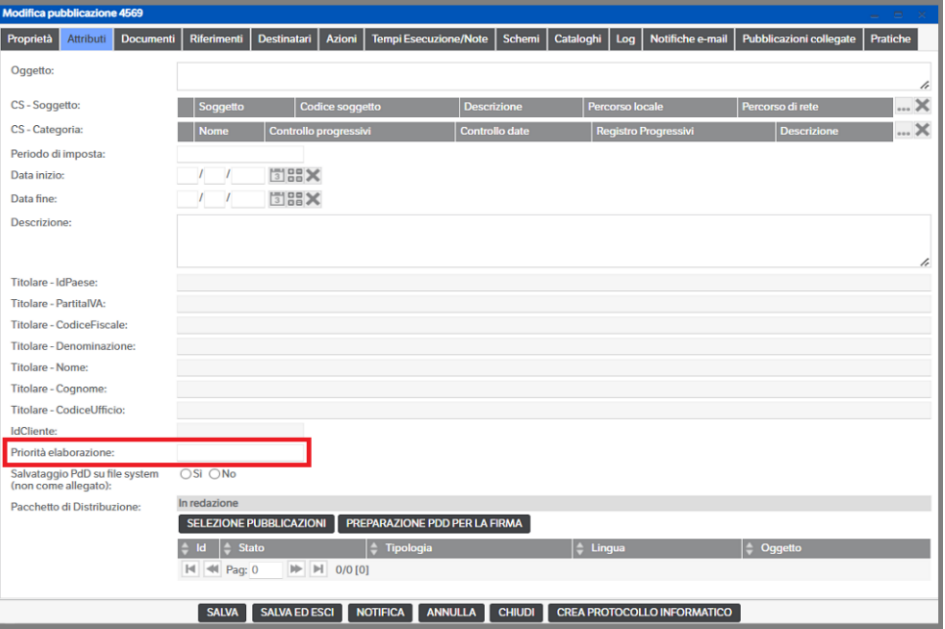

Procedere con la compilazione degli attributi richiesti.

È possibile, qualora si abbiano molti PdD da elaborare, *assegnare una priorità* compilando il campo 'Priorità elaborazione'. Si tratta di un campo di tipo 'Intero': a numero più alto corrisponde priorità maggiore (es. il nr. 10 sarà elaborato prima del nr. 5) .

Utilizzare il tasto *"Selezione pubblicazioni"* per scegliere quali documenti scaricare nel pacchetto di distribuzione e, successivamente, utilizzare il pulsante "Preparazione PdD per la firma" per rendere firmabile il pacchetto.

Il responsabile della conservazione (o un suo delegato) ha a disposizione un cruscotto che visualizza tutti i pacchetti preparati e pronti per la firma. Occorre a questo proposito avviare il client di firma

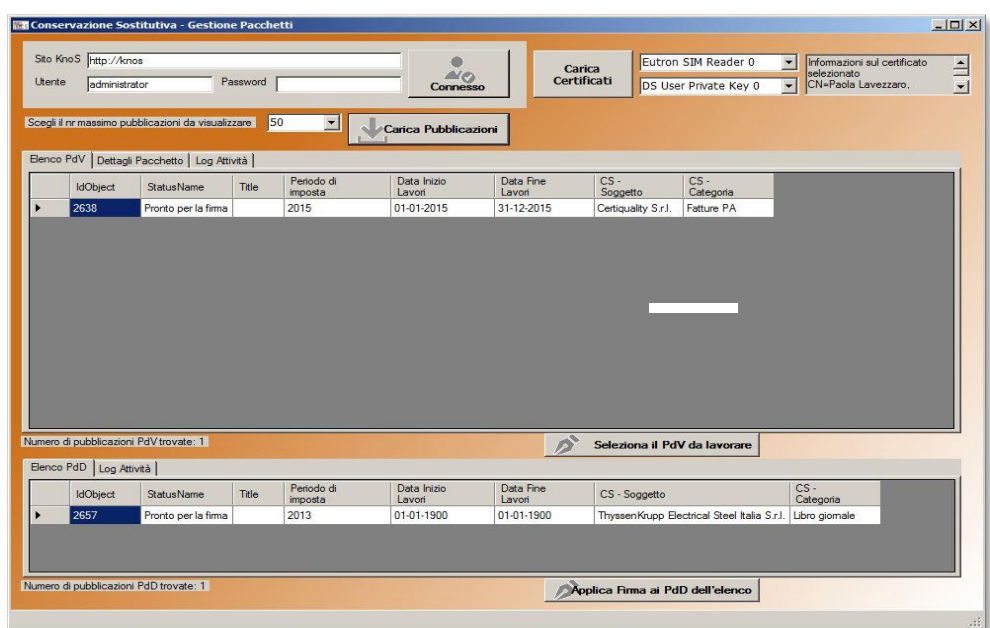

precedentemente installato, utilizzando l'icona sul desktop:

Nella videata appaiono le credenziali per accedere al DMS; con il pulsante "Carica certificati" occorre inserire le credenziali del dispositivo di firma digitale (che quindi dovrà essere inserito nella porta USB del proprio computer).

Con il pulsante "Carica Pubblicazioni" viene aggiornata la porzione di video sottostante che riporta l'elenco dei pacchetti in stato "Pronto per la firma", suddividendo la videata tra pacchetti di versamento e pacchetti di distribuzione.

Per avviare il processo occorre fare doppio clic sulla singola riga del pacchetto di distribuzione da firmare.

Una volta effettuata la firma, il servizio "KnosPdDBuilder" genera il PdD allegandolo alla relativa pubblicazione o salvandolo su file system *(NB: verificare che il servizio sia attivo).*

Se allegato alla pubblicazione l'utente può scaricarlo dove ritiene opportuno; il file è compresso (potrebbero anche essere più di uno in caso di numerosi documenti).

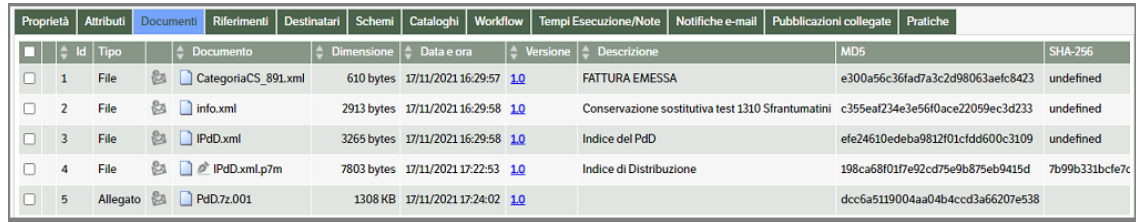

Tra i vari file allegati alla pubblicazione, quello da scaricare contenente il PdD è il PdD.7z.001 (nel caso ce ne fosse più di uno avrebbero estensione .002, .003, ecc).

Lo si scompatta con il programma *7zip* che è scaricabile gratuitamente.

# **Le ricerche all'interno delle cartelle di conservazione sostitutiva: DMS CS Explorer**

Per poter rendere le cartelle della conservazione auto consultanti, è stato creato un motore di ricerca, denominato **DMS CS Explorer**, che opera all'interno delle cartelle di conservazione e che rende possibile ricercare e visualizzare i documenti conservati ai fini della loro esibizione e controllo.

Il file "KnoSCSExplorer.exe" lo si può trovare nella cartella DMS\plugin (viene posizionato lì dall'installazione) e deve essere installato nella cartella di livello superiore del file system della conservazione sostitutiva (esempio: la conservazione viene effettuata nella cartella del server E:\ConservazioneSostitutiva\NomeDitta, allora il KnosCSExplorer.exe deve essere installato sotto E:\ConservazioneSostitutiva).

Se si vuole utilizzare tale programma dalla rete, è necessario avere accesso anche alla cartella della conservazione.

Categoria Ricerca FATTURA RICEVUTA - FATTURA RICEVUTA (909) Cartella Conservazione Sostitutiva  $\triangleright$ Esercizio 2022 zione sostitutiva test 1310 Sfrantumatini **Conserved** l M Data 01/07/2022  $\sqrt{20/07/2022}$  $\triangleright$ Eornitora  $\boxtimes$ P.IVA Fornitore Reimposta il filtro di ricerca<br>con i valori di default Nome file Lotto Hash Esercizio Data Fornitore TT01641790702\_1XDGT.xml.n7m 2022-07-20 10:27 00 (3527) RD2RDD03DC022DE045CRDA393C0RE1732054E0E36E60061C14DD63E2RR54E301 2022 19/07/2022 00:00:00 ITDRNMHL66E30Z401W\_0LWCW.xml,p7m 2022-07-20 10.27.00 (3527) 62A8589DB1180C994237EB835A1649D853BCEF3E6FA9C0B60B17A6E3DD29678E 19/07/2022 00:00:00 AZIENDA Z 2022 IT01641790702\_1XCAM.xml.p7m 2022-07-20 10.27.00 (3527) 9370DADE92E4614D0CB878A5BCA4FA5590FFFCC6DEB13E62ADDD3CD8D910C43A 2022 19/07/2022 00:00:00 TEAMSYST 2022-07-20 16.41.45 (3528) BD2BDD03DC022DF045C8DA393C08E1732054E0E36E60061C14DD63E28B54E301 2022 0702 1XDGT.xml.p7m 19/07/2022 00:00:00 DRNMHL66E30Z401W\_0LWCW.xml.p7m 2022-07-20 16.41.45 (3528) 62A8589DB1180C994237EB835A1649D853BCEF3E6FA9C0B60B17A6E3DD29678E 2022 19/07/2022 00:00:00 AZIENDA 2 TT01641700702 1YCAM vml n7r 19/07/2022 00:00:00 TEAMSYS 2022-07-20 16.41.45 (3528) 2022 (Numero PdA: 2)

Una volta eseguito il programma viene aperta una videata del tipo di quella seguente:

Nella parte di sinistra appare la/e cartella/e con i nomi delle aziende in conservazione: selezionando l'azienda si aprono automaticamente gli esercizi conservati, con il numero dei pacchetti di archiviazione.

**Categoria Ricerca**: vengono visualizzate solo le categorie di documenti che sono stati gestiti per la ditta in conservazione.

**Parametri**: i parametri qui visualizzati variano in base a quanto parametrizzato per ogni categoria>tipologia di conservazione

Una volta avviata la ricerca il programma restituisce i risultati in una vista che si autocompone in base ai parametri di ricerca per quella categoria>tipologia di conservazione, oltre ai dati del file (nome, dati del lotto di conservazione e ID della pubblicazione nel DMS, impronta).

Nel caso in cui la ricerca restituisse più di un file, l'elenco dei file è ordinabile e raggruppabile per ciascuno di questi valori di parametro, cliccando sull'intestazione di ciascuna colonna.

Da qui, inoltre, è possibile aprire il file estrapolato cliccando *sul nome del file*: si aprirà una nuova pagina del browser e, in caso si tratti di una fattura elettronica , sarà visualizzato con fogli di stile Assosoftware

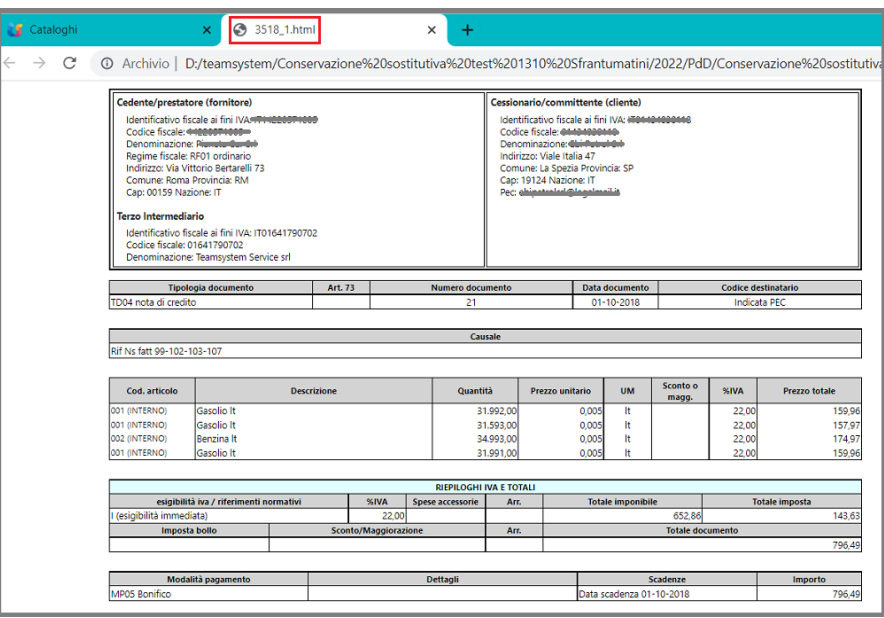

È possibile, inoltre, selezionare il file e con il tasto dx del mouse verificare se sono presenti file allegati.

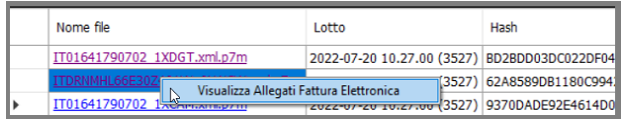

In caso positivo sarà visualizzato un popup con i dati relativi al file. Cliccando sul nome file si aprirà la pagina di visualizzazione del documento. Premere 'Chiudi Allegati' per tornare alla pagina principale. In caso negativo un messaggio avviserà l'utente che non sono presenti allegati.

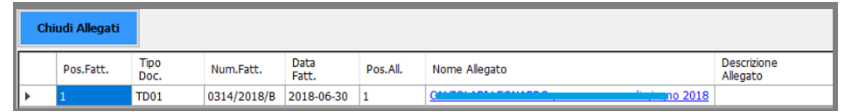

**NB**: nel file compresso del **Pacchetto di Distribuzione** viene automaticamente inserito l'explorer per rendere consultabile il pacchetto stesso, ovunque venga copiato o trasferito

# **La conservazione digitale per gli Studi Professionali che utilizzano Lynfa**

Qualora i documenti da conservare arrivino nel documentale attraverso l'integrazione con Lynfa e lo Studio intenda effettuare un servizio di conservazione per i propri clienti, è disponibile una funzionalità che consente di eseguire la conservazione in modo massivo.

Infatti la funzione genera massivamente i Pacchetti di Versamento per tutti i clienti selezionati dello studio, estraendo tutti i documenti associati e creando i relativi PdA e PdD a norma.

## **Creazione del lotto LYNFA**

Creare una cartella di catalogo specifica, in cui deve essere inserita come modello una pubblicazione di tipologia "CS - Lotto Conservazione (LYNFA)".

Posizionandosi in questa cartella, con "Tasto destro →Nuova pubblicazione" creare la nuova pubblicazione con Tipologia "CS - Lotto Conservazione (LYNFA)".

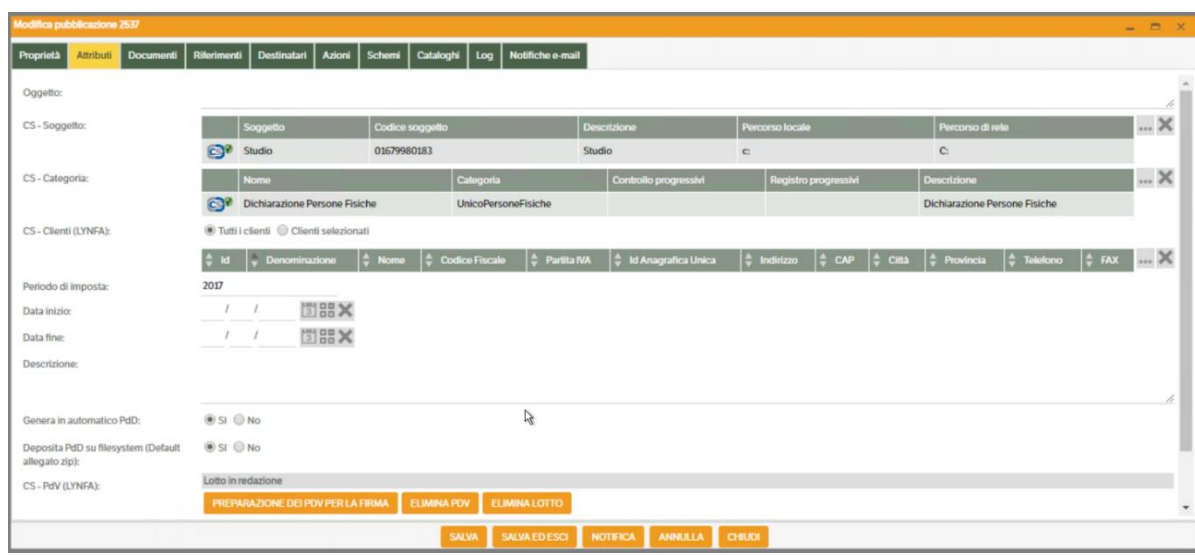

Per procedere è obbligatorio selezionare il soggetto che effettua la conservazione (lo Studio) ed una o più categorie di conservazione.

Poi, a scelta, inserire tutti i clienti LYNFA presenti nel DMS oppure selezionare quelli desiderati premendo il radio button. Valorizzare inoltre almeno il periodo di imposta e scegliere tramite apposito flag se si vorrà successivamente:

- generare la pubblicazione PdD (Pacchetto di distribuzione)
- Firmare il PdD creato
- Creare il PDD solo su filesystem e non come allegato di una pubblicazione

Successivamente si puo' procedere premendo il bottone "Prepara i PdV per la firma" che scatenerà un'operazione di creazione massiva dei pacchetti di versamento per tutti i clienti selezionati dello studio, in base alle categorie CS precedentemente selezionate.

Se previsto saranno eseguiti i controlli dei progressivi con la possibilità di gestire, in caso di errore, le deroghe come indicato al paragrafo precedente.

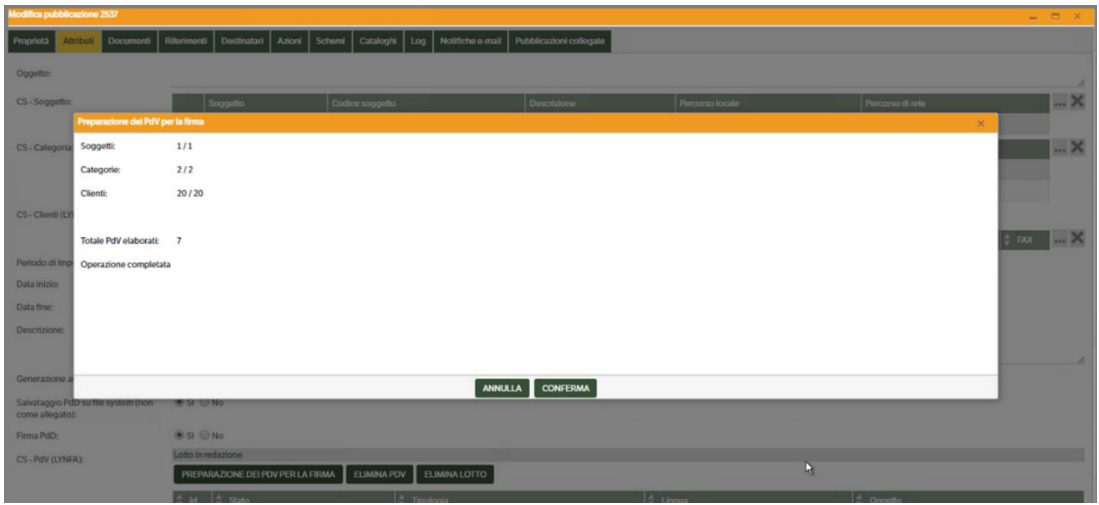

Una volta terminata l'operazione si potrà procedere alla firma dei PdV generati tramite client di firma, come già illustrato nel paragrafo precedente del manuale.

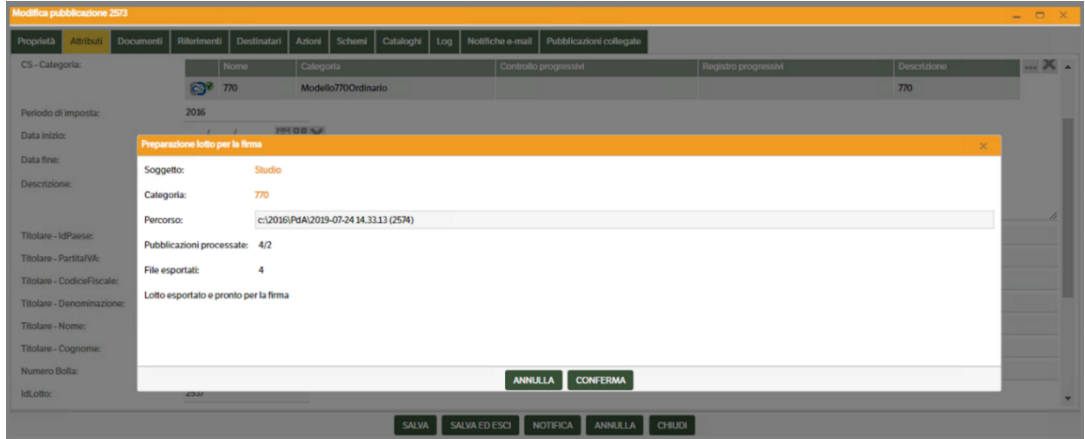

Di seguito la visualizzazione della pubblicazione del Lotto Lynfa quando si trova nello stato "Pronto per la firma".

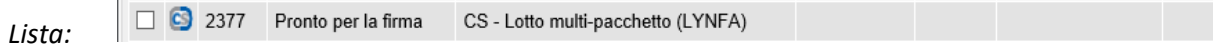

#### *Dettaglio:*

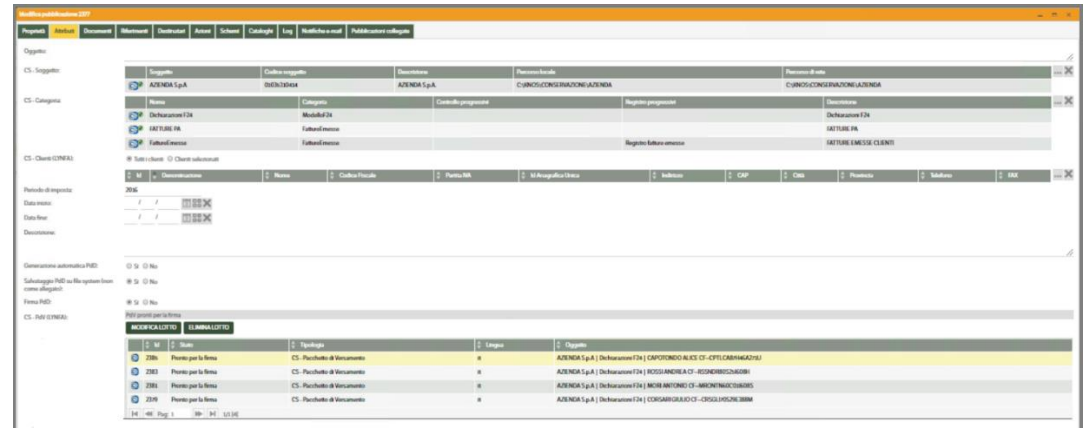

Nel momento in cui si esegue il processo di firma con il client di firma, vengono creati i PdA e successivamente il processo continua autonomamente a generare anche tutti i PdD. Questi PdD in base alle scelte effettuate, verranno creati solo su filesystem o come allegato alla pubblicazione PdD, con l'obbligo di firma o meno.

**NB:** Non è possibile, se non manualmente, cancellare i Pacchetti di Distribuzione nel file system una volta che il processo di conservazione e firma di PdV e PdA è terminato.

# **La Conservazione digitale in outsourcing tramite il Servizio di Conservazione Cloud TeamSystem: invio diretto da TS DMS**

## **Premessa**

Un'alternativa alla Conservazione On Site effettuata con il DMS, è quella di conservare i documenti nella piattaforma di Conservazione Cloud TeamSystem (TS Digital Archive) n questo modo tutti gli adempimenti legati al processo di conservazione saranno delegati al Servizio Ts Digital Archive (*cct*), ed i pacchetti di conservazione non dovranno risiedere nel server locale ma saranno nel cloud.

Il processo parte sempre dall'archiviazione dei documenti nel DMS : da qui è possibile selezionare quali documenti conservare, i quali, attraverso l'utilizzo del servizio KnosSendToCCT, vengono inviati al portale TS Digital Archive. Inoltre sarà possibile:

- Utilizzare più di una credenziale di produttore contemporaneamente
- Inviare in conservazione più documenti di una stessa pubblicazione

I prerequisiti per effettuare tale processo sono:

- 1. Aver stipulato un contratto per il Servizio TS Digital Archive;
- 2. Aver opportunamente configurato il servizio KnosSendToCCT presente in 'Servizi e moduli aggiuntivi'> 'Servizi'
- 3. Aver configurato il servizio KnosCheckCCT

Nel DMS esiste una voce di menù specifica che contiene le funzioni necessarie per svolgere le attività di selezione e controllo dei documenti da conservare in TS Digital Archive: "**Servizi e moduli aggiuntivi -> Conservazione Cloud TeamSystem".** Le funzioni previste sono:

- Gestione Documenti *(v. capitolo del Manuale Amministratore)*
- Gestione Produttori *(v. capitolo del Manuale Amministratore)*
- Associazione Tipologie Schede di Servizio *(v. capitolo del Manuale Amministratore)*
- Invia pubblicazioni
- Visualizza stato pubblicazioni
- Rettifiche massive

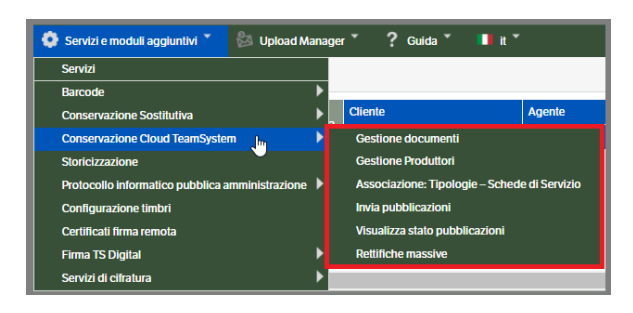

## **Invia pubblicazioni**

La funzione "Invia pubblicazioni" permette di selezionare le pubblicazioni che contengono documenti da conservare e quindi di inviarli direttamente al servizio di Conservazione Cloud TeamSystem.

Dopo aver selezionato 'Invia pubblicazioni' si aprirà la seguente pagina che possiamo considerare divisa in quattro sezioni :

- *Filtro di ricerca*
- *Produttori*
- *Pubblicazioni*
- *Invio pubblicazioni selezionate*

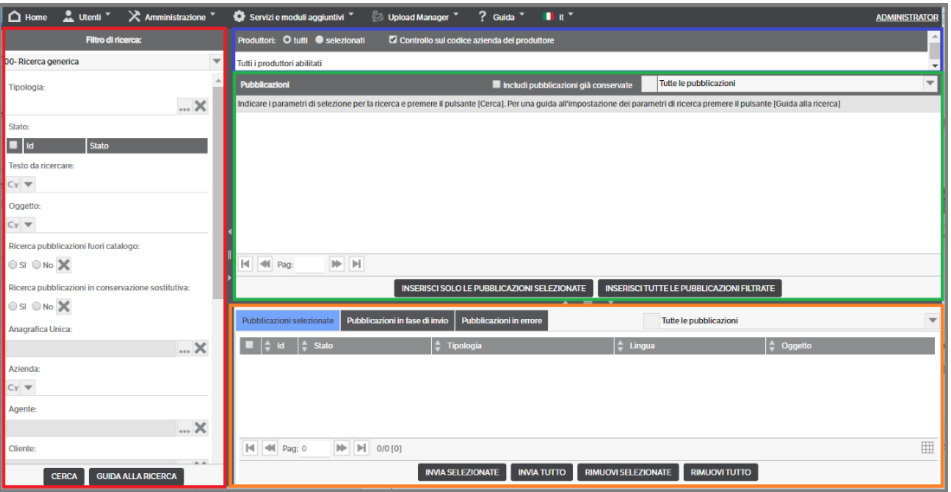

#### **Sezione 'Filtro di ricerca'**

L'utente potrà impostare un filtro seguendo le consuete regole. A prescindere dal filtro, verranno visualizzate solo pubblicazioni abilitate all'invio in Ts Digital Archive (ossia pubblicazioni con Tipologie associate alle Schede di servizio).

## **Sezione 'Produttori'**

*Tutti:* impostazione di default. Saranno prese in considerazione tutte le pubblicazioni, corrispondenti ai requisiti impostati nel filtro di ricerca, anche se riferite a Produttori diversi, purché attivi.

*Selezionati:* consente di scegliere un Produttore specifico tra quelli attivi. Saranno, quindi, prese in considerazione tutte le pubblicazioni corrispondenti ai requisiti del filtro di ricerca e aventi come Produttore quello selezionato.

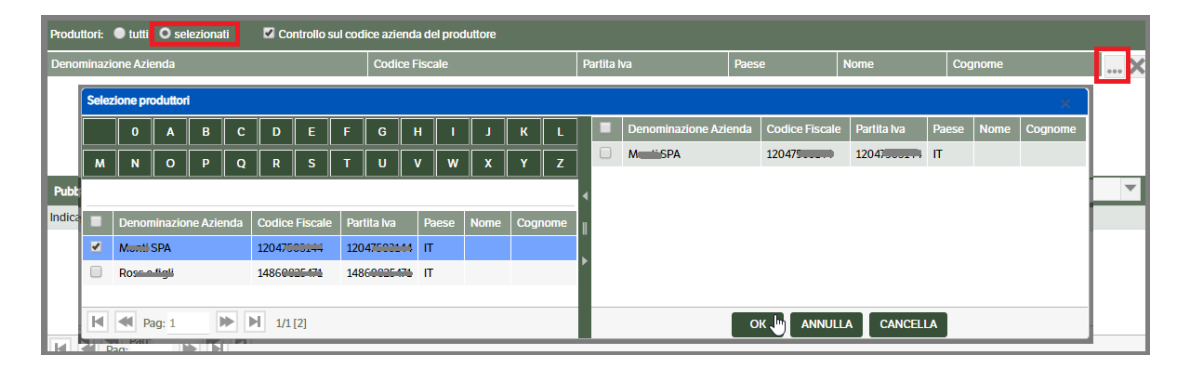

*Controllo sul codice azienda del Produttore :* se fleggato verifica che il Codice Azienda presente nella 'Gestione Produttori' corrisponda al codice 'Azienda' presente nelle pubblicazioni. In caso di mancata corrispondenza la pubblicazione sarà scartata.

## **Sezione Pubblicazioni**

In questa sezione saranno visibili le pubblicazioni conservabili estratte in base al 'Filtro di ricerca' impostato e all'eventuale selezione del 'Produttore'. Sarà visualizzata, inoltre, un'apposita colonna riportante il numero dei documenti conservabili o già conservati per ogni pubblicazione.

Sarà possibile applicare ulteriori filtri utilizzando '*Includi pubblicazioni già conservate',* o aprendo la combo e selezionando la voce più appropriata:

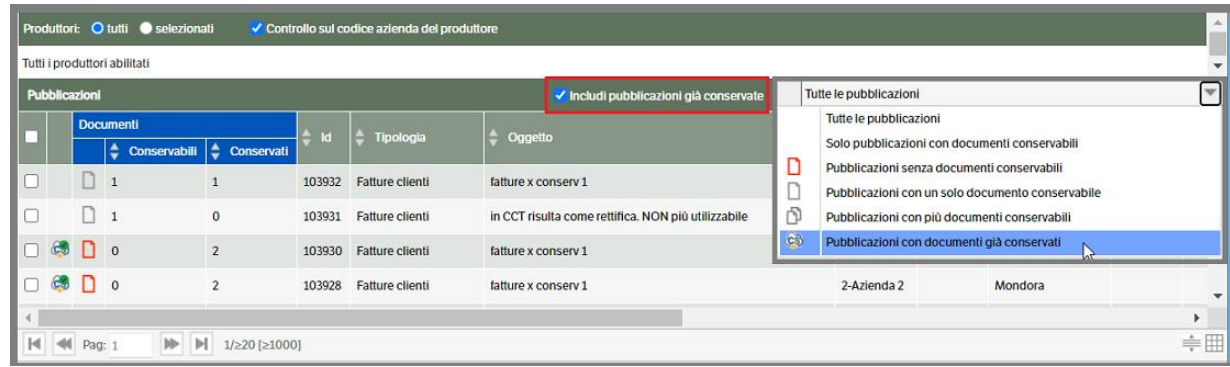

*Includi pubblicazioni già conservate*: da utilizzare nel caso in cui una pubblicazione contenga documenti già conservati e altri che si intende mandare in conservazione. Nella videata che segue, ad esempio, un documento è già stato conservato ed un altro risulta conservabile.

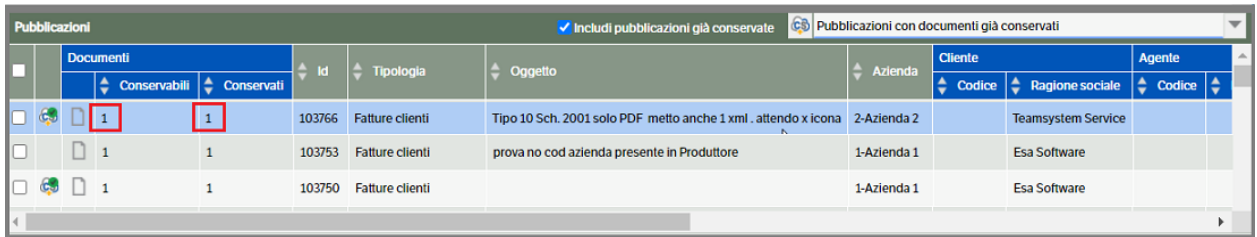

Una volta stabiliti tutti i criteri di estrazione, saranno visualizzate le pubblicazioni coerenti con gli stessi e l'utente potrà scegliere se inserirne solo alcune, mettendo l'apposito flag, o inserire tutte le pubblicazioni estratte utilizzando il bottone corrispondente

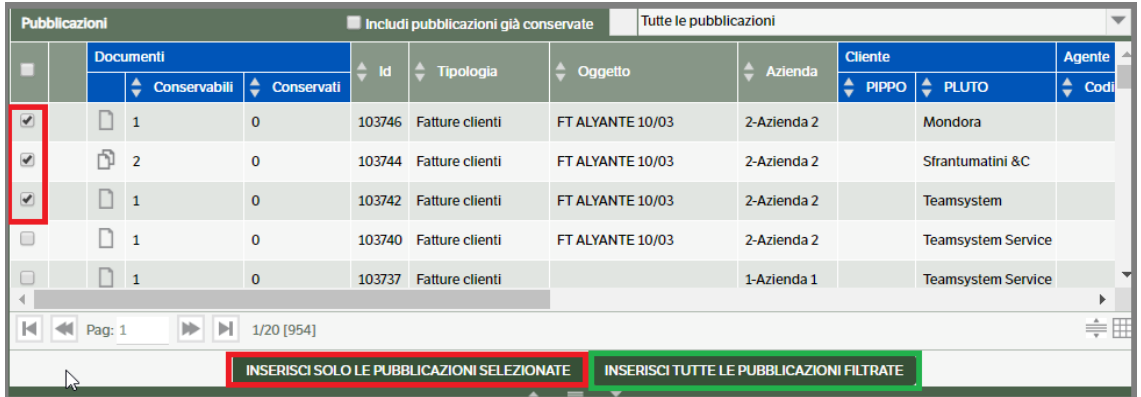

Qualora fosse necessario, utilizzando il tasto dx del mouse, l'utente potrà selezionare la pubblicazione e modificarla, stamparla o visualizzarne lo stato di conservazione

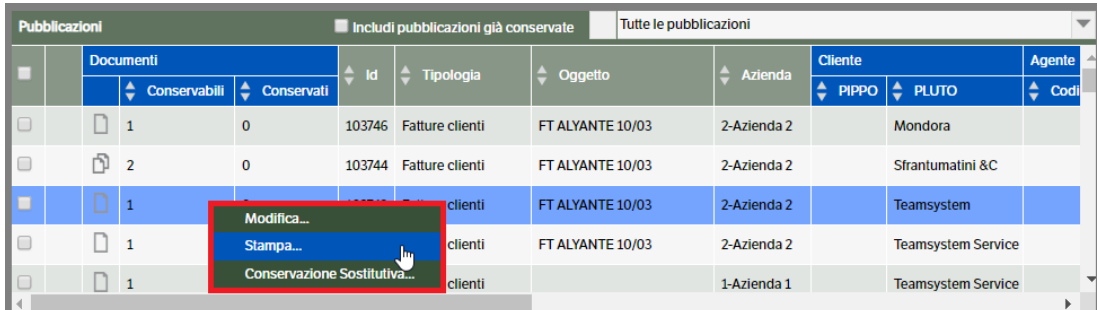

Una volta selezionate per l'inserimento, le pubblicazioni saranno 'trasferite' nell'effettiva sezione di invio a Ts Digital Archive.

### **Sezione invio pubblicazioni selezionate**

E' la sezione in basso della videata di 'Invio pubblicazioni' e prevede tre TAB

- *Pubblicazioni Selezionate*
- *Pubblicazioni in fase di invio*
- *Pubblicazioni in errore*

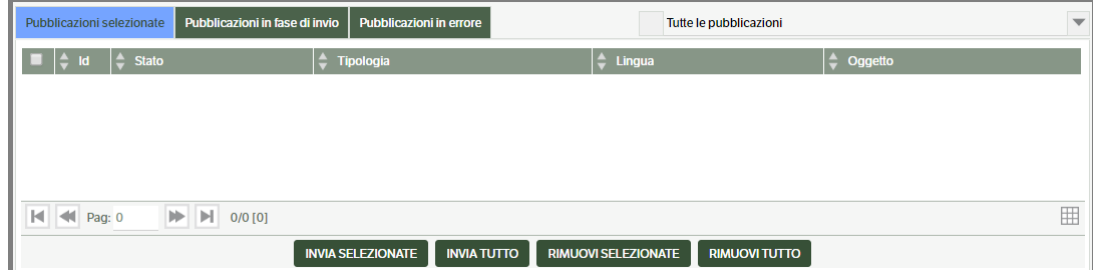

#### *Pubblicazioni selezionate*.

Saranno visualizzate le pubblicazioni precedentemente 'trasferite' dalla 'Sezione Pubblicazioni'. In questa fase il sistema verificherà, in base alle associazioni Tipologie/Schede Servizio ed ai filtri in esse impostati, l'idoneità all'invio in Ts Digital Archive.

Eventuali problemi e discordanze saranno segnalati da apposita icona per la quale è stata creata una legenda visibile aprendo la combo posizionata in alto a destra.

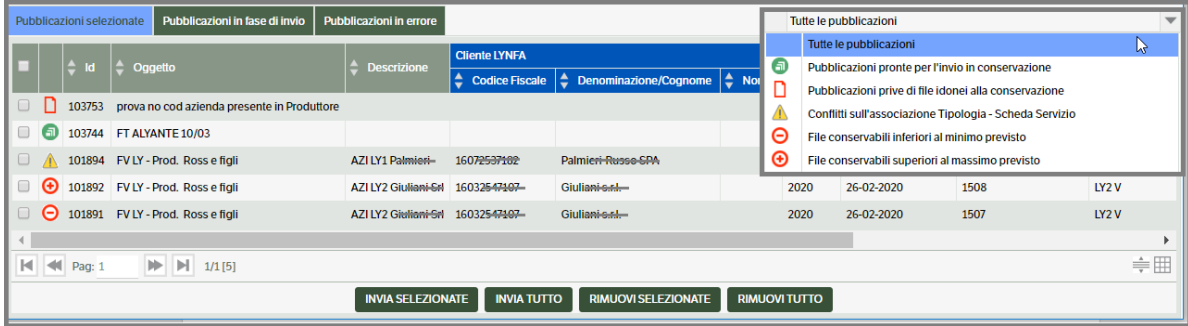

Sarà, inoltre, possibile selezionare una pubblicazione e, utilizzando il tasto destro del mouse, modificarla, stamparla o visualizzarne lo stato della Conservazione Sostitutiva.

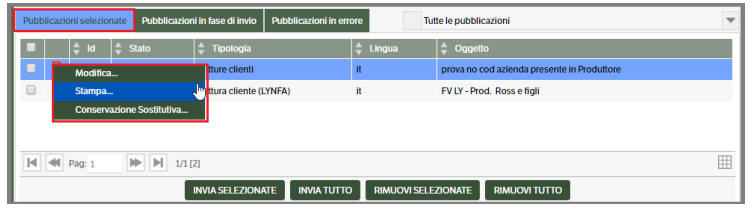

NB: **è accettata la modifica degli attributi** della pubblicazione, mentre per agire **sull'area documenti è** necessario riportare la stessa nell'area 'Pubblicazioni' utilizzando il bottone **'rimuovi selezionate'**.

Qualora fosse necessario si potrà:

- selezionare alcune pubblicazioni, mettendo l'apposito flag, e premere **'Rimuovi selezionate'**
- rimuovere tutte le pubblicazioni premendo direttamente **'Rimuovi tutto'**

In questo modo le pubblicazioni saranno trasferite nuovamente alla sezione 'Pubblicazioni'

Per procedere all'invio in Ts Digital Archive sarà possibile:

- selezionare alcune pubblicazioni, mettendo l'apposito flag e premere **'Invia selezionate'**
- inviare tutte le pubblicazioni premendo direttamente **'Invia tutto'**.

In entrambi i casi saranno processate solo le pubblicazioni contrassegnate dall'icona

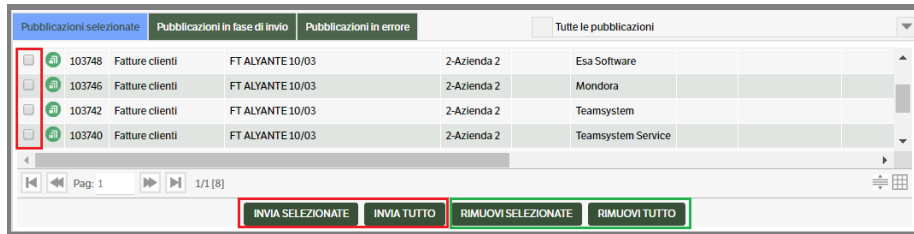

Dopo aver premuto 'Invia selezionate' o 'Invia tutto', le pubblicazioni saranno visibili nel Tab 'Pubblicazioni in fase di invio'.

#### *Pubblicazioni in fase di invio*.

Si può considerare un Tab di 'transito' nel quale saranno visualizzate le pubblicazioni precedentemente selezionate e inviate per la conservazione. Resteranno visibili fino a quando il servizio KnosSendToCCT le invierà a TS Digital Archive.

Se l'invio delle pubblicazioni segnalerà errori, le stesse saranno visibili nel tab 'Pubblicazioni in errore'.

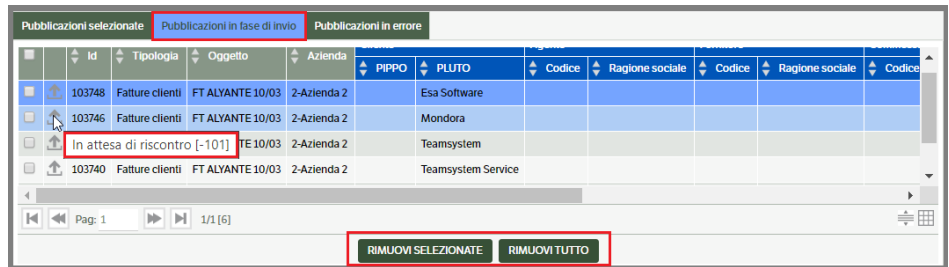

In questa fase è ancora possibile procedere alla rimozione delle pubblicazioni utilizzando i bottoni **'Rimuovi selezionate' o 'Rimuovi tutto'**: in questo modo saranno trasferite nuovamente alla 'Sezione Pubblicazioni'. E' però richiesto l'arresto e la disabilitazione del servizio KnosSendToCCT in modo da evitare disallineamenti nei dati.

## *Pubblicazioni in errore*.

Saranno visualizzate le pubblicazioni con errori che impediscono l'invio a TS Digital Archive e pubblicazioni che il sito ha rifiutato in quanto non idonee alla conservazione. La presenza di una icona e della relativa legenda, permetteranno di capire la motivazione della mancata conservazione.

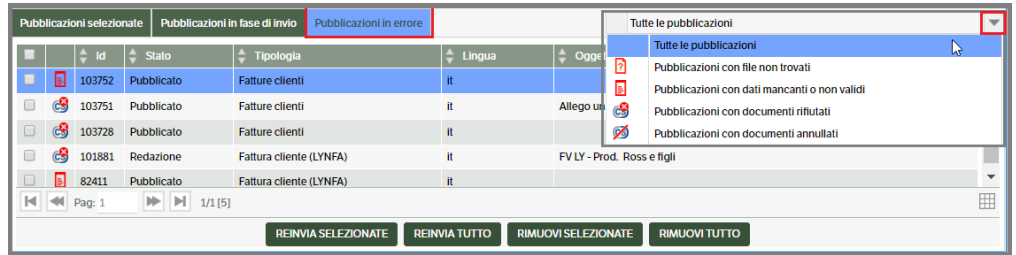

Per maggiori informazioni si potrà selezionare la pubblicazione e con il tasto destro del mouse scegliere 'Conservazione Sostitutiva'. Si aprirà una finestra nella quale saranno visibili gli errori interni rilevati

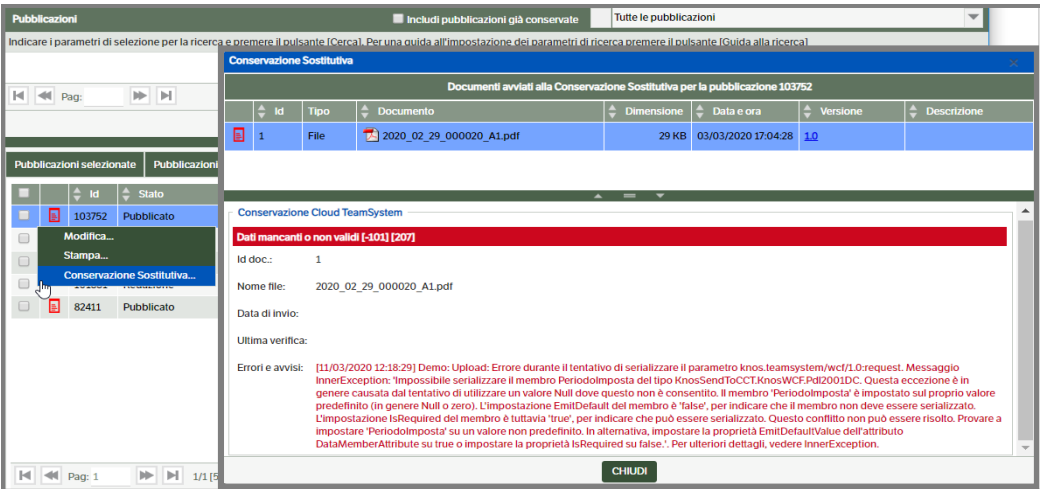

In caso di rifiuto da TS Digital Archive, invece, verrà indicato di verificare le motivazioni direttamente nel sito.

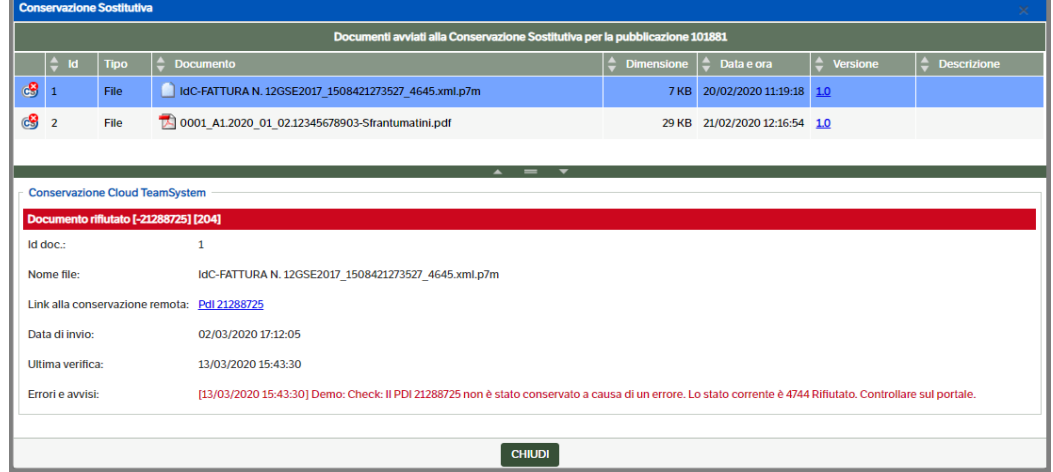

L'utente potrà accedere direttamente al PDI interessato utilizzando il link presente nella videata, *a condizione*  di essere già loggato al sito Ts Digital Archive, e ricercare il campo 'Segnalazioni/Errori nel quale troverà indicata la motivazione del rifiuto.

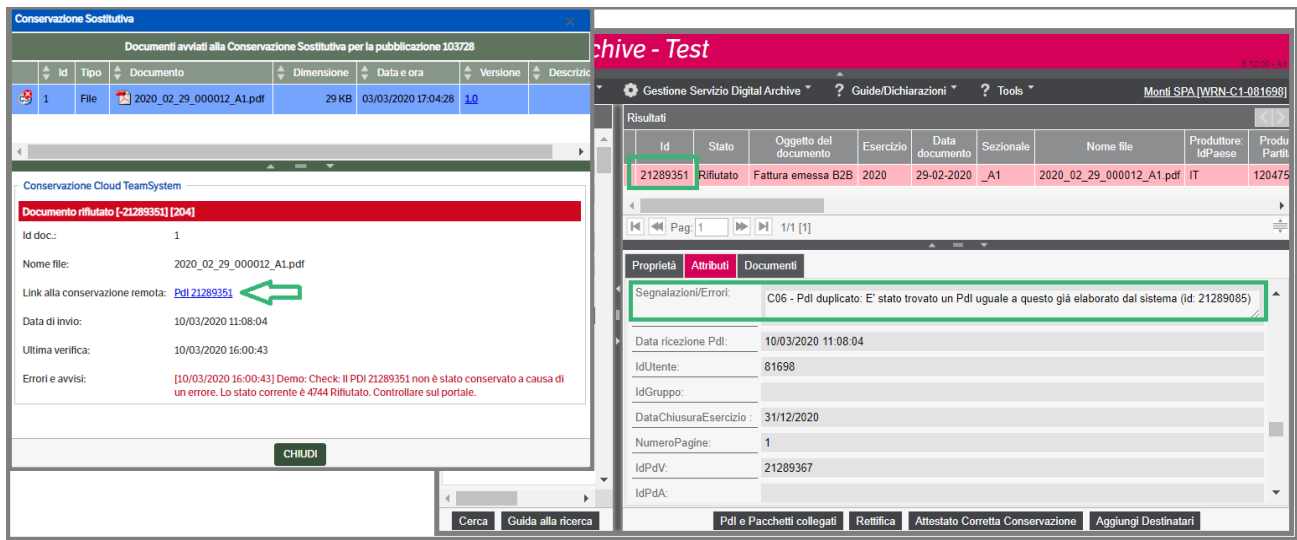

Qualora l'errore riscontrato sia relativo alla mancanza/errore di un attributo sarà possibile, utilizzando il tasto destro del mouse, selezionare 'Modifica' ed eseguire le correzioni necessarie nella pubblicazione. Successivamente si potrà selezionare la stessa ed utilizzare il bottone 'Reinvia Selezionate' (o Reinvia tutto se tutte le pubblicazioni in errore sono state corrette).

Qualora l'errore riscontrato riguardi l'area 'Documenti', sarà necessario utilizzare i bottoni 'Rimuovi selezionate' o 'Rimuovi tutto'. In questo modo le pubblicazioni saranno riportate nella sezione 'Pubblicazioni' e potranno essere modificate e rimandate in conservazione.

## **Le rettifiche**

La funzione permette di eseguire delle rettifiche a pubblicazioni che risultano conservate. E' possibile:

- modificare i soli *metadati*, ossia i valori degli attributi presenti nella pubblicazione e che vengono considerati obbligatori in Ts Digital Archive,
- modificare i *metadati* e *sostituire il documento* conservato

In entrambi i casi saranno creati, in Ts Digital Archive, dei nuovi PdI.

#### **Rettifica metadati**

Per eseguire la rettifica dei metadati l'utente può agire sulla *singola pubblicazione* o utilizzare la funzionalità *'Rettifiche massive' ,* in base alle proprie necessità.

### **Rettifica pubblicazione singola**

Per agire su una **singola pubblicazione**, l'utente dovrà:

- 1. Entrare in modifica della pubblicazione e variare uno degli attributi classificati come 'obbligatori' nella Scheda Servizio di Ts Digital Archive e per i quali è stata eseguita l'associazione 'Tipologia-Scheda di Servizio' in Dms (ad esempio in una fattura sono considerati 'obbligatori' gli attributi Numero e Data documento)
- 2. Posizionarsi sul tab *Documenti* e selezionare il documento conservato: con il tasto destro del mouse aprire il menù contestuale e selezionare *Documento > Conservazione Sostitutiva*

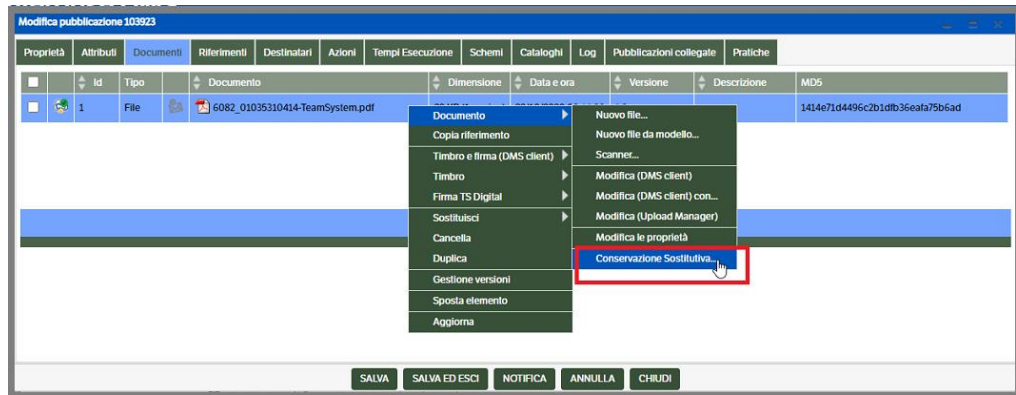

3. Si aprirà la finestra 'Conservazione Sostitutiva' , selezionare nuovamente il documento e con il tasto destro del mouse accedere a *Rettifica Conservazione Cloud*

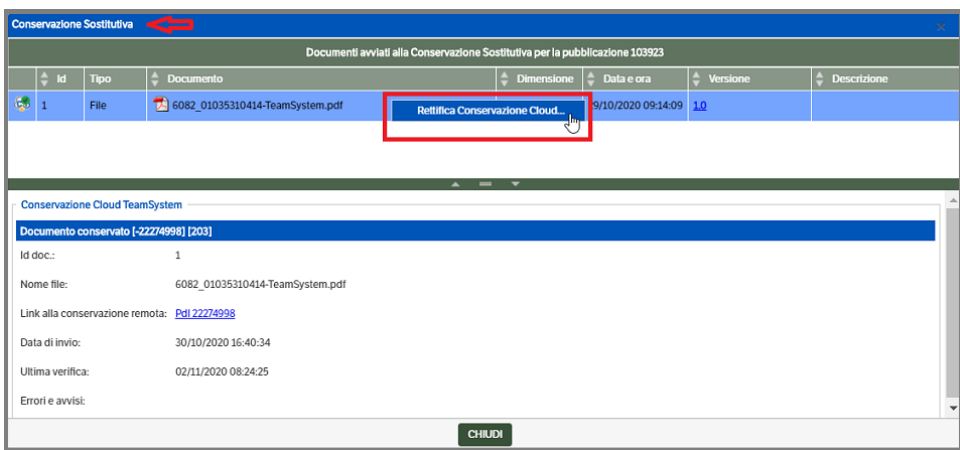

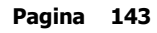

4. Si aprirà una ulteriore finestra> Conservazione Sostitutiva-Rettifica: lasciare il check 'Rettifica dei soli metadati', indicare il motivo della rettifica e premere il bottone *RETTIFICA* per conferma (verrà comunque visualizzato un ulteriore messaggio con la richiesta di conferma rettifica) o *ANNULLA* per ritornare alla finestra precedente.

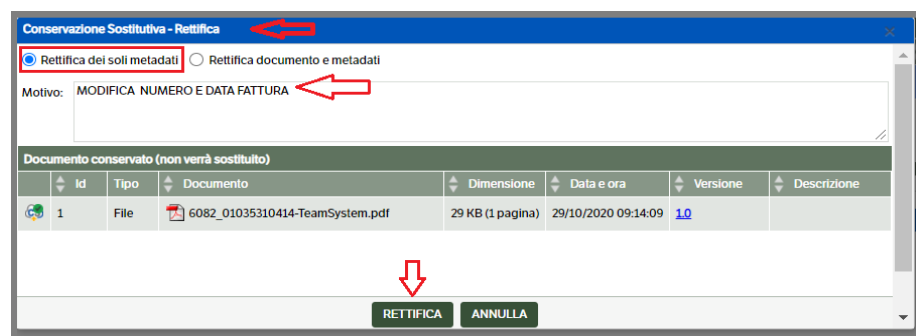

5. Se confermata la rettifica, si tornerà alla finestra 'Conservazione Sostitutiva' che assumerà l'aspetto dell'imagine che segue

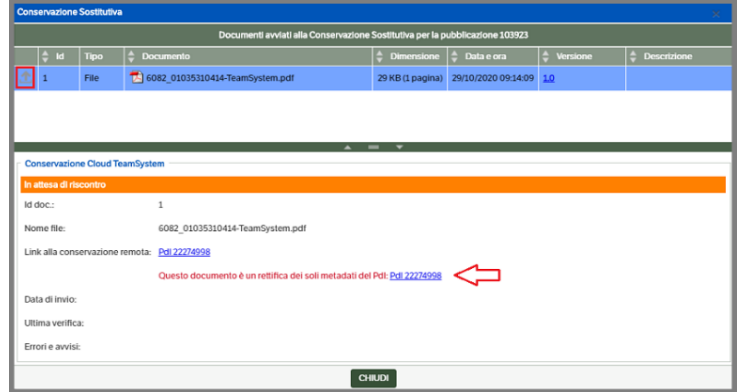

6. Dopo aver premuto il bottone *CHIUDI* , uscire dalla pubblicazione con *'SALVA ED ESCI'*

La richiesta di rettifica sarà visibile nelle *Pubblicazioni in fase di invio* (*Conservazione Cloud Teamsystem>Invio pubblicazioni*) solo fino all'esecuzione del servizio KnosSendToCCT e quindi alla presa in carico da parte di Ts Digital Archive.

L'utente potrà , in ogni momento, selezionare la pubblicazione e da menù contestuale accedere a *Conservazione Sostitutiva* 

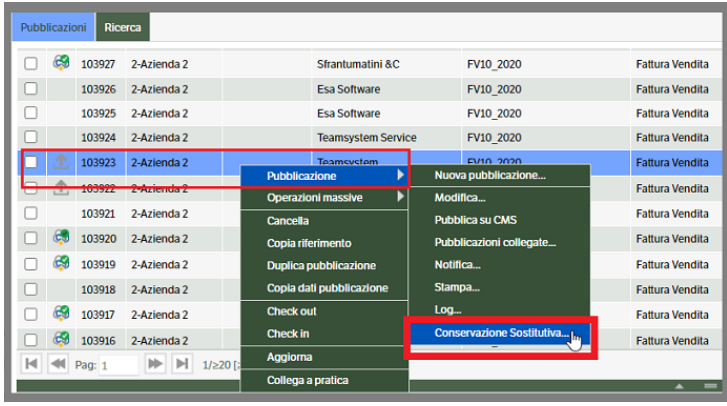

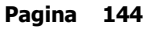
Si aprirà la finestra di Conservazione Sostitutiva nella quale saranno presenti, oltre alle informazioni relative allo stato della rettifica, i link con i PdI per accedere direttamente al portale Ts Digital Achive

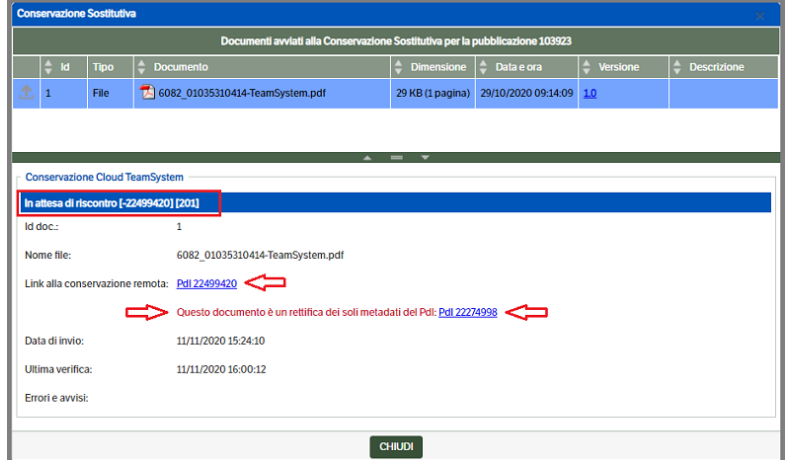

Una volta completata la procedura di rettifica, l'utente avrà la seguente situazione :

In *Dms* la pubblicazione sarà contrassegnata dall'icona  $\frac{1}{2}$ : passando con il mouse sarà visibile la relativa legenda.

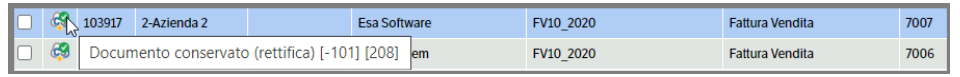

In *Ts Digital Archive*, saranno visibili sia il PdI originale sia il PdI creato per la rettifica che manterranno un legame tramite gli attributi IdentificativoUnivocoPdIRettificato e IdentificativoUnivocoPdIRettifica

il PdI originale sarà contrassegnato dall'icona  $\bullet$ , mentre il PdI creato per la rettifica avrà l'icona  $\bullet$ 

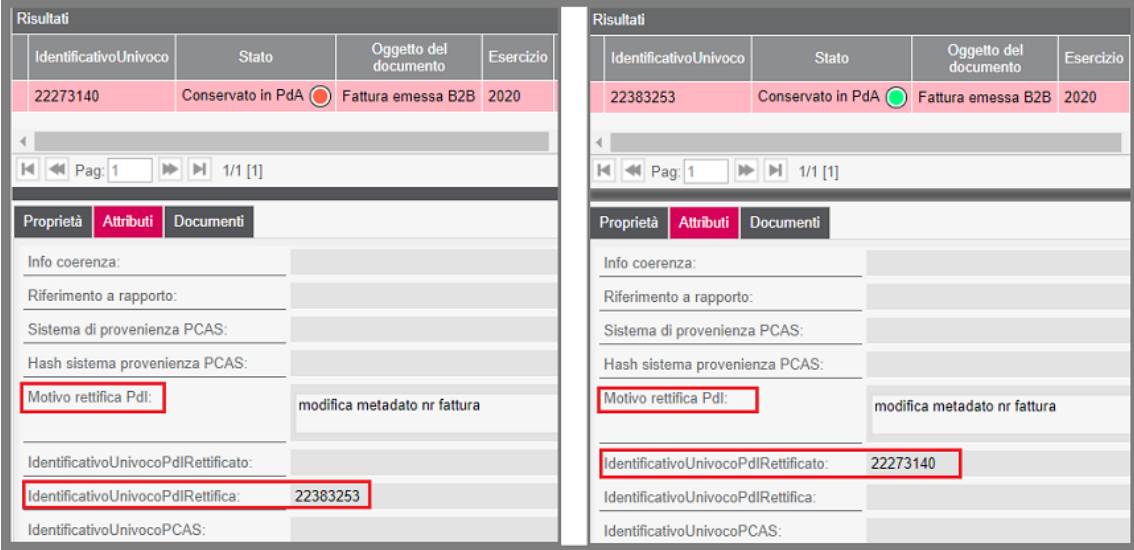

#### **Rettifiche massive**

Per procedere alla rettifica massiva dei metadati, l'utente dovrà

- 1. Entrare in modifica delle pubblicazioni che necessitano della rettifica e variare uno degli attributi classificati come 'obbligatori' nella Scheda Servizio di Ts Digital Archive
- *2.* Da menù **Servizi e moduli aggiuntivi** selezionare *Conservazione Cloud Teamsystem> Rettifiche massive*

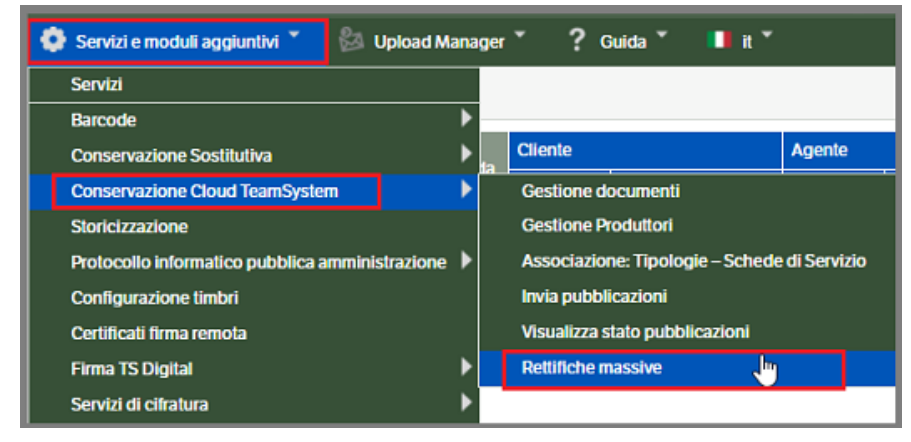

3. Si aprirà la pagina di selezione delle pubblicazioni da inviare in rettifica. L'utente potrà utilizzare i filtri di ricerca disponibili o premere direttamente *CERCA* per caricare le pubblicazioni. E' preimpostata la vista di *Ricerca Generica*. L'utente potrà cambiare vista selezionandola tra quelle già disponibili o creandone una nuova, ma dovrà tenere presente che la prima **sezione 'Documento'** resterà visibile nella medesima posizione.

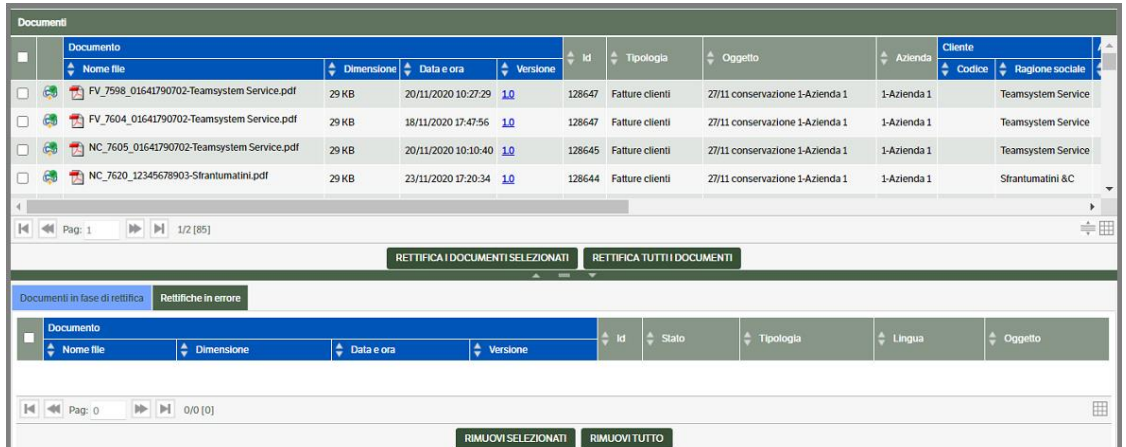

*4.* L'utente potrà selezionare con apposito check le pubblicazioni che dovranno essere inviate in rettifica e premere il bottone *Rettifica i documenti selezionati* o, se il caso, premere direttamente *Rettifica tutti i documenti*.

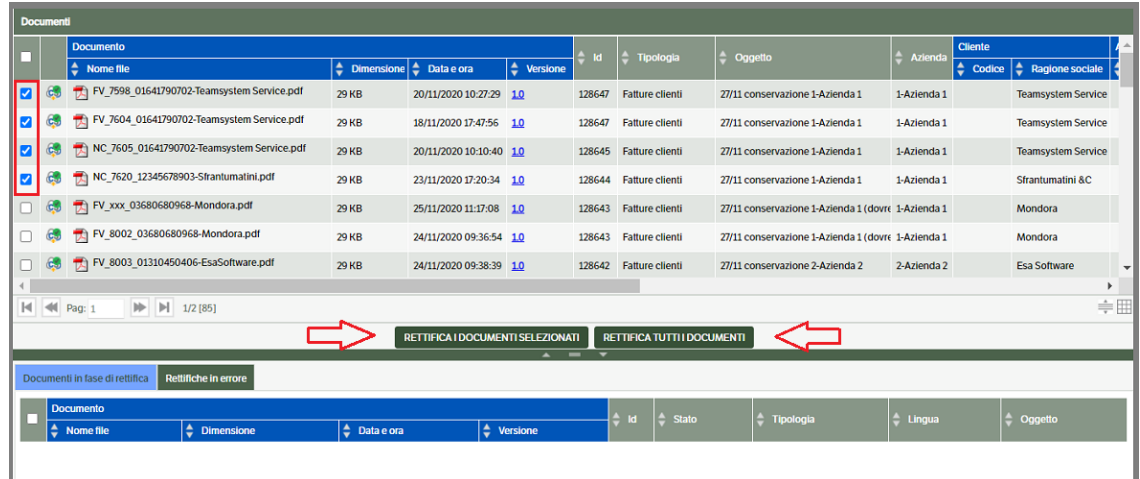

Prima di spostare le pubblicazioni nella sezione *Documenti in fase di rettifica*, all'utente verrà chiesto di confermare l'operazione di rettifica (due messaggi) e di indicare la motivazione

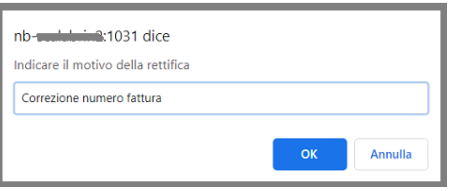

5. Una volta trasferite nella sezione *Documenti in fase di rettifica*, inizierà il processo di invio al portale Ts Digital Archive. Le pubblicazioni potranno essere rimosse, e riportate nella sezione di selezione, fintantochè non sarà partito il servizo KnosSendToCCT (sarà comunque richiesto di disabilitare il servizio per evitare disallineamenti).

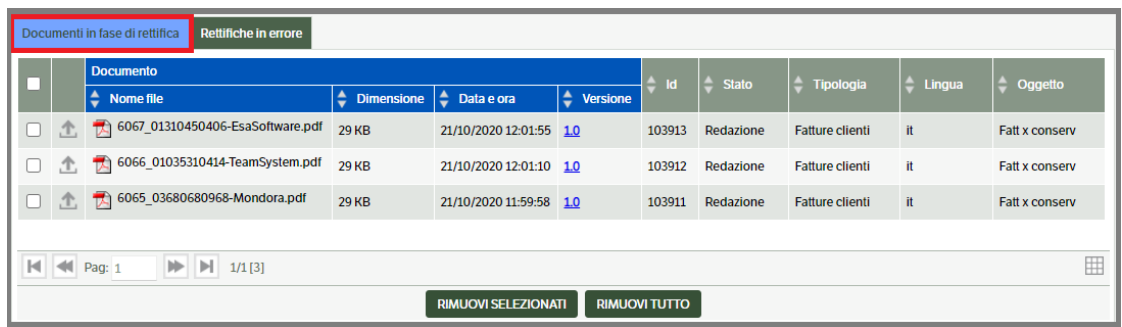

All'esecuzione del servizio di invio le pubblicazioni non saranno più visibili in questa sezione, ma l'utente potrà verificarne lo stato entrando nella singola pubblicazione (vedi spiegazioni precedente capitolo) o accedendo alla pagina *Visualizza stato pubblicazioni* (Servizi e moduli aggiuntivi > Conservazione Cloud TeamSystem > Visualizza stato pubblicazioni).

#### **Rettifica documento e metadati**

Per eseguire la rettifica del documento e dei metadati l'utente potrà agire unicamente sulla *singola pubblicazione*.

Sarà possibile scegliere un nuovo documento di una pubblicazione da inviare in rettifica (ad esempio è stata conservata una fattura che doveva essere registrata ed inviata come nota di credito). In questo caso sarà inviato in rettifica il documento selezionato e tutti i metadati della sua pubblicazione.

Sarà, inoltre, possibile selezionare un documento appartenente alla stessa pubblicazione che si desidera rettificare (ad esempio il documento fattura è errato e viene sostituito da quello corretto allegato alla medesima pubblicazione).

Per procedere alla rettifica l'utente dovrà:

1. Selezionare la pubblicazione conservata che si intende rettificare e da menù contestuale accedere a *Conservazione Sostitutiva*

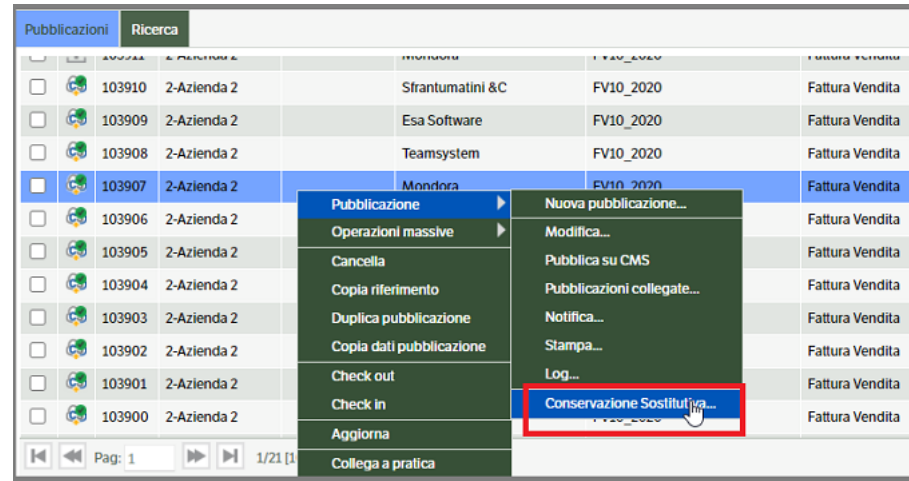

2. Si aprirà direttamente la finestra di Conservazione Sostitutiva, selezionare il documento e con il tasto destro del mouse del mouse accedere a *Rettifica Conservazione Cloud*

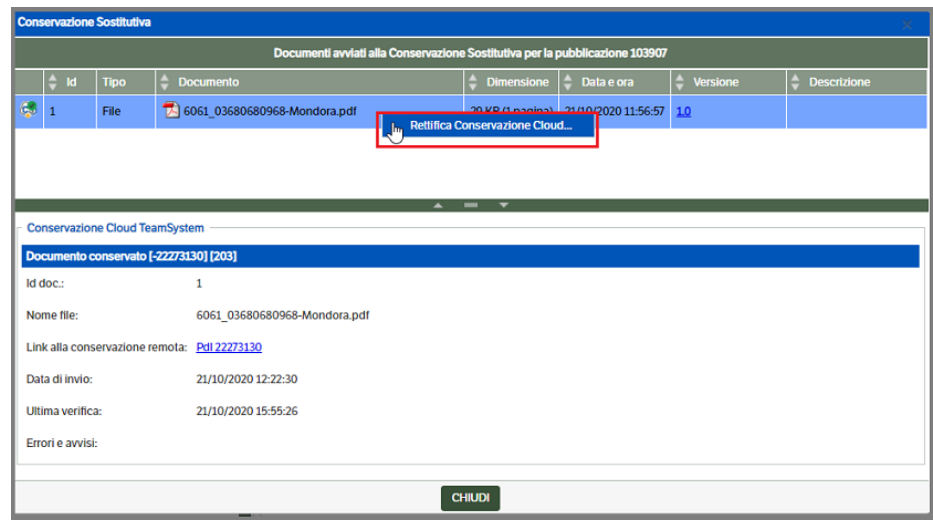

- 3. In Rettifica Conservazione Cloud si dovranno eseguire le seguenti operazioni
	- a. mettere il check su *Rettifica documenti e metadati*, che attiverà la sezione di ricerca del nuovo documento, indicare la motivazione della rettifica e premere il pulsante **[…]** per selezionare il nuovo documento

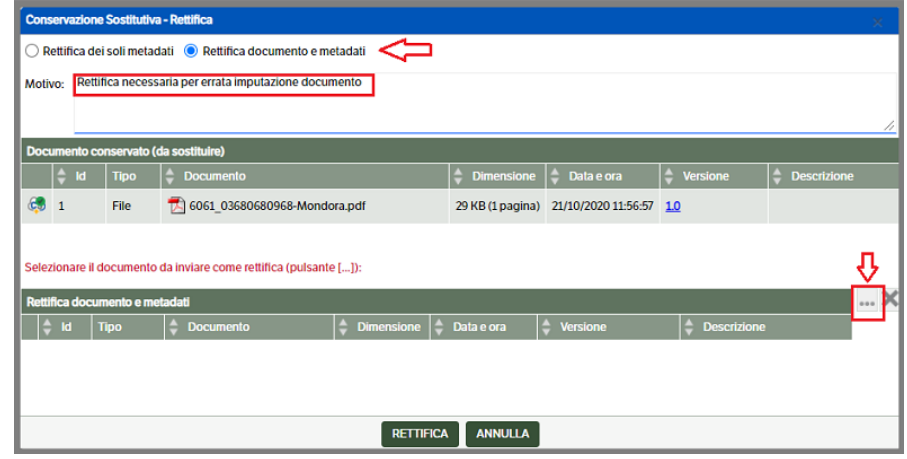

b. poichè nella popup sarà preimpostato il numero di pubblicazione che si sta rettificando, lo si dovrà sostituire con ID della pubblicazione corretta e premere il bottone TROVA

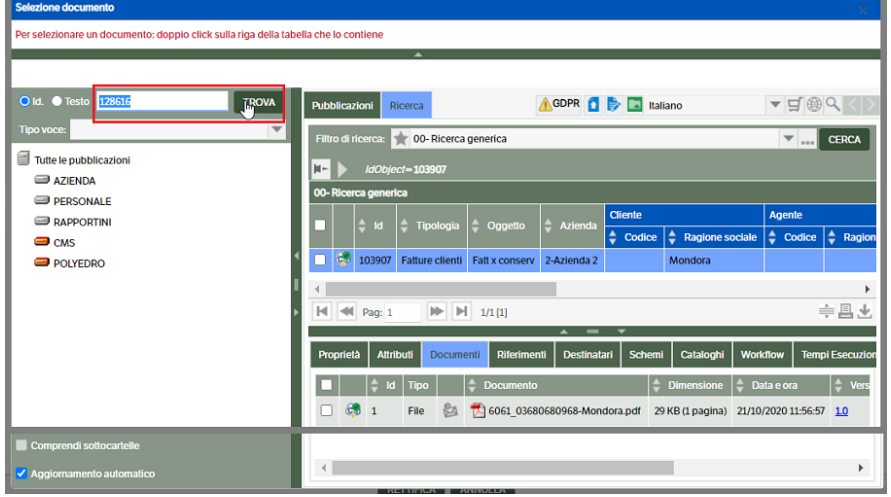

c. posizionarsi sul tab Documenti e come da istruzioni, fare doppio click sul documento

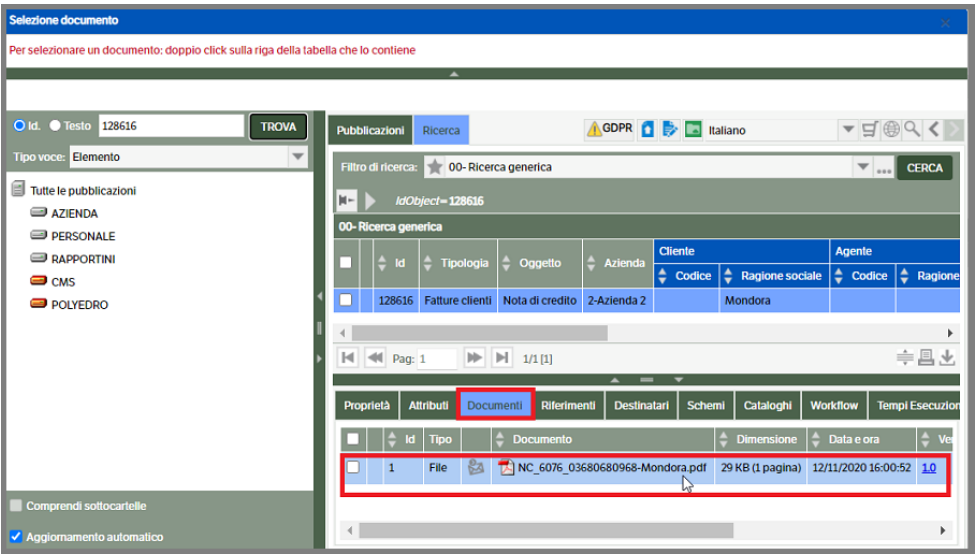

d. si verrà riportati nella finestra di rettifica : premere RETTIFICA e confermare le richieste dei successivi messaggi per completare l'operazione. Nell'esempio che segue poichè il sistema ha rilevato la presenza di più associazioni tra la tipologia 'fattura' e le schede di servizio Digital Archive, viene richiesto di selezionare , aprendo la combo Mapping, l'associazione Tipologia/Scheda corretta.

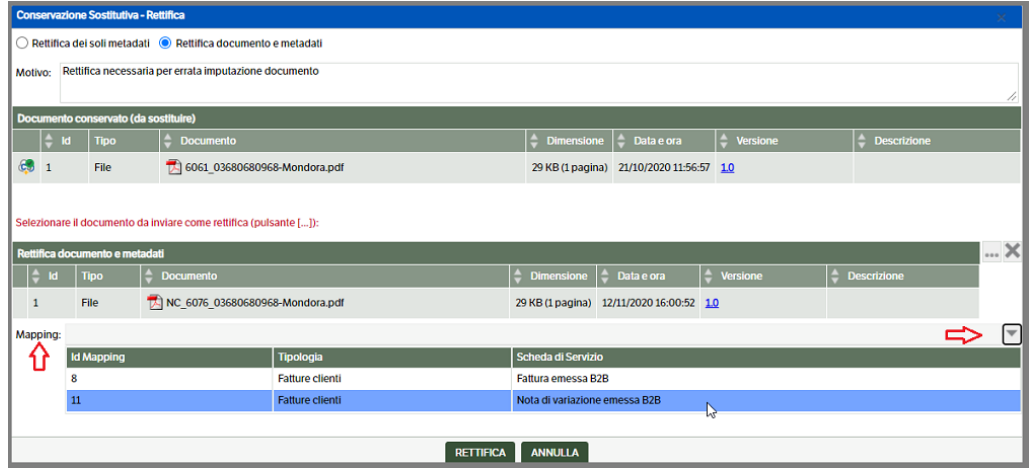

e. si tornerà, quindi, alla videata di Conservazione sostitutiva nella quale sarà presente la segnalazione della rettifica in corso

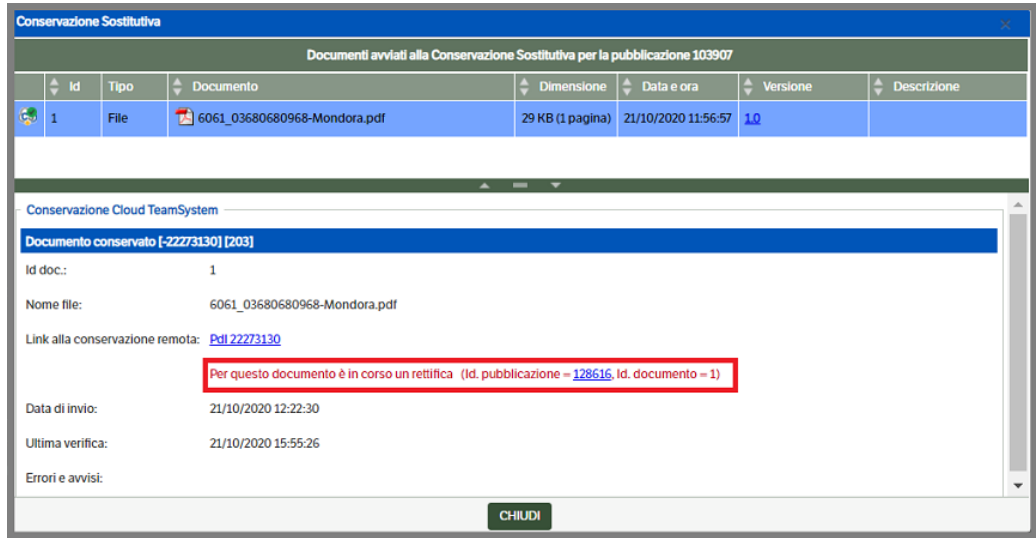

Eventuali errori sulle rettifiche saranno visibili nella pagina 'Visualizza stato pubblicazioni > Rettifiche in errore' (v. capitolo successivo).

## **Visualizza stato pubblicazioni**

La funzione permette di visualizzare lo stato delle pubblicazioni inviate per la conservazione o per la rettifica al portale TS Digital Archive.

Nella pagina sarà visibile una sezione con un grafico riepilogativo e una sezione con dei tab specifici per il tracciamento delle pubblicazioni.

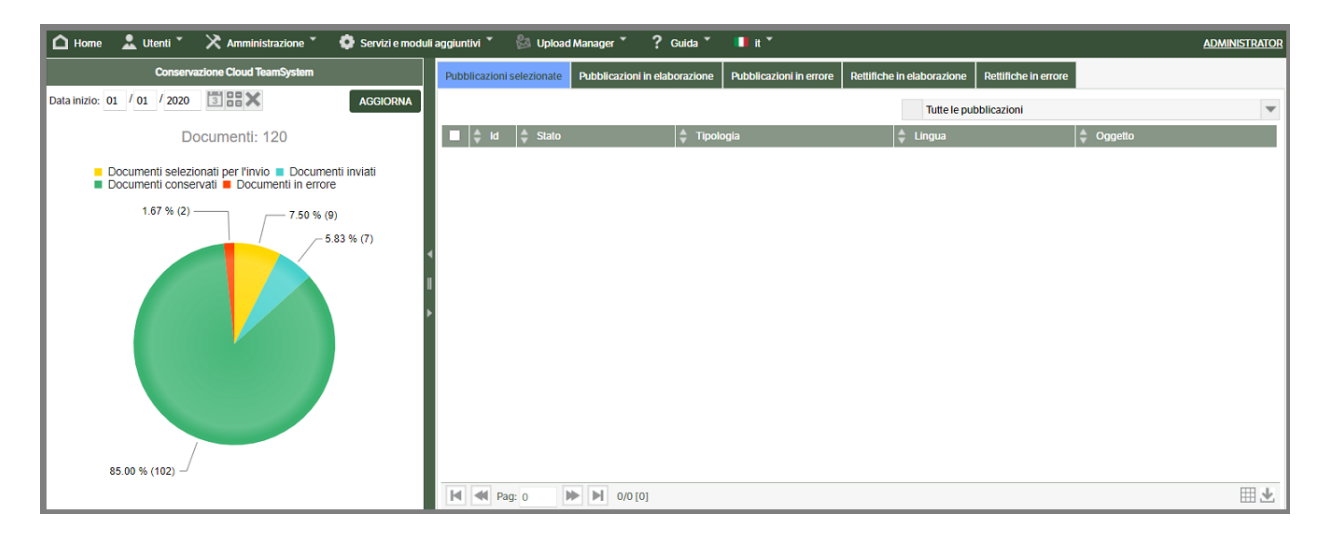

Per quanto riguarda la parte 'grafica', verrà proposta una 'data inizio' antecedente di 30 giorni la data di visualizzazione.

L'utente potrà indicare una nuova data e, dopo aver premuto il bottone 'Aggiorna', saranno ricalcolati il numero dei documenti processati, le percentuali degli stati in cui si trovano e sarà elaborato un nuovo grafico:

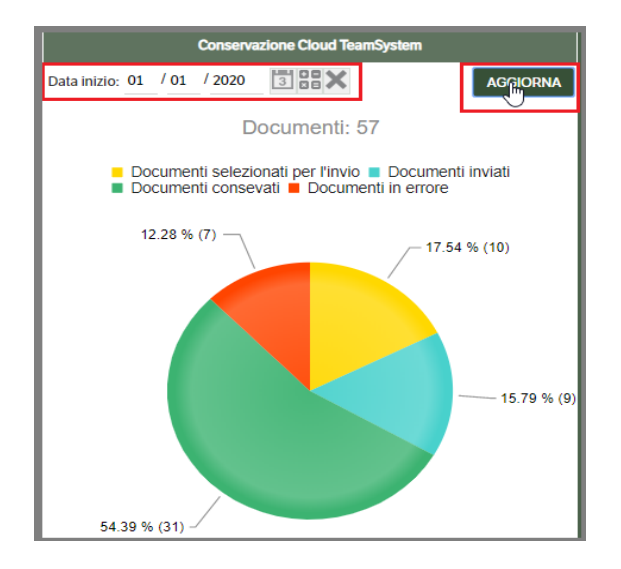

Per quanto riguarda i tab presenti nella sezione a destra consentono la visualizzazione delle pubblicazioni nelle varie fasi della conservazione o della rettifica.

#### *Pubblicazioni selezionate.*

E' il medesimo tab presente in 'Invia pubblicazioni' e riporta le pubblicazioni che sono state selezionate ma non ancora inviate e, quindi, generalmente sarà privo di pubblicazioni. In caso contrario si potranno selezionare per la modifica, la stampa o per visualizzare l'eventuale conservazione sostitutiva. Aprendo il combo si potrà visualizzare la legenda delle icone documenti oltre che filtrare le pubblicazioni in base allo stato.

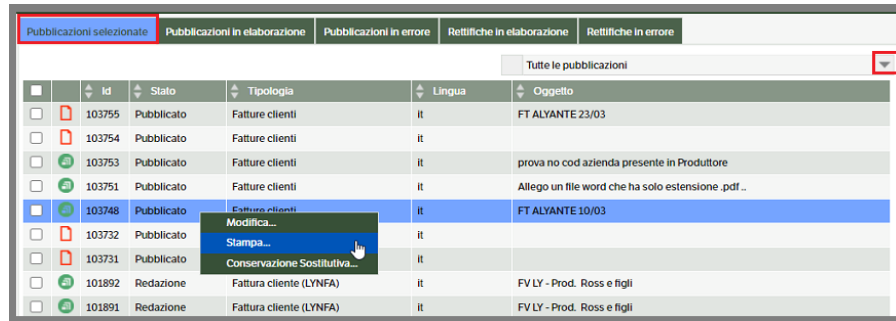

#### *Pubblicazioni in elaborazione.*

In questo tab saranno visibili tutte le pubblicazioni in fase di elaborazione che non hanno ancora terminato il ciclo di conservazione. Ogni pubblicazione avrà una icona che ne indicherà lo stato. Aprendo il combo sarà possibile, oltre che visualizzare la legenda delle icone, filtrare le pubblicazioni per stato. Anche in questo caso, si potrà selezionare la pubblicazione per la modifica, stampa o per accedere alla Conservazione sostitutiva.

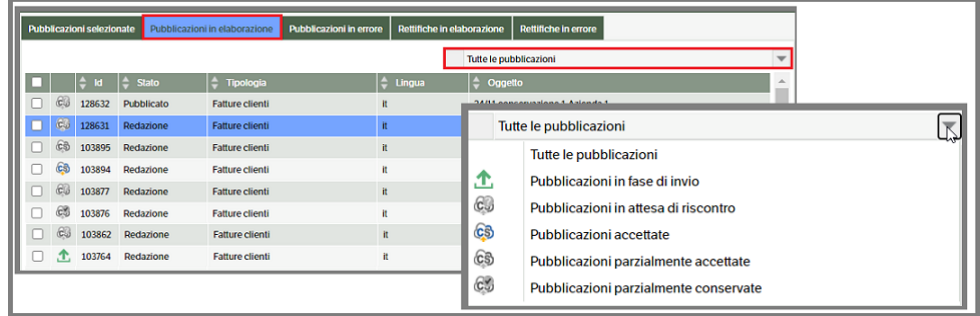

#### *Pubblicazioni in errore*

E' il medesimo tab presente in 'Invia pubblicazioni' e riporta le pubblicazioni che risultano in errore che potranno essere selezionate per la modifica, la stampa e per la visualizzazione dello stato di conservazione. Aprendo il combo si potrà visualizzare la legenda delle icone oltre che filtrare le pubblicazioni in base allo stato. Da questo tab, inoltre, sarà possibile reinviare o rimuvere le pubblicazioni presenti

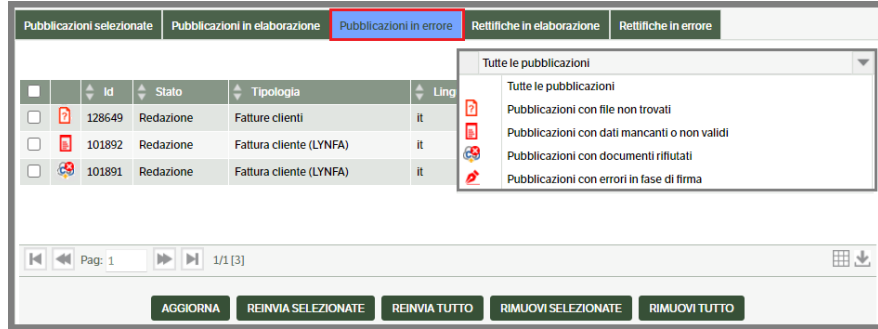

#### *Rettifiche in elaborazione*

In questo tab saranno visibili le rettifiche in fase di invio o in attesa di riscontro. Aprendo il combo si potrà visualizzare la legenda delle icone oltre che filtrare le pubblicazioni in base allo stato. Anche in questo caso, si potrà selezionare la pubblicazione per la modifica, stampa o per accedere alla Conservazione sostitutiva.

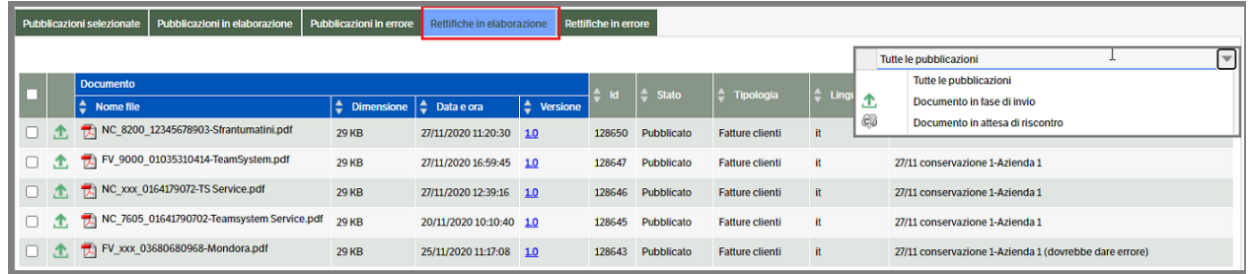

#### *Rettifiche in errore*

In questo tab saranno visibili i documenti relativi alle rettifiche non andate a buon fine. Selezionando la riga, con il tasto destro del mouse, si potrà accedere al menù contestuale dal quale l'utente potrà :

- Visualizzare l'errore
- Entrare in modifica della pubblicazione
- Visualizzare la Conservazione Sostitutiva della pubblicazione
- Selezionare la stampa

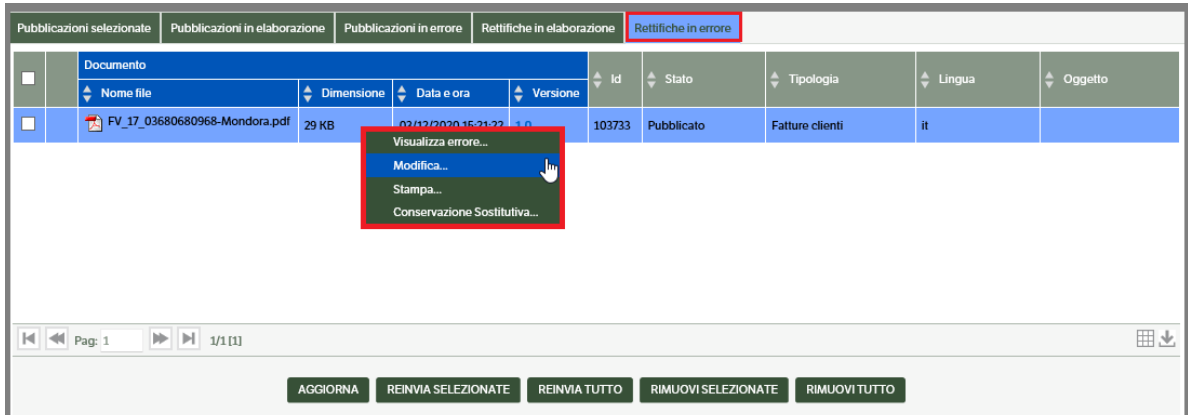

In base all'errore riscontrato, l'utente potrà predisporre le opportune modifiche e reinviare la rettifica , o rimuovere la riga del documento : in entrambi i casi sarà richiesta la conferma dell'operazione

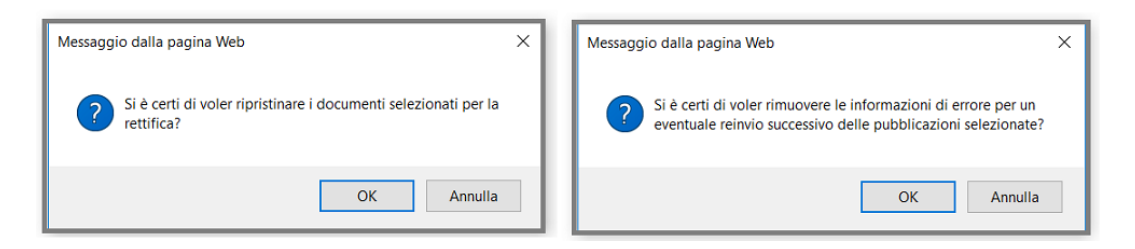

Nb : in caso di modifica , prima di procedere al reinvio premere il bottone 'Aggiorna'.

# **8. La Storicizzazione**

Il modulo di Storicizzazione rappresenta un versatile strumento di backup delle informazioni presenti in archivio. Consente infatti di copiare e salvare pubblicazioni e documenti allegati su supporti e/o ambienti diversi da quelli gestiti dall'applicazione (altre partizioni del server, pc personali, DVD…).

#### **Prerequisiti consigliati**

- Aver configurato un ruolo con permessi operativi sulle tipologie documentali che si intende avviare a storicizzazione. Tale ruolo dovrà essere assegnato ad utenti/gruppi incaricati di effettuare le operazioni.
- Aver configurato uno o più filtri di ricerca dedicati alle operazioni di storicizzazione.
- Aver avviato il servizio collegato al modulo di storicizzazione "*KnosBackupService"*, rintracciabile nella voce "Servizi e moduli aggiuntivi". Per un pieno utilizzo il servizio deve essere nello stato "running" oppure "Accepting Request"

#### **Note operative**

Il modulo di Storicizzazione si raggiunge dal menù "Servizi e moduli aggiuntivi":

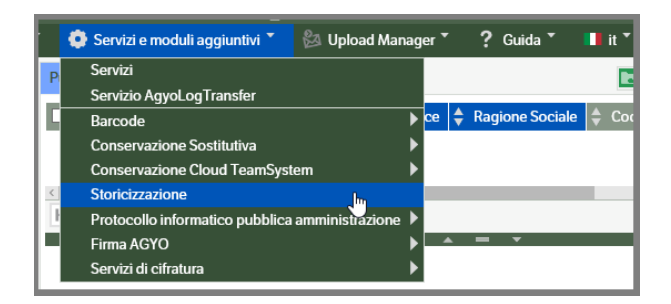

Il primo tab ("Elenco storicizzazioni") riporta l'elenco delle operazioni di storicizzazione compiute.

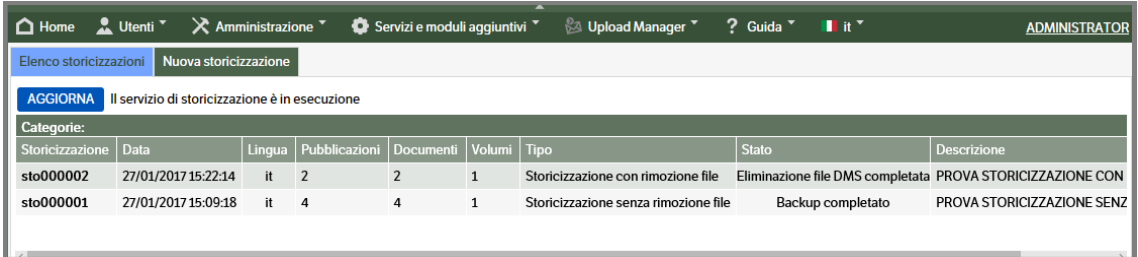

Sono possibili due tipi di storicizzazione:

1) **Storicizzazione con rimozione file**: i file presenti nel documentale vengono rimossi. Le pubblicazioni corrispondenti, nel tab documenti, mostrano i file ingrigiti, come nell'esempio:

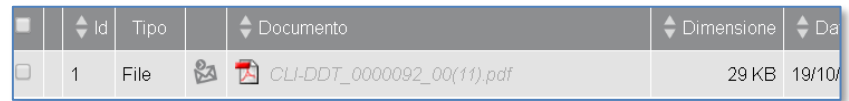

È il tipo di storicizzazione consigliata qualora si voglia diminuire la mole di documenti presenti nel documentale (rimangono solo le pubblicazioni) e migliorare le performance in ricerca.

2) **Storicizzazione senza rimozione file**: i file non vengono rimossi. È il tipo di storicizzazione consigliata quando si desidera avere un backup dei file di interesse da utilizzare e consultare extra documentale, oppure quando si desidera un backup senza togliere agli utenti la possibilità di fare ricerche sull'intero patrimonio documentale.

Cliccando sulla singola storicizzazione, nella parte inferiore dello schermo appaiono i dettagli.

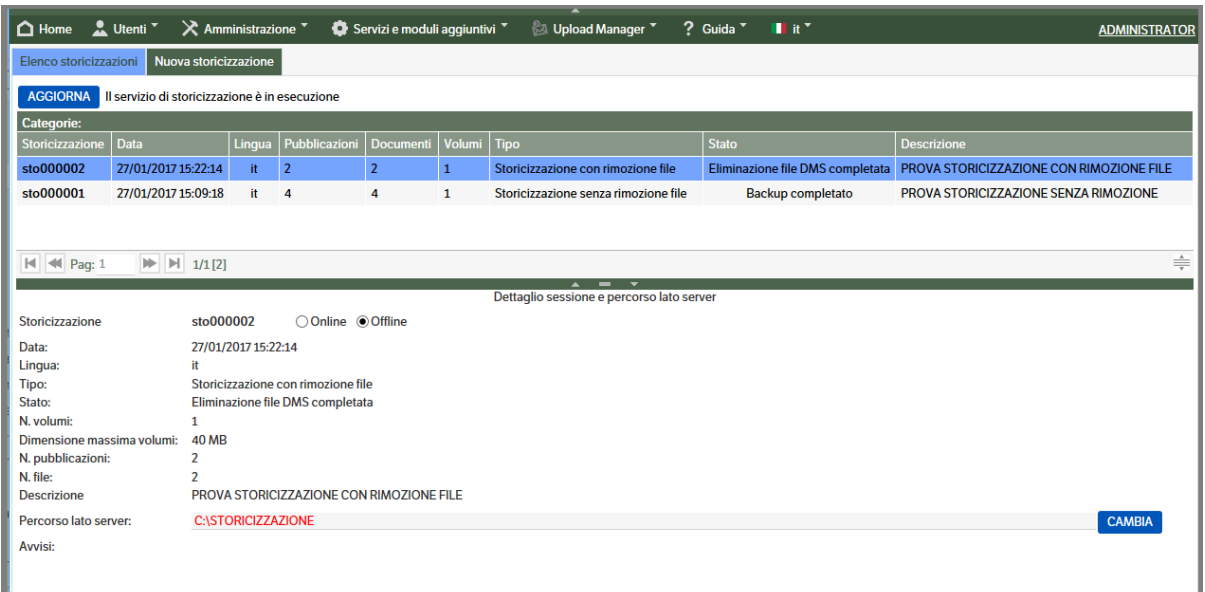

Cliccando sul tasto destro in corrispondenza della singola storicizzazione si visualizzano le operazioni disponibili:

- Verifica lo stato del servizio
- Aggiorna
- Ripristina i file storicizzati
- Elimina i file storicizzati
- Elimina storicizzazione

#### **Come creare una nuova storicizzazione**

È necessario preliminarmente creare sul server o su altro pc raggiungibile in rete, una cartella in cui saranno depositate le pubblicazioni e i file sottoposti a storicizzazione (si consiglia di annotarsi il percorso).

Il tab "**Nuova storicizzazione**" consente di avviare la storicizzazione delle pubblicazioni.

Compilare i campi nella parte di destra:

**Percorso di backup (visto dal server):** copiare qui il percorso da utilizzare per depositare le pubblicazioni/file sottoposti a storicizzazione

**Dimensione massima dei volumi di storicizzazione**: se si intende masterizzare su DVD le pubblicazioni/file sottoposti a storicizzazione, si consiglia di indicare qui la capienza dei DVD che verranno utilizzati (in MBytes) Es. 4000MBytes

**Tipo di storicizzazione**: scegliere con o senza eliminazione file

**Descrizione:** campo a digitazione libera. La descrizione aiuterà a individuare meglio il contenuto della storicizzazione (Es. "pubblicazioni dell'anno 2016")

Selezionare le pubblicazioni di interesse utilizzando il filtro a sinistra dello schermo.

Il sistema restituisce nella parte di destra dello schermo l'elenco delle pubblicazioni filtrate:

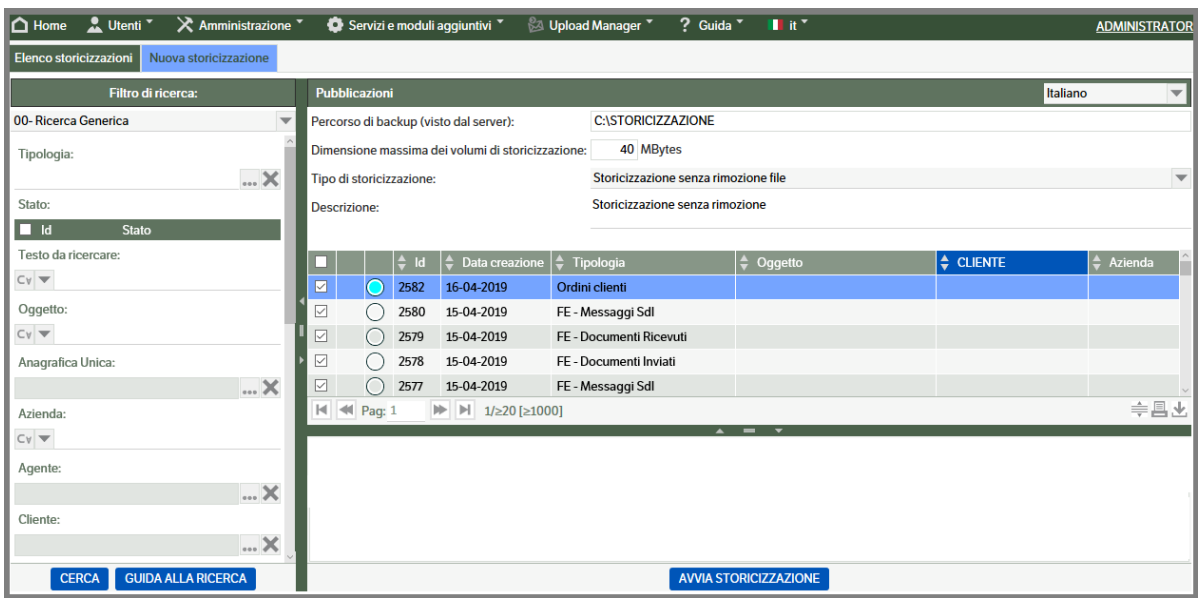

Cliccare su "Avvia storicizzazione". Il sistema torna al primo tab, dove è possibile seguire lo stato di avanzamento della nuova storicizzazione

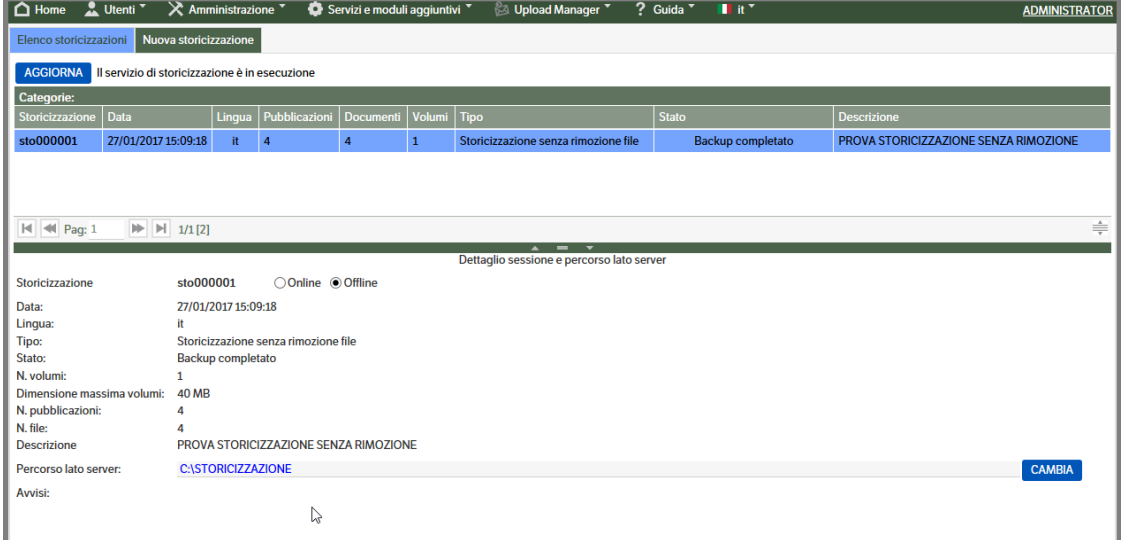

Cliccando sul tasto "aggiorna" il sistema restituisce la situazione in tempo reale, aggiornando progressivamente lo Stato, visibile nell'apposita colonna.

Nel tipo "Storicizzazione senza rimozione file" lo stato definitivo è "Backup completato"

Nel tipo "Storicizzazione con rimozione file" è possibile agire sullo stato per l'eventuale ripristino dei file storicizzati (vedi paragrafo successivo).

Tutte le storicizzazioni completate risultano nella modalità "offline"

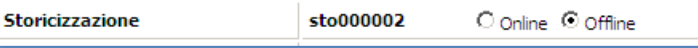

In caso di storicizzazione con rimozione file, quando si consulta il documento (che risulta ingrigito) appare la seguente segnalazione:

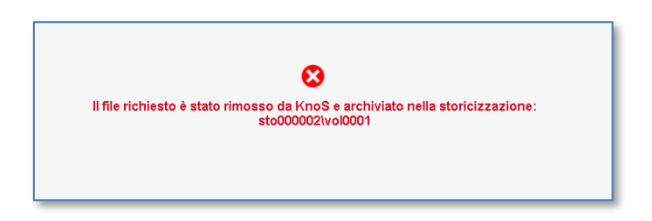

Se viene messa in stato "Online" la relativa storicizzazione e si rende leggibile il percorso (o il dispositivo) contenente la storicizzazione stessa, il documento sarà nuovamente visibile.

### **Per ripristinare i file**:

- 1) Selezionare la storicizzazione di interesse e scegliere la modalità "on line"
- 2) Cliccando il tasto destro sulla storicizzazione scegliere "Ripristina i file storicizzati"
- Al termine dell'operazione i file non saranno più ingrigiti e normalmente visualizzabili.

# **9. Il Protocollo Informatico**

Il modulo di Protocollo Informatico, riservato alle Pubbliche Amministrazioni, comprende tutte le funzionalità per gestire a norma e organizzare la documentazione ricevuta e prodotta dalle amministrazioni.

L'attività di protocollazione è quella fase del processo amministrativo che certifica provenienza e data di acquisizione del documento identificandolo in maniera univoca per mezzo dell'apposizione di informazioni numeriche e temporali. Costituisce pertanto un passo obbligato per tutti i flussi documentali che intercorrono tra le Amministrazioni ed all'interno di esse.

Sono tenuti a realizzare la gestione del protocollo con sistemi informativi automatizzati le pubbliche amministrazioni ai sensi **del [Decreto Legislativo 30 marzo 2001, n. 165](http://www.parlamento.it/parlam/leggi/deleghe/01165dl.htm) art.1 comma 2** dove: " Per amministrazioni pubbliche si intendono tutte le amministrazioni dello Stato, ivi compresi gli istituti e scuole di ogni ordine e grado e le istituzioni educative, le aziende ed amministrazioni dello Stato ad ordinamento autonomo, le regioni, le province, i comuni, le comunità montane, e loro consorzi ed associazioni, le istituzioni universitarie, gli istituti autonomi case popolari, le camere di commercio, industria, artigianato e agricoltura e loro associazioni, tutti gli enti pubblici non economici nazionali, regionali e locali, le amministrazioni, le aziende e gli enti del Servizio sanitario nazionale''.

La disciplina attualmente in vigore è regolamentata da un impianto normativo che ha avuto di seguito la sua evoluzione:

**Il DECRETO DEL PRESIDENTE DELLA REPUBBLICA del 28 dicembre 2000, n.445** – Disposizioni legislative in materia di documentazione amministrativa. (Testo A). (Pubblicato in Gazzetta Ufficiale n.42 del 20 Febbraio 2001 – supplemento ordinario n.30) ha introdotto significativi cambiamenti nel sistema di gestione informatica dei documenti all'interno delle Pubbliche Amministrazioni.

Con il **Decreto del 14/10/2003**: vengono approvate le Linee guida per l'adozione del protocollo informatico e per il trattamento informatico dei procedimenti amministrativi.

Nel 2004, la **deliberazione CNIPA n. 11** ha stabilito le regole tecniche per la riproduzione e conservazione dei documenti su supporto ottico idoneo a garantire la conformità dei documenti agli originali.

Nel 2005 è stato emanato **il D.Lgs. 7 marzo n. 82** (Codice dell'amministrazione digitale - CAD), modificato ed integrato dal **D.Lgs. n. 235 del 30 dicembre 2010**, con cui si è data organicità in materia di regolamentazione, attraverso l'uso delle tecnologie dell'informazione e delle comunicazioni, dei rapporti tra Pubbliche Amministrazioni, cittadini e imprese.

Nel 2013 sono stati emanati due Decreti entrambi del Presidente del Consiglio dei Ministri ed entrambi del 3 dicembre; tali Decreti dettano le regole tecniche:

- per il protocollo informatico, da adottarsi entro l'11 ottobre 2015;
- in materia di conservazione, sostituendo la deliberazione CNIPA n. 11/2004.

Nel 2014, con l'emanazione del **D.P.C.M. del 13 novembre pubblicato in Gazzetta Ufficiale n. 8 del 12 gennaio 2015**., si è concluso l'iter di regolamentazione del processo per la digitalizzazione dei documenti all'interno delle Pubbliche Amministrazioni.

Le nuove linee guida AGID, emanate a Settembre del 2020 e revisionate a Giugno del 2021, costituiscono la nuova versione aggiornata delle regole tecniche in materia di formazione, protocollazione, gestione e conservazione del documento, già precedentemente regolate nei DPCM del 2013 e 2014.

### **Il procedimento di protocollazione**

Dopo aver eseguito le operazioni di configurazione, creazione catalogo, configurazione del servizio e mappatura, descritte nel Manuale Amministratore (cap. 10), sarà possibile procedere all'utilizzo del Protocollo Informatico. Si ricorda che **gli utenti dovranno essere in possesso dei permessi di sicurezza**.

#### **Generazione di un Protocollo in Ingresso**

Posizionarsi nella cartella di catalogo "Protocollo Ingresso". Con "Tasto destro →Nuova pubblicazione" creare la nuova pubblicazione con Tipologia "PI –Protocollo Ingresso".

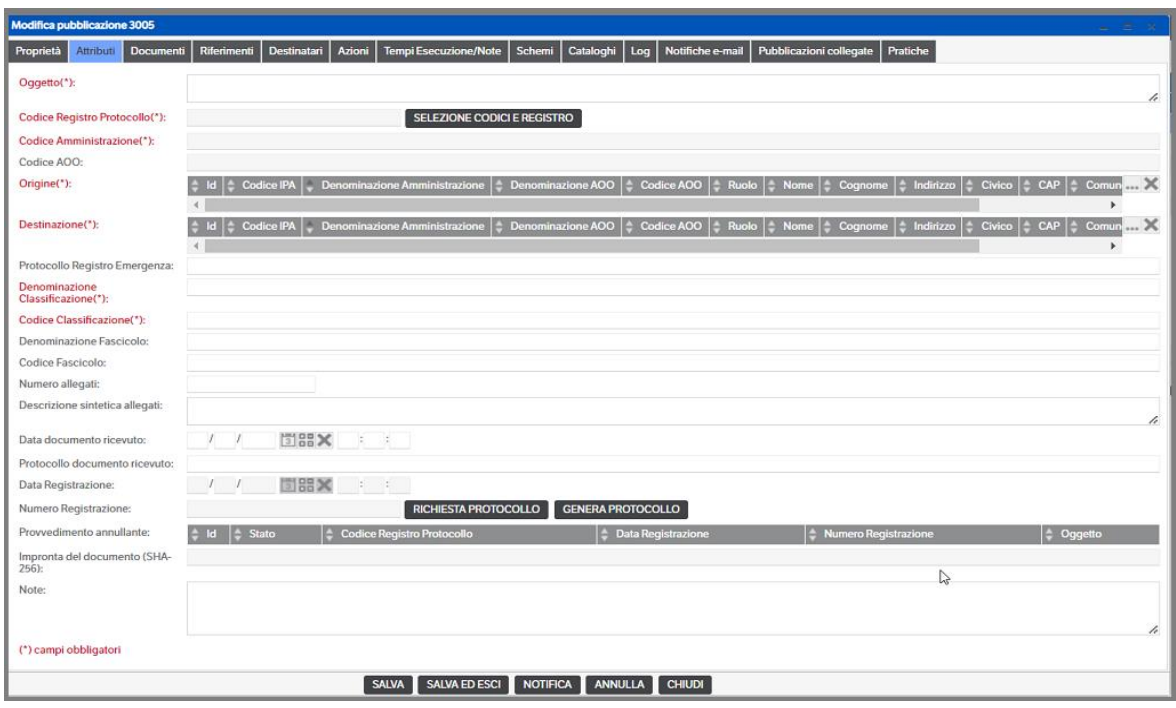

Compilare tutti gli attributi obbligatori:

**Oggetto:** inserire l'oggetto relativo al documento che si intende protocollare

**Codice Registro Protocollo:** premere il pulsante **"Selezione codici e registro"** per selezionare il codice registro sul quale protocollare. In automatico saranno compilati anche i campi **Codice Amministrazione** e **Codice AOO** in base alla scelta effettuata

**Origine:** Selezionare dalla Rubrica Protocollo Informatico il mittente (nel caso non sia ancora presente, è possibile caricarlo durante la fase di ricerca); per approfondimenti consultare il paragrafo "Gestione della Rubrica del Protocollo Informatico"

**Destinazione:** Selezionare dalla Rubrica Protocollo Informatico uno o più destinatari (nel caso non sia ancora presente, è possibile caricarlo durante la fase di ricerca); per approfondimenti consultare il paragrafo "Gestione della Rubrica del Protocollo Informatico"

**Denominazione classificazione:** indicare la denominazione della classe a cui fa riferimento il documento

**Codice classificazione:** indicare il codice della classe relativo alla denominazione

Descrizione dei campi non obbligatori:

**Protocollo Registro Emergenza:** occorre indicare il numero di protocollo con il quale il documento è stato registrato sul protocollo di emergenza

**Denominazione fascicolo:** indicare la denominazione del fascicolo di riferimento

**Classificazione fascicolo:** indicare il codice del fascicolo di riferimento

**Numero allegati:** indicare il numero di allegati al documento primario

**Descrizione sintetica allegati:** breve descrizione del contenuto degli allegati

**Data documento ricevuto:** indicare la data del documento ricevuto

**Protocollo documento ricevuto:** indicare, se presente, il protocollo del documento ricevuto

**Data registrazione:** è compilata in automatico al momento della protocollazione

**Numero registrazione:** in base ai permessi, è possibile fare le seguenti operazioni:

- Se *NON* è il Responsabile del Protocollo che sta compiendo la registrazione premere il pulsante **"Richiesta Protocollo"** per inviare una notifica al responsabile per invitarlo a generare il Protocollo;
- Se invece è il Responsabile del Protocollo che sta compiendo la registrazione premere il pulsante **"Genera Protocollo"** per generare in automatico il numero di Protocollo.

**Provvedimento Annullante:** Questo campo viene compilato in automatico quando esiste una Procedura Annullante riferita a questo Protocollo

**Impronta del documento (SHA-256):** riporta in automatico l'impronta del documento primario protocollato

**Note:** campo di testo libero per la compilazione di eventuali note da aggiungere alla protocollazione

# **ATTENZIONE!** *Prima di generare il Protocollo occorre allegare il Documento Primario, i file segnatura.xml e gli eventuali allegati*

#### **Come allegare un documento**

La pubblicazione di un documento da protocollare può avvenire attraverso il *DMS Client,* attraverso *l' Upload Manager*, dal *Tab Documenti* all'interno della pubblicazione con le funzioni *'Nuovo file'* e *'Trascina qui'* (presente anche in anteprima della pubblicazione).

Per la produzione dei files di risposta al file segnatura.XML richiesti dal sistema di Protocollo Informatico è indispensabile impostare *SEMPRE* **il Tipo di documento** quindi, al momento della pubblicazione dei documenti, si deve andare in *'modifica proprietà'* del documento stesso e impostare il **"Tipo file"** come:

- **Documento primario**: per il documento primario da protocollare;
- **Allegato**: per i documenti allegati al documento primario;
- **Segnatura**: per i file *segnatura.xml* allegati alle e-mail provenienti da uffici della P.A.

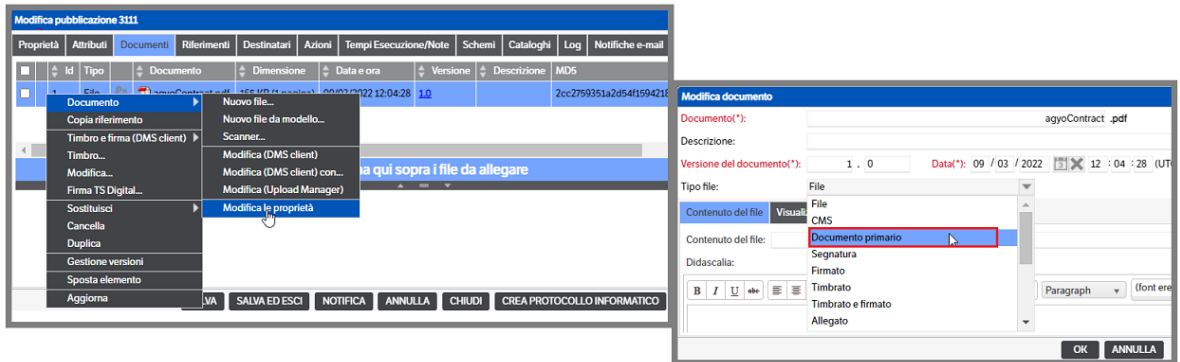

#### **Generazione del Numero di Protocollo**

Dopo aver compilato, almeno, i campi obbligatori, allegato i documenti da protocollare e premuto il tasto **"Genera Protocollo"** sarà richiesto di generare il file 'Segnatura.xml' (di tipo SegnaturadiProtocollo). Premere il bottone 'Avvia' per eseguire l'operazione. Premendo il bottone 'Chiudi' il sistema genera in automatico, oltre al file, il numero di protocollo e chiude la pubblicazione.

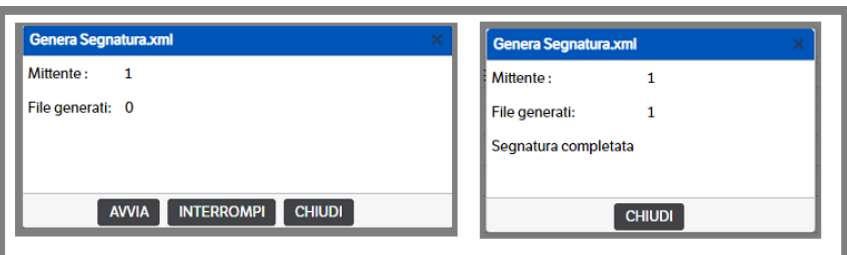

**NB :** Il file generato è obbligatorio e dovrà essere sigillato elettronicamente con il sigillo dell'azienda (v. capitolo 10 del Manuale amministratore – Configurazione servizio KnosProtocolloInformatico).

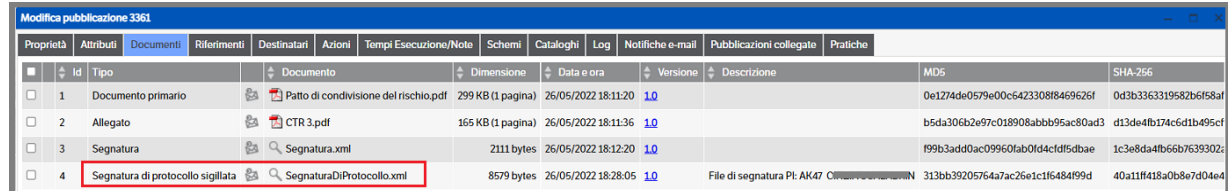

Riaprendo la pubblicazione appena creata si avrà la seguente visualizzazione:

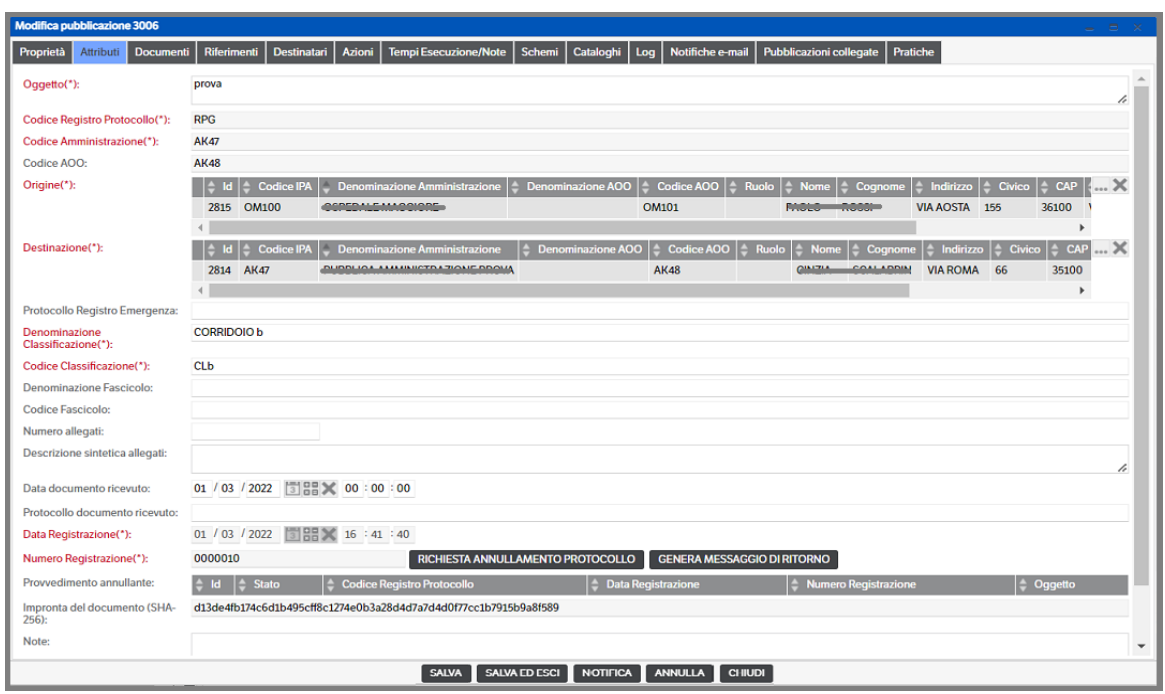

Questa schermata differisce dalla precedente, oltre che per i campi compilati e non più modificabili, per i tasti a fianco del numero di registrazione **"Richiesta annullamento Protocollo"** e **"Genera messaggio di ritorno"**. Il primo pulsante sarà esaminato successivamente quando prenderemo in esame la parte di **"Provvedimento annullante"**.

Il pulsante **"Genera messaggio di ritorno",** invece, creerà la notifica XML da inviare al mittente (solo nel caso sia una Pubblica Amministrazione) per confermare o rifiutare il documento.

**Attenzione:** è necessario aver caricato il file segnatura.xml ricevuto via mail dalla Pubblica Amministrazione insieme al documento trasmesso.

La schermata che si aprirà è la seguente:

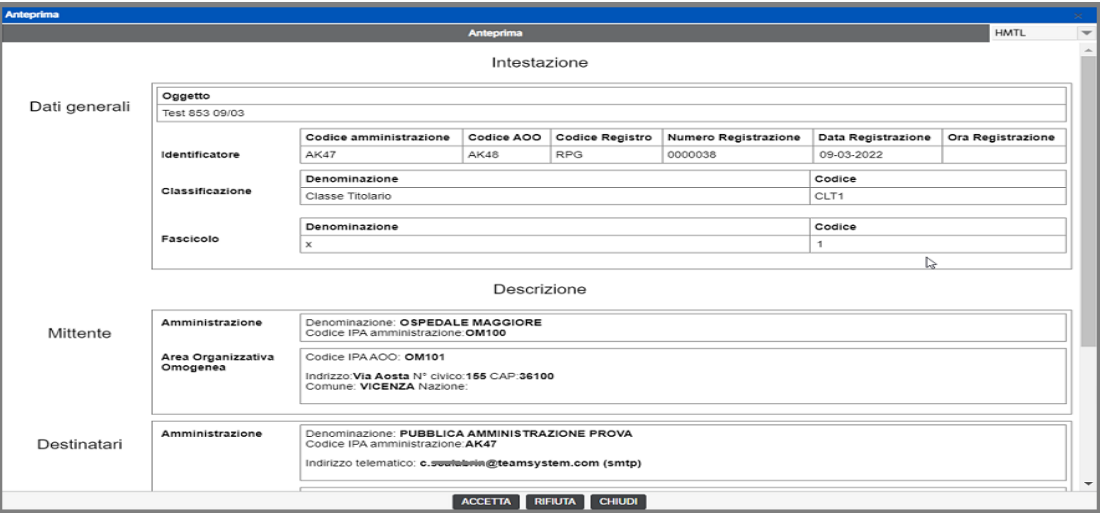

In questa finestra è possibile vedere in formato leggibile il file XML e quindi consultarlo e decidere se generare la risposta di accettazione o rifiuto.

Premendo il tasto *"Accetta"* sarà generato il file *"Conferma.xml"* che sarà allegato alla pubblicazione.

Premendo il tasto *"Rifiuta"* si aprirà una finestra di dialogo per inserire la motivazione del rifiuto (vedi immagine successiva) ed in seguito sarà generato il file *"Eccezione.xml"*, che verrà allegato alla pubblicazione.

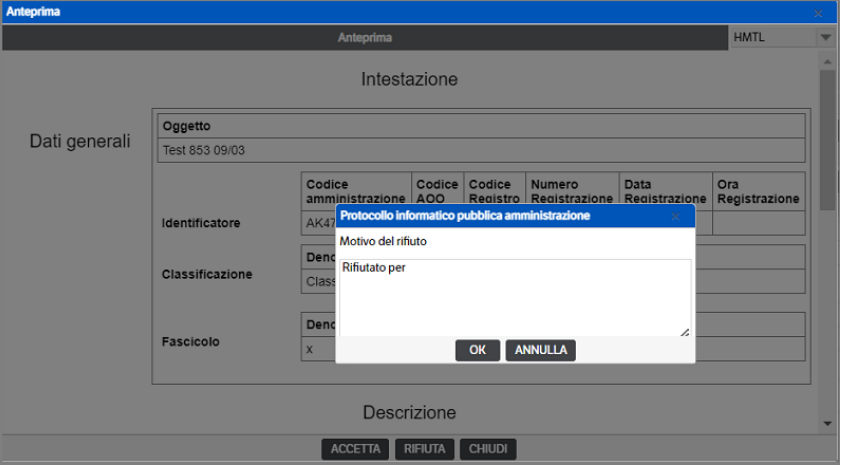

A questo punto sarà sufficiente , a seconda della risposta da dare, allegare uno dei files generati all'email di ritorno al mittente.

#### **Generazione di un Protocollo in Uscita**

Posizionarsi nella cartella di catalogo "Uscita".

Con "Tasto destro →Nuova pubblicazione" creare la nuova pubblicazione con Tipologia "PI –Protocollo Uscita".

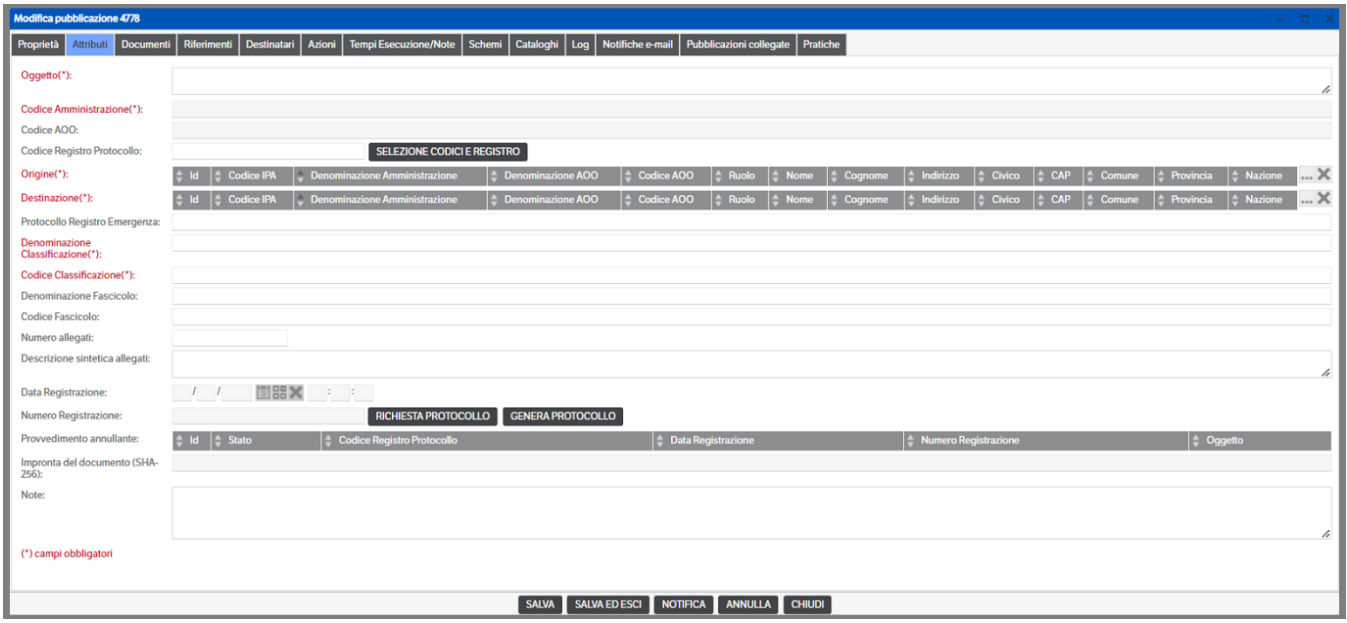

Compilare tutti gli attributi obbligatori:

**Oggetto:** inserire l'oggetto relativo al documento che si intende protocollare

**Codice Registro Protocollo:** premere il pulsante **"Selezione codici e registro"** per selezionare il codice registro sul quale protocollare. In automatico saranno compilati anche i campi **Codice Amministrazione** e **Codice AOO** in base alla scelta effettuata

**Origine:** Selezionare dalla Rubrica Protocollo Informatico il mittente; per approfondimenti consultare il paragrafo "Gestione della Rubrica del Protocollo Informatico"

**Destinazione:** Selezionare dalla Rubrica Protocollo Informatico uno o più destinatari; per approfondimenti consultare il paragrafo "Gestione della Rubrica del Protocollo Informatico"

**Denominazione classificazione:** indicare la denominazione della classe a cui fa riferimento il documento (v. titolario)

**Codice classificazione:** indicare il codice della classe relativo alla denominazione (v. titolario)

Descrizione dei campi non obbligatori:

**Protocollo Registro Emergenza:** occorre indicare il numero di protocollo con il quale il documento è stato registrato sul protocollo di emergenza

**Denominazione fascicolo:** indicare la denominazione del fascicolo di riferimento

**Classificazione fascicolo:** indicare il codice del fascicolo di riferimento

**Numero allegati:** indicare il numero di allegati al documento primario

**Descrizione sintetica allegati:** breve descrizione del contenuto degli allegati

**Data registrazione:** è compilata in automatico al momento della protocollazione

**Numero registrazione:** in base ai permessi, è possibile fare le seguenti operazioni:

- Se *NON* è il Responsabile del Protocollo che sta compiendo la registrazione premere il pulsante **"Richiesta Protocollo"** per inviare una notifica al responsabile per invitarlo a generare il Protocollo;
- Se invece è il Responsabile del Protocollo che sta compiendo la registrazione premere il pulsante **"Genera Protocollo"** per generare in automatico il numero di Protocollo.

**Provvedimento Annullante:** Questo campo viene compilato in automatico quando esiste una Procedura Annullante riferita a questo Protocollo

**Impronta del documento (SHA-256):** riporta in automatico l'impronta del documento primario protocollato

**Note:** campo di testo libero per la compilazione di eventuali note da aggiungere alla protocollazione

**ATTENZIONE!** *Prima di generare il Protocollo occorre allegare il Documento Primario e gli eventuali allegati*

#### **Come allegare un documento**

La pubblicazione di un documento da protocollare può avvenire attraverso il *DMS Client,* attraverso *l' Upload Manager*, dal *Tab Documenti* all'interno della pubblicazione con le funzioni *'Nuovo file'* e *'Trascina qui'* (presente anche in anteprima della pubblicazione).

Per la produzione dei files di risposta al file segnatura.XML richiesti dal sistema di Protocollo Informatico è indispensabile impostare *SEMPRE* il Tipo di documento quindi, al momento della pubblicazione dei documenti, si deve andare in *'modifica proprietà'* del documento stesso e impostare il **"Tipo file"** come:

- **Documento primario**: per il documento primario da protocollare;
- **Allegato**: per i documenti allegati al documento primario;

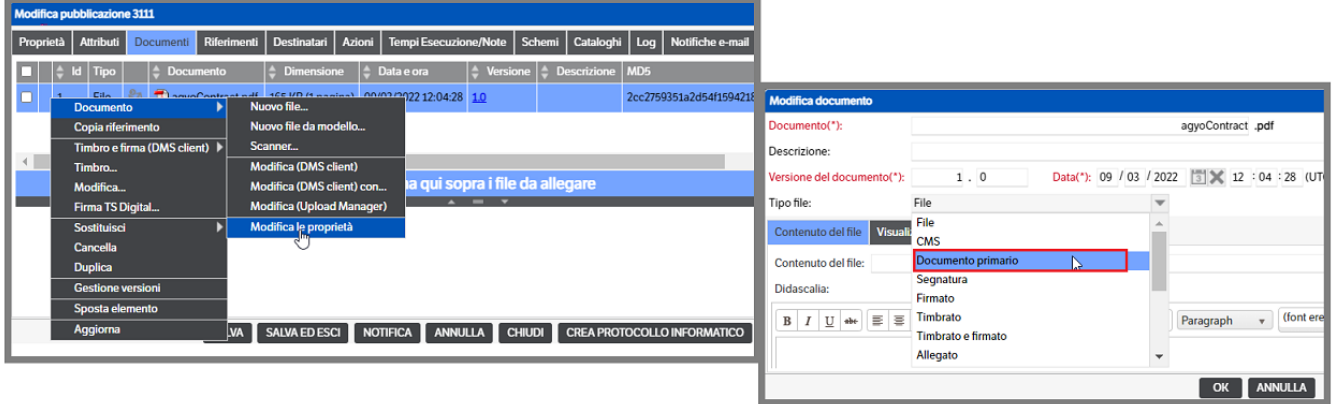

#### **Generazione del Numero di Protocollo**

Dopo aver compilato almeno i campi obbligatori, caricato i documenti da protocollare e premuto il tasto **"Genera Protocollo"**, sarà richiesto di generare **il file 'Segnatura.xml' (di tipo SegnaturadiProtocollo)**. Nel caso in cui vi siano più Destinatari saranno elencati nel medesimo file.

Premere il bottone 'Avvia' per eseguire l'operazione. Premendo il bottone 'Chiudi' il sistema genera in automatico, oltre al file, il numero di protocollo e chiude la pubblicazione.

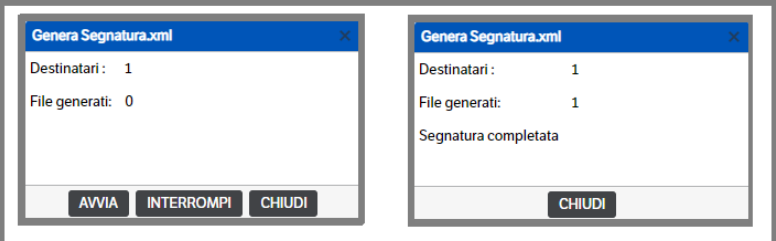

**NB :** Il file generato è obbligatorio e dovrà essere sigillato elettronicamente con il sigillo dell'azienda (v. capitolo 10 del Manuale amministratore – Configurazione servizio KnosProtocolloInformatico).

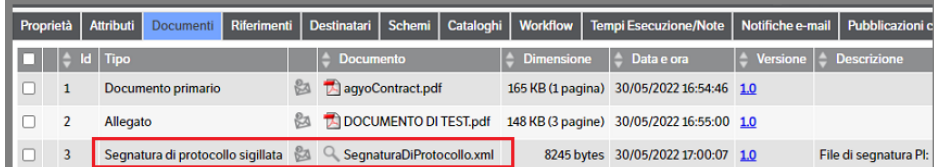

Riaprendo la pubblicazione appena creata si avrà la seguente visualizzazione:

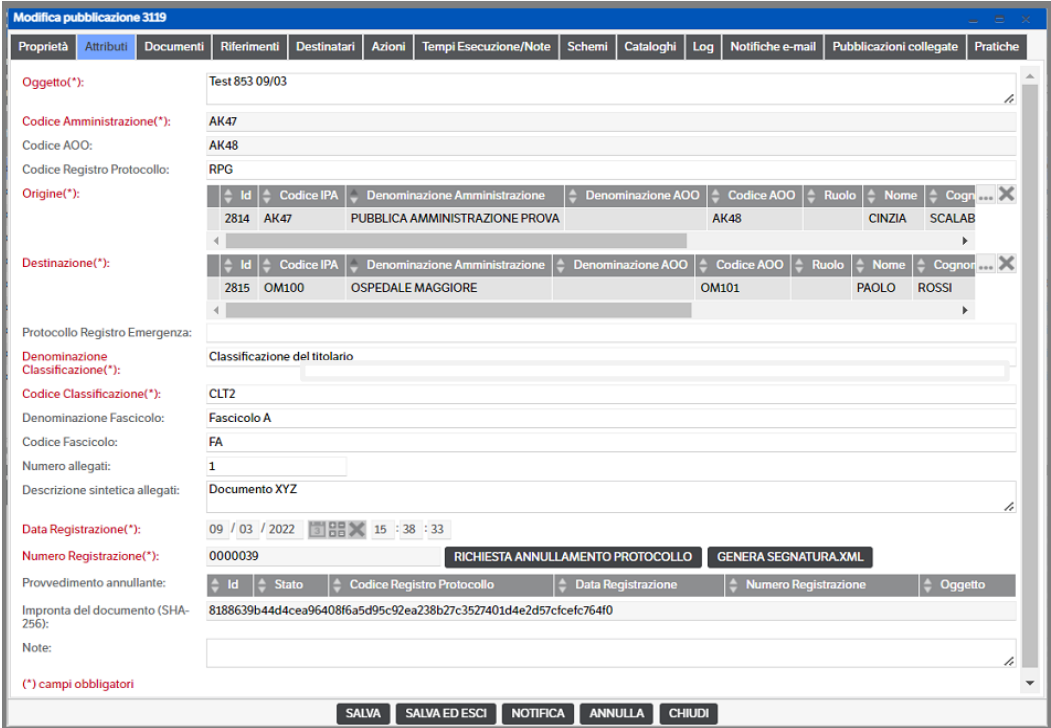

Questa schermata differisce dalla precedente oltre che per i campi compilati e non più modificabili per i tasti a fianco del numero di protocollo **"Richiesta annullamento Protocollo"** e "**Genera Segnatura.xml"**.

Il primo pulsante sarà esaminato successivamente quando prenderemo in esame la parte di **"Provvedimento annullante"**.

Il pulsante **"Genera Segnatura.xml",** invece, serve per eventuali rigenerazioni del file.

A questo punto sarà sufficiente allegare il file Segnature.xml sigillato alla e-mail di invio ai destinatari.

#### **Generazione di un Protocollo da una pubblicazione**

Ogni pubblicazione presente nel DMS ha la possibilità di generare una pubblicazione di tipo 'Protocollo' utilizzando il bottone **'Genera Protocollo'.** 

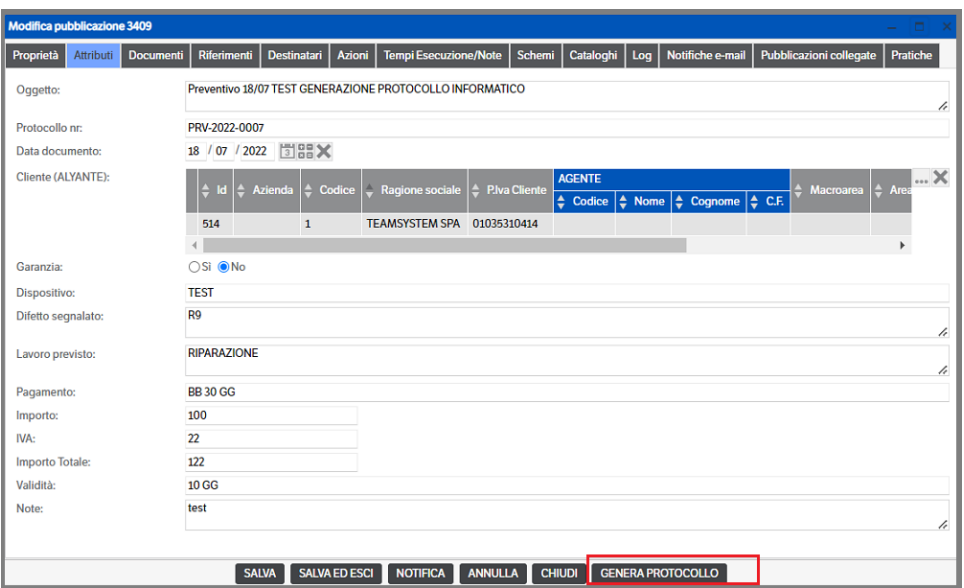

premendolo si aprirà la finestra della nuova pubblicazione, con la visualizzazione dei documenti contenuti nella pubblicazione di origine, nella quale si dovranno indicare le informazioni relative al Protocollo Informatico:

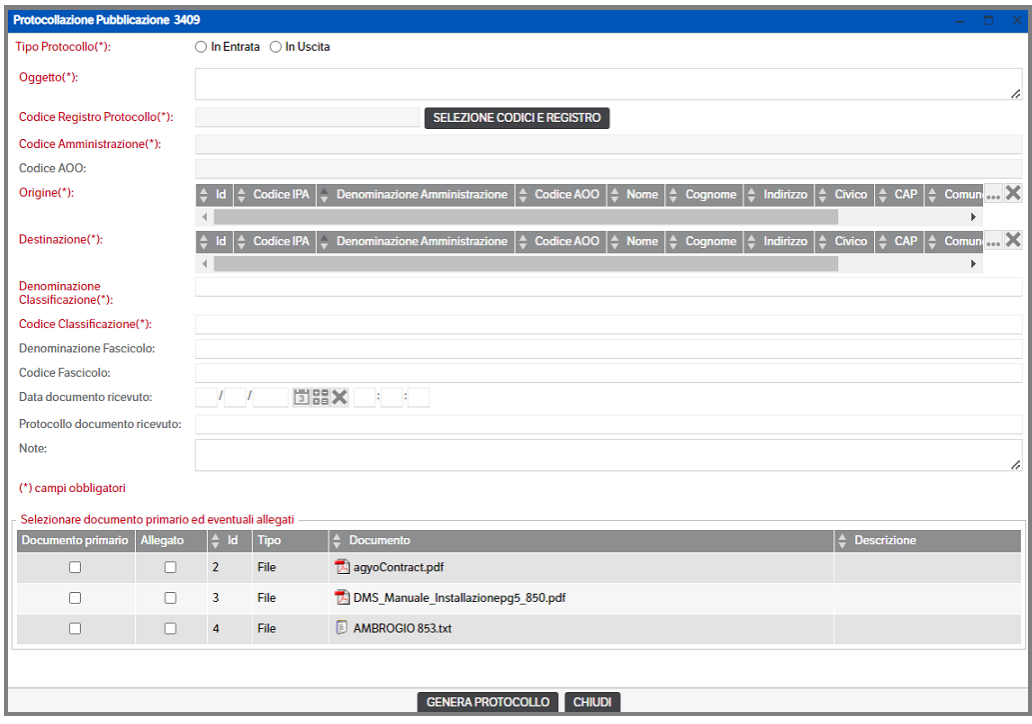

Molti degli attributi obbligatori risulteranno compilati automaticamente: verificare la correttezza dei dati e compilare quelli mancanti.

**Tipo Protocollo:** indicare se si tratta di un Protocollo in *Entrata* o in *Uscita*

**Oggetto:** viene compilato automaticamente, dopo aver eseguito la scelta del Tipo Protocollo, con i valori presenti nel medesimo campo della pubblicazione di origine

**Codice Registro Protocollo:** nel caso sia presente un unico Registro Giornaliero di protocollo, viene compilato automaticamente. In presenza di più registri è necessario premere il bottone *'Selezione Codici e Registro'* e indicare quello più opportuno.

**Codice Amministrazione**: viene aggiornato automaticamente alla scelta del 'Codice Registro Protocollo'

**Codice AOO:** anche in questo caso viene aggiornato automaticamente in base alla scelta del 'Codice Registro Protocollo'

**Origine - Destinazione**: vengono aggiornati in base al Tipo Protocollo. Se eseguita l'operazione di *Mappatura Rubrica Protocollo* (v. capitolo 10 *Il Protocollo Informatico* del Manuale Amministratore) eventuali anagrafiche Dms non presenti nella Rubrica Protocollo, saranno generate automaticamente.

**Denominazione classificazione:** indicare la denominazione della classe a cui fa riferimento il documento

**Codice classificazione:** indicare il codice della classe relativo alla denominazione

**Denominazione fascicolo:** indicare la denominazione del fascicolo di riferimento (facoltativo)

**Classificazione fascicolo:** indicare il codice del fascicolo di riferimento (facoltativo)

**Data documento ricevuto:** indicare la data del documento ricevuto se si sta generando un Protocollo in Ingresso. Se si tratta di un Protocollo in Uscita lasciare il campo vuoto

**Protocollo documento ricevuto:** indicare, se presente, il protocollo del documento ricevuto se si sta generando un Protocollo in Ingresso. Se si tratta di un Protocollo in Uscita lasciare il campo vuoto

**Note:** campo facoltativo.

È necessario, dopo aver completato le informazioni della pubblicazione, selezionare il Documento primario e gli eventuali allegati mettendo l'apposito flag:

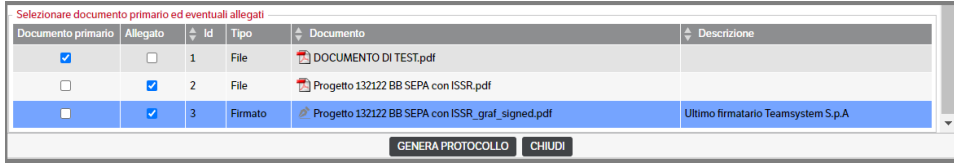

Premendo il bottone **Genera Protocollo** sarà richiesto di generare il file 'Segnatura.xml' (di tipo SegnaturadiProtocollo). Premere il bottone 'Avvia' per eseguire l'operazione. Premendo il bottone 'Chiudi' il sistema genera in automatico, oltre al file, il numero di protocollo e chiude la pubblicazione che sarà visibile nella cartella di riferimento (in Ingresso o in Uscita in base al Tipo Protocollo scelto inizialmente).

# **NB : Questo tipo di generazione NON prevede il passaggio di 'Richiesta Protocollo' e genera la pubblicazione direttamente nello stato 'Protocollato'.**

#### **Generazione di un Provvedimento Annullante**

Il Responsabile del Protocollo (o un suo delegato) di norma dovrebbe essere l'unico a poter effettuare un provvedimento annullante.

Il procedimento prevede che da un Protocollo in Ingresso o in Uscita si possa far richiesta di annullamento del protocollo stesso attraverso il tasto **"Richiesta annullamento protocollo"** che si trova nella pubblicazione a fianco del Numero Registrazione.

Premendo il tasto **"Richiesta annullamento protocollo"** si aprirà una finestra di dialogo che richiede il motivo

della richiesta di annullamento. A questo punto sarà creata la pubblicazione riguardante il Provvedimento Annullante come da immagini che seguono :

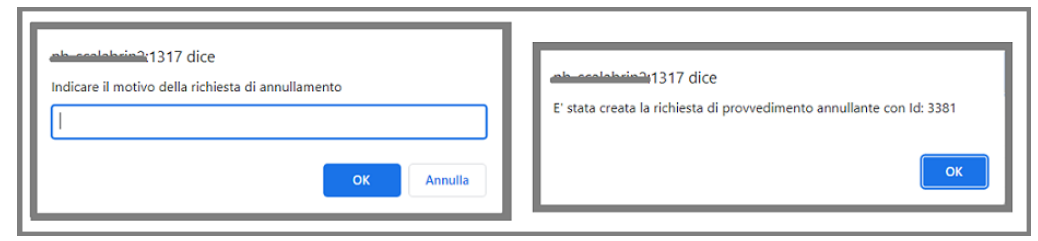

La nuova pubblicazione sarà visibile nel catalogo relativo al Protocollo Informatico, cartella "Provvedimento annullante", nello stato "Richiesta provvedimento annullante":

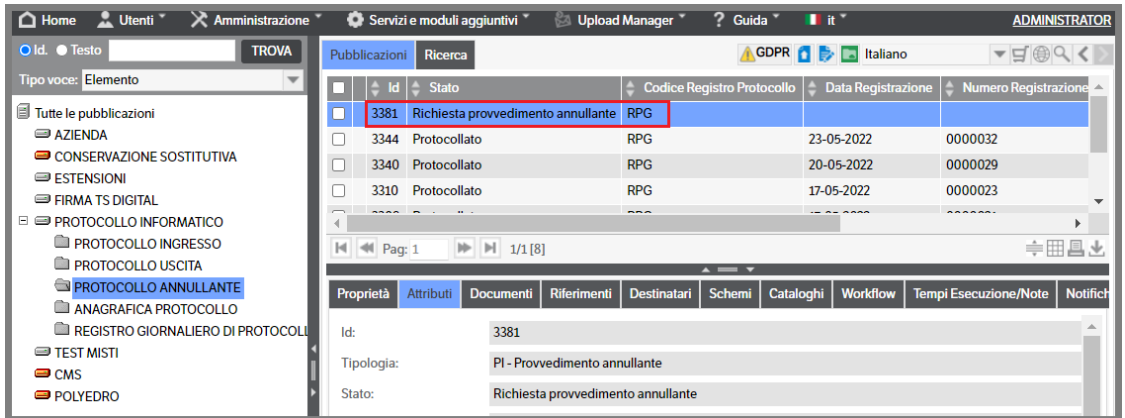

Aprendo la pubblicazione in modifica la videata sarà come la seguente:

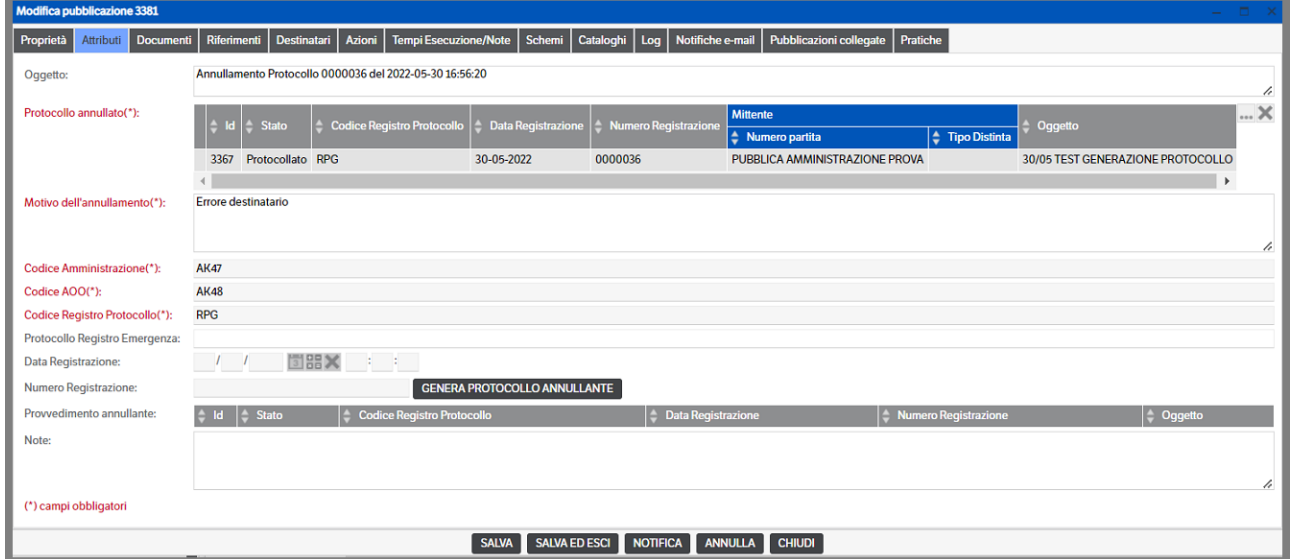

La maggior parte dei campi saranno già stati precompilati con le informazioni relative al protocollo per il quale è richiesto l'annullamento; l'unica azione possibile sarà quella del Responsabile del Protocollo che dovrà generare, se lo ritiene opportuno, il Numero Registrazione del protocollo annullante premendo il tasto **"Genera protocollo annullante"**.

In questo modo sarà generato il nuovo Numero di Protocollo e, contestualmente, sarà richiesto di generare il file 'Segnatura.xml', di tipo 'segnatura di protocollo', da inviare ai destinatari come richiesto dalla procedura di Protocollo Informatico.

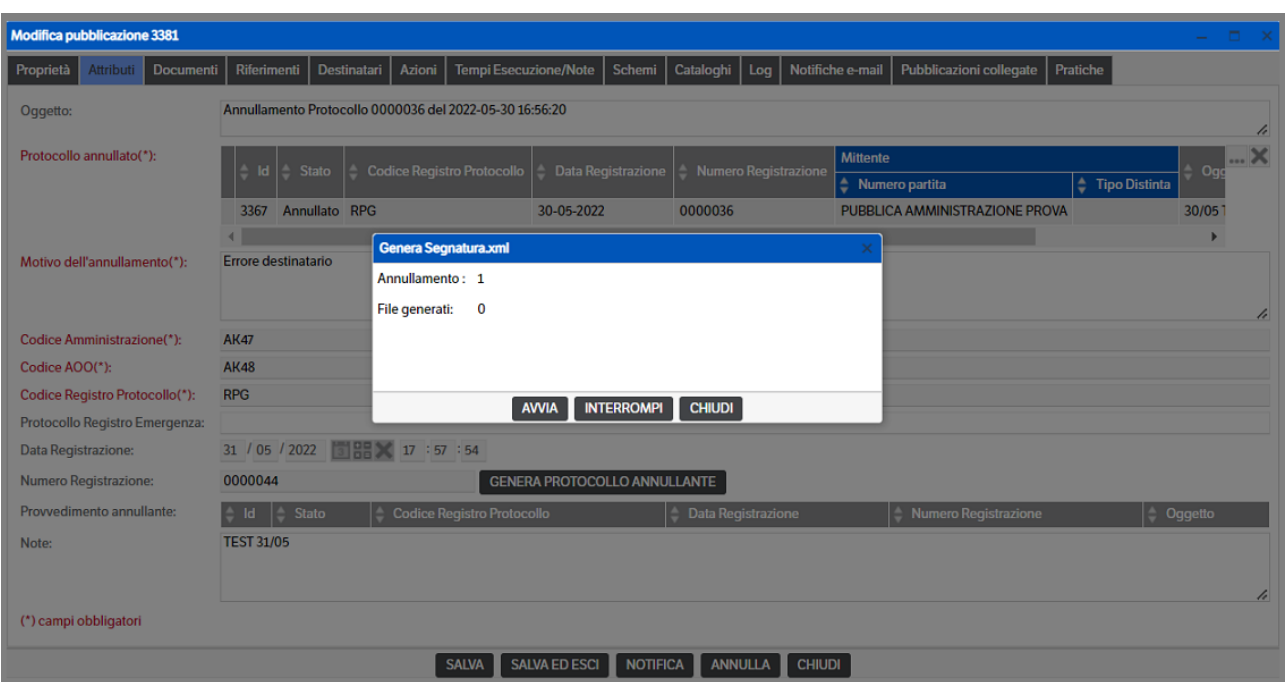

Aprendo nuovamente la pubblicazione, che sarà passata dallo stato "Richiesta provvedimento annullante" a "Protocollato", troveremo i bottoni **"Richiesta annullamento Provvedimento"** e **"Genera Annullamento.xml"**.

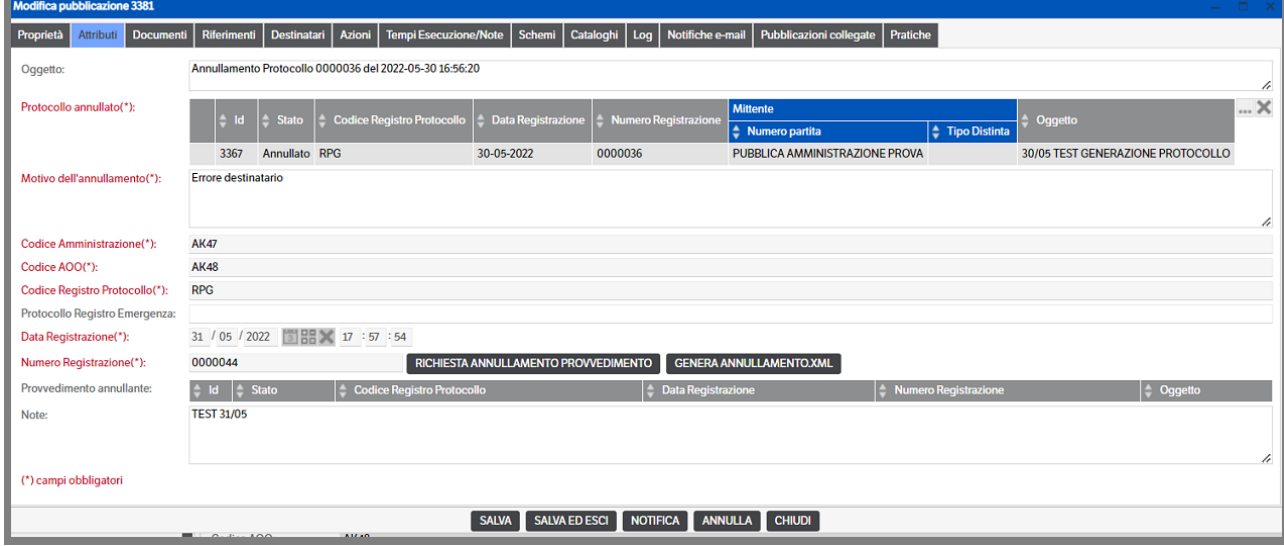

Il pulsante **"Richiesta annullamento Provvedimento"** potrà essere utilizzato per annullare, a sua volta, un provvedimento annullante (la procedura è la medesima vista nell'esempio) .

Il pulsante **"Genera Annullamento.xml"** invece potrebbe servire per ricreare, qualora fosse necessario, il file Annullamento.xml da inviare ai destinatari.

Spostandosi nel tab "Documenti" della pubblicazione, come da immagine che segue, si troverà il file "Annullamento.xml" generato:

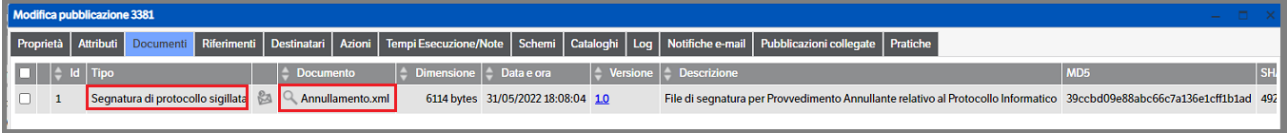

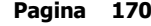

**NB :** Il file generato è obbligatorio e dovrà essere sigillato elettronicamente con il sigillo dell'azienda (v. capitolo 10 del Manuale amministratore – Configurazione servizio KnosProtocolloInformatico).

A questo punto sarà sufficiente allegare il file "Annullamento.xml" all'email di invio per avvisare i destinatari dell'avvenuto annullamento del Protocollo precedentemente inviato.

*Le pubblicazioni dalle quali si è generato il Provvedimento Annullante risulteranno nello stato 'Annullato' e riporteranno i dati del Provvedimento sia tra gli Attributi sia nel tab Pubblicazioni Collegate*

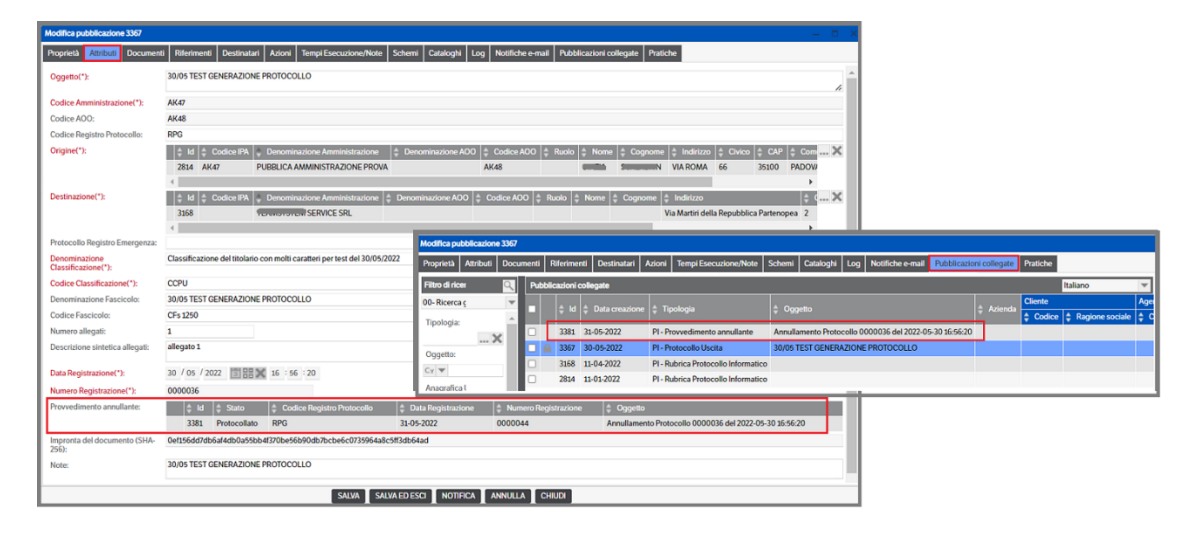

### **Creazione del Registro Giornaliero di Protocollo**

Entro le 24 ore successive alla data di creazione delle registrazioni di protocollo è necessario ed obbligatorio **generare e versare nel sistema di conservazione** il Registro Giornaliero di Protocollo.

La creazione del registro avviene, come già visto nel *Cap. 10 del Manuale Amministratore*, in maniera automatica tramite il servizio *KnosProtocolloInformatico*. Anche la procedura di conservazione del registro è gestita in maniera automatica così come indicato *nel Cap. 10 del Manuale Amministratore – paragrafo 'Configurazioni per la conservazione del Registro Giornaliero di Protocollo*.

È possibile, comunque, creare il registro in modo manuale sia utilizzando il bottone *Generazione manuale registri* presente nella configurazione del servizio KnosProtocolloInformatico, sia dal menu principale *Servizi e moduli aggiuntivi* → *Protocollo Informatico* → *Registro Giornaliero di Protocollo*.

È necessario ricordare che **la gestione manuale di creazione del Registro Giornaliero di Protocollo** implica che anche **la conservazione dello stesso dovrà essere gestita manualmente.**

Entrando nella voce "Registro Giornaliero di Protocollo" si avrà la seguente schermata:

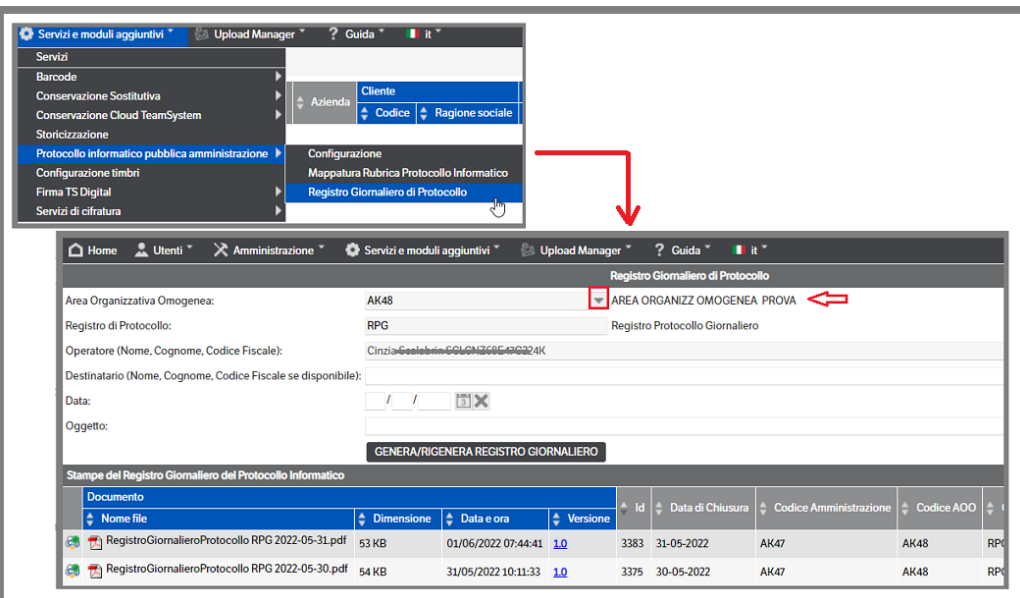

I campi necessari per generare il Registro Giornaliero di Protocollo sono i seguenti:

**Area Organizzativa Omogenea:** selezionare l'AOO per la quale si intende generare il Registro Giornaliero (viene proposta la prima)

**Registro di Protocollo:** viene proposto il codice del Registro di Protocollo legato all'AOO selezionata

**Operatore (Nome, Cognome, Codice Fiscale):** campo compilato automaticamente. Rileva i dati dell'utente che sta generando il Registro Giornaliero prendendoli dagli Utenti (Amministrazione > Utenti e Gruppi > Utente) nella sezione 'Dati di conservazione'.

**Destinatario (Nome, Cognome, Codice Fiscale se disponibile):** opzionale, indicare l'eventuale destinatario del Registro Giornaliero

**Data:** selezionare la data per la quale occorre generare il Registro Giornaliero

**Oggetto:** obbligatorio, indicare con un testo libero la descrizione della relativa pubblicazione che verrà generata

Dopo aver compilato tutti i campi premere il tasto **"Genera/rigenera Registro Giornaliero"** ed in automatico sarà creata la nuova pubblicazione con allegato il file PDF del relativo al Registro Giornaliero. Il documento è raggiungibile immediatamente dai link sottostanti di tutti i Registri giornalieri creati oppure dalla relativa pubblicazione dalla sezione del catalogo relativo al Protocollo Informatico nella cartella "Registro Giornaliero di Protocollo".

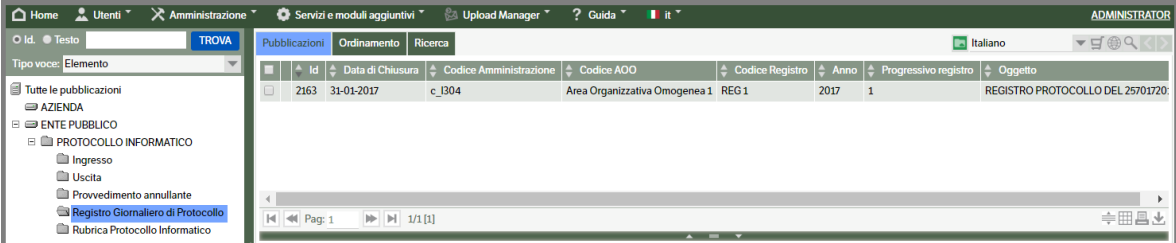

Un esempio del Registro Giornaliero di Protocollo generato è il seguente:

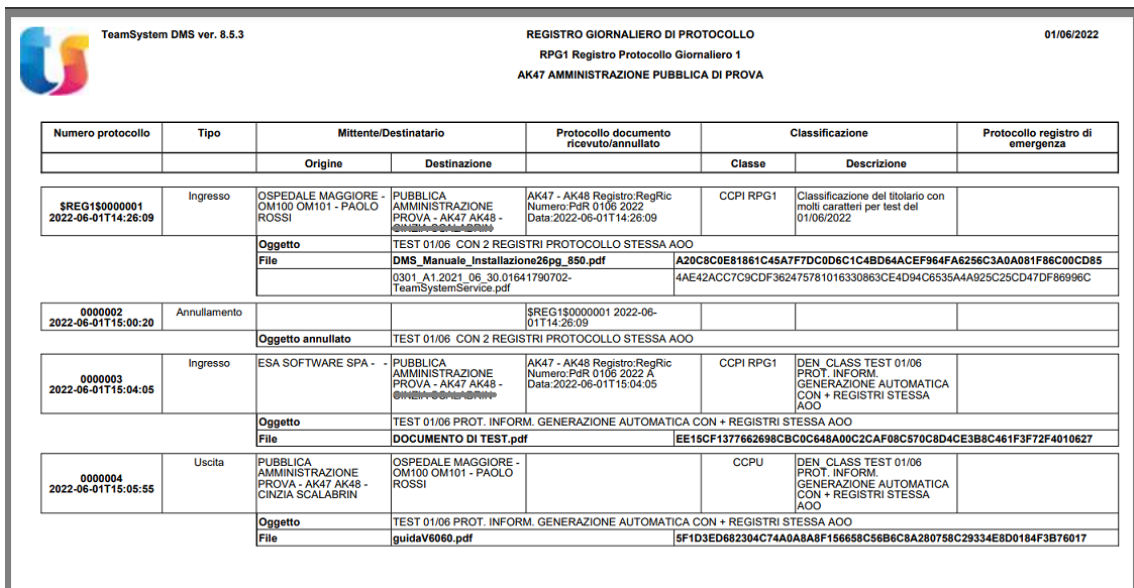

#### **Gestione della Rubrica del Protocollo Informatico**

La gestione della Rubrica è volutamente tenuta slegata dalle anagrafiche che potrebbero essere state inserite nel DMS per la gestione amministrativa dei documenti (bolle, ordini, fatture, ecc) in quanto necessita di campi specifici che devono essere riportati successivamente nei vari files XML generati dal modulo di Protocollo Informatico.

La creazione delle anagrafiche della rubrica può avvenire sia contestualmente al loro utilizzo all'interno delle pubblicazioni relative al Protocollo, sia preventivamente caricando le anagrafiche nella specifica cartella di catalogo "Rubrica Protocollo Informatico".

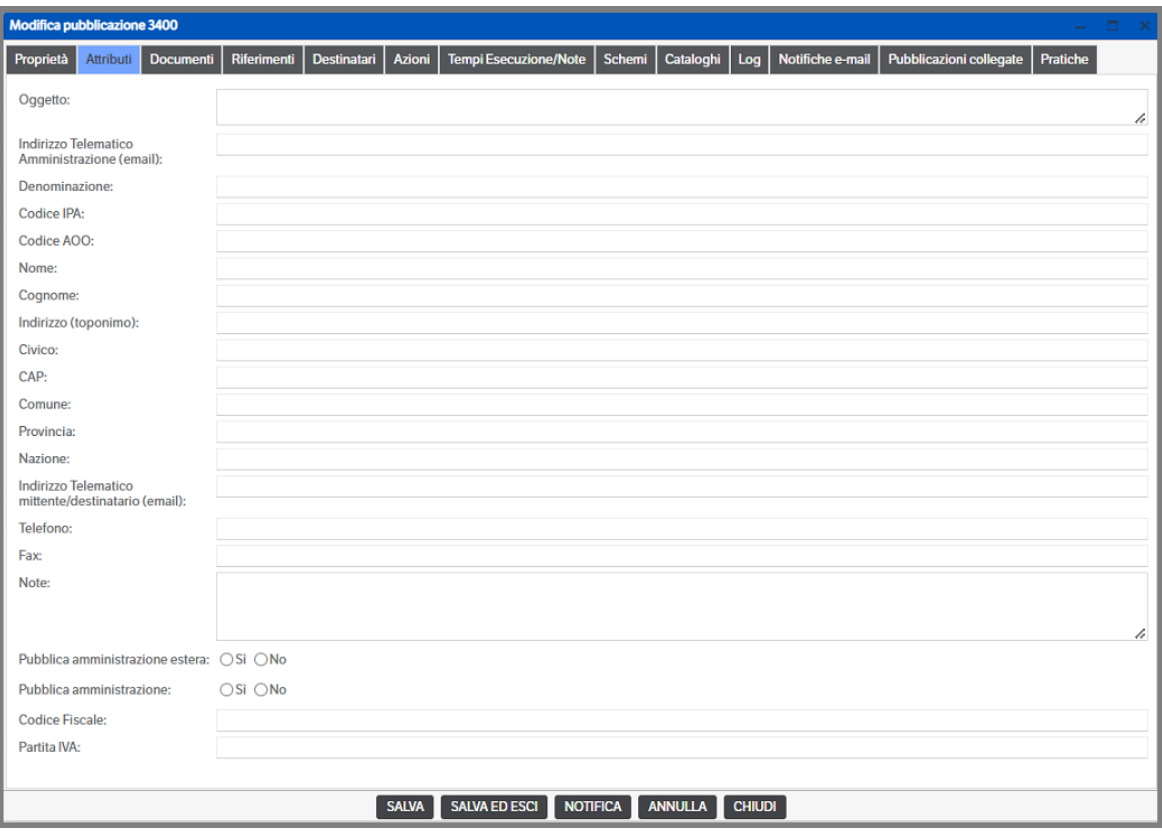

Nel caso di anagrafiche relative a Pubbliche Amministrazioni molti di questi campi da compilare sono deducibile dal sito<http://www.indicepa.gov.it/>

I principali campi da compilare sono:

**Indirizzo Telematico Amministrazione (e-mail**): è l'indirizzo mail ufficiale della Pubblica Amministrazione nel caso l'anagrafica riguardi una Pubblica Amministrazione

**Denominazione:** è la denominazione della Pubblica Amministrazione, dell'azienda o della persona fisica

**Codice IPA:** è il codice IPA nel caso l'anagrafica riguardi una Pubblica Amministrazione

**Codice AOO:** è il codice dell'AOO nel caso l'anagrafica riguardi una Pubblica Amministrazione

**Denominazione Ruolo, Nome e Cognome:** sono relativi ad un responsabile al quale inviare la relativa documentazione

**Indirizzo (toponimo), Civico, CAP, Comune, Provincia, Nazione, Indirizzo Telematico mittente/ destinatario (e-mail), Telefono, Fax:** sono i dati relativi all'AOO o all'azienda o alla persona fisica indicata nel campo **Denominazione**

**Pubblica amministrazione estera:** mettere il check Si/No per indicare se si tratta di una P.A. Estera

**Pubblica amministrazione:** mettere il check Si/No per indicare se si tratta di una Pubblica Amministrazione

**Codice Fiscale:** indicare il Codice Fiscale riferito alla AOO, Azienda o persona fisica indicata nel campo denominazione

**Partita IVA:** indicare la Partita IVA riferita alla AOO o Azienda indicata nel campo denominazione

**ATTENZIONE:** nei vari contatti della Rubrica di Protocollo Informatico è necessario inserire anche i dati relativi alla stessa Pubblica Amministrazione e AOO che utilizzano il Protocollo Informatico stesso. Questo si rende necessario in quanto in fase di compilazione tutti i mittenti e destinatari sono presi solo ed esclusivamente da questa Rubrica.

Si ricorda, inoltre, che se è stata impostata la 'Mappatura Rubrica di Protocollo' (v. Manuale Amministratore cap. 10) e si esegue una 'Generazione di un Protocollo da una Pubblicazione' (v. apposito capitolo del presente manuale) è possibile creare automaticamente una *'Anagrafica "Protocollo" '* da una anagrafica già presente nel Dms.

#### **Registro di Emergenza**

Qualora il sistema fosse bloccato per una interruzione accidentale o programmata, l'AOO è tenuta ad effettuare le registrazioni di protocollo sul registro di emergenza.

**Il registro di emergenza è un registro "cartaceo"** che si rinnova ogni anno solare e, pertanto, inizia il primo gennaio e termina il 31 dicembre di ogni anno. Qualora nel corso di un anno il registro di emergenza non venga utilizzato, il RSP annota sullo stesso il mancato uso.

Le registrazioni di protocollo effettuate sul registro di emergenza sono identiche a quelle eseguite sul registro di protocollo generale.

Al ripristino del sistema è necessario effettuare il recupero dei protocolli inseriti nel registro d'emergenza, effettuando una normale protocollazione, ma inserendo il riferimento al registro d'emergenza nell'apposito campo.

I documenti annotati nel registro di emergenza e trasferiti nel protocollo generale recheranno, pertanto, due numeri: quello del protocollo di emergenza e quello del protocollo generale.

La registrazione del protocollo d'emergenza verrà effettuata manualmente nella pubblicazione del protocollo

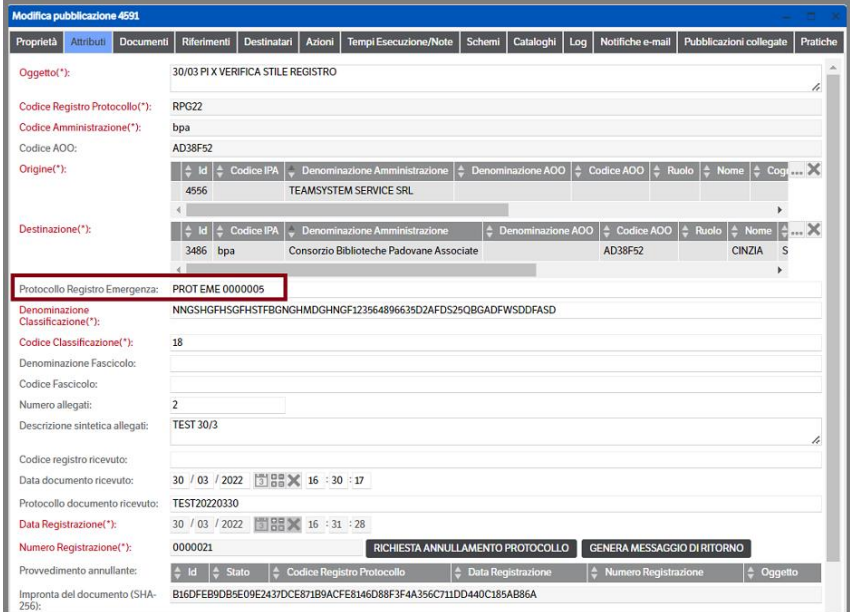

# **10. Il modulo CMS**

TeamSystem CMS [Content Management System] è un modulo di TeamSystem DMS che permette la visualizzazione di pubblicazioni selezionate da utenti DMS e suddivise per utenti CMS.

I punti chiave di questo modulo sono:

- Le informazioni fornite sono in sola lettura, ma assegnando gli opportuni permessi, sarà possibile eseguire azioni e download dei file
- Gli utenti DMS non corrispondono agli utenti CMS. In realtà gli utenti CMS sono molti di più e non sono conteggiati nel calcolo delle licenze, ovvero nel numero di utenti contemporaneamente connessi al DMS.
- I dati presenti nel DMS, per essere visibili nel CMS, devono essere espressamente pubblicati.
- I dati pubblicati sono suddivisi per utente CMS il quale ha accesso ai soli dati di sua competenza.

L'esempio classico di utilizzo del CMS è la pubblicazione di documenti (bolle/fatture/ordini/offerte/…) per i clienti/fornitori dell'azienda.

Atro caso classico, è la gestione dei cedolini dipendenti. Il reparto HR produce con un software di gestione paghe i cedolini del mese corrente per tutti i dipendenti dell'azienda e li memorizza nel DMS. A questo punto l'utente HR del DMS pubblica sul CMS tutti i cedolini del mese. Ogni dipendente ha il proprio utente CMS tramite il quale visualizza la storia dei suoi, e solo dei suoi, cedolini.

Ogni utente ha associato un insieme di filtri. Questi filtri sono impostati lato DMS e l'utente CMS può solo attivarli. Durante la creazione dei filtri è possibile impostare delle condizioni in modo da limitare la visualizzazione delle pubblicazioni solo a quelle di pertinenza di ogni utente CMS. Sempre durante la creazione di un filtro è possibile limitare la visibilità dei documenti collegati alle pubblicazioni. Così come le pubblicazioni anche i documenti accessibili dal CMS sono in sola lettura. Viceversa, se in possesso dei permessi (vedi manuale amministratore) è possibile eseguire azioni previste dal workflow, inserire nuovi documenti ed eseguire il download di quelli presenti. Il download dei video Mp4 è consentito solo se previsto dall'apposito flag presente nel Filtro Cms (v. manuale Amministratore cap. 7 Configurazione Cms/Filtri Cms)

Nel caso sia necessario pubblicare dei contenuti multimediali o comunque avere un'interfaccia con immagini del documento, è possibile configurare il CMS, con visualizzazione a "schede" o "scorrimento continuo" e "anteprima" (vedia manuale amministratore capitolo configurazione CMS)

# **L'interfaccia Utente**

## **Login**

L'accesso all'applicazione è consentito solo agli utenti autorizzati ed è protetto da password. Gli utenti CMS sono impostati in DMS da un utente amministratore.

La pagina di login consente di connettersi all'applicazione: l'utente CMS dovrà indicare il nome utente e la password.

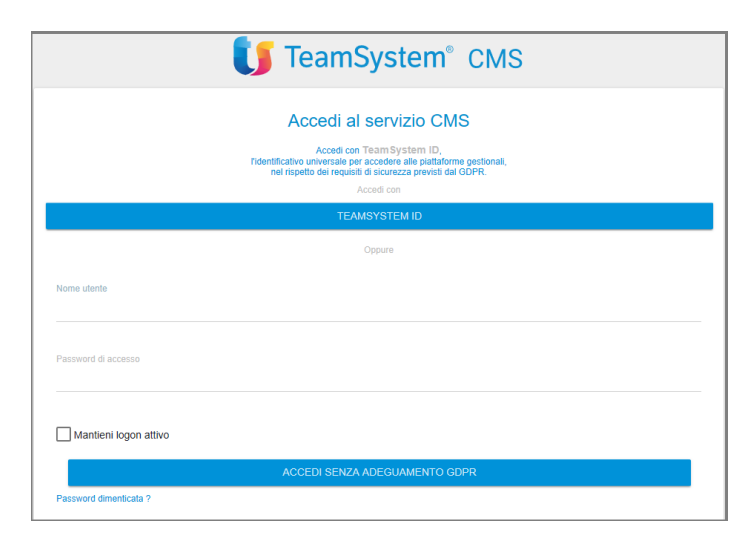

Il check di "Mantieni logon attivo" consente di effettuare il successivo accesso senza la necessità di digitare esplicitamente nome utente e password. Il CMS si posizionerà sulla pagina principale ovvero la pagina con la lista dei filtri attivi. Per disattivare il logon attivo si deve forzare manualmente il logout dalla procedura. Cliccando, invece, su Password dimenticata sarà possibile fare richiesta di una nuova password (vedere pagine successive).

Una volta eseguito il login il CMS si posizionerà sulla videata dei filtri attivi.

Per gli utenti in possesso di Teamsystem ID, è possibile collegare il proprio utente Cms all'identificativo universale Teamsystem .

Eseguire l'accesso cliccando su 'Teamsystem ID': si aprirà la videata nella quale indicare e-mail e password premere su 'accedi'.

Nella videata successiva si dovrà indicare l'utente Cms al quale collegare il proprio Teamsystem ID

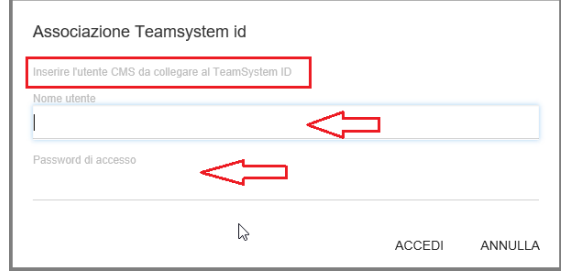

In ogni momento l'utente potrà, entrando nell'anagrafica utente, eliminare il collegamento:

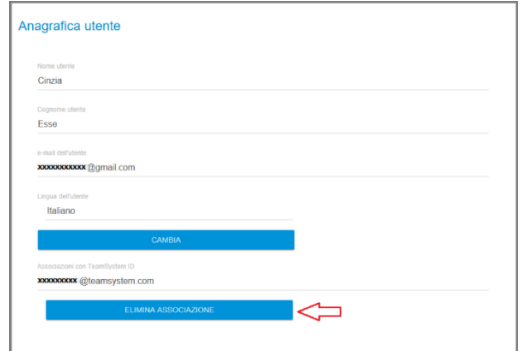

# **Elenco filtri CMS**

Ogni utente ha il suo insieme di filtri a disposizione che sono visibili dopo aver eseguito la login. La visualizzazione della pagina varierà a seconda dell'impostazione scelta in 'Amministrazione>Sito>Cms' (vedi Manuale Amministratore, cap. 4). Nella barra di testata di tutte le pagine del CMS c'è il bottone *"Elenco filtri"* che permette in ogni momento di tornare in questa pagina, oltre al combo di *'Selezione Filtro'* che permette di spostarsi da un filtro all'altro

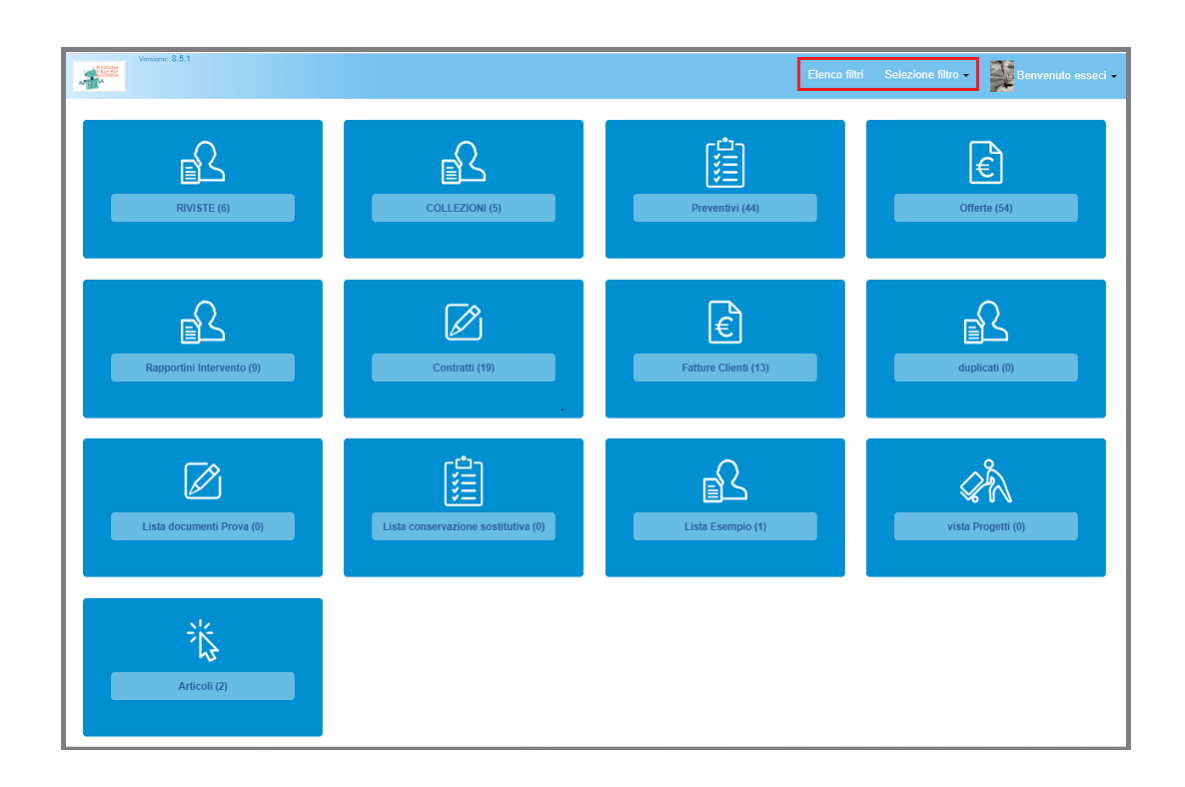

Nel caso in cui sia configurata la modalità a *Schede*, le viste appaiono come dei Tab

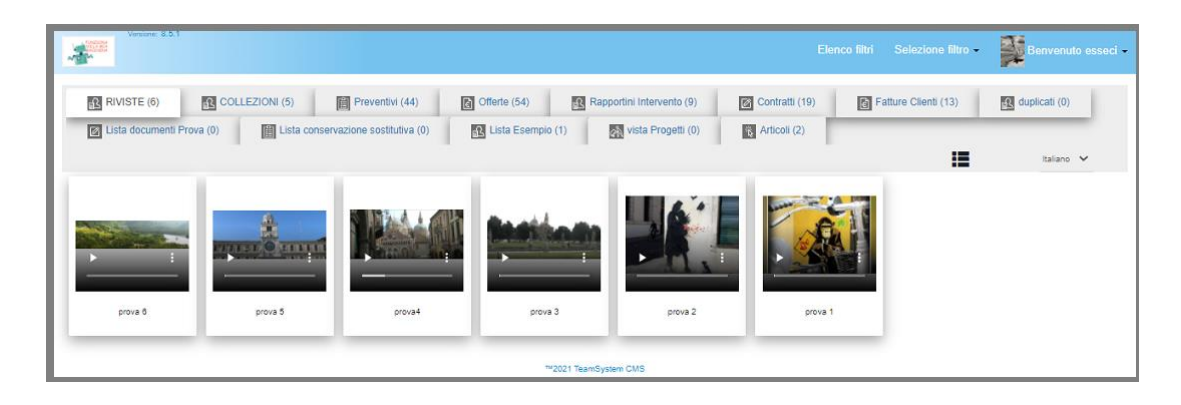

Nel caso in cui sia configurata la modalità *Scorrimento continuo*, le viste appariranno senza spazi o cornici

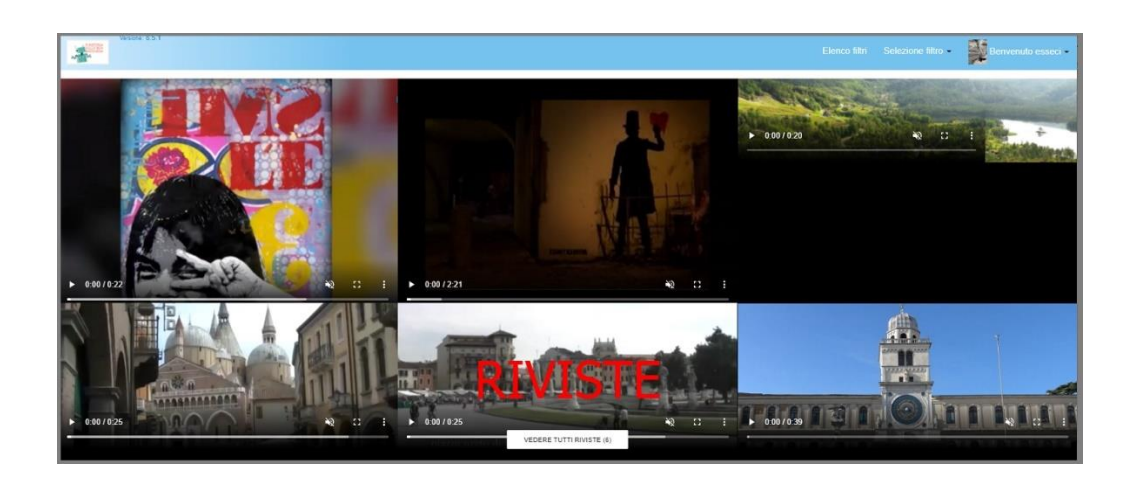

Cliccando sull'icona dell'utente compare la lista delle azioni a disposizione: "Anagrafica Utente" , "Cambio password" e "Disconnetti".

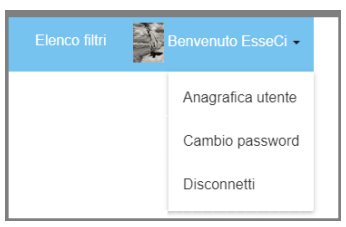

### **Anagrafica utente**

Contiene i dati principali dell'utente : Nome – Cognome , indirizzo e-mail e consente di impostare la lingua utente e una eventuale immagine.

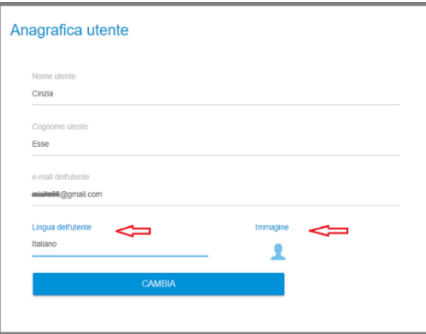

Per modificare la lingua sarà sufficiente cliccare nello spazio 'Lingua dell'utente' e scegliere quella nuova. Premere 'cambia' per confermare l'operazione

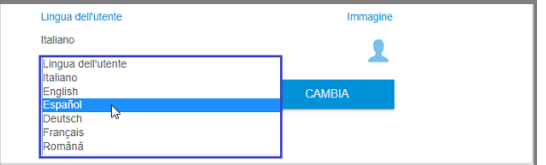

Per inserire una immagine, cliccare su

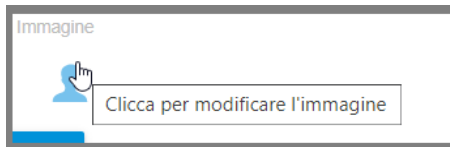

Accedere e selezionare l'immagine che si intende inserire.

(nb: è possibile che si debba uscire dal Cms e rientrare per vedere l'aggionamento completato)

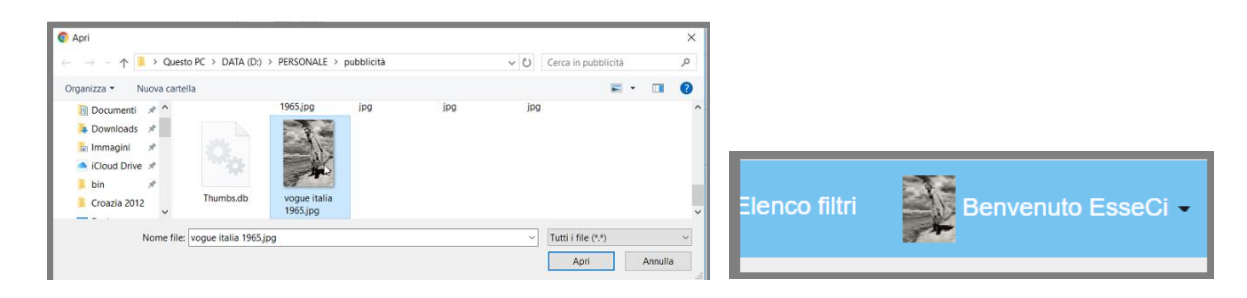

## **Cambio Password**

Si tratta di una pagina standard di cambio password. Il CMS apre automaticamente questa pagina se durante il login si accorge che la password è scaduta.

La validità della nuova password segue le stesse regole di validità impostate nel DMS, così come la sua durata.

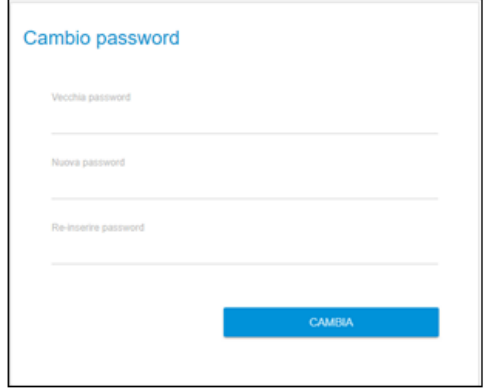

#### **Password dimenticata**

Sulla pagina di login, cliccando su 'Password dimenticata' si aprirà una finestra per il recupero password: digitare la propria e-mail (che dovrà corrispondere a quella registrata in DMS) e sarà visualizzato il messaggio di avvio della procedura

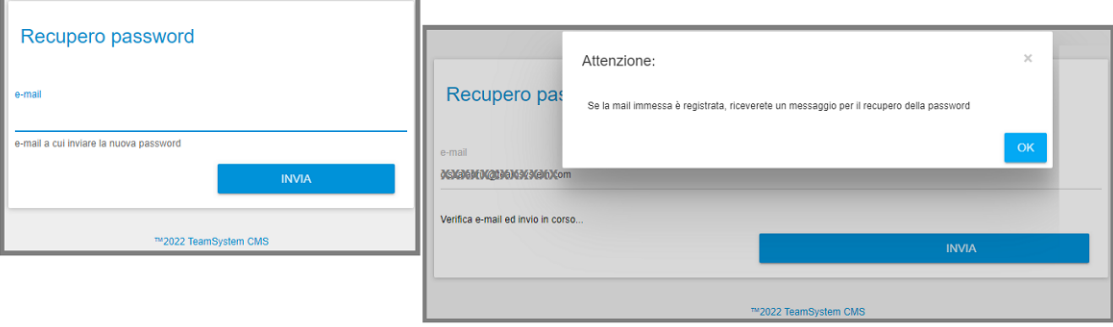
#### L'utente riceverà una mail contenente un link ed un codice di attivazione

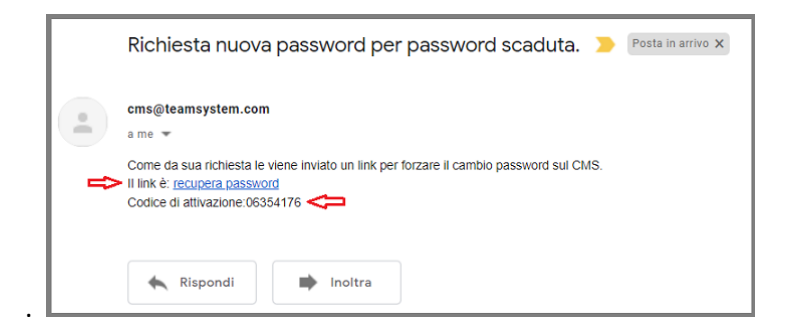

Selezionandolo si verrà indirizzati alla pagina di inserimento della nuova password: digitare il codice di attivazione e procedere all'inserimento della nuova password. Premere il bottone 'Cambia' per terminare la procedura.

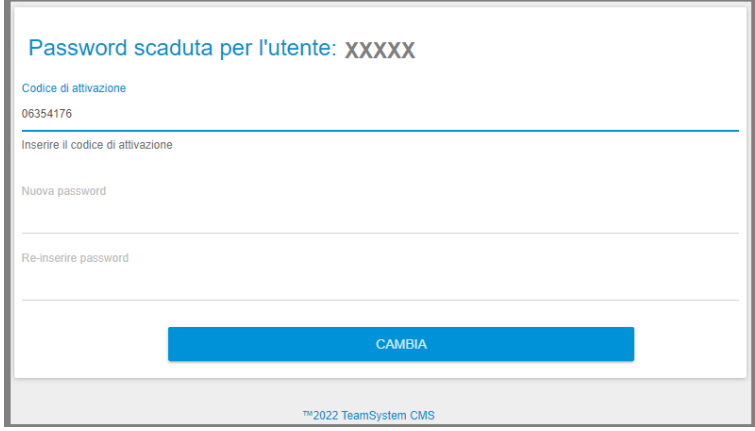

## **Modalità Anteprima**

#### **Schede**

Nel caso sia configurata la modalità "Schede - Anteprima", la pagina principale di visualizzazione delle pubblicazioni appare con delle caselle contenenti un'immagine e un titolo, es :

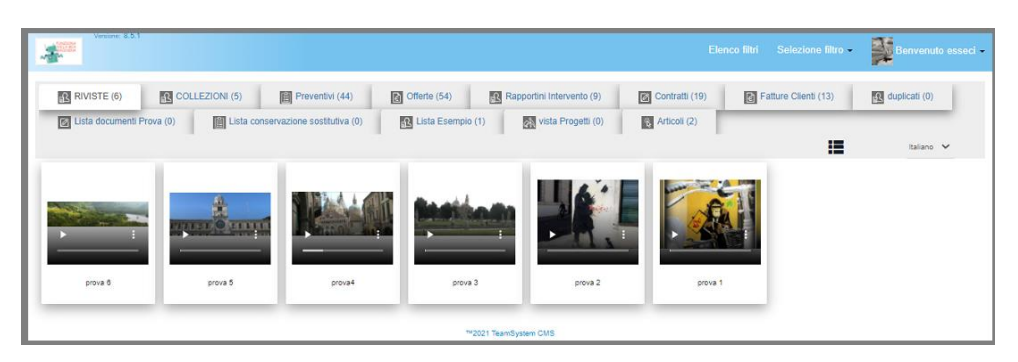

Tramite l'icona presente in alto a destra prima della selezione della lingua, è possibile spostarsi alla modalità di visualizzazione standard a griglia

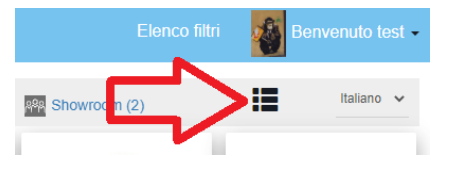

Dalla modalità a griglia, sarà sempre possibile ripassare alla modalità anteprima, tramite il bottone in alto a destra

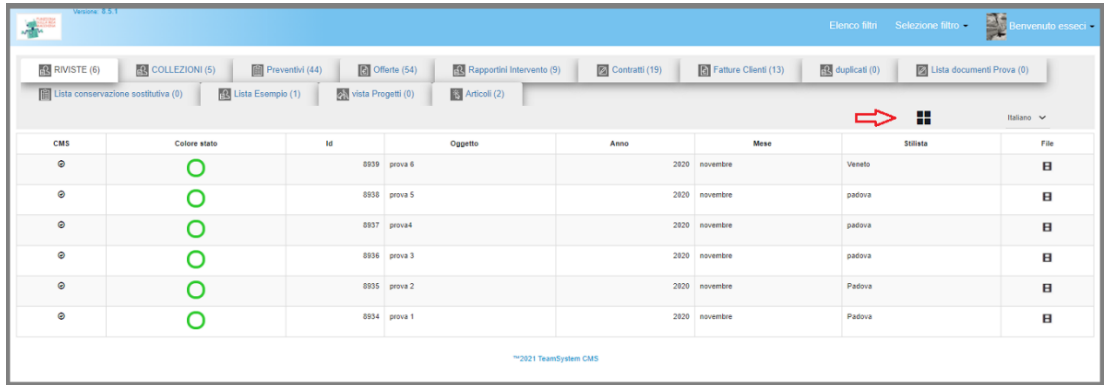

Nella visualizzazione ad immagini, se è presente un video (o un riferimento ad un video su YouTube), passando sopra con il mouse , viene immediatamente eseguita una preview del video. Cliccando invece sull'immagine, nel caso di video viene lanciata l'esecuzione sulla pagina :

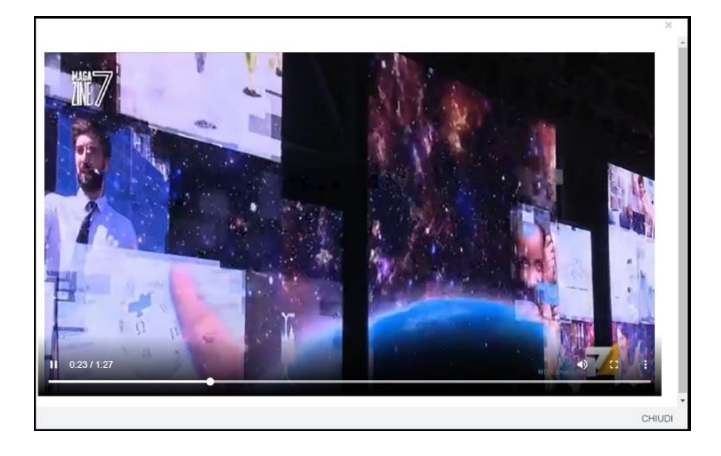

Tramite il pulsante "CHIUDI" in basso a destra, si torna alla visualizzazione delle immagini.

Nel caso in cui siano presenti altri documenti pdf o office, si aprirà una nuova pagina di visualizzazione del documento (non è necessario un client, vengono converititi tutti in pdf), altrimenti viene lanciato il programma di default di windows legato all'estensione del documento.

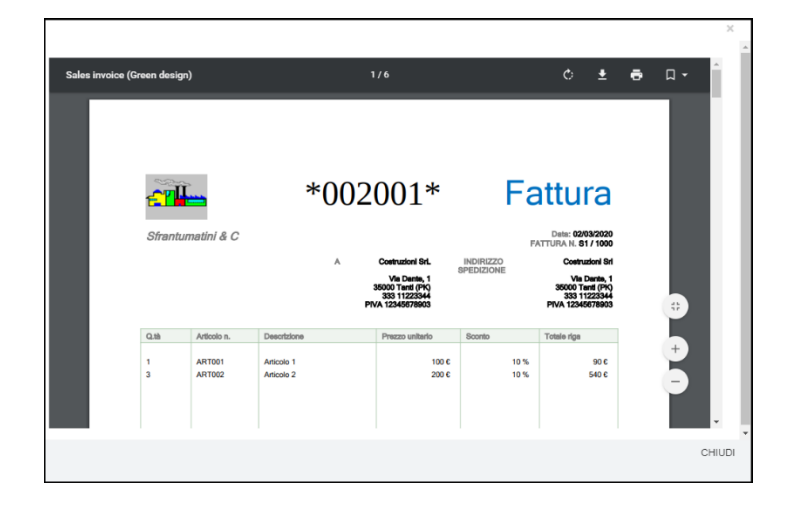

### **Scorrimento continuo**

Nel caso sia configurata la modalità "Scorrimento continuo - Anteprima", la pagina principale di visualizzazione delle pubblicazioni appare senza spazi o cornici, es :

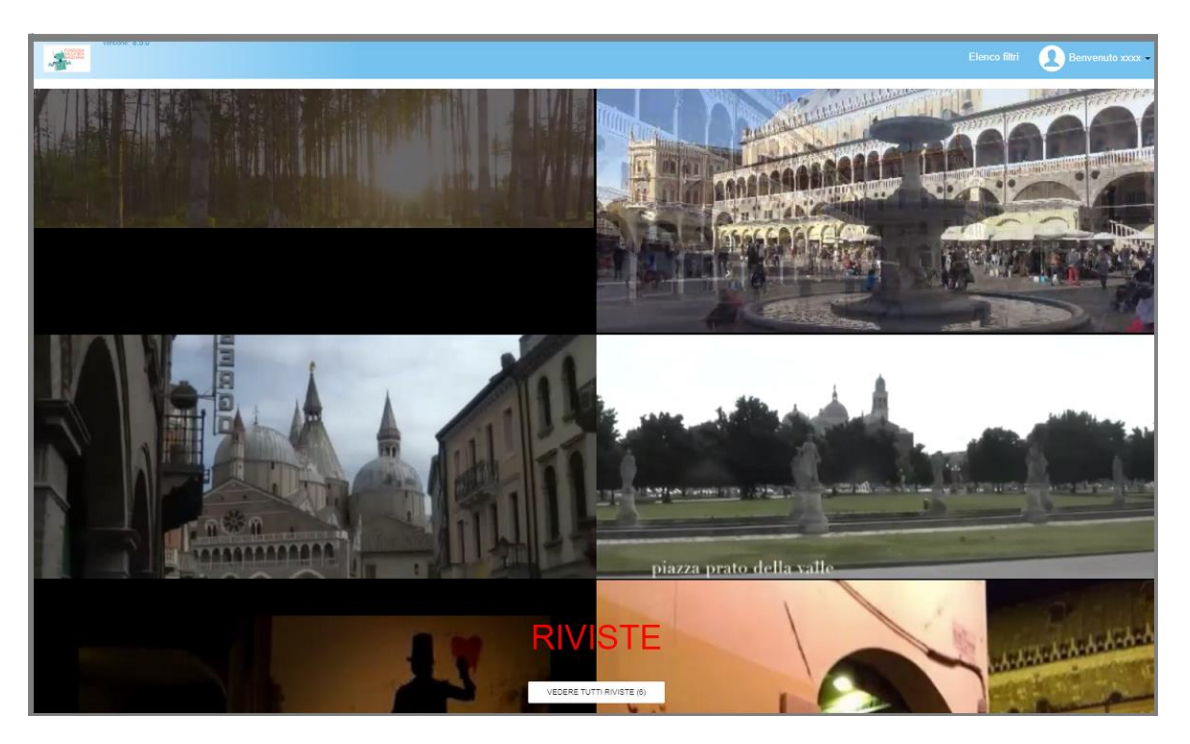

modalità 'schede'

Premendo sul bottone  $\Box$  VEDERE TUTTI RIVISTE (6) saranno visualizzate le pubblicazioni contenute nel filtro in

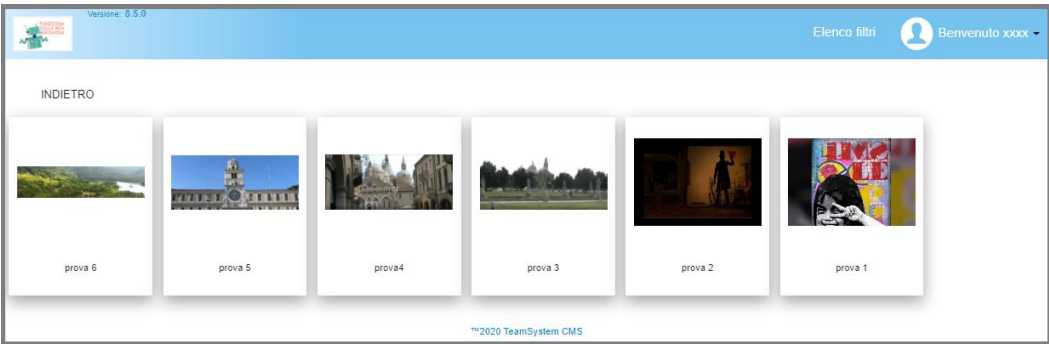

Cliccando su *'INDIETRO'* si tornerà alla visualizzazione *'Scorrimento continuo'* .

Per la visualizzazione delle immagini , video e documenti fare riferimento a quanto indicato nel capitolo precedente 'Schede'.

## **Esecuzione Filtro**

Eseguendo un filtro il CMS mostra il risultato in una griglia nella quale le colonne rappresentano gli attributi del tipo di pubblicazione selezionato.

I dati estratti sono paginati ed il numero di righe per pagina è impostato durante la creazione del filtro in DMS (definito nella 'vista' presa a riferimento).

L'utente potrà :

- eseguire ricerche e impostare filtri;
- eseguire ordinamento dati nelle colonne;
- visualizzare i documenti e allegare nuovi documenti;
- eseguire azioni previste dal workflow;

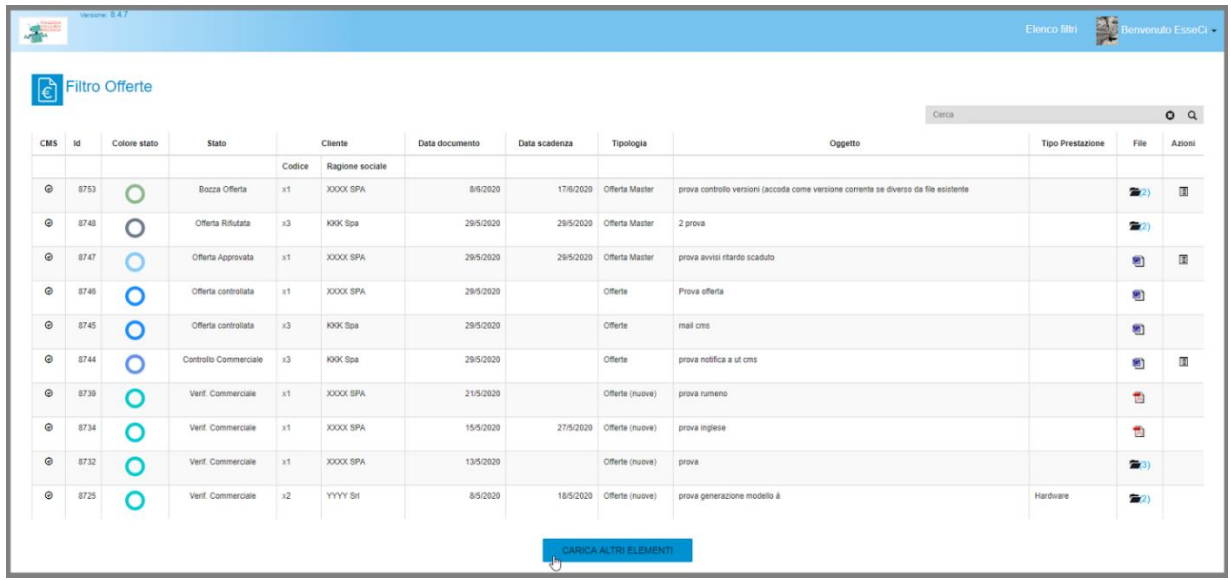

Cliccando sul nome del filtro o sull'icona sarà eseguito un aggiornamento della pagina

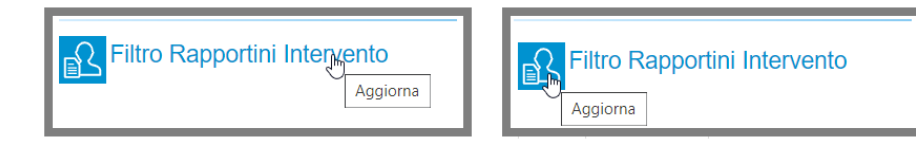

# **Ricerche e Filtri**

Utilizzando l'apposito **campo** *'Cerca'***,** posizionato in alto a destra della videata, è possibile eseguire la ricerca all'interno del filtro selezionato. **La ricerca** avviene su tutte le pagine estratte dal filtro e crea un sottoinsieme delle pubblicazioni di partenza.

Il testo viene ricercato all'interno di tutti i dati presenti nelle colonne visualizzate.

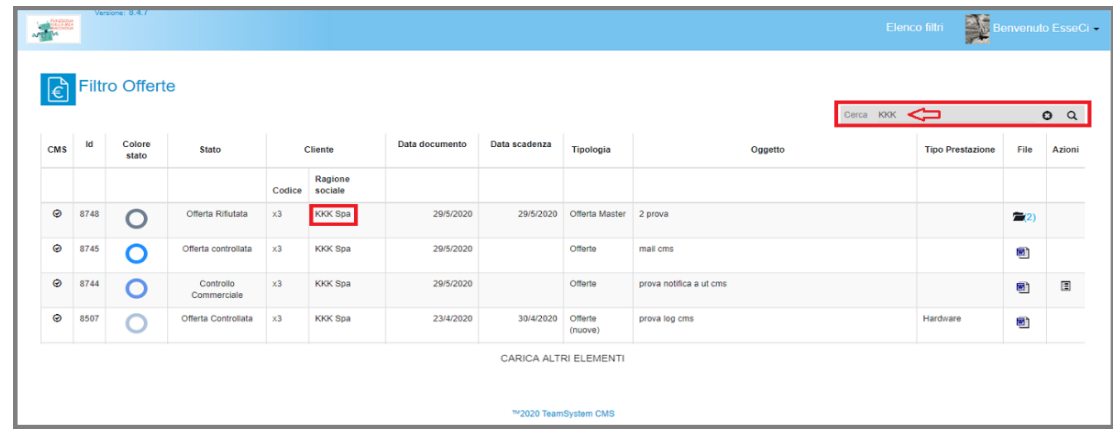

 **Pagina 184**

Per impostare dei **Filtri**, invece, l'utente dovrà posizionarsi nel 'titolo' della colonna, cliccare su  $\Box$ e indicare il valore da ricercare e premere invio

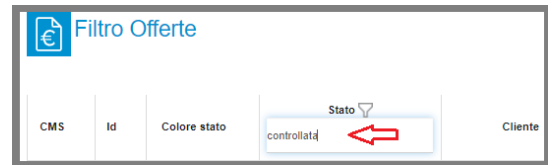

Nelle colonne di tipo *numerico* o *data*, invece, saranno proposti due campi *'DA' – 'A'* che permetteranno di ricercare i valori nel range impostato.

Una volta compilato il campo *'Da'* sarà automaticamente impostato, con lo stesso valore, anche il campo *'A'* che l'utente potrà modificare se necessario :

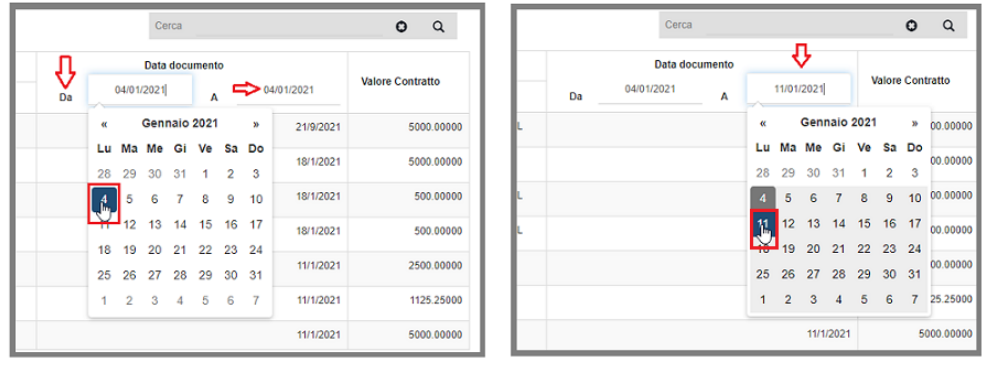

Potranno essere filtrate più colonne contemporaneamente e resteranno visibili i valori ricercati

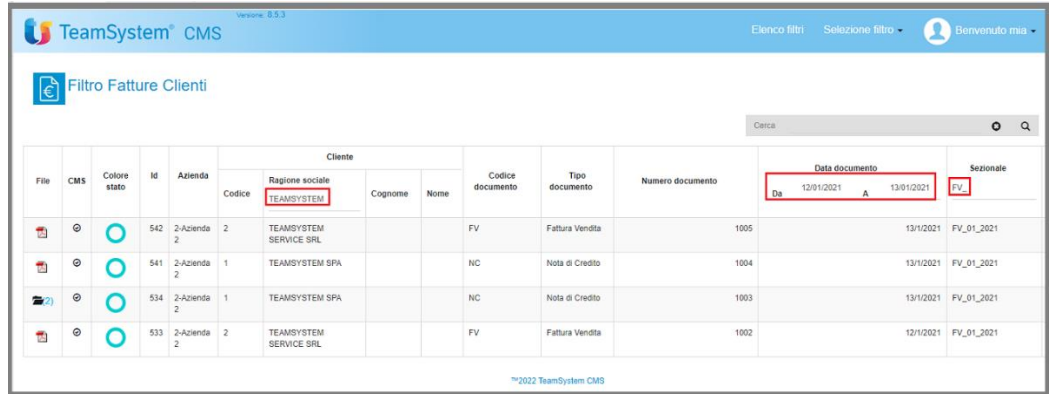

Per ritornare alla visualizzazione dei dati senza filtri, sarà sufficiente premere nuovamente  $\boxed{\triangledown}$ .

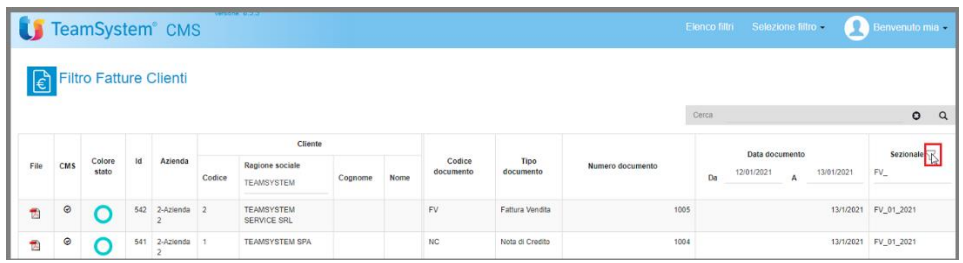

## **Ordinamento dati**

Su ogni colonna è possibile eseguire un ordinameto alfabetico che sarà in ordine crescente al primo click e sarà invertito al secondo.

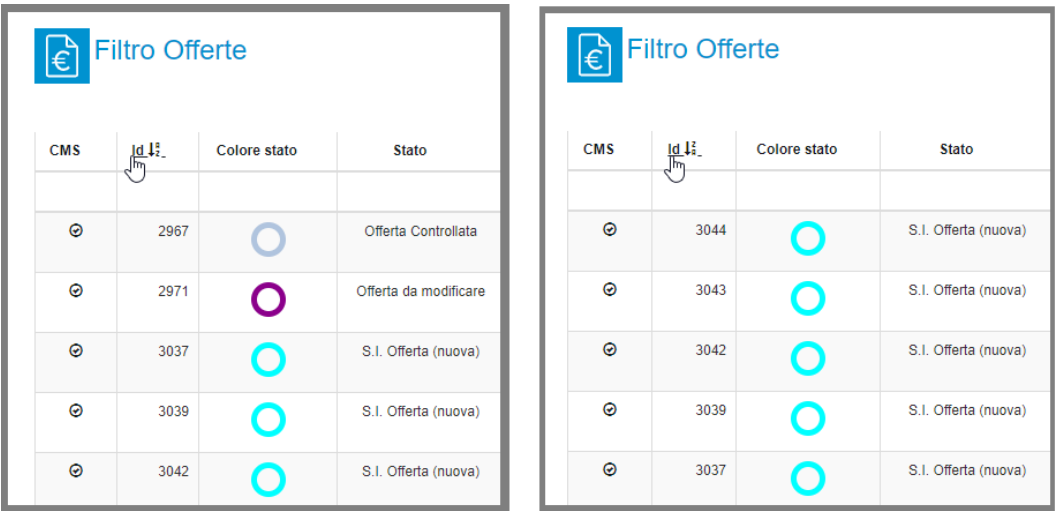

Non è possibile eseguire l'ordinamento su più colonne contemporaneamente.

## **Colonna speciale File**

La colonna speciale "File" non è un attributo della pubblicazione, ma indica il numero di documenti presenti per ogni pubblicazione, se è presente più di un documento, o l'icona del tipo documento in caso di un solo documento allegato. Nel caso siano presenti **file cifrati** non saranno visualizzati.

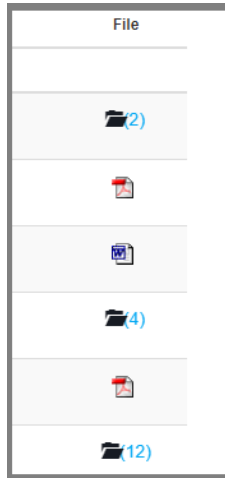

Cliccando sulle icone viene aperta una finestra con la lista degli allegati

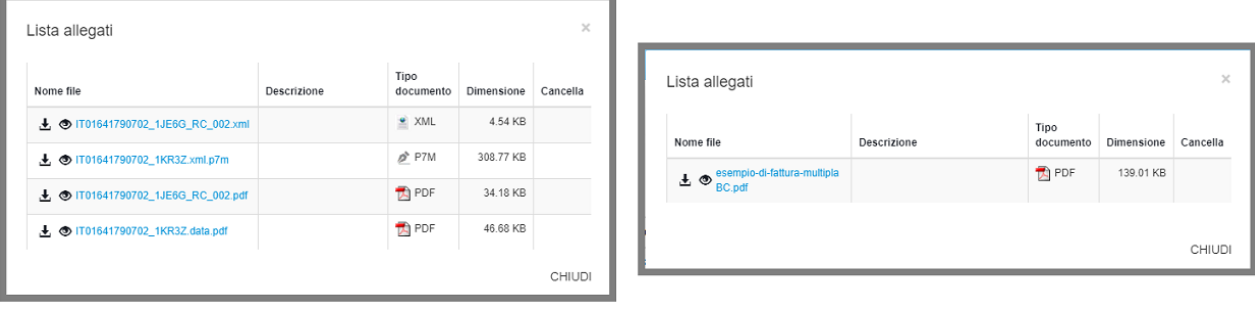

 **Pagina 186**

esempio-di-fattura-<br>multipla.pdf Selezionando il nome del file si avvia la procedura di visualizzazione documento in una nuova pagina del browser.

 Se selezionato viene effettuato il download del file dal server. Qualora si tratti di video Mp4 il download sarà consentito solo se previsto dal Filtro Cms (v. manuale Amministratore Cap. 7).

Se selezionato viene visualizzata l'anteprima del file.

Il funzionamento di download e di visualizzazione diretta dipenderà anche dal tipo di browser, dalla sua configurazione e dal tipo di documento che si visualizza. Se nel browser, non è presente il plugin di visualizzazione, verrà comunque effettuato il download del documento e quindi le due modalità avranno un comportamento analogo.

Qualsiasi operazione eseguita, se indicato in *Amministrazione>Sito>Cms*, sarà registrata in DMS come download del documento da parte dell'utente Cms.

I documenti allegati alle pubblicazioni in DMS , se visualizzati/scaricati, saranno preceduti dal simbolo . Posizionandosi con il mouse, verrà visualizzato l'elenco degli utenti che lo hanno visionato:

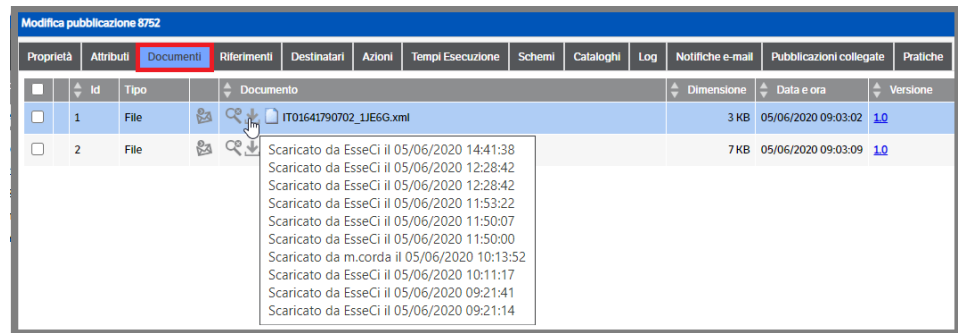

Come indicato nel paragrafo 'Esecuzione Filtro', all'utente Cms può essere consentito di allegare nuovi documenti alla pubblicazione. E' necessario, però, che siano stati assegnati i permessi come indicato nel *Capitolo 7, paragrafo 'Filtri Cms' del Manuale Amministratore*. Va ricordato, inoltre, che la gestione dei documenti (versioni etc…) segue quanto specificato nel Tab Opzioni delle Tipologie (v. *Manuale Amministratore*)

Selezionare l'icona presente nella colonna 'File' per aprire la Lista Documenti e allegare il nuovo documento utilizzando *'Trascina qui'* o *'Esplora'*

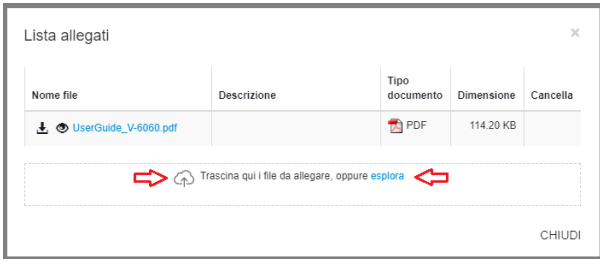

Dopo aver allegato il documento, l'utente Cms potrà inserire una eventuale descrizione e salvarla, oppure cancellare il documento premendo l'icona cestino.

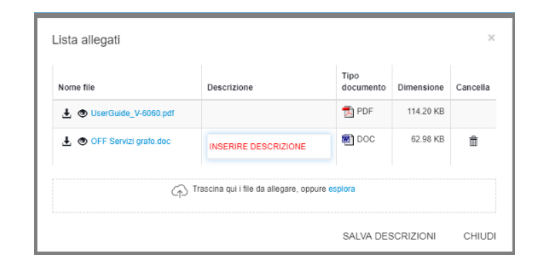

I file provenienti da inserimento diretto in CMS , saranno considerati , in DMS, come 'tipo file CMS'

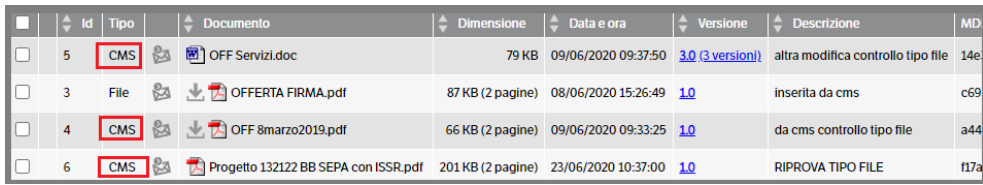

**NB : i permessi sui documenti, così come le azioni, vengono assegnati all'utente CMS generico e quindi a tutti gli utenti ai quali è stata concessa la visibilità del filtro.** 

# **Colonna Azioni**

La colonna Azioni sarà visibile qualora all'Utente CMS siano stati concessi i permessi per eseguire azioni previste dal workflow assegnato alla tipologia presente nel filtro (*Capitolo 7, paragrafo 'Filtri Cms' del Manuale Amministratore*) .

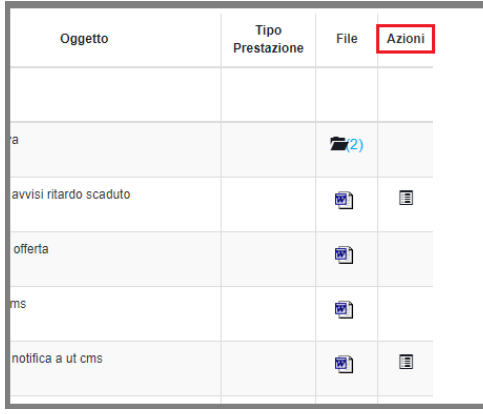

Cliccando sull'apposita icona si aprirà una pop up con l'elenco delle azioni disponibili : premere sul bottone dell'azione prescelta

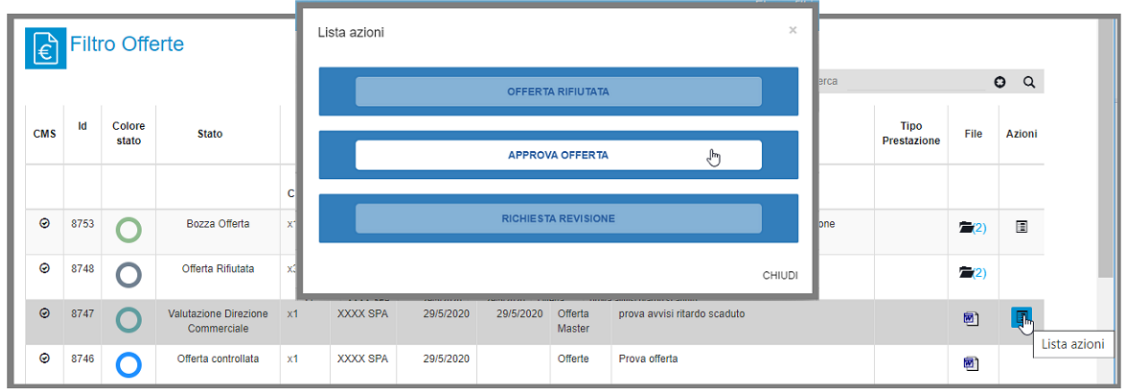

Eseguendo l'azione scelta sarà, se previsto, inviata la mail di notifica (vedi cap. *'Inviare notifica delle pubblicazioni in Cms'* del Manuale Amministratore) , ed aggiornato lo stato della pubblicazione sia nel Cms che nel Dms :

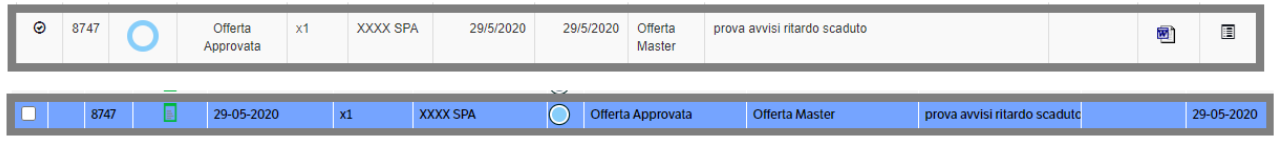

Inoltre, se impostata, sarà registrata l'azione nei log della pubblicazione (vedi cap. *'Log Cms'* del Manuale Amministratore)

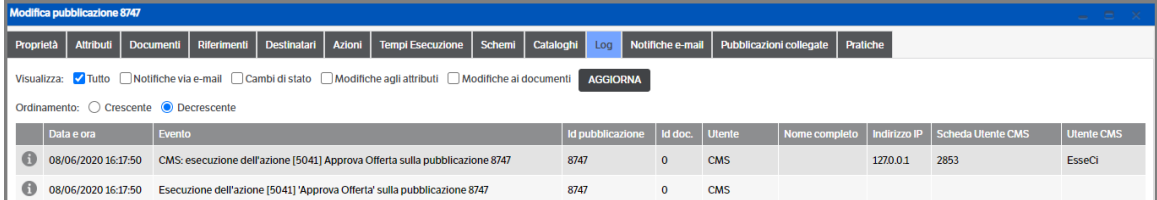

## **CMS su dispositivi mobile**

Il modulo CMS, è predisposto per il funzionamento su dispositivi Mobile.

La home page si riconfigura automaticamente, ad esempio ruotando il dispositivo:

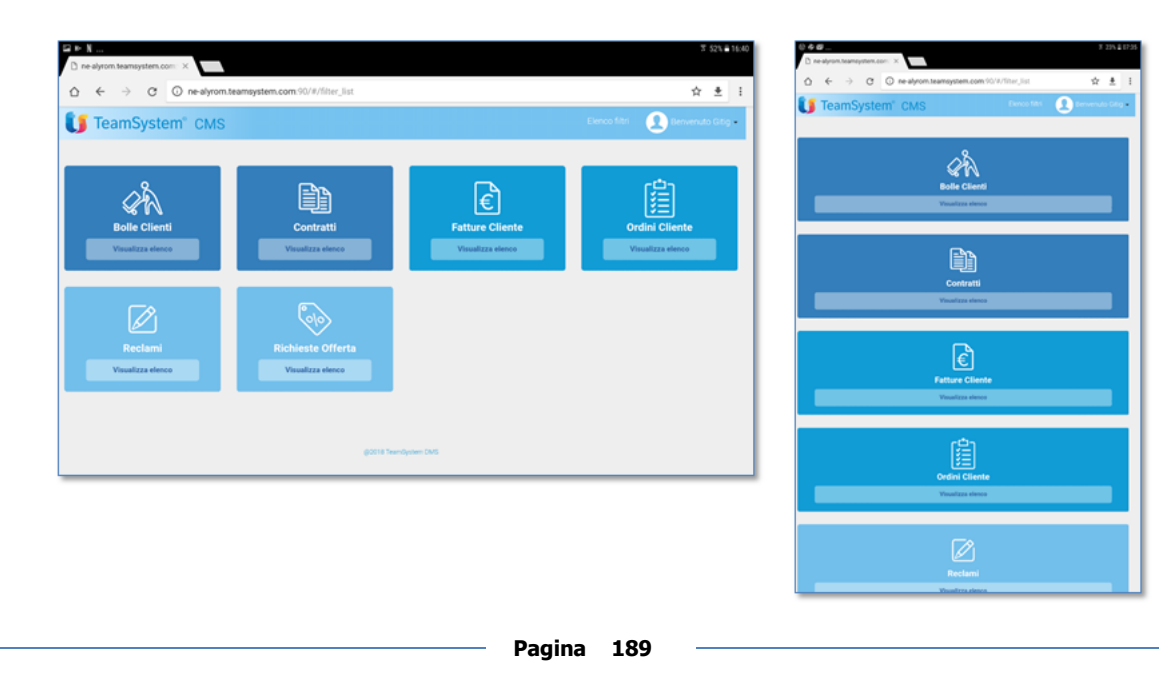

Analogamente, si riconfigurano le colonne delle griglie di visualizzazione dei documenti pubblicati e tutte le funzionalità sono disponibili in modalità mobile tramite touch screen.

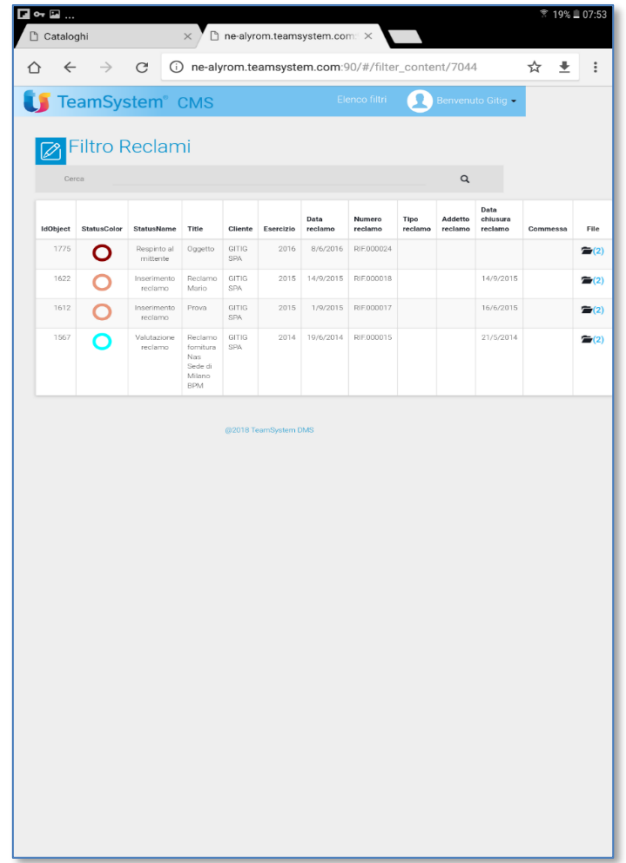

## **Link diretto al video**

Nel caso si voglia poter visualizzare i video del CMS all'interno di un'altro programma Web (es. Modulo MiniVideo del catalogo del prodotto TS Nuxie), è possibile accedere direttamente al video (è necessario però configurare l'autologon del CMS, vedi manuale Amministratore cap. 4 Configurazione del Sitema / Sito /CMS).

Per sapere qual è il link del video, è necessario selezionare la pubblicazione e cliccare con il bottone dx del mouse e selezionare "Apri link CMS"

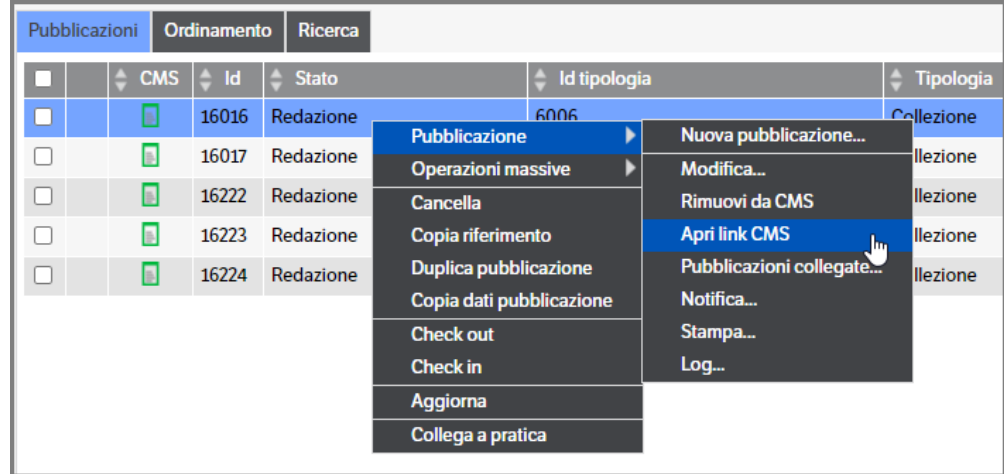

si aprirà direttamente una nuova pagina, con la presentazione del video. Notare che l'ultima parte del link è la parte variabile e contiene l'Id della pubblicazione.

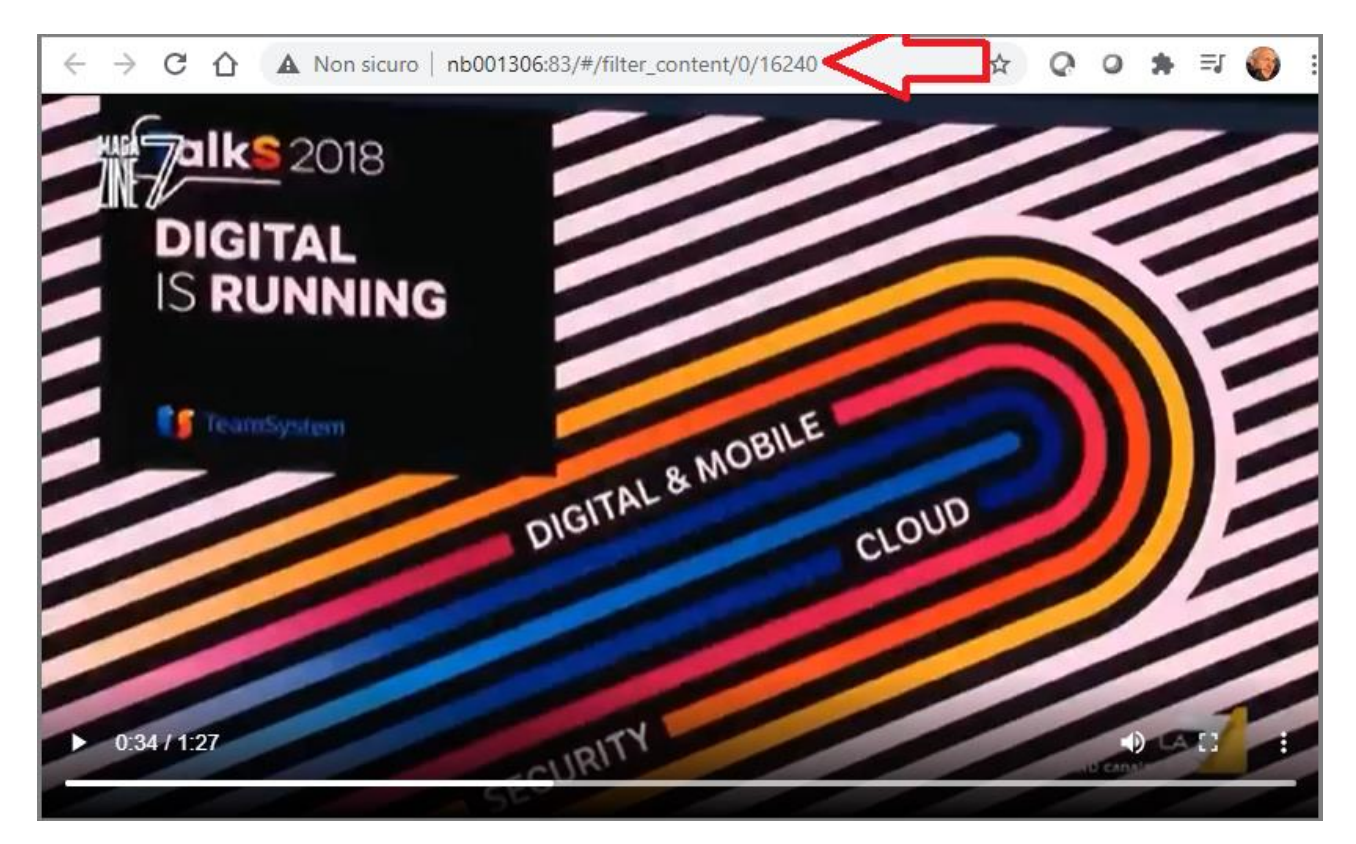

# **11. Integrazione Polyedro**

Quando viene installato DMS integrato con Polyedro (vedi manuale amministratore), i programmi ed i menù, vengono resi disponibili direttamente all'interno della piattaforma Polyedro, e viene caricata una Home Page di Default con alcuni widget standard

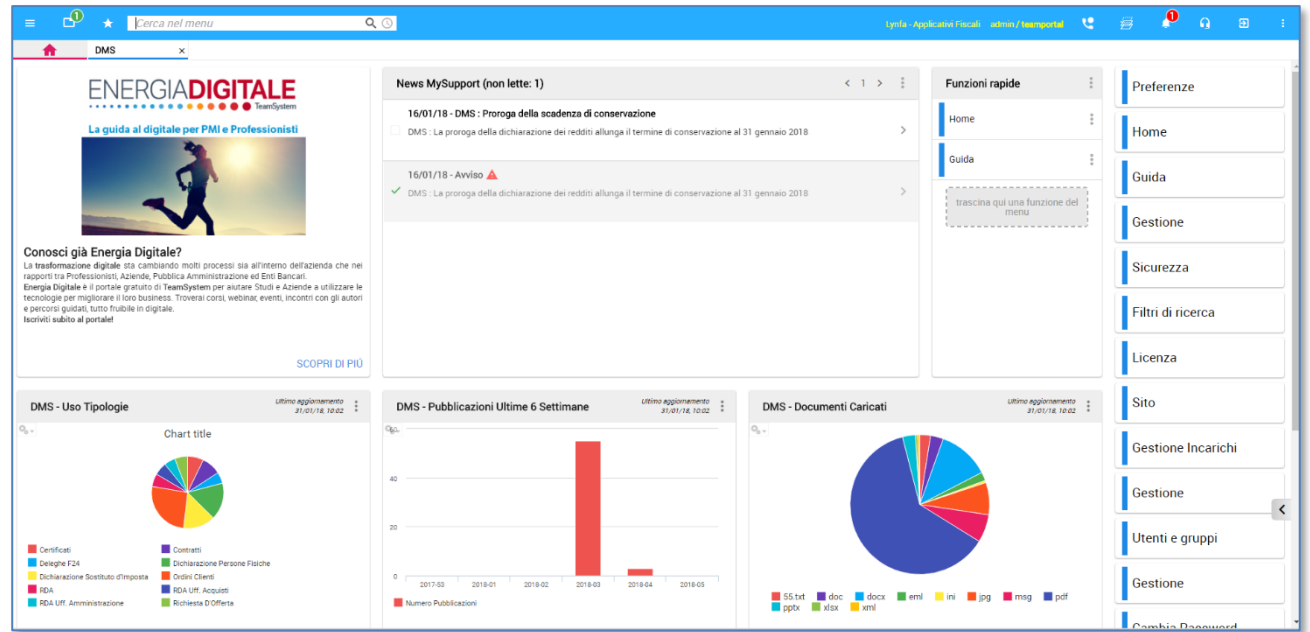

All'interno di DMS, è presente il catalogo Polyedro, con la sottocartella relativa all'Anagrafica Unica, dove vengono allineate le AU di Polyedro (vedi manuale Amministratore).

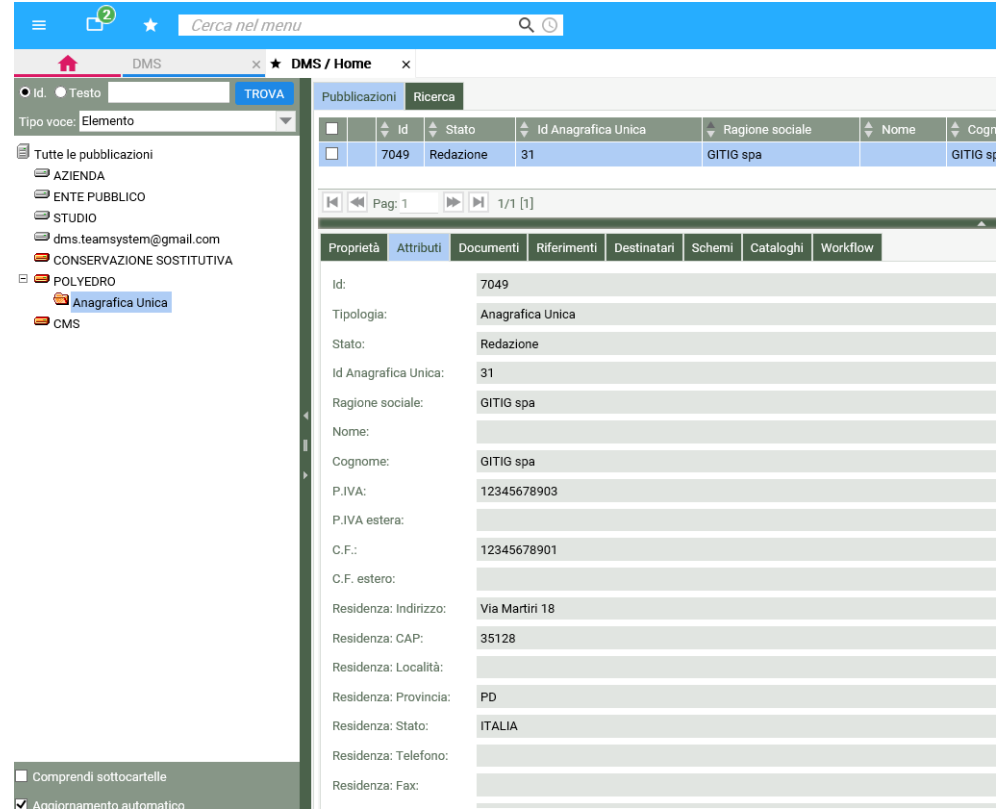

## **Ricerca per Anagrafica Unica**

Ogni gestionale TS, ha la possibilità di integrare le proprie anagrafiche, con l'AU di Polyedro, pur mantenendo il proprio codice anagrafico. In questi casi, una volta sottoscritta l'AU, i dati anagrafici (indirizzo, mail, tel,

ecc..) vengono mantenuti allineati automaticamente. Lo stesso vale per DMS, nel caso in cuisia stata importata dal gestionale un'anagrafica che riportal'ID di AU di Polyedro.

Ci potremmo quindi trovare nella situazione esemplificativa in cui, Alyante allinea la fattura 1000 per il cliente con codice 100, ragione sociale Rossi Spa, idAU 150

In questo caso, in DMS, ci daranno 3 pubblicazioni :

Anagrafica Unica, idAU 150, ragione sociale Rossi Spa

Cliente Alyante, codice 100, ragione sociale Rossi Spa, IdAU 150

Fattura Alyante con codice 1000, cliente con codice 100

Un altro gestionale, es Lynfa, potrebbe inviare al DMS, una dichiarazione cod.700 per il cliente con codice 150 e idAU 150

In questo caso, in DMS, ci saranno solo 2 nuove pubblicazioni, dato che l'anagrafica unica 150 è già presente:

Cliente Lynfa, codice 150, ragione sociale Rossi Spa, IdAU 150

dichiarazione codice 700, cliente con codice 150

Possono quindi essere presenti anagrafiche diverse (provenienti da prodotti diversi), che fanno capo alla stessa AU di Polyedro.

**La ricerca di tutti i documenti legati allo stesso idAU (provenienti anche da gestionali diversi), può essere effettuato all'interno del DMS.**

Selezionare la cartella Anagrafica Unica e ricercare il codice di anagrafica unica, tramite il filtro "Ricerca Anagrafica Unica"

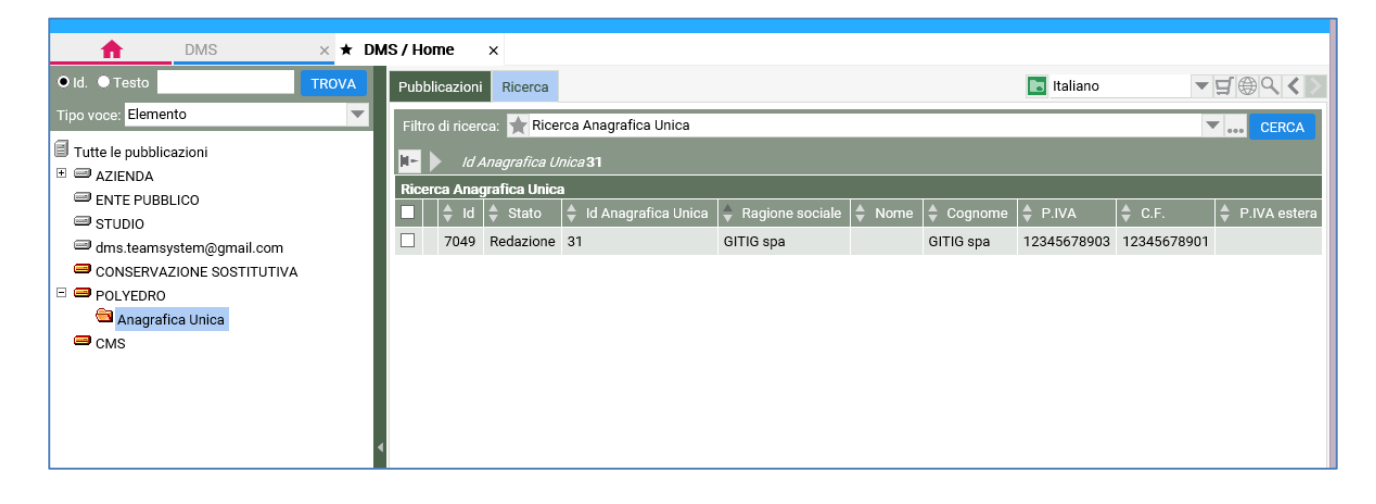

Selezionare con il bottone destro del mouse, l'anagrafica trovata, poi la voce Pubblicazione e Pubblicazioni Collegate

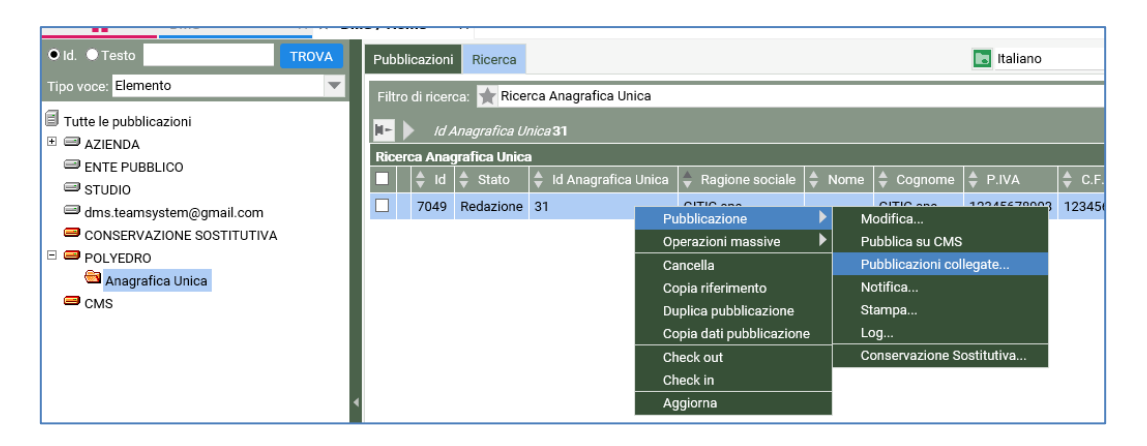

Verranno così visualizzate, tutte le pubblicazioni collegate all'IdAU, sia le angrafiche, che i documenti a loro collegati, anche provenienti da gestionali diversi

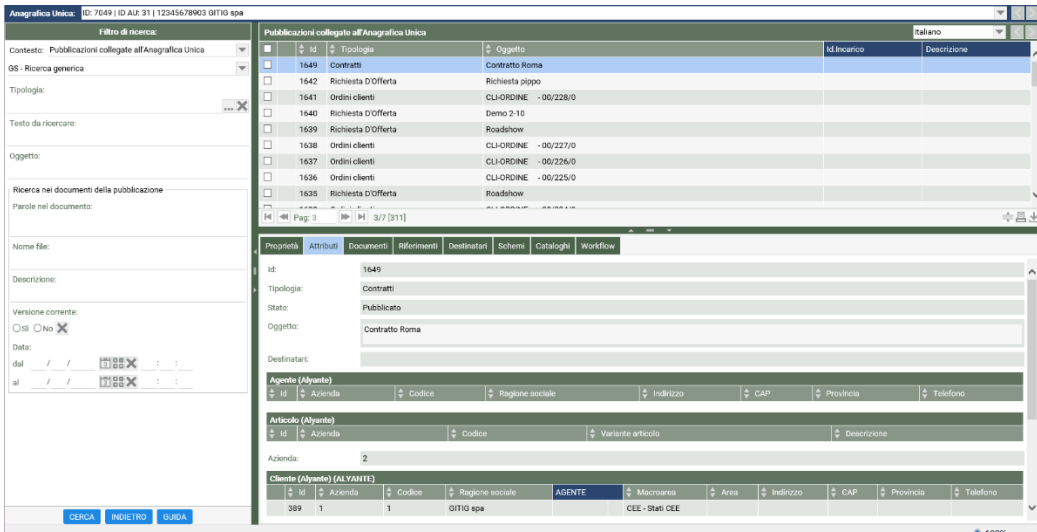

E' inoltre possibile effettuare le ricerche per Anagrafica Unica dall'interno di un qualunque filtro che contenga l'attributo Anagrafica Unica: in questo modo vengono filtrate non solo le pubblicazioni che prevedono l'attributo Anagrafica Unica, ma anche tutte quelle che contengono attributi di tipo elenco pubblicazioni che puntano ad un Id di Anagrafica Unica (es. Clienti). In questo modo la ricerca scende ad un livello più profondo. Vincolo necessario è che il filtro preveda la selezione di almeno una tipologia su cui ricercare; se il filtro è generico e prevede tutte le tipologie, l'aggiunta dell'attributo Anagrafica Unica inserisce automaticamente anche la scelta sulle tipologie

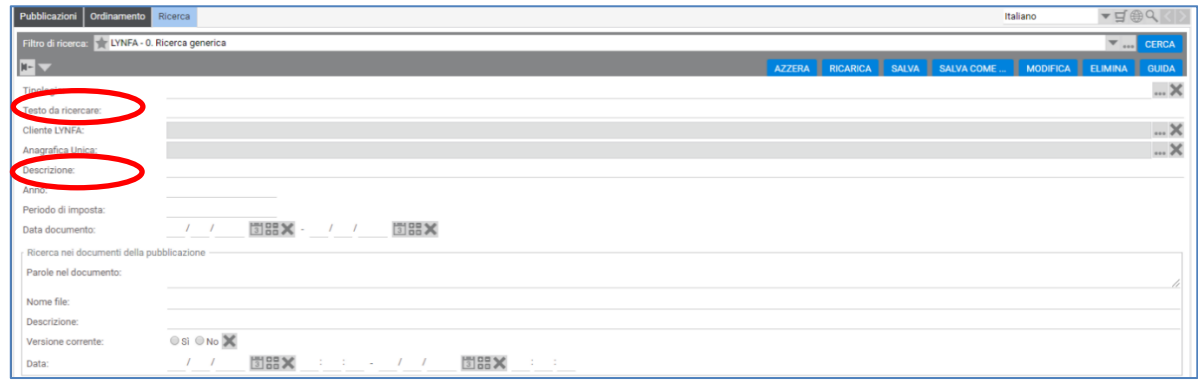

# **12. Integrazione TS Digital Sign**

**Ts Digital Sign** è il servizio TeamSystem disponibile sulla piattaforma in cloud Ts Digital che consente di gestire il processo di sottoscrizione digitale dei documenti, in maniera semplice, sicura e efficace.

Con Ts Digital Sign sarà possibile apporre la propria firma in totale sicurezza e con estrema semplicità con una semplice telefonata attraverso il proprio cellulare o tramite firma autografa per mezzo di dispositivi hardware biometrici.

Un nuovo documento da firmare viene inviato ad Ts Digital Sign dall'applicativo, grazie ad un processo integrato: il documento verrà quindi caricato su Ts Digital Sign con già specificati la tipologia di firma da applicare e la lista dei firmatari richiesti (uno o più).

Dopo il caricamento, la procedura effettua dei controlli legati alla specifica tipologia di firma e verifica che siano presenti e attivi i certificati di firma necessari per il processo (del Professionista/Azienda o dei singoli firmatari, in base alla tipologia).

Dopo le verifiche, sarà possibile confermare l'avvio del processo di firma per effettuare le operazioni necessarie quali:

- per le firme "FES Remota Firma Elettronica Semplice Remota", "FEA Remota Firma Elettronica Avanzata Remota" e "FEQ Remota – Firma Elettronica Qualificata Remota " provvederà ad inviare via mail ai firmatari un link URL per effettuare la firma con il proprio cellulare;
- per la firma "FES Grafometrica Firma Elettronica Semplice Grafometrica" e "FEA Grafometrica– Firma Elettronica Avanzata Grafometrica " metterà a disposizione il link URL ad una sessione grafica per rilevare la firma richiesta con un dispositivo PAD/Tablet (es. Tavolette WACOM).

Dalla piattaforma Ts Digital Sign, in qualsiasi momento, è possibile interrogare il processo di firma per rilevare lo stato (es. se ancora da firmare, se parzialmente firmato, se completato), e richiedere l'annullamento del documento o del processo di firma.

Una volta configurata la firma (vedi manuale amministratore al capitolo "Integrazione Firma TS Digital"), sarà possibile firmare i documenti predisposti, tramite click con bottone dx del mouse sopra il documento PDF, scegliendo la voce "FirmaTS Digital" dal menù evidenziato e selezionando la configurazione di firma più adatta :

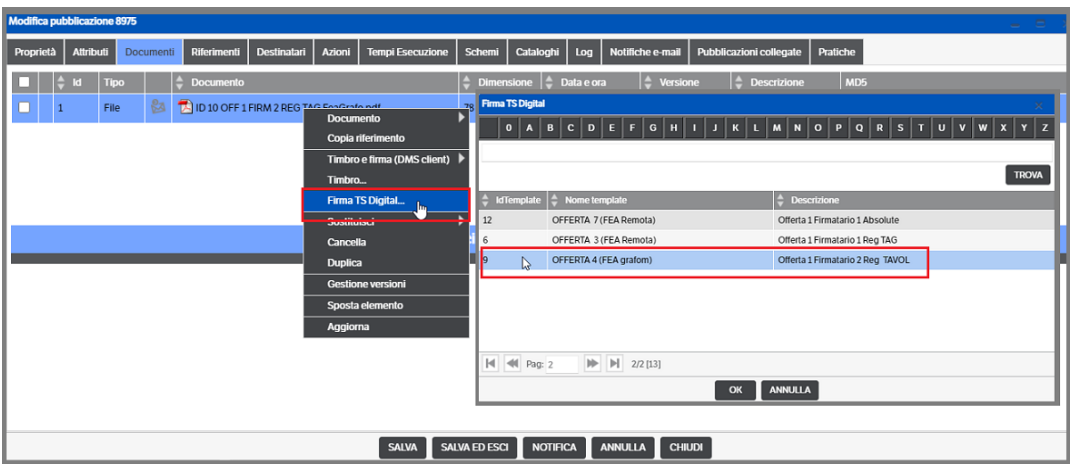

Si avvierà il processo di firma così come indicato nel capitolo successivo (Esempi Pratici). Inoltre, fino a quando il processo non sarà terminato, l'utente potrà , selezionando il documento e 'Firma Ts Digital', riattivare la sessione di firma o, nel caso, eliminarla premendo l'apposito bottone

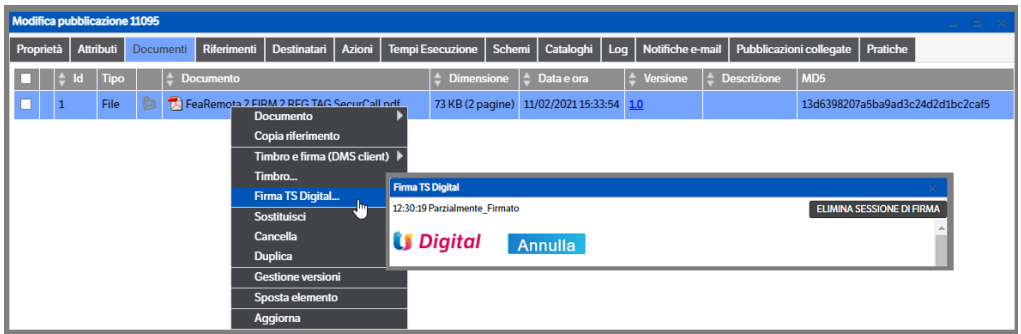

*Eliminare la sessione di firma* : il processo di firma sarà eliminato e potrà essere riavviato con dei nuovi riferimenti . Il documento precedentemente inviato alla firma rimarrà visibile , nella piattaforma Ts Digital, nell'apposita pagina. Utilizzando il bottone  $\left| \cdot \right|$  sarà possibile visualizzare i dettagli del documento

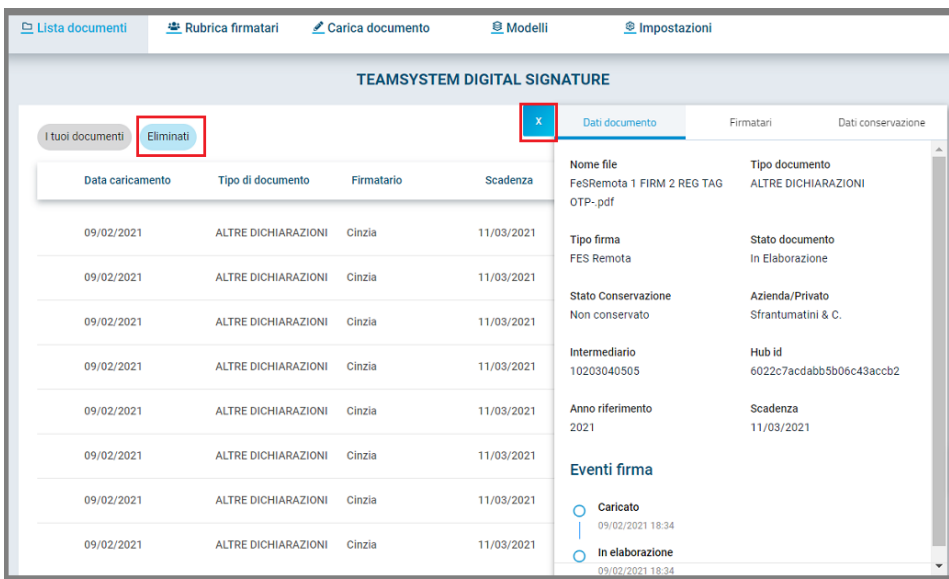

# **Esempi pratici**

Nel tab *'Documenti'* delle pubblicazioni posizionarsi sul documento .Pdf e con il tasto destro del mouse selezionare *Firma TsDigital* . Si aprirà un popup con tutte le configurazioni di firma compatibili con la tipologia della pubblicazione in modo da poter scegliere la più opportuna.

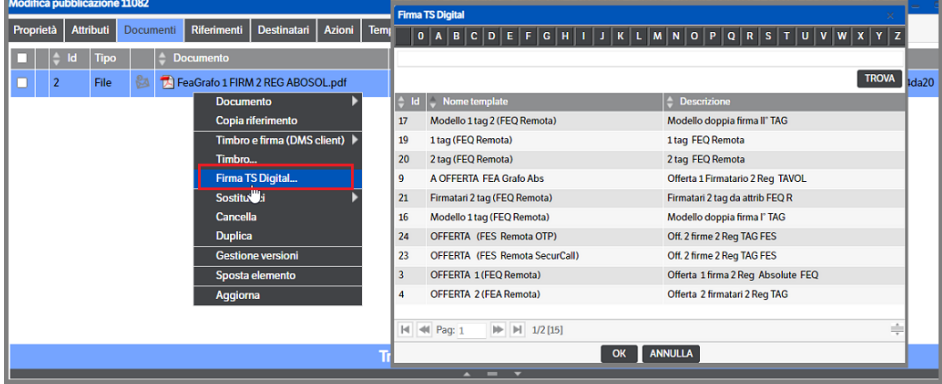

**Attenzione : i nomi dei file non dovranno contenere lettere accentate o parentesi.**

 **Pagina 196**

## *FEA Grafometrica*

*La configurazione prevede un unico firmatario, due regioni di firma e il posizionamento 'absolute'.* 

Dopo aver selezionato il documento ed il modello di firma si aprirà una finestra di collegamento alla piattaforma TS Digital e verrà visualizzato il documento da firmare:

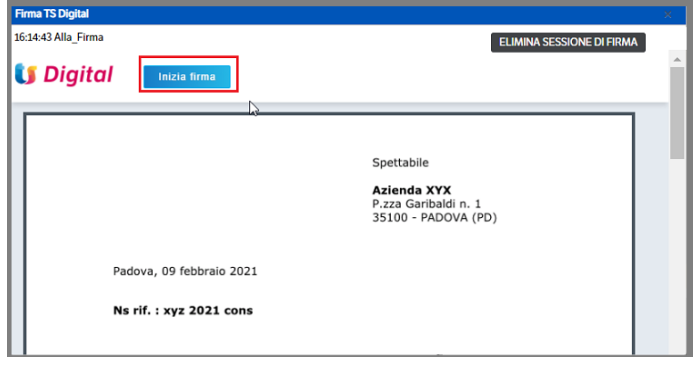

Cliccando su ' Inizia firma', la procedura invierà la richiesta di firma al dispositivo hardware predisposto:

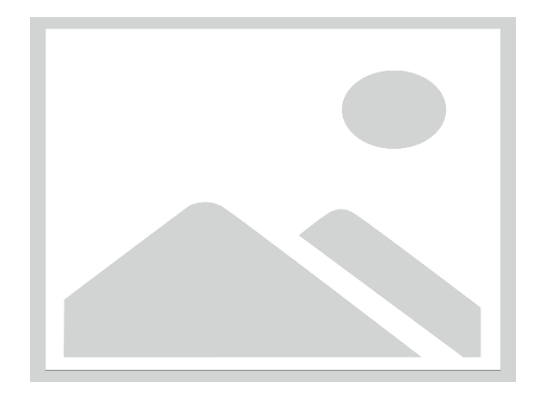

La medesima operazione si ripeterà per la firma della seconda pagina del documento.

Una volta terminate le firme, l'applicazione visualizzerà un messaggio di conclusione del processo

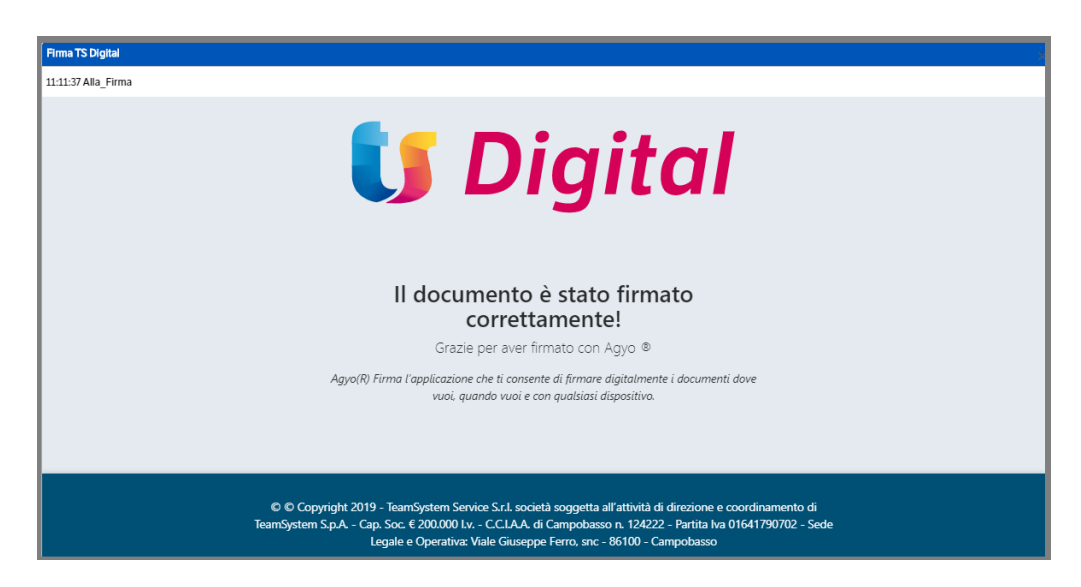

ed il documento firmato sarà allegato alla pubblicazione :

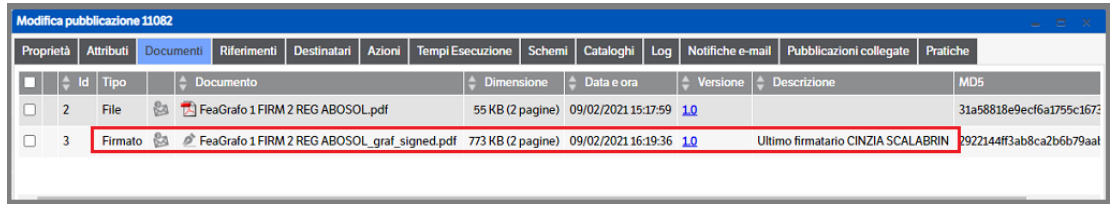

Qualora si utilizzi il *posizionamento TAG* è necessario intervenire sul documento che dovrà essere sottoscritto indicando, nella posizione sulla quale dovrà essere apposta la firma, il nome del 'tag' che dovrà essere riportato anche nella 'regione di firma' in DMS:

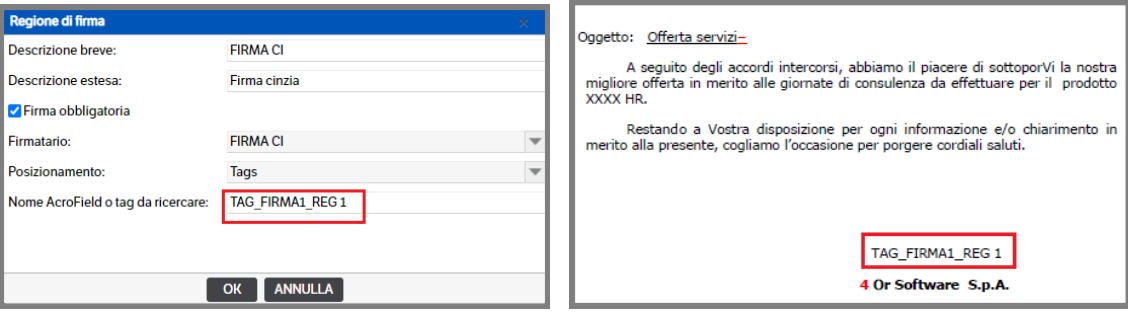

**NB :** per il posizionamento del TAG nel documento è necessario utilizzare il TAB (non la barraspazio). Inoltre il 'nome del tag' dovrà essere scritto 'bianco su bianco' in modo tale da NON essere visibile nel documento (nell'esempio è ovviamente stato indicato 'nero su bianco' e per comodità si riporta solo la prima firma)

Una volta predisposto il documento e allegato il relativo PDF alla pubblicazione, la procedura da eseguire è identica a quella indicata nell'esempio sopra riportato.

Porre attenzione alla posizione della firma in quanto potrebbe non corrispondere alla posizione del Tag :

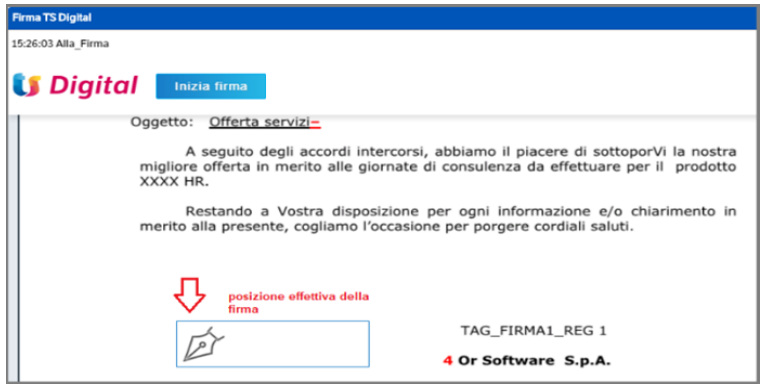

# *FES Grafometrica*

*La configurazione prevede un unico firmatario, due regioni di firma e il posizionamento 'absolute'.* 

Dopo aver selezionato il documento ed il modello di firma si aprirà una finestra di collegamento alla piattaforma TS Digital e verrà visualizzato il documento da firmare:

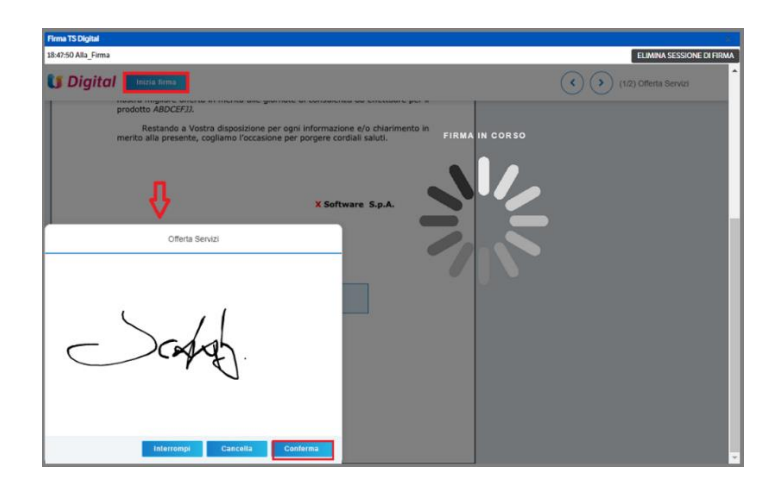

Cliccando su ' Inizia firma', la procedura invierà la richiesta di firma al dispositivo hardware predisposto:

Al termine di queste operazioni l'applicazione visualizzerà un messaggio di conclusione del processo che si chiuderà automaticamente ed il documento firmato sarà allegato alla pubblicazione con l'indicazione dell'ultimo firmatario.

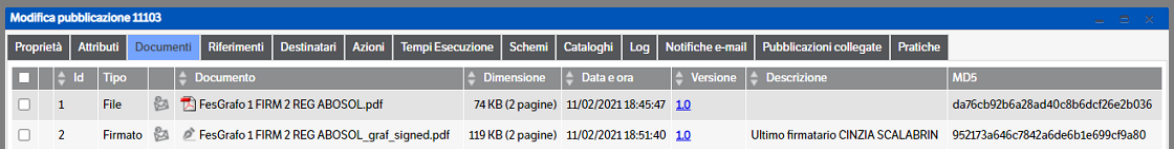

## *FEA Remota – FES Remota*

*La configurazione prevede un unico firmatario, due regioni di firma, posizionamento 'TAG' e metodo SecurCall* Verificare che nei dati dei firmatari siano indicate email e nr telefonico corretti.

Dopo aver selezionato il documento ed il modello di firma si aprirà una finestra di collegamento alla piattaforma TS Digital e verrà visualizzato il documento da firmare. Si potrà procedere direttamente o utilizzare il link presente nella mail inviata dal sistema Ts Digital Sign con le istruzioni per la firma:

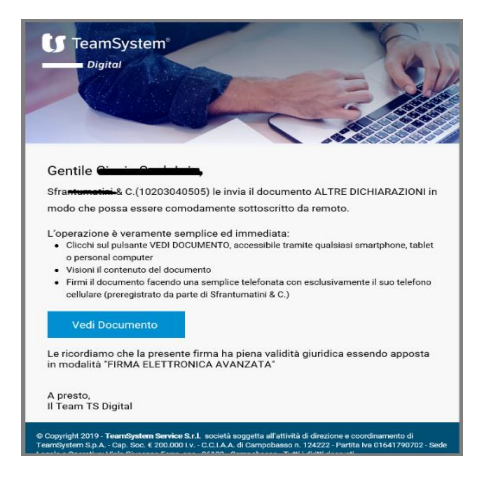

Cliccando sul bottone 'vedi documento', si verrà indirizzati alla pagina web di TS Digital e sarà visualizzato il documento per il quale è richiesta la firma : cliccare su 'Inizia firma'

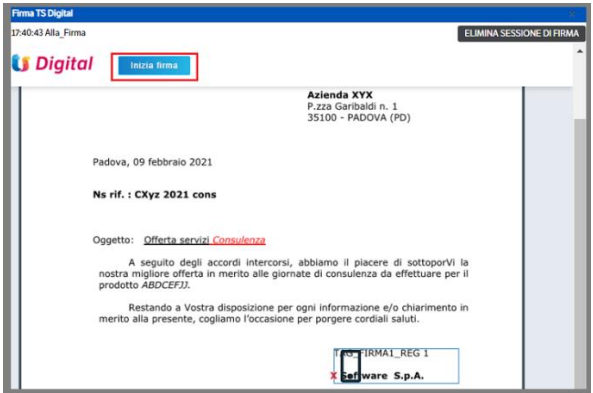

Cliccare nella posizione di firma e successivamente premere 'Conferma'

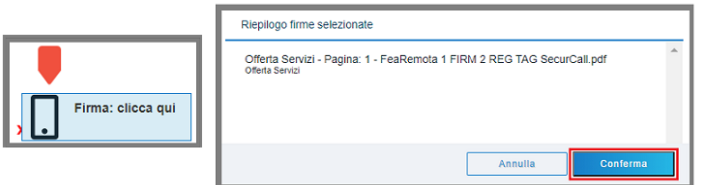

A questo punto verrà visualizzato un numero telefonico ed un codice da digitare:

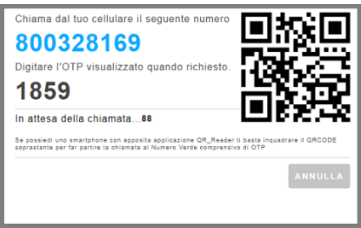

NB : inquadrare con la fotocamera dello smartphone il QRCode e sarà impostata la chiamata diretta con l'OTP automatico.

Al termine di queste operazioni l'applicazione visualizzerà un messaggio di conclusione del processo che si chiuderà automaticamente.

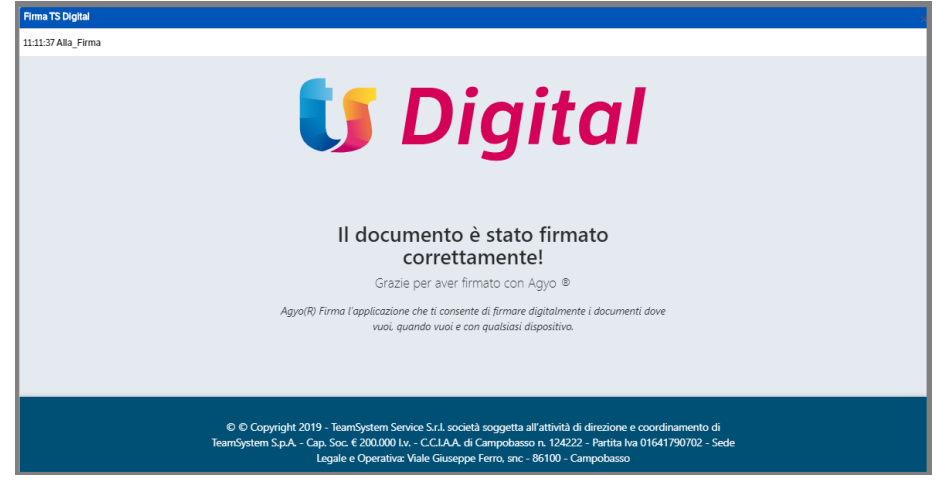

 **Pagina 200**

Il documento firmato sarà allegato alla pubblicazione e sarà indicato l'ultimo firmatario.

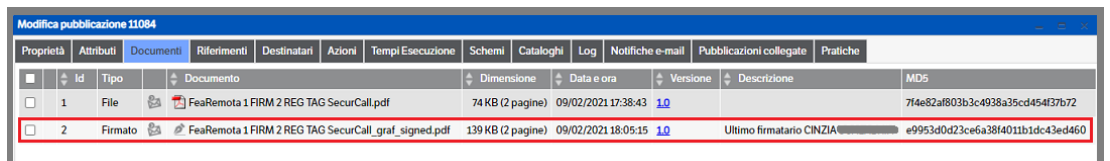

Aprendo il documento, la firma sarà :

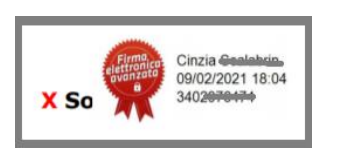

#### *FEA Remota – FES Remota*

*La configurazione prevede un unico firmatario, due regioni di firma, posizionamento 'TAG' e metodo OTP* Verificare che nei dati dei firmatari siano indicate email e nr telefonico corretti.

Dopo aver selezionato il documento ed il modello di firma si verrà automaticamente indirizzati alla pagina di Ts Digital e sarà inviata la mail di richiesta firma.

Iniziare la procedura di firma cliccando su *'Inizia Firma'* > *'Posizione firma'* > *'Conferma'*

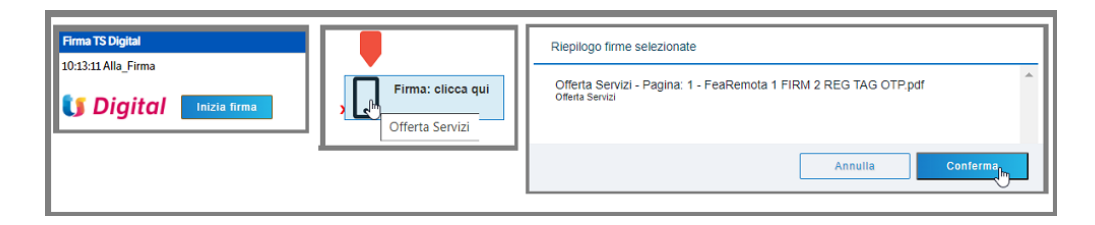

Verrà visualizzato il seguente messaggio e contestualmente sarà inviato Sms con il codice da digitare. Confermare per proseguire o concludere il processo di firma.

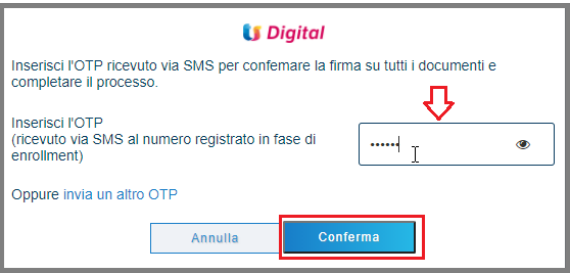

Al termine di queste operazioni l'applicazione visualizzerà un messaggio di conclusione del processo che si chiuderà automaticamente. Il documento firmato sarà allegato alla pubblicazione e sarà indicato l'ultimo firmatario.

## *FEQ Remota*

*La configurazione prevede un unico firmatario, due regioni di firma, posizionamento 'Absolute'* Verificare che nei dati dei firmatari siano indicate email e nr telefonico corretti.

Selezionare il documento PdF da firmare , con il tasto dx del mouse posizionarsi su Firma TS Digital e, dal popup, scegliere il modello di firma :

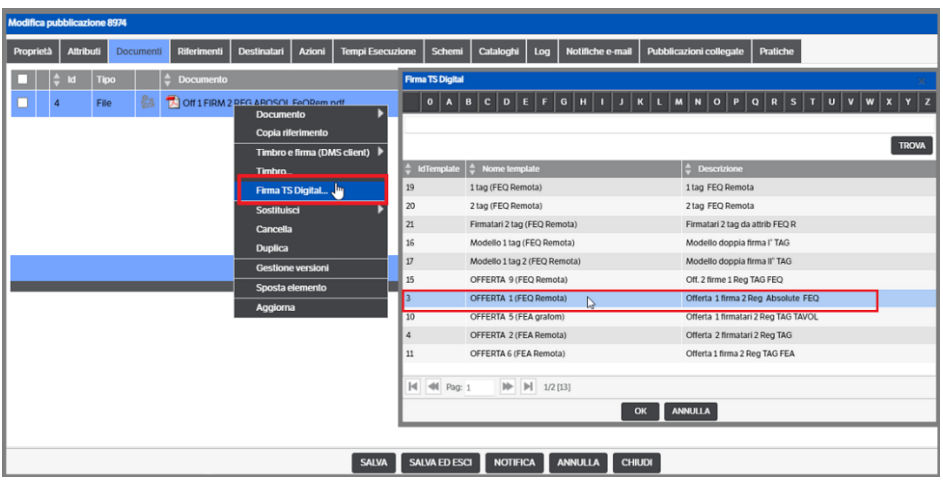

Si verrà automaticamente indirizzati alla pagina di Ts Digital e sarà inviata la mail di richiesta firma (si consiglia di utilizzare il 'visualizza nel browser')

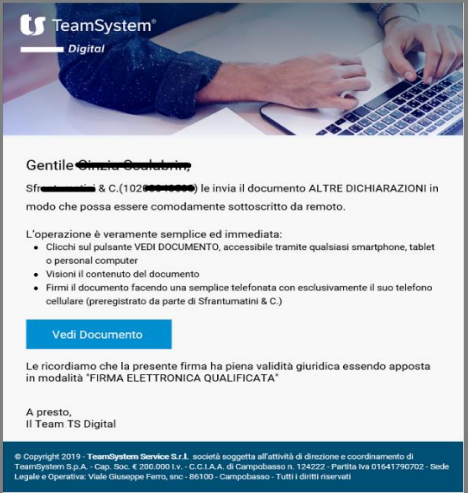

Il firmatario , cliccando su 'Vedi Documento' potrà visualizzare il documento ed iniziare la procedura di firma.

Premere 'Inizia Firma' e successivamente cliccare sul quadrante dove verrà fisicamente apposta la stessa

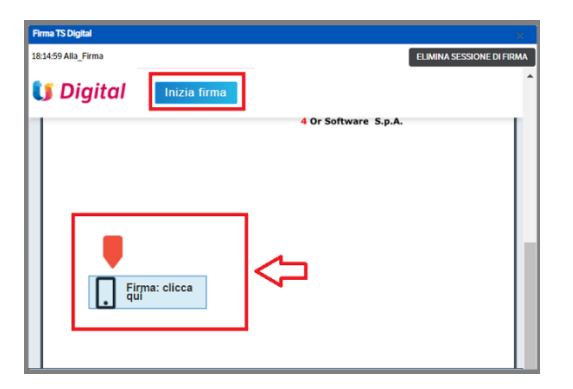

#### Nella finestra successiva , premere '*Conferma*'

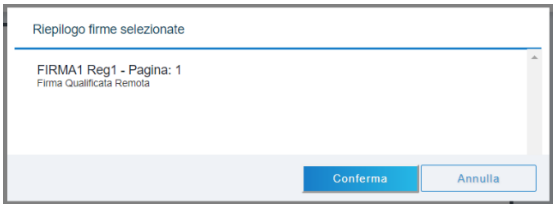

Si aprirà una finestra nella quale verrà visualizzato il nr telefonico da contattare ed il codice da digitare. Seguendo le istruzioni, verrà richiesto il codice PIN rilasciato in fase di registrazione

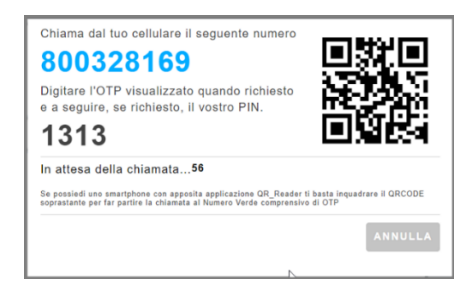

NB : inquadrare con la fotocamera dello smartphone il QRCode e sarà impostata la chiamata diretta con l'OTP automatico. Sarà comunque richiesto di digitare il codice PIN.

Come per le firme precedenti verrà visualizzato il messaggio di conclusione del processo che si chiuderà automaticamente . Il documento firmato sarà allegato alla pubblicazione con l'indicazione dell'ulitmo firmatario. Aprendo il documento la firma sarà :

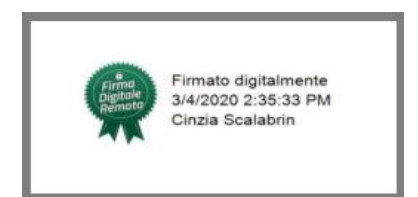

# *Monitoraggio Firme*

Per consentire all'utente un maggiore controllo dei documenti in attesa di firma è stata predisposta una pagina di monitoraggio riepilogativa dei documenti che sarà aggiornata dal servizio KnosAgyoMonitor.

## **Configurazione Servizio**

(V. capitolo 13 Integrazione TS Digital Sign)

#### **Pagina Monitoraggio**

Da *Servizi e moduli aggiuntivi* selezionare *Firma TS Digital* e *Monitoraggio*

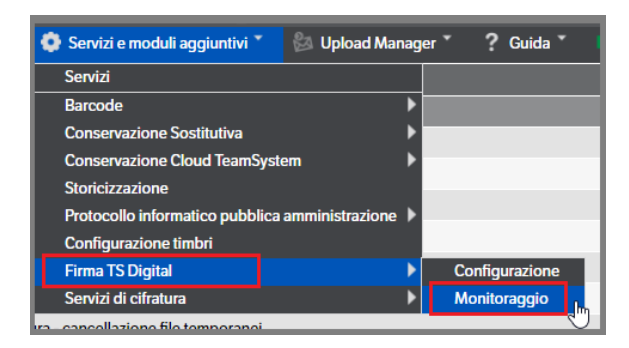

Si aprirà una pagina dove saranno visibili tutti i documenti inviati alla firma per i quali il processo non è ancora concluso. Con il tasto destro del mouse sarà possibile accedere alla pubblicazione in modifica.

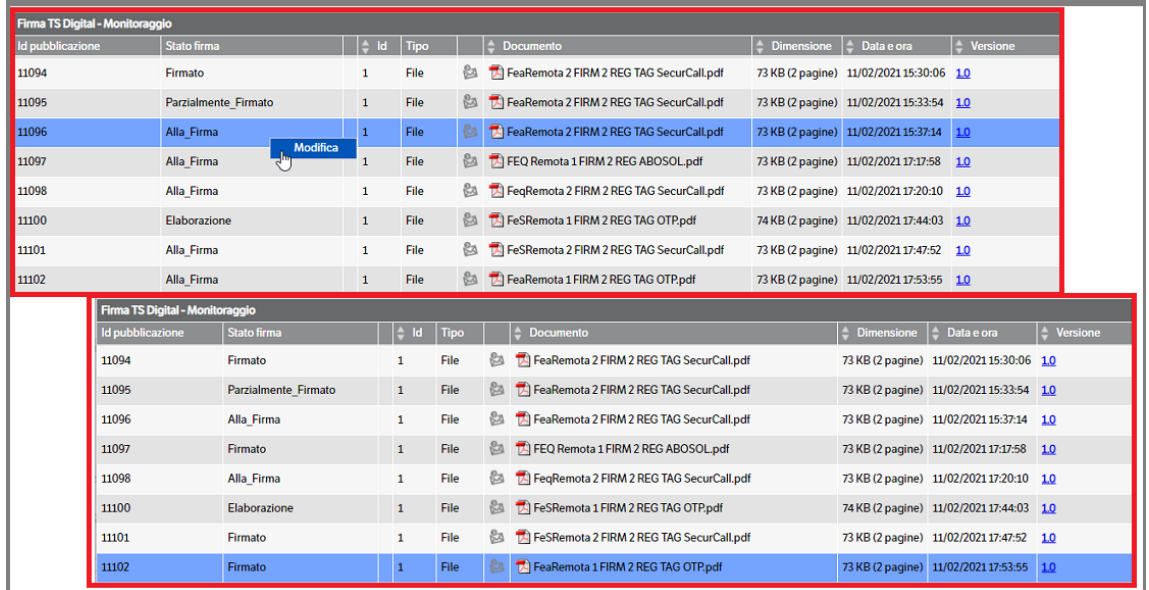

I documenti saranno eliminati dalla pagina quando si concluderà il processo di firma e saranno elaborati dal servizio KnosAgyoMonitor.

# **13. Modulo Adeguamento GDPR**

# **Regolamento Europeo sulla protezione di dati, GDPR**

Dal 25 maggio 2018 acquisirà efficacia il nuovo Regolamento Europeo sulla protezione dei dati personali (GDPR). Per le imìnformazioni sul regolamento, cliccare su "DETTAGLI NORMATIVA" o "FAG GDPR" della pagina di login.

# **Kit Adeguamento GDPR**

TeamSystem ha sviluppato il Kit Adeguamento GDPR per tutelare la tua sicurezza e la privacy dei tuoi dati. Il modulo prevede l'aggiornamento dei sistemi di controllo degli accessi, la tutela delle password memorizzate all'interno dell'applicativo e la tracciatura delle operazioni eseguite.

L'installazione del pacchetto di aggiornamento "Kit Adeguamento GDPR" e della relativa licenza, è prerequisito per rendere il software conforme alla normativa GDPR.

Maggiori informazioni sono disponibili sul sito MySupport di assistenza Teamsystem.

# **TeamSystem ID**

Per fruire dell'adeguamento accedi con il **TeamSystem ID**, l'identificativo universale per accedere alle piattaforme nel rispetto dei requisiti di sicurezza previsti dal GDPR.

L'accesso all'applicativo eseguito mediante TeamSystem ID alza il livello di sicurezza del controllo degli accessi, rendendolo conforme alle normative del GDPR.

La custodia e la manutenzione della password associata a questo account, è interamente demandata alla nuova infrastruttura.

Il TeamSystem ID è un account che deve essere creato on line, accedendo al sito TeamSystem preposto: https://identity-stage.teamsystem.com

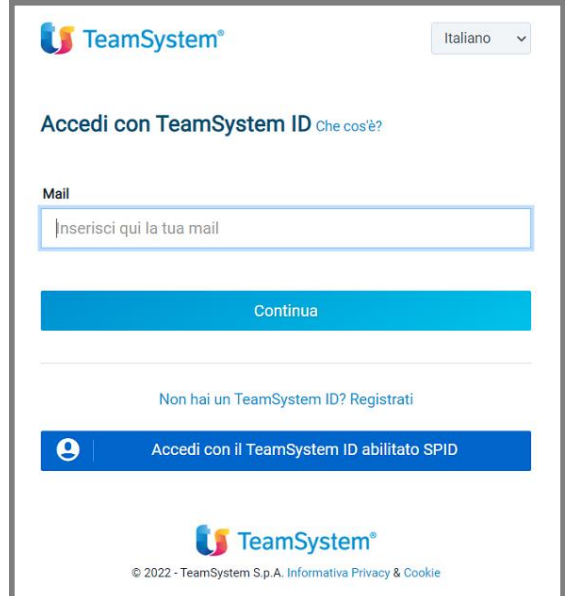

Cliccare su 'Registrati': si aprirà una nuova pagina dove insererie le informazioni necessarie per la registrazione ( seguire le istruzioni a video)

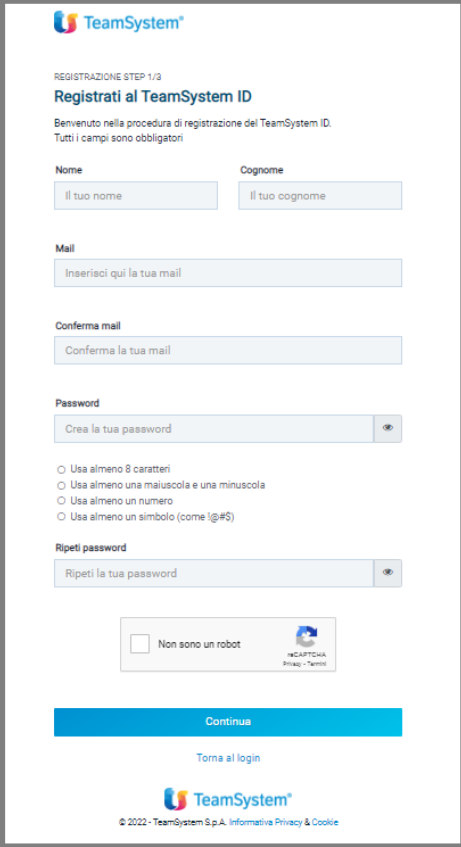

Al termine della registrazione, si eseguirà il primo accesso e si aprirà la pagina del proprio profilo: **procedere alla configurazione della Offline password**

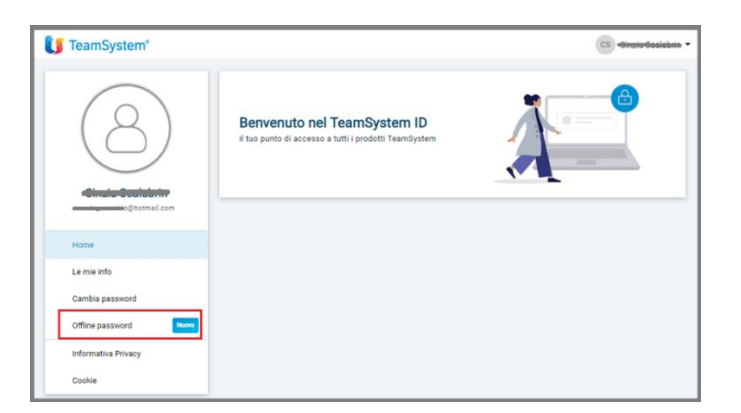

Si consiglia di impostare la Password Offline: questo permetterà, nel caso vi sia l'impossibilità di raggiungere il provider Teamsystem ID (nessun accesso a Internet, provider in manutenzione, etc), di potersi collegare al DMS in modalità Offline. Inoltre, tale password è indispensabile nel caso di connessione tramite webservice del DMS.

Qualora il provider del Teamsystem ID, https://identity-stage.teamsystem.com, risultasse non raggiungibile sarà proposto l'accesso al DMS con password 'Offline'

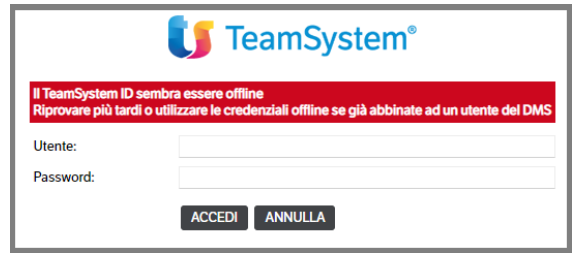

# **Controllo degli accessi**

# **Pannello di login**

Il pannello di accesso del prodotto è stato modificato per consentire l'ingresso con le nuove credenziali associate al TeamSystem ID.

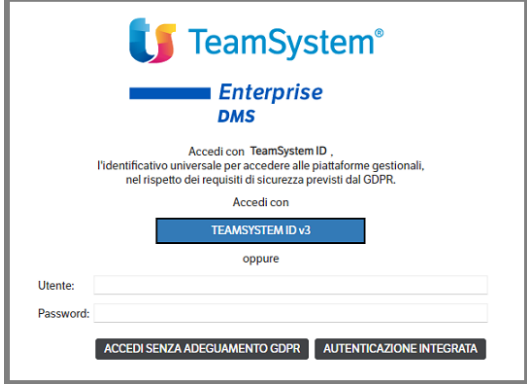

• Le azioni possibili sono evidenziate da due specifici pulsanti: "*Accedi con TeamSystem IDV3*": permette la validazione delle credenziali inserite mediante controllo on line; *"Accedi" (Senza adeguamento GDPR)*: consente l'accesso tradizionale, mediante credenziali locali. Questo passaggio non soddisfa i requisiti richiesti dalla normativa GDPR;

**NB :** Accedendo con Teamsystem ID v3 è possibile procedere alla registrazione,in alternativa alla registrazione da Identity-stage)

• "Registrati": apre il browser direzionando l'utente verso la pagina di creazione del TeamSystem ID. Il passaggio è necessario per poter utilizzare in modo completo l'adeguamento GDPR (vedi capitolo precedente 'Teamsystem ID')

# **Accedere con TeamSystem ID**

Come già espresso Il TeamSystem ID è un account che può essere creato on line preventivamente, accedendo al sito TeamSystem preposto: https://identity-stage.teamsystem.com , o direttamente all'accesso a DMS. Una volta in possesso di credenziali TeamSystem ID valide e confermate, è possibile accedere all'applicazione mediante pulsante "*Accedi con TeamSystem ID*".

Al primo accesso con le nuove credenziali il sistema richiede l'associazione dell'account universale con l'account locale. E' possibile associare l'identificativo TeamSystem ID ad un solo utente locale (per database / istanza). Premere "Accedi" per confermare l'associazione.

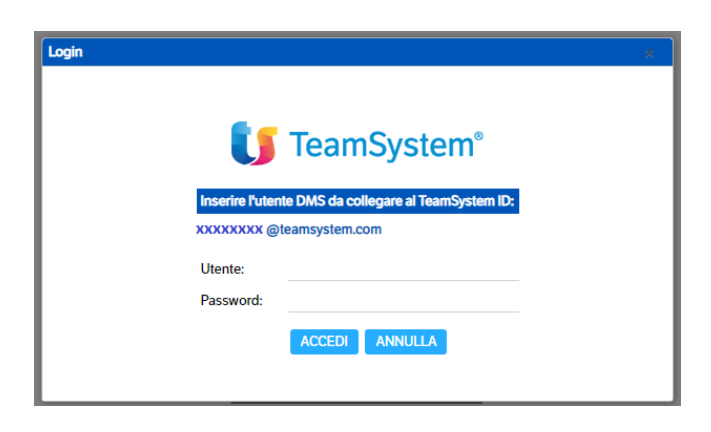

Da *Utente > Preferenze> Teamsystem ID* è possibile rimuovere l'associazione tra TeamSystem ID e l'utente locale (tasto dx mouse sulla riga di attivazione > 'elimina associazione'

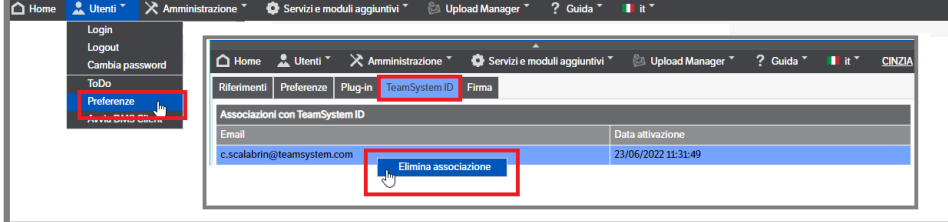

Accedendo al prodotto con credenziali TeamSystem ID si esegue un accesso conforme alla normativa GDPR in vigore.

 **Pagina 207**

# **Avvio senza licenza "Kit Adeguamento GDPR"**

Il pulsante *"Accedi" (Senza adeguamento GDPR)* consente l'accesso tradizionale mediante credenziali locali, ma solo in assenza del collegamento al Teamsystem ID. Questo passaggio non soddisfa i requisiti richiesti dalla normativa GDPR.

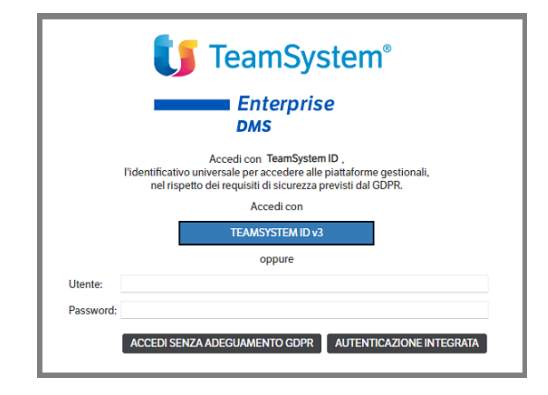

Nella condizione di licenza non caricata risulta abilitato anche il pulsante "*Accedi con TeamSystem Idv3*". L'applicativo, in questa situazione, non è conforme alla normativa GDPR del 25 maggio 2018, ma permette di iniziare a creare i nuovi account, prerequisito per l'adesione completa all'adeguamento.

Utilizzare il pulsante "*Registrati*" per avviare il processo di creazione del TeamSystem ID. Al termine dell'operazione il nuovo account sarà utilizzabile nella procedura.

L'accesso con TeamSystem ID permette la validazione delle credenziali inserite mediante controllo on line e l'accesso all'applicativo. A questo passaggio, segue l'identificazione dell'amministratore di sistema e dell'amministratore legale e l'accettazione della Privacy by Design.

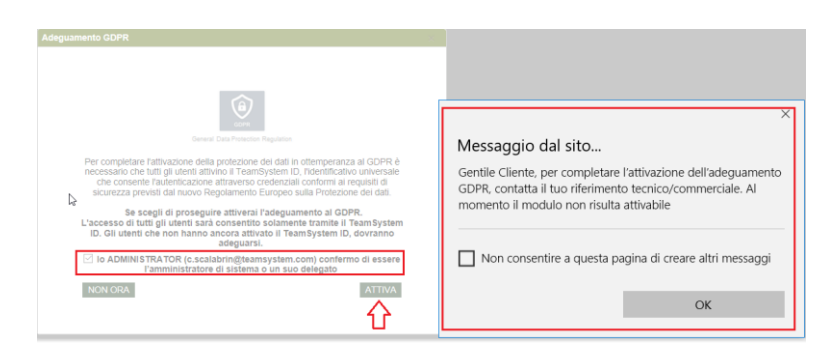

Questo passaggio non può essere completato in assenza dell'acquisto della Licenza, la rigenerazione del codice di licenza con l'abilitazione del modulo GDPR.

# **Pannello di login dopo attivazione kit Adeguamento GDPR**

Dopo l'esplicita attivazione della Privacy By Design il pannello iniziale di login accetterà solo l'utilizzo di credenziali autenticate mediante TeamSystem ID.

Le azioni possibili sono evidenziate da due specifici pulsanti:

- "*Accedi*": il pulsante permette la validazione delle SOLE credenziali **TeamSystem ID**;
- "*Registrati*": apre il browser direzionando l'utente verso la pagina di creazione del TeamSystem ID.Il passaggio è necessario per poter utilizzare in modo completo l'adeguamento GDPR.

Premere "*Chiudi*" per abbandonare la procedura senza effettuare l'accesso.

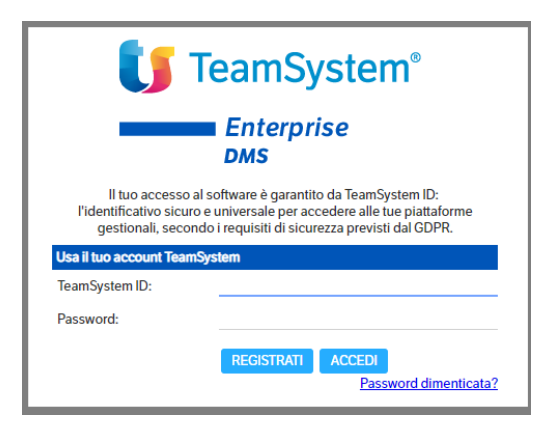

All'avvio della procedura è visualizzata la finestra di connessione alla sorgente dati:

- ✓ *TeamSystem ID:* Identificazione dell'utente applicativo mediante credenziali TeamSystem ID.
- ✓ *Password:* password associata all'utente specificato.

Per iniziare a lavorare è sufficiente inserire i dati relativi ad Utente e Password e confermare con il tasto "Invio" o selezionare con il mouse "Accedi".

Gli applicativi consentiranno l'accesso tramite TeamSystem ID anche in assenza di connessione al servizio di validazione on line per un periodo di trenta giorni.

In tali condizioni gli utenti che hanno utilizzato l'applicativo di recente saranno ancora in grado di completare l'accesso, mentre gli utenti che non hanno mai usato l'applicativo o non lo utilizzano da tempo potranno accedere solo quando verrà ripristinata la connessione al servizio.

Allo scadere dei trenta giorni sarà comunque necessario accedere al sistema di autenticazione on line.

# **14. Cifratura dati sensibili**

Per gli utenti in possesso del modulo GDPR, è stata implementata la possibilità di cifrare le informazioni sensibili, per proteggere il contenuto di :

- Attributi testo
- File allegati alle pubblicazioni

Per poter visualizzare in forma leggibile gli attributi ed i file cifrati, gli utenti dovranno essere in possesso dei permessi assegnati da menù Sicurezza.

Eventuali pubblicazioni destinate al modulo CMS saranno pubblicate prive di allegato.

Nel caso l'utente non fosse autorizzato:

▪ La presenza di un attributo cifrato sarà segnalata con l'indicazione \*\*\*encrypted\*\*\* anziché il valore originale del campo.

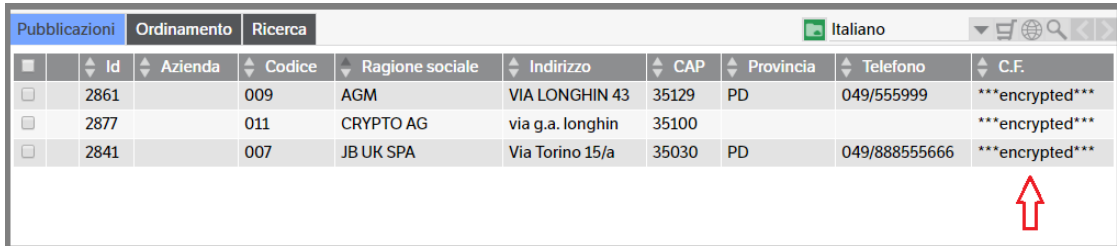

▪ La presenza di un file cifrato, invece, sarà segnalata dalla dicitura *'cifrato'* nel nome del documento:

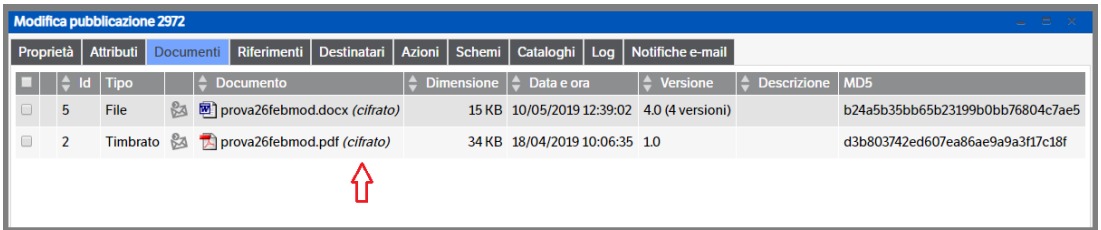

in caso di tentativo apertura del file, sarà segnalato l'errore:

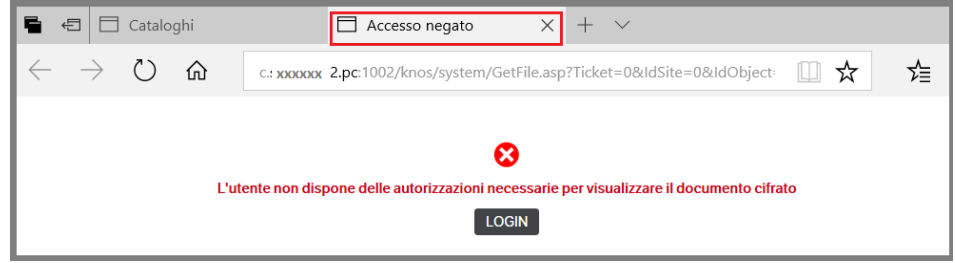

# **15. Gestione dispositivi**

Se la funzionalità viene attivata dall'amministratore permette agli utenti di monitorare gli accessi al sito effettuati con i propri dispositivi (per dispositivo si intende: dispositivo fisico, pc / tablet etcc, - browser – indirizzo IP). Il controllo prevede:

■ Pop-up a video

e successivamente

Invio mail di segnalazione accesso

Dal menù Utenti selezionare 'Gestione Dispositivi' :

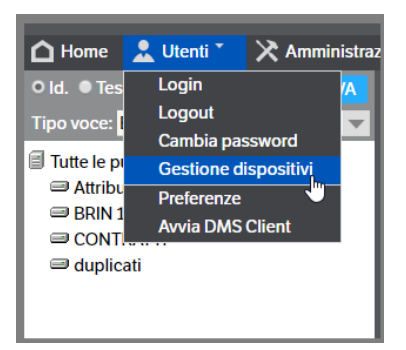

Si accederà così alla pagina di gestione nella quale sono riepilogate e spiegate le azioni a disposizione dell'utente e l'elenco dei dispositivi che hanno eseguito, almeno una volta, l'accesso al sito:

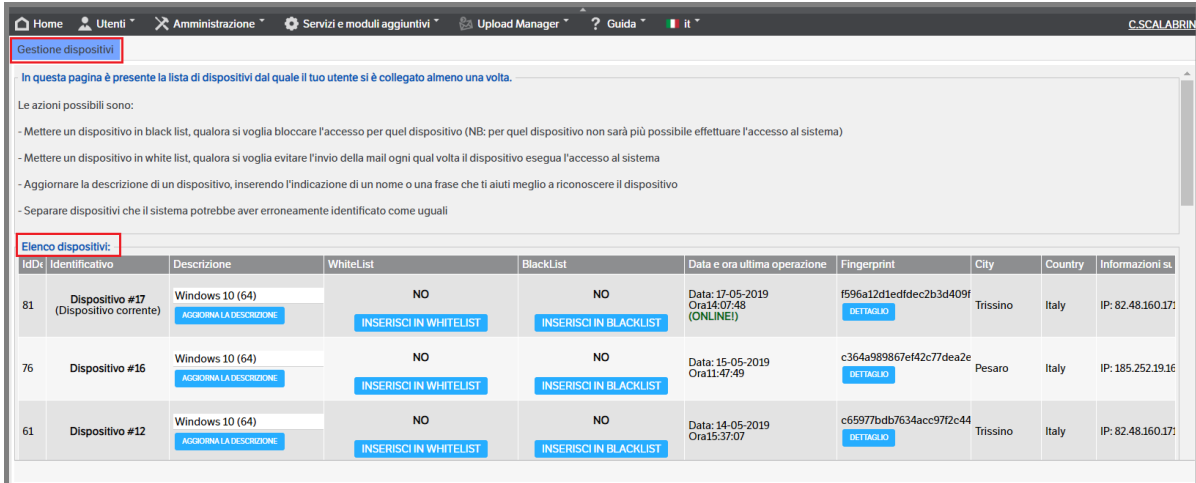

L'immagine sopra, indica una situazione di normale accesso per un utente standard: viene visualizzato l'elenco dei dispositivi che si sono collegati almeno una volta con la data di ultimo accesso e la geolocalizzazione. I dispositivi collegati nel momento della visualizzazione hanno la dicitura 'On Line' .

## **Avviso con pop-up**

Se durante la normale attività dell'utente viene eseguito un accesso da un altro disposivo con lo stesso utente, sarà segnalato a video con un pop-up:

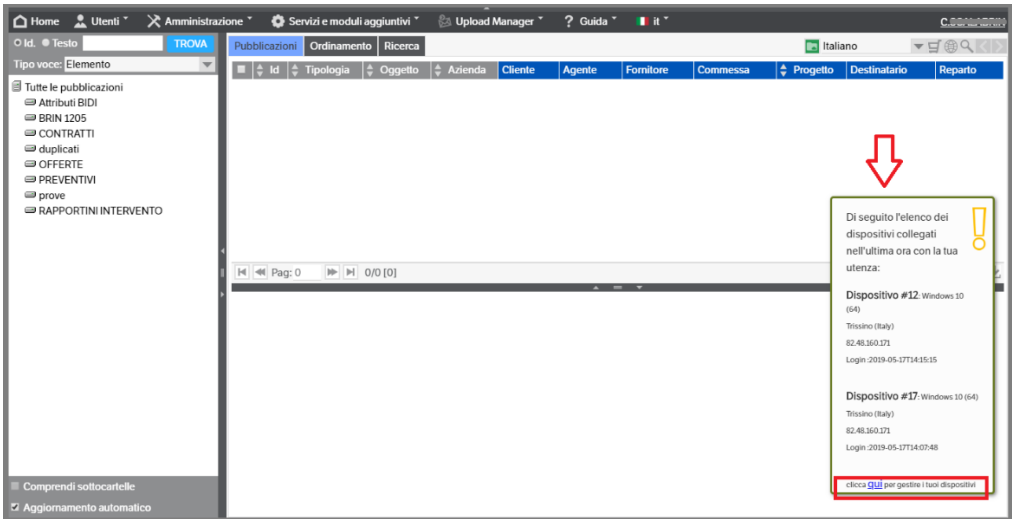

Facendo doppio click sul pop-up verrà messo in stand-by per circa 1 ora. Poi tornerà visibile.

Cliccando su **'qui'** si accederà direttamente alla gestione dispositivi. Il nuovo dispositivo verrà visualizzato con la dicitura 'ON LINE', il sistema si aggiornerà, togliendo la dicitura, dopo 1 ora dall'ultima movimentazione o dalla disconnessione.

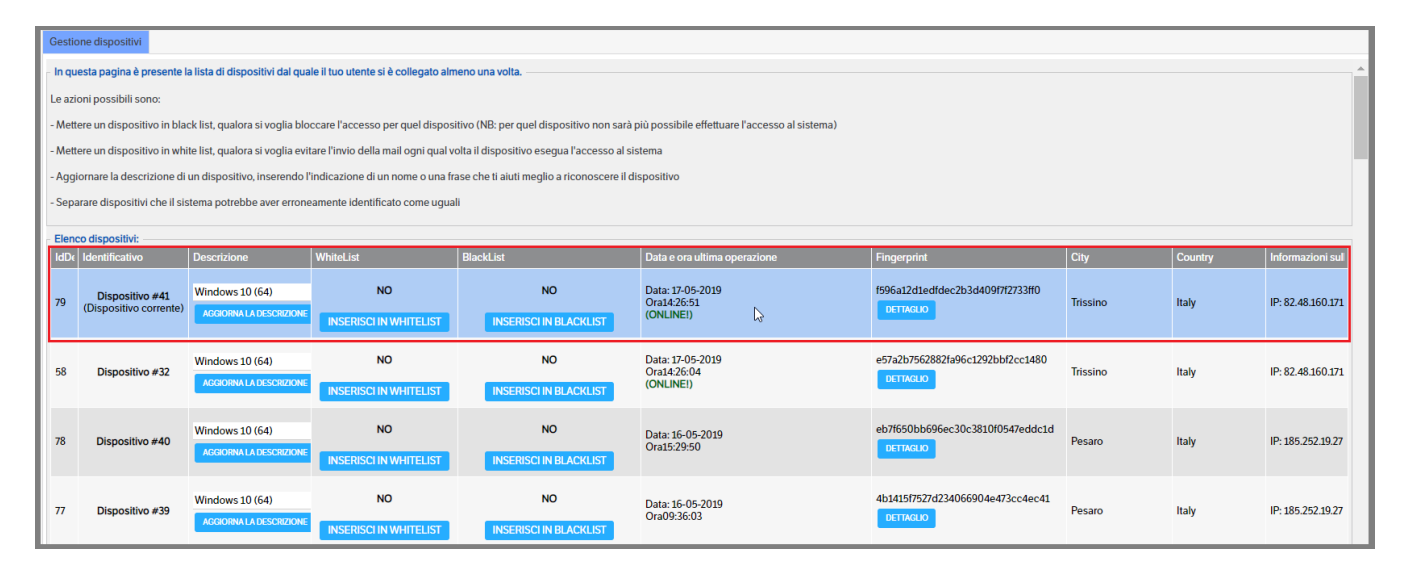

## **Invio e mail di segnalazione**

Ad ogni accesso eseguito con dispositivi diversi ma con il medesimo utente, il sistema invia una mail di segnalazione con i riferimenti utili al riconoscimento degli stessi.

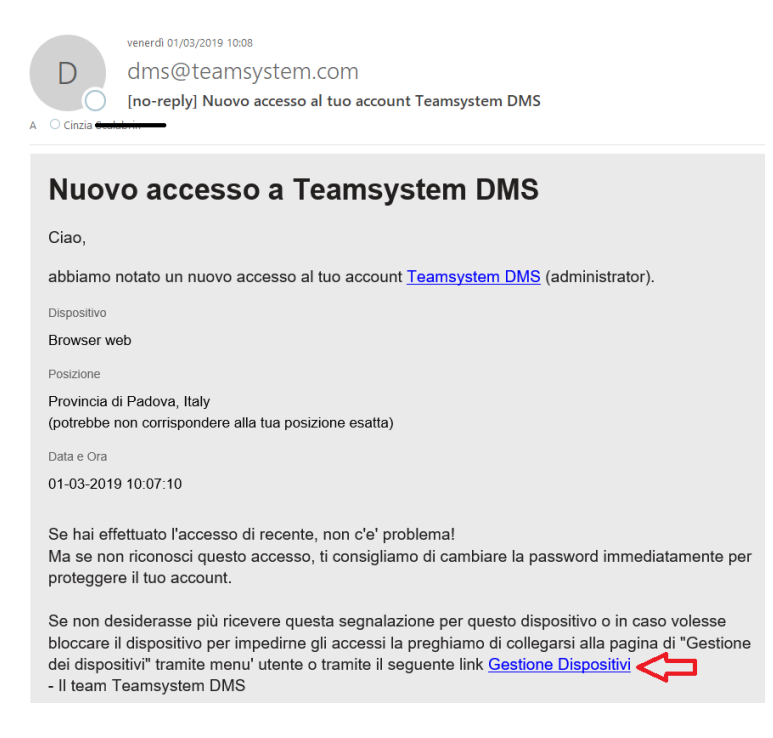

Cliccando sul link, si verrà automaticamente indirizzati alla pagina di login del Dms e poi alla pagina di gestione dei dispositivi dove sarà possibile eseguire le azioni ritenute opportune.

È possibile cambiare il contenuto della e-mail spedita modificando i template html presenti nella directory 'web\custom\fingerprint' (v. immagine).

Nei template sono presenti dei segnalibri pertanto, per evitare malfunzionamenti, è assolutamente necessario che NON siano sovrascritti.

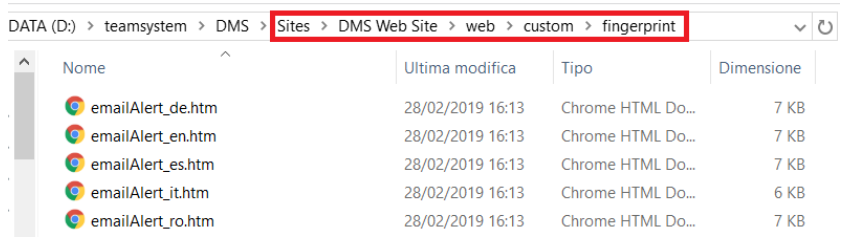

## **Azioni disponibili**

Come già indicato in precedenza, nella Gestione dispositivi l'utente può :

• confermare il nuovo dispositivo mettendolo nella White list (per bloccare l'invio delle mail di segnalazione); cliccare su 'Inserisci in WhiteList' e confermare la richiesta:

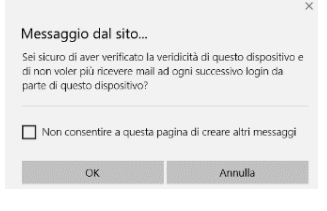

• inserire il nuovo dispositivo nella Black List, così da imperdire un nuovo accesso; cliccare su 'Inserisci in BlackList' e confermare la richiesta:

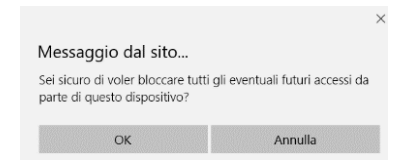

• aggiornare la descrizione del dispositivo in modo da renderlo riconoscibile; inserire la nuova descrizione e cliccare su 'aggiorna la descrizione' e confermare.

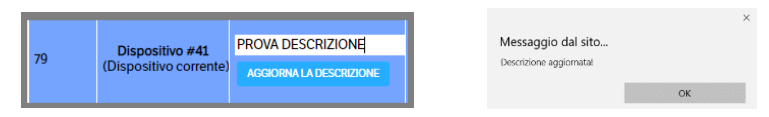

• separare i dispositivi che il sistema ha individuato come uguali; cliccare su 'separa dispositivi' e confermare

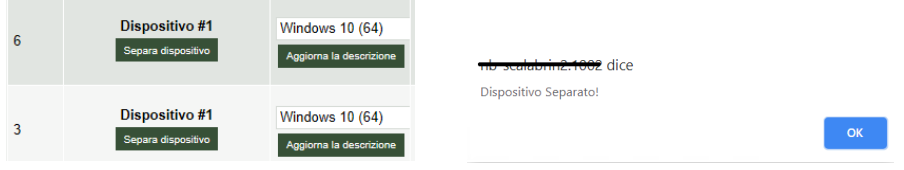

# **16. Upload Manager**

L'Upload Manager è una funzione alternativa al Dms Client, che permette l'archiviazione dei documenti in modo semplificato e massivo oltre che aggiungere file a pubblicazioni esistenti.

Dopo aver eseguito le operazioni di configurazione indicate nel Manuale Amministratore, sarà possibile utilizzare il programma selezionando il menù "Upload Manager":

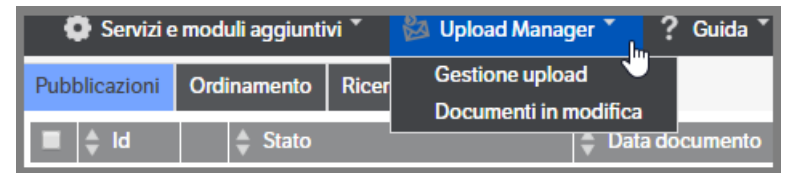

o utilizzando le icone: **il per la Gestione uploaad** , e **per i Documenti in modifica**, presenti nella home page

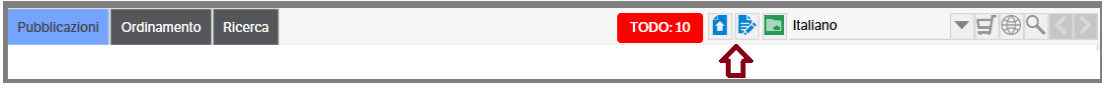

## **Gestione upload**

Da Upload Manager, selezionare "Gestione upload": verrà visualizzata la finestra di pubblicazione. Passando con il mouse sui vari simboli è disponibile la descrizione della funzione disponibile.

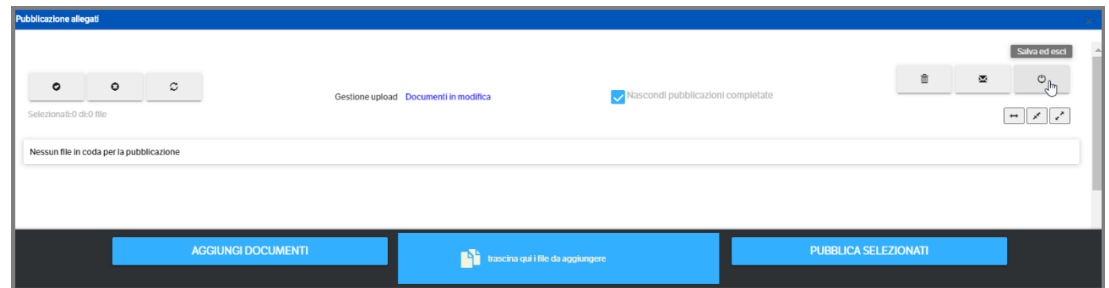

La pubblicazione degli allegati può essere eseguita utilizzando:

- aggiungi documenti
- trascina qui i file da aggiungere
- invia mail a documentale (da Outlook e solo per le e-mail)

I file saranno assegnati alla tipologia prefenziale stabilita in fase di configurazione (Gruppi/Utenti v. manuale amministratore) e la visualizzazione sarà quella decisa nella tipologia (Minima, Normale, Estesa , v. manuale amministratore).

## **Aggiungi documenti**

Premendo il bottone 'Aggiungi Documenti', si aprirà la classica finestra di selezione file.

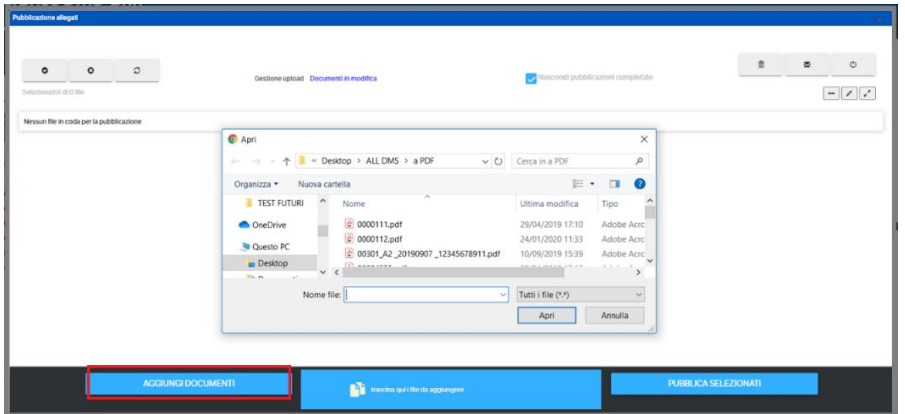

### **Trascina qui i file da aggiungere**

Dal proprio desktop o da una cartella, selezionare il file da pubblicare e trascinarlo nella finestra dell'Upload Manager . Attenzione: NON è possibile, da Outlook, selezionare una mail e trascinarla per la pubblicazione (questa funzionalità è possibile solo utilizzando il DMS Client).

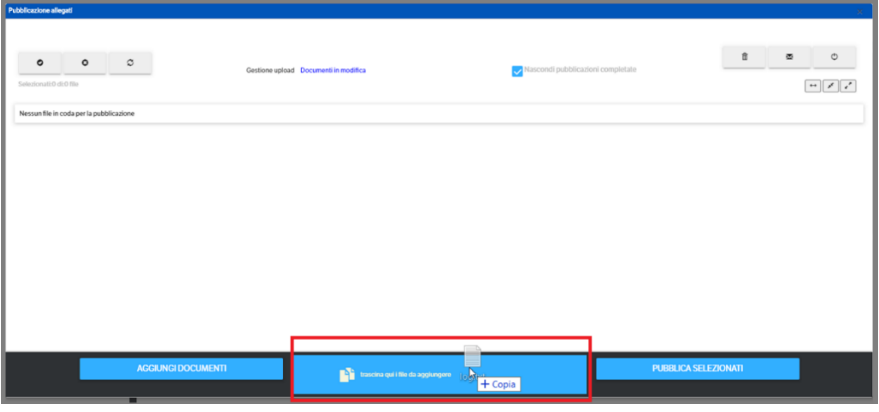

## **Invia mail a documentale**

Dalla propria casella di posta Outlook selezionare la mail (o più di una contemporaneamente), tasto destro del mouse e premere 'Invia mail a documentale'

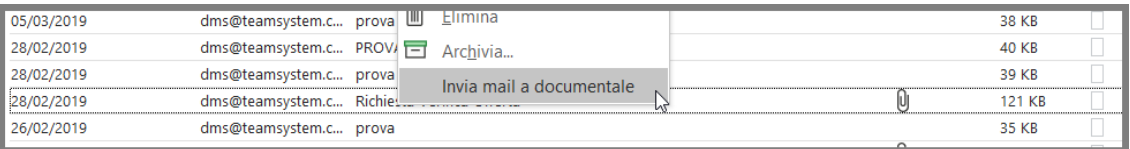

Le e-mail inviate al documentale saranno così contrassegnate:

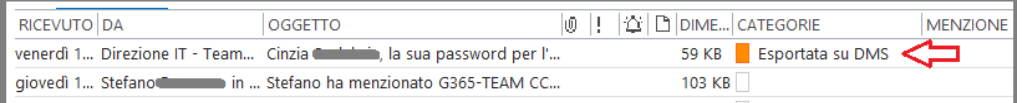
## **Aggiungi file a pubblicazione esistente**

Utilizzando i bottoni 'Aggiungi documento' o 'Trascina ..file da aggiungere' ma anche inviando una e-mail a documentale, è possibile allegare un documento (file o e-mail) ad una pubblicazione già esistente in DMS.

I documenti /e-mail saranno predisposti per essere allegati con la tipologia preferenziale: ingnorare la configurazione e indicare, direttamente o utilizzando le ricerche, l' ID della pubblicazione alla quale si vogliono allegare i documenti

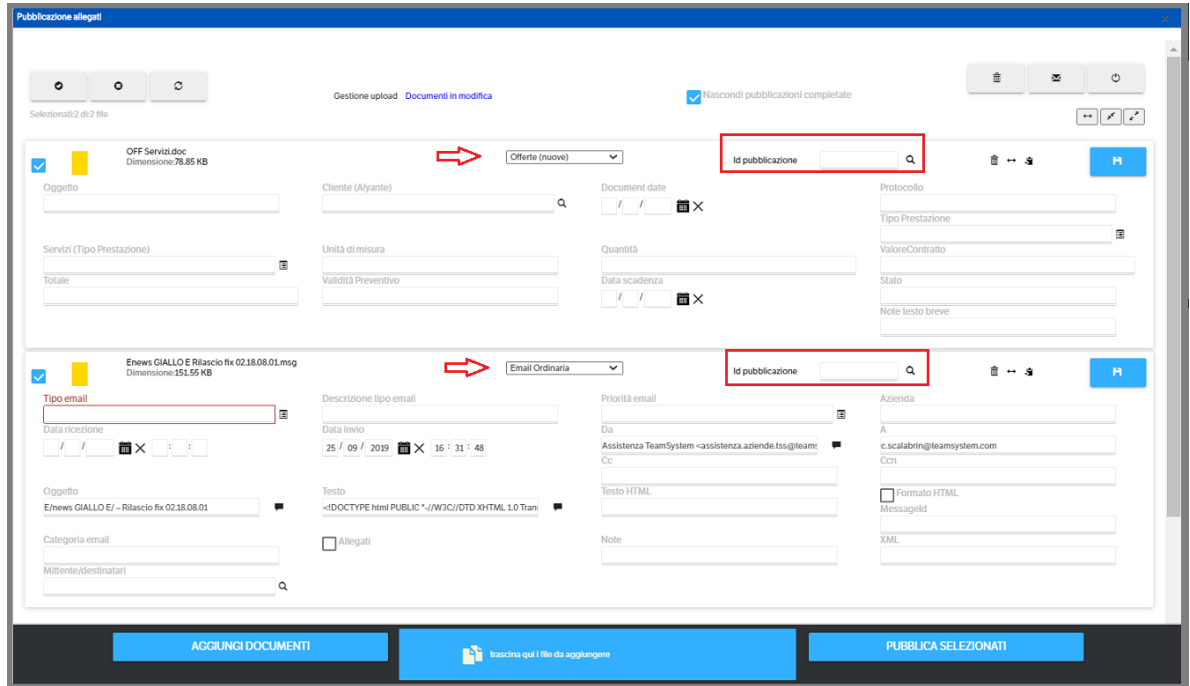

Qualora si conosca ID della pubblicazione alla quale si vuole allegare il documento, indicarlo nell'apposito campo e premere 'Salva pubblicazione'.

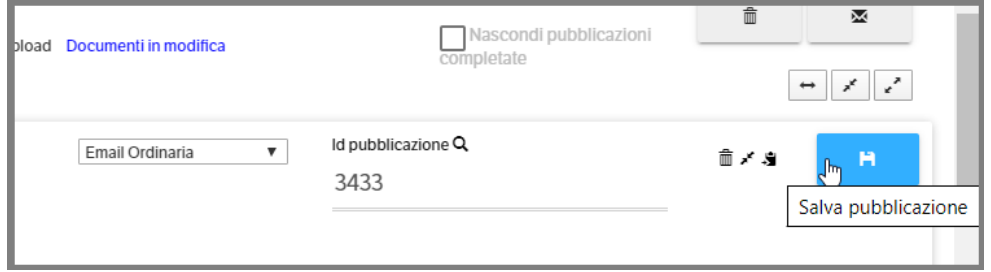

In alternativa, cliccare sulla 'lente' e si aprirà la finestra di ricerca di DMS. Procedere come di consueto per individuare la pubblicazione alla quale si vuole allegare il documento

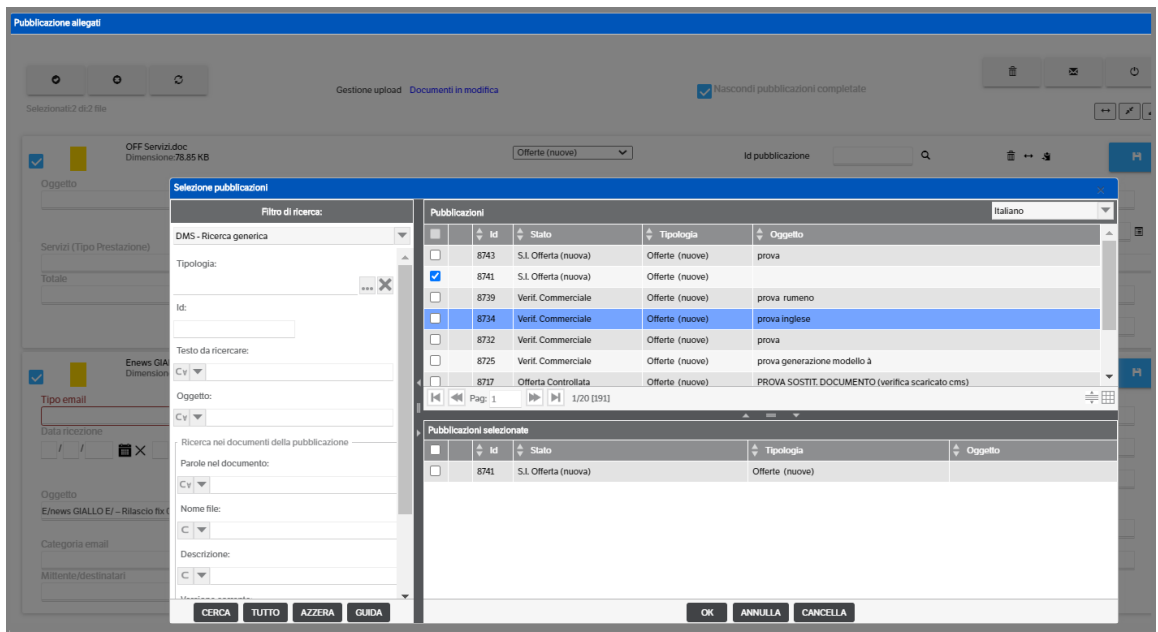

Una volta confermata la pubblicazione, verrà indicato il relativo ID nel campo dell'Upload Manager : premere 'Salva pubblicazione'. Se non flaggato 'nascondi pubblicazioni completate', sarà possibile aprire la pubblicazione per verifica:

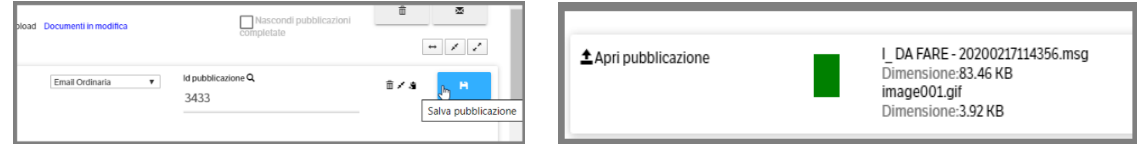

**È bene ricordare che il nuovo allegato sostituirà o si accoderà agli allegati già esistenti in base a quanto indicato nelle 'Opzioni' della Tipologia alla quale appartiene la pubblicazione di destinazione.**

### **Pubblicazione degli allegati**

Come detto in precedenza, a prescidere dal metodo utilizzato, i file saranno allegati con la tipologia preferenziale indicata per i documenti in generale o per le e-mail. Nel caso non siano state indicate, si potrà selezionare la tipologia aprendo la combo.

La compilazione degli attributi è uguale alla normale compilazione di una pubblicazione su DMS. In caso di attributi di tipo 'Elenco' o 'Elenco pubblicazioni' si attiverà la ricerca direttamente su DMS :

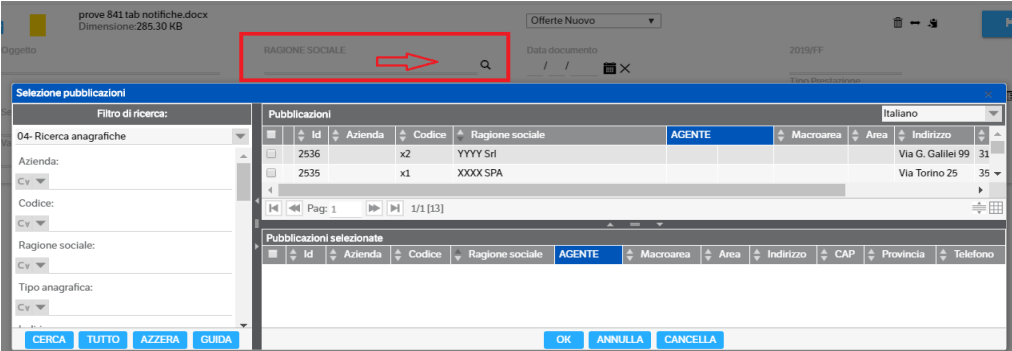

Nell'immagine che segue, è stato allegato un documento .pdf e la visualizzazione è di tipo 'Estesa', quindi riporta **tutti** gli attributi presenti nella tipologia preferenziale.

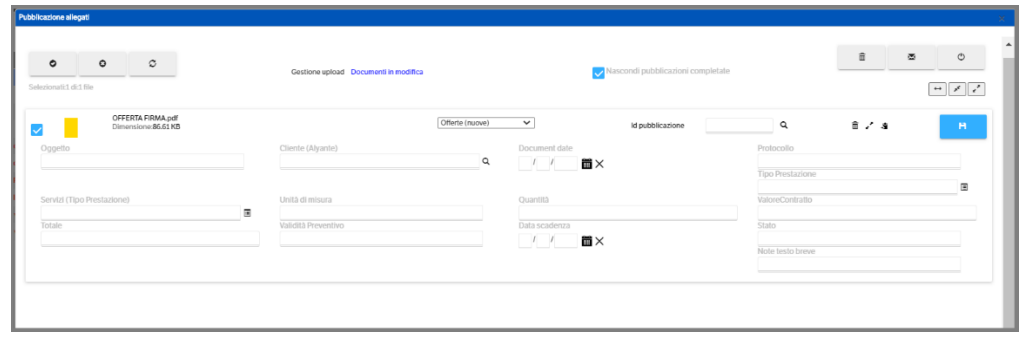

Nel caso la tipologia preferenziale non sia quella corretta per la pubblicazione del documento, è sufficiente aprire la combo di selezione e scegliere quella più adatta:

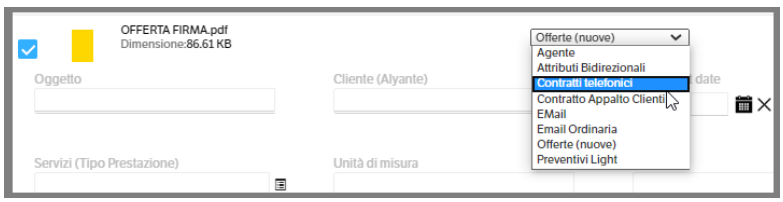

Inoltre si può cambiare la modalità di visualizzazione (estesa – normale – minima) premendo i pulsanti indicati nell'immagine che segue. Ad ogni variazione, saranno visibili solo gli attributi previsti in configurazione (v. manuale amministratore).

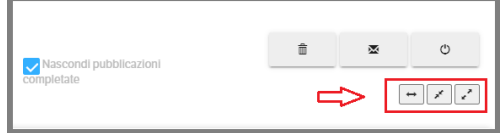

I documenti/ file vengono caricati automaticamente 'selezionati' e quindi potenzialmente pronti alla pubblicazione su DMS :

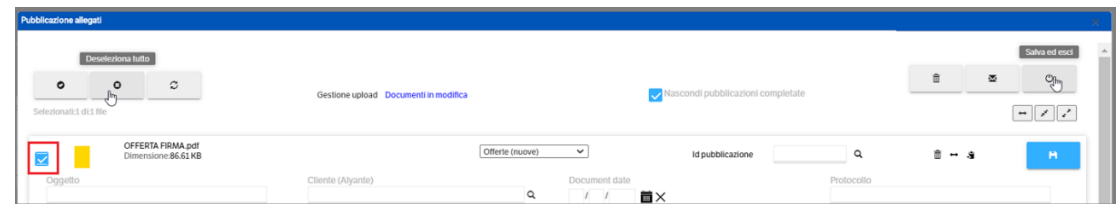

Il flag di selezione può essere rimosso: singolarmente cliccando sulla casella, o massivamente utilizzando l'apposito bottone *(Deseleziona tutto)* .

Qualora si siano compilati parzialmente gli attributi ma non si intenda procedere subito alla pubblicazione su DMS, è possibile salvare utilizzando il bottone *(Salva ed esci)*.

È possibile **creare le pubblicazioni** su DMS sia singolarmente che massivamente utilizzando i pulsanti evidenziati nell'immagine che segue:

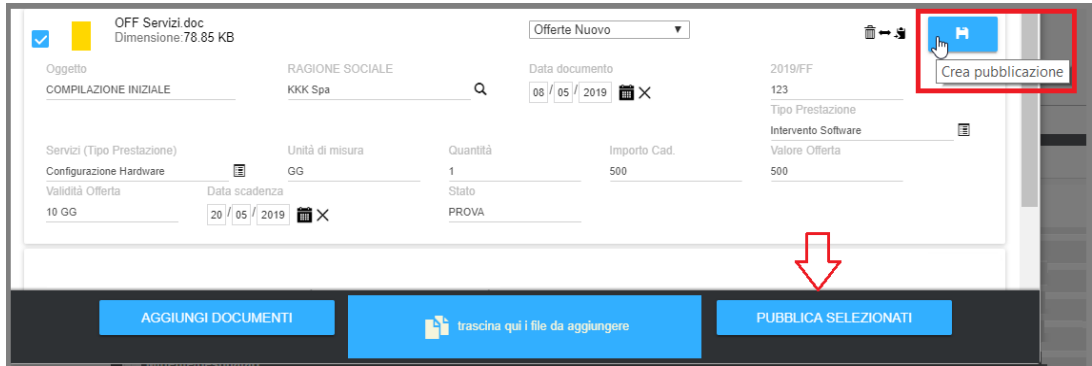

Anche la cancellazione del documento può essere eseguita singolarmente, premendo il bottone 'cestino' della pubblicazione, o massivamente premendo il medesimo bottone presente in alto a destra :

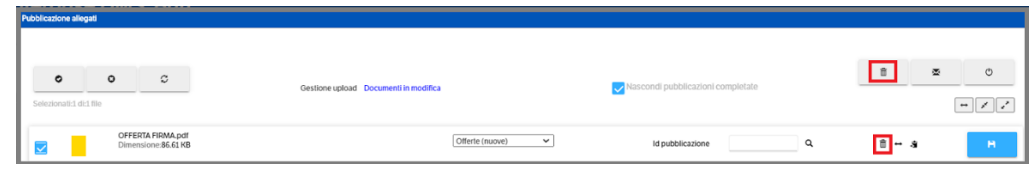

In entrambi i casi sarà visualizzato un messaggio di richiesta conferma operazione.

Le righe pubblicate non saranno più visibili su Upload Manager. Per chi volesse mantenerne traccia sarà sufficiente togliere il flag da ' Nascondi pubblicazioni completate'

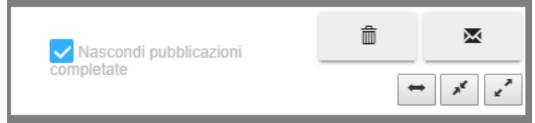

Così facendo rimarrà visualizzata lo storico delle pubblicazioni create:

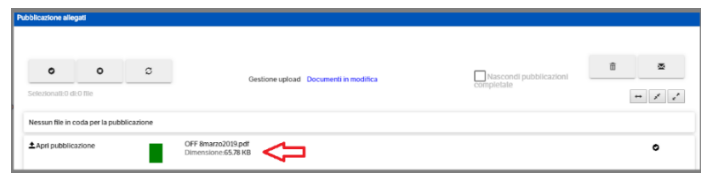

Qualora fosse necessario, è possibile **spostare un documento** allegato all'interno di un'altra pubblicazione: è sufficiente posizionarsi in un punto della pubblicazione, cliccare con il mouse e trascinare nella pubblicazione di destinazione:

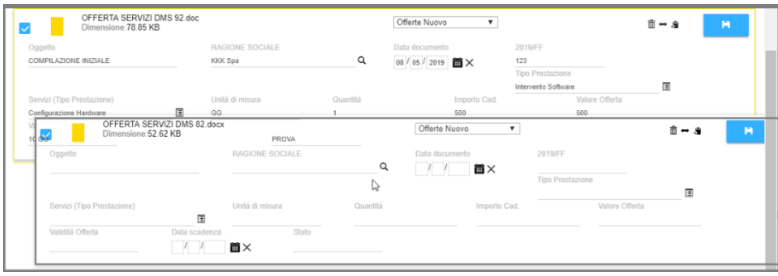

così facendo, il documento verrà visto come un ulteriore allegato alla pubblicazione (v. immagine che segue), e sarà possibile eliminarlo o ripubblicarlo separatamente (utilizzando il bottone  $\leftarrow$ )

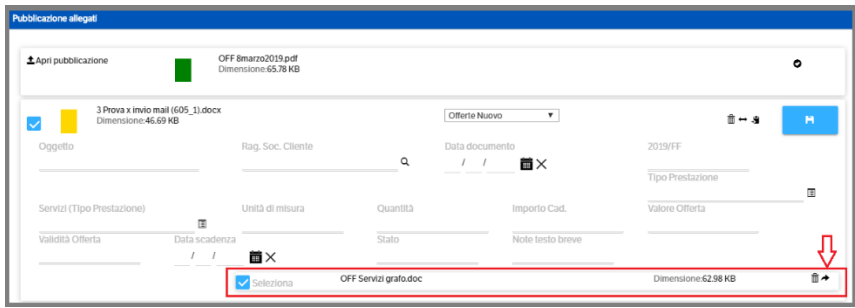

#### **Pubblicazione delle e-mail**

Come gli altri documenti, anche le e-mail possono essere archiviate con Upload Manager utilizzando 'Aggiungi Documenti' o 'Trascina qui i file da aggiungere'.

Per coloro che utilizzano il client di posta **Outlook**, che non consente di trascinare direttamente la mail dalla casella ad Upload manager, è necessario salvare prima il messaggio su file system e poi procedere con 'Aggiungi' o 'Trascina'.

In alternativa, e sicuramente molto più agevole, è possibile utilizzare il Plug-in **'Invia mail a documentale'**, selezionando, direttamente dalla casella di posta, la mail (o le mail) da gestire con Upload Manager.

Dopo aver installato il servizio di Outlook Addin (vedi Manuale Amministratore) è necessario che sia attivato in DMS :

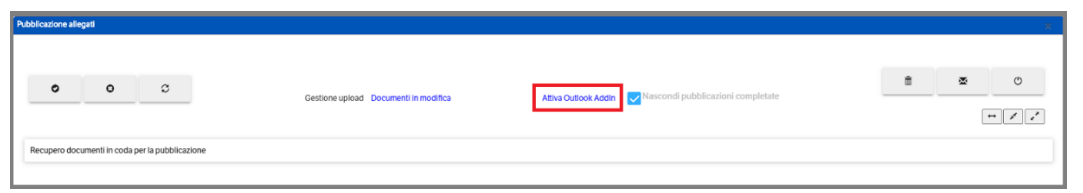

Da Upload Manager > Gestione Upload > nella finestra di Pubblicazione Allegati premere  $\blacksquare$  e poi premere 'Attiva il client locale per l'utente xxxxxx'

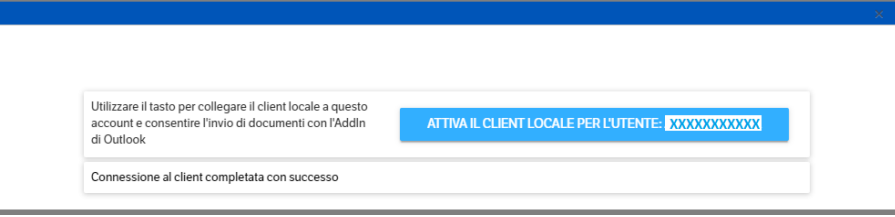

Seguirà un messaggio di conferma:

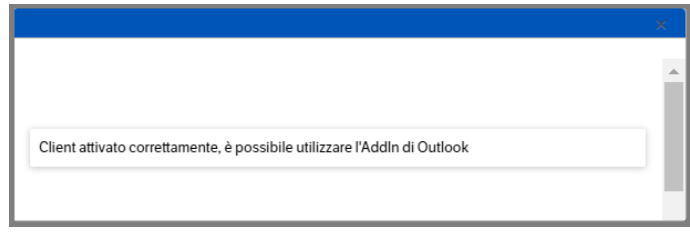

Dalla propria casella di posta, l'utente potrà selezionare una o più email e procedere al caricamento su Upload manager :

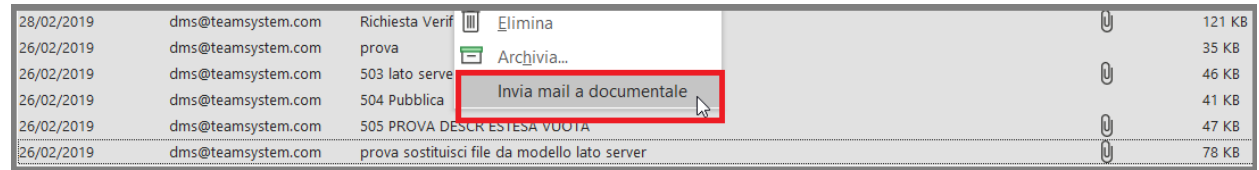

Entrando in Gestione upload, si potranno completare tutti i dati necessari alla pubblicazione su DMS :

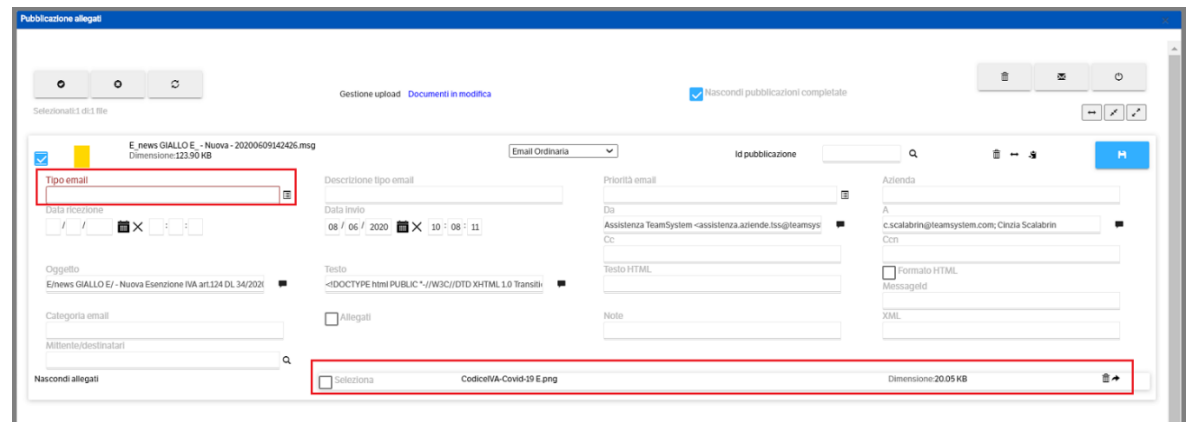

Anche in questo caso sono visbibili gli allegati, che potranno essere cancellati o ripubblicati separatamente. E' possibile, inoltre, cliccando su una pubblicazione trascinare la stessa in un'altra pubblicazione, diventandone un ulteriore allegato :

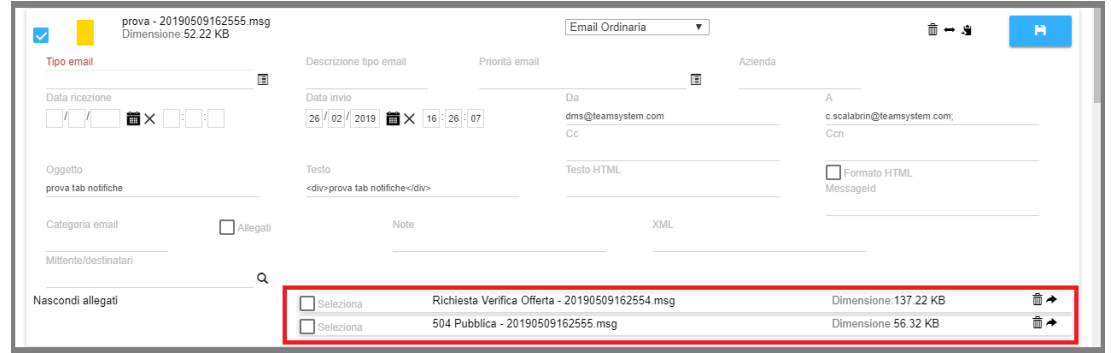

Per maggiore chiarezza, viene segnalato che gli allegati di tipo .doc - .docx, .pdf, .xls- .xlsx, .ppt- .pptx sono direttamente visibili su Upload manager :

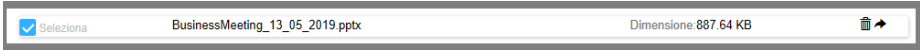

Gli altri formati, ad esempio .msg, vengono riportati come 'nascosti' .

F

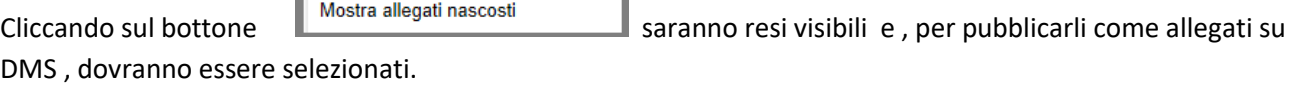

٦

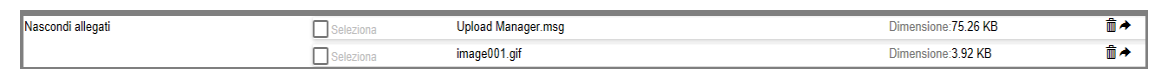

**Attenzione :** se il plug-in 'Outlook add-in' viene attivato su più di una installazione, quando si utilizzerà 'invio mail a documentale' verrà richiesto il sito di destinazione :

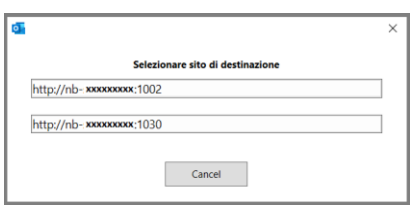

# **Copia attributi**

Nel caso si alleghino più documenti e ci sono attributi comuni, è possibile, dopo aver compilato gli attributi comuni, copiarli su tutte le altre (o comunque su quelle selezionate), ad esclusione degli attributi "protetti", quelli importati automaticamenti dalle Mail

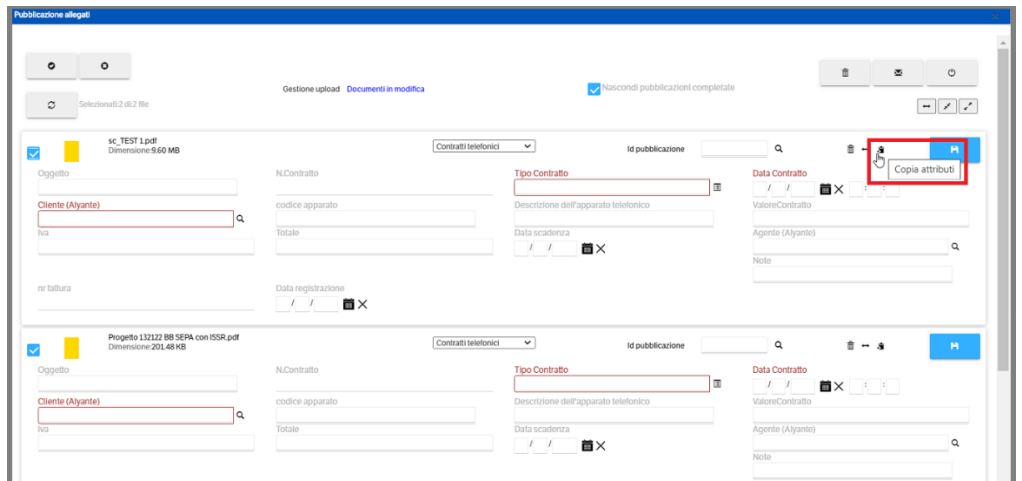

Premendo 'Copia attributi', viene visualizzata una finestra di richiesta :

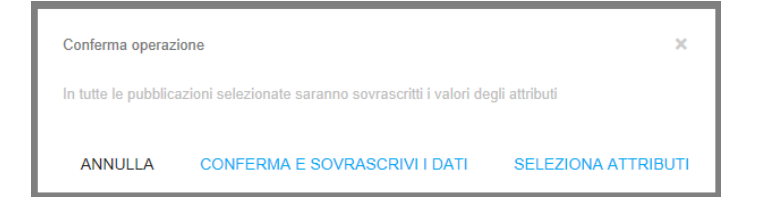

**Conferma e sovrascrivi i dati** : poiché tutti i dati vengono sovrascritti , si consiglia di compilare solo gli attributi comuni a tutte le pubblicazioni e, successivamente, procedere alla copia.

**Seleziona attributi** : permette di scegliere quali attributi copiare. Cliccandolo si aprirà la finestra di selezione con tutti gli attributi presenti nella tipologia di appartenenza con apposita casella da flaggare:

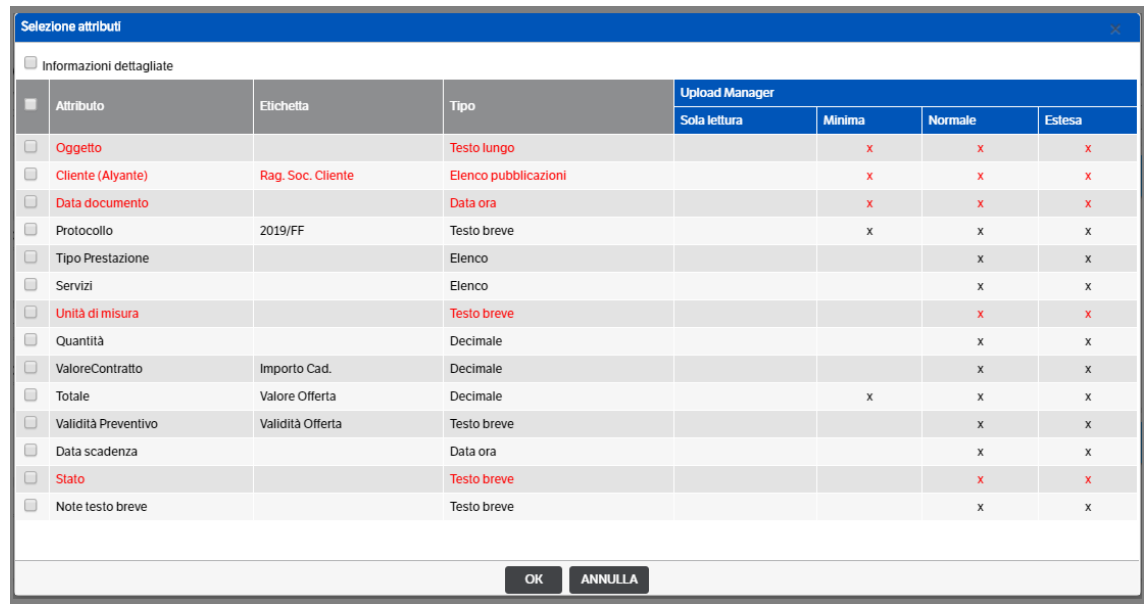

Selezionando 'Informazioni dettagliate' , verranno visualizzate tutte le informazioni relative agli attributi :

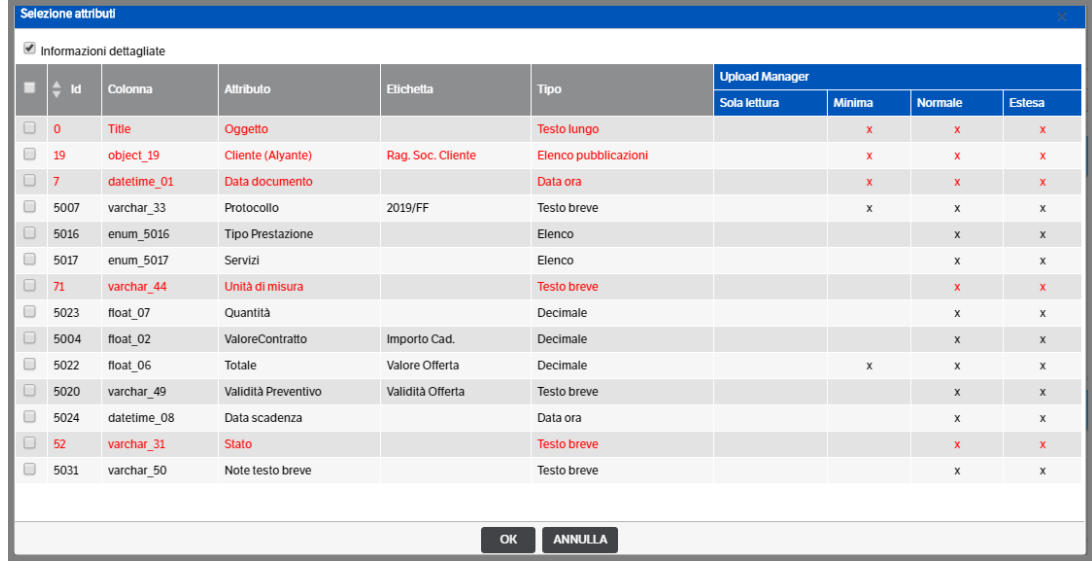

### **Documenti in modifica**

Come nella gestione del DMS Client, anche su Upload manager è consentito modificare i documenti (si ricorda che per il corretto funzionamento devono essere indicate le impostazioni su Utenti>Preferenze, v. manuale amministratore). Le spiegazioni che seguono si riferiscono alla gestione **senza** 'Upload automatico delle modifiche'.

Selezionare il documento di una pubblicazione che si intende modificare, con il tasto destro del mouse accedere a ' Modifica (Upload Manager)'

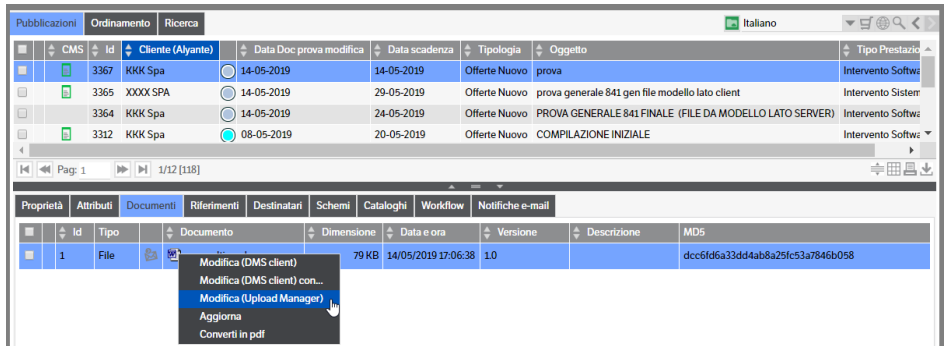

Si aprirà il documento da modificare, procedere e salvare le modifiche eseguite.

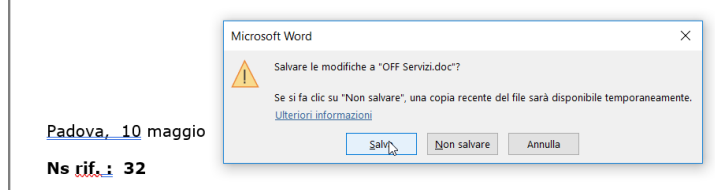

Da menù Upload Manager, selezionare 'Documenti in modifica': si aprirà la finestra di 'deposito' del documento modificato:

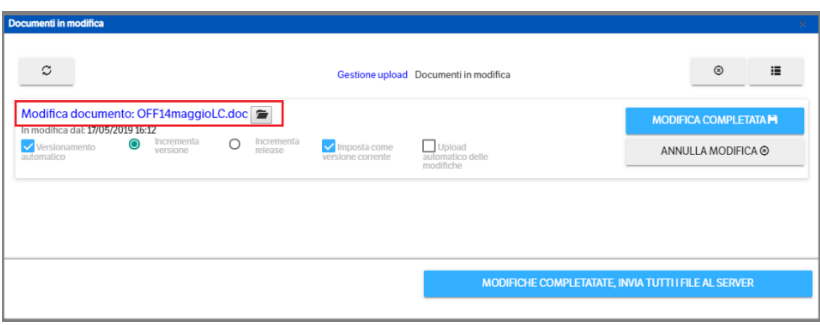

Cliccando sul link del documento o su  $\Box$  il file verrà riaperto e si potranno eseguire eventuali ulteriori modifiche. Nel caso fosse necessario, si potranno modificare anche le impostazioni del 'Versionamento automatico' , 'Incrementa versione' etcc.

Una volta terminate le variazioni premendo il bottone 'modifica completata' o, nel caso siano presenti più file, 'modifiche completate, invia tutti i file al server', il documento sarà reso disponibile su DMS con gli aggiornamenti applicati.

Viceversa, se non si intende confermare le modifiche premere 'Annulla Modifica'. In ogni caso fintanto che il documento rimarrà tra i documenti in modifica, su DMS risulterà bloccato:

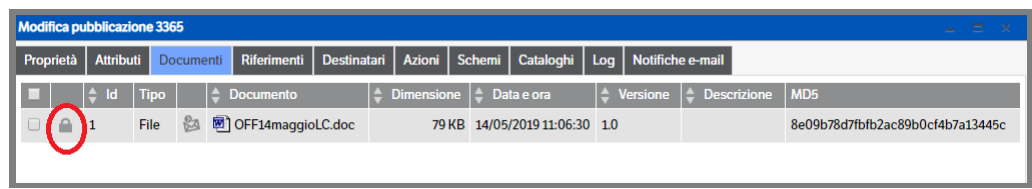

# **17. Gestione ToDo**

Il programma permette agli utenti di visualizzare e gestire le pubblicazioni per le quali è prevista una loro azione da Workflow, evidenziando le azioni "scadute".

Tali pubblicazioni saranno visibili nella pagina riepilogativa selezionabile dal menù Utenti:

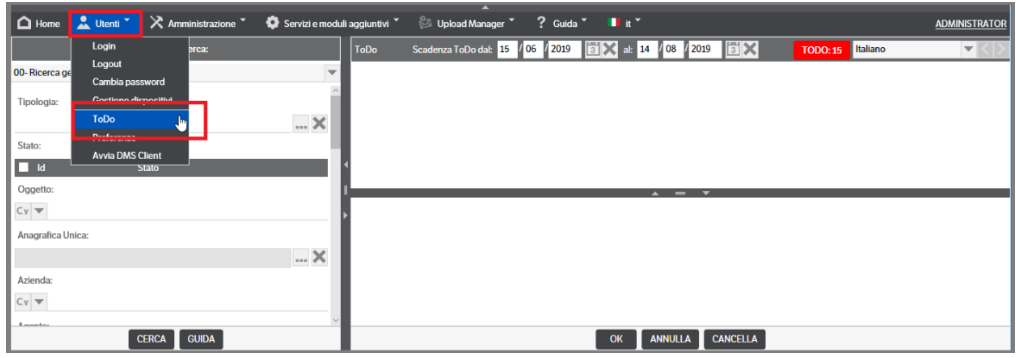

Il contenuto della pagina sarà definito da ogni Utente nelle *Preferenze* .

#### **Preferenze**

Da menù Utenti selezionare 'Preferenze' e accedere al Tab ' Preferenze' . Posizionarsi nella sezione 'ToDo' e inserire i relativi parametri:

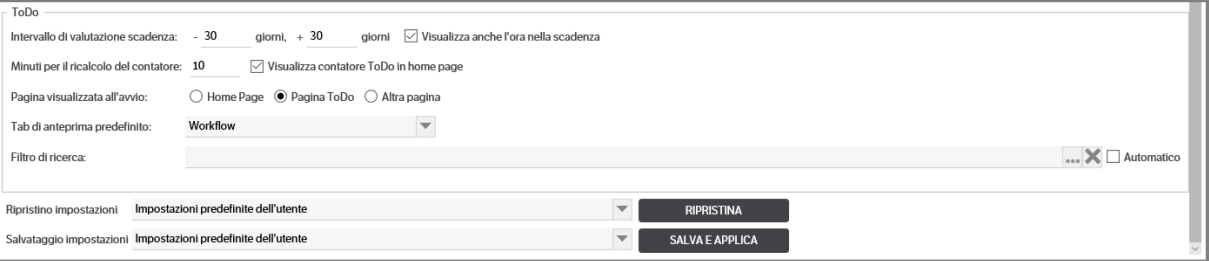

*Intervallo di valutazione scadenza:* è il periodo nel quale le pubblicazioni saranno visibili nella pagina ToDo. E' impostato di default a -30 e + 30 giorni: in questo modo saranno visibili le pubblicazioni scadute fino a 30 giorni prima e quelle non ancora scadute fino a 30 giorni dopo, rispetto alla data di accesso.

*Visualizza anche l'ora nella scadenza:* mettendo il flag, nella colonna 'Scadenza' presente nella pagina ToDo, sarà visualizzata, oltre alla data, anche l'ora.

*Minuti per il ricalcolo del contatore:* modificando questo campo, di default a 10 minuti, è possibile stabilire il tempo di intervallo per il conteggio del numero di pubblicazioni presenti nel ToDo.

Visualizza contatore ToDo in home page: per comodità è stato inserito un banner con il conteggio delle pubblicazioni presenti nella pagina ToDo. Mettendo questo flag, il contatore sarà visibile nella pagina Home

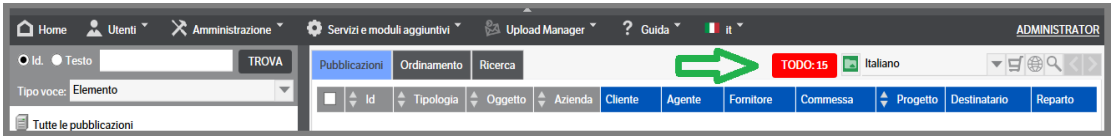

*Pagina visualizzata all'avvio:* consente di scegliere quale pagina visualizzare una volta eseguita la login.

- Home page : se flaggato , all'avvio verrà visualizzata la pagina standard
- Pagina ToDo : se flaggato, all'avvio si verrà indirizzati direttamente alla pagina ToDo. Sarà richiesto di scegliere, inoltre, su quale TAB posizionarsi automaticamente nella sezione anteprima

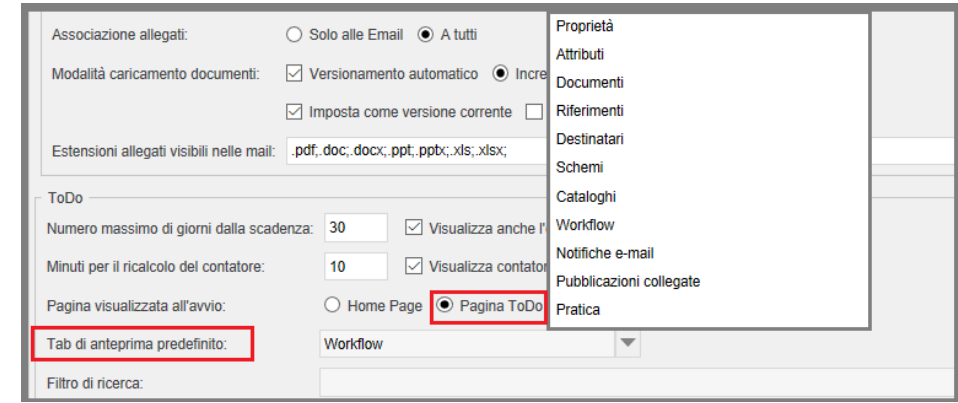

• Altra pagina : se flaggato, si verrà indirizzati alla pagina indicata nell'apposito campo

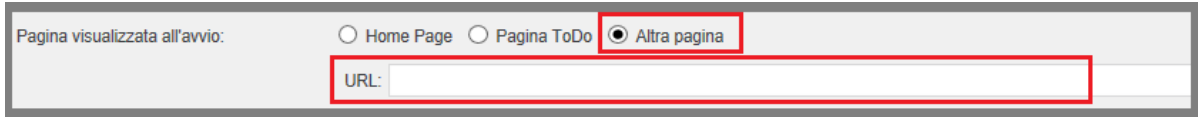

*Filtro di ricerca:* aprendo la combo si potrà selezionare il filtro da utilizzare nella pagina ToDo. Se non selezionato sarà proposto il primo in elenco (di norma 'Ricerca Generica').

*Automatico*: se flaggato verranno visualizzate direttamente tutte le pubblicazioni presenti nella pagina ToDo. Viceversa, per visualizzarle si dovranno impostare i parametri di ricerca nel filtro

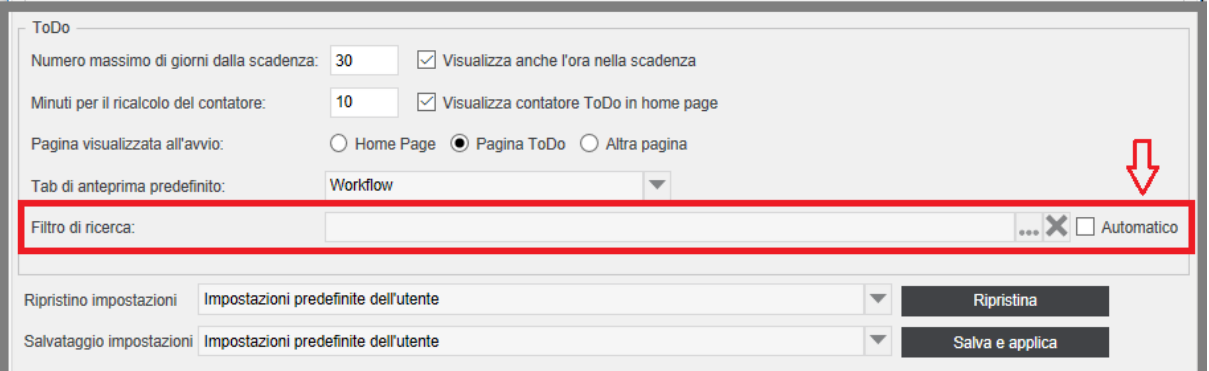

Al termine delle impostazioni, premere Salva e Applica.

# **ToDo**

L'accesso alla pagina ToDo potrà essere eseguito nei seguenti modi :

- Indicando la pagina ToDo come 'visualizzata all'avvio' (vedi paragrafo precedente)
- Cliccando sul 'Contatore ToDo', se flaggato 'visualizza contatore in home page' (vedi paragrafo precedente)
- Dal menù **Utenti** selezionando **ToDo**

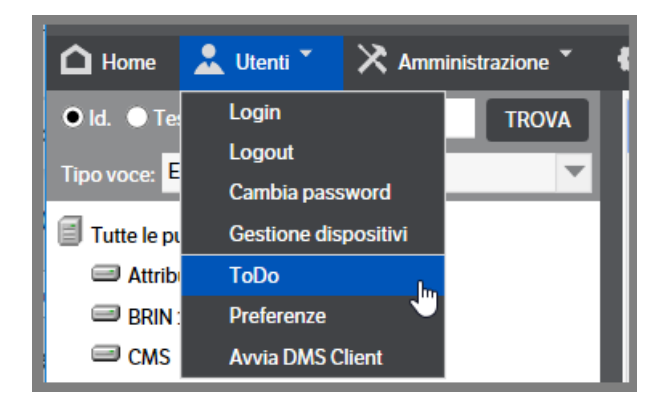

Il contenuto della pagina varierà in base alle scelte fatte in fase di parametrizzazione.

Nell'esempio che segue, poiché non è stato scelto un filtro di ricerca particolare né la visualizzazione in automatico, il filtro applicato è quello di 'Ricerca generica'.

Per visualizzare le pubblicazioni presenti è stato premuto il 'Cerca' senza indicare alcun dato nel filtro.

Si è scelto di differenziare le pubblicazioni presenti nel ToDo non ancora scadute da quelle già scadute mettendo queste ultime in *rosso*.

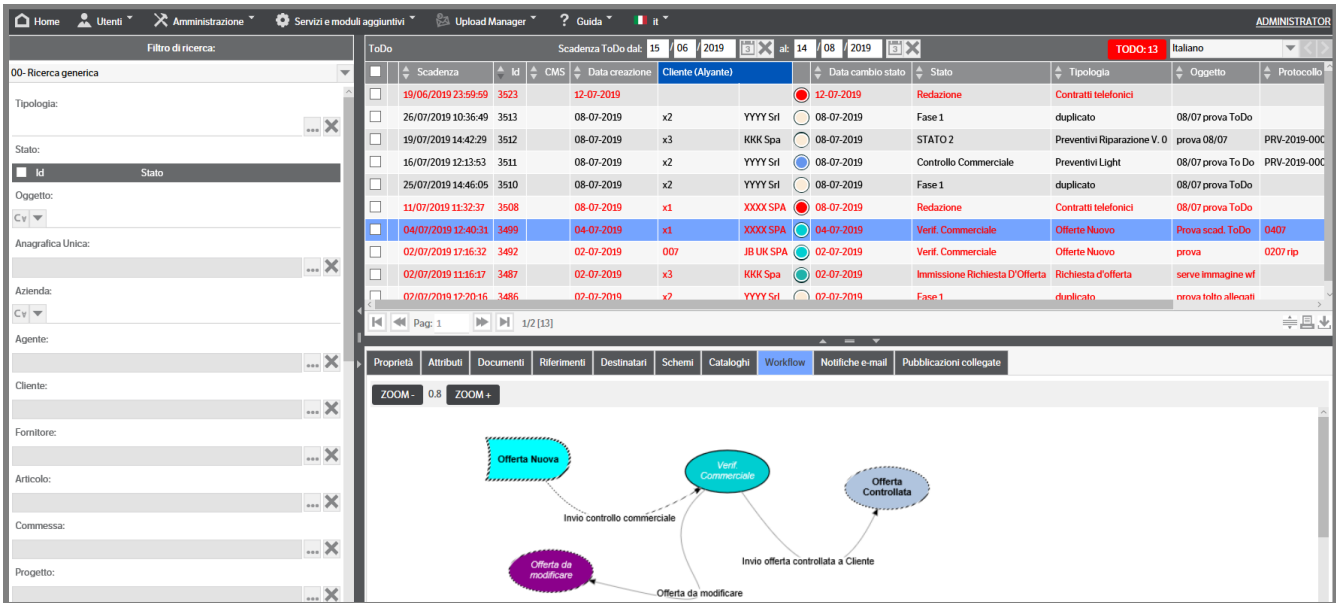

Dalla pagina **ToDo** l'utente potrà:

• utilizzare il filtro di ricerca preimpostato, o altro filtro selezionabile dalla combo, per scegliere le pubblicazioni sulle quali agire

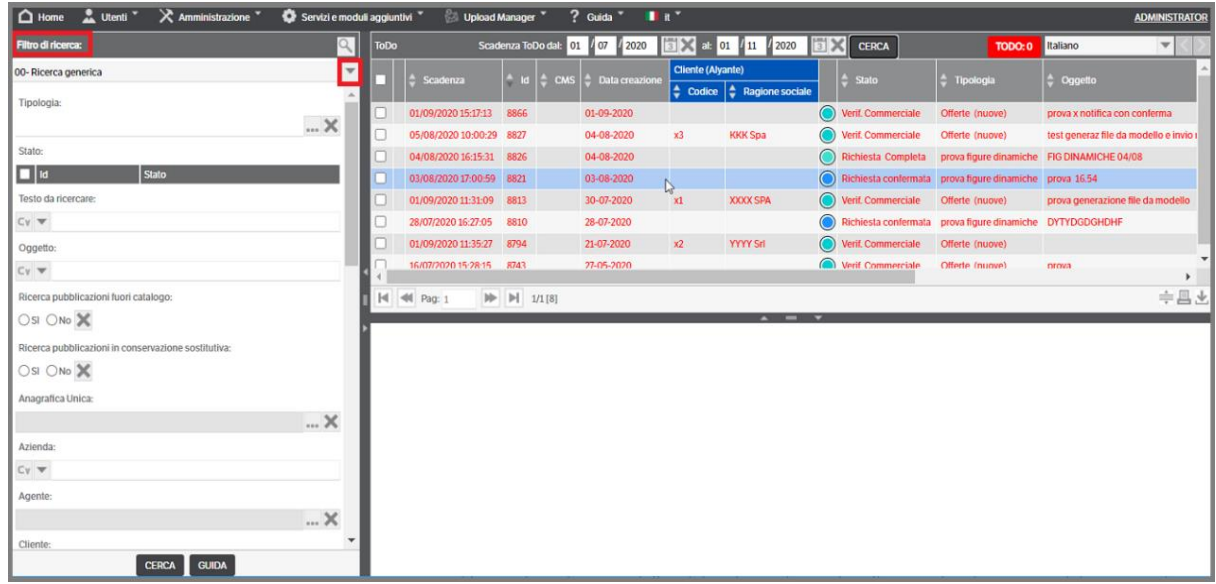

• modificare la selezione delle date di scadenza (quelle visualizzate sono relative periodo preimpostato), per ridurre o aumentare le pubblicazioni visibili nella pagina:

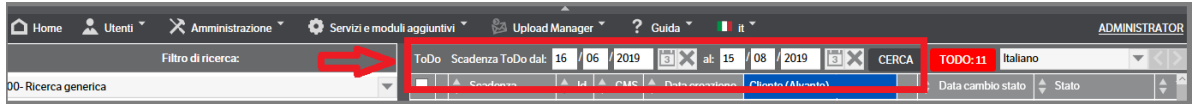

• visualizzare in modalità rapida i documenti allegati alla pubblicazione premendo il bottone presente nel Filtro di ricerca.

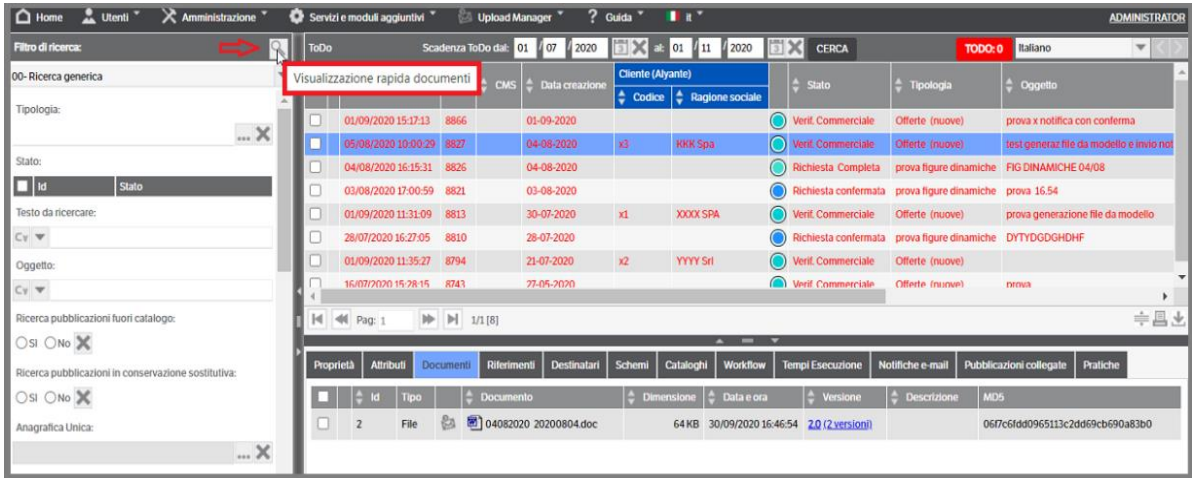

dopo aver selezionato il documento, l'anteprima sarà visibile nella porzione precedentemente occupata dal filtro di ricerca . Per chiudere la visualizzazione premere il bottone  $\mathbb{R}$ 

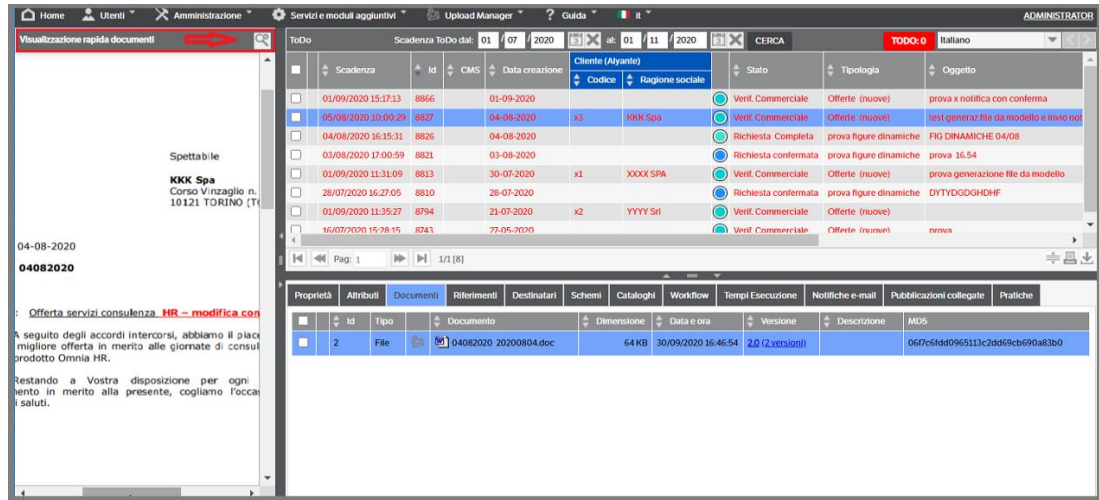

• eseguire l'azione di sua competenza con doppio click sulla pubblicazione (che si aprirà direttamente posizionata sul tab 'azioni')

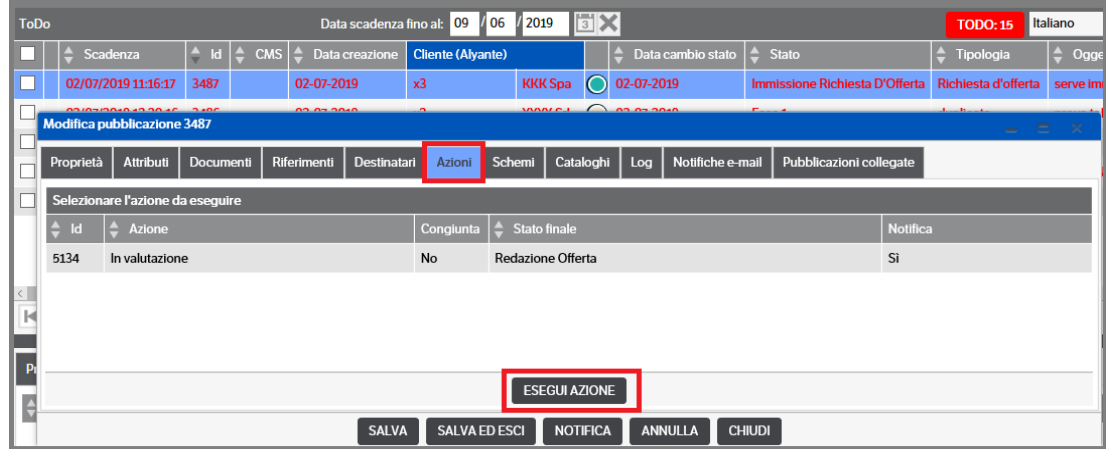

• selezionare più pubblicazioni ed eseguire le azioni in modalità 'massiva':

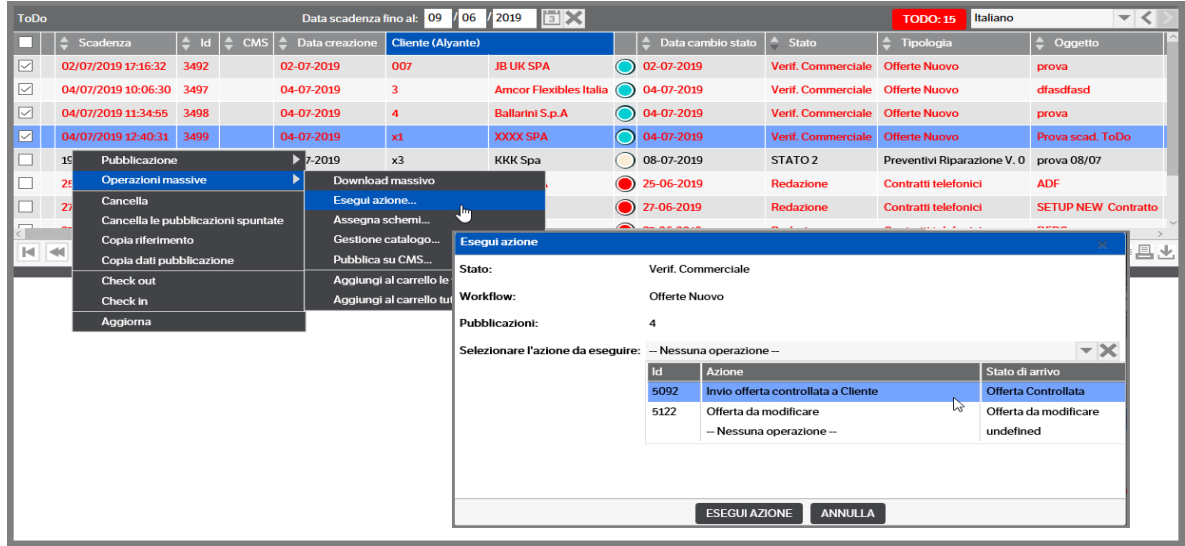

• Selezionare la pubblicazione ed eseguire l'azione dal workflow grafico :

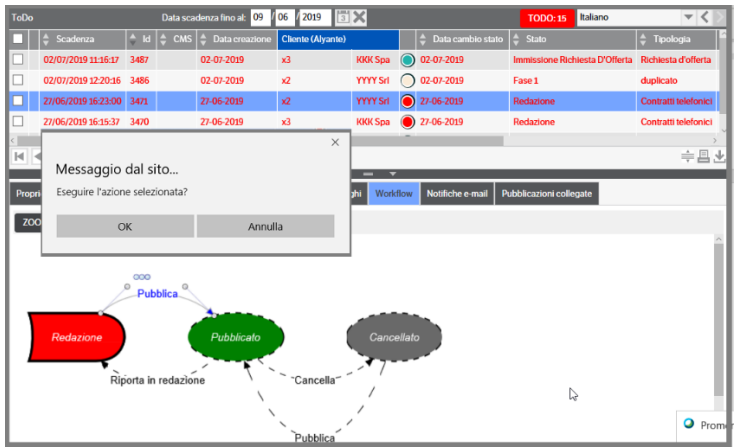

• Selezionare una, o più pubblicazioni e rimuoverle dalla pagina ToDo :

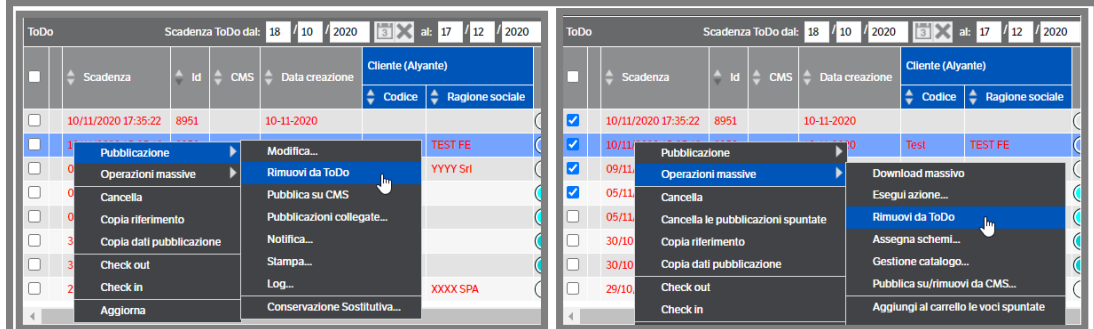

Oltre alle operazioni sopra indicate, ad esclusione dell'inserimento di una nuova pubblicazione, l'utente in possesso dei permessi di sicurezza, potrà eseguire anche le altre operazioni

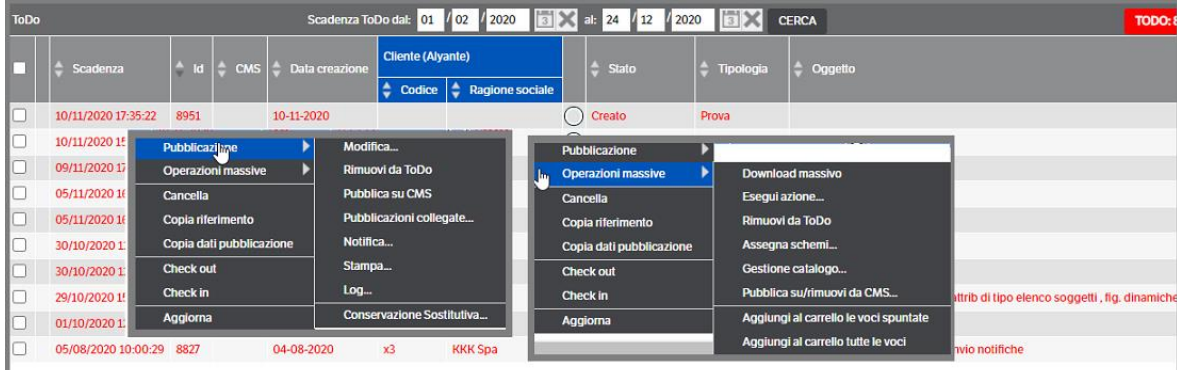

**Nota particolare** per le pubblicazioni con il ToDo con attributo 'Data' diverso da 'Data cambio stato' : nel caso di 'Pubblicazione>Modifica', una volta che si è **premuto Salva o Salva ed Esci**, la pubblicazione verrà momentaneamente eliminata dalla pagina del ToDo in attesa che il servizio esegua il ricalcolo della scadenza.

# **18. Stampa Etichette**

Questa funzionalità permette di stampare le etichette con Barcode in formato ZPL (stampanti Zebra o stampanti barcode che utilizzino il linguaggio ZPL).

E' possibile configurare varie tipologie di etichette, legarle ad una tipologia (di fatto è un prefisso del barcode), gestire l'anno ed il progressivo che verrà aggiornato ad ogni nuova stampa.

Conoscendo il linguaggio ZPL, si può "programmare" a piacimento l'etichetta. E' possibile veder la simulazione grafica dell'etichetta, per verificare l'impostazione.

## **Configurazione**

Da menù "Servizi e moduli aggiuntivi/Barcode/Stampa Barcode", si accede alla funzionalità di configurazione e stampa etichette

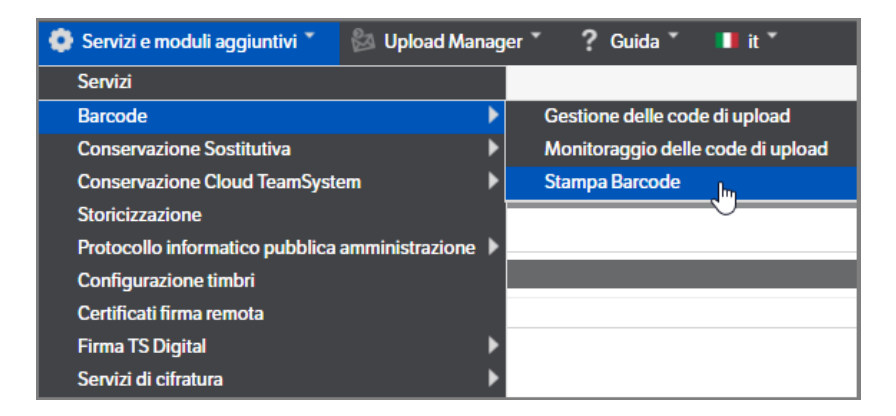

Nella pagina di configurazione, sulla sinistra sono elencate le Etichette già configurate, con la possibilità di ricercarle per anno, nome o descrizione. Tramite il bottone dx del mouse, si apre il menù contestuale ed è possibile creare una nuova pubblicazione, duplicare una confgiurazione o eliminarla.

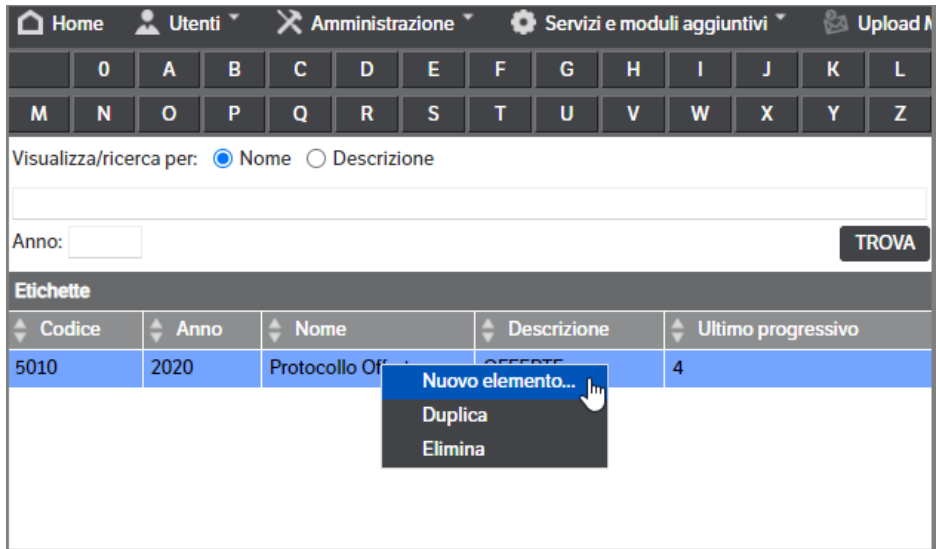

Quando si crea una nuova configurazione, è necessario inserire :

• Nome : il nome della configurazione

- Descrizione : descrizione che apparirà nell'etichetta (pochi caratteri, in base alla larghezza dell'etichetta) si potrà valutare nella preview
- Codice/Prefisso : è la prima parte del barcode, può essere digitato (libero) o si può scegliere come ID della tipologia DMS, cliccando sul bottone "…"
- Anno : è l'anno di riferimento dei barcode, è la seconda parte del barcode
- Ultimo progressivo : è l'ultimo progressivo stampato (si può forzare a mano), il prossimo barcode sarà Ultimo progressivo + 1. E' la terza ed ultima parte del barcode

Il barcode sarà così composto :

0 + CCCCC + AAAA + PPPPP + 0

Dove CCCCC è il codice/prefisso lungo 5 cifre, riempito di 0 a sinistra, AAAA è l'anno di 4 cifre e PPPPP è il progressivo di 5 cifre, riempito di 0 a sinistra.

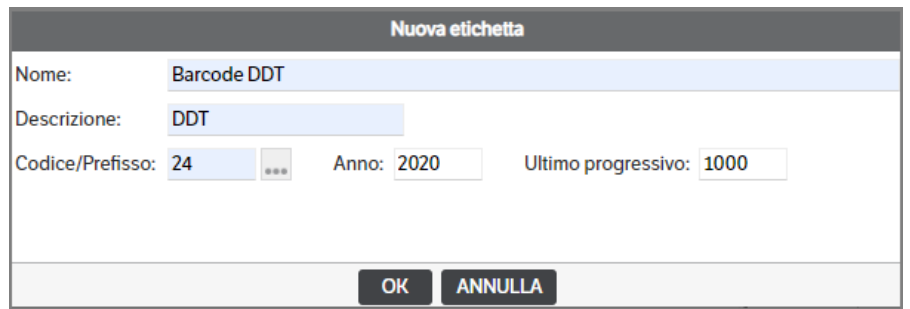

Una volta creata l'etichetta, selezionare la riga, indicare il numero di etichette da stampare, selezionare il formato dell'etichetta e premere 'Stampa' . Qualora fosse necessario è possibile modificare il campo 'Ultimo progressivo'.

Le etichette standard hanno un formato 50x25 e possono essere stampate una sotto l'altra oppure affiancate a due a due. Sarà sempre visibile la preview dell'etichetta.

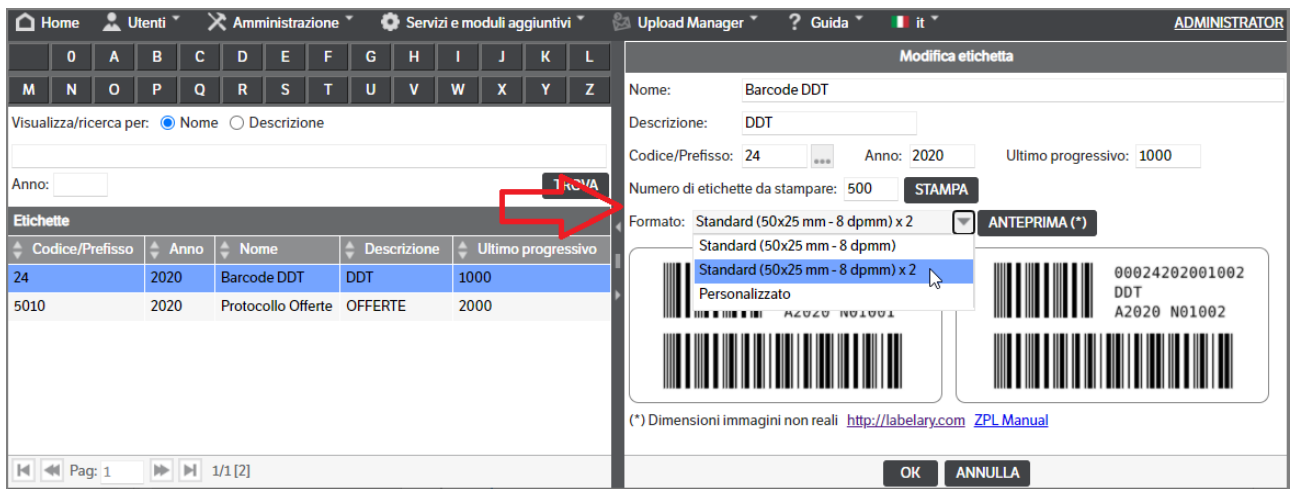

Nel caso la densità (standard 203 dpi), il formato delle etichette, il numero di etichette parallele da stampare o il contenuto fosse diverso, si può scegliere il formato personalizzato.

In questo caso, si può modificare la grandezza delle etichette e il numero di etichette, ma il loro contenuto rimarrebbe inalterato. Per modificarlo è necessario conoscere il linguaggio ZPL e utilizzare i segnalibri disponibili :

- \$description\$ : coincide con il campo descrizione
- \$code\$ : coincide con il campo codice/prefisso
- \$years" : coincide con il campo anno
- \$number\$ : coincide con il progressivo di stampa

Nel caso le piste da stampare fossero più di una, il campo \$number\$ conterrà anche il numero della pista : \$number1\$, \$number2\$, ecc…

Tramite il pulsante ANTEPRIMA è possibile visualizzare la preview dell'etichetta risultante dalle istruzioni ZPL. Sono inoltre presenti i bottoni SALVA per salvare le istruzioni ZPL per l'etichetta, il bottone ANNULLA ed i bottoni STANDARD e STANDARD X 2, che caricano le istruzioni ZPL per le due etichette standard.

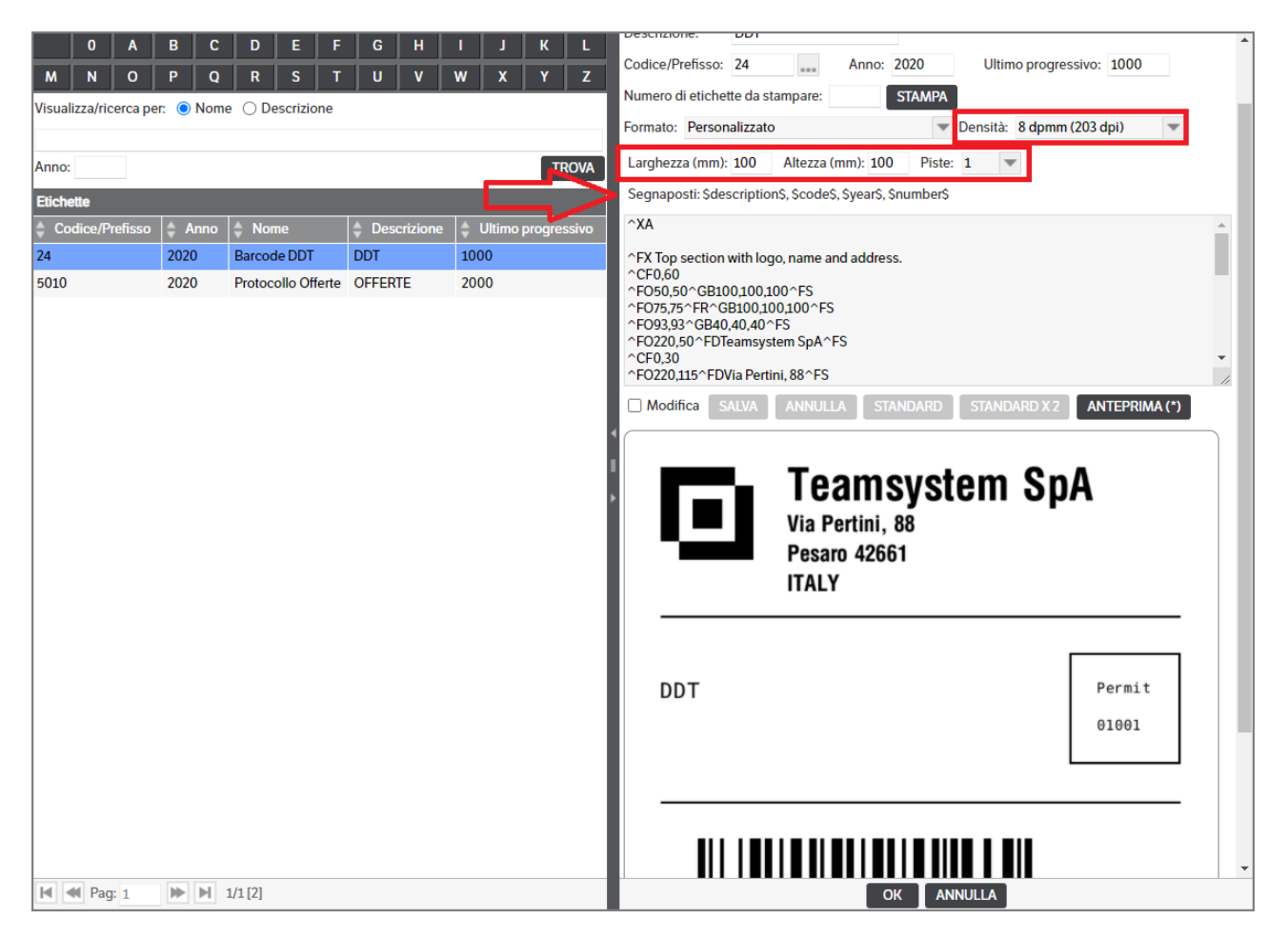

# **Stampa Barcode**

Una volta configurata l'etichetta, basterà selezionarla, inserire il numero di etichette da stampare e premere il bottone STAMPA.

Verrà lanciato il "DMS Client" chiedendo di selezionare stramite il combo, la stampate ZPL. Per la configurazione della stampante, vedere il manuale amministratore al Capitolo "Configurazioni Stampanti Barcode".

Verranno inoltre visualizzate i progressivi stampati, numero iniziale / numero finale.

Tramite il bottone "stampa" si avvierà la stampa dell'etichetta.

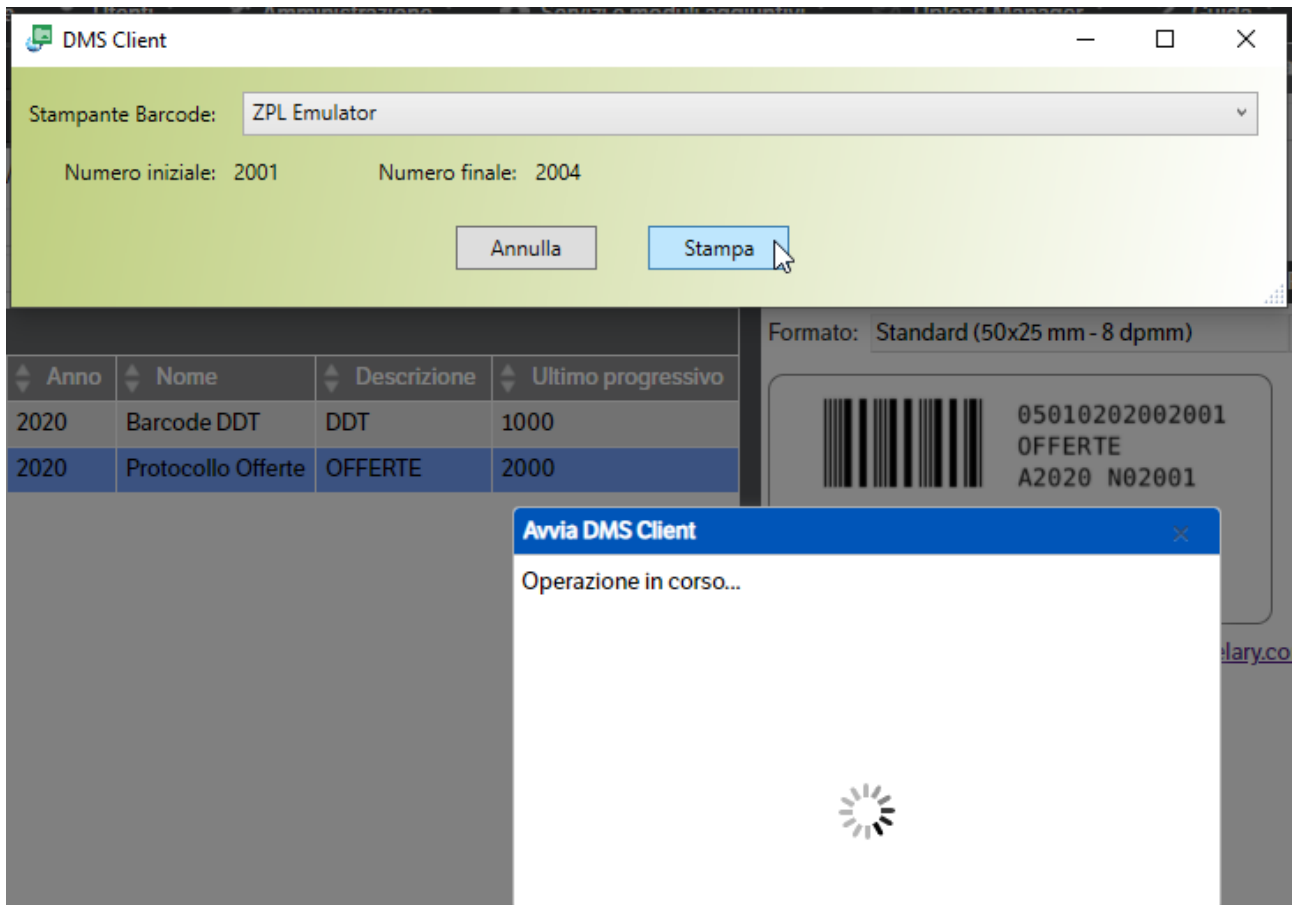